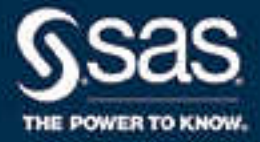

# SAS® Visual Analytics 7.4: ユーザーガイド

SAS® ドキュメント **2019/12/12**

The correct bibliographic citation for this manual is as follows: SAS Institute Inc. 2017. *SAS® Visual Analytics 7.4:* ユーザーガイド. Cary, NC: SAS Institute Inc.

#### **SAS® Visual Analytics 7.4: ユーザーガイド**

Copyright © 2017, SAS Institute Inc., Cary, NC, USA

All Rights Reserved. Produced in the United States of America.

**For a hard copy book:** No part of this publication may be reproduced, stored in a retrieval system, or transmitted, in any form or by any means, electronic, mechanical, photocopying, or otherwise, without the prior written permission of the publisher, SAS Institute Inc.

**For a web download or e-book:** Your use of this publication shall be governed by the terms established by the vendor at the time you acquire this publication.

The scanning, uploading, and distribution of this book via the Internet or any other means without the permission of the publisher is illegal and punishable by law. Please purchase only authorized electronic editions and do not participate in or encourage electronic piracy of copyrighted materials. Your support of others' rights is appreciated.

**U.S. Government License Rights; Restricted Rights:** The Software and its documentation is commercial computer software developed at private expense and is provided with RESTRICTED RIGHTS to the United States Government. Use, duplication, or disclosure of the Software by the United States Government is subject to the license terms of this Agreement pursuant to, as applicable, FAR 12.212, DFAR 227.7202-1(a), DFAR 227.7202-3(a), and DFAR 227.7202-4, and, to the extent required under U.S. federal law, the minimum restricted rights as set out in FAR 52.227-19 (DEC 2007). If FAR 52.227-19 is applicable, this provision serves as notice under clause (c) thereof and no other notice is required to be affixed to the Software or documentation. The Government's rights in Software and documentation shall be only those set forth in this Agreement.

SAS Institute Inc., SAS Campus Drive, Cary, NC 27513-2414

January 2019

SAS® and all other SAS Institute Inc. product or service names are registered trademarks or trademarks of SAS Institute Inc. in the USA and other countries. ® indicates USA registration.

Other brand and product names are trademarks of their respective companies.

7.4-P2:vaug

# 目次

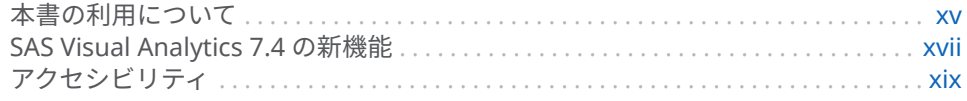

# 1部 [SAS Visual Analytics](#page-20-0) の紹介 1

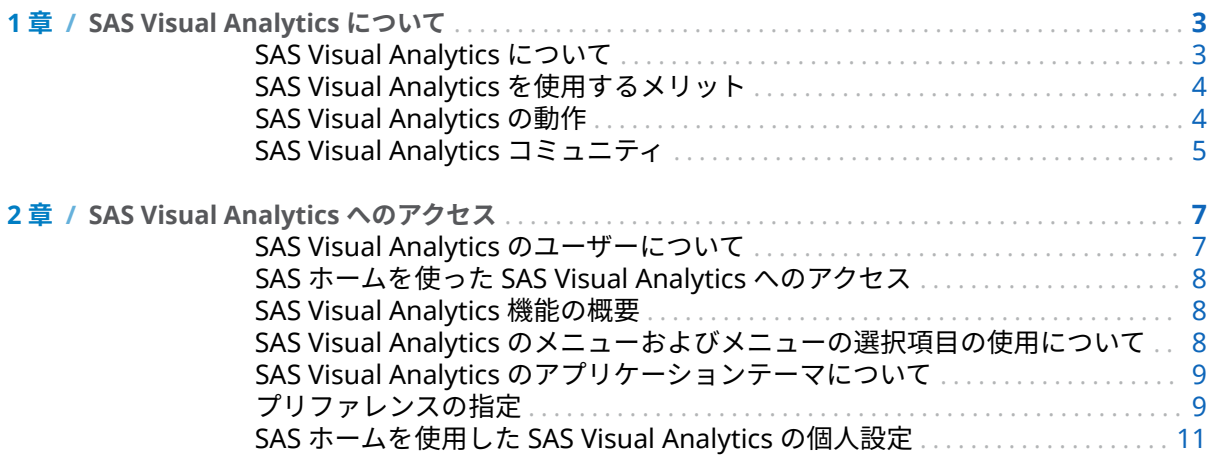

# 2部 [データへのアクセス](#page-32-0) 13

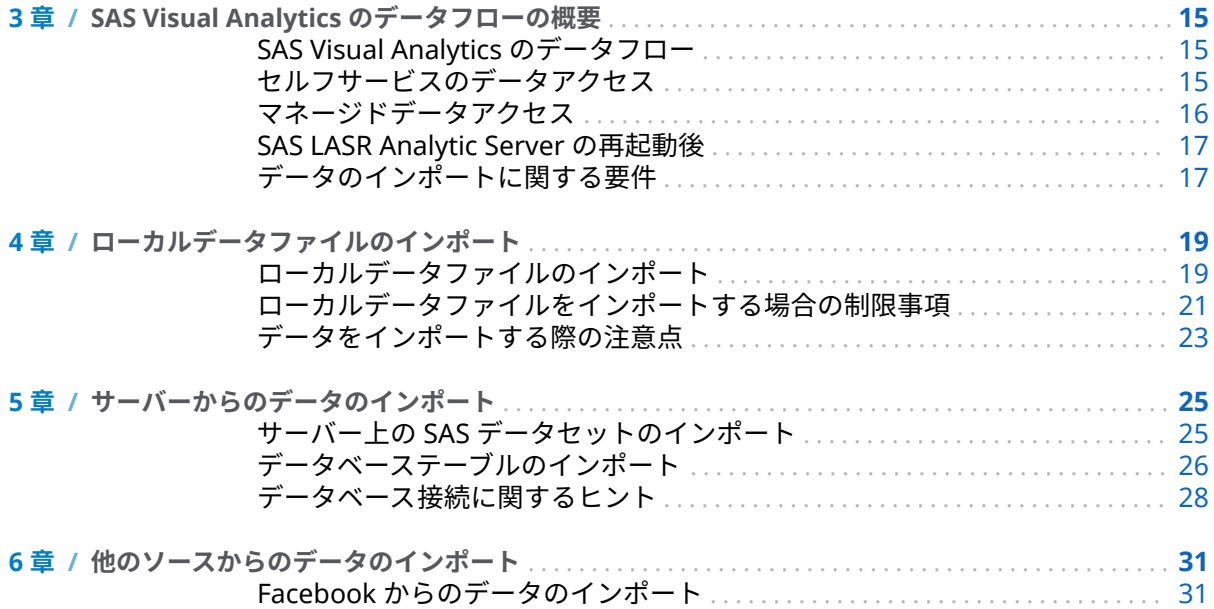

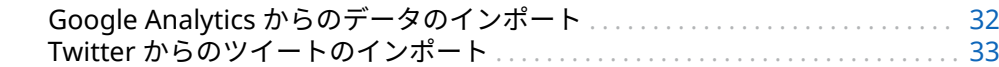

## 3部 データの準備 35

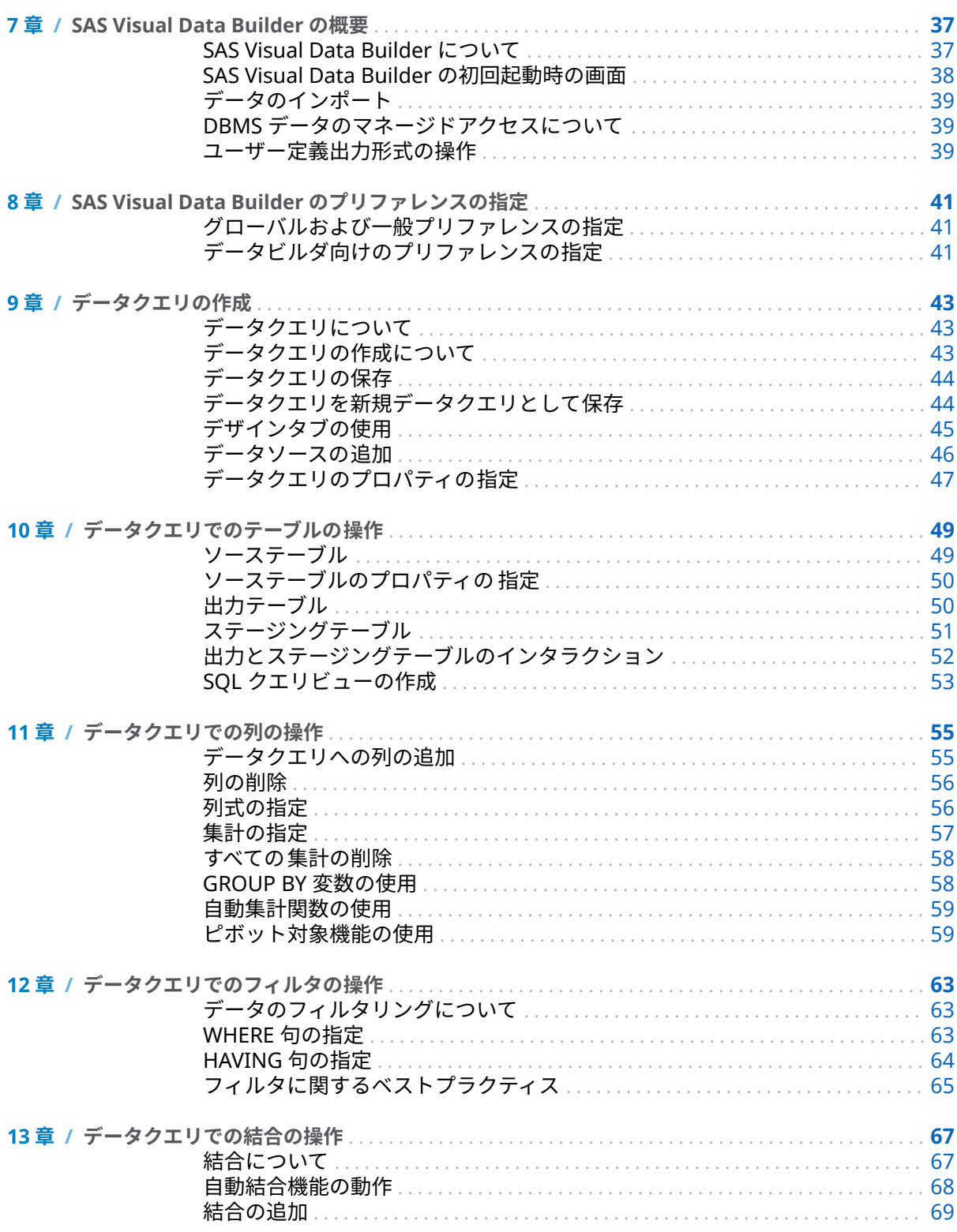

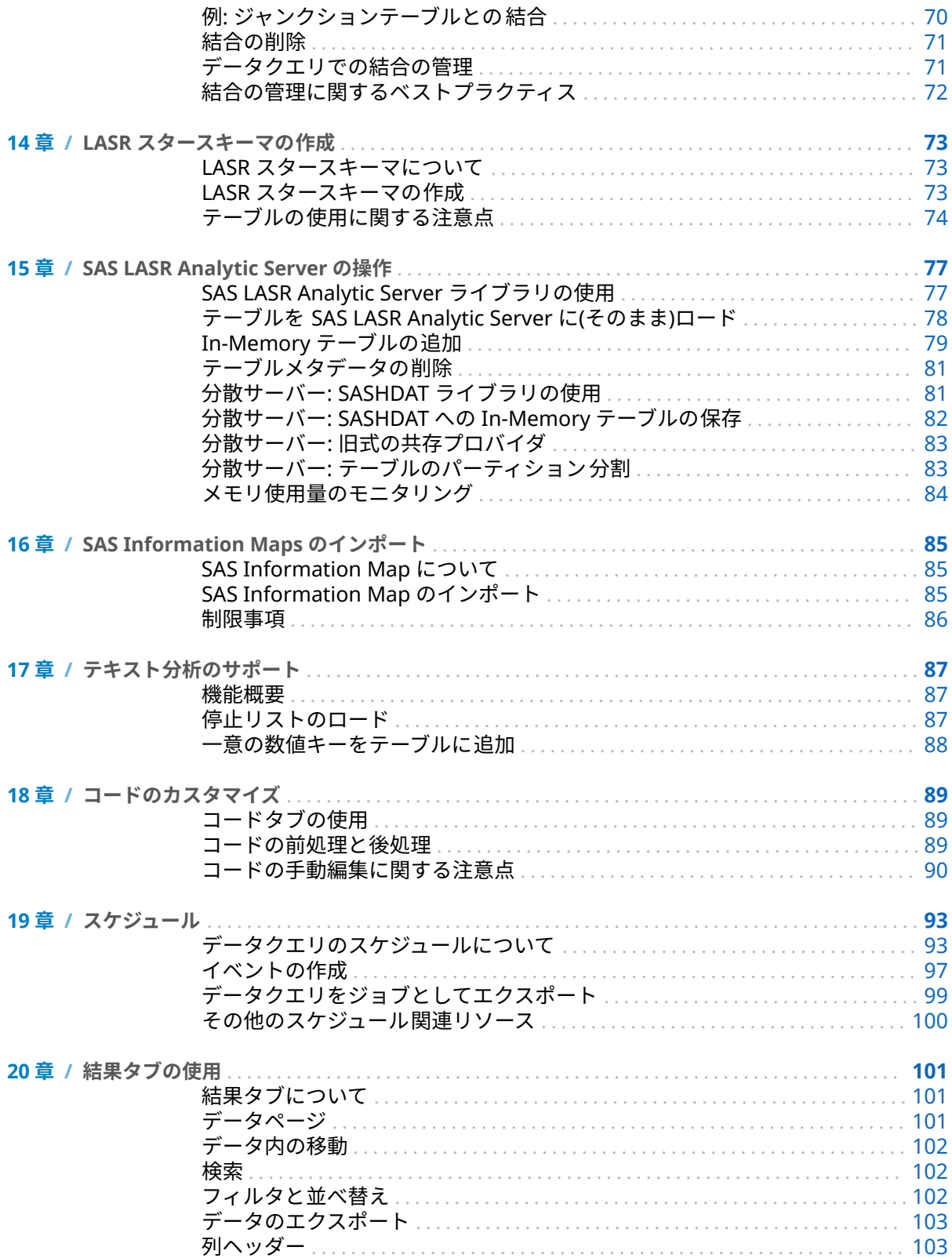

vi 目次

# 4部 データの探索 105

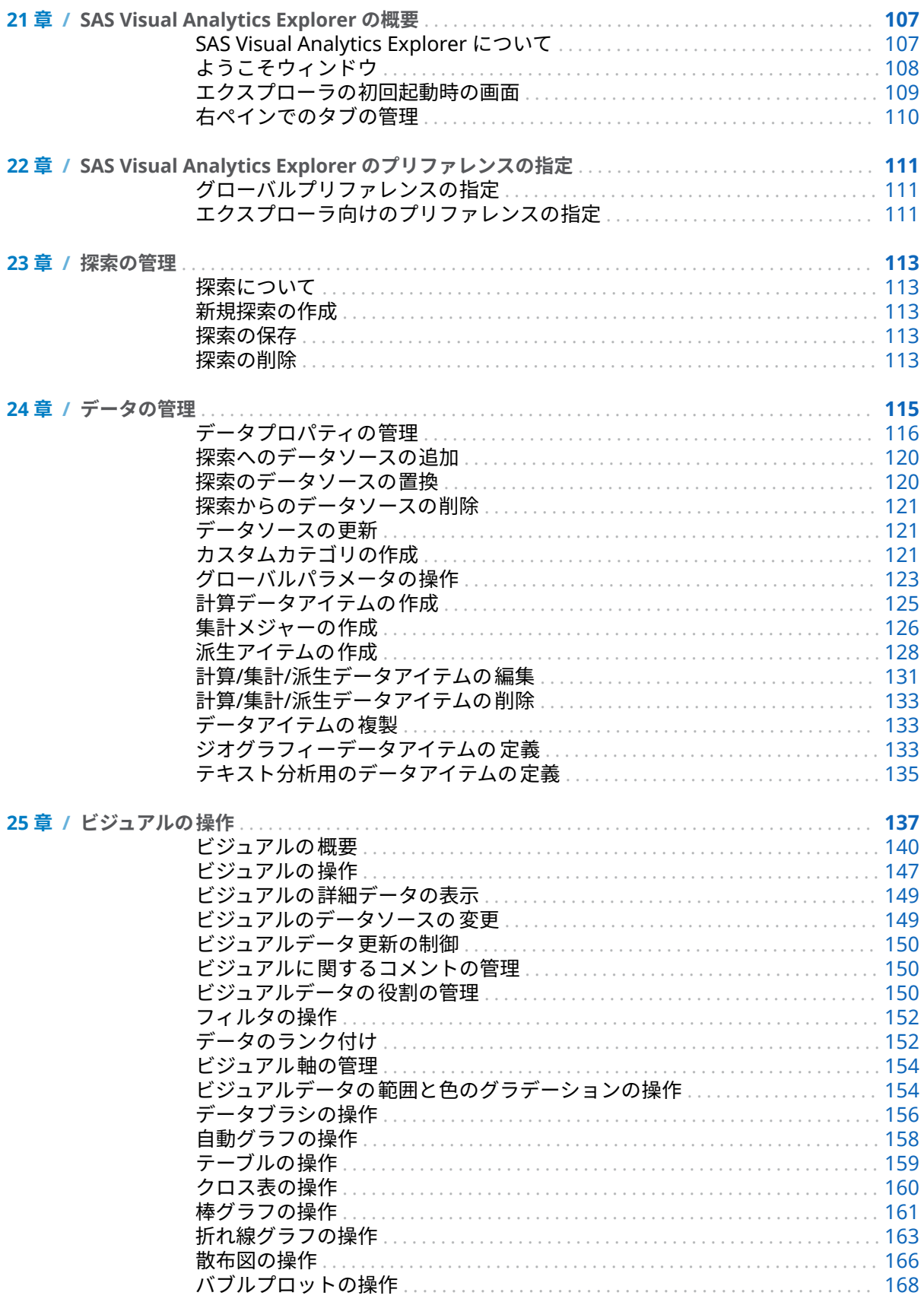

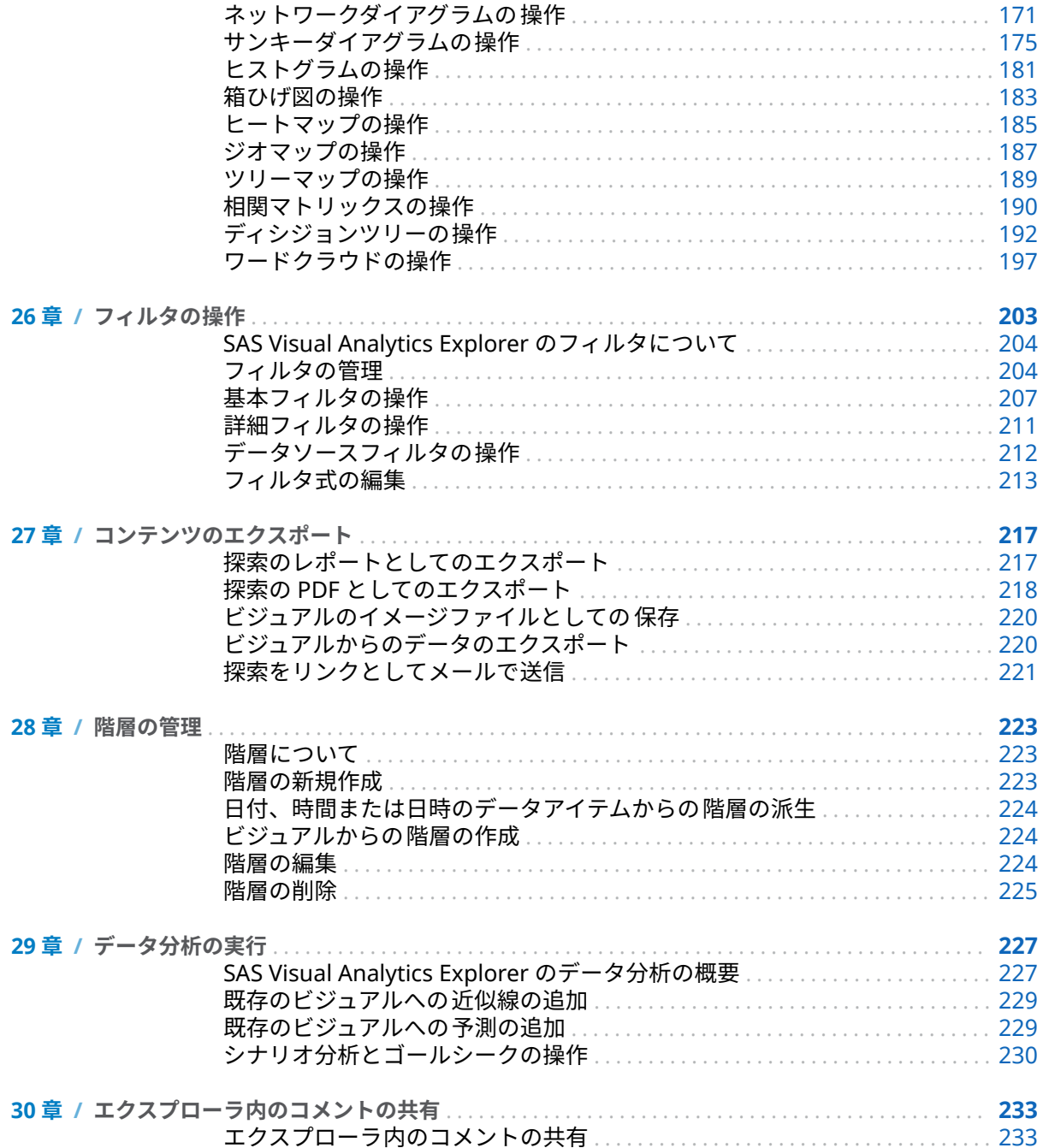

## 5部 モデルの構築 235

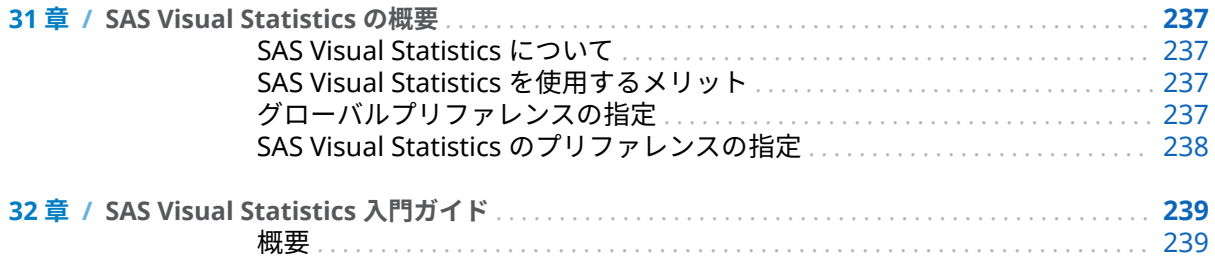

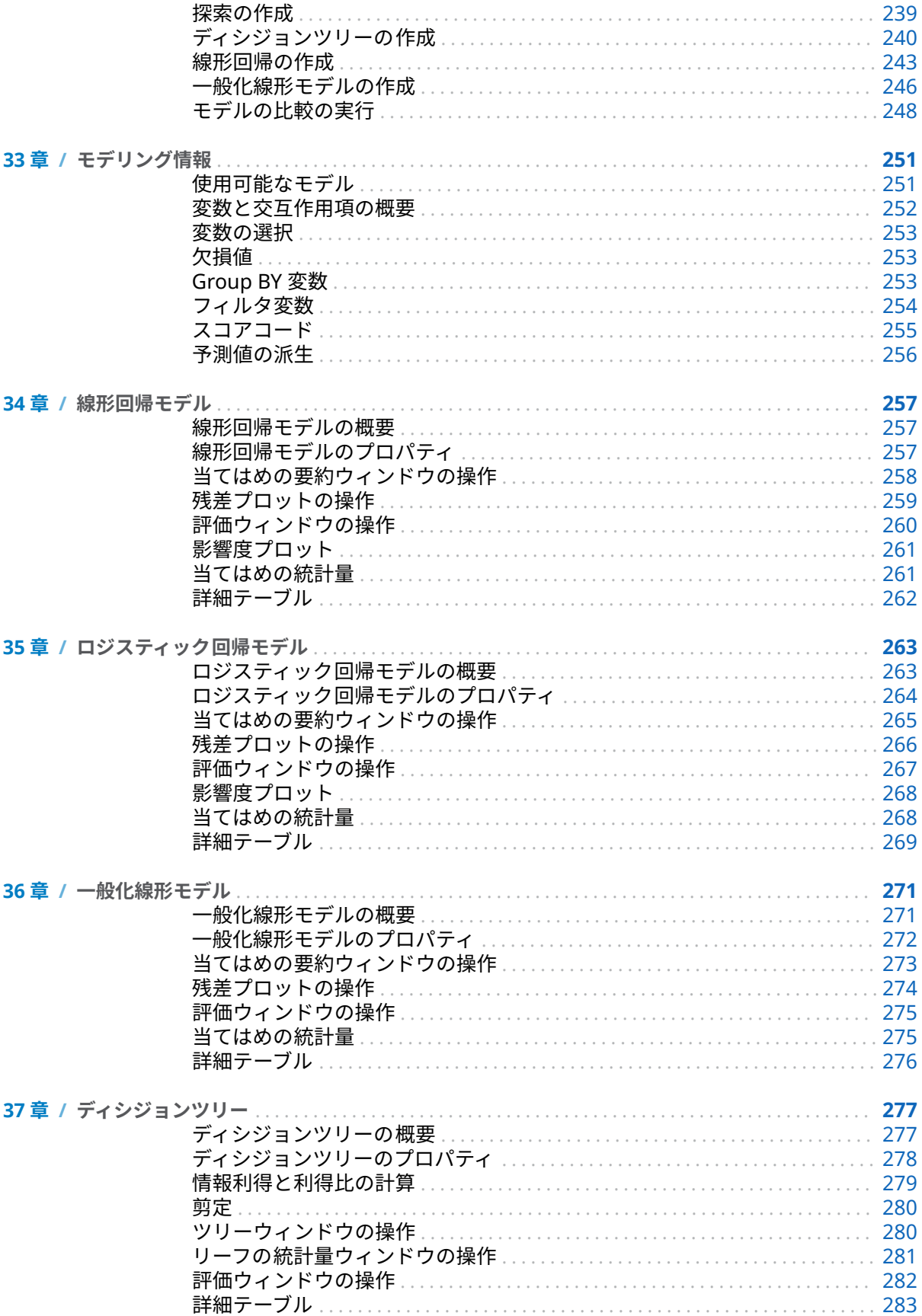

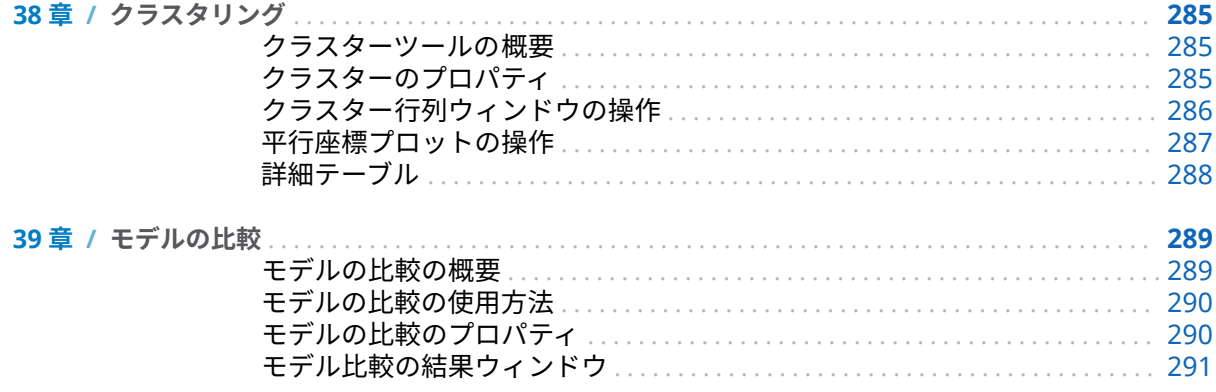

# <sup>6</sup> <sup>部</sup> [レポートのデザイン](#page-312-0) 293

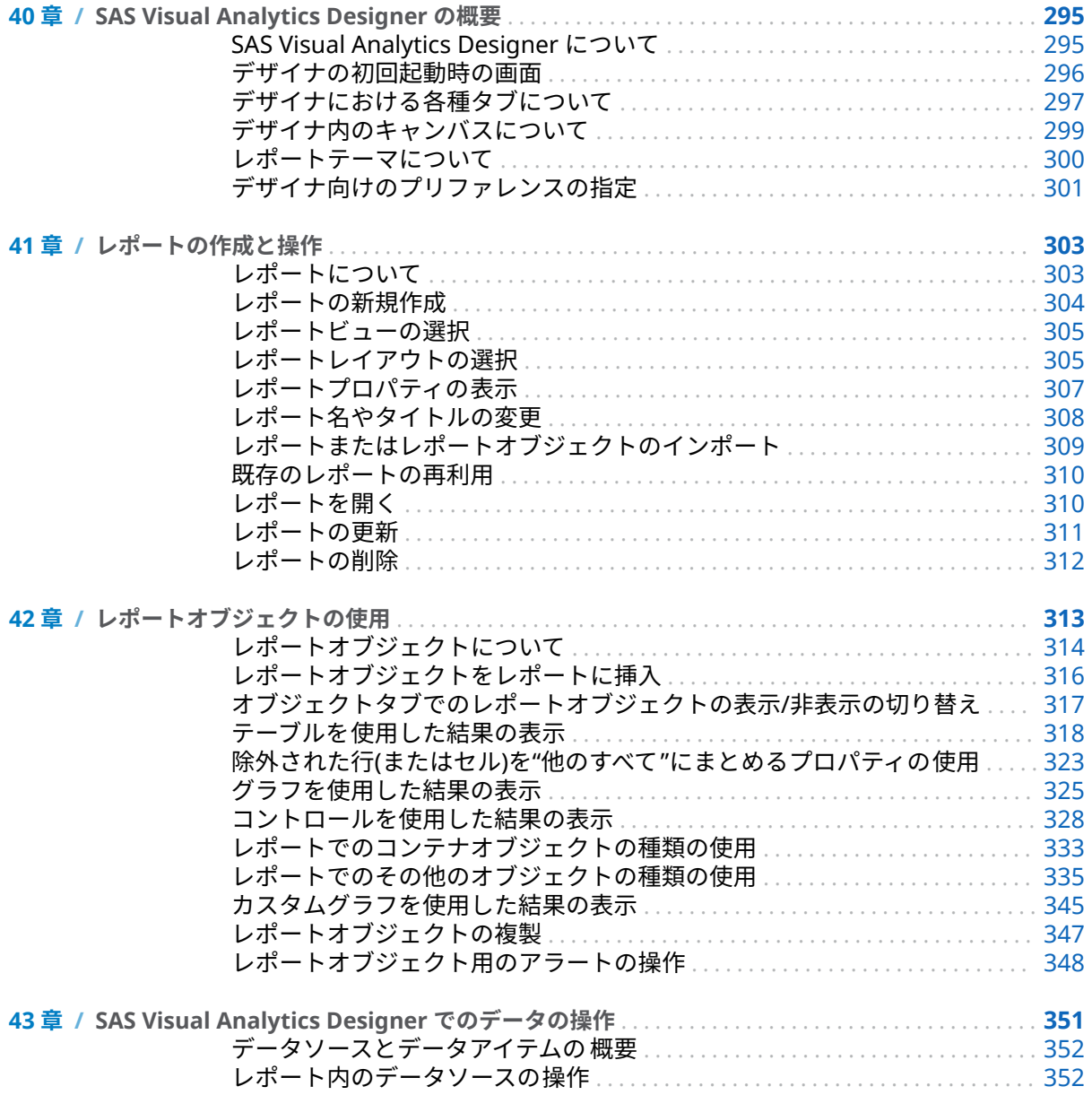

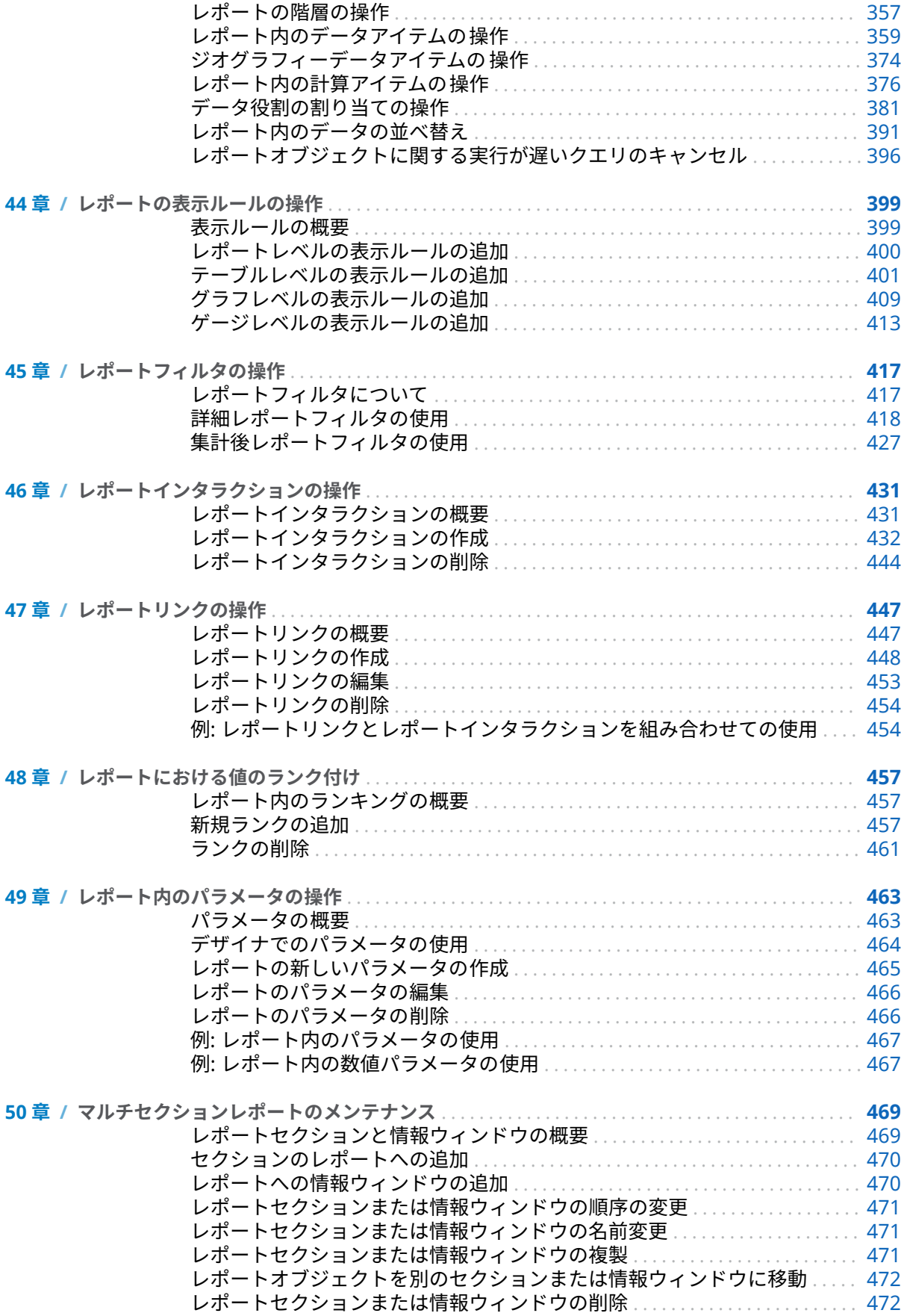

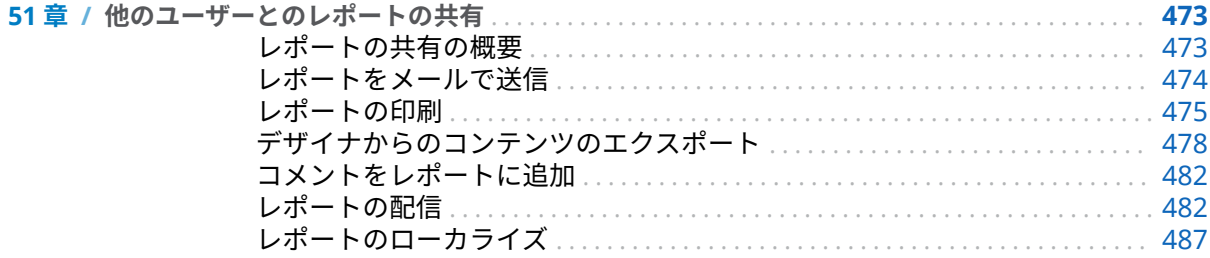

# <sup>7</sup> <sup>部</sup> [カスタムグラフオブジェクトの作成](#page-510-0) 491

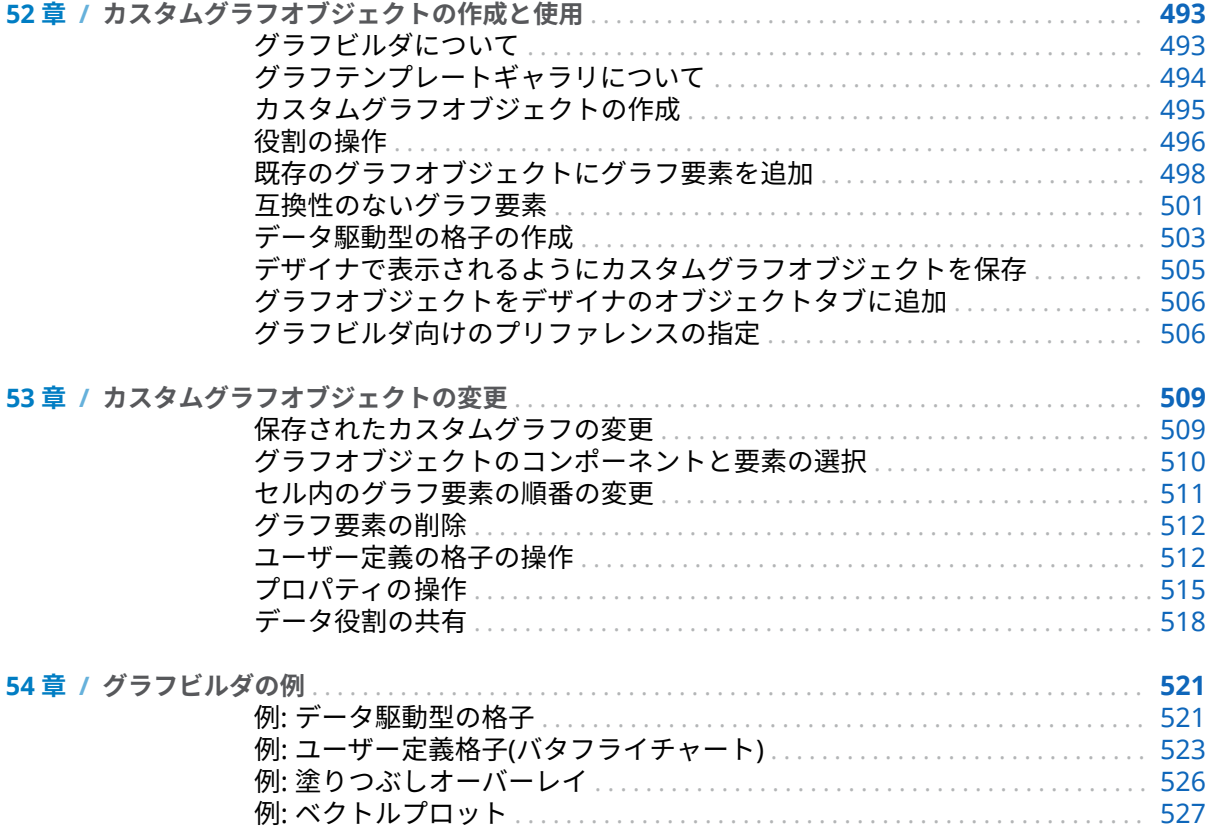

## 8部 [レポートの表示](#page-550-0) 531

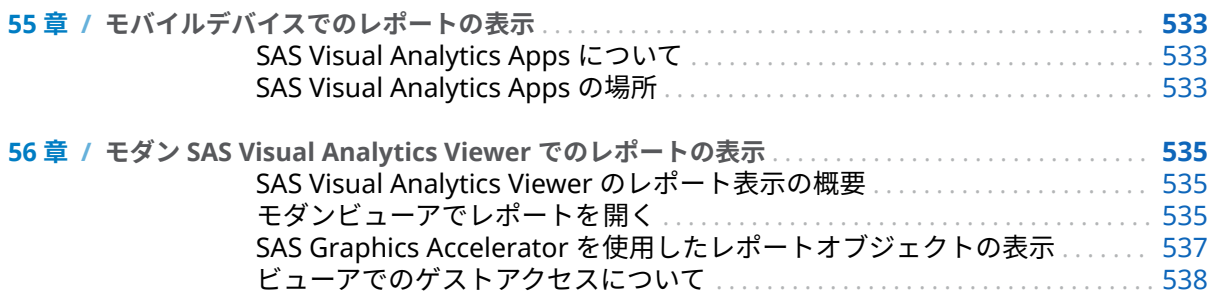

#### xii 目次

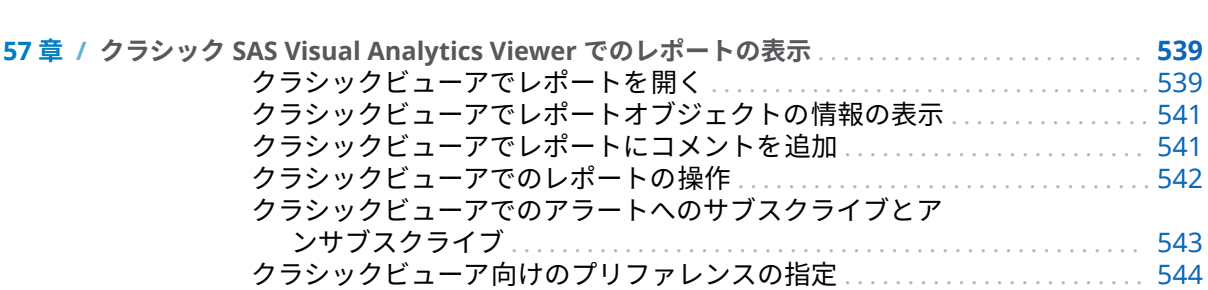

9部 付録 545

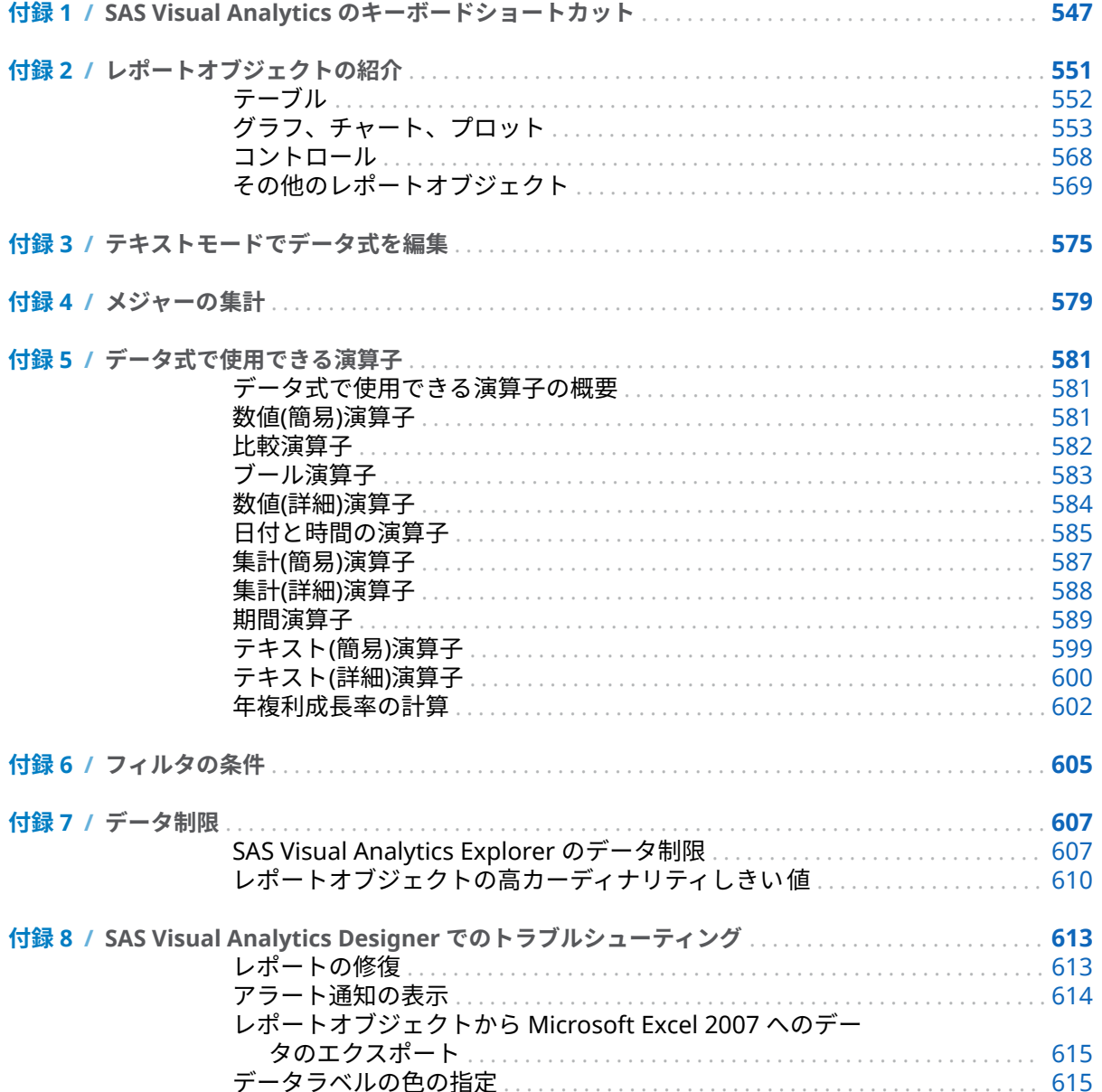

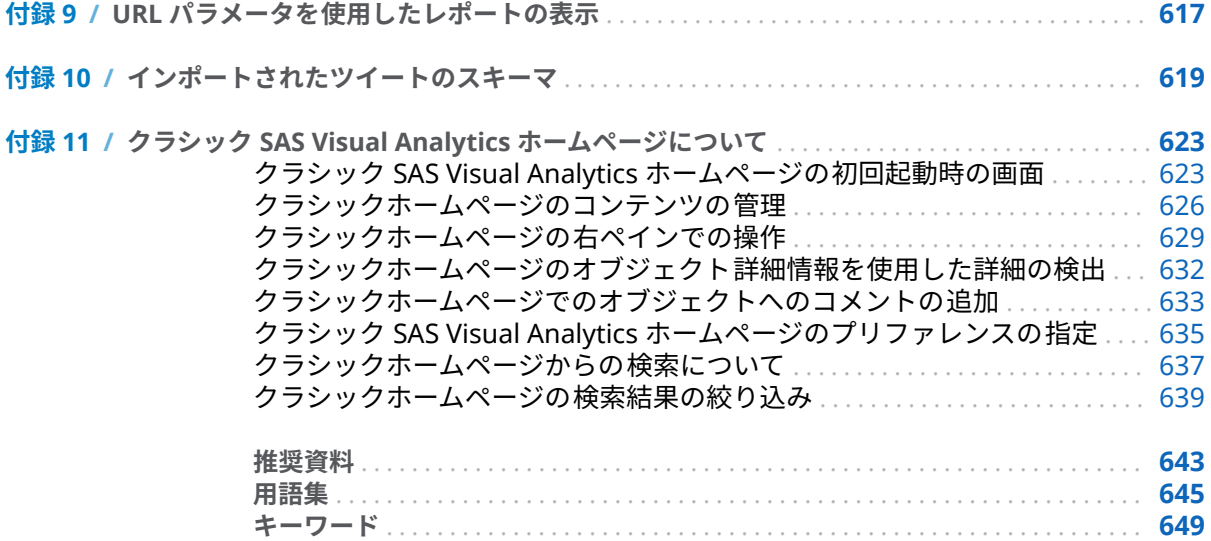

xiv 目次

# 本書の利用について

### <span id="page-14-0"></span>利用者

SAS Visual Analytics の機能は次のユーザーを対象に設計されています。

- 業務上の特殊な問題の解決にデータ探索が必要なユーザー
- 社内のレポートの設計および作成の担当者
- レポートデータを分析し、そのデータに基づいて意思決定する担当者

SAS Server の管理担当者および SAS Visual Analytics 環境の管理担当者は、*[SAS](http://support.sas.com/documentation/cdlutility/cdlredirect.htm?locale=ja&alias=vaag&pubcode=69958&id=titlepage) [Visual Analytics:](http://support.sas.com/documentation/cdlutility/cdlredirect.htm?locale=ja&alias=vaag&pubcode=69958&id=titlepage)* 管理ガイドを参照してください。

本ドキュメントの内容は、SAS Visual Analytics 機能を統合して使用する他の SAS ソリューションにも適用されます。

#### 前提条件

SAS Visual Analytics を使用する際の前提条件は次のとおりです。

- SAS Visual Analytics にサインインするためのユーザー ID とパスワード
- サポートされている Web ブラウザがデスクトップクライアントにインスト ールされていること
- サポートされているバージョンの Adobe Flash プレーヤがデスクトップク ライアントにインストールされていること
- 探索やレポートのためのデータを取得するために使用可能なデータソースに アクセスできること

**注:** SAS Visual Statistics は、視覚的にも機能的にも SAS Visual Analytics Explorer と統合されます。SAS Visual Statistics には個別のライセンスが必要で す。

SAS Visual Analytics を使用できる状態であるかどうかについては、システム管 理者にお問い合わせください。

## ドキュメント規則

本書では、文脈からその意味が明確である場合、次の製品名に関しては省略形を 使用しています。

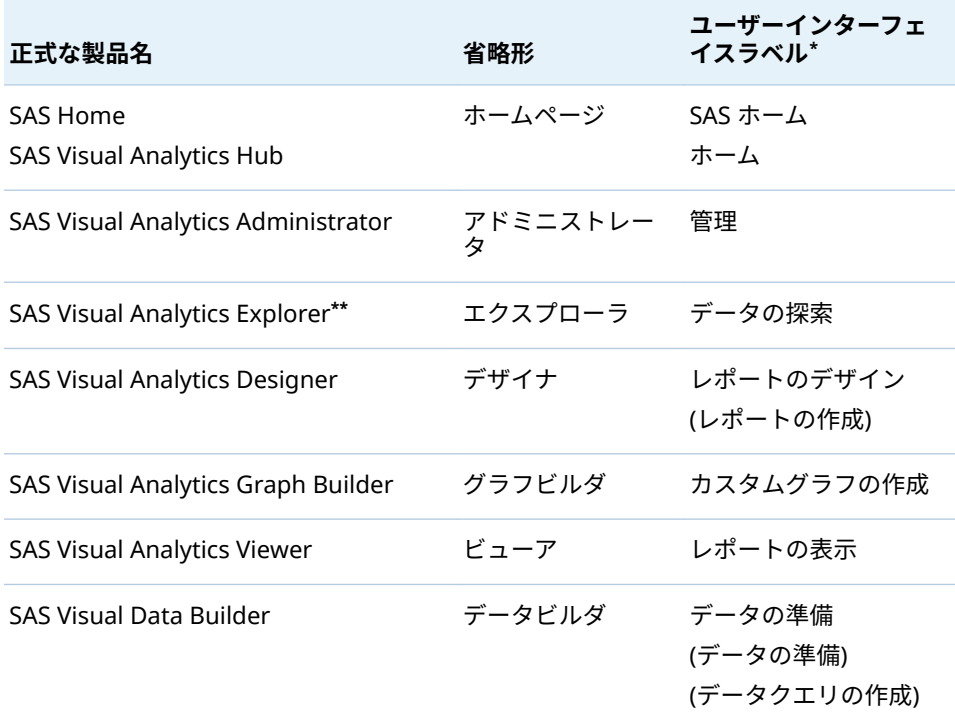

**\*** カッコ内のラベルは、クラシック(Flash)表示モードでのみ使用されます。

**\*\*** 一部の SAS Visual Analytics のオーダーには、エクスプローラが含まれていない場合があります。

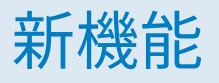

# <span id="page-16-0"></span>SAS Visual Analytics 7.4 の新機能

#### SAS Visual Analytics に対する全般的な拡張

全般的な拡張には次が含まれます。

- SAS Visual Analytics Designer (デザイナ)には、動的テキスト、計算の改善、 プロンプトフィルタコントロール、パラメータ、レポートリンク、セクショ ンリンクの拡張機能があります。
- モダン SAS Visual Analytics Viewer (ビューア)には、クラシックビューアの ほとんどの機能が含まれているため、多くのユーザーはモダンビューアの使 用に切り替えられます。
- 印刷機能を強化することで、リスト表の PDF に改ページを設定し、フィルタ コントロールのフィルタコンテキストを表示できます。もう 1 つの新機能に より、レポートのすべてのページに 同じフッターを印刷できます。たとえば、 会社のすべてのレポートの各ページに同じリーガルステートメントを入れら れます。カスタマイズされたフッターは、デザイナを使用して配信されるレ ポートにも表示されます。(この機能は、SAS 管理者が SAS 管理コンソールを 使用して有効にする必要があります。)詳細については、*[SAS Visual Analytics:](http://support.sas.com/documentation/cdlutility/cdlredirect.htm?locale=ja&alias=vaag&pubcode=69958&id=titlepage)*  [管理ガイド](http://support.sas.com/documentation/cdlutility/cdlredirect.htm?locale=ja&alias=vaag&pubcode=69958&id=titlepage)を参照してください。
- 今後は Teradata からのデータのインポートにユーザー名とパスワードは必 要ありません。

#### SAS Visual Analytics Designer

デザイナには次の新機能と拡張機能があります。

- メジャー値を大きなフォントで表示できる新しい動的テキスト機能。動的テ キストには、最後に In-Memory テーブルが更新された日付が表示されます。 パラメータの値またはフィルタコントロールに関連付けられたカテゴリデー タアイテムの値を表示できます。
- 計算が拡張されました。重複しない値のカウントのオプションでは欠損値が 無視されます。時間ベースの計算にゼロリセットのオフセットを指定する と、1 月 1 日に開始しない会計カレンダまたは別のカレンダを調整できます。 期間の計算は、適用されたデータのフィルタビューに限定されません。
- パラメータが拡張されました。これにより、複数の値を含むパラメータを設 定し、リストコントロールで使用できます。また、パラメータは日付と日時 の出力形式に基づくことができます。
- カスケードプロンプトが追加されました。レポートレベルとセクションレベ ルに配置されたフィルタコントロールに、依存関係を含められるようになり ました。
- リンクされたレポート間でプロンプト値とパラメータを同期できるようにな りました。
- 集計メジャーの CumulativePeriod 演算子を使用して、各年度の開始月をカ スタマイズできるようになりました(たとえば、会社の会計年度に基づいて年 初来を計算するなど)。
- 集計メジャーの期間演算子には、日時フィルタを適用する前に計算できるよ うにする新しいパラメーターがあります。
- スライダコントロールには、スライダの動的最小値と最大値を設定できる2 つの新しいプロパティがあります。動的な最小値と最大値は、現在のデータ クエリに自動的に調整されます。
- ジオマップのカスタムシェープファイルがサポートされるようになりまし た。カスタムポリゴンデータの詳細については、*[SAS Visual Analytics:](http://support.sas.com/documentation/cdlutility/cdlredirect.htm?locale=ja&alias=vaag&pubcode=69958&id=titlepage)* 管理ガ [イド](http://support.sas.com/documentation/cdlutility/cdlredirect.htm?locale=ja&alias=vaag&pubcode=69958&id=titlepage)を参照してください。

#### SAS Visual Analytics Viewer

モダンビューアには次の新機能と拡張機能があります。

- データは、Microsoft Excel または CSV ファイルにエクスポートできます。
- グラフのイメージは、PNG ファイルにエクスポートできます。
- レポートフィルタのコンテキストを表示できます。
- クロス表内のすべての階層を展開するオプションが追加されました。
- レポート内のページ(またはセクション)は、タブを使用してナビゲートできま す。
- マウスの右ボタンを使用して、リストプロンプトコントロールをすべて 選択 するか、またはすべての選択をクリアすることができます。
- グラフで並べ替えができます。
- デザインし直したランディングページがあり、そこに新しい機能が含まれて います。たとえば、実際にレポートを開かずに、ランディングページからレ ポートのメール送信と印刷ができます。

#### SAS Visual Analytics の管理

SAS Visual Analytics の管理分野における変更と拡張機能については、*[SAS Visual](http://support.sas.com/documentation/cdlutility/cdlredirect.htm?locale=ja&alias=vaag&pubcode=69958&id=titlepage) Analytics:* [管理ガイド](http://support.sas.com/documentation/cdlutility/cdlredirect.htm?locale=ja&alias=vaag&pubcode=69958&id=titlepage)を参照してください。

<span id="page-18-0"></span>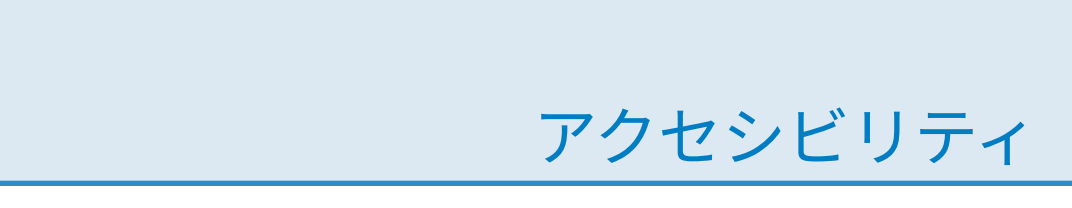

この製品のアクセシビリティの詳細については、[SAS Visual Analytics 7.4](http://support.sas.com/documentation/prod-p/va/7.4/en/HTML/vaa11y.htm) のアク [セシビリティ機能](http://support.sas.com/documentation/prod-p/va/7.4/en/HTML/vaa11y.htm)を参照してください。

xx SAS Visual Analytics 7.4 の新機能

<span id="page-20-0"></span>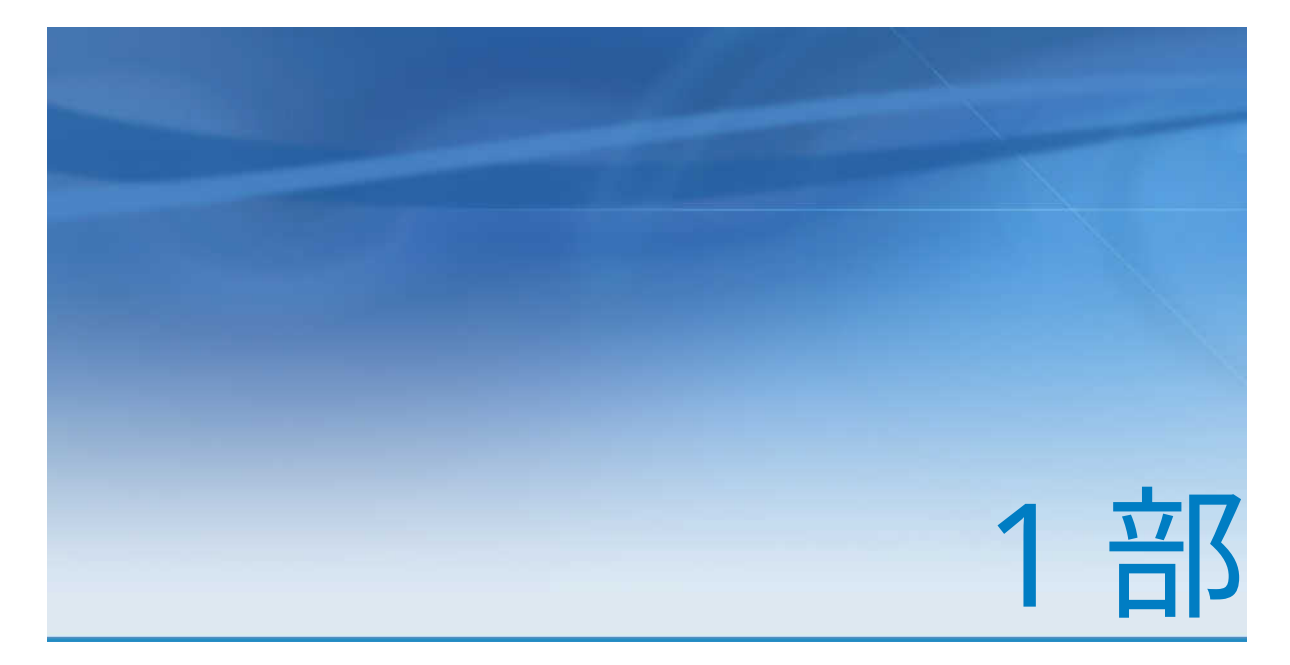

# SAS Visual Analytics の紹介

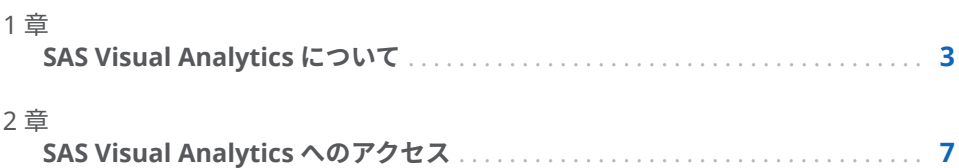

# <span id="page-22-0"></span>SAS Visual Analytics について

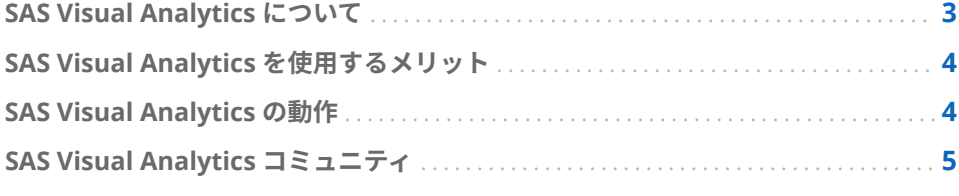

#### SAS Visual Analytics について

SAS Visual Analytics は、SAS の高パフォーマンスな分析テクノロジを利用した、 使いやすい Web ベースの製品です。SAS Visual Analytics を使用すると、組織 は、大量のデータを非常に高速に調査してパターンやトレンドを特定したり、よ り詳細な分析の機会を特定したりすることが可能となります。SAS Visual Data Builder (データビルダ)を使用すると、ユーザーはデータのサマライズ、データ の結合、データに関する予測能力の強化が行えます。ユーザは、探索やマイニン グ用のデータを素早くかつ容易に準備できます。SAS Visual Analytics Explorer (エクスプローラ)の見やすいドラッグアンドドロップのデータインターフェイス と、SAS LASR Analytic Server の速度を組み合わせることにより、分析計算が高 速化され、組織がきわめて大量のデータから値を抽出できるようになります。こ の結果、難しい問題を解決し、ビジネスパフォーマンスを向上させ、将来のパフ ォーマンスを予測し、リスクをすばやく確実に軽減する前例のない機能が実現し ています。SAS Visual Analytics Designer (デザイナ)を使用すると、ユーザーは モバイルデバイスまたは Web に表示できるレポートやダッシュボードを簡単に 作成することができます。

リリース 7.2 以降では、エクスプローラでデータの探索中に検出されたパターン に基づいてモデルを作成、テスト、比較することができます。エクスプローラで は、データを使用して、探索、検出、予測することができます。作成したモデル を他の SAS 製品で使用したり、本番環境に移行したりするために、モデルの比 較を実行する前または後にそのスコアコードをエクスポートできます。

SAS Visual Analytics では、ビジネスユーザー、ビジネスアナリスト、および IT 管理者は、ホームページからアクセス可能なアプリケーションの統合スイートか らタスクを実行できます。SAS Visual Analytics の中央エントリポイントから、 ユーザーはデータソースの準備、データの調査、レポートのデザイン、データの 分析と解釈など、さまざまなタスクを実行できます。レポートはモバイルデバイ スまたは SAS Visual Analytics Viewer (ビューア)で表示できます。

1

#### <span id="page-23-0"></span>SAS Visual Analytics を使用するメリット

SAS Visual Analytics を使用すると、ユーザーはデータの分析力を高めることや、 新しいデータソースを調査して研究し、ビジュアルを作成してパターンを明らか にすることが可能となります。さらに、それらのビジュアルをレポートで簡単に 共有することもできます。従来型のレポーティングでは、結果として生成される 出力は明確に定義されています。つまり、何を見ていて、何を伝える必要がある のかがわかります。ただし、データ検出では、データとその特性、関係を詳細に 調べるよう求められます。このため、役に立つビジュアルが作成されると、それ らのビジュアルを、モバイルデバイスやビューアで使用可能なレポートに組み込 むことができます。

SAS Visual Analytics には、ユーザーにとって次のメリットがあります。

- n SAS の分析機能を大量のデータに適用できます。
- さまざまな方法に基づいて、データを非常に高速に視覚的に調査することが できます。
- SAS Visual Statistics がサイトでライセンスを受けている場合、効果的な統計 モデルを迅速に作成できます。
- 標準的なテーブル、グラフ、およびゲージを使用してレポートやダッシュボ ードを迅速に作成できます。
- カスタマイズされたグラフを迅速に作成できます。
- Web またはモバイルデバイスを使用して、どこにいてもだれとでも 考えを共 有できます。

#### SAS Visual Analytics の動作

SAS Visual Analytics を使用すると、データを探索して表示し、レポートを操作 して作成し、ネイティブなモバイルアプリを使用してや Web 上でレポートを表 示することができます。チャート、ヒストグラム、テーブルなどの対話型のビジ ュアルを使用して、データを探索できます。レポート作成者は、ポイントアンド クリックで簡単に、一元化されたデータソースを照会できます。フィルタの追加 や、テーブル、グラフ、ゲージを使用したレイアウトのデザインが行えます。ま た、ドラッグアンドドロップを使用して、見やすい形式のレポートを作成できま す。

次の図は、SAS Visual Analytics のさまざまな部分がどのように連動するかを示 しています。さらに、各種インターフェイスの操作方法も示しています。

#### <span id="page-24-0"></span>**図 1.1** SAS Visual Analytics の概要

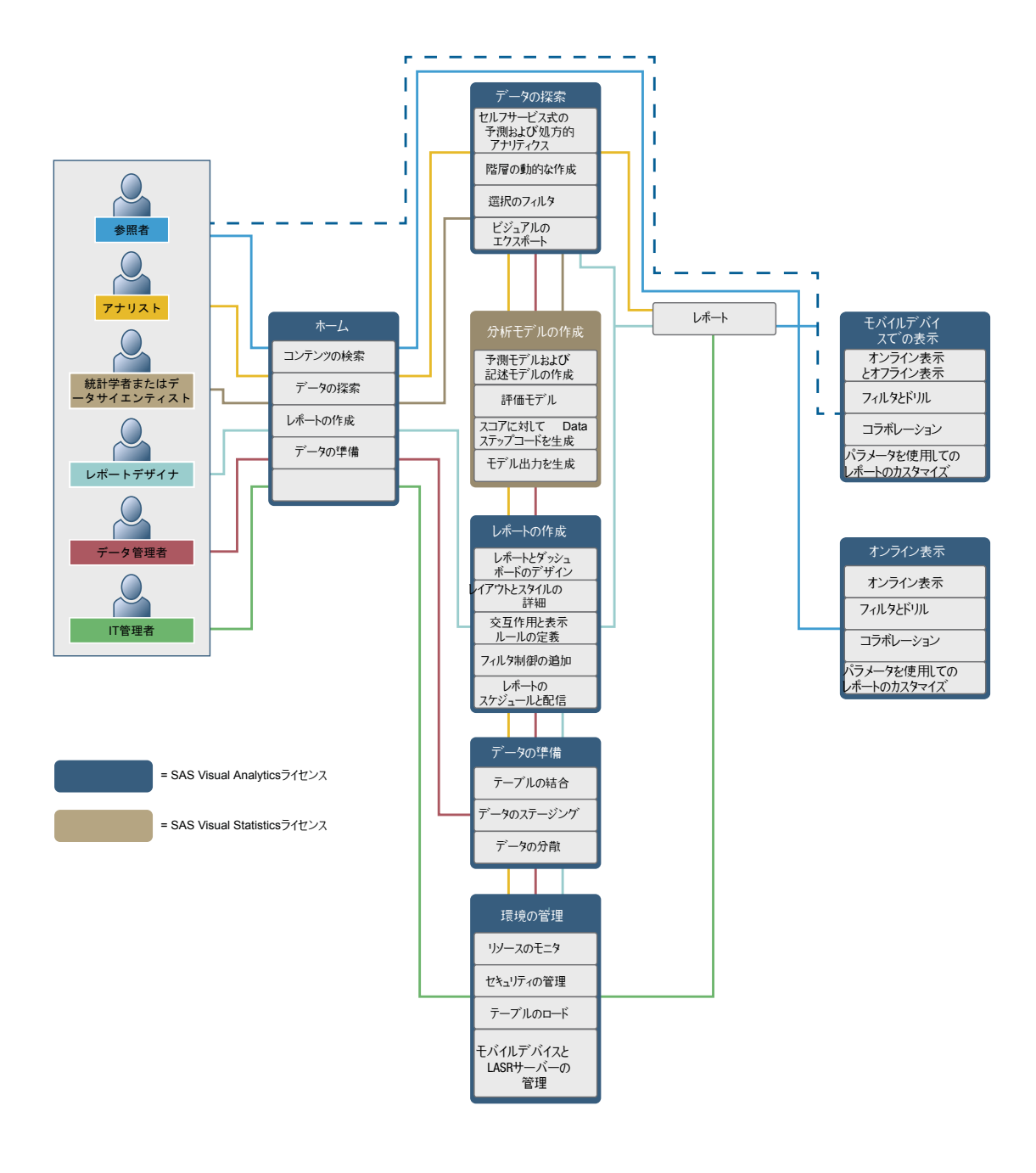

#### SAS Visual Analytics コミュニティ

SAS Visual Analytics コミュニティとは、探索の視覚化手法や分析手法、データ の準備、ダッシュボード式のレポーティング、モバイルレポーティングを専門と するユーザー向けのコミュニティです。同コミュニティに参加することで、体験 を共有すること、特定のトピックやアイデアに関して議論すること、仲間に手助 けを求めること、予定されているイベントに関する情報を共有することなどが行 えます。[communities.sas.com/visual-analytics](https://communities.sas.com/visual-analytics) でユーザーコミュニティにア クセスできます。

即座の技術的な支援を必要とする質問に関しては、SAS テクニカルサポート ( [support.sas.com](http://support.sas.com/techsup/contact/) )までお問い合わせください。

# 2

# <span id="page-26-0"></span>SAS Visual Analytics へのアクセス

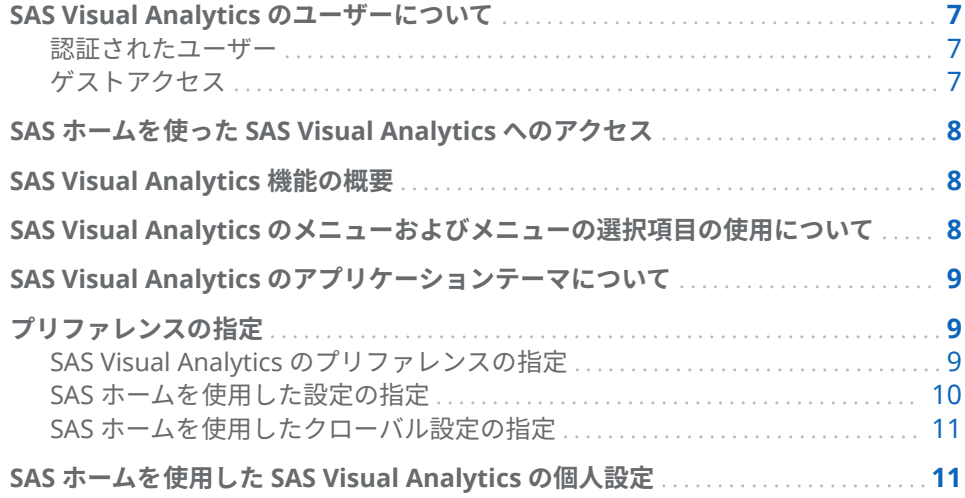

SAS Visual Analytics のユーザーについて

認証されたユーザー

SAS Visual Analytics では、SAS アプリケーションの標準的なサインインウィン ドウを使用します。サインインウィンドウを表示するには、システム管理者から 指定された URL を使用します。たとえば、 http://*host*/SASVisualAnalyticsHub などと入力します。

SAS Visual Analytics からサインアウトするには、ユーザーインターフェイスの 右上隅の**サインアウト**をクリックします。**サインアウト**をクリックすると、すべ ての SAS Web アプリケーションからサインアウトします。たとえば、SAS ホー ム(ホームページ)、エクスプローラ、デザイナを開いていて、デザイナでレポー トの操作を終えたときに**サインアウト**をクリックするとします。この場合、ホー ムページとエクスプローラからもサインアウトします。

ゲストアクセス

SAS Visual Analytics のシステム管理者は、ゲストアクセスのサポートを設定で きます。ゲストアクセス権を持つユーザーは、ホームページと SAS Visual Analytics Viewer (ビューア)にのみアクセスできます。ゲストアクセスでは 1 つ の共有アカウントが使用されるため、履歴やアラートのような個別化機能は利用 <span id="page-27-0"></span>できません。システム管理者から提供された場合、お気に入りとプリファレンス は読み取り専用の機能です。

メタデータ ID を持たない場合には、ゲストとして SAS Visual Analytics にアク セスすると便利です。これにより、一般的な共有アカウントの下で広く利用可能 なレポートを見ることができます。また、インターネット上に公開されているレ ポートを見ることができます。

SAS ホームを使った SAS Visual Analytics へのアクセ ス

> SAS アプリケーションの標準的なサインインウィンドウを使用して SAS Visual Analytics にサインインすると、SAS ホーム(ホームページ)が表示されます。ホー ムページでは、SAS Visual Analytics で新しいコンテンツを作成できます。また、 自分自身や他のユーザーが作成したコンテンツにアクセスできます。詳細につ いては、モダンホームページで使用可能なオンラインヘルプを参照してくださ い。

#### SAS Visual Analytics 機能の概要

ユーザーは、割り当てられている役割に応じて、アクセスできる機能が異なる可 能性があります。役割は機能にマップされます。*機能(アプリケーション操作*)に よって、ユーザーが実行できる操作が定義されます。

**注:** 機能へのアクセスは、お使いのサイトで SAS Visual Analytics がどのように インストールされているかによって 異なります。たとえば、サイトにエクスプロ ーラがない場合があります。

SAS Visual Analytics では、基本、レポート表示、分析、データ作成、管理とい う 5 つの事前に定義された役割が提供されます。事前に定義された機能セット がそれぞれの役割に提供されます。システム管理者が、こうした役割を変更した り、社内のガイドラインに合った機能を各役割に指定したりできます。新しい役 割を定義することもできます。割り当てられた役割について不明な点がある場 合は、システム管理者にお問い合わせください。使用可能な役割と機能の詳細に ついては、*[SAS Visual Analytics:](http://support.sas.com/documentation/cdlutility/cdlredirect.htm?locale=ja&alias=vaag&pubcode=69958&id=titlepage)* 管理ガイドを参照してください。

**注:** このユーザーガイドでは、役割に応じて実行できるタスクを説明していま す。

SAS Visual Analytics のメニューおよびメニューの選 択項目の使用について

> SAS Visual Analytics のメニューまたはメニューの選択項目を使用できるかどう かは、次によって左右されます。

> ■ 各自の役割および関連付けられた機能。たとえば、データを準備するための データ作成役割が必要な場合があります。

- <span id="page-28-0"></span>■ SAS Visual Analytics の場所。たとえば、一部のアプリケーション機能は、レ ポートをデザインする場合に限り使用可能です。
- 現在選択されているレポートオブジェクト。たとえば、リスト表には、範囲 は使用できません。
- レポートのデータが定義されているかどうか。たとえば、データが選択され ていない場合、フィルタを作成できません。

役割と機能の詳細については、*[SAS Visual Analytics:](http://support.sas.com/documentation/cdlutility/cdlredirect.htm?locale=ja&alias=vaag&pubcode=69958&id=titlepage)* 管理ガイドを参照してくださ い。

#### SAS Visual Analytics のアプリケーションテーマにつ いて

アプリケーションテーマは、アプリケーションに表示される色、グラフィクス、 フォントのコレクションです。SAS Visual Analytics で提供されるテーマは、SAS Corporate (デフォルトのテーマ)、SAS Blue Steel、SAS Dark、SAS High Contrast、SAS Light です。アプリケーションテーマを変更する方法については、 "プリファレンスの指定" (9 ページ)を参照してください。

**注:** お使いのテーマに対して特殊な要件がある場合は、SAS Theme Designer for Flex を使ったカスタムテーマの作成についてシステム管理者にお問い合わせく ださい。SAS Theme Designer for Flex は SAS テーマと一緒にインストールさ れます。詳細については、*SAS Theme Designer for Flex: User's Guide* を参照して ください。

デザイナではレポートテーマが利用できます。デザイナで提供されるレポート テーマは、SAS Snow、SAS Light、SAS Dark、SAS High Contrast のいずれかで す。SAS Snow はデフォルトのレポートテーマです。サイトによってはカスタ ム的なレポートテーマを利用できる場合もあります。詳細については、"[レポー](#page-319-0) [トテーマについて](#page-319-0)" (300 ページ)を参照してください。

#### プリファレンスの指定

すべてのプリファレンスと 設定はセッション間で維持されます。ゲストユーザ ーは設定とプリファレンスを使用できません。

#### SAS Visual Analytics のプリファレンスの指定

SAS Visual Data Builder (データビルダ)、SAS Visual Analytics Explorer (エクス プローラ)、SAS Visual Analytics Designer (デザイナ)、SAS Visual Analytics Graph Builder (グラフビルダ)、SAS Visual Analytics Viewer (ビューア)、SAS Visual Statistics のいずれかのプリファレンスを指定できます。たとえば、デー タビルダのデフォルトスケジュールサーバー、エクスプローラのデフォルトマッ ププロバイダモード、またはデザイナの優先レポートを指定できます。

プリファレンスはユーザーごとに保存されます。

データビルダ、エクスプローラ、デザイナ、ビューア、SAS Visual Statistics の いずれかに入っている場合は、**ファイル プリファレンス**を選択して、**プリフ ァレンス**ウィンドウを開きます。

<span id="page-29-0"></span>使用可能な特定のプリファレンスの詳細については、次を参照してください。

- [データビルダ向けのプリファレンス](#page-60-0) (41 ページ)
- [エクスプローラ向けのプリファレンス](#page-130-0) (111 ページ)
- [SAS Visual Statistics](#page-257-0) のプリファレンス (238 ページ)
- [デザイナ向けのプリファレンス](#page-320-0) (301 ページ)
- [グラフビルダ向けのプリファレンス](#page-525-0) (506 ページ)
- [クラシックビューア向けのプリファレンス](#page-563-0) (544 ページ)

**注:** モダンビューアでは設定が使用可能です。詳細については、モダンビューア で使用可能なオンラインヘルプを参照してください。

#### SAS ホームを使用した設定の指定

モダンホームページの設定(またはクラシックホームページのプリファレンス)を 指定できます。たとえば、ホームページが表示される際の初期画面を指定できま す。

ホームページの設定は SAS Visual Analytics に影響を及ぼします。たとえば、 SAS Visual Analytics のどの部分でレポートを開くかを指定できます。**編集 - レ ポートのデザイン**を **SAS レポート (2G)**というコンテンツタイプ用のアクション リストの最初のアクションとして指定した場合を考えます。この場合、ユーザー はレポートへのリンクを含むメールメッセージを受け取ります。このレポート へのリンクをクリックすると、該当するレポートが、ビューアではなくデザイナ に表示されます。

設定を指定するには、次の操作を行います。

- 1 モダンホームページで、名前を選択して、**設定**をクリックまたはタップしま す。
- 2 サイドメニューの**ホーム**をクリックまたはタップします。
- 3 次のいずれかの設定を指定します。

#### **デフォルトの表示**

ホームページが表示される際の表示設定を指定できます。

#### **初期画面**

ホームページが表示される際の初期画面を指定できます。利用可能なオ プションは、ユーザーが持つ役割と機能に応じて異なります。

**アプリケーションショートカット**

アプリケーションショートカットの順序を指定できます。

**タイル**

表示対象のタイルとその表示順序を指定できます。

詳細については、モダンホームページで使用可能なオンラインヘルプを参照 してください。

4 **完了**をクリックまたはタップして変更を適用します。

クラシックホームページの詳細については、"[クラシックホームページに関する](#page-655-0) [プリファレンスの指定](#page-655-0)" (636 ページ)を参照してください。

#### <span id="page-30-0"></span>SAS ホームを使用したクローバル設定の指定

すべての SAS Web アプリケーションに適用されるグローバル設定を指定できま す。このような設定は各ユーザーが設定します。

グローバル設定を指定するには、次の操作を行います。

- 1 モダンホームページで、名前を選択して、**設定**をクリックまたはタップしま す。
- 2 サイドメニューの**グローバル**をクリックまたはタップします。
- 3 次のいずれかの設定を指定します。

#### **全般**

**ユーザーロケール**と**テーマ**を指定できます。

**注: ユーザーロケール**を変更した場合は、サインアウトしてから SAS Visual Analytics にもう一度サインインして変更内容を反映する必要があ ります。

#### **サイドメニュー**

サイドメニューに表示される SAS アプリケーションを非表示にしたり順 序を変更したりできます。

**アクセシビリティ** 支援技術のプリファレンスを指定できます。

詳細については、モダンホームページで使用可能なオンラインヘルプを参照 してください。

4 **完了**をクリックまたはタップして変更を適用します。

クラシックホームページの詳細については、"[クラシックホームページでのグロ](#page-654-0) [ーバルプリファレンスの指定](#page-654-0)" (635 ページ)を参照してください。

#### SAS ホームを使用した SAS Visual Analytics の個人設 定

SAS では、ユーザーインターフェイスを使いやすくするための個人設定に使用す るアクセシビリティ機能が提供されます。アクセシビリティ機能はグローバル 設定の一部であり、SAS Visual Analytics を含むすべての SAS Web アプリケーシ ョンに適用されます。グローバル設定は、モダンホームページを使用して設定で きます。詳細については、"SAS ホームを使用したクローバル設定の指定" (11 ペ ージ)を参照してください。

次のアクセシビリティ機能を使用できます。

■ テーマ:アプリケーションに表示される色、グラフィクス、フォントを変更で きます。SAS High Contrast テーマなど、複数のテーマを利用できます。

レポートに使用されるテーマを変更することもできます。詳細については、 "[レポートテーマについて](#page-319-0)" (300 ページ)を参照してください。

■ 設定可能なフォーカスインジケータ:インターフェイスは、フォーカスの現在 位置のインジケータを提供します。フォーカスインジケータが見やすくなる ように設定することができます。

- 色の反転:読みやすさを改善するためにインターフェイスの色を反転できま す。
- 拡大/縮小のサポート:ズームイン(Ctrl+プラス記号)とズームアウト(Ctrl+マイ ナス記号)を使って画面コンテンツを拡大および縮小することができます。 ズーム状態(Ctrl+0)キーボードショートカットをリセットできます。
- ユーザーインターフェイスのランドマーク:ランドマークは、アプリケーショ ンのインターフェイスにおける主エリアへの参照です。キーボードユーザー がこれらのエリアに素早くかつ容易に移動するための方法を提供します。**ラ ンドマーク**ウィンドウを開くには、Ctrl+F6 を押します。
- キーボードショートカット:素早くかつ容易にタスクを実行したりユーザー インターフェイスを移動したりする方法として、キーボードショートカット を使用できます。詳細については、["SAS Visual Analytics](#page-566-0) のキーボードショ [ートカット](#page-566-0)" (547 ページ)を参照してください。

詳細については、[Accessibility Features of SAS Visual Analytics 7.4](http://support.sas.com/documentation/prod-p/va/7.4/en/HTML/vaa11y.htm) をご覧くだ さい。

クラシックホームページの詳細については、"[クラシックホームページでのグロ](#page-654-0) [ーバルプリファレンスの指定](#page-654-0)" (635 ページ)を参照してください。

<span id="page-32-0"></span>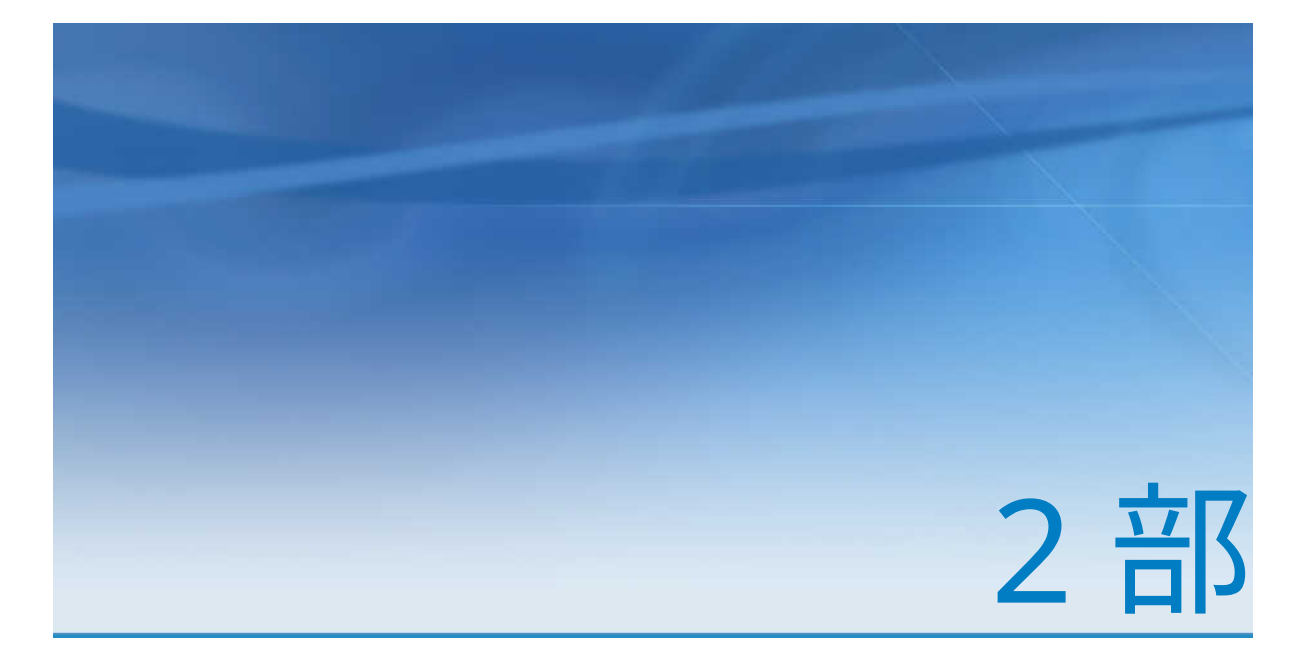

データへのアクセス

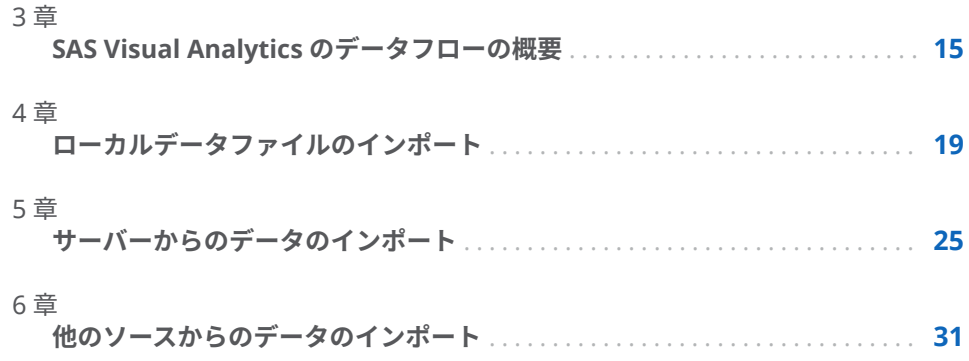

# 3

# <span id="page-34-0"></span>SAS Visual Analytics のデータフロー の概要

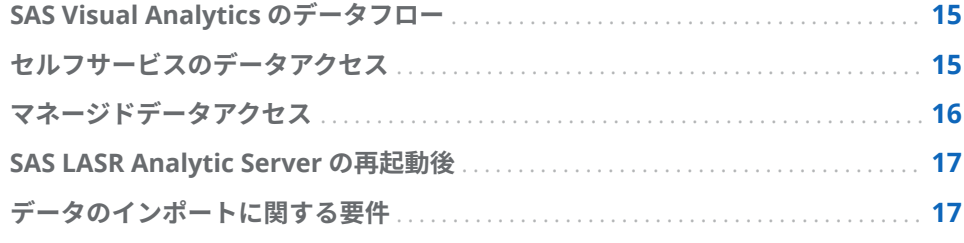

#### SAS Visual Analytics のデータフロー

SAS Visual Analytics でのレポーティングおよびデータ探索はすべて、SAS LASR Analytic Server 上のメモリにあるデータに対して実行されます。また、データ のインポート機能を付与されているユーザーは、In-Memory テーブル以外に、 セルフサービス式のデータアクセスにより自分自身のデータを使用できます。

お使いのサイトに、分析可能となる前に用意しておかなければならないデータが ある場合、データビルダは、基本的なデータ準備を実行した後、SAS LASR Analytic Server 上のメモリにデータをロードします。ソースシステムから SAS Visual Analytics へのデータの流れを可能にするデータビルダの機能を次に示し ます。

- テーブルの結合(ファクトテーブルやディメンションテーブルなど)
- SAS/ACCESS エンジンとの連携による運用システムからのデータの読み取り
- データクエリのスケジューリングにより基本的なデータフローの自動化を実 現

SAS Visual Analytics Administrator は、通常[、マネージドデータアクセス](#page-35-0)に関 連付けられる機能を提供します。Administrator を使用すると、テーブルをメモ リにロードした場合に In-Memory テーブルへのアクセスを保護するかどうか を制御できます。

### セルフサービスのデータアクセス

SAS Visual Analytics は、管理者以外のユーザーがデータを SAS Visual Analytics 環境に取り込む各種の方法を提供しています。これらの方法を利用することで、

<span id="page-35-0"></span>ユーザーは自分のデータを使った処理が迅速に行えるようになります。次のリ ストには、さまざまな方法がまとめられています。

ファイルからデータをインポートする データクエリ、探索、レポートを作成する場合、Microsoft Excel スプレッド シート、特定の文字で区切られたテキストファイル(CSV) 、SAS データセット に含まれているデータをインポートできます。SAS LASR Analytic Server に インポートした後に、データは利用可能となります。

サーバー上の SAS データセットをインポートする

SAS Application Server 上に既に存在する SAS データセットをインポートす るよう同サーバーに命じます。インポート処理は最適化されるため、SAS デ ータセットがサーバー上にすでに存在する場合、サイズの大きなファイルの インポートが可能となります。

データベーステーブルのインポート

接続情報の提供後、データベースから SAS LASR Analytic Server にテーブル を転送できます。その後、転送済みの In-Memory テーブルをそのまま使用 してレポートや探索を作成できます。または、そのテーブルをデータビルダ での分析に使用できます。

**注:** この機能を使用するには、お使いのサイトで関連する SAS/ACCESS エン ジンがライセンスされており、かつ同ソフトウェアが適切に設定されている 必要があります。

Facebook、Google Analytics、Twitter からデータをインポートする Facebook、Google Analytics、Twitter での認証を行い検索条件を提供する と、SAS LASR Analytic Server 上のメモリにデータをインポートできます。 このようにすると、エクスプローラで非構造化データを使用できるようにな ります。たとえば、よくある Twitter データの探索では、テキスト分析を実 行することにより、ツイートにおけるパターンやトレンドを特定できます。

**注:** ソーシャルメディアプロバイダのパブリック API を使用したソーシャル メディアデータへのアクセスと 使用は、ソーシャルメディアプロバイダの 適 用可能なライセンス条項、使用条件、およびその他の使用条件やポリシーの 対象となります。

ヒント セルフサービスインポート機能は、繰り返されるインポート操作を簡 単にするためにインポートの種類ごとに最近使用したデータを追跡します。

#### マネージドデータアクセス

多くのサイトでは、ビジネス分析で使用されることになるデータを準備します。 このような情報は、データウェアハウスや取引システムなどのデータソースから 提供されます。データ管理者は、テーブルやライブラリを SAS メタデータに登 録することによりアクセスを有効化します。データ管理者は、追加的な SAS 製 品を使用することで、高度なデータ管理、データ品質、データ管理サポートを提 供できます。

SAS/ACCESS エンジンを使用すると、運用システム、取引システム、データウェ アハウス内のデータにアクセスできます。運用システム内のデータにアクセス するための各種の SAS/ACCESS エンジンが提供されています。これらのエンジ ンを通じてデータにアクセスするためには、お使いのサイトで同エンジンがライ センスされており、かつ適切に設定されている必要があります。接続が確立した 後、SAS 管理コンソールや SAS Visual Analytics Administrator を使用して、こ
れらのデータソースに含まれているライブラリやテーブルを登録できるように なります。

## SAS LASR Analytic Server の再起動後

管理者が SAS LASR Analytic Server を再起動すると、同サーバーの停止時に、同 サーバー上のすべてのテーブルがメモリから 削除されます。セルフサービス機 能を使用してインポートしたテーブルは、サーバーが実行されている間だけメモ リ上に存在します。ただし、管理者は、ユーザーのためにインポートしたテーブ ルを対話的に再ロードすることはできません。自分がインポートしたテーブル をサーバーの再起動後にも使用したい場合、インポート操作を繰り返す必要があ ります。

ヒント 管理者は、サーバーの再起動後に、ローカルファイルからインポート されたファイルを自動的に再ロードするように同サーバーを設定できます。

データのインポートに関する要件

データをインポートするには、SAS Application Server 上で SAS セッションを開 始する必要があります。通常、この要件は、ホストアカウントを持つ個々のユー ザーによって満たされます。

Microsoft Windows での配置の場合、ホストアカウントは**バッチジョブとして ログオン**という Windows 権限を持つ必要があります。分散型の SAS LASR Analytic Server を使用する Linux での配置の場合、パスワードなしの SSH を実 行できるようにホストアカウントを設定する必要があります。サーバーの操作 の詳細については、*SAS LASR Analytic Server: Reference Guide* を参照してくださ い。

# <span id="page-38-0"></span>ローカルデータファイルのインポート

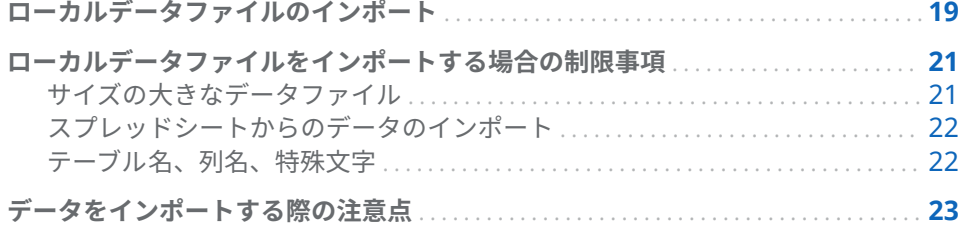

# ローカルデータファイルのインポート

スプレッドシート、特定の文字で区切られたテキストファイル、SAS データセッ トなど、自分のデスクトップからローカルデータファイルをインポートする場 合、そのファイルをデータとして SAS LASR Analytic Server に転送します。これ により、ユーザーは、管理者や情報技術グループの支援を必要とせずにデータに アクセスできるようになります。

ユーザーが自分の PC からファイルにアクセスし、それを SAS Workspace Server へと転送した後、出力テーブル内に保存する場合の大まかな処理の流れ を次の図に示します。

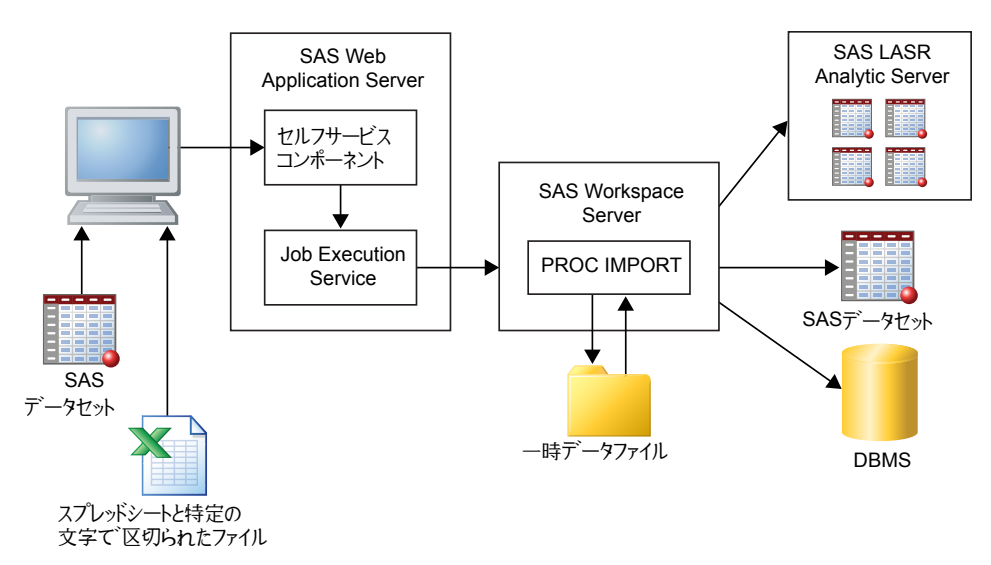

**注:** SAS データセットのインポートは、PROC IMPORT では処理されません。 SAS データセットは、DATA ステップを使用して出力に転送されます。

**注:** SAS データセットや DBMS テーブルを出力できるのはデータビルダだけで す。エクスプローラやデザイナでは、SAS LASR Analytic Server へのデータのイ ンポートだけが行えます。

自分の PC 上のファイルシステムで利用可能なデータファイルをインポートで きます。これには、Windows マシン上の **C:\**ドライブのようなローカルファイル システムや、UNIX マシン上の**/home/\$USER** のようなファイルパスが含まれま す。また、ネットワークファイルシステムや共有フォルダ(**\\nas\spreadsheets** のような UNC パス)も含まれます。

Microsoft Excel のスプレッドシート、特定の文字で区切られたテキストファイ ル、ZIP ファイル、SAS データセットに含まれているデータをインポートするに は、次の操作を行います。

- 1 **インポートデータ**ウィンドウで、インポートしたいデータファイルの種類を 表すリンクをクリックした後、ファイルを選択します。
- 2 次の入力ファイルオプションを指定します。

**注:** SAS データセットの場合、指定するオプションはありません。

スプレッドシート用のオプション

次に示すオプションは、Microsoft Excel スプレッドシートをインポート する場合に使用できます。

### **ワークシートの選択**

**すべて**を選択するか、またはインポートするワークシートのチェック ボックスをオンにします。

**次の行からインポート**

デフォルトでは、スプレッドシートの開始行からデータをインポート します。異なる行からデータが始まる場合、その行を選択します。

### **列名を含む**

インポートを開始する行が列名を含んでいる場合、このチェックボッ クスをオンにします。

### テキストファイル用のオプション

次に示すオプションは、特定の文字で区切られたテキストファイルや ZIP ファイルをインポートする場合に使用できます。

### **区切り文字**

インポートするファイル内で使用されている区切り文字を選択しま す。ユーザー定義の区切り文字として使用する単一の文字を指定でき ます。

### **開始行に列名を含む**

ファイルの開始行に列名がある場合、このチェックボックスをオンに します。

### **データレコード開始行**

デフォルトでは、2 番目の行からデータレコードをインポートします。 **開始行に列名を含む**の選択を解除すると、この値が最初の行を示しま す。

### **スキャンする行数**

デフォルトでは、各列のデータの種類と長さを判定するために、ファ イルの先頭から 500 行が読み取られます。より小さい値を指定する と、インポートを短時間で完了できますが、文字型の列の長さを短す ぎる値として判定してしまう危険性があります。より大きい値を指定 すると、文字型の列の値を切り捨てる可能性を低下させることができ ますが、処理時間は長くなります。

<span id="page-40-0"></span>**エンコーディング**

ファイルのエンコーディングを選択します。UTF-8 または UTF-16 で エンコーディングされたデータをインポートする場合、SAS Web Application Server が Unicode サーバーであることを確認するか、ま たはファイル内容のすべてを SAS Web Application Server のエンコ ーディングに問題なく変換できることを確認します。

3 (オプション)**プレビュー**をクリックし、データを表示します。プレビューで は、ファイルの先頭から最大 500 行までが表示されます。

ヒント データのプレビューは、正しいエンコーディングを指定したかどう かを判定する場合に役立ちます。

4 (オプション)**出力テーブル**セクションで、出力テーブル名と説明を入力しま す。説明フィールドに入力できる文字数は最大で 256 文字です。**詳細**をク リックしてライブラリ設定や場所の設定を確認します。必要があれば、それ らを変更します。

エクスプローラやデザイナを使用しており、データの作成機能を持っていな いユーザーは、**詳細**セクションへのアクセス権を持っていません。このよう なユーザーはデータを汎用エリアにインポートできます。または、**プライベ ートな場所にデータを保存**を選択すると、他のユーザーがデータにアクセス できなくなります。

5 **OK** をクリックします。

ローカルデータファイルをインポートする場合の制 限事項

サイズの大きなデータファイル

自分のデスクトップからデータファイル(スプレッドシート、SAS データセット、 特定の文字で区切られたテキストファイル)をインポートする場合、インポート できるファイルのサイズは最大 4 GB までに制限されます。この制限は Web ブ ラウザにより設定されます。サイズの大きなデータファイルを Web ブラウザ経 由でインポートすると全体的なパフォーマンスに影響を与えることや、長い待機 時間が発生することがあるため、サイズの大きなファイルをインポートする場合 は Web ブラウザ経由以外の方法を推奨します。

**注:** 管理者は、このサイズ制限を 4 GB 未満に設定できます。

Web ブラウザを通じてデータファイルをインポートする代わりに、自動ロード を使用することもできます。この場合、4 GB を超えるサイズのファイルからデ ータを自動ロードできます。通常、FTP やネットワークファイルシステムを使用 すると、Web ブラウザ経由の場合よりも高速にデータファイルを転送できます。

大きなデータファイルをインポートする別の方法には、そのファイルを圧縮して ZIP ファイルとしてインポートする方法があります。このオプションを使用す ると、カンマ区切り値(CSV)ファイルのみをインポートできます。このオプシ ョンを使用するには、インポートするファイルを圧縮してから、**インポートデー タ**ウィンドウで**テキストファイル**をクリックします。ZIP ファイルのインポー トについて重要なポイントを次に示します。

- <span id="page-41-0"></span>■ ZIP ファイルには 1 つのファイルのみが含まれていることを確認します。 ZIP ファイルに複数のファイルが含まれている場合、最初のファイルだけが インポートされます。
- ZIP ファイルにはカンマ区切りの値(CSV)ファイルのみが含まれます。他のフ ァイル形式はサポートしていません。
- CSV ファイルには.csv という拡張子を持つ必要があります。その他のファイ ル拡張子はサポートされません。

スプレッドシートからのデータのインポート

スプレッドシートからデータをインポートする場合の注意点を次に示します。

■ Excel のワークブック(XLSX、XLSM、XLSB)ファイルおよび Excel 97-2003 の ワークブック(XLS)ファイルのみをインポートできます。XLST ファイルおよ びその他の Excel ファイルタイプのファイルはインポートできません。

XLSB ファイルのインポートについて重要なポイントを次に示します。

- □ SAS Workspace Server のマシンにインストールされている必要があるプ ロバイダソフトウェアは、Microsoft Data Access Components (MDAC) および Microsoft Jet (Joint Engine Technology)または Microsoft Access Database Engine (以前の Microsoft Access Connectivity Engine または ACE) (2007 以降)です。
- □ Microsoft Access Database Engine のビットバージョンは SAS のビット バージョンと同じでなければなりません。
- □ XLSB ファイルは、SAS Workspace Server が Microsoft Windows で実行 されている場合のみインポートできます。

ヒント お使いのスプレッドシートがサポートされていない Excel ファイ ルタイプの場合、インポートする前に XLSX ファイルとして保存してくだ さい。

- 複数のワークシートを含んでいるスプレッドシートを(自分の PC から)イン ポートする場合、デフォルトでは、すべてのワークシートがインポートされ ます。ワークシートごとにテーブルが作成されます。インポートしたくない ワークシートがある場合、そのワークシートのチェックボックスをオフにし ます。
- ピボットテーブルのインポートはサポートされていません。
- テーブル名、列名、特殊文字

通常、ファイ名や列名に空白や特殊文字を使用しているファイルをインポートで きます。テーブル名がどのように処理されるかを次に示します。

- テキストファイル(CSV ファイルなど)の場合、テーブル名はそのファイル名で 初期設定されます。
- スプレッドシートをインポートする場合、テーブル名は次のように処理され ます。
	- □ 単一のワークシートを含んでいるスプレッドシートの場合、テーブル名は そのファイル名で初期設定されます。
- <span id="page-42-0"></span>□ 複数のワークシートを含んでいるスプレッドシートの場合、各テーブル名 (ワークシートごと)は、ファイル名、アンダースコア、ワークシート名を 組み合わせた名前で初期設定されます。
- 空白を含むいくつかの特殊文字が使用できます。サポートされていない特殊 文字としては、/ \ \* ? " < > | : ‑およびピリオド(.)があります。テーブル名が初 期設定された後、同テーブル名に含まれているサポートされていない特殊文 字がアンダースコアで置き換えられます。
- テーブル名は 32 文字に短縮されます。これは SAS システムがサポートする テーブル名の最大長です。名前全体がラベルとして表示されます。

**列名を含む**チェックボックスまたは**開始行に列名を含む**チェックボックスをオ フにすると、次のような要領で列名が生成されます。

- **スプレッドシートの場合**列名には A、B、C…が割り当てられます。
- n **テキストファイルの場合**列名には VAR1、VAR2…が割り当てられます。

インポート後に、数字で始まる列名(**2014sales** など)や数字のみを含む列名(**2014** など)がどのように表示されるかを次の表に示します。

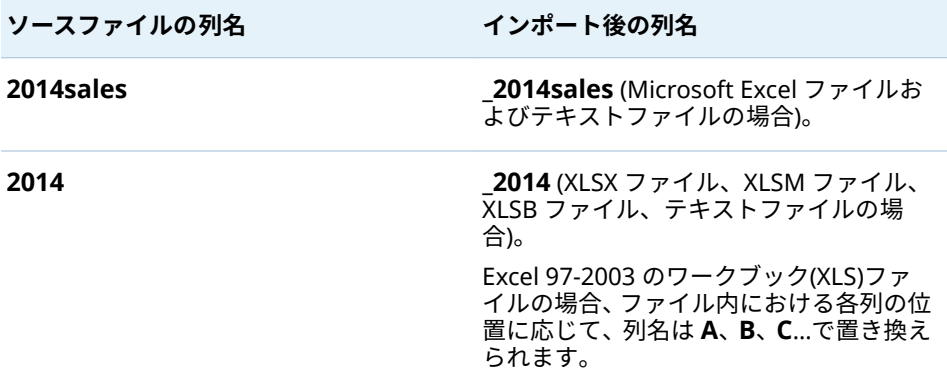

# データをインポートする際の注意点

データのインポートで問題が発生した場合、次の点を確認してください。

- OK をクリックしてデータをインポートする前に、プレビューをクリックし ます。プレビューでは、インポート後に利用可能となる列名やデータ値が正 確に表示されます。
- お使いのサイトで SAS システムが Unicode サーバーとして構成されている 場合、データのインポートが最も柔軟に行えます。特に Unicode サーバーと しての SAS は、2 バイト文字を含む列名やファイル名(テーブル名として使用 される)の使用に役立ちます。
- 特定の文字で区切られたテキストファイル(CSV ファイル)をインポートする 場合、そのテキストファイルのエンコーディングを指定する必要があります。 データが壊れているにもかかわらず、インポートレポートで成功が報告され ることもあります。このため、インポートされたデータを検証する必要があ ります。
- ユーザー定義出力形式を使用している SAS データセットをインポートする 場合、カスタムの出力形式カタログを SAS Application Server で使用可能に

する必要があります。詳細については、"[ユーザー定義出力形式の操作](#page-58-0)" (39 [ページ](#page-58-0))を参照してください。

- よくサイズの大きい複数のデータファイルを同時にインポートすることが多 い配置の場合、サイズの大きいデータファイルはサーバー上の一時ディスク スペースに 書き込まれることに注意してください。あまりにもサイズが大き い場合、一時ディスクスペースが 満杯になることがあります。ディスクスペ ースが枯渇するとシステムが応答しなくなるため、トラブルシューティング が困難になります。
- テキストファイルからデータをインポートした後、そのデータを追加したい 場合、列のデータの種類と長さが追加先のテーブルに一致していることを確 認する必要があります。
- データをインポートするとき、SAS LASR Analytic Server では、前から存在 する並べ替え順序は維持されません。データをインポートした後、そのデー タを並べ替える必要があります。
- インデックスされた SAS データセットのインポートは対応していません。

# 5

# <span id="page-44-0"></span>サーバーからのデータのインポート

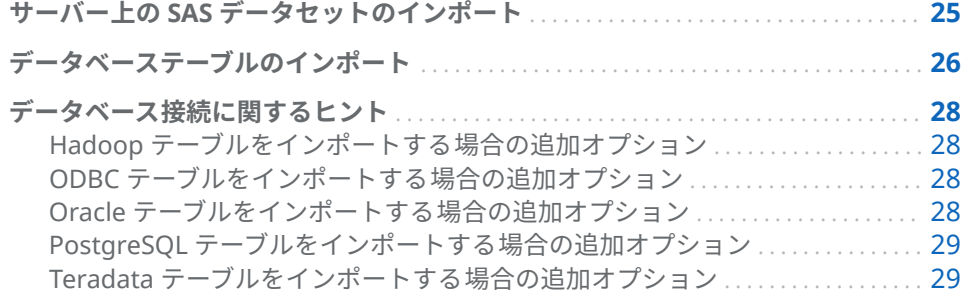

# サーバー上の SAS データセットのインポート

次の図は、ユーザーが自分の PC を使用して SAS Application Server マシン(SAS Workspace Server として表されているマシン)上にある SAS データセットを指 定した後、SAS LASR Analytic Server 上のメモリに同データセットがロードされ るまでの様子を表しています。

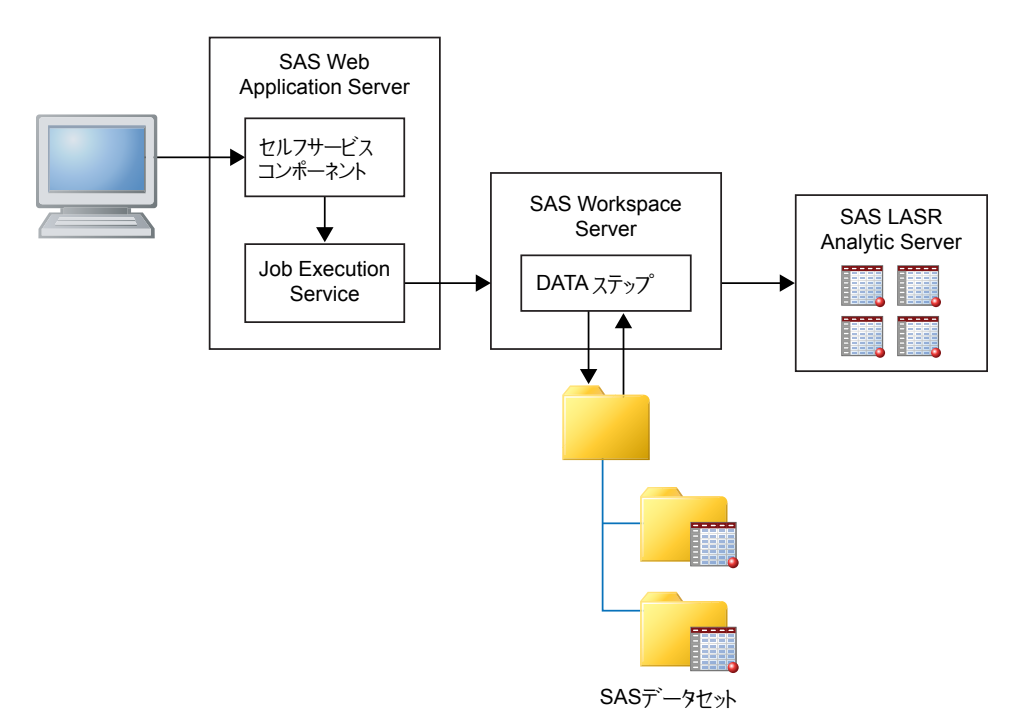

<span id="page-45-0"></span>サーバー上のファイルシステムにアクセスするよう SAS Workspace Server に 指示できます。たとえば、サイズの大きいデータセットがある場合、FTP などの 方法を使用してサーバー上のディレクトリに同データセットをコピーした後、そ のサーバーを使用して同データセットをインポートすることができます。

お使いの SAS Application Server からアクセスできる SAS データセットをイン ポートする場合、次のようにします。

1 **サーバー**のデータタイプのリストから **SAS データセット**を選択して SAS デ ータセットへと移動し、**OK** をクリックします。

**注:** データファイルやディレクトリは自分の PC 上にではなく、リモートマシ ン上に存在することを忘れないでください。

2 (オプション)**LASR テーブル**セクションで、テーブル名と説明を入力します。 説明フィールドに入力できる文字数は最大で 256 文字です。**詳細**をクリッ クしてライブラリ設定や場所の設定を確認し、必要があればそれらを変更し ます。

エクスプローラとデザイナを使用しており、データの作成機能を持っていな いユーザーは、**詳細**セクションへのアクセス権を持っていません。このよう なユーザーはデータを汎用エリアにインポートできます。または、**プライベ ートな場所にデータを保存**を選択すると、他のユーザーがデータにアクセス できなくなります。

3 **OK** をクリックします。

# データベーステーブルのインポート

データベーステーブルをインポートするには、該当するデータベースに対応した SAS/ACCESS 製品をライセンスしていること、および同ソフトウェアが SAS Workspace Server で適切に設定されていることが必要となります。次のデータ ベースからインポートできます。

- サーバーデータベース: SAS Data Set、Aster、DB2、Greenplum、MySQL、 Netezza、ODBC、Oracle、PostgreSQL、Salesforce、SAP HANA、SQL Server、Teradata、Vertica
- Hadoop データベース: BigInsights、Cloudera、Cloudera Impala、Pivotal HAWQ、Hortonworks、MapR、Pivotal HD

**注:** メニュー選択は異なりますが、BigInsights、Cloudera、Hortonworks、 MapR、Pivotal HD はすべて SAS/ACCESS Interface to Hadoop を使用します。

データベーステーブルをインポートするには、次の操作を行います。

1 **インポートデータ**ウィンドウで、サーバーまたは Hadoop データベースのリ ストからデータベース名を選択します。リストには、ライセンスを受け設定 されている、管理者によってユーザーに使用が許可された SAS/ACCESS 製品 のデータソースのみが含まれます。

サーバー上の SAS データセットをインポートする場合、詳細については、"[サ](#page-44-0) ーバー上の SAS [データセットのインポート](#page-44-0)" (25 ページ)を参照してくださ い。

2 接続情報を指定します。接続情報の指定について重要なポイントを次に示し ます。

- **サーバー**フィールドは、サーバーのホスト名に対応しています。いくつか のデータベースは、多くの場合、サーバーとポートの組み合わせではな く、データソース名を使って接続します。
- **DBMS テーブル名**フィールドで、複数のテーブルを同時にインポートでき ます。これを行うには、Ctrl キーを押しながら、**テーブルの選択**ウィンド ウでテーブル名を選択します。インポートの間、**ステータス**列のアイコン は、テーブルが正常にインポートされたか、失敗したか、キャンセルが選 択されたかを示します。**備考**列のリンクをクリックすることにより、ログ やエラーメッセージなどの追加情報を表示できます。

特定のデータベースに関する接続の詳細については、"[データベース接続に関](#page-47-0) [するヒント](#page-47-0)" (28 ページ)トピックを参照してください。

ほとんどのフィールドは大文字と小文字を区別します。たとえば、**データベ ース**フィールドでの **products** の値指定は、**PRODUCTS** の値指定と同一の扱 いにならない場合もあります。大文字と小文字の区別は、データベースベン ダによって異なります。さらに、一部のデータベースではスキーマを使用し ます。スキーマが明示的に指定されていない場合、一部のデータベースでは、 スキーマとしてユーザー ID を自動的に使用します。**ユーザー ID** フィールド と**スキーマ**フィールドは大文字と小文字を区別することに注意してくださ い。不明な場合はデータベース管理者に確認してください。

- 3 **参照**をクリックして、インポートするテーブルを指定します。
- 4 (オプション)**オプション**を展開して、追加の接続オプションを指定します。追 加の接続オプションの指定について重要なポイントを次に示します。
	- **Database オプション**フィールドの有効値の詳細については、SAS/ACCESS *for Relational Databases: Reference* を参照してください。操作している データベースのタイプに関するデータセットオプションのトピックを表 示します(たとえば、ODBC のデータセットオプション)。
	- **SAS システムオプション**フィールドを使用して、次のような環境変数を指 定することができます。

set=SAS HADOOP JAR PATH="/path/to/files"

**options** キーワードは、このフィールドに指定したオプションでサブミッ トされます。

5 (オプション)**詳細**をクリックしてライブラリ設定や場所の設定を確認します。 必要があれば、それらを変更します。

エクスプローラやデザイナを使用してデータをインポートする、データの作 成機能を持っていないユーザーは、**詳細**セクションへのアクセス権を持って いません。このようなユーザーはデータを汎用エリアにインポートできま す。または、**プライベートな場所にデータを保存**を選択すると、他のユーザ ーがデータにアクセスできなくなります。

6 **OK** をクリックします。

テーブルのインポートに成功すると、パスワードを除く接続情報が保存されま す。これにより、追加のテーブルのインポートや、同じテーブルの再ロードが簡 単に行えるようになります。

同じテーブル名を使って既存のテーブルのデータを再ロードするには、次の操作 のいずれかを実行する必要があります。

■ 当初テーブルのデータをインポートしたときに使用したものと同じライブラ リと出力フォルダを使用します。

<span id="page-47-0"></span>■ 当初テーブルのデータをインポートしたときとは異なるライブラリと出力フ ォルダを指定します。

テーブルの再ロードに失敗すると、ログにエラーメッセージが含まれない場合が あります。この場合、ログはテーブル上で最後に成功した操作に関する情報を表 示する可能性があります。

**注:** 単一のテーブルをインポートしている場合は、キャンセルできません。複数 のテーブルをインポートしている場合は、キャンセルを選択できます。ただし、 キャンセルがサブミットされたときに処理されているテーブルはキャンセルさ れず、ロードが完了します。

# データベース接続に関するヒント

Hadoop テーブルをインポートする場合の追加オプション

SAS Visual Analytics は、BigInsights、Cloudera、Cloudera Impala、Pivotal HAWQ、Hortonworks、MapR、Pivotal HD からデータをインポートする場合に 利用できるセルフサービスオプションを提供しています。これらの各データベ ースでは、管理者による個別のセットアップが必要となります。

これらのデータベースのすべてに 共通する接続タイプは、Hive または HiveServer2 に接続した後、テーブルをインポートします。

Hadoop クラスタが SAS Embedded Process で構成されている場合、SAS LASR Analytic Server への並列ロードを実行できます。この場合、**データのインポー ト**ウィンドウで次のいずれかを指定します。

- SAS システムオプションフィールドで、SAS HADOOP CONFIG PATH 環境 変数を指定します。管理者がすでに値を指定している場合、この処理は必要 ありません。
- **構成**フィールドで、Hadoop 構成ファイルのパスを指定する必要があります。

お使いのサイトによっては、これ以外のオプション指定も必要となる場合があり ます。Hadoop からの並列ロードの設定の詳細については、*SAS Visual Analytics: Installation and Confiauration Guide (Distributed SAS LASR)の"Where Do I* Locate My Analytics Cluster"を参照してください。

## ODBC テーブルをインポートする場合の追加オプション

**接続オプションの指定**フィールドには、データソース名を使用する代わりに、 ODBC データベースに接続する別の方法が表示されます。利用可能なオプショ ンの詳細については、*SAS/ACCESS for Relational Databases: Reference* の LIBNAME Statement Specifics for ODBC トピックを参照してください。

Oracle テーブルをインポートする場合の追加オプション

**パス**フィールドの値は、tnsnames.ora ファイル内のネットサービス名に関連し ます。tnsnames.ora ファイルは、SAS Web Application Server マシン上で Oracle クライアントのインストール時に生成されます。このファイルは通常、 Oracle インストールディレクトリ(**/opt/oracle/app/oracle/product/10.2.0/ db\_1/network/admin/tnsnames.ora など**)に保存されます。接続情報として使

<span id="page-48-0"></span>用されるネットサービス名は、このファイル内にあります。次の図を参照してく ださい。

```
# tnsnames.ora Network Configuration File:
c:\oracle\product\10.2.0\client_1\network\admin\tnsnames.ora<br># Generated by Oracle configuration tools.
NEWSERVER10G
   (DESCRIPTION =
     (ADDRESS_LIST =
        (ADDRESS = (PROTOCOL = TCP)(HOST = server.na.sas.com)(PORT = 1521))CCONNECT DATA =
        (SERVICE_NAME = server10G)
     \mathcal{L}\mathcal{L}
```
PostgreSQL テーブルをインポートする場合の追加オプショ ン

> **スキーマ**フィールドは、テーブルを参照するときは大文字と小文字を区別しませ んが、インポートを実行するときは大文字と小文字を区別します。このため、ス キーマに大文字と小文字を間違って指定した場合、テーブルを正常に見つけて**テ ーブルの選択**ウィンドウで選択できます。ただし、インポートに失敗します。こ の場合、スキーマ名についてデータベース管理者にお問い合わせください。

## Teradata テーブルをインポートする場合の追加オプション

**Teradata 管理サーバー**フィールドは、同じデータアプライアンス上で SAS LASR Analytic Server を共存させるかどうかを決定するために使用されます。 SAS LASR Analytic Server と Teradata データベースを同じデータアプライアン ス上に共存させる場合、**Teradata 管理サーバー**フィールドに、SAS LASR Analytic Server が使用するホスト名が含まれていることを確認します。

SAS Visual Analytics と Teradata データベースが同じデータアプライアンス上 に共存していない場合、データを並列して転送できるようにそれらを設定できま す。並列ロードに関する詳細は、*SAS Visual Analytics: Installation and &onȴJurDtLon Guide (Distributed SAS LASR)*の Where Do I Locate My Analytics Cluster トピックを参照してください。

### 5 章 / サーバーからのデータのインポート

# 6

# <span id="page-50-0"></span>他のソースからのデータのインポート

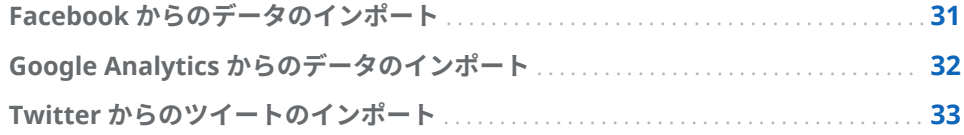

Facebook からのデータのインポート

Facebook からデータをインポートするには、次の操作を行います。

- 1 **インポートデータ**ウィンドウで **Facebook** をクリックします。
- 2 **Facebook データをインポート**ウィンドウで **OK** をクリックして、条件を受 け入れます。

条件を表示する場合、またはこのステップの完了後に認証を削除する場合、 **Facebook データをインポート**ウィンドウの左下側にある**認証のクリア**をク リックします。

- 3 インポートしたい Facebook ファンページを指定します。有効な値には、完 全な URL(たとえば、**http://www.facebook.com/SASsoftware**)またはページ 名(たとえば、**SASsoftware**)が含まれています。
- 4 日付範囲を選択します。
- 5 投稿、コメント、返信の最大数を入力します。
- 6 (オプション) **LASR テーブル**セクションで、テーブル名と説明を変更します。 **詳細**をクリックしてライブラリ設定や場所の設定を確認します。必要があれ ば、それらを変更します。

エクスプローラやデザイナを使用しており、データの作成機能を持っていな いユーザーは、**詳細**セクションへのアクセス権を持っていません。このよう なユーザーはデータを汎用エリアにインポートできます。または、**プライベ ートな場所にデータを保存**を選択すると、他のユーザーがデータにアクセス できなくなります。

- 7 (オプション)**プロキシサーバー**セクションを確認します。必要があればパラ メータを変更します。
- 8 **OK** をクリックします。

Facebook の制限により、作成されたテーブルに部分的なデータしかない場合が あります。これが発生した場合、警告メッセージを受け取ります。完全なデータ <span id="page-51-0"></span>セットを取得するには、インポートを再実行する前に、次に示す 1 つ以上の調整 を行ってください。

- 日付範囲を短く指定します。
- 投稿、コメント、返信の数を制限します。
- トラフィックの低い時間にインポートを実行します。

# Google Analytics からのデータのインポート

Google Analytics からのデータのインポートを開始するには、管理者にアクセス 権を付与してもらう必要があります。管理者に連絡して、Google Analytics アカ ウント情報を提供します。管理者は Google Analytics Web サイトを使用してア クセス権を付与する必要があります。**Google Analytics のインポート**ウィンド ウの **Analytics アカウント**、**プロパティ**、および**ビュー (プロファイル)**フィール ドのドロップダウンメニューオプションは、管理者に割り当てられたアクセス権 の種類に基づきます。Google Analytics からデータをインポートするには、次の 操作を行います。

- 1 **インポートデータ**ウィンドウで **Google Analytics** をクリックします。
- 2 **Google Analytics のインポート**ウィンドウで**アクセスコードの取得**をクリ ックします。新しいウィンドウ内に Google Analytics サービスが表示され ます。
- 3 Google ユーザー名とパスワードでサインインした後、**承認する**をクリックし て条件を受け入れます。
- 4 アクセスコードを強調表示してコピー(Ctrl+C)します。
- 5 SAS Visual Analytics に戻ります。**ここにアクセスコードを貼り付けてくだ さい**フィールドにコードを貼り付けます(Ctrl+V)。
- 6 **OK** をクリックします。**Google Analytics のインポート**ウィンドウが表示 されます。

ユーザーを変更する場合、またはこのステップの完了後に認証を削除する場 合、**Google Analytics のインポート**ウィンドウの左下側にある**サインイン情 報のクリア**をクリックします。

7 (オプション)インポートしたいデータに基づきフィールドと日付範囲を変更 します。

**注:** インポート可能な最大行数のデフォルト値は、100,000 です。詳細につ いては、管理者にお問い合わせください。

8 (オプション) **LASR テーブル**セクションで、テーブル名と説明を変更します。 **詳細**をクリックしてライブラリ設定や場所の設定を確認します。必要があれ ば、それらを変更します。

エクスプローラやデザイナを使用しており、データの作成機能を持っていな いユーザーは、**詳細**セクションへのアクセス権を持っていません。このよう なユーザーはデータを汎用エリアにインポートできます。または、**プライベ ートな場所にデータを保存**を選択すると、他のユーザーがデータにアクセス できなくなります。

- <span id="page-52-0"></span>9 (オプション)**プロキシサーバー**セクションを確認します。必要があれば、それ らを変更します。
- 10 **OK** をクリックします。

**注:** インポートの処理時間を短くしようとすると、Google Analytics はサンプリ ングされたデータを返すことがあります。これが発生した場合、警告メッセージ を受け取ります。データがサンプリングされたものであることを示す列がテー ブルに表示されます。完全なデータセットを取得する可能性を高めるには、日付 範囲を短くしてインポートを再実行してください。

**注:** 同じテーブル名を使って既存のテーブルのデータを再ロードするには、次の 操作のいずれかを実行する必要があります。

- 当初テーブルをインポートしたときに使用したものと同じライブラリと出力 フォルダを使用します。
- 当初テーブルをインポートしたときとは異なるライブラリと出力フォルダを 指定します。

**注:** Google Analytics からデータをインポートするときは、UTF-8 エンコーディ ングを使用するように SAS Server を設定することをお勧めします。それ以外を 設定すると、非標準的な ASCII 文字を含むデータのインポート機能に影響する可 能性があります。

Google Analytics のディメンションとメトリックの詳細については、[https://](https://support.google.com/analytics/answer/1033861?hl=en) [support.google.com/analytics/answer/1033861?hl=en](https://support.google.com/analytics/answer/1033861?hl=en) と [https://](https://developers.google.com/analytics/devguides/reporting/core/dimsmets) [developers.google.com/analytics/devguides/reporting/core/dimsmets](https://developers.google.com/analytics/devguides/reporting/core/dimsmets) を参 照してください。

Twitter からのツイートのインポート

ツイートを検索し、取得したツイートをインポートするには、次の操作を行いま す。

1 **インポートデータ**ウィンドウで **Twitter** をクリックします。

初めてツイートをインポートする場合、Twitter の Web サイトに移動して自 分のアカウントにログインした後、SAS Visual Analytics で認証を受けるよう 指示されます。ログイン情報を入力してから**連携アプリを認証**をクリックす ると、SAS 製品ページが表示されます。このページを閉じて、SAS Visual Analytics に戻ります。

初回ログイン以降は、SAS Visual Analytics は認証トークンを使用して Twitter にアクセスできるようになるため、毎回 Twitter にログインする必要 はなくなります。ユーザーを変更する場合、またはこのステップの完了後に 認証を削除する場合、**Twitter データのインポート**ウィンドウの左下側にあ る**サインイン情報のクリア**をクリックします。

2 検索語と、返されるツイートの最大数を入力します。

使用できる検索演算子についての詳細は、[https://dev.twitter.com/rest/](https://dev.twitter.com/rest/public/search) [public/search](https://dev.twitter.com/rest/public/search) をご覧ください。

**注:** SAS では次の機能はサポートされていません。

- 英語以外の言語での検索。他の言語による要求では(lang=fr を指定する など)ツイートは返されません。
- 検索語に 2 バイト文字を含めることはできません。

3 (オプション)**LASR テーブル**セクションで、テーブル名と説明を入力します。 **詳細**をクリックしてライブラリ設定や場所の設定を確認します。必要があれ ば、それらを変更します。

エクスプローラやデザイナを使用しており、データの作成機能を持っていな いユーザーは、**詳細**セクションへのアクセス権を持っていません。このよう なユーザーはデータを汎用エリアにインポートできます。または、**プライベ ートな場所にデータを保存**を選択すると、他のユーザーがデータにアクセス できなくなります。

- 4 (オプション)**プロキシサーバー**セクションを確認します。必要があれば、それ らを変更します。
- 5 **OK** をクリックします。

SAS Visual Analytics での Twitter インポートの検索結果と Twitter 独自の検索 インターフェイスの検索結果は正確には一致しません。それぞれが異なるメカ ニズムを使用してツイートをダウンロードします。SAS Visual Analytics での Twitter インポートは、Twitter のパブリック検索 API を使用します。Twitter の パブリック検索 API を使用して SAS がダウンロードできるデータの種類と数に は制限があります。これらの制限は Twitter 独自の検索インターフェイスには 適用されない場合があります。詳細については、[https://dev.twitter.com/rest/](https://dev.twitter.com/rest/reference/get/search/tweets) [reference/get/search/tweets](https://dev.twitter.com/rest/reference/get/search/tweets) を参照してください。

インポートされたツイートのデータ構造については、付録 10, "[インポートされ](#page-638-0) [たツイートのスキーマ](#page-638-0)" (619 ページ)を参照してください。

**注:** レート制限が Twitter サービスに適用されます。これらの制限は、SAS Visual Analytics の制御外です。ユーザーは、Twitter などが Twitter データに関 して公表しているすべての 利用条件に従う必要があります。

**注:** SAS Visual Analytics 内の特定機能により、外部のサードパーティリソース を呼び出すことが可能となります。これらのリソースを使用すると、結果として これらのリソースに対してサブミットした情報が公開または送信される場合が あることにご注意ください。

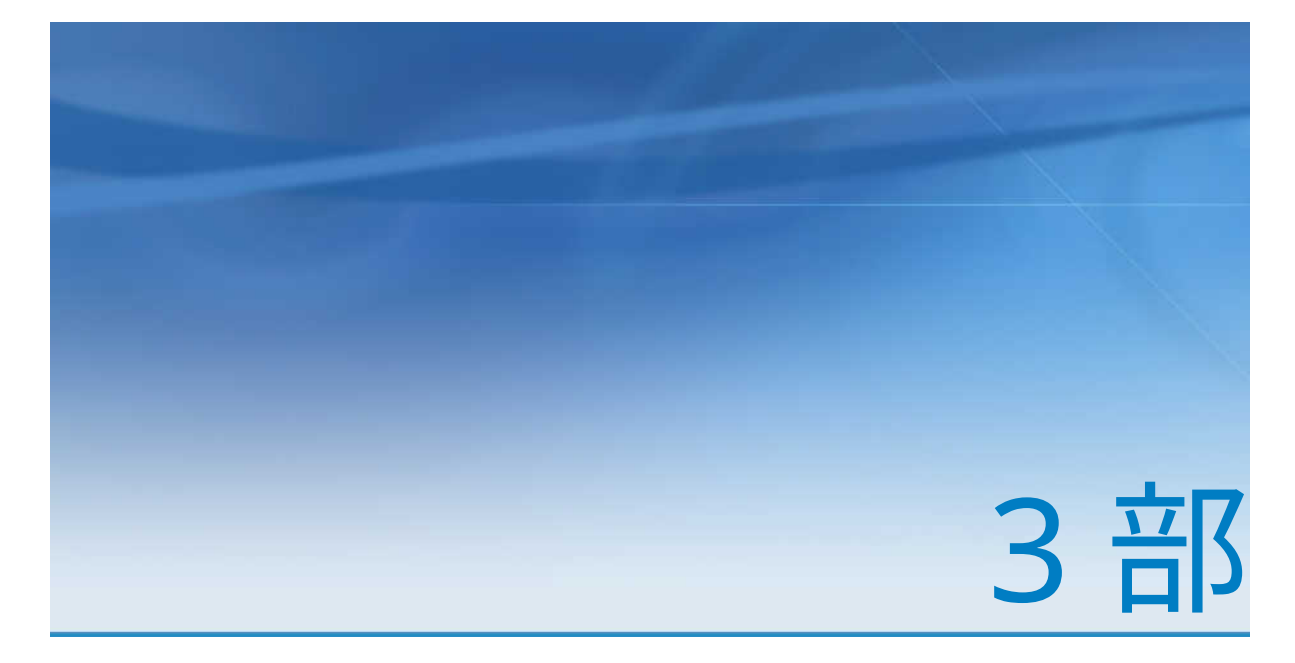

データの準備

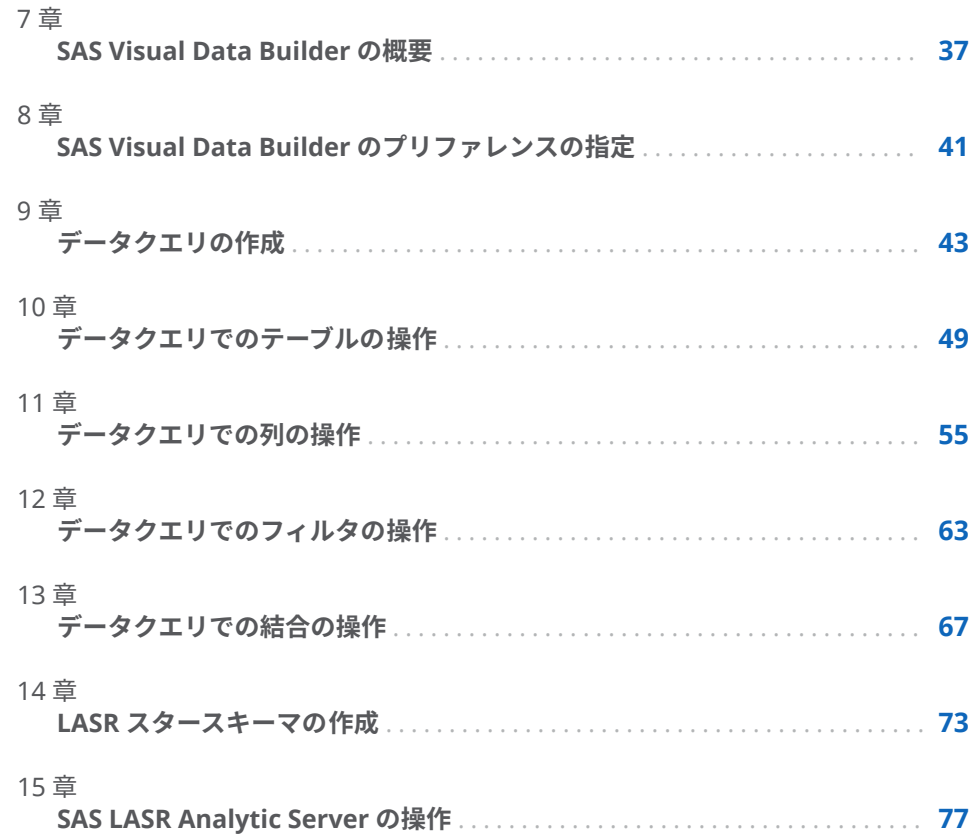

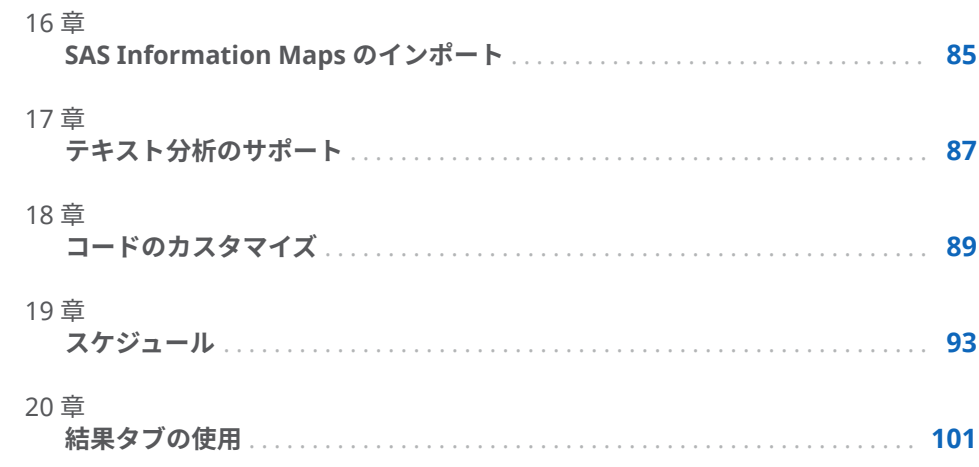

# 7

# <span id="page-56-0"></span>SAS Visual Data Builder の概要

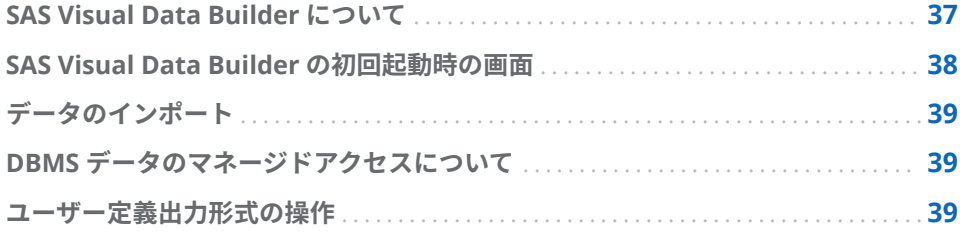

# SAS Visual Data Builder について

データビルダを使用することで、分析者やデータ管理者は、基本的なデータを準 備することができます。たとえば、結合、計算列の追加、データのサブセット 化、データの並べ替えなどを行うデータクエリを作成できます。また、複数の生 産性機能を使用することで、一般的な集計関数に基づいた列の作成を高速化でき ます。

ユーザーは自分のデータクエリを作成した後、それをより洗練されたデータクエ リのサブクエリとして再利用したり、スケジュール用のジョブとしてエクスポー トしたり、またはユーザーインターフェイスを通じてそれらのクエリを直接スケ ジューリングしたりできます。

データビルダにはセルフサービス式のデータのインポート機能があり、ユーザー はこの機能を使うことで次のデータソースにアクセスできます。

- Microsoft Excel スプレッドシート
- 特定の文字で区切られたテキストファイル
- SAS データセット
- データベーステーブル
- Facebook、Google Analytics、および Twitter

データをインポートした後は、そのデータを分析用に準備したり、そのデータを 既存のデータと結合したりできます。

データビルダは、SAS LASR Analytic Server の In-Memory テーブルを利用する 一連の機能を提供します。

サーバーのメモリにデータを追加するには、次の操作を実施します。

- 既存のテーブルをメモリに直接ロードします。
- データクエリの結果をメモリにロードします(または、データのステージング を行った後、同データをメモリにロードします)。

<span id="page-57-0"></span>■ In-Memory テーブルに行を追加します。

データをメモリにロードしたら、In-Memory テーブルを使用して次の操作が行 えます。

- In-Memory テーブルを結合して LASR スタースキームを形成すること
- In-Memory テーブル全体を別の In-Memory テーブルに追加すること
- In-Memory テーブルを SASHDAT に保存して永続性と高速リロードを実現 すること

SAS Visual Data Builder の初回起動時の画面

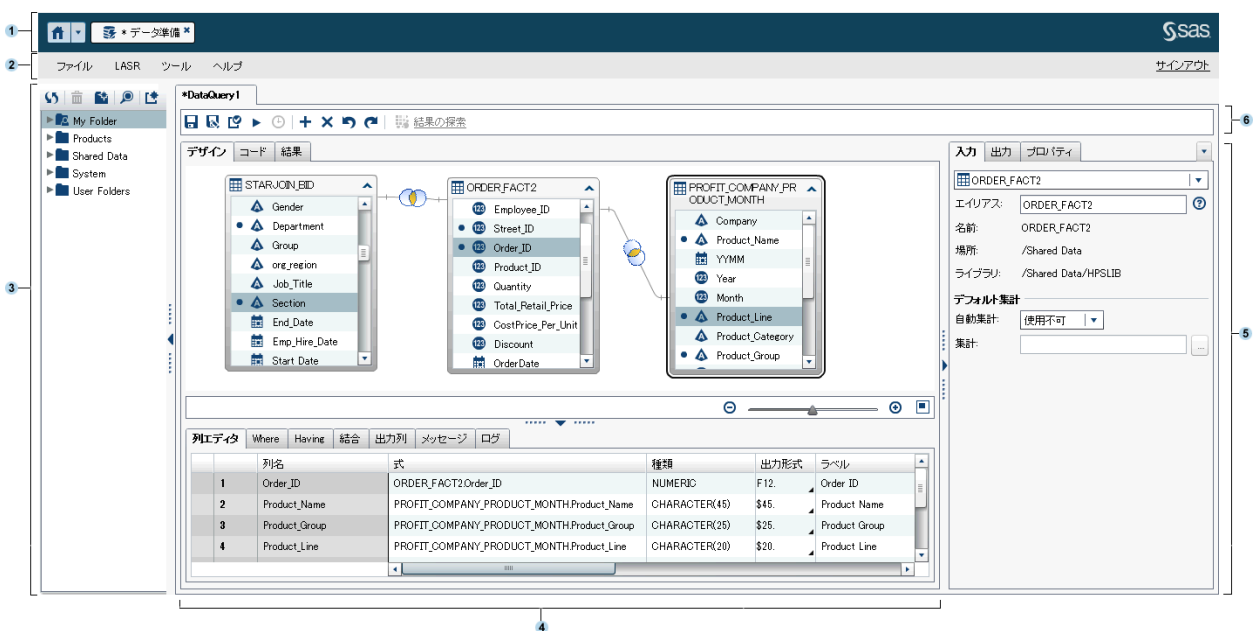

データビルダには次の機能があります。

- **1** アプリケーションバーを使うと、ホームページに戻り、SAS Visual Analytics の他の部分にアクセスすることや、ホームページに統合されている他の SAS アプリケーションにアクセスすることができます。また、自分が最近作成ま たは表示したレポート、探索、Stored Process、データクエリなどのような、 自分の最近の履歴内にあるオブジェクトにもアクセスできます。オープン状 態にある個々のアプリケーションにはボタンが表示されます。
- **2** メニューバーには、データクエリや LASR スタースキームの新規作成などの タスクを実行するためのメニューがあります。メニューバーの右側には、分 散 SAS LASR Analytic Server のメモリ使用率を表示するメモリゲージがあり ます。SAS Visual Analytics からサインアウトすることもできます。
- **3** ナビゲーションペインには、テーブルおよびデータクエリから構成されるツ リー(SAS フォルダツリー)が表示されます。
- **4** 画面の中央には、ワークスペースがあります 。データクエリなどの新規オブ ジェクトを作成すると、そのオブジェクトがワークスペースの 最上部にタブ として表示されます。

ワークスペースの 最下部には、列式の作成、結合、データのフィルタリング などが行える一連のタブが含まれています。

- <span id="page-58-0"></span>**5** 右ペインを使用すると、ワークスペースで 選択したアイテムのプロパティを 管理できます。
- **6** ツールバーには、データクエリの管理、実行、スケジューリングが行えるア イコンが含まれています。

# データのインポート

データビルダには、セルフサービス式のデータのインポート機能があります。**フ ァイル データのインポート**を選択した後、リンクをクリックして、インポー トしたいデータの種類を指定します。

詳細については、4 章, "[ローカルデータファイルのインポート](#page-38-0)" (19 ページ)、 [5](#page-44-0) 章, "[サーバーからのデータのインポート](#page-44-0)" (25 ページ)および 6 章, "[他のソースか](#page-50-0) [らのデータのインポート](#page-50-0)" (31 ページ)を参照してください。

# DBMS データのマネージドアクセスについて

データビルダを使用すると、サードパーティベンダ製データベースからのソース テーブルの読み取りや、同データベースへのテーブルの書き込みが行えます。こ の機能を使用するには、お使いのサイトに使用するデータベースの SAS/ACCESS Interface 製品ライセンスがある必要があります。データビルダへのログオンに 使用するユーザー ID とパスワードは、サードパーティベンダ製データベースで は無効となる場合があります。そのような場合、ユーザーが読み取り操作または 書き込み操作を行うためにライブラリ内にある登録済みのテーブルにアクセス すると、DBMS に対する認証情報(ユーザー ID とパスワード)を入力するよう求 められます。認証情報の入力を求められた場合のオプションとして、有効な DBMS の認証情報を含むメタデータとしてログインを保存できます。詳細につ いては、*SAS Intelligence Platform: Security Administration Guide* の"How to Store Passwords for a Third-Party Server"を参照してください。

認証情報の入力を求められた場合に無効なユーザー ID またはパスワードを入力 すると、データへのアクセスを拒否されます。このような場合、**ファイル 認 証キャッシュのクリア**を選択し、無効な認証情報を現在のセッションから削除し ます。このようにすると、次回データソースにアクセスする際に、再度認証情報 の入力を求められます。

# ユーザー定義出力形式の操作

出力形式とは、SAS システムがデータ値の書き出しに使用する命令セットのこと です。データビルダでは、データ値の出力の見かけを制御する場合に出力形式が 使用されます。ユーザー定義出力形式は、SAS システムによっては 提供されない 特殊な出力形式です。ユーザー定義出力形式は、カスタムの出力形式カタログ内 に保存されます。

ユーザー定義出力形式を SAS Application Server で使用できるようにするには、 カスタム出力形式カタログの名前を formats.sas7bcat として SAS-config-dir/ **Lev1/SASApp/SASEnvironment/SASFormats** に置くという方法をお勧めしま す。ユーザー定義出力形式に関する詳細は、*SAS Intelligence Platform: Data Administration Guide* を参照してください。

ユーザー定義出力形式が変数と永続的に関連付けられている場合、データビルダ はその出力形式を使用し、**出力形式**列内にそれを表示します。ただし、**出力形式** メニューを選択して別の出力形式を選んだ場合、**出力形式**メニューを使用して元 のユーザー定義出力形式に戻すことはできません。作業をまだ保存していない 場合、●をクリックすることで、出力形式に対する変更を元に戻すことができま す。または、いったん列を削除した後で再度その列を追加しても、同じことが行 えます。

カスタム出力形式カタログが SAS Application Server で正しく利用可能になっ ている場合でも、データビルダを使用してユーザー定義出力形式を変数に関連付 けることはできません。**出力形式**列のメニューでは、ユーザー定義出力形式を指 定できません。

# 8

# <span id="page-60-0"></span>SAS Visual Data Builder のプリファ レンスの指定

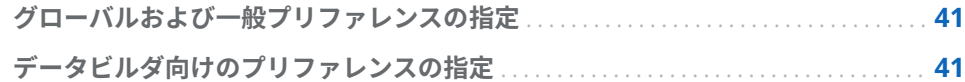

# グローバルおよび一般プリファレンスの指定

グローバル SAS プリファレンスの指定については、"[プリファレンスの指定](#page-28-0)" (9 [ページ](#page-28-0))を参照してください。一般プリファレンスの指定については、["SAS](#page-29-0) ホー [ムを使用した設定の指定](#page-29-0)" (10 ページ)を参照してください。

# データビルダ向けのプリファレンスの指定

SAS Visual Data Builder に特有のプリファレンスを指定する場合、データビルダ にログオンした後、次の手順に従います。

- 1 **ファイル プリファレンス**を選択して、**プリファレンス**ダイアログボックス を開きます。
- 2 **SAS Visual Data Builder 一般**を選択します。

**アプリケーションサーバー**から、使用するデフォルトの SAS Application Server を選択します。配置に SAS Application Server のインスタンスが追 加されている場合、ジョブ実行サービスが、ユーザー自身が選択した SAS Application Server を使用するよう設定されていることを確認してくださ い。詳細については、*SAS Intelligence Platform: Middle-Tier Administration Guide* を参照してください。

3 **SAS Visual Data Builder スケジュール**を選択します。

デフォルトスケジュールサーバー、バッチサーバー、配置ディレクトリを指 定します。詳細については、"[スケジュールに関するプリファレンス](#page-114-0)" (95 ペ [ージ](#page-114-0))を参照してください。

4 **OK** をクリックして変更を適用します。

# 9

# <span id="page-62-0"></span>データクエリの作成

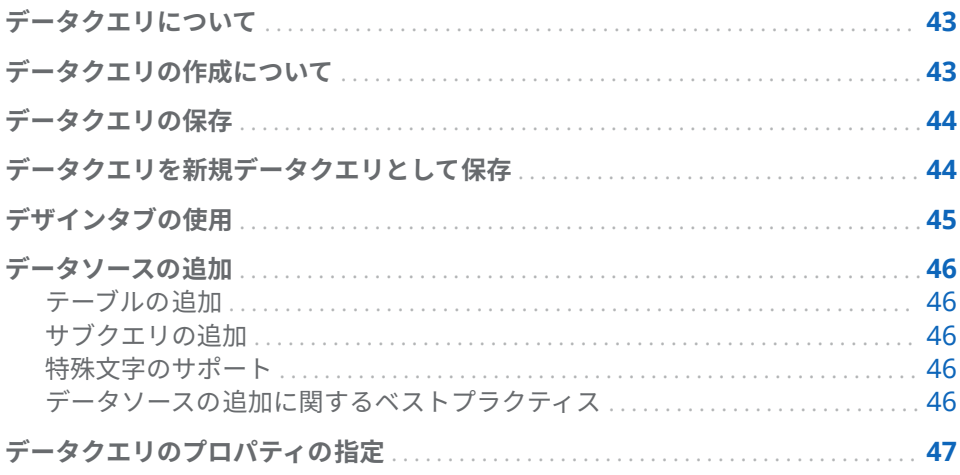

# データクエリについて

データクエリは、データ探索やレポート作成で使用されるデータの選択やフォー マット化を行うための一次的な方法です。

データクエリはメタデータオブジェクトの 1 つであり、入力テーブル、出力テー ブル、ステージングテーブルへの参照、結合、および SAS Visual Data Builder セッションを使用した要約を管理します。データクエリは保存可能であり、保存 済みのデータクエリを後で開くことにより、同データクエリで実行されるデータ 準備操作を編集できます。また、新しいデータクエリを作成する場合、保存済み のクエリをサブクエリとして使用できます。

# データクエリの作成について

データビルダを使用すると、分析用のデータを準備するためのデータクエリを作 成できます。データクエリを使用することで、サブセット化、並べ替え、結合、 計算列のテーブルへの追加を実施できます。

データクエリを作成する場合、 タをクリックすることで、そのクエリを検証でき ます。クエリのプレビューを行うか、またはクエリを実行するには、▶ボタンを クリックします。

プレビューオプションは、一時テーブルを使用して出力テーブルを表示します。 **結果**タブをクリックすると、先頭から 100 行のみが表示されます。データクエ リを実行する場合、一時テーブルではなく、指定された出力テーブルが使用され ます。

# <span id="page-63-0"></span>データクエリの保存

■をクリックすると、それまでの元に戻す履歴とやり直し履歴がクリアされま す。

データクエリを保存するデフォルトの場所は、**/My Folder** に初期設定されてい ます。データクエリは別のフォルダにも保存できますが、そのフォルダ名を含む 完全なパスは 128 文字以内でなければなりません。

**注:** データクエリで SAS LASR Analytic Server ライブラリを使用して出力テー ブルを生成する場合(これがデフォルトの設定です)、データクエリの保存時にサ ーバーが稼働中である必要はありません。ただし、同サーバーは少なくとも過去 に 1 度は起動されたものである必要があります。データクエリを保存すると、デ ータビルダは保存を許可する前に、ライブラリとテーブルに関するメタデータ認 証をチェックします。サーバーが起動されたことがない場合、認証のチェックに 使用されるセキュリティキーが存在しません。詳細については、*[SAS Visual](http://support.sas.com/documentation/cdlutility/cdlredirect.htm?locale=ja&alias=vaag&pubcode=69958&id=titlepage)  Analytics:* [管理ガイド](http://support.sas.com/documentation/cdlutility/cdlredirect.htm?locale=ja&alias=vaag&pubcode=69958&id=titlepage)の"Security Keys"を参照してください。

# データクエリを新規データクエリとして保存

SAS フォルダツリー内にある既存のデータクエリのうち、自分が作成したいデー タクエリに最も近いものを開きます。■をクリックした後、新しい名前を入力 し、保存場所を選択します。必要に応じてカスタマイズを行います。

同じ入力テーブルや結合などを使用したいことはよくありますが、まれに異なる 出力テーブルが必要となることもあります。その場合、**出力**タブの**クリア**をクリ ックした後、新しい出力テーブルの情報を指定します。こうすることで、コピー されたデータクエリ用に別の出力テーブルを使用することが保証されます。

**注:** 新しく保存したデータクエリで出力テーブルの名前を変更すると、元のデー タクエリでも元の出力テーブルの名前が変更されます。

たとえば、アナリストが、売り上げデータを要約し複数の地域を含めるようなデ ータクエリを作成する場合を考えます。このデータクエリを **Sales** という名前 の出力テーブルに保存するとします。ここで、ある地域セールスマネージャが、 これと同様の要約を行う場合に、データをフィルタリングして単一の地域のデー タだけを取得したいとします。このような場合、その地域セールスマネージャ は、次のステップを実行します。

- 1 アナリストのデータクエリを開き、 をクリックし、そのデータクエリのコ ピーを別の名前で保存します。
- 2 **Where** タブや **Having** タブを使用してデータをフィルタリングし、特定の地 域に関するデータだけを取得します。
- 3 **出力**タブの**クリア**をクリックした後、新しい出力テーブルの情報を指定しま す。こうすることで、オリジナルのデータクエリで使用するオリジナルの出 力テーブル(**Sales**)が上書きされないことを保証できます。

4 コピーされたデータクエリを保存して実行します。

<span id="page-64-0"></span>関連項目:

"[出力テーブル](#page-69-0)" (50 ページ)

# デザインタブの使用

**デザイン**タブは、データクエリを操作するためのデフォルトのビューです。この タブは、データクエリを作成するための使いやすいインターフェイスを提供しま す。**デザイン**タブでは次のタスクを実行できます。

- SAS フォルダツリー内にあるテーブルやデータクエリをワークスペースにド ラッグアンドドロップします。
- ポインタを使用してソース列を選択し、結合先のテーブル内の対応する列に ポインタをドラッグすることにより、テーブルを結合します。
- **列を列エディタ**タブに追加します。これを行うには、ワークスペース 上のテ ーブル内の列名をクリックするか、またはテーブルを右クリックして**すべて の列を追加**を選択します。
- **列エディタ**タブを使用して、列式、集計、並べ替えを指定します。また、列 の属性(種類、出力形式、ラベルなど)も設定できます。
- **出力列**タブを使用して、出力列の数や属性を確認します。集計列やピボット 対象列を指定すると、出力列の数が動的に増加します。
- 【●をクリックして、データクエリが有効であることを確認します。
- **メッセージ**タブを使用して、無効な列式のような警告やエラーに関する情報 を確認します。
- **ログ**タブを使用して SAS ログを表示します。SAS ログは、データクエリのプ レビュー時、実行時、検証時に生成されます。
- 右ペインにある**出力**タブを使用して、出力テーブルの情報を指定します。

関連項目:

- 10 章, "[データクエリでのテーブルの操作](#page-68-0)" (49 ページ)
- 11 章, "[データクエリでの列の操作](#page-74-0)" (55 ページ)
- 12 章, "[データクエリでのフィルタの操作](#page-82-0)" (63 ページ)
- 13 章, "[データクエリでの結合の操作](#page-86-0)" (67 ページ)

## <span id="page-65-0"></span>データソースの追加

テーブルの追加

テーブルをデータクエリに追加するには、SAS フォルダツリーを使用してテーブ ル(田)を見つけ、そのテーブルをワークスペースにドラッグアンドドロップしま す。

ヒント をクリックすると、名前や場所でテーブルを検索できます。

### サブクエリの追加

データクエリを作成して保存した後、それを別のデータクエリの入力データソー スとして使用できます。サブクエリをデータクエリに追加するには、SAS フォル <u>ダツリーを使用してデータクエリ(い)</u>を見つけ、そのデータクエリをワークスペ ースにドラッグアンドドロップします。

サブクエリは、サブクエリ内で出力用に選択された列ごとに分けて、ワークスペ ース内に表示されます。

特殊文字のサポート

ほとんどの場合、空白文字などの特殊文字を含むテーブル名と列名を使用できま す。データクエリに列を使用すると、データビルダが

'table‑name'n.'column‑name'n などの n リテラル構文を適用するため、SAS は列 を使用できます。

SAS 名のルールが適用されます。詳細については、*SAS Language Reference: Concepts* の"Names in the SAS Language"を参照してください。

データビルダは、**Where** タブまたは **Having** タブ、あるいは列式に手動で入力 したコードに n リテラル構文を適用しません。たとえば、テーブルに **quantity ordered** という名前の列がある場合、(次の例のような)n リテラル構文を追加す る必要があります。

AVG(table.'quantity ordered'n)

データソースの追加に関するベストプラクティス

データソース(テーブルまたはサブクエリ)を結合しようとする場合、それらのデ ータソースをワークスペースに 追加する順番が問題になります。ワークスペー スに最初に追加されたデータソースは、データクエリに追加する任意の結合にお いて、自動的に左テーブルとして割り当てられます。

ファクトテーブルとディメンションテーブルを 使用する場合、データクエリを作 成する最も簡単な方法は、最初にファクトテーブルをワークスペースにドラッグ アンドドロップすることです。このようにすると、結合の種類のみを指定するだ けで良くなるため、ディメンションテーブルを 使用した左外部結合、右外部結 合、全外部結合をより迅速に実施できます。ただし、ディメンションテーブルを

<span id="page-66-0"></span>最初にドラッグアンドドロップした場合でも、**結合**タブ上の おボタンを使用する ことで、結合における左右のテーブルの切り替えが容易に行えます。

ファクトテーブルやディメンションテーブルを 使用しない場合、ワークスペース にテーブルを追加する順番はそれほど重要となりません。ワークスペースに 最 初にドロップされたテーブルが左テーブルとして割り当てられること、および**結 合**タブ上で左右のテーブルの切り替えが行えることだけは記憶しておいてくだ さい。 データビルダ は、可能な限り、SQL 処理においてベンダ固有の機能を利 用します。ソーステーブルがサードパーティベンダ 製のデータベースである場 合、SAS/ACCESS のインターフェイスエンジンは、SQL ステートメントを同デー タベースにパススルーすることにより、データクエリの性能を最適化できます。

# データクエリのプロパティの指定

右ペインにある**プロパティ**タブでは、次のプロパティを表示または指定できま す。

### **名前**

データクエリの名前を表します。初期値は DataQuery1 です。データクエリ の保存時に別の名前を指定できます。

### **場所**

データクエリオブジェクト用のメタデータフォルダの場所を表します。初期 値は**/My Folder** です。データクエリの保存時に別の場所を指定できます。

### **説明**

データクエリの説明を指定します。

### **SQL クエリビューの作成**

ワークテーブル用または出力テーブル用にビューを作成することを指定しま す。詳細については、"SQL [クエリビューの作成](#page-72-0)" (53 ページ)を参照してくだ さい。

### **固有値**

SQL のキーワードである DISTINCT を、データクエリの結果セットの生成に 使用される SELECT ステートメントに適用するかどうかを指定します。

### **データを追加**

データクエリの結果セットを出力テーブルに追加するかどうかを指定しま す。ステージングテーブルを使用する場合、出力テーブルへの追加が行われ る前に、ステージングテーブルが結果セットで置き換えられます。

**出力**タブでは、次のプロパティを表示または指定できます。

**テーブル**

ステージング出力または最終出力用のテーブル名を指定します。詳細につい ては、"[出力テーブルの指定](#page-70-0)" (51 ページ)を参照してください。

### **データの圧縮**

出力テーブルの圧縮を指定します。詳細については、"[出力とステージングテ](#page-71-0) [ーブルのインタラクション](#page-71-0)" (52 ページ)を参照してください。

### **場所**

ステージングテーブルのメタデータまたは出力テーブルのメタデータの登録 で使用するメタデータフォルダの場所を指定します。■をクリックして、新 しい場所を選択します。

### **ライブラリ**

ステージングテーブルまたは出力テーブルで使用するライブラリを指定しま す。 コをクリックして、新しいライブラリを選択します。

### **パーティション分割**

出力テーブルのパーティション 分割に使用する列を指定します。このプロパ ティは、出力テーブルが SAS LASR Analytic Server ライブラリか SASHDAT ライブラリ内に存在する場合にのみ適用されます。詳細については、"[分散サ](#page-102-0) ーバー: [テーブルのパーティション 分割](#page-102-0)" (83 ページ)を参照してください。

関連項目:

"[ソーステーブルのプロパティの 指定](#page-69-0)" (50 ページ)

# 10

# <span id="page-68-0"></span>データクエリでのテーブルの操作

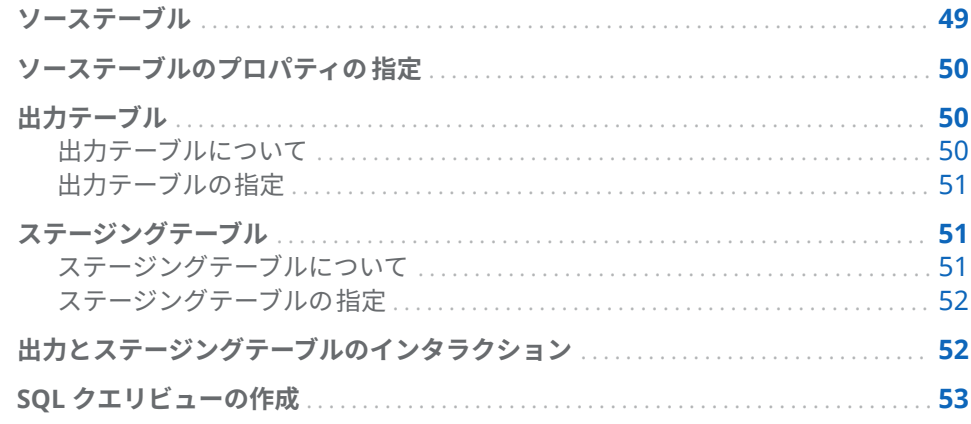

# ソーステーブル

テーブルをワークスペースにドロップすると 、データビルダは SAS Metadata Server に接続し、そのテーブルの列名とデータタイプを取得します。サブクエ リをワークスペースにドロップすると 、データビルダは上記と同じ要求を行いま すが、そのクエリの出力テーブル用の列名とデータタイプはデータビルダが決定 します。

データの準備用にデータをソーステーブルとして 使用する前に、ユーザー(また は管理者)はテーブルをメタデータに登録しておく必要があります。ファイル、 データベース、Facebook、Google Analytics または Twitter からデータをイン ポートすると、データビルダはそのデータをテーブルとしてメタデータに自動的 に登録します。ソーステーブルをメタデータに登録するには、SAS Visual Analytics Administrator か SAS 管理コンソールも使用できます。

データクエリは、入力テーブルを入力テーブルの重複しないメタデータ ID で参 照します。このため、データクエリで使用される入力テーブルのメタデータ登録 は削除しないようにします。メタデータから入力テーブルを削除すると、重複し ないメタデータ ID もメタデータから削除されます。同じテーブルを再度登録す ると、新しいメタデータ ID が与えられます。その結果、SAS Visual Data Builder では、新しいメタデータ ID のためテーブルを検索することができません。入力 テーブルが検索されない場合は、クエリが破損しているため、クエリの再作成が 必要です。

### <span id="page-69-0"></span>関連項目:

- "[データソースの追加](#page-65-0)" (46 ページ)
- [SAS Visual Analytics:](http://support.sas.com/documentation/cdlutility/cdlredirect.htm?locale=ja&alias=vaag&pubcode=69958&id=titlepage) *管理ガイド*
- SAS Intelligence Platform: Data Administration Guide

# ソーステーブルのプロパティの 指定

ワークスペースでデータクエリを 作成した場合やテーブルを選択した場合、また は右ペインの**入力**タブのメニューからデータクエリやテーブルを選択した場合、 次の項目を指定できます。

### **エイリアス**

メタデータ内に保存されている SAS テーブル名を指定します。テーブルの エイリアスとして使用する新しい値を指定できます。エイリアス名はデータ クエリに保存されるため、テーブルのメタデータ情報には影響しません。

### **名前**

メタデータオブジェクト名を指定します。SAS フォルダ内のメタデータオブ ジェクト名を変更するには、同オブジェクトを選択して右クリックした後、 **名前の変更**を選択します。

### **場所**

テーブルのメタデータフォルダを指定します。

### **ライブラリ**

テーブルのライブラリを指定します。

### **自動集計**

列をクエリに追加する際に、このテーブルの列に対して集計を適用するかど うかを指定します。

### **集計**

列をデータクエリに追加する際に、このテーブルの列に対して適用する集計 関数を指定します。

関連項目:

"[自動集計関数の使用](#page-78-0)" (59 ページ)

# 出力テーブル

### 出力テーブルについて

データクエリを作成する場合、右ペインの**出力**タブで出力テーブルを指定しま す。データクエリを保存すると、対応する出力テーブルがメタデータに登録(ま たは更新)されます。テーブルをメタデータに登録することにより、テーブルを 別のデータクエリや別の SAS アプリケーション用のソーステーブルとして 使用 することが可能となります。データクエリを実行すると、物理出力テーブルが作 成された後、メタデータ内のテーブルが更新されます。

<span id="page-70-0"></span>サブクエリは出力テーブルを必要としません。データクエリの結果をサブクエ リとして使用するつもりであるため、同結果を表示する必要がない場合、**出力**タ ブで**クリア**を選択した後、そのサブクエリを保存します。続いて、そのサブクエ リをデータクエリにドラッグアンドドロップします。

データクエリを作成する場合、デフォルトの出力テーブル名は OutputTable に なります。.

## 出力テーブルの指定

すべてのデータクエリは、その結果をテーブルに保存するためには、出力テーブ ルを持つ必要があります。出力テーブルの指定方法は、メタデータがアップデー トされるかそれとも作成されるかに影響を与えます。

右ペインの**出力**タブで出力テーブル名、場所、ライブラリを指定できます。

出力テーブルを指定する別の方法を次の表に示します。

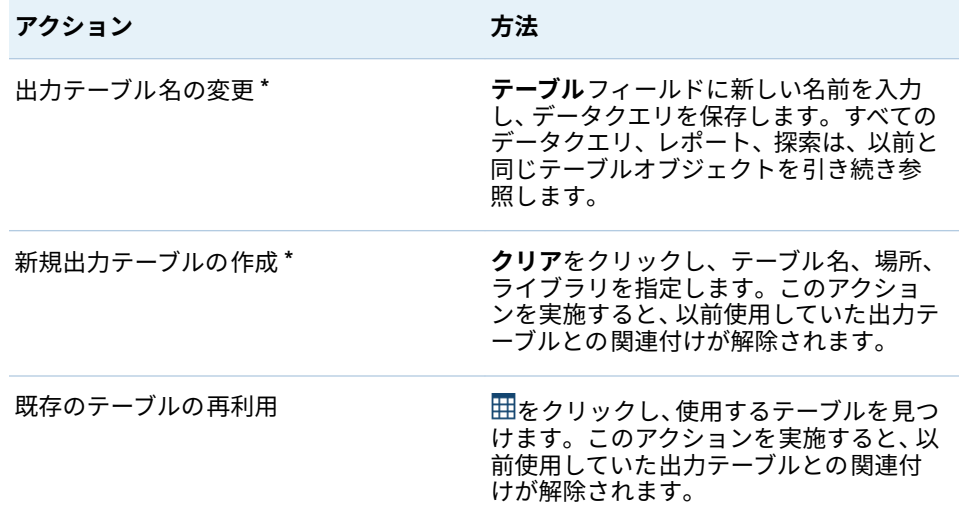

**\*** データクエリを保存する前にデフォルトのテーブル名 OutputTable を別の名前に置き換えた場 合、データビルダは新しい出力テーブルを登録し、そのテーブルをデータクエリで使用します。

出力テーブル名として、最大 32 文字の名前を入力できます。サードパーティベ ンダのデータベース製品を出力テーブルとして使用する場合、同テーブル名に使 用できる文字数がさらに少なくなることがあります。

SAS LASR Analytic Server または SASHDAT ライブラリを選択すると、**パーティ ション分割**メニューが使用可能になります。

## ステージングテーブル

ステージングテーブルについて

データのステージングはベストプラクティスとして推奨されます。データのス テージングを行うと、 データビルダを使用してオペレーションシステム内のデ ータへのアクセスや同データの転送が行えるようになるため、オペレーションシ ステムへの干渉に起因する性能の低下が起こらなくなります。データビルダを 使用してデータのステージングを行うと、データのステージング時に計算列を追 加できるという利点があります。

<span id="page-71-0"></span>出力テーブルと同様に、ステージングテーブルは、データクエリの保存時にメタ データに登録されます。ステージングテーブル用の物理テーブルは、データクエ リの実行時に作成されます。

ユーザーはステージングテーブル名を指定できません。出力テーブル名に接尾 辞**\_STG** が付加された名前が使用されます。この接尾辞は、メタデータ内のテー ブル名の場合に使用されます。ステージングテーブルの物理名には、この接尾辞 は含まれません。

ステージングテーブルの指定

ステージングテーブルを使用するには、**出力**タブで次の手順を実施します。

- 1 **ステージングテーブルの使用**チェックボックスをオンにします。
- 2 ライブラリを指定します。

**注:** データビルダは、Visual Analytics Public LASR ライブラリと Visual Analytics Public HDFS ライブラリという 2 つのライブラリを使用するよう に初期設定されています。これら以外のライブラリを指定する場合、SAS LASR Analytic Server ライブラリに関して、パスがサーバータグとどのよう に関連付けられているかを理解している必要があります。詳細については、 *[SAS Visual Analytics:](http://support.sas.com/documentation/cdlutility/cdlredirect.htm?locale=ja&alias=vaag&pubcode=69958&id=titlepage)* 管理ガイドを参照してください。

# 出力とステージングテーブルのインタラクション

この物理テーブルは、データクエリの結果により置き換えられます。データクエ リを使用してデータを追加しデータのステージングを行うと、ステージングテー ブルは追加するデータを保持します。この結果、データクエリによるデータの追 加先となる出力テーブルは、通常、ステージングテーブルよりもサイズがかなり 大きくなります。

右ペインで、**出力**タブの**データの圧縮**チェックボックスをオンにすると、次のよ うにテーブルが圧縮されます。

- 出力テーブルが SAS LASR Analytic Server ライブラリか SASHDAT ライブラ リにある場合、出力テーブルが圧縮されます。
- 出力テーブルが SAS LASR Analytic Server ライブラリにあり、ステージング テーブルが SASHDAT ライブラリにある場合、ステージングテーブルが圧縮 されます。SAS LASR Analytic Server 上のメモリにロードされると、ステー ジングテーブルが自動的に圧縮されます。

出力テーブルとステージングテーブルの 組み合わせのうちサポートされている ものを次の表に示します。また、テーブルにデータを追加できるかどうかも示し ます。

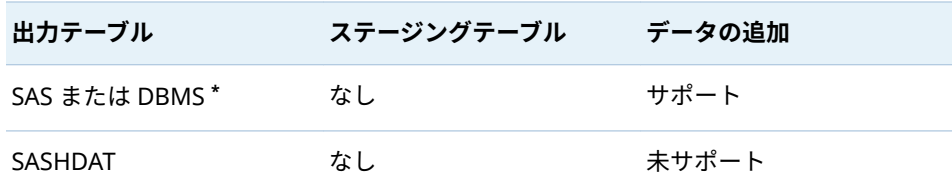

**表 10.1** 出力とステージングテーブルのインタラクション
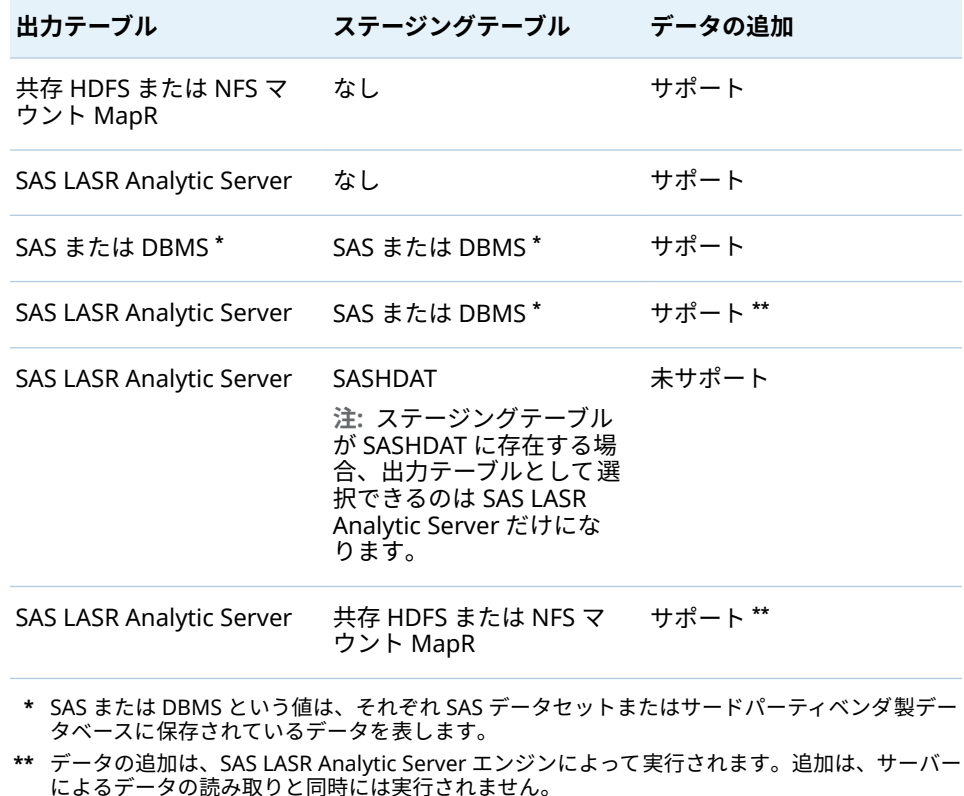

以前のテーブルにおけるデータ追加に関する情報がデータクエリに適用されま す。SAS LASR Analytic Server 上の In-Memory テーブルのみを操作する場合、 "In-Memory [テーブルの追加](#page-98-0)" (79 ページ)を参照してください。

関連項目:

15 章[, "SAS LASR Analytic Server](#page-96-0) の操作" (77 ページ)

## SQL クエリビューの作成

ワークテーブルや出力テーブルをビューにするかそれともテーブルにするかを 指定できます。ビューを指定するには、**プロパティ**タブで **SQL クエリビューの 作成**チェックボックスをオンにします。このオプションはデフォルトでオンに なります。ほとんどの場合、このオプションをオンにするとデータの移動を減ら しストレージ要件を縮小できるため、パフォーマンスが改善されます。

データベース内のテーブルを操作する場合、ソーステーブルと出力テーブルが同 一ライブラリ内に存在するならば、**SQL クエリビューの作成**オプションをオンに すると、CREATE VIEW ステートメントをデータベースに直接渡すことが可能と なります。この場合、ビューの作成においてデータの移動が発生しないため、デ ータクエリがほとんど即座に実行されます。

SQL クエリビューの作成オプションのオン/オフと、各ライブラリタイプにおけ る動作との関係を、次の表に示します。

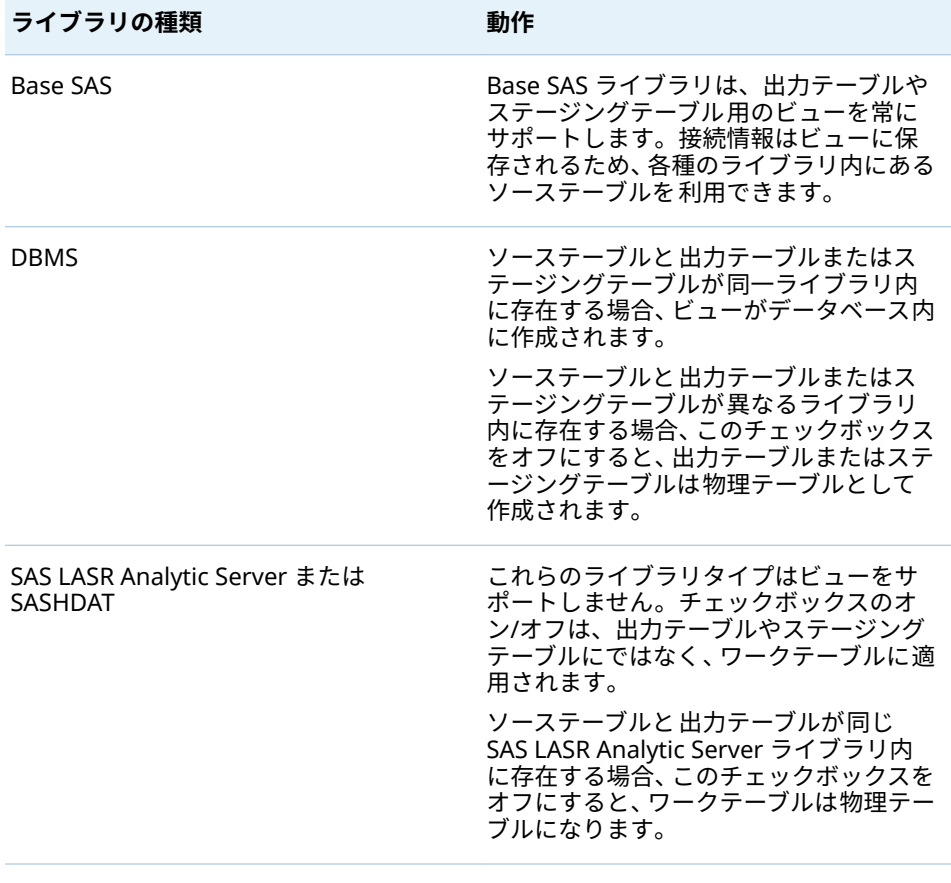

**注:** 一部のケースでは、このチェックボックスをオンにすると、データクエリの 実行時にエラーが発生する場合があります。たとえば、DBMS ライブラリを使用 する場合、ユーザーはビューを作成するためのアクセス許可を持つ必要がありま す。このような場合、ユーザーはこのチェックボックスをオフにすることで、出 力テーブルを物理テーブルとして作成できます。

# 11

# データクエリでの列の操作

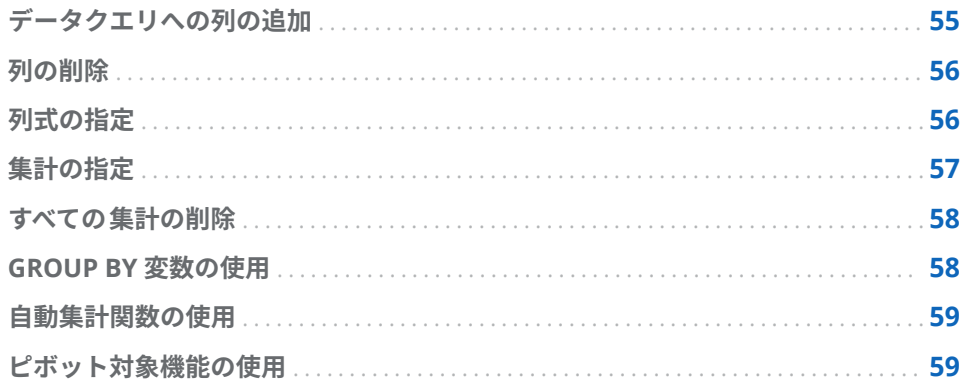

# データクエリへの列の追加

デフォルトでは、データソース(テーブルやサブクエリ)をワークスペースに 追加 しても、データソース内の列はクエリの出力列として自動的に追加されません。 使用したい列をデータクエリに追加する必要があります。

列を追加すると、列式および集計を指定できるほか、並べ替えやピボット対象の ような機能を利用できます。

**注:** 例外として、自動集計機能を使用する場合、テーブル内の列を追加する前 に、データクエリにデフォルトの集計を設定することが必要となります。

データソースをワークスペースにドロップすると 、列のタイプが次のアイコンに より表されます。

**表 11.1** データ型を表すアイコン

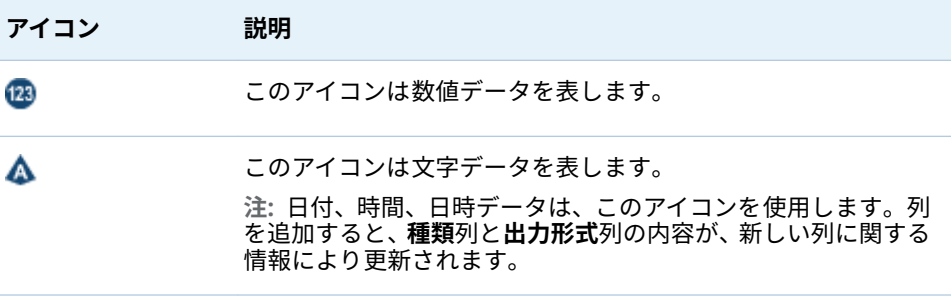

列をデータクエリに追加する方法としては次のものがあります。

- <span id="page-75-0"></span>■ ワークスペースでテーブルを 選択した後、右クリックしてすべての列を追加 を選択します。
- テーブル内にある1つの列を追加するには、ポインタを使用して列名を選択 します。

ヒント 列名をもう一度選択すると、その列が再度データクエリに追加され ます。この機能は、1 つの列を数値データと文字データの両方に使用した い場合に便利です。1 つの列を複数回追加すると、 列名にその回数が追加 されます。この名前を変更する場合、同じ名前の列が複数存在していない ことを確認する必要があります。

■ 列を新規作成するには、**列エディタ**タブをクリックして、表示されている最 後の列の横にある**十**をクリックします。列名、式、種類を入力します。これ ら以外のフィールドはオプションです。

列の削除

列をデータクエリから削除するには、次の操作を行います。

- 1 **列エディタ**タブをクリックします。
- 2 削除する列を選択した後、右クリックして**列を削除**を選択します。

列式の指定

列式を指定するには次のようにします。

- 1 **列エディタ**タブで、列名を指定します。
- 2 **式**列から **table-name.column-name** を選択します。新しい列を手動で追加 した場合、テーブル名と列名が指定されていることを確認する必要がありま す。
- 3 をタリックして式ビルダを開きます。デフォルトの SQL 式にはテーブル 名と列名が自動的に追加されます。

名前フィールドに入力できる文字数は最大で 1024 文字です。

- 4 **フィールド**タブで、データクエリに追加したソーステーブル内の列を選択し ます。
- 5 **関数**タブで、ソース列に適用する関数を選択します。
- 6 CASE ステートメントのような数値演算子や式を **SQL 式**エリアに直接入力し ます。
- 7 **適用**をクリックして列式を保存します。

注: 適用をクリックした後で <sup>■</sup>をクリックすると、式に対する最後の変更は行わ れません。ただし、式ウィンドウが閉じられているため、元に戻すボタンが表示 されない場合があります。

# <span id="page-76-0"></span>集計の指定

列に対して集計を指定するには、次の操作を行います。

- 1 **列エディタ**タブで、特定の列の**集計**セルにポインタを置き、クリックします。 省略ボタンをクリックして、使用する集計を選択します。
- 2 **集計の選択**ダイアログボックスで、**集計関数**ラジオボタンを選択します。

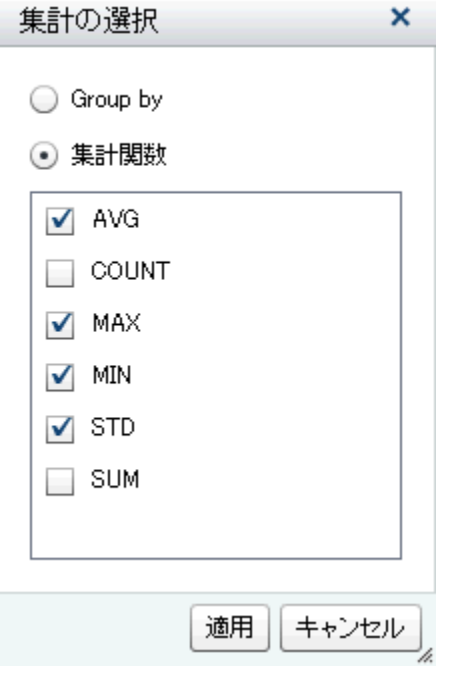

3 使用する集計関数のチェックボックスを選択します。**適用**をクリックしま す。

**注: 適用**をクリックすると、他のすべての列が自動的に **GROUP BY** 列として 指定されます。**GROUP BY** 列の集計関数を変更するには、その列に対して上 記の手順を繰り返します。

<span id="page-77-0"></span>集計の追加の結果が追加の出力列にどのように表示されるかを次の図に示しま す。集計関数は列名の末尾に追加されます。

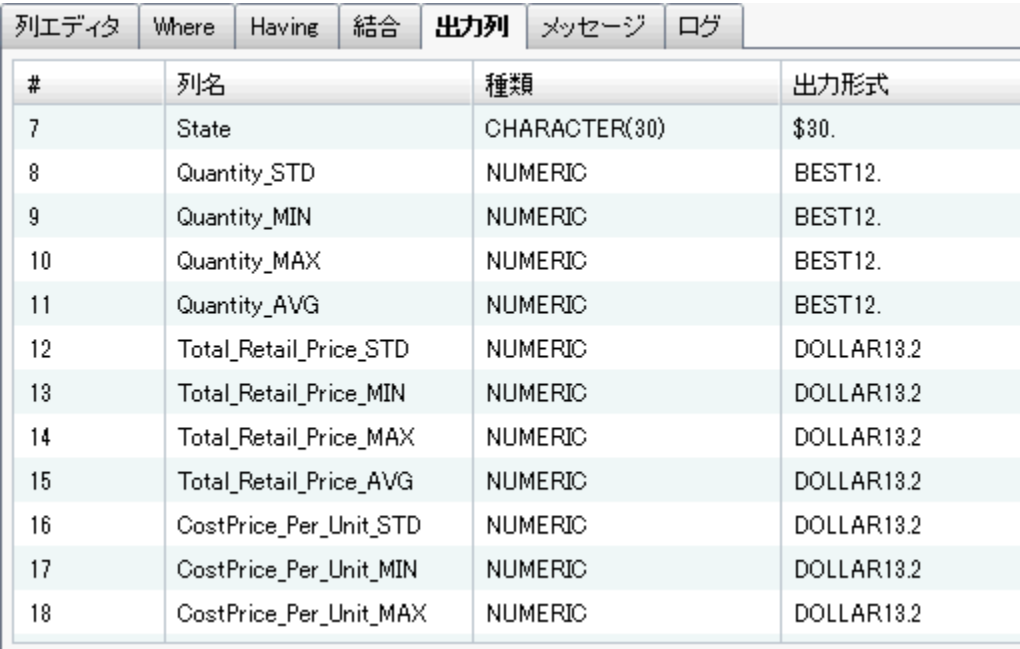

## すべての集計の削除

すべての集計関数と GROUP BY 設定を削除するには、次の操作を行います。

- 1 **列エディタ**タブで、すべての列を選択します。
- 2 右クリックして、**集計の削除**を選択します。

ヒント このメニューオプションは、すべての列が選択され、少なくとも 1 つの集計が定義されている場合にのみ使用可能となります。

## GROUP BY 変数の使用

集計を 1 つの列に追加した場合、残りの列は自動的に GROUP BY 変数として使 用されます。これらの変数の**集計**列には、**GROUP BY** と表示されます。

1 つの列を GROUP BY 変数として使用するには、"[集計の指定](#page-76-0)"に示されている手 順に従って、**Group by** ラジオボタンを選択します。

# <span id="page-78-0"></span>自動集計関数の使用

自動集計機能は生産性機能の 1 つであり、同機能を使うと、特定のテーブルの数 値列にデフォルトの集計として適用するための一連の集計を指定できます。こ の機能は、通常、ファクトテーブル内の複数の列を自動集計する場合などに使用 します。

自動集計機能を使用するには、次の操作を行います。

- 1 **デザイン**タブでテーブルを選択します。
- 2 **入力**タブで、**自動集計**の値として**有効**を選択します。
- 3 **集計**の隣にある省略ボタンをクリックし、**集計の選択**ウィンドウを開きます。
- 4 適用したい集計関数のチェックボックスを選択した後、**適用**をクリックしま す。

列をデータクエリに追加した場合には常に、選択した 集計関数が自動的に適用 されます。

## ピボット対象機能の使用

ピボット対象機能は、データを分析用に要約するための簡単で非常に強力な方法 を提供します。この機能を使うと、カテゴリ変数として使用する列と、使用する 一意の値を指定できます。データクエリを実行すると、適用した集計を使用して 出力テーブルが要約されます。

ピボット対象機能を使用するには、次の操作を行います。

- 1 **列エディタ**タブで、ピボット列として使用する列の**ピボット対象**セルにポイ ンタを置きます。省略ボタンをクリックしてピボット列と値を選択します。
- 2 **ピボットの値**ダイアログボックスで、ピボット対象列を選択します。**フィー ルドのフィルタ**テキストボックス内に検索条件を入力すると、列名をフィル タリングできます。

Product Category 列の 3 つの値をピボットする例を次の図に示します。

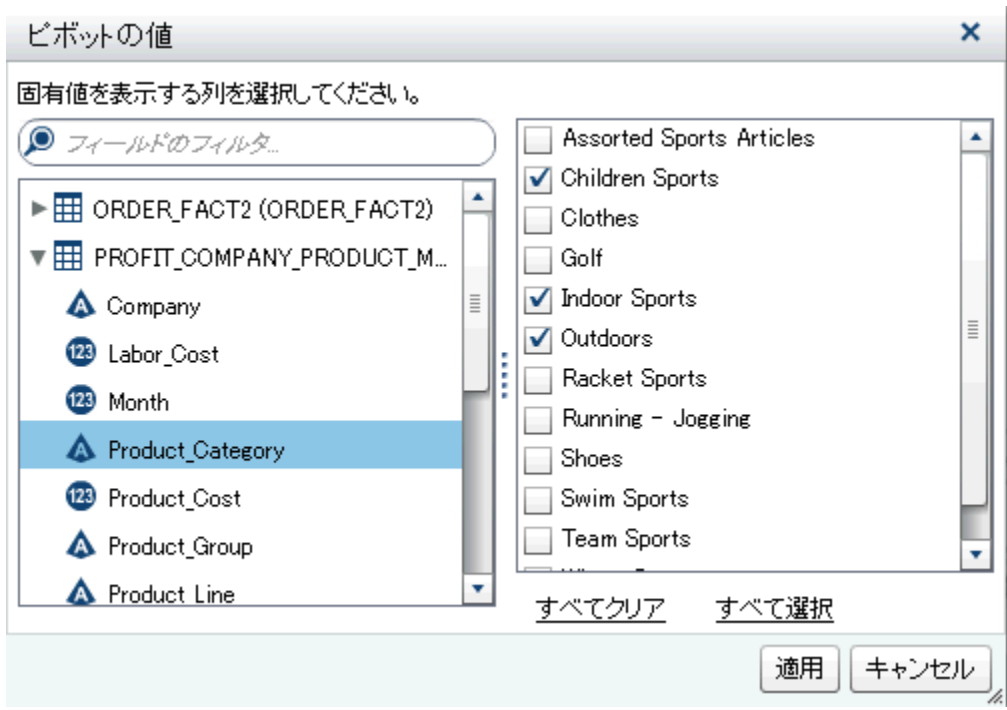

3 一意の値を列にロードした後、要約で使用する値のチェックボックスを選択 します。**適用**をクリックします。

ピボット対象列を使用する場合の**列エディタ**タブの例を次の図に示します。 Customer\_ID ごとに Total\_Retail\_Price の最大値と最小値が計算された後、 Product\_Category 列の 3 つの値を使用して、それらの値がピボット(転置)され ます。

**図 11.1** 列エディタタブでのピボット対象列

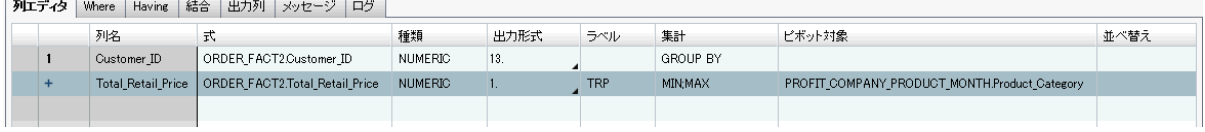

ヒント Total Retail Price 列のラベルとして TRP が指定されています。既存 のラベルを使用して新しい列のラベルを作成する方法を次の図に示します。

列の3つの値を使用して Customer ID 列を ピボットした場合に、追加の出力コ ラムに表示される結果を次の図に示します。ピボット対象値の部分文字列は列

### 名の接頭辞として、集計関数は列名の接尾辞としてそれぞれ使用されます。ピボ ット対象列のラベルと集計関数が、出力列のラベルとして使用されます。

**図 11.2** 出力列タブでのピボット対象値

| 結合<br>出力列<br>列エディタ<br>口グ<br>メッセージ<br>Where<br><b>Having</b> |                             |                |      |                         |
|-------------------------------------------------------------|-----------------------------|----------------|------|-------------------------|
| #                                                           | 列名                          | 種類             | 出力形式 | ラベル                     |
|                                                             | Customer ID                 | <b>NUMERIC</b> | 13.  |                         |
|                                                             | OUTD Total Retail Price MIN | NUMERIC        | л.   | OUTDOORS TRP MIN        |
|                                                             | INDO_Total_Retail_Price_MIN | <b>NUMERIC</b> | ш.   | INDOOR SPORTS_TRP_MIN   |
|                                                             | CHIL_Total_Retail_Price_MIN | NUMERIC        | . .  | CHILDREN_SPORTS_TRP_MIN |
|                                                             | OUTD Total Retail Price MAX | <b>NUMERIC</b> |      | OUTDOORS TRP MAX        |
|                                                             | INDO Total Retail Price MAX | NUMERIC        | п.   | INDOOR SPORTS TRP MAX   |
|                                                             | CHIL_Total_Retail_Price_MAX | <b>NUMERIC</b> |      | CHILDREN_SPORTS_TRP_MAX |
|                                                             |                             |                |      |                         |

### 11 章 / データクエリでの列の操作

# 12

# <span id="page-82-0"></span>データクエリでのフィルタの操作

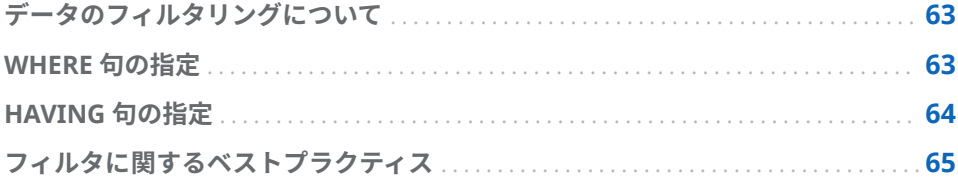

# データのフィルタリングについて

**Where** タブと **Having** タブを使用することにより、SAS Visual Data Builder で のデータのフィルタリングが行えます。

**Where** タブで指定した SQL 式は、入力データに適用されます。多くの場合、こ の SQL 式はソーステーブル内の列のデータをサブセット化するために使用され ます。

**Having** タブで指定した SQL 式は、入力データまたは計算列に適用されます。通 常、この SQL 式は、 出力テーブル内に表示される計算列のデータをサブセット 化するために使用されます。

WHERE 句や HAVING 句の最大長は 4096 文字です。

## WHERE 句の指定

WHERE 句をデータクエリに追加するには、次の操作を行います。

- 1 **Where** タブをクリックします。
- 2 **フィールド**タブで、テーブルノードを展開し、データのフィルタリングに使 用する列を選択します。

ヒント **フィールドのフィルタ**フィールドに値を入力することで、列名を見 つけることができます。

- 3 その列をダブルクリックするか、または **SQL 式**エリアまでその列をドラッグ アンドドロップします。
- 4 文字変数の場合、*column\_name* **値**をクリックすることで列の値を表示でき ます。**フィルタの値**ウィンドウで、フィルタに含める値を選択します。

**適用**を選択して、フィルタの値を **SQL 式**エリアに追加します。

- <span id="page-83-0"></span>5 (オプション)**関数**タブをクリックし、フィルタリングで使用する関数を選択し ます。
- 6 (オプション)異なるライブラリにあるテーブルを使用してサブクエリをフィ **ルタに追加できます。ライブラリタブで、←をクリックしてライブラリを追** 加します。

ライブラリを選択した後、ライブラリノードを展開し、サブクエリに使用す るテーブルを選択します。

**注:** SQL 式では、サブクエリを丸かっこで囲む必要があります。

7 **SQL 式**エリア内の WHERE 句を次のように編集します。

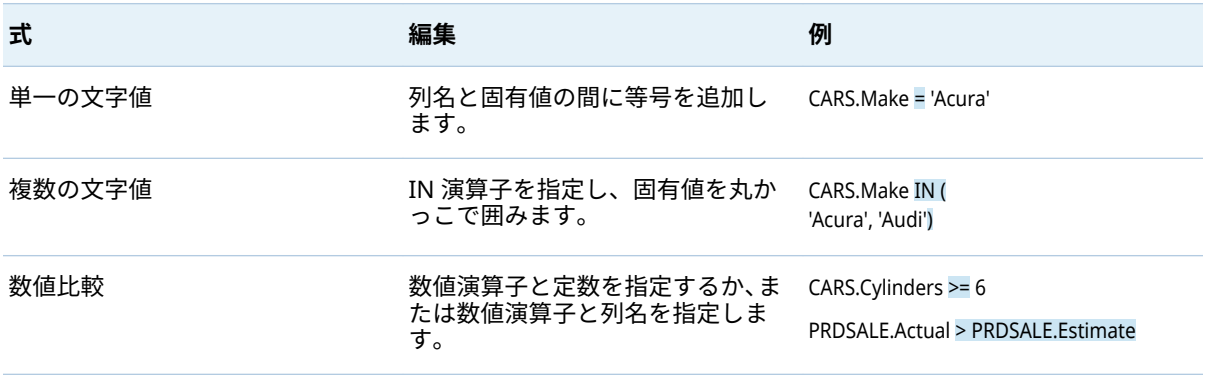

8 ■をクリックし、フィルタを保存します。

# HAVING 句の指定

HAVING 句をデータクエリに追加するには、次の操作を行います。

- 1 **Having** タブをクリックします。
- 2 **フィールド**タブで、テーブルノードを展開し、データのフィルタリングに使 用する列を選択します。**出力列**ノードには、計算列が含まれています。

ヒント **フィールドのフィルタ**フィールドに値を入力することで、列名を見 つけることができます。

- 3 その列をダブルクリックするか、または **SQL 式**エリアまでその列をドラッグ アンドドロップします。
- 4 文字変数の場合、*column\_name* **値**をクリックすることで列の値を表示でき ます。**フィルタの値**ウィンドウで、フィルタに含める値を選択します。 **適用**を選択して、この固有値を **SQL 式**エリアに追加します。
- 5 (オプション)**関数**タブをクリックし、フィルタリングで使用する関数を選択し ます。

<span id="page-84-0"></span>6 (オプション)異なるライブラリにあるテーブルを使用してサブクエリをフィ **ルタに追加できます。ライブラリタブで、←をクリックしてライブラリを追** 加します。

ライブラリを選択した後、ライブラリノードを展開し、サブクエリに使用す るテーブルを選択します。

**注:** SQL 式では、サブクエリを丸かっこで囲む必要があります。

- 7 **SQL 式**エリア内の HAVING 句を次のように編集します。構文は、["WHERE](#page-82-0) 句 [の指定](#page-82-0)"のステップ 6 に示されているものと同じです。
- 8 ■をクリックし、フィルタを保存します。

### フィルタに関するベストプラクティス

SAS Visual Data Builder では、データのフィルタリングのために、**Where** タブ と **Having** タブが提供されます。次のベストプラクティスに従ってください。

- WHERE 句を使用するとサブセット化の対象となる行の数を減らせるため、ま ず **Where** タブでフィルタリングを行うこと。
- インデックスまたは主キーとなる列に対してフィルタリングを行う場合、で きるだけ関数を使用しないこと。CAST(order\_id as DOUBLE)などの関数を使 用すると、インデックスが使用されずに、完全なテーブルのスキャンが実行 されることがあります。
- 場合によっては、最初に最小行数のテーブルにフィルタをかけることによっ て、パフォーマンスを向上させられます。
- Where タブまたは Having タブで使用するテーブルを削除する必要がある 場合、そのテーブルを削除する前に、そのテーブルへの参照をフィルタから 削除すること。フィルタ内で参照されているテーブルを削除した場合、すべ てのフィルタリング条件がクリアされます。
- **ライブラリ**タブを使用してサブクエリを追加するとき、列名またはテーブル 名が 2 バイト文字セットを使用する言語で書かれている場合、追加のステッ プが必要になります。列の追加を終えた後、2 バイト文字セットを使用する 列名またはテーブル名ごとに**コード**タブの文字列に n リテラルを手動で入力 する必要があります。たとえば、次のように入力します。

'*table-name*'n.'*column-name*'n

コードの手動編集の詳細については、18 章, "[コードのカスタマイズ](#page-108-0)" (89 ペ [ージ](#page-108-0))を参照してください。

### 12 章 / データクエリでのフィルタの操作

# 13

# データクエリでの結合の操作

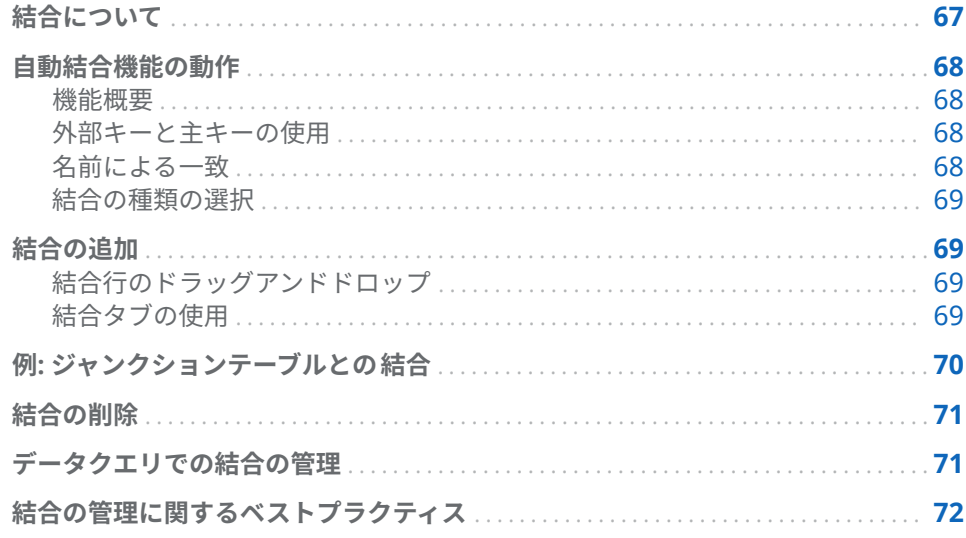

## 結合について

SAS Visual Data Builder はテーブルやサブクエリの結合をサポートしています。 ユーザーはテーブルとテーブルを 互いに結合できます。これには自分自身との 結合も含まれます。サブクエリのテーブルへの結合や、サブクエリのサブクエリ への結合が行えます。サブクエリを結合で使用する場合、サブクエリの出力テー ブルに関して結合条件が作成されます。データビルダは最大で 256 個のテーブ ルへの結合をサポートします。

ユーザーがテーブルやサブクエリをワークスペースにドロップすると 、データビ ルダは結合条件を自動的に決定しようと試みます。データビルダが外部キーの 使用または列の一致により自動的に結合を作成する場合、その結合は内部結合と して追加されます。データビルダは、左外部結合、右外部結合、全外部結合もサ ポートしています。内部結合を希望しない場合、結合の種類を手動で指定する必 要があります。

結合をデータクエリに容易に追加できることに加え、データビルダは明示的に宣 言されたすべての結合を含む SQL ステートメントを生成します。たとえば、 WHERE 句内で 1 つの内部結合を指定できます(例: WHERE t1.order\_id=t2.order\_id)。ただし、WHERE 句内で複数の内部結合を指定したり、 単一のデータクエリで外部結合を指定したりすると、人間による解読や理解が困 難になります。

<span id="page-87-0"></span>SAS Visual Data Builder は、明示的に宣言された内部結合を含む SQL ステート メントを常に生成します。たとえば、次のコード例を参照してください。

LEFT JOIN

LIB1.TRANSACTION\_TYPE\_DIM TRANSACTION\_TYPE\_DIM ON CASH\_FLOW\_FACT.TRANSACTION\_TYPE\_KEY =

TRANSACTION\_TYPE\_DIM.TRANSACTION\_TYPE\_KEY

### INNER JOIN

 LIB1.TRANSACTION\_DIM TRANSACTION\_DIM ON PARTY\_DIM.SEGMENT\_ID = TRANSACTION\_DIM.SEGMENT\_ID AND PARTY\_DIM.TRANSACTION\_KEY = TRANSACTION\_DIM.TRANSACTION\_KEY

### 自動結合機能の動作

機能概要

SAS Visual Data Builder は、ユーザーがテーブルやクエリをワークスペースに 追 加した場合、それらのテーブルやデータクエリを自動的に結合しようとします。 ユーザーがテーブルやデータクエリをワークスペースにドラッグアンドドロッ プすると、そのテーブルやクエリに関する情報が SAS Metadata Server から取 り出されます。サブクエリの場合、そのサブクエリの出力テーブルのメタデータ が取り出されます。

外部キーと主キーの使用

主キーまたは外部キー情報が、ユーザーがワークスペースにドラッグアンドドロ ップしたテーブルのメタデータ内に登録されている場合、データビルダはその主 キーおよび外部キー情報を取り出します。

次に、データビルダは、ワークスペース 上の既存の各テーブルに対して、それら のテーブルがワークスペースに 追加されたのと同じ順番で、この操作を繰り返し ます。データビルダは各テーブルの主キーおよび外部キー情報を取り出した後、 その長さ、種類、名前を、新しく追加されたテーブルのキー列と比較します。一 致が見つかった場合、そのテーブルは結合に使用され、そのテーブルの列が結合 条件として追加されます。可能な場合、データビルダは、これら 2 つのテーブル 間での一致を継続して検索することにより、結合条件を追加します。結合テーブ ルの集合が特定されると、データビルダは、ワークスペース 上の既存のテーブル に対して上記の操作を反復することを止めます。

### 名前による一致

ワークスペースにドラッグアンドドロップされたテーブルに 主キーまたは外部 キー情報が存在しない場合、データビルダは、ワークスペース 上にすでに存在す るテーブルの主キーまたは外部キー情報を利用しません。

データビルダは、新しく追加されたテーブル内にあるすべての列の列情報を取り 出します。次に、データビルダは、ワークスペース 上の既存の各テーブルに対し て、それらのテーブルがワークスペースに 追加されたのと同じ順番で、この操作 を繰り返します。データビルダは、既存のテーブル内にある各列の長さ、種類、 名前を、新しく追加されたテーブル内にある各列と比較します。一致が見つかっ た場合、そのテーブルは結合に使用され、そのテーブルの列が結合条件として追 加されます。データビルダは、2 つのテーブル間の一致の検索を停止し、ワーク スペース 上の既存のテーブルに対する上記の操作の反復を停止します。

### <span id="page-88-0"></span>結合の種類の選択

データビルダは、キーの比較や名前の一致により一致列の最初の集合を見つけた 場合、それら 2 つのテーブルの結合の種類を設定します。データビルダは、これ らの列のメタデータをチェックすることにより、それらの列が NULL 値可能であ るかどうかを判定します。(多くのサードパーティベンダデータベースでは、SQL でデータベースにテーブルが作成される場合、列の制約として **NOT NULL** がサ ポートされます。この制約により、列に欠損値が存在しないことが保証されま す。)データビルダは、次の手順に従って結合の種類を設定します。

- 1 既存のテーブルの列は NULL 値可能でないが、新しく追加されたテーブルの 列は NULL 値可能である場合、左外部結合を使用します。
- 2 既存のテーブルの列は NULL 値可能であるが、新しく追加されたテーブルの 列は NULL 値可能でない場合、右外部結合を使用します。
- 3 既存のテーブルと新しく追加されたテーブルの列がどちらも NULL 値可能で ある場合、それらのテーブルは全外部結合を使用します。
- 4 上記の条件のいずれにも合致しない場合、それらのテーブルは内部結合を使 用します。

結合の種類を指定するには、結合アイコン( )を右クリックし、メニューから結 合のタイプを選択します。

## 結合の追加

結合行のドラッグアンドドロップ

列名を選択し、ポインタを別の列にドラッグすることにより結合を追加するに は、次の操作を行います。

- 1 使用するテーブル内の 1 つの列の上にポインタを置いてクリックし、その列 を結合で使用する別のテーブル内の列へとドラッグします。
- 2 内部結合以外の結合の種類を使用したい場合、結合を選択した後、右クリッ クして結合の種類を選択します。

ヒント ワークスペースに 追加される最初のテーブルは、常に左テーブルとし て設定されます。右テーブルと左テーブルを切り替えるには[、結合タブ](#page-90-0)を使用 します。

結合タブの使用

手動で結合を追加するには、次の操作を行います。

- 1 **結合**タブをクリックします。
- 2 十をクリックします。
- <span id="page-89-0"></span>3 メニューを使用して、**Not Selected** を結合に使用するテーブル名で置き換え ます。**保存**をクリックします。
- 4 デフォルトの結合の種類は内部結合です。**結合の種類**列内でメニューを使用 して、異なる結合の種類を選択します。
- 5 結合条件エリア内にある+をクリックします。
- 6 メニューを使用して、**Not Selected** を結合条件に使用する列名で置き換えま す。**保存**をクリックします。
- 7 ねをクリックし、結合条件をデータクエリと一緒に保存します。

### 例: ジャンクションテーブルとの 結合

デフォルトでは、データビルダは、ユーザーがワークスペース 内にドロップした 最初のテーブルをファクトテーブルとして 見なします。データクエリにテーブ ルを追加すると、データビルダはそのテーブルを、ファクトテーブルである最初 のテーブルと結合するよう試みます。このアプローチは、単純なファクトテーブ ルとディメンションテーブルを 配置する場合にはうまく機能します。ただし、多 くのケースでは、追加テーブルをジャンクションテーブルに 結合する必要があり ます。ジャンクションテーブルは、ブリッジテーブルまたはリンクテーブルとも 呼ばれます。

次の図では、Bridge テーブルと Accounts\_Dim テーブルを Fact テーブルに結合 しています。Accounts\_Dim テーブルは、Account\_Key 列で結合を持ちます。 Bridge テーブルは、対応する複合キー(2 つの行で表される)で結合されます。こ の複合キーは、 Transaction Key 列と Segment ID 列から構成されます。

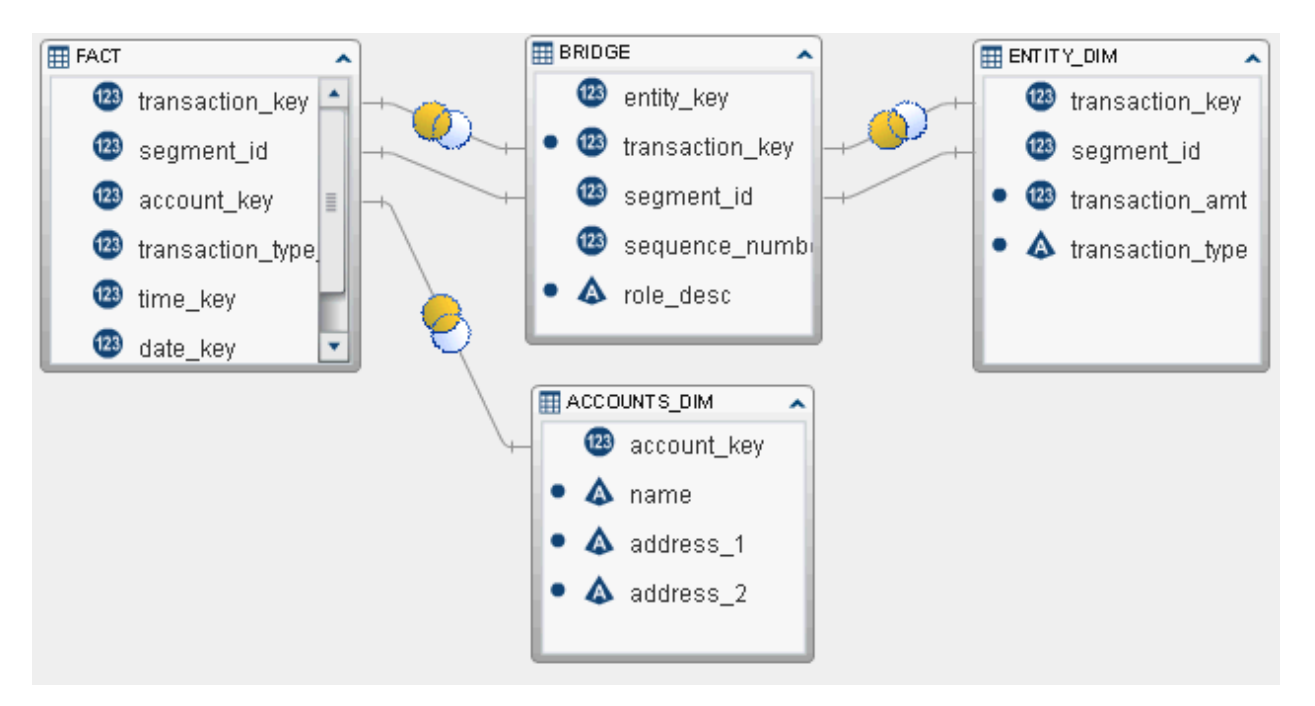

Entity\_Dim テーブルから取引高と取引の種類を取り出すには、同テーブルは、 ワークスペースに 追加された最初のテーブル(ファクトテーブル)ではなく、 Bridge テーブルを使用する結合を持つ必要があります。

<span id="page-90-0"></span>ジャンクションテーブルへの結合を作成するには、次の操作を行います。

- 1 まず、ファクトテーブルをデータクエリに追加します。
- 2 ディメンションテーブル(Accounts\_Dim テーブルなど)やジャンクションテ ーブルを追加します。データビルダはこれらのテーブルを自動的に結合しま す。

次の点に関して結合を確認します。

- a 正しい列が使用されていること。
- b 必要ならば結合の種類を変更すること(たとえば、内部結合から左結合へ の変更など)。
- 3 ジャンクションテーブルを使用するテーブル(Entity\_Dim テーブルなど)を追 加します。最初に、データビルダは、これらのテーブルをファクトテーブル に結合しようと試みます。

次の点に関して結合を修正します。

- a ファクトテーブルへの自動結合を選択した後、右クリックして**結合条件の 削除**を選択します。
- b ポインタを使用して、ジャンクションテーブル内のキーをディメンション テーブルに接続します。
- c 必要ならば結合の種類を変更します。

### 結合の削除

結合を削除するには、次のどちらかの方法を使用します。

- ワークスペースから結合を選択した後、右クリックして結**合条件の削除**を選 択します。
- **結合**タブをクリックし、テーブル内の行を選択した後、✖をクリックします。

### データクエリでの結合の管理

結合をデータクエリに追加した後、その結合を変更するには、ワークスペース 内 でその結合を選択し、右クリックして結合の種類を変更するか、またはその結合 条件を削除します。

または、**結合**タブをクリックした後、テーブル内の行を選択することによって も、結合を変更できます。次の変更操作が行えます。

- 結合のリストに結合を追加する、または結合のリストからテーブルを削除す る
- 結合を上下に移動することにより結合の順序を変更する
- 結合の左テーブルと右テーブルの割り当てを切り替える
- 結合条件として使用する列の追加、削除、変更

<span id="page-91-0"></span>**結合**タブには、データクエリ全体の結合条件が表示されます。上部にあるテーブ ル内の行を選択することにより、**結合条件**エリア内の列を設定できます。

ワークスペースには 、結合に使用されるテーブル間のリンクが表示されます。左 外部結合または右外部結合を指定すると、どちらのテーブルがより 多くのデータ を提供するかが アイコンに示されます。ワークスペース 内のテーブルを再配 置した(右テーブルと左テーブルを入れ替えた)場合でも、それ以前と同じく、<sup>●●</sup> アイコンにはどのテーブルが多くのデータを提供するかが示されます。データ の関係を変更するには、次のどちらかの方法を使用します。

- テーブル内の行を選択し、 <mark>、</mark>キをクリックすることにより、左テーブルと右テ ーブルを入れ替えます。
- 結合の種類を、左から右へ、または右から左へと変更します。

### 結合の管理に関するベストプラクティス

ほとんどの場合、**結合**タブで指定される結合の順番が問題となることはありませ ん。ただし、データソースの Query Optimizer が、性能を低下させるような順 番で結合を実行してしまう可能性はあります。そのような稀なケースが発生し た場合、**結合**タブ上で結合が指定される順番を変更するには、リスト内で結合を 選択し、■または ● をクリックします。以前と同様に、この結合の順番は Query Optimizer により決定されますが、ユーザーは結合のための SQL を Query Optimizer に提示する方法を制御できます。

# 14

# LASR スタースキーマの作成

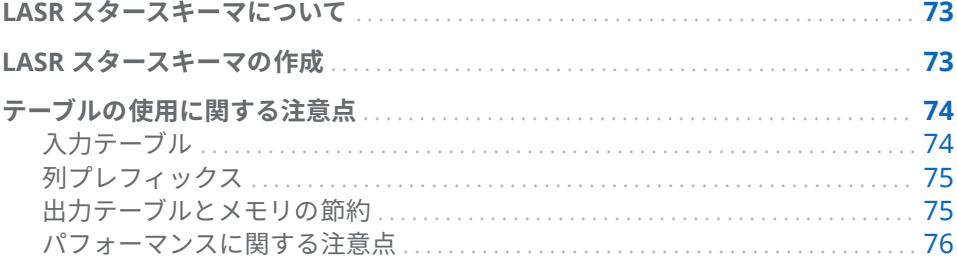

# LASR スタースキーマについて

LASR スタースキーマは、リレーショナルデータベースにおける通常のスタース キーマに非常に類似しています。複数のディメンションテーブルに 囲まれてい る単一のファクトテーブルを想像してみてください。1 つのディメンションキ ーを使用して各ディメンションテーブルがファクトテーブルに 結合されます。

LASR スタースキーマについて重要なファクトを次に示します。

- 通常、ディメンションキーと、ファクトテーブル内の対応する列は、データ タイプと長さが同じになります。両テーブルのデータタイプや長さが異なる 場合、データを修正するには次の 2 つの方法があります。
	- o オリジナルのデータを使用してシステム内のデータ定義を変更します。
	- □ 列を変更し同テーブルを In-Memory テーブルに出力するようなデータ クエリを作成します。
- 単一レベルのスタースキーマがサポートされています。スノーフレークスキ ーマはサポートされません。
- LASR スタースキーマは単一の結合条件に制限されます。ファクトテーブル とディメンションテーブルの 間における複数のキー列をサポートしません。

LASR スタースキーマの作成

LASR スタースキーマを作成するには、次の操作を行います。

1 **LASR スタースキーマの作成**を選択します。

- <span id="page-93-0"></span>2 SAS フォルダツリー内にあるテーブルやデータクエリをワークスペースにド ラッグアンドドロップします。次の点に注意してください。
	- ファクトテーブルをドラッグアンドドロップした後、ディメンションテー ブルをドラッグアンドドロップします。
	- SAS LASR Analytic Server ライブラリに存在していない入力テーブルは、 スタースキーマの実行時にメモリにロードされます。
	- ディメンションテーブルに ●アイコンが表示されている場合、通常、デー タビルダがそのディメンションテーブルの 結合条件を決定できなかった ことを示します。同アイコン上にポインタを置くと、未完了のテーブルス テータスを修正する方法が表示されます。
	- ディメンションテーブルに 2アイコンが表示される場合、通常、同テーブ ルが出力テーブルとは異なる SAS LASR Analytic Server ライブラリ内に あることを示しています。1 つの SAS LASR Analytic Server ライブラリ のみを使用する必要があります。
- 3 (オプション)ディメンションテーブル 内にある特定の列を出力テーブルで使 用したくない場合、ワークスペースで 当該テーブル内のその列を選択して右 クリックした後、**列を削除**を選択します。

**注:** ファクトテーブル内のすべての列が自動的に選択され、出力テーブル内 に含められます。

- 4 (オプション)**結合**タブをクリックし、出力テーブルの生成に使用される列を確 認します。
- 5 (オプション)異なる列プレフィックスを指定します。詳細については、"[列プ](#page-94-0) [レフィックス](#page-94-0)"を参照してください。
- 6 **出力**タブをクリックし、出力テーブルの名前を指定します。
- 7 <mark>具</mark>をクリックし、LASR スタースキーマの名前と場所を指定します。
- 8 ▶ をクリックし、出力テーブルを生成します。

テーブルの使用に関する注意点

入力テーブル

ファクトテーブルとディメンションテーブルは 、ユーザーがそれらをワークスペ ースにドラッグアンドドロップした後、スタースキーマ内で使用されます。デフ ォルトでは、データビルダは、ユーザーがワークスペース 内にドロップした最初 のテーブルをファクトテーブルとして 見なします。ツールバー内にある くをク リックして、別のファクトテーブルを選択します。

スタースキーマはサーバーによりメモリ内で形成されるため、最初のステップと して、これらのテーブルがメモリにロードされていることを確認します。スター スキーマを実行するたびにこれらのテーブルが転送されるため、性能が低下する 場合があることに注意してください。逆に、両テーブルがサーバー上のメモリに すでにロードされている場合、スタースキーマの実行および出力の生成が高速に なります。

<span id="page-94-0"></span>同じ SASHDAT ライブラリにあるテーブルを使用してスタースキーマを作成す るとき、スタースキーマ内の 1 つ以上のテーブルは暗号化されているが SASHDAT ライブラリは暗号化されていない場合、スタースキーマの実行に失敗 します。この場合、暗号化されたテーブルにはパスワードが必要であることを示 すエラーメッセージが表示されます。これは、管理者が前に暗号化されたライブ ラリの暗号化をオフにすると発生します。あらかじめライブラリ内にあるテー ブルは暗号化されたままになります。管理者がライブラリの暗号化をオンに戻 すことにより問題を解決できます。詳細については管理者にお問い合わせくだ さい。

### 列プレフィックス

ディメンションテーブル 名の最初の 15 文字とアンダースコアが、そのディメン ションテーブルの列名のプレフィックスとして初期設定されます。出力テーブ ルの列名は、このプレフィックスと元の列名を組み合わせたものになります。

ただし、**入力**タブの最上部にあるメニューからテーブル名を選択すると、このプ レフィックスに異なる値を指定できます。

ファクトテーブル内の列名は、プレフィックスにより変更されません。

ヒント 列名は最大で 32 文字です。列名が長い場合、プレフィックスを短くす ると、オリジナルの列名をより多く保つことができます。

### 出力テーブルとメモリの節約

メモリを効率的に使用するために、スキーマのデフォルトの出力はビューになり ます。デフォルトでは、ビューを作成するために、**出力**タブの**出力をビューとし て作成**チェックボックスがオンになっています。このチェックボックスをオフ にすると、出力はテーブルになります。

出力がビューである場合、ビューへのアクセス時に、オリジナルのテーブルから 行が作成されます。これがビューを使用する場合のメリットです。ビューを使 用すると、出力テーブル全体が作成されることはなく、出力テーブルがすべてメ モリ内に保持されることもありません。

**注:** ビューとして出力することを選択した場合、メモリ使用量には、スタースキ ーマがテーブルとして出力された場合と同様に、値が表示されます。

**出力をビューとして作成**チェックボックスをオフにしてスタースキーマからテ ーブルを作成する場合、お使いのシステムでそのテーブルを格納するために十分 な量のメモリを確保する必要があります。スタースキーマの実行時にシステム でメモリが不足すると、出力テーブル用に使用されていたメモリが解放されるた め、エラーメッセージが発行されます。

スキーマへの入力として SAS LASR Analytic Server テーブルを使用する場合、ス タースキーマの出力テーブルは同一のライブラリを使用する必要があります。

SASHDAT ライブラリのテーブルを使用してスタースキーマを作成するとき、 SASHDAT ライブラリパスと LASR 出力ライブラリのタグが一致しない場合、ス タースキーマの保存に失敗します。この場合、ライブラリパスが SAS LASR Analytic Server タグと一致しないことを示すエラーメッセージが表示されま す。タグが SASHDAT ライブラリパスに一致する LASR ライブラリに出力テーブ ルを変更してください。SAS 管理コンソールで LASR ライブラリのタグを表示 できます。詳細については、管理者にお問い合わせください。

### <span id="page-95-0"></span>パフォーマンスに関する注意点

LASR スタースキーマをビューとして作成することはテーブルを作成するよりも 快適ですが、ビューを通じてデータにアクセスするとパフォーマンスが低下する 場合があります。パフォーマンスへの影響度は、ディメンションテーブルのサイ ズによって異なります。ただし、データの受け渡しの数の方がより重要です。た とえば、百分位、箱ひげ図、適合統計モデルなどを要求する場合、データの受け 渡しが複数回必要となります。これらの要求は、要約統計量を要求する場合より も、パフォーマンスに大きな影響を与えます。

次の点に注意してください。

- ビューの初回作成は、テーブルの作成よりも高速になります。ただし、ビュ ーを通じでデータにアクセスする場合、テーブル内のデータに直接アクセス するよりも低速になります。
- テーブルの作成はビューの作成よりも多くの物理メモリを必要とします。お 使いのシステムに十分なメモリ容量がある場合、テーブルを作成すると、デ ータアクセスに関して最適なパフォーマンスを実現できます。

# 15

# <span id="page-96-0"></span>SAS LASR Analytic Server の操作

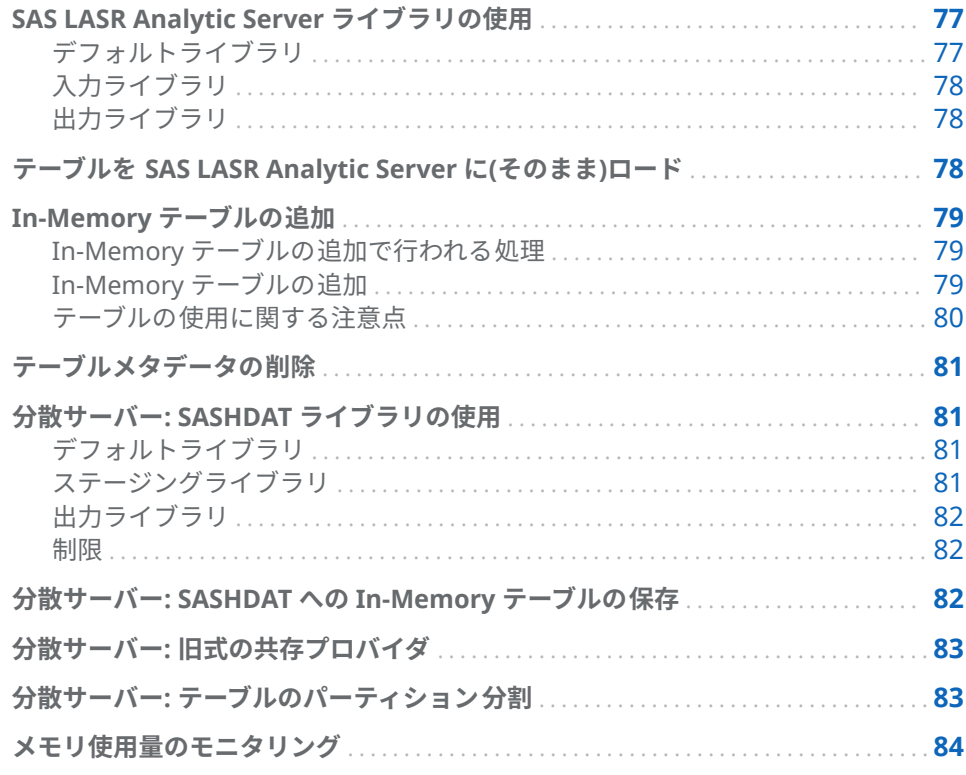

SAS LASR Analytic Server ライブラリの使用

デフォルトライブラリ

インストール時に、SAS Deployment Wizard は SAS LASR Analytic Server 用の 事前定義ライブラリを登録します。このライブラリは、SAS フォルダツリーで使 用するために提供されるものであり、**/Shared Data/SAS Visual Analytics/ Public/Visual Analytics Public LASR** に配置されます。

このライブラリは、データアクセスを保護するために、非常に制限された制約を 持つ汎用ライブラリとして意図的に構成されています。

### <span id="page-97-0"></span>入力ライブラリ

SAS LASR Analytic Server テーブルをデータクエリ用の入力テーブルとして選 択する際、テーブルのサイズが大きい場合には次の点に注意してください。テー ブルのサイズが大きくない場合、同テーブルを入力として使用する際に特に注意 する点はありません。

サイズの大きな SAS LASR Analytic Server テーブルを入力テーブルとして使用 する場合の注意点は次のとおりです。

- 集計や結合を使用しない場合、WHERE 句はサーバーによりメモリ内で処理さ れます。必要な行のみを使用するために、**Where** タブ上でフィルタを指定し ます。
- データクエリ(データをサーバーから SAS Workspace Server へと転送した 後で結合を実施するもの)を使用するかわりに、LASR スタースキーマを作成 できます。LASR スタースキーマは、他の In-Memory テーブルとのメモリ内 での結合を実施します。

### 出力ライブラリ

SAS LASR Analytic Server ライブラリは、デフォルトの出力ライブラリとして初 **期設定されます。データクエリを実行する場合、■結果の探索をクリックするこ** とで、

**プロパティ**タブ上の**データを追加**チェックボックスをオンにすると、行を In-Memory テーブルに追加できます。ただし、SASHDAT ライブラリをステージン グライブラリとして使用する場合には、このオプションは使用できません。その かわりに、データクエリを使用して行を追加した後、In-Memory テーブルを SASHDAT テーブルとして保存できます。

## テーブルを SAS LASR Analytic Server に(そのまま)ロ ード

データビルダは、通常、基本的なデータの準備を行うために使用されます。ただ し、テーブルが分析用にすでに準備されている場合もあります。そのような場 合、何の変更も行うことなく、SAS LASR Analytic Server 上のメモリにテーブル をロードできます。

テーブルを SAS LASR Analytic Server 上のメモリにロードするには、次の操作を 行います。

1 SAS フォルダツリーを使用してテーブルを見つけます。

ヒント をクリックすると、名前や場所でテーブルを検索できます。

- 2 テーブルを選択した後、右クリックして**テーブルのロード**を選択します。
- 3 **ソーステーブル**セクションの各フィールドには、自動的に値が割り当てられ ます。

<span id="page-98-0"></span>ダイアログボックスで次の設定を行います。

**表 15.1** テーブルのロードダイアログボックスのプロパティ

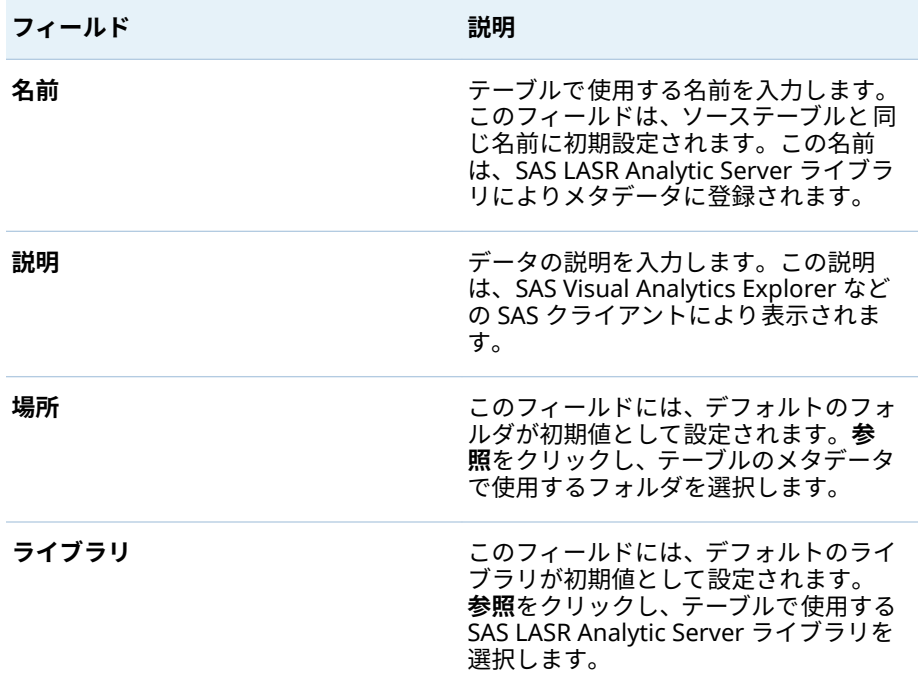

4 **OK** をクリックします。

## In-Memory テーブルの追加

In-Memory テーブルの追加で行われる処理

データビルダは、増分データを単一テーブルに追加するための非常に快適な方法 を提供します。たとえば、売り上げデータをスケジュールに従って毎日メモリ上 にロードする場合、累積売り上げデータを含んでいる独立したテーブルに、大量 の日次テーブルを追加する必要があります。

比較のために、In-Memory テーブルにデータクエリを追加するようなデータク エリを作成する場合を考えてみましょう。テーブル全体を追加する理由の 1 つ として、各テーブルに個別にアクセスできることが挙げられます。

In-Memory テーブルの追加

In-Memory テーブルを追加するには、次の操作を行います。

- 1 **LASR テーブルの追加**を選択します。
- 2 データを追加したいテーブルを**利用可能なテーブル**リストから選択し、●を クリックして、選択したテーブルを**ベーステーブル**フィールドに追加します。 使用したいテーブルがリストにない場合、コをクリックして、別のソースラ イブラリを表示します。 うをクリックするとテーブルがライブラリに追加さ

<span id="page-99-0"></span>れますが、リストは自動的に更新されないため、新しいテーブルは同リスト には表示されません。新しく追加されたテーブルを表示するには、同じライ ブラリを再度選択し、その内容を更新します。

- 3 テーブルを**ソーステーブル**リストに追加します。これらのテーブルは、ベー ステーブルに追加するための行を含んでいるテーブルです。
- 4 (オプション)**ベーステーブルに追加した後ソーステーブルをアンロードする** チェックボックスをオンにすると、追加の完了後に、ソーステーブルがメモ リからドロップされます。

ソーステーブルに個別にアクセスしたくない場合にのみ、このオプションを 選択します。

- 5 日をクリックし、名前と場所を指定します。
- 6 をクリックし、ソーステーブルを追加します。

**注:** 管理者がベーステーブルを再ロードすると、前にテーブルに追加されたデー タは保存されません。ベーステーブルは元のコンテンツとサイズに戻ります。

**注:** 追加に失敗してファイルが読み取り専用であるというエラーメッセージが 表示された場合、管理者がテーブルに fullcopyto=オプションを指定しているこ とを示している場合があります。このオプションを含むテーブルに追加するこ とはできません。詳細については、管理者にお問い合わせください。

テーブルの使用に関する注意点

ベーステーブルとソーステーブル

ソーステーブルに関する注意点を次に示します。

- ソーステーブルとベーステーブルは 、どちらも In-Memory テーブルで、同 じライブラリ内になければなりません。
- ソーステーブルは、LASR スタースキーマのビューになります。一方、ベース テーブルは表示できません。
- 長さの異なる文字型の列を含んでいるテーブルを追加する場合、ベーステー ブルにおける列の長さが優先されます。たとえば、ベーステーブル内の列の 長さが 15 文字で、ソーステーブル内の列の長さが 20 文字である場合、ソー ステーブルの列に含まれているデータは 15 文字に切り詰められます。
- ベーステーブルが分割されている場合、ソーステーブルも同じ変数で分割す る必要があります。
- ソーステーブルにはない列がベーステーブルにある場合、ソーステーブルの 行は、その存在しない列に関して欠損値を受け取ります。
- ベーステーブルにはない列がソーステーブルにある場合、その列はドロップ され、ベーステーブルには追加されません。ベーステーブルは常に同じ数の 列を維持します。
- ソーステーブル内の列の順序が、ベーステーブル内の列の順序と一致してい る必要はありません。
- データビルダでは、同じソーステーブルを複数回追加することが禁じられて いません。ソーステーブルのリストをチェックして 、同じソーステーブルを 誤って何度も追加していないことを確認してください。

<span id="page-100-0"></span>メモリの節約

ソーステーブルを追加すると、追加行を収容するためにベーステーブルのサイズ が増加します。この結果、SAS LASR Analytic Server 上のメモリが消費されま す。

ソーステーブルの追加後に同ソーステーブルにアクセスする 必要がない場合、**ベ ーステーブルに追加した後ソーステーブルをアンロードする**チェックボックス をオンにするとよいでしょう。これによりメモリを節約できますが、追加を再度 実行する場合には、同ソーステーブルが再度メモリにロードされていることを確 認する必要があります。

### テーブルメタデータの削除

まだ SAS LASR Analytic Server でロードされていないテーブルのメタデータを 削除するには、データビルダの**削除**メニューオプションを使用します。

SAS LASR Analytic Server でロードされているテーブルのメタデータを削除す るには、まず、SAS LASR Analytic Server でテーブルをアンロードしてから 、テ ーブルのメタデータを削除します。詳細については、管理者に問い合わせるか、 *[SAS Visual Analytics:](http://support.sas.com/documentation/cdlutility/cdlredirect.htm?locale=ja&alias=vaag&pubcode=69958&id=titlepage)* 管理ガイドの**データのロード LASR テーブルの管理**を参 照してください。

テーブルのメタデータを削除するには、次の操作を行います。

- 1 ナビゲーションペインでテーブルを右クリックします。
- 2 ドロップダウンメニューの**削除**をクリックします。
- 3 表示される確認メッセージで**はい**をクリックします。

**注:** ドロップダウンメニューの**削除**オプションがグレイアウトしている場合は、 テーブルのメタデータを削除するためのアクセス許可がないことを意味してい ます。

### 分散サーバー: SASHDAT ライブラリの使用

デフォルトライブラリ

配置で Hadoop を共存 HDFS または NFS マウント MapR として使用する場合、 SAS Deployment Wizard は Hadoop 用の事前定義ライブラリを登録します。 このライブラリは、SAS フォルダツリーで使用するために提供されるものであ り、**/Shared Data/SAS Visual Analytics/Public/Visual Analytics Public HDFS** に配置されます。

### ステージングライブラリ

SASHDAT ライブラリをステージングライブラリとして指定できます。出力テー ブルの行はクラスタ内のマシン間で配布されるため、これは一般的な使用方法で す。サーバーは、テーブルをメモリにロードする際に、並行してデータを読み取 ります。

SASHDAT ライブラリをステージングライブラリとして使用する場合、SAS LASR Analytic Server ライブラリを出力ライブラリに指定する必要があります。

### <span id="page-101-0"></span>出力ライブラリ

SASHDAT ライブラリを出力ライブラリとして指定できます。エンジンは、テー ブルの行を、クラスタ内のマシンに対して配布します。その後、ユーザーは SAS フォルダツリーからテーブルを選択し、右クリックして**テーブルのロード**を選択 します。このメニューオプションにより、テーブルが SAS LASR Analytic Server 上のメモリにロードされます。

SASHDAT テーブルを出力ライブラリで使用する場合、同テーブルをパーティシ ョンに分割できます。ユーザーは、**パーティション分割**メニューを通じて使用す る列を選択できます。テーブルのパーティション 分割を使用すると、選択された 列の同じフォーマット化された値を持つすべての行が、クラスタ内の 1 つのマシ ンに配布されることを保証できます。これらの行は、同じブロック内にも配置さ れます。パーティション分割されたテーブルをメモリにロードすると、パーティ ション分割情報が 保持され、その結果パーティション分割された In-Memory テ ーブルが作成されます。

関連項目: "分散サーバー: [テーブルのパーティション 分割](#page-102-0)" (83 ページ)

制限

SASHDAT ライブラリを SAS Visual Data Builder で使用する場合、次のような制 限が適用されます。

- SASHDAT ライブラリを入力ライブラリとして指定することはできません。 これは、SASHDAT エンジンが書き込み専用エンジンであるためです。
- プロパティタブ上のデータを追加チェックボックスは無効になります。 SASHDAT エンジンは、データの追加をサポートしていません。
- SASHDAT ライブラリを出力ライブラリとして指定すると、結果タブ上に結果 を表示できなくなります。これは、SASHDAT エンジンが書き込み専用エンジ ンであるためです。

分散サーバー: SASHDAT への In-Memory テーブル の保存

> **注:** 共存 HDFS または NFS マウント MapR と一緒に分散サーバーを使用する場 合、このタスクが適用可能です。

In-Memory テーブルを SASHDAT に保存するには、次の操作を行います。

- 1 **LASR テーブルを HDFS に保存**を選択します。
- 2 **名前**フィールドの隣にある田をクリックして SAS LASR Analytic Server テ ーブルを選択します。
- 3 必要があれば、**SASHDAT テーブル**セクションの**場所**フィールドと**ライブラ リ**フィールドの値を変更します。

<span id="page-102-0"></span>**注:** データビルダは、Visual Analytics Public LASR ライブラリと Visual Analytics Public HDFS ライブラリを使用するように初期設定されています。 これら以外のライブラリを指定する場合、SAS LASR Analytic Server ライブ ラリに関して、SASHDAT パスがサーバータグとどのように関連付けられてい るかを理解している必要があります。詳細については、*[SAS Visual Analytics:](http://support.sas.com/documentation/cdlutility/cdlredirect.htm?locale=ja&alias=vaag&pubcode=69958&id=titlepage)*  [管理ガイド](http://support.sas.com/documentation/cdlutility/cdlredirect.htm?locale=ja&alias=vaag&pubcode=69958&id=titlepage)を参照してください。

- 4 (オプション)**プロパティ**パネルでオプションを指定します。デフォルトでは、 テーブルがすでに存在する場合、データビルダはテーブルを置き換えます。 保存する冗長コピーの数を指定できます。
- 5 】をクリックして、必要な変更をすべて行います。
- 6 ▶ をクリックして、テーブルを保存します。

**注:** テーブルは SAS LASR Analytic Server を開始したユーザーのユーザー ID で 保存されます。

# 分散サーバー: 旧式の共存プロバイダ

SAS LASR Analytic Server が提供する最も強力なメリットの 1 つとして、共存デ ータプロバイダから並列してデータを読み取る機能が挙げられます。この構成 では、SAS LASR Analytic Server ソフトウェアは、データプロバイダと同じハー ドウェア上にインストールされます。次の旧式データプロバイダがサポートさ れます。そのデフォルトライブラリの名前と場所は次のとおりです。

### Teradata Data Warehouse Appliance **/Shared Data/SAS Visual Analytics/Public/Visual Analytics Public Teradata**

Greenplum Data Computing Appliance **/Shared Data/SAS Visual Analytics/Public/Visual Analytics Public Greenplum**

データビルダは、各種のデータソース内にあるデータにアクセスし、基本的なデ ータの準備を行った後、準備されたデータをステージングします。データがステ ージングされると、サーバーはデータをメモリにロードし、探索、レポーティン グ、およびより詳細な In-Memory データの準備が行えるようにします。

# 分散サーバー: テーブルのパーティション 分割

SAS LASR Analytic Server または SASHDAT ライブラリを出力ライブラリとして 指定すると、テーブルのパーティションキーを 指定できます。ユーザーは、**パー ティション分割**メニューを通じて使用する列を選択できます。

パーティショニングは、パーティションキーのフォーマットされた値を使用する ことにより、 そのキーに関して同じ値を持つ行をグループ化します。キーに関 して同じ値を持つすべての行は、クラスタ内の単一マシンにロードされます。 SAS LASR Analytic Server ライブラリの場合、これは同じキー値を持つ行が 1 つ のマシン上のメモリ内にロードされることを意味します。SASHDAT ライブラリ の場合、同じキー値を持つすべての行が 1 つのマシン上の単一ファイルブロック に書き込まれます。(冗長性を実現するために、このブロックは他のマシンへと

<span id="page-103-0"></span>複製されます)。パーティショニングされたテーブルをサーバーにロードした 場 合、パーティション分割はテーブルがメモリ内にある限り保持されます。

パーティションキーを選択し、**列エディタ**タブ上で列の並べ替えオプションも指 定した場合、その並べ替えオプションは ORDERBY=オプションとして現在のエ ンジンに渡されます。このような拡張を SAS LASR Analytic Server および SASHDAT ライブラリに適用することで、データがメモリ内にある場合に性能を 改善できます。

パーティションキーを指定する場合、一意の値を少ししか持たない変数は使用し ないでください。たとえば、ブール型であるフラグ列をによるパーティショニン グを行った場合、結果として 2 つのマシン上ですべての列が生成されます。これ は、2 つの値しか利用できないためです。これと対照的に、近似的に一意のキー で大きなテーブルをパーティション 分割すると、結果として少ない行を持つ多数 のパーティションが作成されます。

最適なパーティションキーを決定することは、非常に困難な仕事です。ただし、 たとえば、顧客 ID に基づいてデータにアクセスすることが多い場合、データを 顧客別にパーティション分割すると、性能を改善できる可能性があります。

関連項目:

*SAS LASR Analytic Server: Reference Guide*

### メモリ使用量のモニタリング

メモリバーにはメモリゲージが表示されます。メモリゲージは、サーバー上で使 用されている物理メモリ量を示します。

80%以上のメモリが使用されている場合、サーバーは、テーブルや行の追加要求 を拒否します。サーバーのデフォルト値は 75%ですが、SAS Visual Analytics を 配置すると、このデフォルト値が 80%に設定されます。システム管理者は SAS 管理コンソールを使用して、サーバー用にデフォルト値とは異なる値を指定でき ます。

非分散環境では、単一マシンに対して 80%のしきい値が適用されます。分散環 境では、クラスタ内の各マシンに対して 80%のしきい値が適用されます。

しきい値を超えた場合、運用障害が発生し、**メッセージ**タブに次のようなエラー が表示されます。

**ERROR: A server-side limit on the consumption of memory resources has been reached.These limits can be adjusted by the owner or by the administrator of the LASR Analytic Server.**

ネットワーク帯域幅が制限されている環境では、データビルダが SAS LASR Analytic Server モニタと通信できないために、メモリゲージが表示されない場 合があります。

関連項目:

*[SAS Visual Analytics:](http://support.sas.com/documentation/cdlutility/cdlredirect.htm?locale=ja&alias=vaag&pubcode=69958&id=titlepage)* 管理ガイド

# 16

# SAS Information Maps のインポ ート

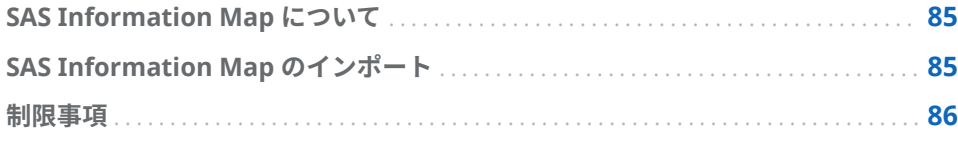

# SAS Information Map について

SAS Information Map とは、多くの SAS ソリューションや Business Intelligence 製品により使用される記述情報です。お使いのデータウェアハウ ス内のデータソースに Information Map を適用することで、データの構造や内 容を記述できます。Information Map には物理データは含まれていません。 Information Map は、データを理解するためのユーザーフレンドリーな方法を ビジネスユーザーに提供します。これにより、ビジネスユーザーは自分自身でデ ータクエリを実行して結果を取得できるようになります。

SAS Information Map は、SAS Information Map Studio または INFOMAPS プ ロシジャを使用して作成されます。SAS Visual Data Builder では、Information Map の作成、編集、保存は行えません。ただし、データビルダでは、リレーシ ョナル Information Map からビジネスロジックをインポートし、それを SQL ク エリとして表示できます。

関連項目:

*Base SAS Guide to Information Maps*

# SAS Information Map のインポート

SAS Information Map をインポートするには次のようにします。

- 1 SAS フォルダツリーを使用してマップ(面)を見つけます。
- 2 そのマップを選択し、右クリックした後、**クエリのインポート**を選択します。

そのマップと同じ名前を持つ新しいデータクエリが作成されます。出力テー ブルには、そのマップと同じ名前が自動的に設定されます。

ビジネスロジックが同マップからインポートされ、**コード**タブ上に SQL クエリ として表示されます。

ヒント このテーブルを結合したい場合、データクエリを保存した後、新しい データクエリを作成し、それをサブクエリとして追加します。

<span id="page-105-0"></span>関連項目:

18 章, "[コードのカスタマイズ](#page-108-0)" (89 ページ)

### 制限事項

SAS Visual Data Builder には、Information Map の使用に関して次のような制 限事項があります。

- データビルダは、リレーショナルテーブルに基づいている Information Map のみを使用できます。OLAP キューブに基づいている Information Map は 使用できません。
- Information Map で使用できる物理テーブルの最大数は 50 件です。2 回以 上の自己結合で使用されるテーブルは、1 つの物理テーブルとしてカウント されます。
- Information Map で使用できる物理列数は最大で 5000 件です。2 つ以上の データアイテムで使用される列は、1 つの物理列としてカウントされます。
- プロンプトはサポートされません。プロンプトにデフォルト値がある場合で も、そのデフォルト値は含められません。
- ビジネスデータに基づいているデータアイテムはサポートされません。たと えば、等式 Dataitem1 = Year + 2 (ここで Year はデータアイテム)は、データ クエリには含められません。
- 物理列に基づいているデータアイテムはサポートされません。たとえば、等 式 Dataitem2 = FirstName || LastName (ここで FirstName および LastName は列)は、データクエリには含められません。
- 出力テーブルには、そのマップと同じ名前が自動的に付けられます。名前フ ィールドに入力できる文字数は最大で 32 文字です。

# 17

# テキスト分析のサポート

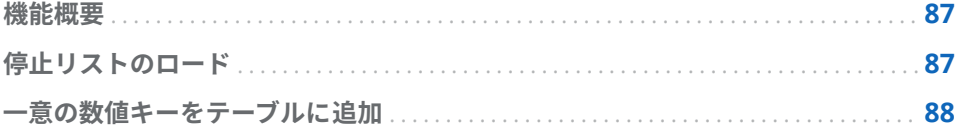

### 機能概要

SAS Visual Analytics では、エクスプローラを使用してテキスト分析を実施でき ます。テキスト分析を有効にするには、データビルダで次のデータ管理タスクを 実行します。

- よく使われる単語を除外するための停止リストをロードします。
- 非構造化テキストを含んでいる既存テーブルに数値キーを追加します。
- ツイートの傾向を分析するための Twitter データを取得します。Twitter の 詳細については、6 章, "[他のソースからのデータのインポート](#page-50-0)" (31 ページ)を 参照してください。

# 停止リストのロード

停止リストとは、テキスト分析で無視したい単語からなるテーブルです。よく使 われる単語(be 動詞の活用形など)を除外することにより、分析からノイズを取り 除くことができます。SAS Visual Analytics は英語とドイツ語のテキスト分析を サポートしており、両言語の停止リストを提供しています。

停止リストをロードするには、次の操作を行います。

- 1 **ツール Text Analytics 停止リストのロード**を選択します。
- 2 必要ならば、場所やライブラリを変更します。各停止リストは、それ自身の メタデータフォルダ内に格納されている必要があります。

**ENGSTOPL** または **GRMSTOPL** という名前のテーブルが、指定の場所とライ ブラリに登録されています。

3 **OK** をクリックします。

SAS Visual Analytics は、SAS LASR Analytic Server ごとに 1 つの停止リストを サポートします。停止リスト(これはテーブルとして扱われます)をロードするに は、先述した手順を実施します。SAS LASR Analytic Server で複数のライブラリ が登録されている場合、それらのいずれかを使用できます。停止リストを複数回 ロードした場合、または複数のライブラリを使用する場合、サーバーはメモリに ロードされた最後の停止リストを使用します。

<span id="page-107-0"></span>一意の数値キーをテーブルに追加

分析対象としたい非構造化テキストがデータにあらかじめ含まれている場合、デ ータビルダはテーブル内の 1 つの列として一意の数値キーを追加します。たと えば、多くのテーブルが、コメント用にテキスト列を含んでいます。テキスト分 析を使用すると、これらのコメントにおける傾向やテーマを調査できます。SAS Visual Analytics におけるテキスト分析では、データソースを参照するために一 意の数値キーが必要となります。

一意の数値キーをテーブルに追加するには、次の操作を行います。

- 1 新しいデータクエリを作成します。
- 2 ワークスペースにあるテーブル 内の列名をクリックし、テキスト分析に含め る列を追加します。
- 3 **列エディタ**で、テーブル内の開始行を右クリックし、**生成されたキー列を追 加**を選択します。

**GENERATED\_ID** という名前の列がテーブルに追加されます。

- 4 出力テーブル、ライブラリ、場所を指定します。
- 5 データクエリを保存して実行します。

データクエリを実行すると、**GENERATED\_ID** 列には、ソーステーブル内の各行 の番号を表す 0 から始まる数字が含められます。**プロパティ**タブ内にある**デー タを追加**チェックボックスをオンにすると、データクエリは現在の最大値をイン クリメントします。

使用したいデータが SAS LASR Analytic Server 上のメモリ内にすでに存在して いる場合、先述の手順を実行すると、次の順序でデータの移動が行われます。

- データは SAS LASR Analytic Server 上のメモリから読み取られ、SAS Application Server に転送されます。
- データクエリが実行され、生成されたキー列が追加されます。
- データが新しいテーブル内の SAS LASR Analytic Server に転送されます。

SAS LASR Analytic Server 上のメモリにテーブルをロードする前に、生成済みの キー列を追加することで、このようなデータの移動を回避できます。
# コードのカスタマイズ

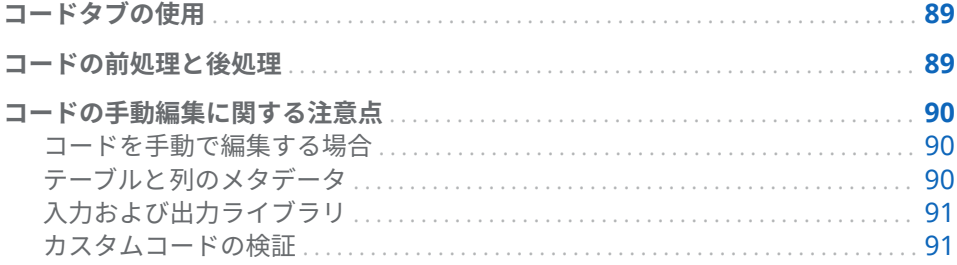

## コードタブの使用

**コード**タブをクリックすると、**デザイン**タブでデータ準備式により生成された SQL ステートメントを表示できます。

- **コード**タブを使用してカスタムコードを入力することもできます。
- **前処理**ビューと**後処理**ビューを使用すると、それぞれデータクエリの実行前 後に実行する SAS ステートメントを入力できます。
- **すべてのコード**ビューには、生成された SQL ステートメントが表示されま す。 ▲をクリックすると、ビューのロックを解除し、データクエリのすべて の SAS ステートメントを手動で編集できるようになります。ビューのロッ クを解除すると、ボタンアイコンが ■に変わります。

ビューのロックを解除すると、**デザイン**タブを使用したデータクエリの編集がで きなくなり、**前処理**ビューと**後処理**ビューが無効になります。ただし、コードの 変更を保存していない場合、<sup>1</sup>をクリックすることでデザインタブを使用できる ように戻すことができます。

## コードの前処理と後処理

場合によっては、データクエリの実行前に、SAS オプションの割り当て、フォー マットカタログのロード、LIBNAME ステートメントの使用、マクロの実行を行 いたいことがあります。コードのロックを解除することで、ステートメントを入 力できます。ただし、**デザイン**タブは利用できなくなります。**デザイン**タブのコ ード生成機能を使用すると、**前処理**ビューまたは**後処理**ビューでデータクエリの 補完が有効となります。

**前処理**ビューまたは**後処理**ビューで入力する SAS ステートメントは、**すべての コード**ビューに表示されます。

<span id="page-109-0"></span>コードの手動編集に関する注意点

コードを手動で編集する場合

SAS Visual Data Builder のコード生成機能を使用すると、数回クリックするだけ で多くの SAS ステートメントを生成できます。必要に応じて、**デザイン**タブを 使用することで、生成されたコードをカスタマイズする前に、テーブルの入力、 結合の実施、データのフィルタリングが行えます。

コードのロックを解除する前に、次の手順を実行する必要があります。

- 1 **出力**タブで、テーブル名、場所、およびライブラリを含む、出力テーブルの 情報を指定します。テーブル名を指定しない場合、またはテーブル名がすで に使用されている場合、データクエリを保存できません。
- 2 (オプション)必要に応じて、次のオプション設定を指定します。
	- プロパティタブで、固有値を選択すると、生成された PROC SQL ステー トメントに DISTINCT キーワードを含めるかどうかが決定されます。コ ードのロック解除後は、**固有値**を選択してキーワードを含めることはでき ません。
	- **プロパティ**タブで、**データを追加**を選択すると、出力テーブルにデータを 追加するために、生成された SAS ステートメントを使用できます。
	- 出力タブで、**ステージングテーブルの使用**を選択して、ステージングテー ブルのライブラリを指定します。
- 3 ■をクリックしてデータクエリを保存します。データクエリを保存すると、 対応するテーブルのメタデータが登録されます。コードのロックを解除する 前にクエリを保存していなかった場合は、クエリの実行時に空の列を受け取 ります。

関連項目: *SAS Language Interfaces to Metadata*

テーブルと列のメタデータ

コードのロックを解除して保存した後、出力テーブル内の列はメタデータから削 除されます。これはデータビルダが**デザイン**タブ上で選択された列を使用して 列のメタデータを作成するためであり、これらの列は**コード**タブ上でビューのロ ックを解除した後は選択できなくなります。

ロックを解除されたデータクエリを実行すると、列のメタデータはコードの実行 の一部として登録されます。ただし、テーブルメタデータ(列なし)がアプリケー ション内にキャッシュされるため、すぐに列がデータビルダに表示されなくなる ことがあります。

コードのロックを解除する前に一度もクエリを保存していなかった場合は、クエ リの実行時に空の列を受け取ります。コードのロックを解除する前に、クエリを 保存したことを確認します。

## <span id="page-110-0"></span>入力および出力ライブラリ

コードのロックを解除して手動編集を行う場合、テーブルで使用するライブラリ を指定する必要があります。これを行うには LIBNAME ステートメントを使用 します。コードのロックを解除して手動編集を行う前にテーブルをワークスペ ースにドラッグアンドドロップすると、それらのテーブルの LIBNAME ステート メントが自動的に含められます。

関連項目:

- SAS DATA Step Statements: Reference
- SAS/ACCESS for Relational Databases: Reference

カスタムコードの検証

**前処理**ビューまたは**後処理**ビューで SAS ステートメントを入力した場合、 ■を クリックすると、それらのステートメントは検証されません。

**すべてのコード**ビューでコードのロックを解除した場合、■ボタンは無効になり ます。カスタマイズされたコードは検証できません。

# <span id="page-112-0"></span>スケジュール

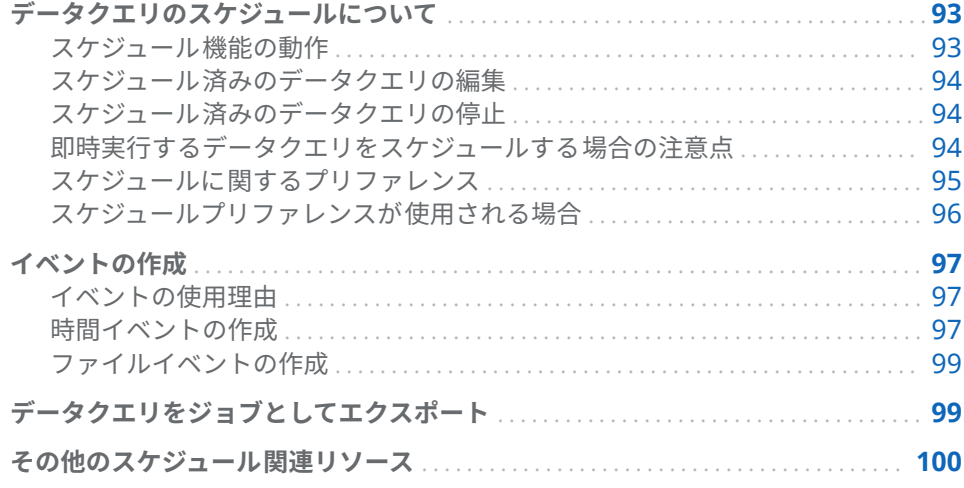

# データクエリのスケジュールについて

スケジュール機能の動作

**注:** デフォルトでは、別のユーザーが作成したスケジュールを編集することはで きません。別のユーザーが作成したスケジュールを編集するには、オペレーティ ングシステムの**/Lev1/SASApp/SASEnvironment/SASCode/Jobs** ディレクトリ にある.sas ファイルに対して、管理者が読み取りと書き込みの権限を付与する必 要があります。

ワークスペースでデータクエリを 開いた後、 +クリックすると、そのデータクエ リをスケジュールできます。データクエリのスケジュール時に、データビルダは 次の操作を実行します。

- 1 データクエリ操作を実行するジョプを作成します。
- 2 そのジョブから配置済みジョブを作成します。
- 3 そのジョブを新しい*配置フロー*に置きます。
- 4 スケジュールサーバー上でフローをスケジュールします。

データビルダを使用すると、指定の条件(たとえば、ただちに実行する、または トリガ条件が満たされた場合に実行するなど)に基づいてデータクエリをスケジ ュールできます。

<span id="page-113-0"></span>ジョブ、配置済みジョブ、配置済みフローはメタデータオブジェクトです。デー タビルダは、これらのオブジェクトをデータクエリと同じメタデータフォルダに 保存します。これらのメタデータオブジェクトには、次のパターンに従って名前 が付けられます。

vdb\_*name*\_*timestamp*

データクエリ名に含まれている最大 42 文字までが名前として使用されます。

指定された条件が満たされると、データクエリは、スケジュールを行ったユーザ ーのユーザー ID で実行されます。これは Operating System Services Scheduler の動作です。

スケジュール済みのデータクエリの編集

すでにスケジュール済みのデータクエリを編集する場合、<sup>49</sup>を再度クリックし て、そのデータクエリ用の SAS ステートメントの再作成と保存を行う必要があ ります。それ以外の場合は、スケジュールの実行は続行されません。

スケジュール済みのデータクエリの停止

スケジュール済みのデータクエリを停止して実行されるのを防ぐためには、その データクエリに関連付けられているトリガを削除する必要があります。関連付 けられたトリガを削除してスケジュール済みのデータクエリを停止するには、次 の手順に従います。

- 1 編集したいデータクエリを開きます。
- 2 ワークスペースで 、 ④をクリックして**スケジュール** ウィンドウを開きます。
- 3 削除するトリガを選択して、**削除**をクリックします。
- 4 リスト内にある最後のトリガを削除した場合、続行するためには次のステッ プのいずれかを実行する必要があります。
	- 時間イベントの新規作成をクリックして新規トリガを作成します。
	- 即時実行を選択して、クエリをただちに実行します。
- 5 **OK** をクリックします。
- 6 ワークスペースで、 日をクリックして保存します。
- 7 ▶ をクリックして、実行します。

**注:** すべてのトリガを削除して**即時実行**を選択すると、スケジュール済みのデー タクエリは実行されなくなりますが、SAS 管理コンソールに存在します。スケジ ュール済みデータクエリを永久に削除するには、SAS 管理コンソールを使用する 必要があります。詳細については、*Scheduling in SAS* のジョブとフローの削除ト ピックを参照してください。

即時実行するデータクエリをスケジュールする場合の注意点

データクエリをスケジュールする場合、そのデータクエリを即時実行するという 選択肢もあります。**スケジュール**ウィンドウで**即時実行**を選択します。

次のステップを実行すると、結果としてエラー状態が発生します。

1 SAS データセットを、データクエリの出力テーブルに使用します。

- <span id="page-114-0"></span>2 データクエリを実行します。
- 3 **結果**タブをクリックして出力を調べます。
- 4 **即時実行**を選択してデータクエリをスケジュールします。

上述のステップを実行するとエラーが発生します。これは、SAS データセットが 読み取り用に開くと、その SAS データセットのロックが解除されるためです。 ステップ 3 を実行した時点で、出力テーブルがロックされ、他のプロセスはこの 出力テーブルを上書きできなくなります。次のメッセージが SAS ログに出力さ れます。

Locked Error Message

**ERROR: A lock is not available for OUTPUTTABLE.**

**ERROR: Lock held by process xxxx.**

このようなエラーメッセージの発生を防止するには、次の操作を行います。デー タクエリを即時実行したい場合には、まずそのデータクエリを閉じ、再度それを 開いた後で、そのデータクエリを即時実行するようスケジュールします。また は、データクエリを将来実行するようにスケジュールし、そのデータクエリを閉 じます。

スケジュールに関するプリファレンス

デフォルトスケジュールサーバー

デフォルトでは、**Operating System Services –** *hostname.example.com* という 名前のサーバーが配置に含まれています。このサーバーはデフォルトサーバー として使用されます。

SAS 管理コンソールでサーバーマネージャプラグインを使用すると、配置に含ま れているスケジュールサーバーを特定できます。ユーザーは自分のアプリケー ションプリファレンスとして、異なるスケジュールサーバーを指定できます。ス ケジュールサーバの変更後にスケジュールしたデータクエリはすべて 、ユーザー が新たに指定したスケジュールサーバーを使用するように設定されます。

**注:** 分散インプロセススケジュールサーバーはサポートされていません 。

一部の SAS 環境には、Platform Suite for SAS Server が含まれています。このサ ーバーを使用するには、スケジュールサーバーを変更します。デフォルト名は **Platform Process Manager** です。

あらゆるケースにおいて、新しいデータクエリをスケジュールすると、データビ ルダは現在のスケジュールサーバーを取り出し、その値を使用して SAS メタデ ータ内にあるスケジュールサーバーを検索します。データビルダは、SAS メタデ ータ内の値に一致する最初のサーバーを使用します。**Operating System Services –** *hostname.example.com* のようなホスト名を含めることで、ユーザー が指定した正しいサーバーを SAS Visual Data Builder が使用していることを確 認できます。

デフォルトバッチサーバー

デフォルトでは、配置には、**SASApp – SAS DATA Step Batch Server** という名前 のサーバーが含まれています。このサーバーはデフォルトバッチサーバーとし て使用されます。

<span id="page-115-0"></span>ユーザーは自分のアプリケーションプリファレンスとして、異なるバッチサーバ ーを指定できます。デフォルトバッチサーバーを変更する場合、次の点に注意し てください。

- バッチサーバーは、ユーザーがアクセスできる SAS Application Server のコ ンポーネントとして、メタデータ内に登録されている必要があります。
- ユーザーは自分のプリファレンスにおいて、同じ SAS Application Server を 自分のデフォルトアプリケーションサーバーとして指定する必要がありま す。

デフォルトスケジュールサーバーを使用する場合、ユーザーがデータクエリを初 めてスケジュールすると、データビルダはデフォルトバッチサーバープリファレ ンスの値を使用して SAS メタデータ内にあるバッチサーバーを検索します。デ ータビルダは、SAS メタデータ内の値に一致する最初のサーバーを使用します。

複数のサーバーコンテキストがあり、各コンテキストにそれ自身のバッチサーバ ーがある場合、使用するサーバーをプリファレンスに指定する必要があります。

デフォルト配置ディレクトリ

配置ディレクトリとは SAS メタデータ内オブジェクトの 1 つであり、次のアイ テムを表します。

- 配置ディレクトリが関連付けられている SAS Application Server の名前。デ フォルト値は **SASApp** です。
- n 配置ディレクトリの名前。デフォルト値は **Batch Jobs** です。
- 配置ディレクトリのパス。デフォルト値は *SAS-config-dir/L*ev1/SASApp/ **SASEnvironment/SASCode/Jobs** です。

データクエリをスケジュールすると、そのデータクエリ用の SAS ステートメン トがファイルに保存されます。このファイルは、配置ディレクトリに関連付けら れているパスに保存されます。このファイルには、"[スケジュール機能の動作](#page-112-0)" (93 [ページ](#page-112-0))で説明されているものと同じパターンに従って名前が付けられます。

データビルダは、お使いのスケジュールサーバーのプリファレンス設定を使用し て、SAS Metadata Server 上で SAS Application Server を検索します。初期値は **SASApp** です。一致するサーバー名が見つからない場合、データビルダは最初に 戻されたアプリケーションサーバーを使用します。サーバーの決定後、データビ ルダは、お使いのスケジュールサーバープリファレンス 設定に一致するサーバー コンテキストで配置ディレクトリを検索します。一致する配置ディレクトリが 見つからない場合、データビルダは最初に戻された配置ディレクトリを使用しま す。

ユーザーは、デフォルト配置ディレクトリに対して異なる名前を指定できます。 配置ディレクトリや SAS 管理コンソールのスケジュールマネージャプラグイン の使用に関する詳細は、*Scheduling in SAS* を参照してください。

## スケジュールプリファレンスが使用される場合

ユーザーが変更したプリファレンスはすべて 、次回データクエリを作成しそれを スケジュールする場合に使用されます。スケジュール済みの既存のデータクエ リを編集した場合、スケジュールサーバー、バッチサーバー、配置ディレクトリ に関する既存の設定は、この変更によってはアップデートされません 。スケジュ ール済みの既存のデータクエリの設定を変更するには、SAS 管理コンソールを使 用して、そのデータクエリの配置済みジョブを再配置します。

## <span id="page-116-0"></span>イベントの作成

## イベントの使用理由

イベントは、フロー内の特定ステップが発生するために満たす必要がある条件を 指定します。SAS Visual Data Builder を使用すると、次に示す 2 つの種類のイ ベントを作成できます。

■ *時間イベント*。指定の時間に達したかどうかを基準に評価されるイベントで す。

**注:** 複数の時間イベントを指定できます。ただし、Operating System Services Scheduler (デフォルトのスケジューラ)で使用できる時間イベント は 1 つだけです。

■ *ファイルイベント*。指定のファイルの状態に基づいて評価されるイベントで す。

配置にファイルイベントをサポートするスケジュールサーバーが含まれており、 かつフローがそのスケジュールサーバーに対して配置されている場合に、ファイ ルイベントを作成できます。時間イベントおよびファイルイベントは、トリガ (スケジュールサーバー上でフローを実行するために満たす必要がある条件)とし て使用できます。

## 時間イベントの作成

時間イベントを作成し、それをトリガとして使用できます。

時間イベントを作成するには、次の操作を行います。

- 1 **スケジュール**ウィンドウで、**このクエリのトリガを 1 つ以上選択**を選択し、 **時間イベントの新規作成**をクリックします。
- 2 **時間イベントの新規作成**ウィンドウで、時間イベントの発生が 1 回のみであ るか、それとも 2 回以上であるかを指定します。時間イベントの発生が 1 回 のみである場合、その時間イベントの日付と時間を指定します。
- 3 時間イベントの発生が 2 回以上である場合、**2 回以上**ラジオボタンを選択し、 同イベントが繰り返される頻度を表すラジオボタン(時間単位、週単位、年単 位)のいずれかを選択します。
- 4 その時間イベントが繰り返される条件に関する詳細を指定します。ユーザー が使用できる具体的なフィールドは、ユーザーが選択した反復間隔に応じて 異なります。

**時間単位**を選択すると、時間がゼロ時から 24 時間単位で計算されます。たと えば、**時間間隔**を 1 に設定すると、データクエリは午前 0 時に実行され、そ れ以降 1 時間ごとに実行されます。**時間間隔**を 2 に設定すると、データクエ リは 2 時間おきに実行されます。ここで、さらに**オフセット時間**を 0 か 1 に 設定することで、データクエリを偶数時に実行する(0 に設定)かそれとも奇数 時に実行する(1 に設定)かを指定できます。この場合、**オフセット時間**は、午 前 0 時からのオフセットを指定します。

反復間隔で開始時間の選択が必要となる場合、**時間**および**分**チェックボック スを使用して時間を選択します。**分**エリアには、10 分間隔に区切られた項目 が含まれています。これらの 10 分間隔に区切られた項目のチェックボック

スを選択すると、各項目に対応する 10 分間の範囲内にあるすべての分が選択 されます。

ヒント **時間イベントの新規作成**ウィンドウで **2 回以上**を選択してから**日 単位**を選択した後、次の画面が表示されます。

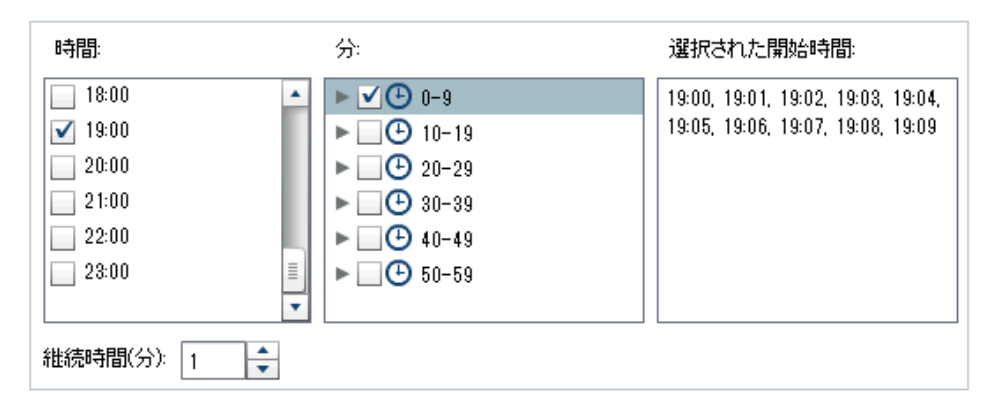

個々の分を選択するには、10 分間隔に区切られた項目のうち、選択したい分 を含んでいる項目を展開します。

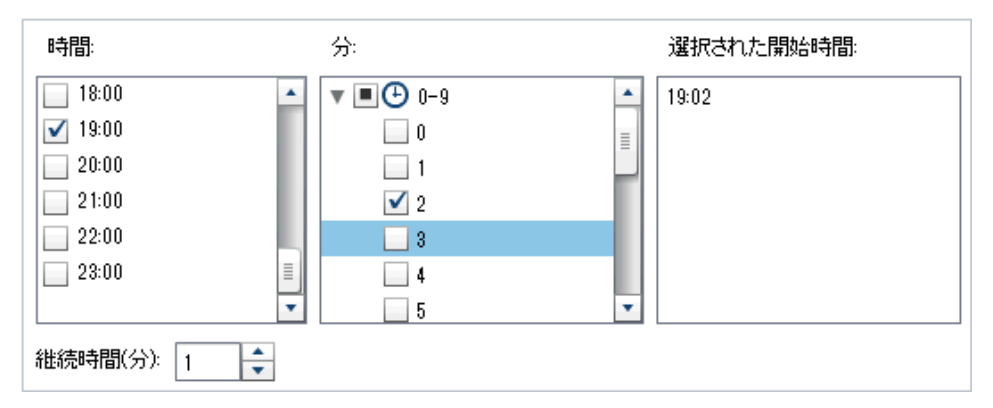

**時間**で複数の値を選択すると、**分**で選択したすべての分が、選択したすべて の時間に適用されます。たとえば、**時間**で 19:00 (07:00 PM)および 22:00 (10:00 PM)を選択し、**分**で 43 を選択した場合、その時間イベントは 19:43 お よび 22:43 にスケジュールされます。

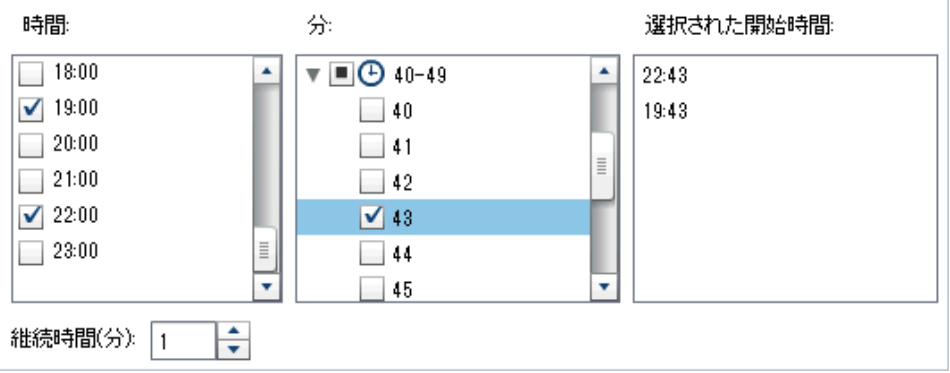

5 **継続時間(分)**フィールドは、指定の時間に達した後で依存関係がオープン状態 に保たれる最大の分数を指定するために使用されます。この値は、ジョブに 複数の依存関係があるときに使用されます。他のイベントも満たされるよう に時間イベントがオープン状態のままである期間を指定します。

たとえば、ファイルイベントと時間イベントの両方を満たす場合にのみ実行 するようにクエリを指定します。時間イベントの**継続時間**の値を 10 にしま す。時間イベントに指定した時間に達すると、10 分後までにファイルイベン トが満たされた場合にクエリが実行されます。

6 必要ならば、イベントの開始日付と終了日付を指定します。デフォルトでは、 現在の日付および時間からの開始となり、終了日付はありません。

## <span id="page-118-0"></span>ファイルイベントの作成

ファイルイベントを作成し、それをトリガとして使用できます。ファイルイベン トは各種のファイル条件(存在するかどうか、サイズ、存在時間など)をチェック します。

**注:** スケジュールサーバーによってはファイルイベントをサポートしていない ものもあります。Platform Suite for SAS Servers はファイルイベントをサポー トしています。ファイルイベントの作成に使用する**ファイルイベントの新規作 成**ボタンは、スケジュールサーバーがファイルイベントをサポートしている場合 にのみ表示されます。

ファイルイベントを作成するには、次の操作を行います。

- 1 **スケジュール**ウィンドウで、**このクエリのトリガを 1 つ以上選択**を選択し、 **ファイルイベントの新規作成**をクリックします。
- 2 **ファイルイベントの新規作成**ウィンドウで、ファイルイベントで使用するフ ァイルを指定するかまたは選択します。
- 3 ファイルイベントが真となるために必要となるファイルの評価条件を選択し ます。たとえば、条件として**存在しない**を選択すると、選択したファイルが 指定された場所に存在しなかった場合にのみ、このファイルイベントは真と なります。
- 4 必要ならば、選択した条件に関する詳細(サイズや存在時間など)を指定しま す。

# データクエリをジョブとしてエクスポート

SAS Data Integration Studio を含む環境で、ジョブの配置、フローの作成、フ ローのスケジュールを手動で行いたい場合、データクエリをジョブとしてエクス ポートした後、配置手順を実行できます。

この機能を使用すると、データクエリの作成時にそのデータクエリを対話的に操 作し、その後、同データクエリをジョブとしてエクスポートすることにより、タ スクを自動化できます。ジョブをエクスポートした後で、そのジョブを配置して スケジュールするには、SAS Data Integration Studio を使用します。ジョブの 配置の詳細については、*Scheduling in SAS* を参照してください。

ジョブをメタデータ内に保存した後で、そのジョブを開いて編集するには、SAS Data Integration Studio を使用します。列の追加や削除、または計算列内にあ る列式の変更を行う場合、これが不可欠となります。

SAS Data Integration Studio を含んでいない環境では、データクエリを変更し た後で、そのデータクエリをジョブとして再度エクスポートします。ただし、メ タデータ内のジョブオブジェクトの上書きは、データビルダを使用することでは <span id="page-119-0"></span>実施できません。メタデータからオブジェクト(ジョブ、ライブラリ、テーブル など)を削除する必要がある場合は、SAS 管理コンソールを使用します。

データクエリをジョブとしてエクスポートするには、次の操作を行います。

- 1 SAS フォルダツリーを使用してデータクエリを見つけます。
- 2 データクエリを選択し、右クリックして**ジョブとしてエクスポート**を選択し ます。
- 3 **ジョブとしてエクスポート**ウィンドウで、名前を入力し、場所を指定します。 **エクスポート**をクリックします。

# その他のスケジュール関連リソース

SAS Visual Data Builder は、データクエリを作成し、そのクエリをフローとして スケジュールできるようにする使いやすい方法を提供します。また、SAS 管理コ ンソールのスケジュールマネージャプラグインは 、配置済みフロー、ジョブの依 存関係、スケジュールサーバーを管理するための追加的なリソースを提供しま す。

スケジュールマネージャプラグインに 慣れているユーザーは、データビルダがト リガなしのデータクエリのスケジュールをサポートしていないことに注意する 必要があります。スケジュールマネージャプラグインでは 、このオプションは**ス ケジュールサーバーの手動操作**条件として指定されます。このオプションをス ケジュールの方法として取り込みたい場合、スケジュールマネージャプラグイン を使用することにより、スケジュール済みのデータクエリのフローを変更できま す。ただし、その後、データビルダを使用してそのデータクエリをスケジュール した場合には設定が失われるため、そのような場合にはスケジュールマネージャ プラグインを使用して手順を繰り返す必要があります。

関連項目:

*Scheduling in SAS*

# 結果タブの使用

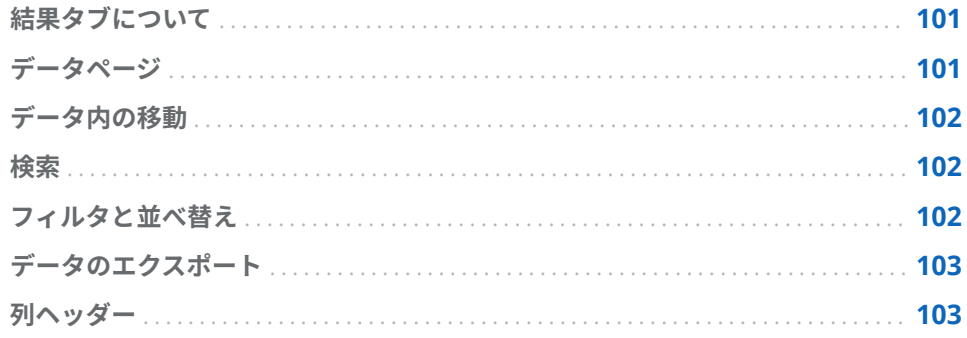

# 結果タブについて

自分のデータクエリを作成した後、▶ をクリックすると、そのクエリが実行さ れ、結果を表示するかどうかを決定するよう求められます。

**はい**をクリックすると、データビルダはデータを取得し、その結果を**結果**タブ上 に表示します。

**注:** サイズの大きなデータセットの場合、データの取得と表示に長い時間がかか ることがあります。

データページ

データを表示する場合、SAS Server はデータセットからデータを取り出します。 すべてのデータを戻すよう要求するのではなく、データビューアは 1 ページ分の データのみを要求します。ページサイズは 20 - 2000 行の間で設定できます。

**結果**タブの最下部にあるスライダーを使用してページ間を移動することで、デー タセット全体を見ることができます。

## <span id="page-121-0"></span>データ内の移動

テーブル内の特定の行に移動するには、**移動先の行**フィールドにその行番号を入 力します。**開始行へ移動**ボタンおよび**最終行へ移動**ボタンを使用することで、そ れぞれ開始行および最終行へ移動できます。

## 検索

データセット内にあるテキストまたは数字を検索するには、 ■ をクリックし、 検 **索**フィールドに値をタイプした後、Enter キーを押します。検索機能は、指定さ れた値を見つけるためにデータセット内の行を検索し、見つかった場合、その値 を含む最初の行を強調表示します。複数の結果の間を移動するには、**次を検索**お よび**前を検索**をクリックします。

詳細検索オプションを設定するには、 をクリックします。次の検索オプション を設定できます。

- オプションタブ
	- o **指定した文字列に完全に一致する**
	- □ 指定した文字列を含む(デフォルト設定)
	- o **指定した文字列で始まる**
	- o **大文字と小文字を区別する**
	- □ 先頭と末尾のスペースを削除する(デフォルト設定)
- 列タブ

各チェックボックスを選択または選択解除することで、列の検索に使用する 条件を指定します。

## フィルタと並べ替え

データを並べ替えるには、 <u>\*</u> をクリックした後、列と並べ替え順を選択します。 **生成された SQL ステートメント**フィールドに、並べ替えの基準が表示されます。

データをフィルタリングするには、■をクリックした後、次のオプションを設定 します。

- **サンプル**タブを使用すると、戻す行数の制限や、重複しない値の選択が行え ます。
- 行フィルタテーブルを使用すると、WHERE 句によりデータをサブセット化で きます。また、複数の列内にある値のフィルタリング、数値範囲の設定、文 字変数に関する IN および NOT IN 条件の設定なども行えます。重複しない 値の数が 50 以下の場合、チェックボックスを使用してそれらの値を選択でき ます。重複しない値の数が 50 を超える場合、フィルタリングに使用する値を 入力する必要があります。

■ 列フィルタタブを使用すると、表示する列を選択できます。

<span id="page-122-0"></span>データのエクスポート

カンマ区切りの値を含むファイルとしてデータを保存できます。 すると、現在のデータページ上にある特定の行、すべての行、または指定した範 囲の行をエクスポートできます。この機能を使用してエクスポートできる最大 行数は 200,000 行です。

すべてのデータのエクスポートまたは 指定した範囲の行のエクスポートを選択 した場合、**データの取得**をクリックした後で、**CSV 形式でエクスポート**をクリッ クする必要があります。

列ヘッダー

**ヘッダー**メニューを使用すると、列ヘッダーの表示を制御できます。データセッ ト内の列名、データセット内の列ラベル、またはそれらの組み合わせを列ヘッダ ーとして表示できます。データセット内に列ラベルが存在しない場合、列名が使 用されます。

20 章 / 結果タブの使用

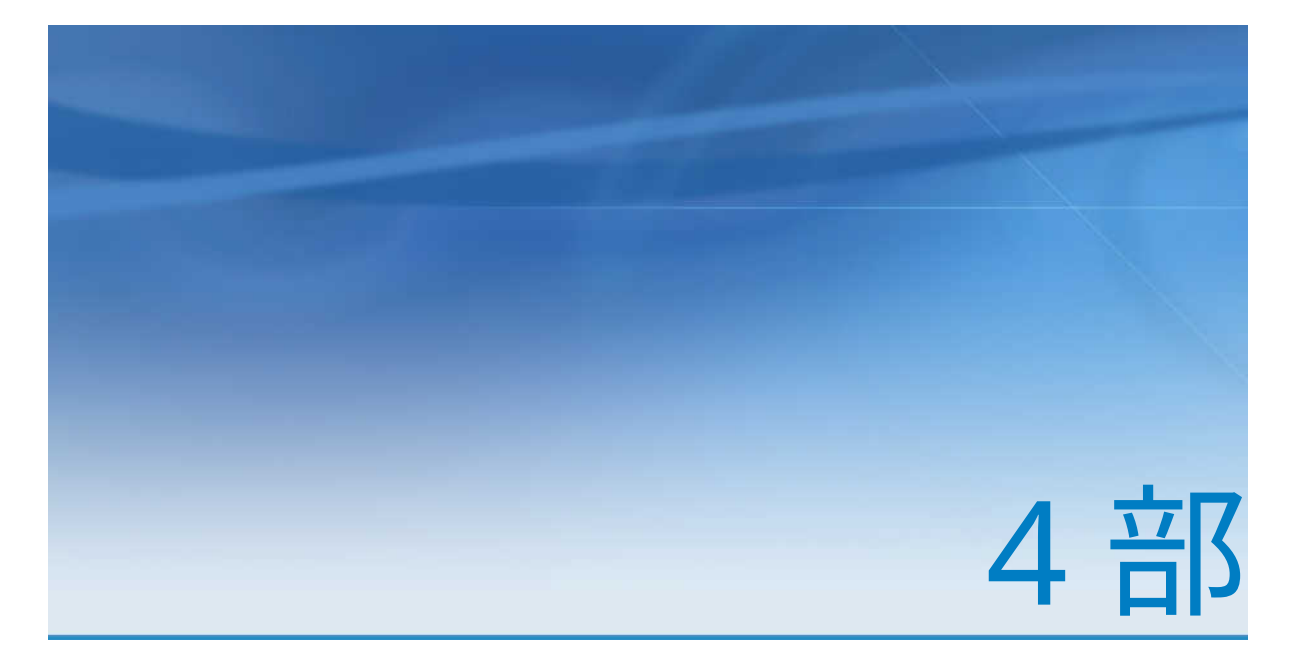

データの探索

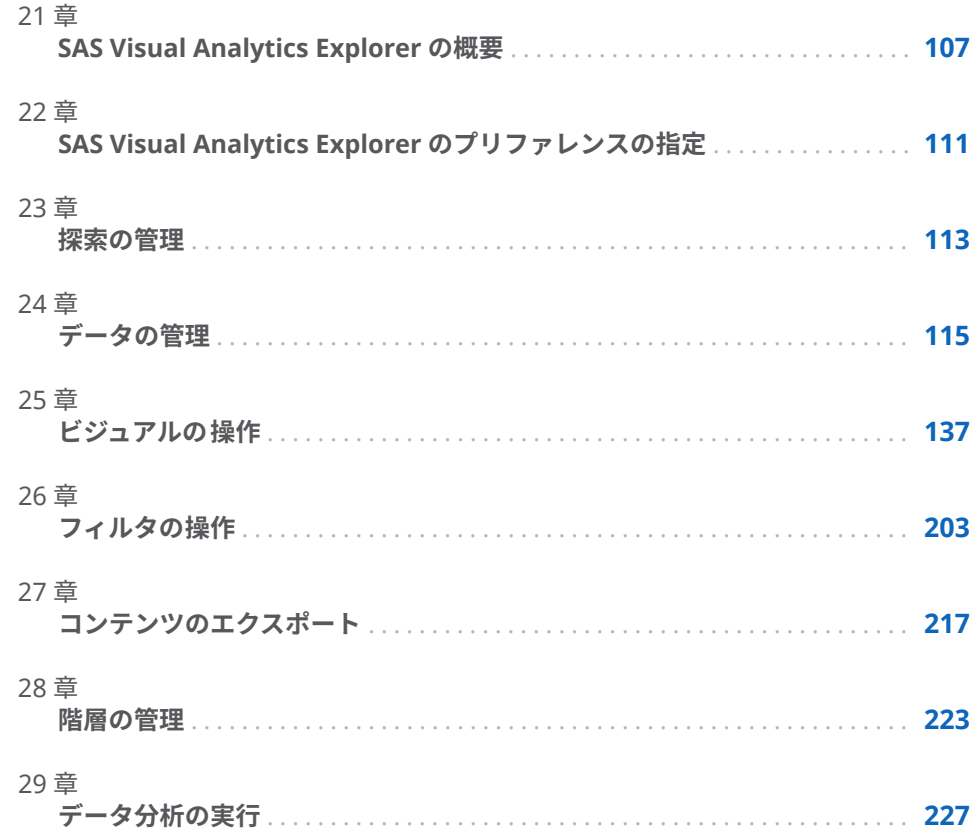

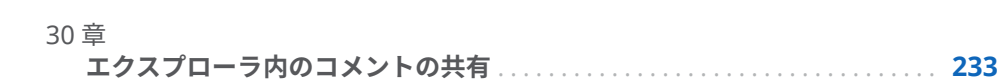

# <span id="page-126-0"></span>SAS Visual Analytics Explorer の概要

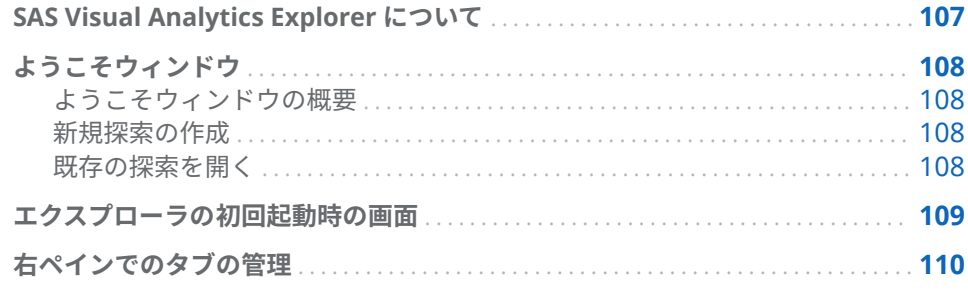

# SAS Visual Analytics Explorer について

SAS Visual Analytics Explorer (エクスプローラ)は SAS Visual Analytics のコン ポーネントで、データソースを探索できます。チャート、ヒストグラム、テーブ ルなどの対話型のビジュアルを使用して、データを探索できます。予測、相関、 近似線などのデータ分析も適用できます。

エクスプローラで実行した作業は、*探索*と呼ばれるメタデータオブジェクトとし て保存されます。探索(ビジュアル探索とも呼ばれる)には、エクスプローラセッ ションのすべてのビジュアル 、データ設定およびフィルタが含まれています。

エクスプローラでは、SAS LASR Analytic Server のメモリ内テーブルを探索でき ます。テーブルを直接開くことも、保存された探索を開くこともできます。

SAS Visual Statistics がユーザーのサイトでライセンスを受けている場合、エク スプローラで統計モデリングタスクを実行できます。詳細については、[32](#page-258-0) 章, ["SAS Visual Statistics](#page-258-0) 入門ガイド" (239 ページ)を参照してください。

探索結果をレポートとしてエクスポートして SAS Visual Analytics Designer(デ ザイナ)で絞り込むこともできるし、また直接表示することもできます。レポー トはモバイルデバイスまたは SAS Visual Analytics Viewer(ビューア)で表示でき ます。

探索を PDF ドキュメントとして保存し、保存された探索をメールで共有し、ビ ジュアルをイメージファイルとしてエクスポートすることもできます 。他のツ ールで使用するデータファイルにビジュアルからデータをエクスポートできま す。

**注:** Stored Process はエクスプローラではサポートされません。

## <span id="page-127-0"></span>ようこそウィンドウ

ようこそウィンドウの概要

特定の探索への参照なしでエクスプローラに入った場合、**ようこそ**ウィンドウが 表示されます。

**ようこそ**ウィンドウでは、次のタスクを実行できます。

- "新規探索の作成" (108 ページ)
- "既存の探索を開く" (108 ページ)

## 新規探索の作成

新規探索を作成するには、**データソースの選択**をクリックします。**データソース を開く**ウィンドウが表示されます。

すでにロード済みのデータソースを開くには、**データソース**ペインからデータソ ースを選択した後、**開く**を選択します。**検索**フィールドでは、短い文字列を入力 して、名前、説明または場所がその文字列で始まるデータソースをすべて 検索で きます。

**注:** データソース名、説明または場所内の任意の文字列に一致する検索を実行す ることもできます。**検索**フィールドを選択し、Ctrl キーを押しながら Down キー を押して、検索を**検索(含む)**に切り替えます。

新規データソースをロードするには、**データのインポート**ペイン内にあるリンク の 1 つをクリックします。このタスクは、ユーザーがデータのインポートおよび ロード機能を有している場合にのみ利用できます。

データのインポートの詳細については、4 章, "[ローカルデータファイルのインポ](#page-38-0) ート" (19 [ページ](#page-38-0))、5 章, "[サーバーからのデータのインポート](#page-44-0)" (25 ページ)および 6 章, "[他のソースからのデータのインポート](#page-50-0)" (31 ページ)を参照してください。

既存の探索を開く

既存の探索を開くには、最近の探索から選択するか、または**参照**をクリックして 探索を見つけ、その探索を選択します。

<span id="page-128-0"></span>エクスプローラの初回起動時の画面

エクスプローラユーザーインターフェイスの 主要な部分を次に示します。

**図 21.1** エクスプローラユーザーインターフェイス

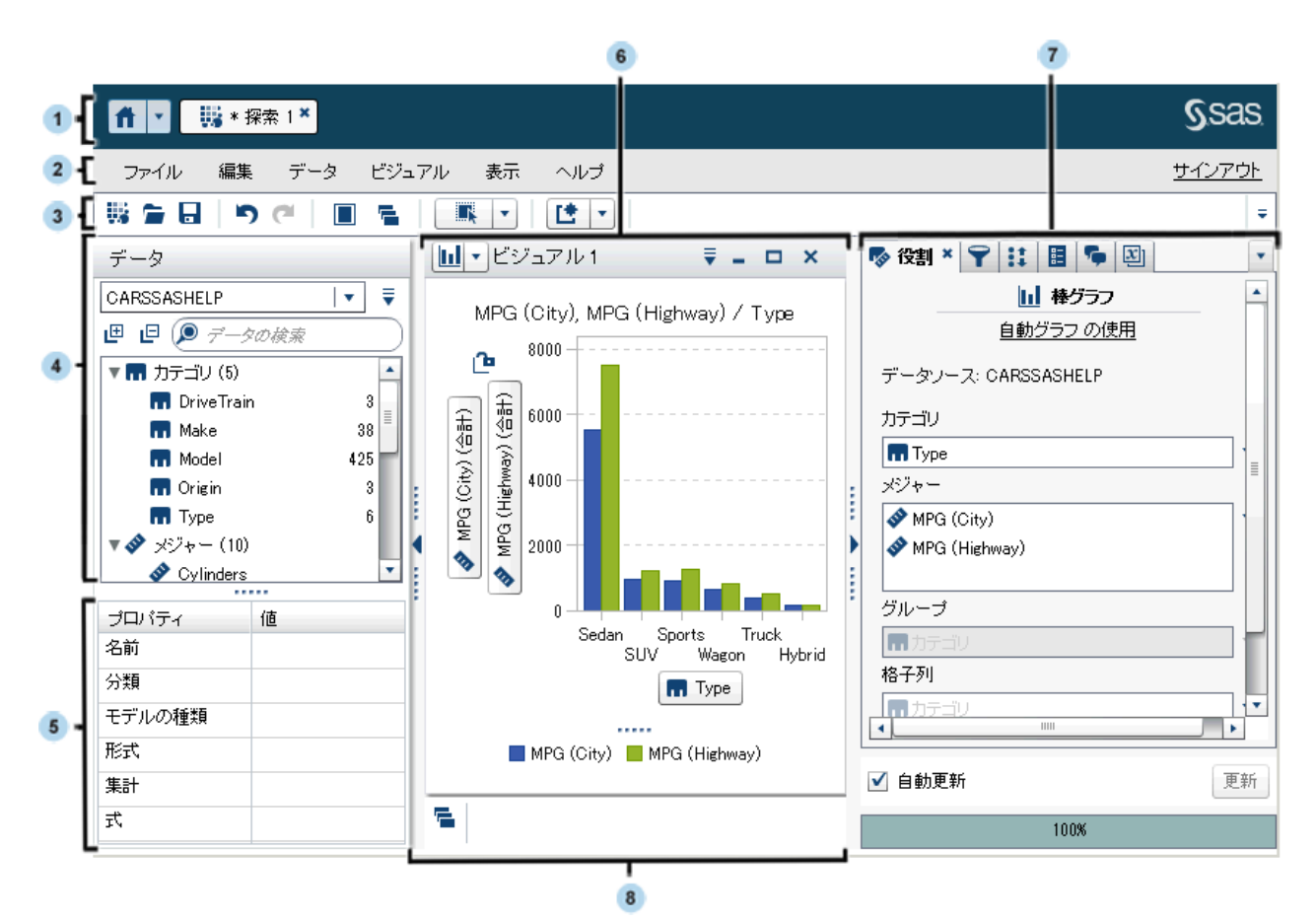

- **1** アプリケーションバーを使うと、ホームページに戻り、SAS Visual Analytics の他の部分にアクセスすることや、ホームページに統合されている他の SAS アプリケーションにアクセスすることができます。また、自分が最近作成ま たは表示したレポート、探索、Stored Process、データクエリなどのような、 自分の最近の履歴内にあるオブジェクトにもアクセスできます。オープン状 態にある個々のアプリケーションにはボタンが表示されます。
- **2** メニューバーでは、新規探索の作成などの共通のタスクが提供されます。
- **3** ツールバーでは、探索とビジュアルの管理を実行できます。
- **4 データ**ペインでは、ビジュアルで使用されるデータを管理できます。
- **5** データのプロパティテーブルでは 、データアイテムのプロパティを 設定でき ます。
- **6** ワークスペースには 、1 つ以上のビジュアルが表示されます。
- **7** 右ペインのタブでは、プロパティおよびデータの役割の設定、フィルタおよ びランクの作成、グローバルパラメータ値の設定およびコメントの使用が可 能です。

**8** ドックには、最小化したビジュアルが含まれます。

# <span id="page-129-0"></span>右ペインでのタブの管理

右ペインでは、次のタブが表示できます。

- ※ 役割
- **ア**フィルタ
- ‼ ランク
- **呂 プロパティ**
- n **コメント**
- **図 パラメータ**

タブを非表示にするには、タブラベルの横にある をクリックします。 タブを表示するには、メインメニューから**表示** *tab-name* を選択します。

各タブの完全なラベル名を表示するには、▼ドロップダウンリストを選択した 後、**アイコンのみ表示**を選択解除します。

右ペインのタブの順序を変えるには、それらをドラッグアンドドロップします。

# <span id="page-130-0"></span>SAS Visual Analytics Explorer のプリ ファレンスの指定

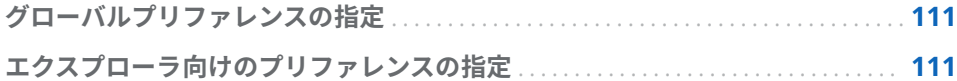

グローバルプリファレンスの指定

SAS Visual Analytics のグローバルプリファレンスの詳細については、"[プリファ](#page-28-0) [レンスの指定](#page-28-0)" (9 ページ)を参照してください。

# エクスプローラ向けのプリファレンスの指定

SAS Visual Analytics Explorer (エクスプローラ)に固有のプリファレンスを指定 するには、次の操作を行います。

- 1 **ファイル ▶ プリファレンス**を選択して、プリファレンスウィンドウを開きま す。
- 2 SAS Visual Analytics Explorer ▶ ジオマッピングを選択します。
- 3 ジオマップ用のデフォルトの**マッププロバイダモード**を選択します。マップ プロバイダは、ジオマップ向けの背景マップや、マップを表示するネットワ ークダイアグラム 向けの背景マップを作成します。

**注:** 個々のビジュアルでマッププロバイダを 変更するには、**プロパティ**タブ で**マップサービス**値を編集します。

- 4 **マッププロバイダモード**が **Esri** である場合、使用したい具体的な Esri マップ サービスを選択する必要があります。
- **5 SAS Visual Analytics Explorer ▶ ビジュアルを選択します。**
- 6 **グラフスキン**を選択して、グラフに適用する視覚的効果を変更します。たと えば、**グラフスキン**の設定の多くは、グラフの機能にライティング効果を適 用して立体感を持たせます。

7 **ビジュアルデータしきい値**を選択して、ビジュアルが処理できるデータ量の 値を指定します。サポートされる正確なデータ量は、ビジュアルの種類によ って異なります。 付録 7, "[データ制限](#page-626-0)" (607 ページ)を参照してください。

**注: ビジュアルデータしきい値**に高値を指定すると、アプリケーションのパ フォーマンスが低下したり、タイムアウトエラーが発生したりする場合があ ります。

- 8 **自動更新**を選択し、新しいビジュアルを自動的に変更に適用するかどうかを 指定します。
- 9 デフォルトの設定に戻すには、**デフォルトに戻す**を選択します。
- 10 **OK** をクリックして変更を適用します。プリファレンスはセッション間で維 持されます。

# <span id="page-132-0"></span>探索の管理

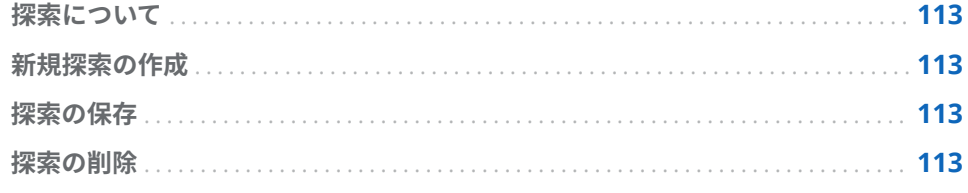

# 探索について

探索(ビジュアル探索ともいう)は、SAS Visual Analytics Explorer (エクスプロー ラ)セッションのすべてのビジュアルおよびデータの 設定を含むメタデータオブ ジェクトです。探索を使用して、セッションを保存したり、セッションを共有で きます。

# 新規探索の作成

新規探索を作成するには、メニューバーから**ファイル 新規探索**を選択します。 **データソースを開く**ウィンドウが表示されます。データソースを選択して、**開く** をクリックします。

## 探索の保存

現在の探索を保存するには、**ファイル 名前を付けて保存**を選択した後、場所 と名前を選択します。

探索の削除

探索を削除するには、SAS Visual Analytics のホームページを使用します。 "[クラ](#page-645-0) [シックホームページのコンテンツの管理](#page-645-0)" (626 ページ)を参照してください。

23 章 / 探索の管理

# <span id="page-134-0"></span>データの管理

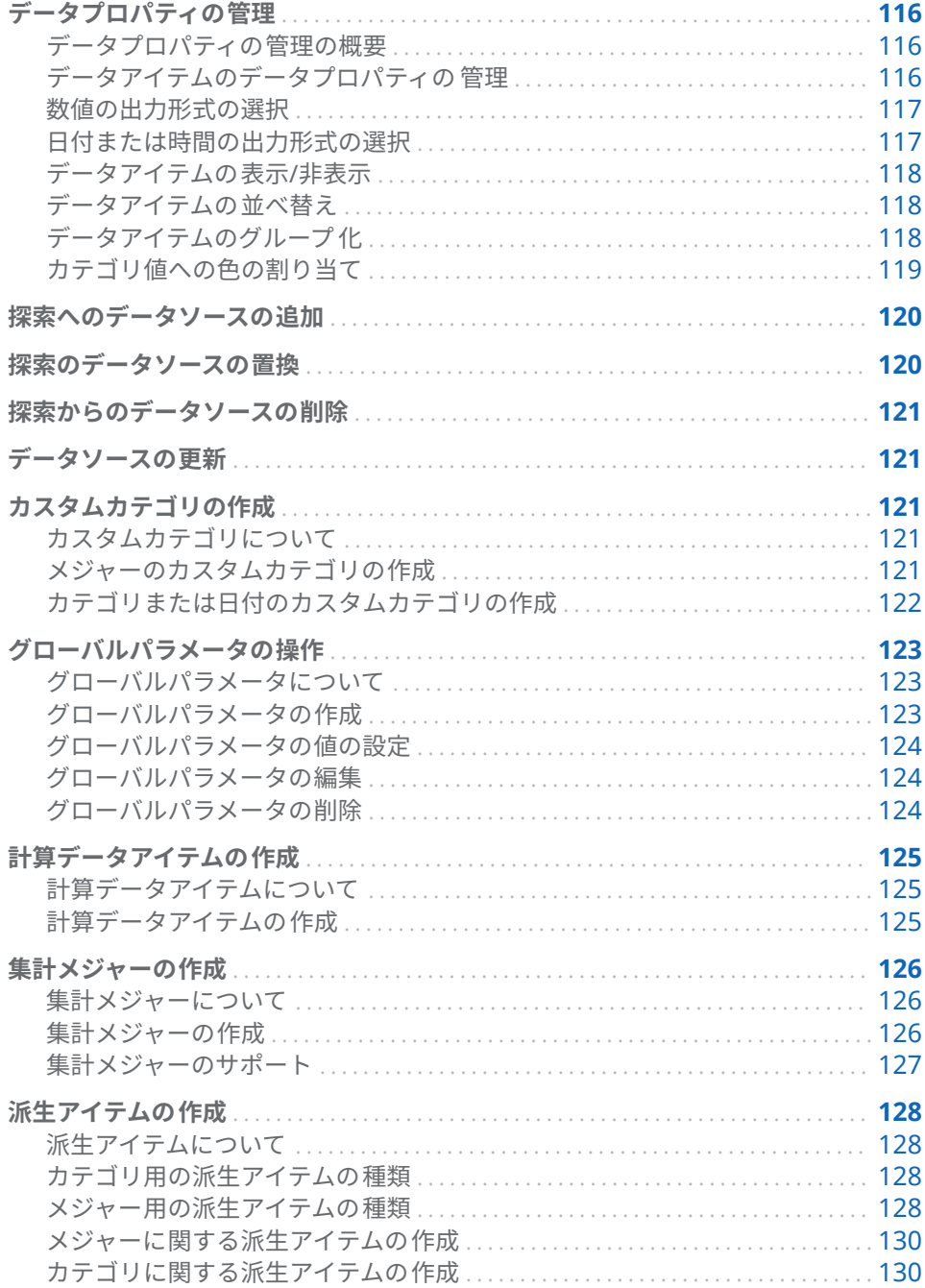

<span id="page-135-0"></span>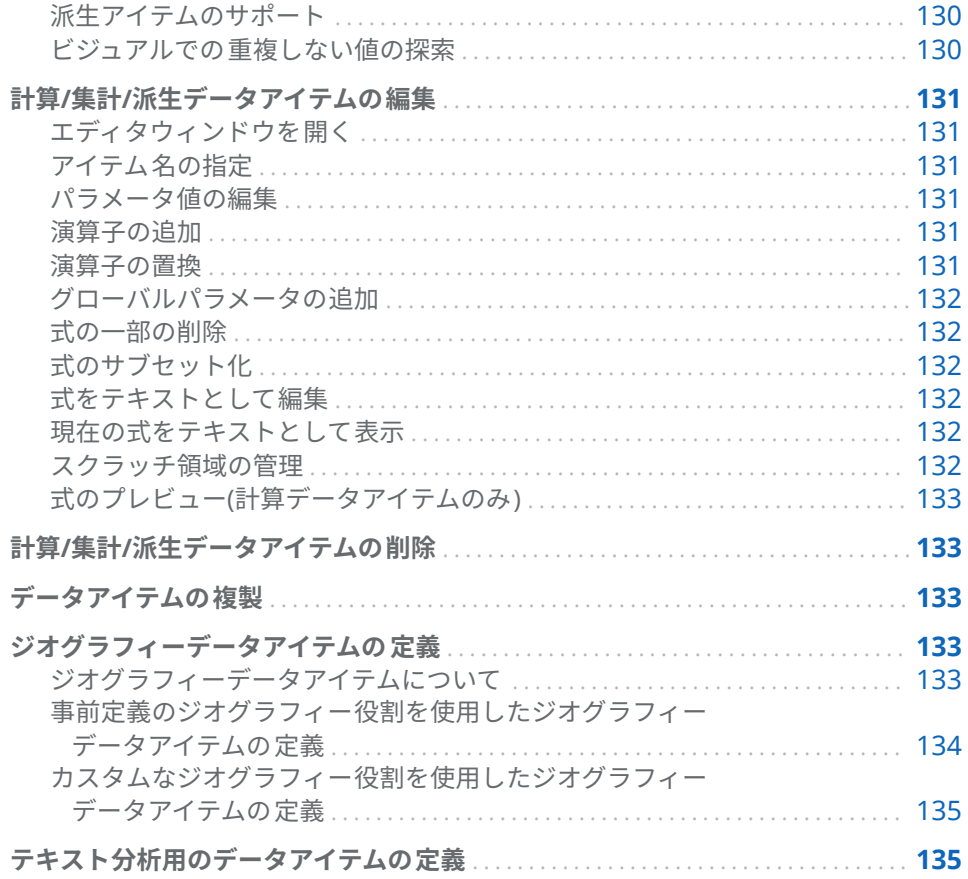

データプロパティの管理

データプロパティの管理の概要

探索のデータソースをロードした後、随時、データアイテムのプロパティを 変更 できます。行った変更は探索の一部として保存されますが、元のデータソースに は反映されません。

**データ**ペインを使用すると、個々のデータアイテムのプロパティを 管理できま す。または、**データプロパティ**ウィンドウを使用すると、自分が利用できるすべ てのデータアイテムのプロパティを 管理できます。

## データアイテムのデータプロパティの 管理

データプロパティを管理するには、**データプロパティウィンドウ**を使用するか、 または**データ**ペインでプロパティテーブルを 使用します。

**データプロパティ**ウィンドウにアクセスするには、メニューバーから**データ データプロパティ**を選択します。

データアイテムごとに次のプロパティを指定できます。

**名前**

データアイテムの名前を指定します。

<span id="page-136-0"></span>**分類**

データアイテムが、カテゴリ、メジャー、ドキュメントコレクション、ジオ グラフィーのいずれであるかを指定します。

**注:** 分類をカテゴリからメジャーへと(またはその逆へと)変更した場合でも、 データのデータタイプは変化しません。データの種類を変更するには、計算 データアイテムで **Format** 演算子や **Parse** 演算子を使用します。

**モデルの種類**

メジャーまたは日時データを持つカテゴリのデータモデルの種類を指定しま す。データモデルが連続なのか個別なのかを選択します。

指定するモデルの種類によって、そのデータアイテムに作成できるデータフ ィルタの種類が決まります。

**注:** フィルタで使用されているデータアイテムのモデルの 種類を変更する と、そのフィルタが削除されます。

**出力形式**

データアイテムのデータの出力形式を指定します。

出力形式の指定方法については、"数値の出力形式の選択" (117 ページ)およ び"日付または時間の出力形式の選択" (117 ページ)を参照してください。

**集計**(メジャーのみ)

メジャーの値を集計するために使用する方法を指定します。選択可能な集計 のリストについては、"[メジャーの集計](#page-598-0)" (579 ページ)を参照してください。

## 数値の出力形式の選択

数値の出力形式を選択する手順は次のとおりです。

- 1 **データプロパティ**ウィンドウまたは**データ**ペインのプロパティテーブルで 、 データアイテムの出力形式をクリックします。ウィンドウが表示されます。
- 2 **出力形式**リストから基本的な出力形式の種類を選択します。
- 3 出力形式の**幅**パラメータを指定します。出力形式の幅で、値に取り込むこと ができる文字の最大数(小数点を含む)を指定します。 出力形式のプレビューが**サンプル**フィールドに表示されます。
- 4 出力形式の**小数**の桁数を指定します。**小数**の値で、小数点の右側に表示され る桁数を指定します。 出力形式のプレビューが**サンプル**フィールドに表示されます。
- 5 **OK** をクリックして出力形式を適用します。
	- **注:** デフォルトの出力形式に戻すには、**デフォルトに戻す**をクリックします。

日付または時間の出力形式の選択

日付または時間出力形式を選択する手順は次のとおりです。

- 1 **データプロパティ**ウィンドウまたは**データ**ペインのプロパティテーブルで 、 データアイテムの出力形式をクリックします。ウィンドウが表示されます。
- 2 **出力形式**リストから基本的な出力形式の種類を選択します。
- <span id="page-137-0"></span>3 必要に応じて、**サンプル**リストから、さらに特有な出力形式を選択します。 出力形式の名前は、出力形式のサンプル値も表します。
- 4 **OK** をクリックして出力形式を適用します。

**注:** デフォルトの出力形式に戻すには、**デフォルトに戻す**をクリックします。

**注:** エクスプローラの時間値と日時値では、夏時間が無視されます。

データアイテムの表示/非表示

探索にデータアイテムが多数含まれている場合は、関係のないデータアイテムを 非表示にすることができます。

**注: データ**ペインでデータアイテムを非表示にしても、探索の全体やレポートに エクスポートした時の探索結果では非表示になりません。この機能は列レベル でのセキュリティを提供するものではありません。

**データ**ペインに表示されているデータアイテムを 管理するには、次の操作を行い ます。

- 1 メニューバーから**データ アイテムの表示/非表示**を選択します。**アイテム の表示/非表示**ウィンドウが表示されます。
- 2 **すべて選択**をクリックして、すべてのデータアイテムを 選択または選択解除 するか、各データアイテムの横にあるチェックボックスをクリックして、そ のデータアイテムを表示するか非表示にするかを選択します。
- 3 **OK** をクリックして変更を適用します。

データアイテムの並べ替え

**データペ**インでデータアイテムを並べ替えるには、▼をクリックして、アイテム **の並べ替え**を選択します。**名前の昇順**または**名前の降順**を選択します。

**注:** エクスプローラは、SAS LASR Analytic Server のロケールを使用してデータ アイテムを並べ替えます。たとえば、スウェーデン語のデータアイテムを並べ替 える場合、スウェーデン語のロケール(sv\_SE)に初期化された LASR Analytic Server にテーブルをロードする必要があります。追加の支援についてはシステ ム管理者にお問い合わせください。

データアイテムのグループ化

**データ**ペインでデータアイテムをグループ化するには、▼ をクリックして、アイ **テムのグループ**を選択します。次のいずれかのグループ化の種類を選択します。

### **開始文字**

データアイテム名の最初の文字でグループ化します。

### **データの種類**

データの種類(日付、数値または文字)でグループ化します。

## **モデルの種類**

モデルの種類(連続または個別)でグループ化します。

<span id="page-138-0"></span>**分類**

データの分類(カテゴリ、ジオグラフィー、階層、メジャー、集計メジャー)で グループ化します。

**出力形式**

データの出力形式(\$CHAR、数値、パーセント、MMMYYY など)でグループ化 します。

### **集計**

デフォルトの集計ではメジャーをグループ化します。

**注:** デフォルトでは**分類**でグループ化します。

## カテゴリ値への色の割り当て

### 色について

エクスプローラでは、デフォルトでグループ化ビジュアルのカテゴリ値に動的に 色が割り当てられます。カテゴリ値に特定の色を割り当てて、カテゴリ値が常に その色で表示されるようにすることができます。割り当てられた同じ色がすべ てのビジュアルで使用されるため、ビジュアル間で値を容易に比較できます。

カテゴリへの色の割り当て

カテゴリの色を設定する手順は、次のとおりです。

- 1 **データ**ペインでカテゴリを右クリックして、**色**を選択します。色選択ウィン ドウが表示されます。
- 2 色を割り当てるカテゴリ値ごとに、**選択**ドロップダウンリストでその値を選 択してから、色ボックスをクリックして色を選択します。**適用**をクリックし て、選択内容を保存します。
- 3 (オプション)まだ色が割り当てられていないすべてのカテゴリ 値に固定の色 を自動的に割り当てるには、**残りを割り当て**をクリックします。残りのすべ てのカテゴリ値に色が割り当てられます。これらの色は、すべてのビジュア ルで常時使用されます。
- 4 **OK** をクリックして変更を適用します。

カテゴリの色のリセット

カテゴリの色をリセットする手順は、次のとおりです。

- 1 **データ**ペインでカテゴリを右クリックして、**色**を選択します。色選択ウィン ドウが表示されます。
- 2 **すべてリセット**をクリックして、そのカテゴリへの色の割り当てをすべて 解 除します。
- 3 **OK** をクリックして変更を適用します。

特定のカテゴリ値への色の割り当て

特定のカテゴリ値に色を割り当てる手順は、次のとおりです。

1 グループ化ビジュアル内でデータ値を右クリックして**色の変更**を選択しま す。

- 2 色ボックスをクリックして色を選択します。
- 3 **OK** をクリックして、新規の色を適用します。この色がすべてのビジュアル で指定のカテゴリ値に常時使用されます。

# <span id="page-139-0"></span>探索へのデータソースの追加

探索にデータソースを随時追加できます。探索にデータソースを追加するには、 **データ データソースの追加**を選択します。**データソースを開く**ウィンドウ で、使用したいデータソースを選択またはインポートして、**開く**をクリックしま す。

データのインポートの詳細については、4 章, "[ローカルデータファイルのインポ](#page-38-0) ート" (19 [ページ](#page-38-0))、5 章, "[サーバーからのデータのインポート](#page-44-0)" (25 ページ)および 6 章, "[他のソースからのデータのインポート](#page-50-0)" (31 ページ)を参照してください。

新規のデータソースが**データ**ペインで自動的に選択されます。**データ**ペインの ドロップダウンリストを使用すると、使用したいデータソースを選択できます。

**注:** 探索内の各ビジュアルは、特定のデータソースに関連付けられています。デ フォルトでは、ビジュアルの作成時に、新規のビジュアルは**データ**ペインで選択 されたデータソースを使用します。ランクまたはフィルタを持たない空のビジ ュアルの場合、データソースのデータアイテムを 追加して、データソースを変更 できます。

## 探索のデータソースの置換

探索内のデータソースを異なるデータソースで随時置換できます。前のデータ ソースを使用したすべてのビジュアル 、フィルタおよび設定が新規のデータソー スに適用されます。

探索のデータソースを置換する手順は、次のとおりです。

- 1 **データ**ペインで、ドロップダウンリストから置換したいデータソースを選択 します。
- 2 **▼ をクリックして、<b>データソースの変更**を選択します。
- 3 **データソースの変更**ウィンドウで、使用するデータソースを選択またはイン ポートします。

**注:** 前のデータソース内のデータアイテムが新しいデータソースに存在しな い場合、メッセージが表示されます。新しいデータソースに存在しないデー タアイテムは、探索から削除されます。削除されるデータアイテムに基づく フィルタ、ランクまたは計算アイテムも削除されます。

4 **変更**をクリックして、新しいデータソースを追加します。

<span id="page-140-0"></span>探索からのデータソースの削除

探索からデータソースを削除する手順は、次のとおりです。

- 1 **データ**ペインで、ドロップダウンリストから削除したいデータソースを選択 します。
- 2 **▼をクリックして、データソースの削除**を選択します。

**注:** 最後に残ったデータソースを探索から削除することはできません。

3 選択したデータソースを削除することを確認します。

**注:** 削除されるデータソースに基づくビジュアル、フィルタ、ランクまたは 計算アイテムが探索から削除されます。

データソースの更新

随時、データソースを更新して、最新の変更を取り込むことができます。 データソースを更新するには、**データ すべてのデータソースの 更新**を選択し ます。

更新されたデータでビジュアルが自動的に更新されます。

カスタムカテゴリの作成

カスタムカテゴリについて

カスタムカテゴリは、既存のカテゴリまたはメジャーにある値のグループのラベ ルを割り当てることができるカテゴリデータアイテムです 。

たとえば、データソースが国名を持つカテゴリを含んでいる場合、カスタムカテ ゴリを作成して大陸ごとに国名をグループ化できます。メジャーの場合、3 つの 値の範囲を *Low*、*Optimal* および *High* としてラベル付けできます。

メジャーのカスタムカテゴリの作成

メジャーのカスタムカテゴリを作成する手順は、次のとおりです。

- 1 **データ ▶ カスタムカテゴリの新規作成**を選択します。
- 2 カスタムカテゴリに使用するメジャーを選択します。
- 3 カスタムカテゴリの**名前**を指定します。
- 4 カスタムカテゴリで**間隔**または**重複しない値**を使用するかどうかを選択しま す。
- <span id="page-141-0"></span>5 カスタムカテゴリのラベルグループを指定します。
	- a 必要に応じて、**ラベルの新規作成**をクリックして、カスタムカテゴリに新 しいラベルグループを追加します。
	- b ラベルグループごとに、ラベルグループのヘッダー(**Label1** など)をクリッ クしてラベルテキストを指定します。

**注:** ラベルテキストは、データソースのロケールと互換性がある文字を使 用する必要があります。データソースで Unicode を使用している場合、 任意のロケールの文字をラベルに含めることができます。

- c ラベルグループごとに、ラベルに関連付けられる値を指定します。
	- 間隔の場合、╋を選択して、間隔の最小値と最大値を指定します。
	- 重複しない値の場合、**値**リストの値をラベルグループにドラッグアン ドドロップします。
- 6 次のオプションのいずれかを選択します。

#### **残りの値をグループ化する**

ラベルグループに含まれていないすべての 値にラベルを割り当てます。 デフォルトのラベルテキストは"その他"です。

### **欠損として表示する**

ラベルグループに含まれていないすべての 値を欠損値として割り当てま す。

7 **OK** をクリックします。新しいカスタムカテゴリが**データ**ペインに表示され ます。

## カテゴリまたは日付のカスタムカテゴリの作成

カテゴリまたは日付のカスタムカテゴリを作成する手順は、次のとおりです。

- 1 **データ ▶ カスタムカテゴリの新規作成**を選択します。
- 2 カスタムカテゴリに使用するカテゴリまたは日付を選択します。
- 3 カスタムカテゴリの**名前**を指定します。
- 4 カスタムカテゴリのラベルグループを指定します。
	- a 必要に応じて、**ラベルの新規作成**をクリックして、カスタムカテゴリに新 しいラベルグループを追加します。
	- b ラベルグループごとに、ラベルグループのヘッダー(**Label1** など)をクリッ クしてラベルテキストを指定します。

**注:** ラベルテキストは、データソースのロケールと互換性がある文字を使 用する必要があります。データソースで Unicode を使用している場合、 任意のロケールの文字をラベルに含めることができます。

- c ラベルグループごとに、ラベルに関連付けられる値を指定します。 **値**リストの値をラベルグループにドラッグアンドドロップします。
- 5 **残りの値のオプション**を指定します。

<span id="page-142-0"></span>次のオプションのいずれかを選択します。

#### **残りの値をグループ化する**

ラベルグループに含まれていないすべての 値にラベルを割り当てます。 デフォルトのラベルテキストは"その他"です。

### **欠損として表示する**

ラベルグループに含まれていないすべての 値を欠損値として割り当てま す。

#### **そのまま表示する**

ラベルグループに含まれていないすべての 値に対して既存のカテゴリ値 を保持します。

6 **OK** をクリックします。新しいカスタムカテゴリが**データ**ペインに表示され ます。

グローバルパラメータの操作

グローバルパラメータについて

グローバルパラメータを使用すると、随時グローバルに値を変更できる変数を指 定できます。フィルタ、計算アイテム、集計メジャーでグローバルパラメータを 使用できます。

選択したビジュアルがグローバルパラメータを 使用するデータアイテムまたは フィルタを含んでいる場合、パラメータは**パラメータ**タブに表示されます。その パラメータを含むすべてのフィルタ 、計算アイテム、集計の探索において、同じ パラメータの値がグローバルに使用されます。

**注:** グローバルパラメータを使用するデータアイテムまたはフィルタが 選択さ れたビジュアルで使用されている場合にのみ、グローバルパラメータは**パラメー タ**タブに表示されます。

グローバルパラメータの作成

フィルタ、計算アイテム、集計メジャーの編集処理中にグローバルパラメータを 作成できます。

グローバルパラメータを作成するには、次の手順に従います。

- 1 式エディタで、**データアイテム**リストの**パラメータ**ヘッダーを右クリックし て、**パラメータの作成**を選択します。
- 2 パラメータの**名前**を指定します。
- 3 パラメータの**種類**を指定します。**数値**または**文字**のいずれかを選択できま す。
- 4 文字パラメータの場合、パラメータの**現在値**を指定します。 数値パラメータの場合、次の項目を指定します。
	- **最小値**

可能なパラメータの最小値を指定します。

<span id="page-143-0"></span>**最大値**

可能なパラメータの最大値を指定します。

**現在値**

パラメータの現在値を指定します。

#### **出力形式**

パラメータのデータの出力形式を指定します。

- 5 **OK** をクリックして、パラメータを保存します。
- 6 アイテムの編集を終了します。保存しないで式エディタウィンドウを閉じる と、新しいパラメータは保存されません。

グローバルパラメータの値の設定

選択したビジュアルがグローバルパラメータを 含んでいる場合、パラメータは**パ ラメータ**タブに表示されます。

数値パラメータの場合、スライダをドラッグして値を調整するか、スライダの下 にある値をクリックしてその値を編集します。

文字パラメータの場合、テキストフィールドに値を入力します。

グローバルパラメータの編集

パラメータの設定を編集するには、次の手順に従います。

- 1 **パラメータ**タブで、パラメータの ドロップダウンリストを選択した後、**編 集**を選択します。
- 2 文字パラメータの場合、パラメータの**現在値**を指定します。

数値パラメータの場合、次の項目を指定します。

#### **最小値**

可能なパラメータの最小値を指定します。

### **最大値**

可能なパラメータの最大値を指定します。

### **現在値**

パラメータの現在値を指定します。

#### **出力形式**

パラメータのデータの出力形式を指定します。

3 **OK** をクリックして変更を適用します。

グローバルパラメータの削除

グローバルパラメータを削除するには、次の手順に従います。

- 1 フィルタ、計算アイテム、集計メジャーを編集します。
- 2 **データアイテム**リストで、削除したいパラメータを右クリックして、**パラメ ータの削除**を選択します。

**注:** どのフィルタ、計算アイテム、集計メジャーでも使用されていない場合 のみ、グローバルパラメータを削除できます。
3 アイテムの編集を終了して、**OK** をクリックします。 **注:** 保存しないで式エディタウィンドウを閉じると、パラメータは削除され ません。

# <span id="page-144-0"></span>計算データアイテムの作成

# 計算データアイテムについて

エクスプローラでは、式を使用して既存のデータアイテムから新規のデータアイ テムを計算できます。

**注:** すべての計算は未集計のデータに対して実行されます。集計が実行される 前に、データソース内の行ごとに計算式が評価されます。集計データの計算を実 行する方法については、"[集計メジャーの作成](#page-145-0)" (126 ページ)を参照してください。

計算データアイテムを使用すると、数値の算術計算だけでなく、文字値、日付 値、時間値を作成できます。たとえば、月、日および年に対して別々のカテゴリ がデータに含まれている場合は、各カテゴリから日付値を計算できます。

計算データアイテムの作成

計算データアイテムを作成する手順は、次のとおりです。

- 1 **データ 計算アイテムの新規作成**を選択します。**計算アイテムの新規作成** ウィンドウが表示されます。
- 2 計算データアイテムの**名前**を入力します。
- 3 **結果の種類**ドロップダウンリストから計算データアイテムのデータの種類を 選択します。

**注:** データの種類は、式の最も外側にある演算子に基づいて自動的に更新さ れます。

4 計算データアイテムの式を作成するには、右ペインでデータアイテム、グロ ーバルパラメータ、演算子を式までドラッグアンドドロップします。式に含 まれるそれぞれのフィールドにデータアイテム 、グローバルパラメータ、演 算子、特定の値を挿入できます。

**注: データアイテム**ペイン内のデータアイテムをダブルクリックして 、式で 最初に使用可能なパラメータに追加できます。

**注:** 計算式では、集計データアイテムや派生データアイテムはサポートされ ません。

データアイテム、グローバルパラメータ、演算子を式までドラッグアンドド ロップする場合は、カーソルの正確な位置によって、新規の要素を式のどの 場所にどのように追加するかが決まります。新規の要素を式までドラッグす ると、その場所に要素をドロップした時点で式がどのように変化するかを示 すプレビューが表示されます。

たとえば、現在の式が**( 3rofit / Revenue )**である場合、**x - y (減算)**演算子を 開きかっこまでドラッグすると、その式が**( [number] – ( 3rofit / Revenue ))** に変わります。また、その演算子を除算記号までドラッグすると、その式が **( 3rofit – Revenue )**に変わります。

<span id="page-145-0"></span>算術関数の実行、日時値の処理および"if"節などの論理処理の評価に使用でき る多種多様な演算子があります。 付録 5, "[データ式で使用できる演算子](#page-600-0)" (581 [ページ](#page-600-0))を参照してください。

**注:** 式をテキストとして編集することもできます。"[テキストモードでデータ](#page-594-0) [式を編集](#page-594-0)" (575 ページ)を参照してください。

- 5 式の作成が終了したら、計算データアイテムの**デフォルトの集計**を選択した 後、**選択**をクリックしてデータの出力形式を選択します。
- 6 **プレビュー**をクリックして、計算データアイテムのプレビューをテーブルと して表示します。このテーブルには、計算アイテムの値および計算式に含ま れているすべてのデータアイテムが 表示されます。
- 7 **OK** をクリックして、新規の計算データアイテムを作成します。新規の計算 データアイテムが**データアイテム**ペインに表示されます。

集計メジャーの作成

集計メジャーについて

集計メジャーでは、集計値を使用して新しいデータアイテムを計算できます。た とえば、売上から費用を差し引いて会社の利益を計算できます。

**注:** 未集計値を使用してデータアイテムを 計算する場合は、"[計算データアイテム](#page-144-0) [の作成](#page-144-0)" (125 ページ)を参照してください。

集計は計算式の一部として評価されます。式のデータアイテムごとに、集計の種 類と集計のコンテキストを選択できます。

集計メジャーの作成

集計メジャーを作成する手順は、次のとおりです。

- 1 **データ 新しい集計メジャー**を選択します。**新しい集計メジャー**ウィンド ウが表示されます。
- 2 集計メジャーの**名前**を入力します。
- 3 集計メジャーの式を作成するには、右ペインでデータアイテム、グローバル パラメータ、演算子を式までドラッグアンドドロップします。式に含まれる それぞれのフィールドにデータアイテム 、グローバルパラメータ、演算子、 特定の値を挿入できます。

**注:** 新しい計算アイテムを作成すれば、集計メジャー式で使用できます。**新 しい計算アイテム**をクリックして、新規の計算アイテムを作成します。

アイテム、グローバルパラメータ、演算子を式までドラッグアンドドロップ する場合は、カーソルの正確な位置によって、新規の要素を式のどの場所に どのように追加するかが決まります。新規の要素を式までドラッグすると、 その場所に要素をドロップした時点で式がどのように変化するかを示すプレ ビューが表示されます。

算術関数の実行や IF 節などの論理処理の評価に使用できる多種多様な演算 子があります。 付録 5, "[データ式で使用できる演算子](#page-600-0)" (581 ページ)を参照し てください。

**注:** 式をテキストとして編集することもできます。"[テキストモードでデータ](#page-594-0) [式を編集](#page-594-0)" (575 ページ)を参照してください。

- 4 式のデータアイテムごとに、集計の種類を選択します。デフォルトでは、メ ジャーに **Sum** が使用され、カテゴリには **Distinct** が使用されます。新しい 集計の種類を選択するには、集計演算子を**演算子**リストから式の集計の種類 にドラッグアンドドロップします。使用可能な集計演算子のリストについて は、付録 5, "[データ式で使用できる演算子](#page-600-0)" (581 ページ)を参照してください。
- 5 式の集計演算子ごとに、集計のコンテキストを選択します。各集計の隣にあ るドロップダウンリストを使用して、次のコンテキスト値のいずれかを選択 します。

### **ByGroup**

ビジュアル内で使用されているデータアイテムのサブセットごとに 集計 を計算します。たとえば、棒グラフでは、**ByGroup** コンテキストでの集 計メジャーは、グラフの棒ごとに別々の集計値を計算します。

### **ForAll**

全データアイテムの集計を計算します(フィルタリング後)。たとえば、棒 グラフでは、**ForAll** コンテキストでの集計メジャーは、グラフの棒ごとに 同じ集計値(全データアイテムの計算)を使用します。

**ForAll** コンテキストと **ByGroup** コンテキストを組み合わせて使用すること により、ローカル値とグローバル値を比較するメジャーを作成できます。た とえば、平均からの偏差を計算するには、次のような式を使用します。

Avg ByGroup(X) - Avg ForAll(X)

- 6 式の作成が終了したら、**選択**をクリックして、データの出力形式を選択しま す。
- 7 **OK** をクリックして、新しい集計メジャーを作成します。新規の計算データ アイテムが**データアイテム**ペインに表示されます。

集計メジャーのサポート

集計メジャーは、次のビジュアルの種類で使用できます。

- 自動グラフ
- クロス表
- 棒グラフ
- バブルプロット(グループ化バブルプロットのみ)
- 折れ線グラフ
- ツリーマップ
- ジオマップ

# <span id="page-147-0"></span>派生アイテムの作成

# 派生アイテムについて

探索におけるカテゴリやメジャー用に、派生データアイテムを作成できます。派 生データアイテムは、データに関して計算を実施する集計メジャーです。

カテゴリ用の派生アイテムの種類

カテゴリに関しては、次の種類の派生アイテムを作成できます。

### **重複しない値のカウント**

それが基づいているカテゴリに関して重複しない値の数を表示します。

**注:** カテゴリに欠損値が含まれる場合、重複しないカウントは1増加となり ます。

# **カウント**

それが基づいているカテゴリに関して非欠損値の数を表示します。

### **NMiss**

それが基づいているカテゴリに関して欠損値の数を表示します。

メジャー用の派生アイテムの種類

メジャーに関しては、次の種類の派生アイテムを作成できます。

### **同期間からの階差**

現在の期間の値と、比較的長い間隔での過去の同時期の値との差を表示しま す。たとえば、今月の売り上げと、前年の同じ月の売り上げの間の差を派生 できます。

**注:** この派生アイテムは、データソースが年を含む日付データアイテムを含 んでいない場合には使用できません。

# **前の期間からの階差**

現在の期間の値と、過去の期間の値との差を表示します。たとえば、今月の 売り上げと先月の売り上げの間の差を派生できます。

**注:** この派生アイテムは、データソースが年を含む日付データアイテムを含 んでいない場合には使用できません。

### **同期間からの階差 (パーセント)**

現在の期間の値と、比較的長い間隔での過去の同時期の値との差をパーセン トで表示します。たとえば、今月の売り上げと、前年の同じ月の売り上げの 間の差をパーセントで派生できます。

**注:** この派生アイテムは、データソースが年を含む日付データアイテムを含 んでいない場合には使用できません。

# **前の期間からの階差 (パーセント)**

現在の期間の値と、過去の期間の値との差をパーセントで表示します。たと えば、今月の売り上げと先月の売り上げの間の差をパーセントで派生できま す。

**注:** この派生アイテムは、データソースが年を含む日付データアイテムを含 んでいない場合には使用できません。

**小計パーセント**

クロス表の場合にのみ、ベースとなるメジャーに 関する小計値のパーセント を表示します。

クロス表内の行または列に関して小計値のパーセントを計算するかどうかを 選択できます。

たとえば、収益値を含むメジャーに関して、行の小計値のパーセントを計算 できます。この派生アイテムは、クロス表内の行ごとに収益の小計パーセン トを表示します。

**注: 小計のパーセント**は、クロス表のビジュアルの内部からのみ作成できま す。

### **合計パーセント**

ベースとなるメジャーに 関する合計値のパーセントを表示します。たとえ ば、収益値を含むメジャーに関する合計値のパーセントを派生できます。派 生アイテムと製品を含むカテゴリを使用して棒グラフを作成すると、各製品 に関する総収益のパーセントがその棒グラフに表示されます。

**注:** 合計値のパーセントは、フィルタとランクにより選択されたデータのサ ブセットと関係があります。

### **期初来**

現在の期間の値と、比較的長い間隔での過去の全期間の値の集計値を表示し ます。たとえば、月ごとに年初来の合計を派生できます。

**注:** この派生アイテムは、データソースが年を含む日付データアイテムを含 んでいない場合には使用できません。

# **前年比成長**

現在の期間の値と、前年の同時期の値との差をパーセントで表示します。た とえば、今月の年初来の売り上げと、前年の同じ月の年初来の売り上げの間 の差を派生できます。

**注:** この派生アイテムは、データソースが年を含む日付データアイテムを含 んでいない場合には使用できません。

### **年初来**

現在の期間の値と、過去 1 年間の全期間の値の集計値を表示します。たとえ ば、月ごとに年初来の合計を派生できます。

年初来の計算は、現在の日付を使用して隔月のデータをサブセット化します (ここで、現在の日付はユーザーが探索を表示するたびに評価されます)。全期 間のデータをすべて使用するには、**期初来**アイテムを使用するか、派生アイ テムの式を編集します。

**注:** この派生アイテムは、データソースが年を含む日付データアイテムを含 んでいない場合には使用できません。

### **年初来成長**

現在の期間の年初来値と、過去の同時期の年初来値との差をパーセントで表 示します。たとえば、今月の年初来の売り上げと、前年の同じ月の年初来の 売り上げの間の差を派生できます。

年初来の計算は、現在の日付を使用して隔月のデータをサブセット化します (ここで、現在の日付はユーザーが探索を表示するたびに評価されます)。全期 間のデータをすべて使用するには、**期初来**アイテムを使用するか、派生アイ テムの式を編集します。

**注:** この派生アイテムは、データソースが年を含む日付データアイテムを含 んでいない場合には使用できません。

**注:** 値を繰り返し集計するタイプの派生アイテムでは、期間演算子を使用しま す。期間演算子の使用に関する詳細は、"[期間演算子](#page-608-0)" (589 ページ)を参照してく ださい。

メジャーに関する派生アイテムの作成

メジャーに関する派生アイテムを作成するには、**データ**ペインを使用するか、ま たはビジュアルでメジャーを 選択します。

**データ**ペインから派生アイテムを作成するには、派生アイテムのベースとなるデ ータアイテムを右クリックした後、**作成** *item-type* を選択します。日付を使用 する種類を選択する場合、日付の計算で使用する日付データアイテムを選択する 必要があります。

ビジュアル内で派生アイテムを作成する場合、ビジュアル内にあるメジャーのヘ ッダーを右クリックした後、**作成と追加** *item-type* を選択します。日付を使用 する種類を選択する場合、日付の計算で使用する日付データアイテムを選択する 必要があります。派生アイテムはビジュアルに 自動的に追加されます。

アイテムの種類のリストについては、"[メジャー用の派生アイテムの種類](#page-147-0)" (128 [ページ](#page-147-0))を参照してください。

新規の派生データアイテムが**データ**ペインに表示されます。

カテゴリに関する派生アイテムの作成

**データ**ペインからカテゴリに関する派生アイテムを作成する場合、カテゴリを右 クリックした後、**作成** *item-type* を選択します。

新規の派生データアイテムが**データ**ペインに表示されます。

派生アイテムのサポート

派生アイテムは、次のビジュアルの種類で使用できます。

- 自動グラフ
- クロス表
- 棒グラフ
- 折れ線グラフ
- バブルプロット(グループ化バブルプロットのみ)
- ネットワークダイアグラム
- ジオマップ
- ツリーマップ

ビジュアルでの重複しない値の探索

重複しないカウントの派生アイテムを含む棒グラフ、折れ線グラフ、ツリーマッ プ、ジオマップでは、ビジュアル内のデータポイントに関連付けられている重複 しない値を探索できます。重複しない値を探索する場合、ビジュアル内のデータ ポイントを右クリックした後、**重複しない値の探索**を選択します。重複しない値 を探索すると、新規の棒グラフが作成されます。新規の棒グラフには、値とそれ ぞれの値の度数が表示されます。

たとえば、重複しないカウントの派生アイテムを使用して、各製品ラインが生産 された市区町村の数を表示する棒グラフを作成できます。

次に、販売促進アイテムが生産された市区町村の重複しない値を探索できます。 販売促進の棒を右クリックして**重複しない値の探索**を選択すると、販売促進アイ テムが生産された市区町村と各市区町村のデータの度数を含む新規の棒グラフ が表示されます。

# 計算/集計/派生データアイテムの編集

エディタウィンドウを開く

複製データアイテム、集計メジャー、計算データアイテム、派生データアイテム のいずれかを編集するには、**データ**ペインで該当するアイテムを右クリックした 後、**編集**を選択します。

**注:** 合計パーセントまたは小計パーセントの派生アイテムは編集できません。

アイテム名の指定

アイテムの名前を指定するには、**名前**フィールドに名前を入力します。

# パラメータ値の編集

演算子のパラメータ値を編集するには、パラメータを選択した後、新しい値を入 力します。または、パラメータフィールドを右クリックした後、**置換**を選択して データアイテムまたはグローバルパラメータを 選択します。

欠損値を指定するには、ピリオド(.)文字を入力します。

演算子の追加

演算子を式に追加するには、次の操作を行います。

- 1 **演算子**リストから、追加したい演算子を選択します。使用可能な演算子のリ ストについては、付録 5, "[データ式で使用できる演算子](#page-600-0)" (581 ページ)を参照 してください。
- 2 演算子を式にドラッグアンドドロップします。
- 3 パラメータが必要な場合、そのパラメータを選択した後、値を入力します。 または、パラメータフィールドを右クリックした後、**置換**を選択してデータ アイテムまたはグローバルパラメータを 選択します。

演算子の置換

演算子を置換するには、新しい演算子を、式内にある既存の演算子にドラッグア ンドドロップします。または、式内にある演算子を右クリックした後、**演算子の 置換** *operator* を選択します。

グローバルパラメータの追加

既存のグローバルパラメータを式に追加するには、**データアイテム**リストからパ ラメータを式にドラッグアンドドロップします。

グローバルパラメータを新規作成するには、式エディタで、**データアイテム**リス トの**パラメータ**ヘッダーを右クリックして、**パラメータの作成**を選択します。グ ローバルパラメータの作成の詳細については、"[グローバルパラメータの操作](#page-142-0)" (123 [ページ](#page-142-0))を参照してください。

式の一部の削除

式の一部を削除するには、削除する式の一部を強調表示した後、右クリックして **削除**または**クリア**を選択します。

# 式のサブセット化

式をサブセット化し余りを削除するには、次の操作を行います。

- 1 保持する式の一部を強調表示します。
- 2 右クリックして、**演算子の保持**を選択します。選択されなかった式の部分が 削除されます。

式をテキストとして編集

式エディタの**テキスト**タブでは、式をテキストコードとして編集できます。"[テキ](#page-594-0) [ストモードでデータ式を編集](#page-594-0)" (575 ページ)を参照してください。

**注: テキスト**タブを使用すると、探索とレポートとの間で式をコピーアンドペー ストできます。

現在の式をテキストとして表示

**表示テキスト**タブで現在の式をテキストとして表示するには、 ▼ ドロップダウン リストをクリックした後、**表示テキストを表示**を選択します。

スクラッチ領域の管理

式エディタのスクラッチ領域を使用すると、式に含まれている要素を保存した 後、必要に応じてその要素を式に追加できます。

スクラッチ領域の内容は、**スクラッチ**タブで確認できます。

アイテムをスクラッチ領域に移動するには、式の一部を右クリックした後、**スク ラッチ領域に移動**を選択します。または、式に含まれているアイテムを**スクラッ チ**タブにドラッグアンドドロップします。

スクラッチ領域に含まれているアイテムを 式に移動するには、移動したいアイテ ムを**スクラッチ**タブから式にドラッグアンドドロップします。

スクラッチ領域でアイテムを削除するには、アイテムの横の面をクリックしま す。

式のプレビュー(計算データアイテムのみ)

計算データアイテムの場合、**結果をプレビュー**をクリックすることで、式の結果 をプレビューできます。

式のサブセットの結果をプレビューするには、式の一部を右クリックした後、**サ ブ式の結果をプレビュー**を選択します。

式のサブセットの結果をプレビューすると、複雑な式が期待された結果を返さな い場合のトラブルシューティングに役立ちます。

# 計算/集計/派生データアイテムの削除

複製データアイテム、集計メジャー、計算データアイテム、派生データアイテム のいずれかを削除するには、**データ**ペインで該当するデータアイテムを右クリッ クして**削除**を選択します。

**注:** 削除したデータアイテムがビジュアルで 使用されている場合は、確認メッセ ージが表示されます。削除したデータアイテムがビジュアルから 除去されます。

**注:** 階層に含まれているデータアイテムは 削除できません。この場合は、データ アイテムを削除する前に、階層から除去しておく必要があります。

# データアイテムの複製

データアイテムの複製では、メジャーの複数のコピーを作成し、データの出力形 式やデフォルト集計を変えて使用することができます。たとえば、同じビジュア ルでデータアイテムの最小集計と最大集計を使用できます。

データアイテムを複製するには、次の操作を行います。

1 **データ**ペインでメジャーを右クリックして、**データアイテムの複製**を選択し ます。**複製アイテムの新規作成**ウィンドウが表示されます。

**注:** 同じデータアイテムをビジュアル 上に 2 回以上ドラッグアンドドロップ して、**複製アイテムの新規作成**ウィンドウを開くこともできます。

- 2 複製データアイテムの**名前**、**出力形式**および**デフォルトの集計**を入力します。
- 3 **OK** をクリックして、複製データアイテムを作成します。

# ジオグラフィーデータアイテムの 定義

ジオグラフィーデータアイテムについて

ジオグラフィーデータアイテムは 、地理的な場所または地域に値がマップされる カテゴリです。ジオグラフィーデータアイテムをジオマップとネットワークダ イアグラムと一緒に使用して、ジオマップでデータをビジュアル化できます。

たとえば、データソースに国を識別する CountryName 列が含まれる場合、事前 定義のジオグラフィー役割、**国または地域の名前**を使用して、CountryName に ジオグラフィーデータアイテムを 作成します。 "事前定義のジオグラフィー役割 を使用したジオグラフィーデータアイテムの 定義" (134 ページ)を参照してくだ さい。

また、組織に固有のジオグラフィー情報(たとえば、販売地域、ウェアハウスの 場所、石油プラットフォームなど)を識別するカスタマイズしたジオグラフィー データアイテムも作成できます。カテゴリ値、緯度値、経度値の一意の組み合わ せごとに、1 つの点がジオマップ上にプロットされます。"[カスタムなジオグラフ](#page-154-0) [ィー役割を使用したジオグラフィーデータアイテムの 定義](#page-154-0)" (135 ページ)を参照 してください。

**注:** 事前定義のジオグラフィー役割の場合、ジオグラフィーデータアイテムの 値 は、SAS Visual Analytics が使用する検索値に一致する必要があります。検索値 を表示するには、<http://support.sas.com/va72geo> を参照してください。

事前定義のジオグラフィー役割を使用したジオグラフィーデ ータアイテムの定義

> 事前定義のジオグラフィー役割を使用してジオグラフィーデータアイテムを 定 義するには、次の操作を行います。

- 1 **データ**ペインで、ジオグラフィー情報を含んでいるカテゴリを見つけます。
- 2 カテゴリを右クリックした後、**ジオグラフィー**を選択し、役割の種類を選択 します。次のいずれかの役割の種類を使用できます。

### **国または地域の名前**

国または地域を名前で指定します。

- **国または地域 ISO 2 文字コード** 国または地域を、ISO 3166-1 標準で定義されている 2 文字の国コードを 使用して指定します。
- **国または地域 ISO 数値コード**

国または地域を、ISO 3166-1 標準で定義されている 3 文字の国コードを 使用して指定します。

**国または地域 SAS Map ID 値**

国または地域を、SAS/GRAPH に含まれている MAPSGFK ライブラリで使 用される 2 文字のコードを使用して指定します。

**注:** SAS Map ID の 2 文字の国コード値は、ISO 3166–1 の 2 文字の国コー ドと同じものです。

# **地区 (州、省) の名前**

国の地区(州や省など)を、地区名を使用して指定します。

# **地区 (州、省) の SAS Map ID 値**

国の地区(州や省など)を、SAS/GRAPH に含まれている MAPSGFK ライブ ラリで使用される 2 文字のコードを使用して指定します。

### **US 州の名前**

米国の州および準州を、州および準州の名前を使用して指定します。

# **US 州の略称**

米国の州および準州を、2 文字の郵便番号を使用して指定します。

### **アメリカの ZIP コード**

米国の 5 桁の ZIP コードを指定します。

3 **OK** をクリックして変更を適用します。

<span id="page-154-0"></span>カスタムなジオグラフィー役割を使用したジオグラフィーデ ータアイテムの定義

> カスタムなジオグラフィー役割を使用してジオグラフィーデータアイテムを 定 義するには、次の操作を行います。

- 1 **データ**ペインで、ジオグラフィー情報を含んでいるカテゴリを見つけます。
- 2 そのカテゴリを右クリックし、**ジオグラフィー カスタム**を選択します。**カ スタムジオグラフィー**ウィンドウが表示されます。
- 3 次の指定を行います。

### **緯度**

定義するジオグラフィー役割の緯度(Y)座標値を含む現在のデータソース からメジャーを指定します。

### **経度**

定義するジオグラフィー役割の経度(X)座標値を含む現在のデータソース からメジャーを指定します。

**座標空間**

緯度および経度の座標値をプロジェクトするために使用する座標空間(座 標系)を指定します。

4 **OK** をクリックして変更を適用します。

# テキスト分析用のデータアイテムの定義

ワードクラウドビジュアルでのテキスト 分析を実現にするには、次の操作を行い ます。

1 データアイテムを、探索用の一意の行 ID として指定します。カテゴリ、メジ ャー、計算アイテムのいずれかを選択します。一意の行 ID は、データソース の各行に関して一意の値を持つ必要があります。

ヒント カテゴリの値が一意かどうかを判断するには、メジャーを含まない 棒グラフにカテゴリを割り当てます。値の度数が 1 よりも大きい場合、カ テゴリの値は一意ではありません。メジャーの値が一意かどうかを判断す るには、**メジャーの詳細**ウィンドウを開き、**合計行数**統計値と**重複しない 値のカウント**統計値を比較します。統計値が等しい場合、メジャー値は一 意です。

**データ**ペイン内にあるデータアイテムを右クリックした後、**一意の行 ID とし て設定**を選択します。

**注:** 一意でない行 ID は、信頼できない結果をもたらす場合があります。

2 1 つまたは複数のカテゴリを、**ドキュメントコレクション**データ役割に割り 当てます。カテゴリを右クリックした後、**ドキュメントコレクション**を選択 します。

**注:** ドキュメントコレクションは、お手持ちのビジュアル内で、カテゴリと 同じように使用できます。

# 

# ビジュアルの操作

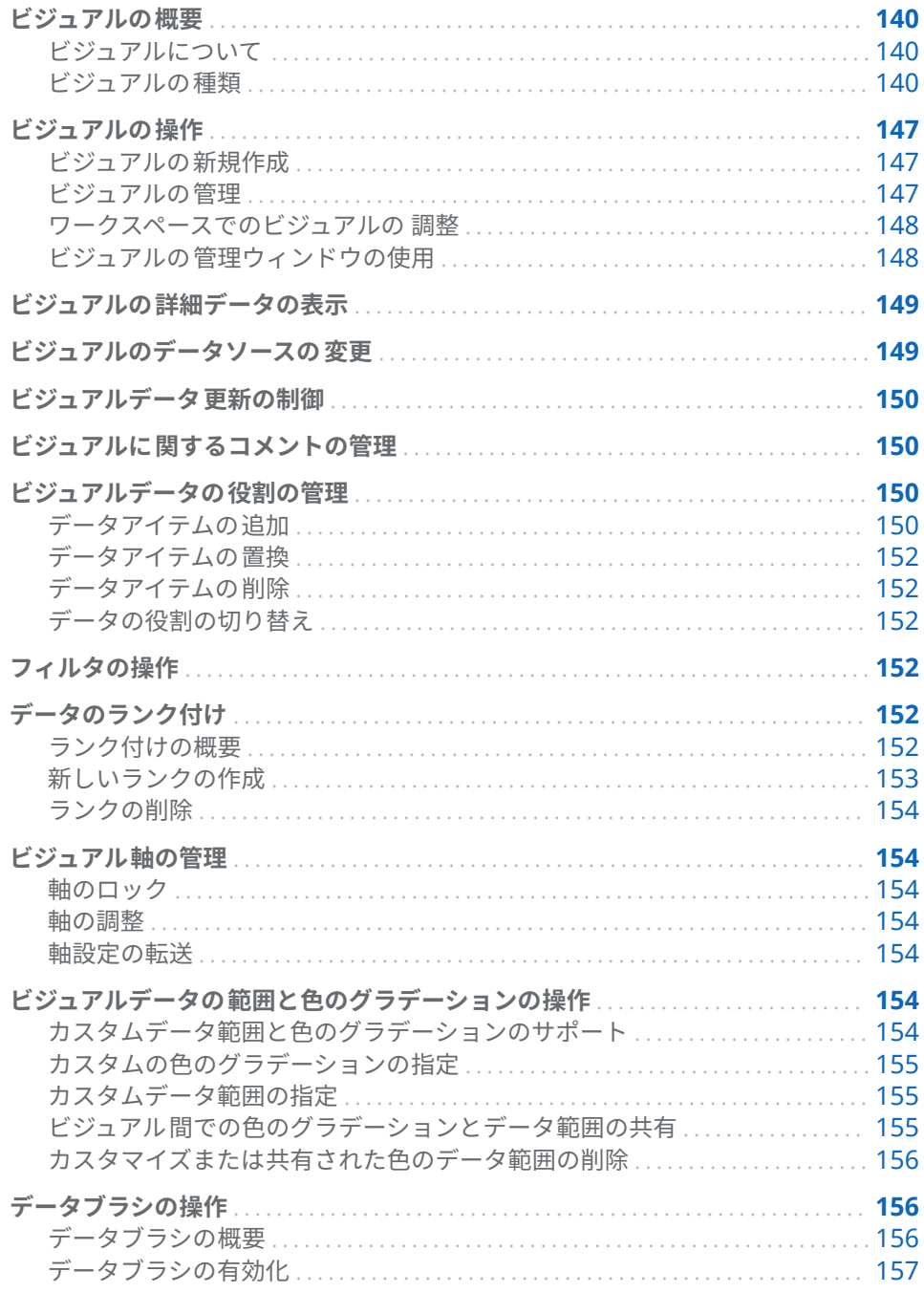

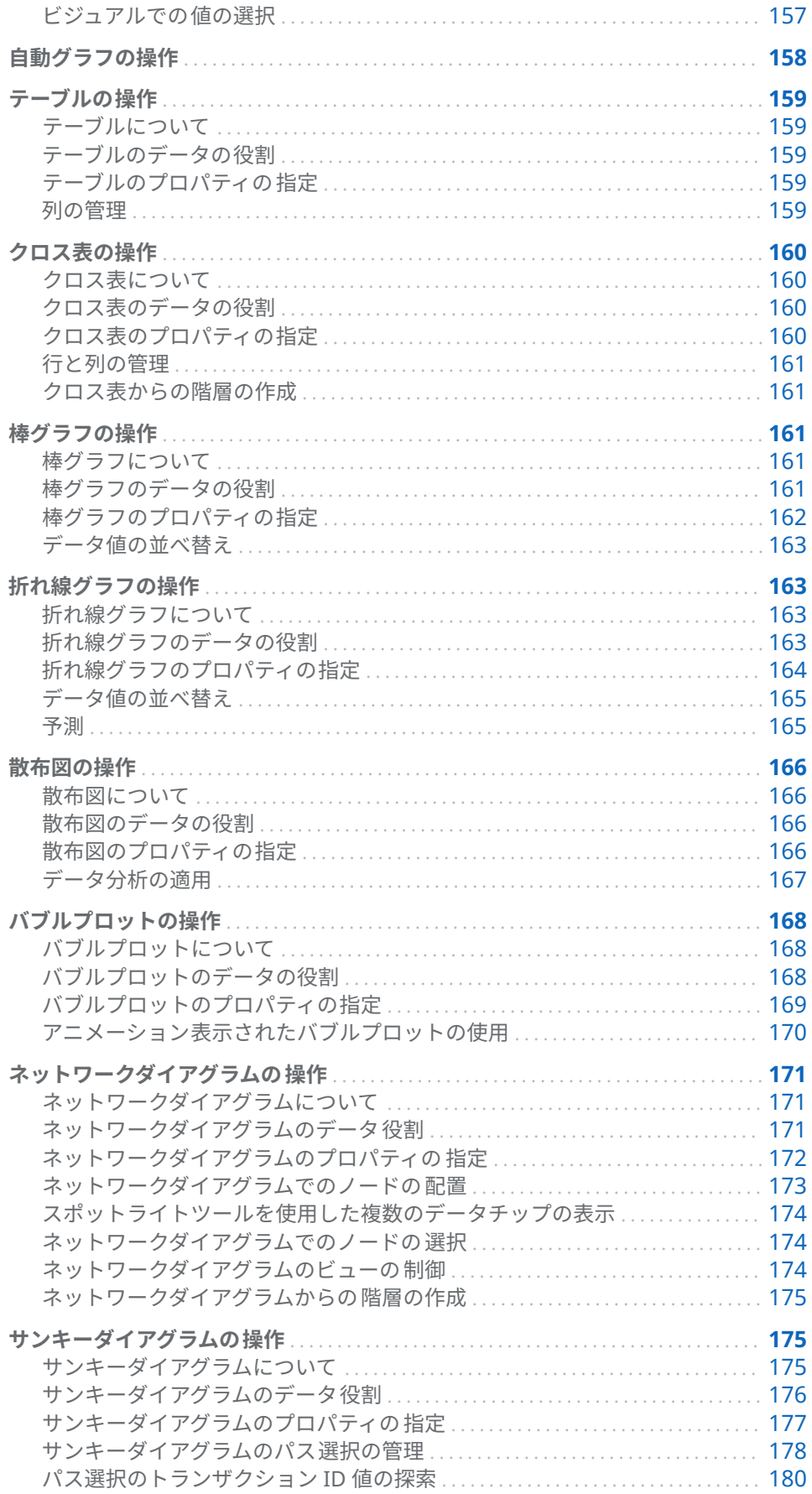

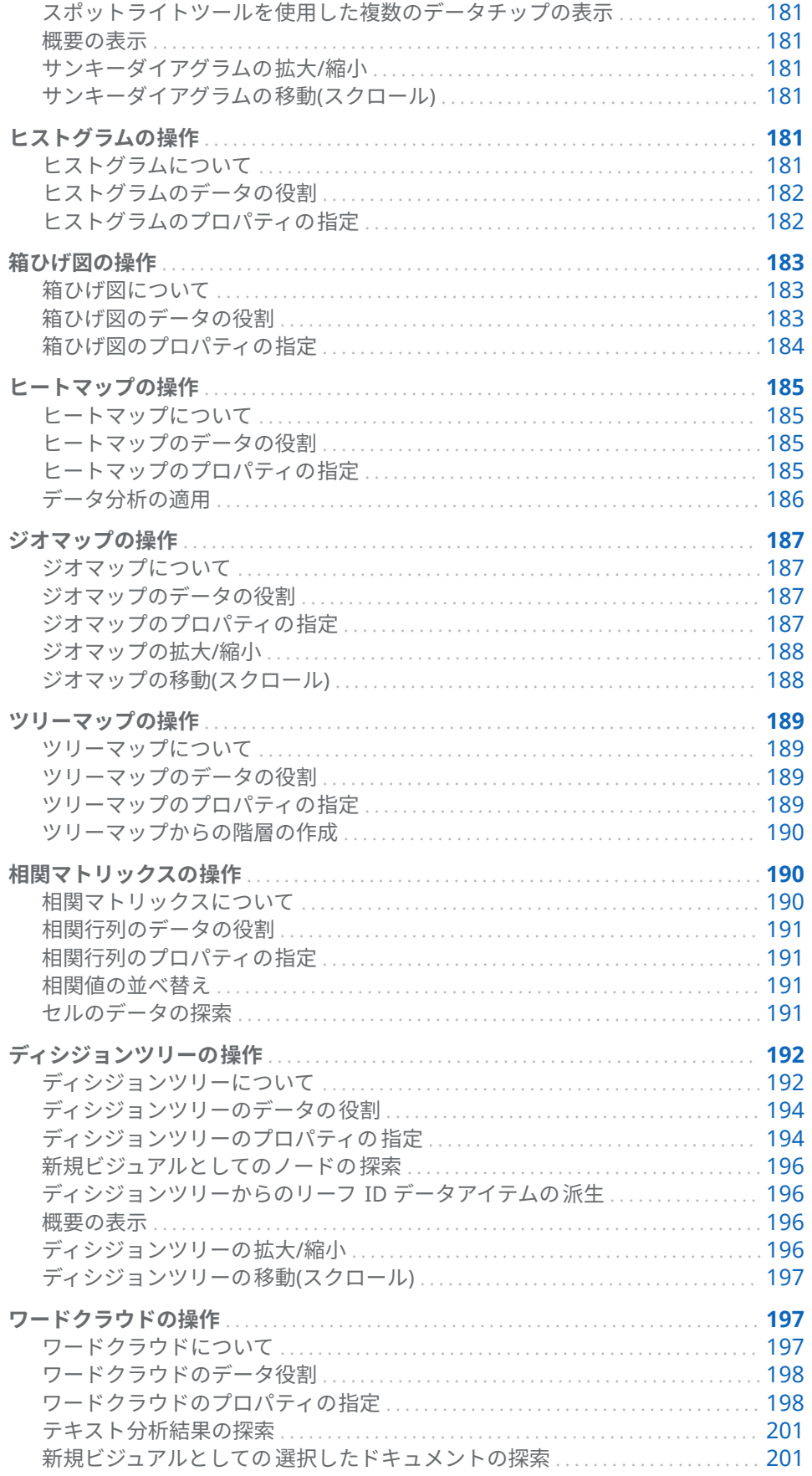

# <span id="page-159-0"></span>ビジュアルの概要

# ビジュアルについて

SAS Visual Analytics Explorer(エクスプローラ)は、ビジュアルを使用してデータ を表示します。ビジュアルはデータのインタラクティブなグラフです 。

# ビジュアルの種類

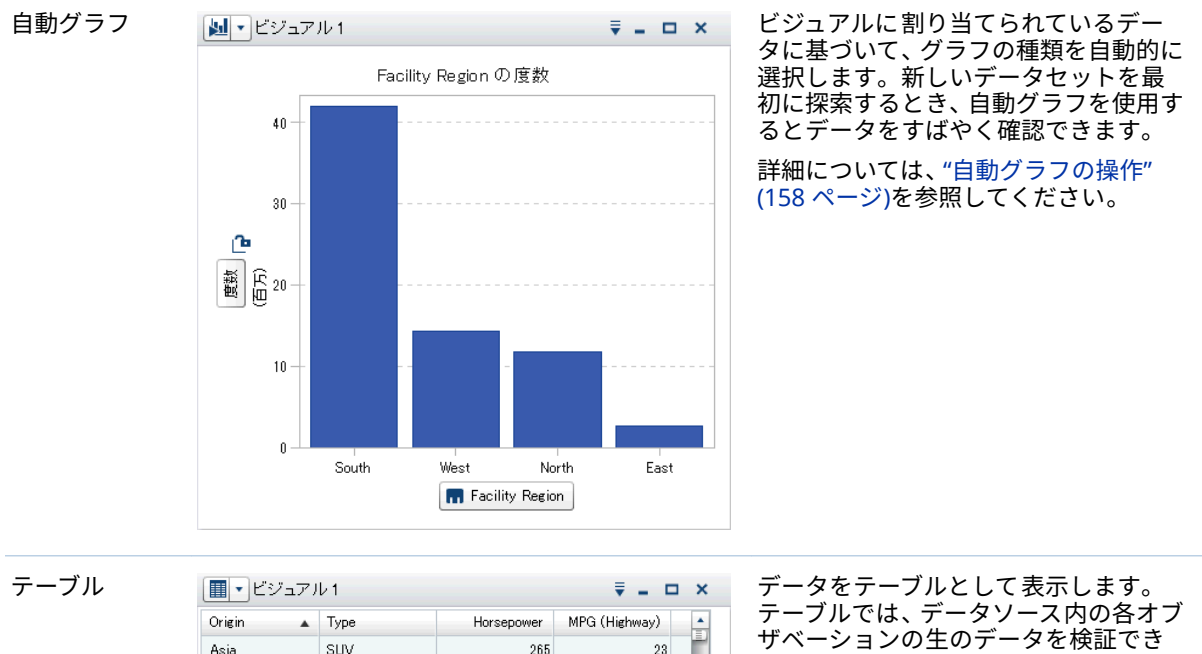

ビジュアルには次のいずれかの種類を割り当てることができます。

suv 265  $\sqrt{23}$ Asia Asia Sedan 117 44 Asia Wagon  $315$  $19$ Sports 238  $\bf{24}$ Asia Asia Sedan 240 25 Asia Wagon 155  $29$ Sedan  $200$  $31$ Asia Asia Sedan 115 38 SUV 275  $20\,$ Asia SUV 235  $19$ Asia Asia Truck 143  $2\sqrt{9}$ 287  $26$ Sports Asia Hybrid  $110$  $51$ Asia Asia Sedan 200 29 Asia Sedan 160  $34$  $| \cdot |$ 

ます。データの列を再配置したり、並べ 替えたりすることができます。

詳細については、"[テーブルの操作](#page-178-0)" (159 [ページ](#page-178-0))を参照してください。

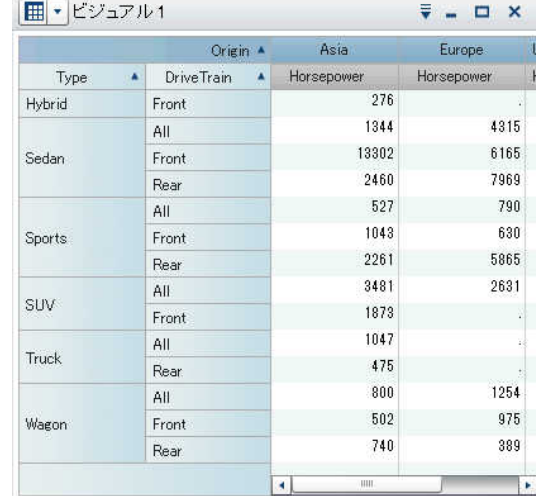

Revenue, Profit / Facility Region

South

 $\cdots$ Profit Revenue

**R** Facility Region

North

East

1.25

 $1.00$ 

0.75  $\begin{array}{l} \bigoplus \limits_{0.50} \end{array}$ 

 $0.25$ 

 $0.00\,$ 

West

թ

Revenue (合計) ◆ Profit (合計)

多

クロス表 データをクロス表として表示します。 クロス表では、階層ノードやカテゴリ値 のインターセクションがないかデータ を検証します。行や列を再配置したり、 並べ替えたりすることができます。テ ーブルとは違い、クロス表は集計データ を表示します。

> 詳細については、"[クロス表の操作](#page-179-0)" (160 [ページ](#page-179-0))を参照してください。

棒グラフ MDマビジュアル1 ファイン こう コーメ データを棒グラフとして表示します。 棒グラフは、カテゴリの重複しない値で 集計されたデータを比較する場合に有 効です。

> 棒グラフは、縦棒または横棒から構成さ れます。グループ化を適用し、格子を作 成することができます。

詳細については、"[棒グラフの操作](#page-180-0)" (161 [ページ](#page-180-0))を参照してください。

折れ線グラフ | M V ビジュアル1 | アイコン | マ | コ x | データを折れ線グラフとして表示しま Revenue, Profit / Date by Year 300 ு Revenue (合計) 200 Profit (合計) 百万 100 **By**  $\mathbf{0}$  -1980年 1985年 1990年 1995年 2000年 2005年 2010年 lio Date by Year  $\cdots$  $-$  Profit  $-$ - Revenue

す。折れ線グラフは、時間の経過に伴う データの傾向を確認するために役立ち ます。折れ線グラフは、将来の値を予想 するための予測機能をサポートします。

グループ化を適用し、格子を作成するこ とができます。

詳細については、"[折れ線グラフの操作](#page-182-0)" (163 [ページ](#page-182-0))を参照してください。

# 142 25 章 / ビジュアルの操作

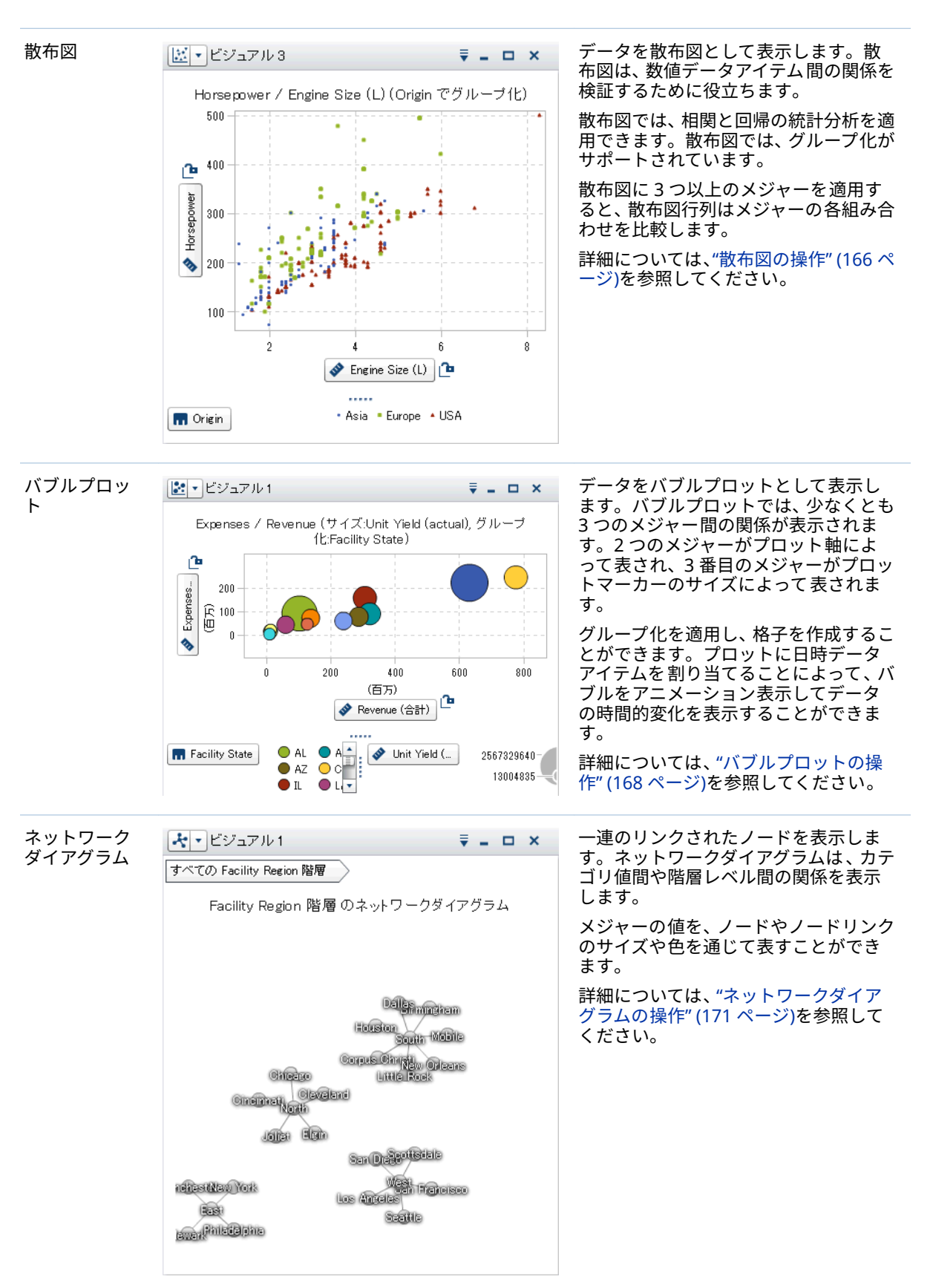

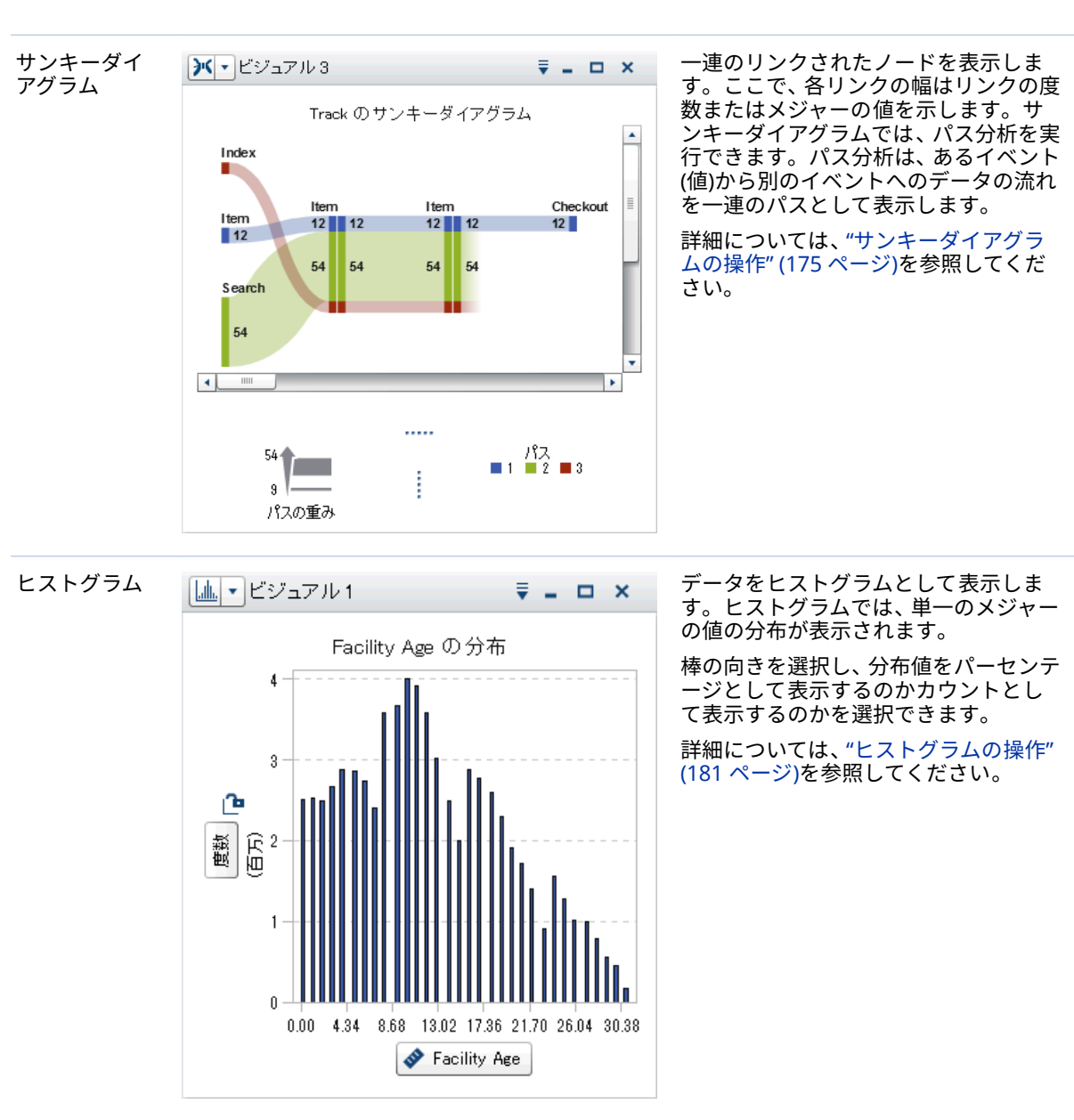

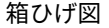

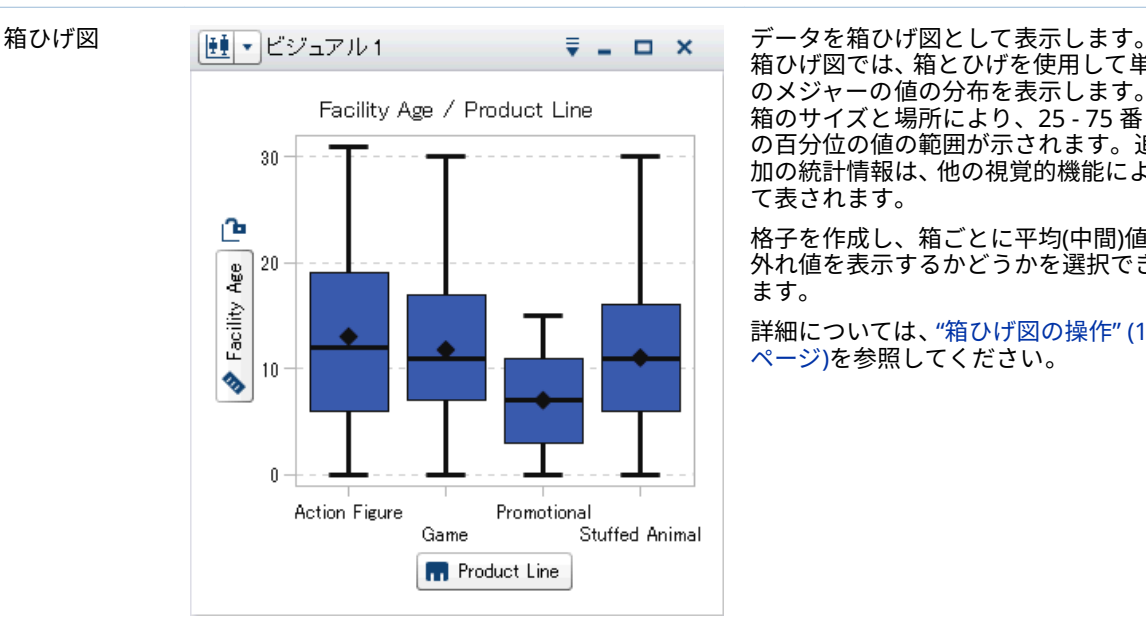

箱ひげ図では、箱とひげを使用して単一 のメジャーの値の分布を表示します。 箱のサイズと場所により、25 - 75 番目 の百分位の値の範囲が示されます。追 加の統計情報は、他の視覚的機能によっ て表されます。

格子を作成し、箱ごとに平均(中間)値と 外れ値を表示するかどうかを選択でき ます。

詳細については、"[箱ひげ図の操作](#page-202-0)" (183 [ページ](#page-202-0))を参照してください。

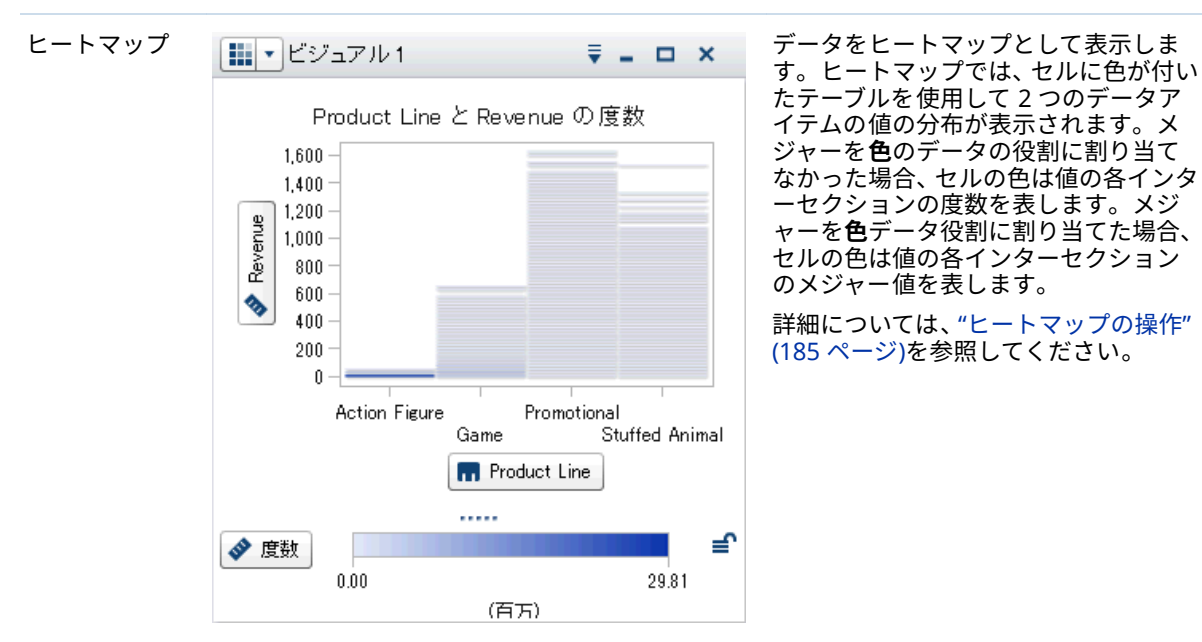

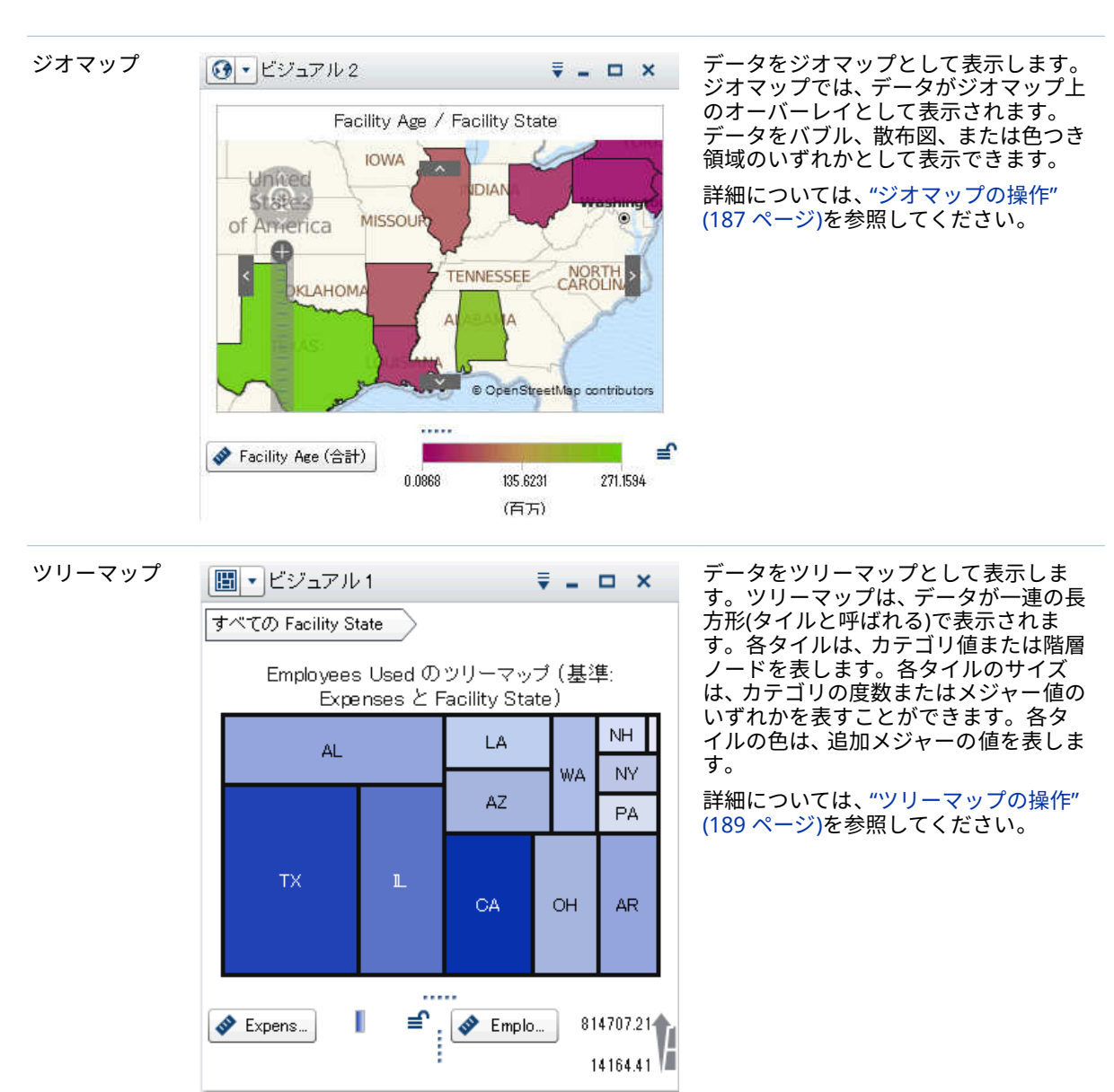

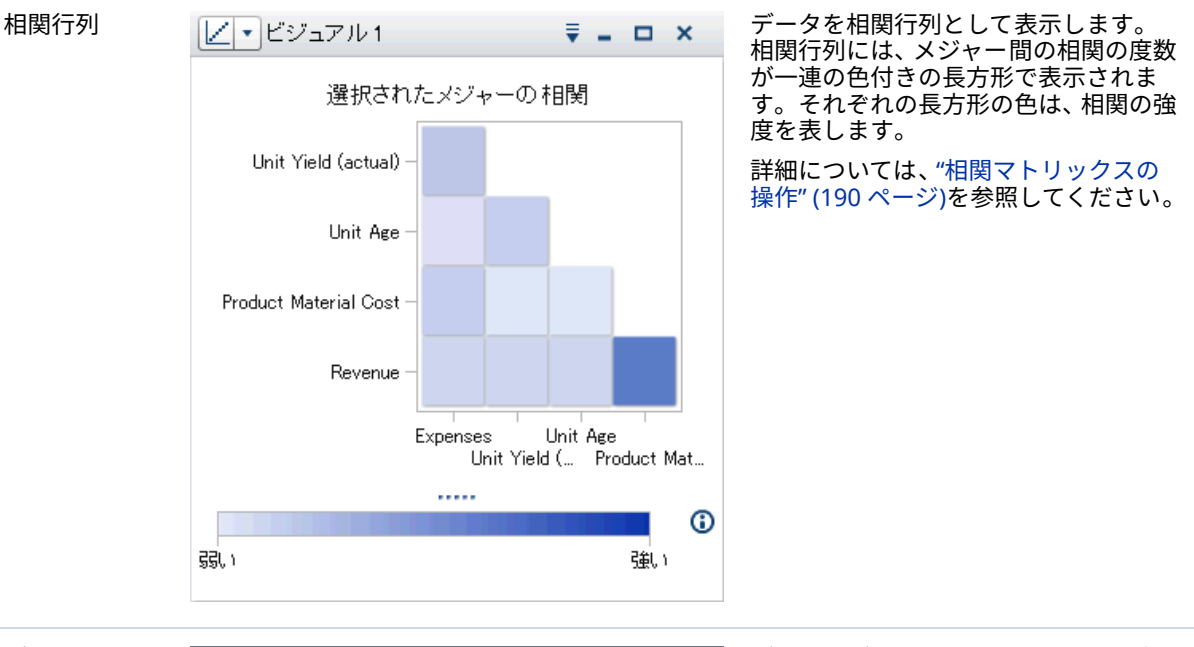

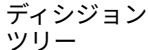

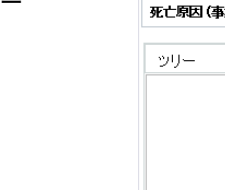

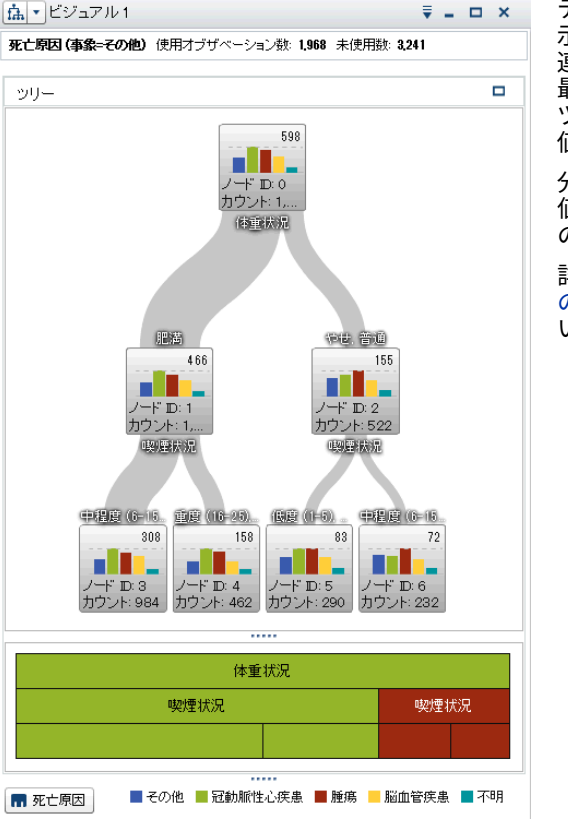

データをディシジョンツリーとして表 示します。ディシジョンツリーでは 、一 …。。。。。<br>連のノードをツリーとして表示します。 最上位ノードは応答データアイテムで、 ツリーの各枝は予測データアイテムの 値の分割を表しています。

分割により、どの予測データアイテムの 値が応答データアイテム内で異なる値 の分布に対応するかを確認できます。

詳細については、"[ディシジョンツリー](#page-211-0) [の操作](#page-211-0)" (192 ページ)を参照してくださ い。

<span id="page-166-0"></span>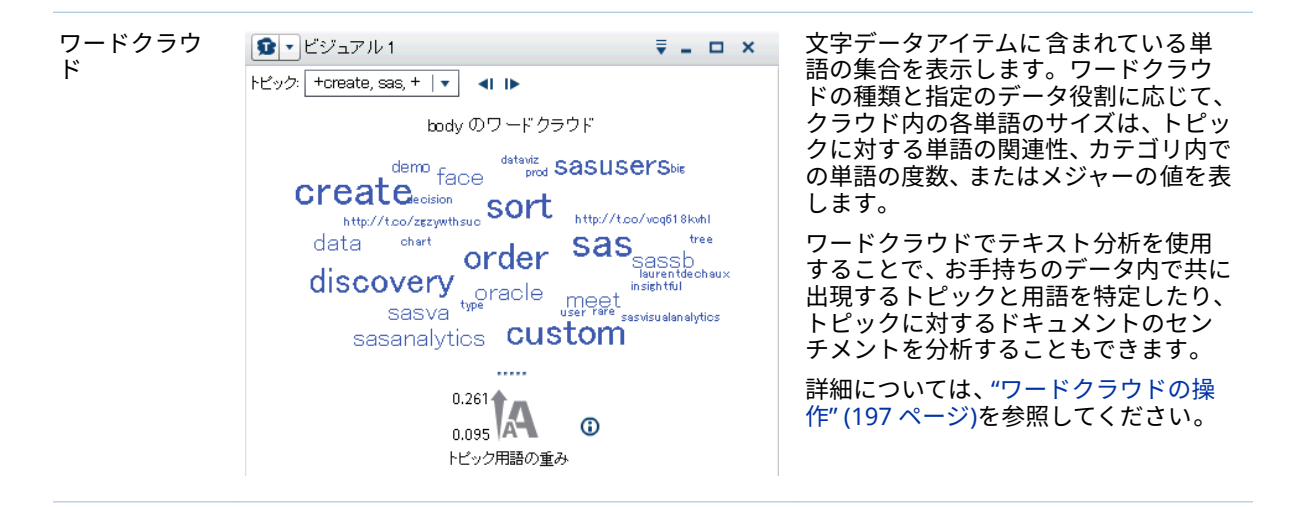

SAS Visual Statistics がサイトでライセンスを受けている場合、次のモデリング ビジュアルを利用できます。

- 線形回帰
- ロジスティック回帰
- 一般化線形モデル
- クラスター

詳細については、33 章, "[モデリング情報](#page-270-0)" (251 ページ)を参照してください。

# ビジュアルの操作

ビジュアルの新規作成

# 新規のビジュアルを作成するには、 ツールバー上のLエをクリックするか、 メニュ ーバーから**ビジュアル 新規作成**を選択します。

ビジュアルの管理

ビジュアルの削除

ビジュアルを削除するには、該当するビジュアル上のXボタンをクリックする か、メニューバーから**ビジュアル 削除**を選択して、選択したビジュアルを削 除します。

ビジュアルをすべて 削除するには、**ビュー すべてのビジュアルを 削除**を選択 します。

# ビジュアルの複製

ビジュアルを複製するには、メインメニューから**ビジュアル 複製**を選択する か、該当するビジュアルのツールバーから ドロップダウンリストを選択した 後、**複製**を選択します。

<span id="page-167-0"></span>新しいビジュアルは *visualization-name*"のコピー"という名前になります。新し い名前は**プロパティ**タブで入力できます。

ビジュアルの表示と最小化

ビジュアルを最小化するには、最小化するビジュアルで をクリックします。ビ ジュアルは、ワークスペース 下部にあるドックペインに表示されます。

ビジュアルを元に戻すには、ドックペインでビジュアル名をクリックします。

ビジュアルの管理ウィンドウを使用して、表示するビジュアルを選択できます。

すべてのビジュアルを 最小化するには、メニューバーから**表示 すべてのビジ ュアルを最小化**を選択します。

すべてのビジュアルを 表示するには、メニューバーから**表示 すべてのビジュ アルを表示**を選択します。

ビジュアルの最大化

ビジュアルを最大化してワークスペースを 最大表示にするには、最大化するビジ ュアルで ロをクリックします。ビジュアルを標準サイズに戻すには、 <sup>日</sup>をクリ ックします。

ワークスペースでのビジュアルの 調整

ビジュアルの位置の移動

ビジュアルを移動するには、ビジュアルのタイトルバーをビジュアルを 配置する 場所にドラッグアンドドロップします。

ビジュアルを別のビジュアルにドラッグアンドドロップするとき 、そのビジュア ルの場所はドロップしたポイントに最も近い端によって決まります。

ワークスペースでビジュアルが 複数の行に含まれているときにビジュアルの 下 端または上端にビジュアルをドラッグアンドドロップすると 、以前はターゲット のビジュアルによって 占有されていたスペースが 、ターゲットのビジュアルと移 動したビジュアルによって 分割されます。

ビジュアルのサイズ 変更

ワークスペースでビジュアルのサイズを変更するには、サイズ変更タブ……を、 サイズを変更したいビジュアルの下端または右端までドラッグします。

ビジュアルの管理ウィンドウの使用

**ビジュアルの管理**ウィンドウでは、すべてのビジュアルをまとめて 管理できま す。各ビジュアルは、サムネイルイメージによって 表されるか、現在のセッショ ン中にビジュアルが表示されなかった場合はビジュアルの種類のアイコンで表 されます。

**ビジュアルの管理**ウィンドウを開くには、メインメニューバーから**表示 ビジ ュアルの管理**を選択します。

<span id="page-168-0"></span>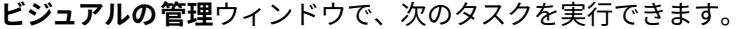

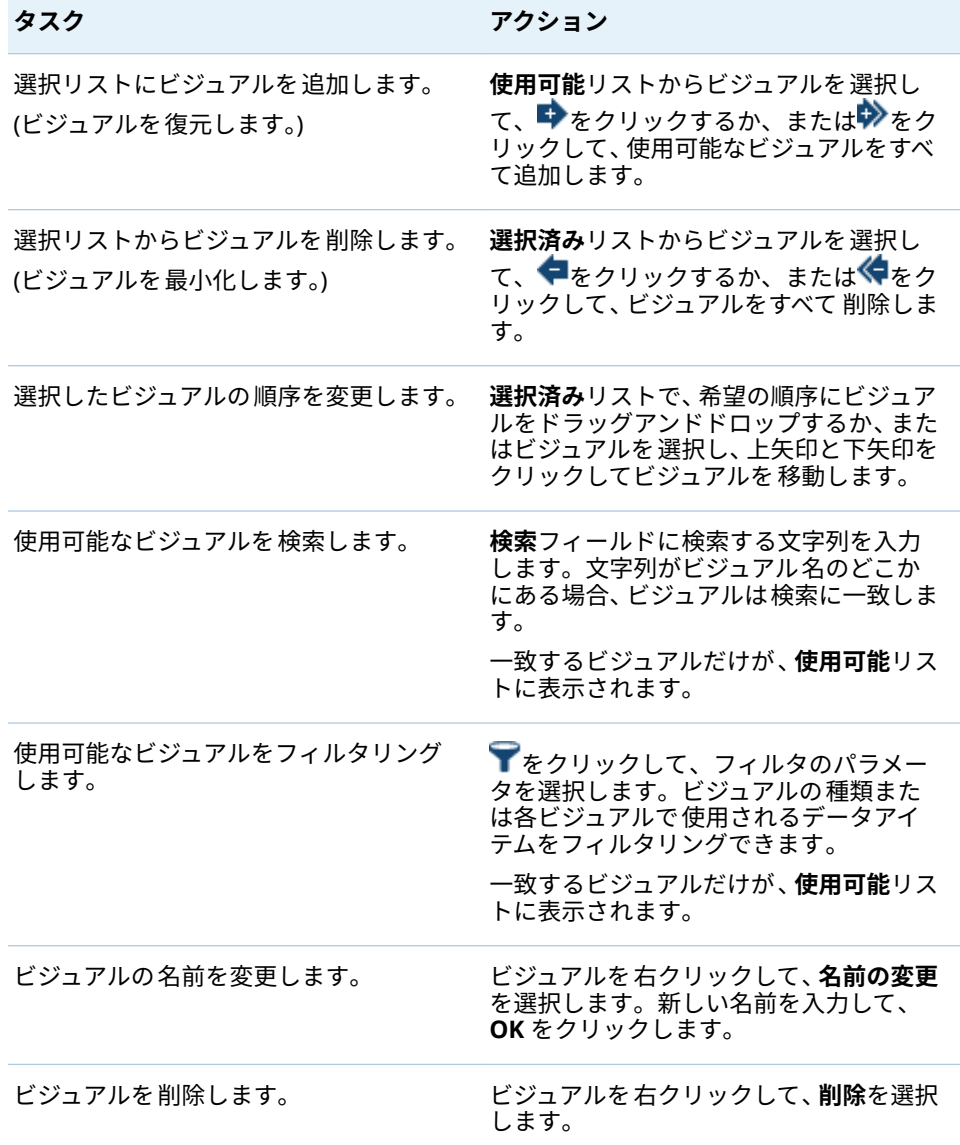

# ビジュアルの詳細データの表示

テーブルとクロス表を除くすべてのビジュアルの 種類について、詳細テーブルに ビジュアルの詳細なデータを表示できます。ビジュアルの詳細テーブルを表示 するには、ビジュアルツールバーから ▼ドロップダウンリストをクリックした 後、**詳細を表示する**を選択します。

ビジュアルのデータソースの 変更

探索内の各ビジュアルは、特定のデータソースに関連付けられています。

<span id="page-169-0"></span>データアイテム、ランク、ビジュアルフィルタを 持たない空のビジュアルの場 合、データソースのデータアイテムを 追加できます。新しいデータソースがビジ ュアルに自動的に割り当てられます。

空でないビジュアルのデータソースを 変更するには、次の手順に従います。

- 1 使用するデータソースが探索に含まれていない場合、新しいデータソースを 追加します。 "[探索へのデータソースの追加](#page-139-0)" (120 ページ)を参照してくださ い。
- 2 データソースを変更するビジュアルを選択します。
- 3 **ランク**タブのランクと**フィルタ**タブのビジュアルフィルタを 削除します。
- 4 **役割**タブで、データ役割からすべてのデータアイテムを 削除します。
- 5 **データソース**ドロップダウンリストから、ビジュアルのデータソースを 選択 します。

ビジュアルデータ更新の制御

デフォルトでは、ユーザがデータ役割、フィルタ、ランクを変更すると、エクス プローラは変更をそのユーザーのビジュアルに 自動的に適用します。

自動更新を無効化するには、右ペインの最下部にある**自動更新**チェックボックス をオフにします。更新を適用する準備ができたら、右ペインの最下部にある**更新** をクリックします。

**注:** 新しいビジュアルのデフォルトの動作を変更するには、**プリファレンス**ウィ ンドウの**自動更新**をオフにします。

# ビジュアルに関するコメントの管理

**コメント**タブを使うと、現在のビジュアルに関するコメントを表示および作成で きます。"[エクスプローラ内のコメントの共有](#page-252-0)" (233 ページ)を参照してくださ い。

ビジュアルデータの役割の管理

データアイテムの追加

ビジュアルにデータが表示されるようにするには、データアイテムを割り当てる 必要があります。ビジュアルにデータアイテムを 割り当てるには、次のいずれか の操作を行います。

■ データアイテムをビジュアルの 中心にドラッグアンドドロップします。デー タアイテムが役割に自動的に割り当てられます。ビジュアルですでにデータ アイテムが必要な役割に割り当てられている場合は、新しいデータアイテム を割り当てる方法を選択できます。

- n データアイテムをビジュアルの **メジャー**または**カテゴリ**ボタンにドラッグア ンドドロップして、データアイテムを特定のデータの役割に割り当てます。
- ビジュアルツールバーから、 ♥ ドロップダウンリストを選択して、カテ**ゴリ の追加**または**メジャーの追加**を選択します。
- 右ペインで、役割タブを使用します。データアイテムを役割にドラッグアン ドドロップするか、役割の横にあるドロップダウンリストを展開して、デー タアイテムを選択します。

ビジュアルごとにそれぞれの 種類のデータアイテムの最小数が必要です。次の 表に、各ビジュアルの要件を示します。

**表 25.1** ビジュアルの必須データアイテム

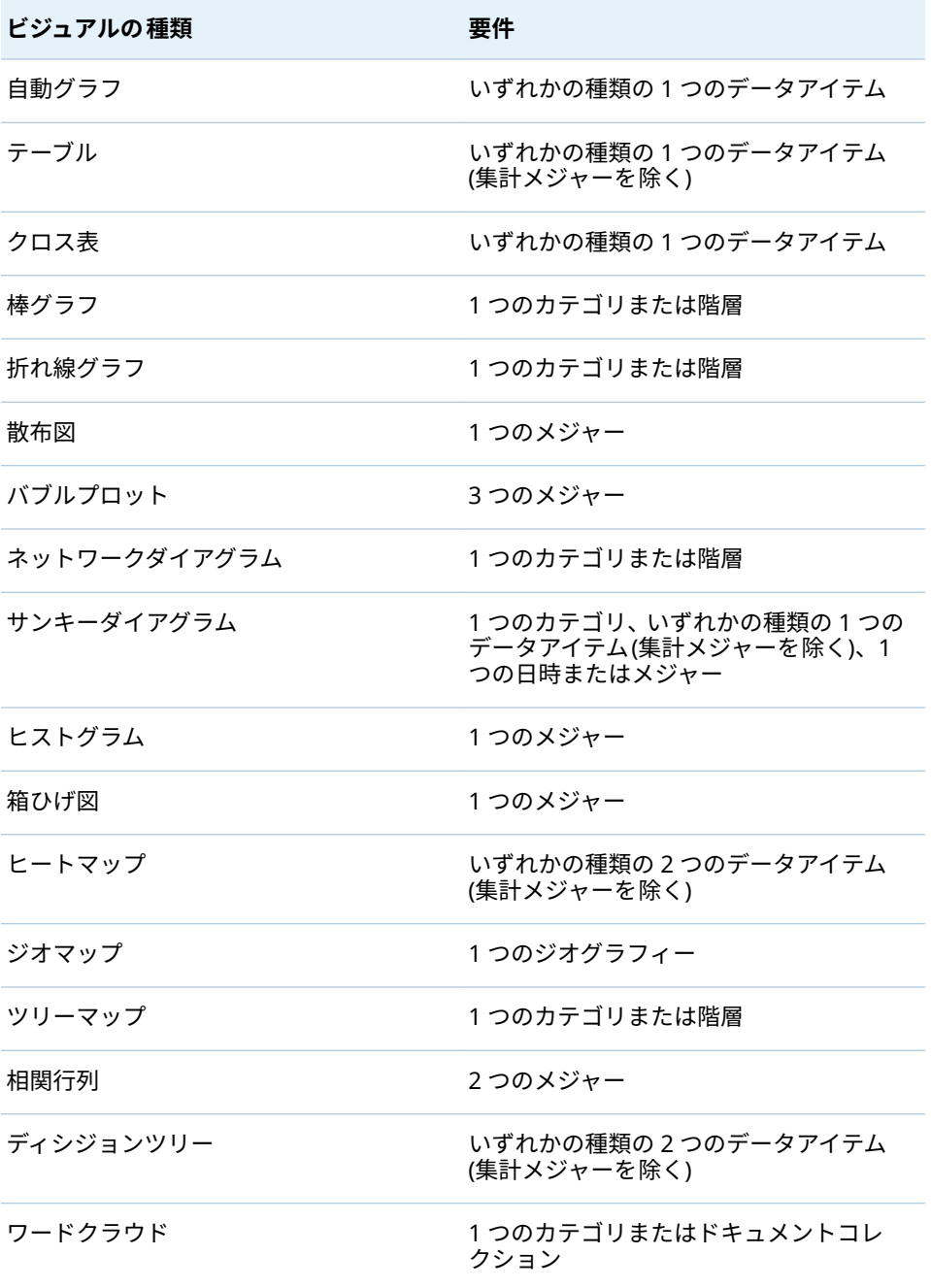

<span id="page-171-0"></span>データアイテムの置換

データアイテムは、次のいずれかの方法で置換できます。

- 新しいデータアイテムを**データ**ペインから置換するビジュアル内のデータア イテムにドラッグアンドドロップします。
- ビジュアルまたは役割タブで置換するデータアイテムを右クリックし、item*name* **の置換** *new-item-name* を選択します。

データアイテムの削除

データアイテムは、次のいずれかの方法で削除できます。

- n データアイテムをビジュアルから **データ**ペインにドラッグアンドドロップし ます。
- ビジュアルツールバーから W ドロップダウンリストを選択した後,**削除** ▶ *item-name* を選択します。
- ビジュアルまたは役割タブで削除するデータアイテムを右クリックし、item*name* **の削除**を選択します。

データの役割の切り替え

2 つの役割に割り当てられているデータアイテムを 切り替えるには、ビジュアル 内のボタンを使用するか、**役割**タブのフィールドを使用して、一方のデータアイ テムをもう一方のデータアイテムにドラッグアンドドロップします 。

たとえば、X 軸上のメジャーを Y 軸上のメジャーにドラッグすることによって 、 散布図の軸を切り替えることができます。

フィルタの操作

**フィルタ**タブを使用して、ビジュアルのデータをサブセット化することができま す。 26 章, "[フィルタの操作](#page-222-0)" (203 ページ)を参照してください。

データのランク付け

ランク付けの概要

**ランク**タブを使用すると、ランクを作成し、自分のビジュアル内でデータをサブ セット化できます。ランクは、カテゴリの最上位(最大)または最下位(最小)の集計 値のいずれかを選択します。

ランクは、カテゴリの度数またはメジャーの集計値のいずれかに基づいて、カテ ゴリの値を選択します。

<span id="page-172-0"></span>たとえば、度数基準で上位 10 か国のランクを作成して、データソースによく表 示される上位 10 か国を選択します。別の例として、人口基準で上位 10 か国の ランクを作成して、人口が多い上位 10 か国を選択します。

**注:** ランクのカテゴリが現在のビジュアルで使用されている階層の一部の場合、 階層がランクカテゴリのレベルにまでドリルされる場合にのみ、ランクを適用で きます。

# 新しいランクの作成

ランクを作成するには、次の操作を行います。

- 1 **データ**ペインから、ランクのベースとして使用するデータアイテムを選択し ます。現在のビジュアルに割り当てられているかどうかに関係なく、すべて のカテゴリまたはジオグラフィーデータアイテムを 選択できます。
- 2 データアイテムを右クリックして**ビジュアルのランクとして 追加**を選択する か、データアイテムを**ランク**タブまでドラッグアンドドロップします。
- 3 ランクのパラメータを設定します。
	- a ドロップダウンリストからランクの種類を選択します。**最上位**は、ランク が最大値を選択することを指定します。**最下位**は、ランクが最小値を選択 することを指定します。
	- b ランクの値の数を指定します。たとえば、5 を指定し、ランクの種類とし て**最上位**を選択した場合、ランクは上位 5 つの値を選択します。
	- c **基準**ドロップダウンリストから、ランクの作成に使用するメジャーを選択 します。任意のメジャーを選択することも、**度数**を選択してランクカテゴ リの度数を使用することもできます。

**注:** 現在のビジュアルで使用されているメジャーを選択した場合、ランク は現在のビジュアルが使用しているメジャーの集計と同じ集計を使用し ます。

**注:** 合計、平均、カウント、最小、最大の集計の種類のみがランクで使用 できます。

d (オプション)ランクに同順位を含めるには、**同順位**を選択します。

**同順位**を選択すると、ランクは、すべての同順位を含めるために必要な数 の値を選択します。**同順位**を選択しない場合、ランクはランクパラメータ で指定された値の数のみを選択します。

たとえば、あるランクでトップ 3 の値を選択する場合、最大値で同順位と なる値が 5 つ存在する場合、このランクにより選択される値の数は**同順位** オプションにより決定されます。**同順位**を選択した場合、ランクは 5 つの 同順位の値をすべて含めます。**同順位**を選択しない場合、ランクは 3 つの 同順位の値のみを含みます。

**注:** ランク付けが同順位のすべての値を選択しない場合、または同順位の 値の数が管理者により設定された最大数を超えている場合、メッセージが 表示されます。

**注:** デフォルトでは、ランクの変更が現在のビジュアルに自動的に適用され ます。複数の変更をまとめて適用するには、**自動更新**を選択解除した後、ラ ンクの変更を適用する準備が整った時点で**更新**をクリックします。

<span id="page-173-0"></span>ランクの削除

ランクを削除するには、**ランク**タブで該当するランク上の をクリックします。

# ビジュアル軸の管理

軸のロック

デフォルトでは、ビジュアルの軸はデータに合わせて自動的に調整されます。フ ィルタやランクを適用して表示されるデータを変更すると、データに適合するよ うにデータ範囲や軸のスケーリングが自動的に変化します。

比較のために、軸をロックして、同じデータ範囲とスケーリングを保持したい場 合があります。軸をロックするには、軸ヘッダーの隣にある ■ アイコンをクリッ クします。

軸の自動調整を再び有効化するには、軸ヘッダーの隣にあるL<sup>B</sup>アイコンをクリッ クします。

軸の調整

軸がロックされている場合、その軸で表示可能なデータ範囲を調整できます。範 囲を調整するには、表示されているスクロールバーを軸の目盛までドラッグする か、またはメジャーのヘッダーを右クリックした後、**表示可能な軸範囲の設定**を 選択します。

# 軸設定の転送

軸がロックされている場合、その軸の設定を、互換性のあるビジュアルに転送で きます。互換性のあるビジュアルは、軸に割り当てられているメジャー(または 度数)を持つ必要があります。

軸を転送するには、メジャーのヘッダーを右クリックした後、**軸設定の転送**を選 択します。**互換性のあるビジュアルの選択**ウィンドウで、軸設定の転送先とした いビジュアルを選択します。

ビジュアルデータの範囲と色のグラデーションの操 作

カスタムデータ範囲と色のグラデーションのサポート

次のビジュアルの種類では、データ範囲と色のグラデーションをカスタマイズで きます。

- ヒートマップ
- ジオマップ(色の役割が割り当てられた)
- バブルプロット(色の役割に割り当てられた連続データ)
- ネットワークダイアグラム(ノードの色役割またはリンクの色役割が割り当 てられた)
- ワードクラウド(**色**の役割が割り当てられた)
- ツリーマップ(色の役割が割り当てられた)

<span id="page-174-0"></span>カスタムの色のグラデーションの指定

カスタムの色のグラデーションを指定するには、次の操作を行います。

- 1 凡例で色のグラデーションを右クリックして、**色のグラデーションの編集**を 選択します。
- 2 **色のグラデーションの編集**ウィンドウで、**色のグラデーション**ドロップダウ ンリストから色のグラデーションを選択します。
- 3 **OK** をクリックして、新規の色のグラデーションを適用します。

カスタムデータ範囲の指定

カスタムデータ範囲を指定するには、次の操作を行います。

- 1 凡例で色のグラデーションを右クリックして、**色のグラデーションの構成**を 選択します。
- 2 **色のグラデーションの選択**ウィンドウで、**データに合うように色範囲を自動 的に調整する**を選択解除します。
- 3 **下限**フィールドで、データ範囲の下限を指定します。
- 4 選択した色のグラデーションが 3 色を使用している場合、**変曲**フィールドで グラデーションの変曲点を指定するか、**中間点を使用する**を選択して、上限 値と下限値の中間点を変曲点として使用します。変曲点は、3 色のグラデー ションでの中間色のポイントです。
- 5 **上限**フィールドで、データ範囲の上限を指定します。
- 6 **OK** をクリックして、新規の色のグラデーションを適用します。

ビジュアル間での色のグラデーションとデータ範囲の共有

ビジュアル間でデータ範囲と色のグラデーションを共有するには、すべてのビジ ュアルがカスタマイズされたデータ範囲をサポートする必要があります。 "[カス](#page-173-0) [タムデータ範囲と色のグラデーションのサポート](#page-173-0)" (154 ページ)を参照してくだ さい。

ビジュアル間でデータ範囲と色のグラデーションを共有するには、次の操作を行 います。

- 1 データ範囲がカスタマイズされていない場合、共有する色のグラデーション とデータ範囲の凡例を右クリックして、**データ範囲のロック**を選択します。
- 2 共有する色のグラデーションとデータ範囲の凡例を右クリックして、**構成の 転送**を選択します。**互換性のあるビジュアルの選択**ウィンドウが表示されま す。
- <span id="page-175-0"></span>3 グラデーションとデータ範囲を共有するビジュアルを選択します。ビジュア ルは、ソースのビジュアルとの 類似性に基づいて並べ替えられます。同じデ ータアイテムを使用するビジュアルおよび同じ種類のビジュアルは、リスト の上位に表示されます。
- 4 終了したら **OK** をクリックして、色のグラデーションとデータ範囲を選択し たすべてのビジュアルに 適用します。

カスタマイズまたは共有された色のデータ範囲の削除

カスタマイズまたは共有された色のデータ範囲を削除するには、凡例を右クリッ クして、**カスタムデータ範囲の削除**を選択します。

データブラシの操作

データブラシの概要

データブラシは一部のビジュアルに組み込まれた機能であり、特定のビジュアル でデータ値を選択し、それ以外のすべてのビジュアルでその 値に対応するデータ 値を強調表示できます。

たとえば、探索で棒グラフと散布図を使用できます。データブラシを有効にし て、棒グラフの棒を選択すると、棒で選択した値に対応する散布図のマーカーが 強調表示されます。

**図 25.1** データブラシの例

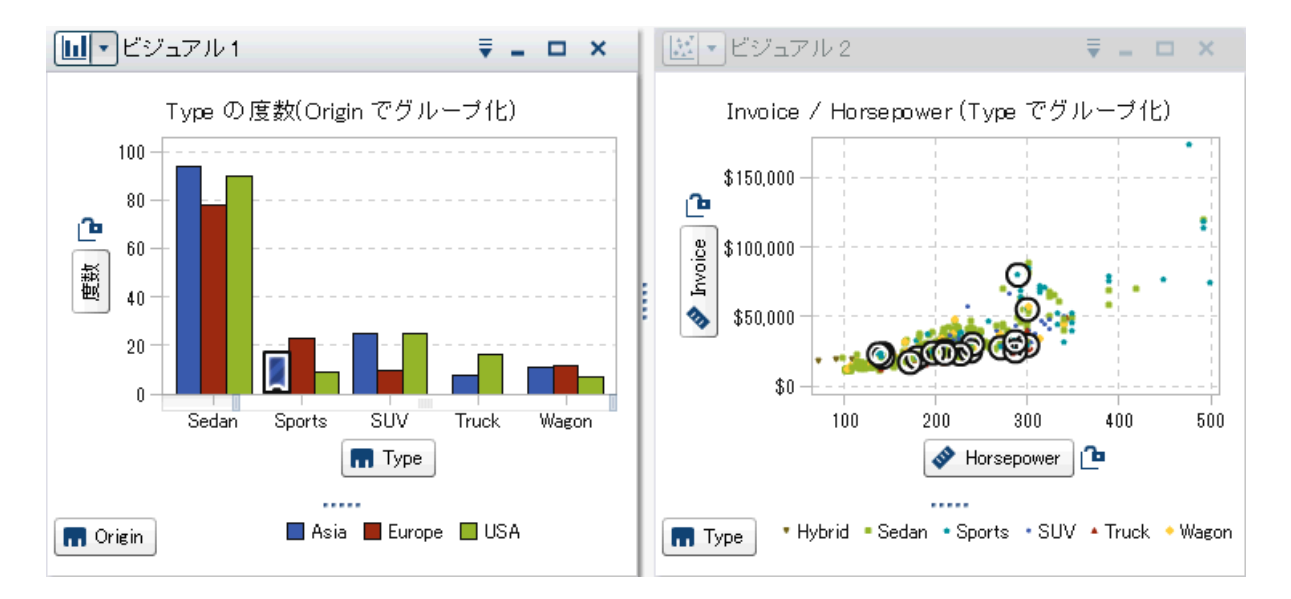

次の種類のビジュアルはデータブラシに 対応しています。

- 棒グラフ
- 折れ線グラフ
- 散布図
- **バブルプロット(<b>グループ**役割が割り当てられている場合)
- <span id="page-176-0"></span>■ ネットワークダイアグラム
- ヒストグラム
- ヒートマップ(両方の軸にカテゴリが割り当てられている場合)
- ジオマップ
- ツリーマップ
- ワードクラウド

ヒストグラムの場合およびグループ化と格子を除く度数の棒グラフの場合、デー タブラシはブラシ指定されたデータに対応する棒の部分を表します。該当する 棒が強調表示され、対応する部分が影付きで表されます。棒の影付き部分の値 が、棒のデータチップに含められます。

図 25.2 では、バブルプロットで選択した内容に対応する部分が棒グラフの棒で 強調表示されています。

**図 25.2** 一部影付きのデータブラシ

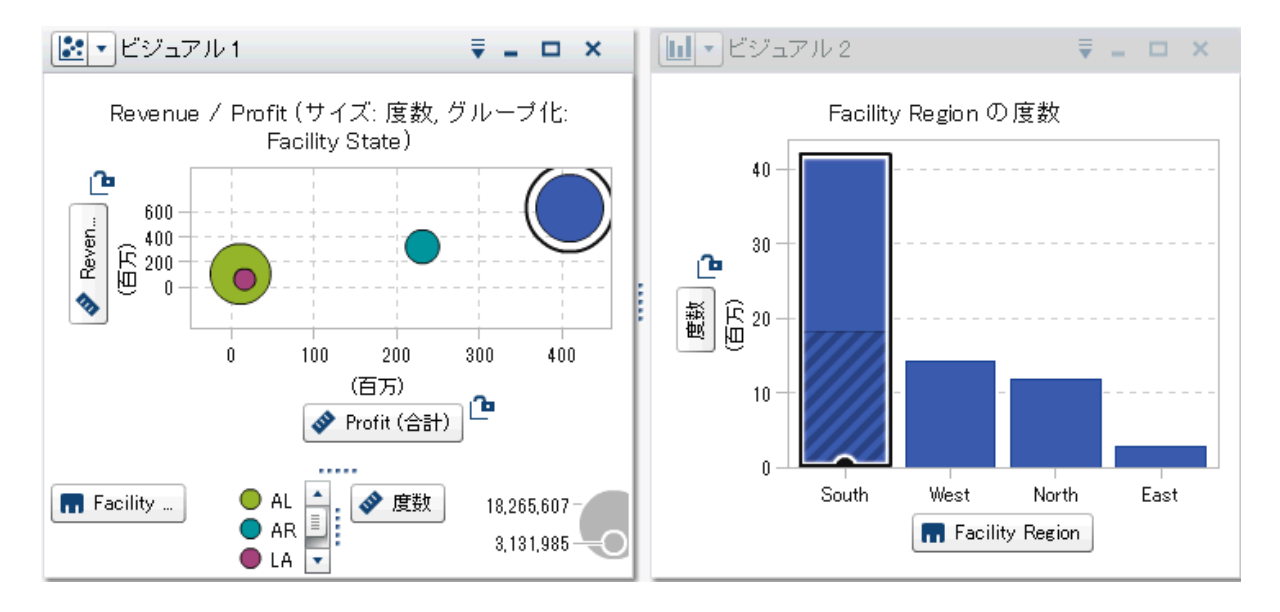

メジャーが割り当てられている棒グラフやグループ化または格子が設定された 棒グラフの場合は、棒全体が強調表示されます。

データブラシの有効化

データブラシを有効にするには、**表示 データブラシ**を選択します。

# ビジュアルでの値の選択

次のいずれかの方法を使用して、ビジュアルで値を選択できます。

- データ値をクリックします。この方法は、棒グラフ、ヒストグラムおよびツ リーマップの場合に最も有効です。複数のデータ値を選択するには、Ctrl キ ーを押しながらそれぞれのデータ値をクリックします。
- 長方形の領域にあるデータ値を選択するには、そのデータ値をクリックして ドラッグします。この方法は、散布図とヒートマップの場合に最も有効です。

■ ビジュアルの詳細テーブルでデータ値を選択します。Shift キーを押しなが らクリックして隣接する複数の値を選択するか、Ctrl キーを押しながらクリ ックして個々の値を選択または選択解除します。

# <span id="page-177-0"></span>自動グラフの操作

自動グラフでは、グラフに割り当てられているデータアイテムに 基づいてさまざ まな種類のグラフが自動的に表示されます。

グラフの種類は次のいずれかです。

**表 25.2** 自動グラフの種類

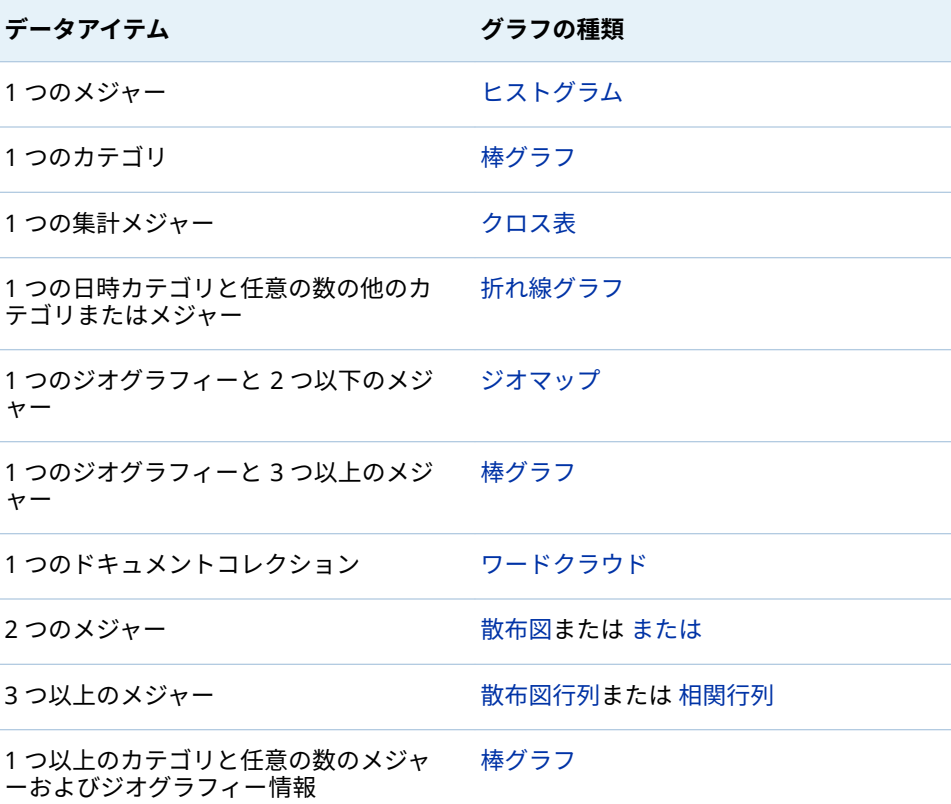

**注:** 自動グラフの**役割**タブには必ず**カテゴリ**と**メジャー**があります。グルーピ ングや格子などの詳細データ役割を設定するには、**役割**タブで *chart-type* **の使 用**リンクをクリックして、ビジュアルを自動グラフから、現在表示されているグ ラフの種類に変更します。たとえば、自動グラフに棒グラフが表示されている場 合、**棒グラフを使用**をクリックしてグラフの種類を棒グラフへと変更した後、詳 細データ役割設定を有効にします。

# <span id="page-178-0"></span>テーブルの操作

# テーブルについて

テーブルはデータをテキストとして 表示します。テーブルに割り当てられてい る各メジャーまたはカテゴリのデータ値が列として表示されます。テーブルの データ値は集計されません。

**注:** 大規模なデータソースの場合は、最初の 20 億行(2,147,483,647 行)だけがテ ーブルビジュアルに 表示されます。

# テーブルのデータの役割

テーブルの基本的なデータの役割は列です。列を任意の種類のデータアイテム にすることができます。テーブルに任意の数の列を追加できます。

# テーブルのプロパティの 指定

**プロパティ**タブでは、次のオプションを指定できます。

# **名前**

ビジュアルの名前を指定します。

# 列の管理

列の並べ替え

デフォルトでは、テーブルは最初の列の値に基づいて並べ替えられます。並べ替 えを変更するには、並べ替えの基準とする列のヘッダーをクリックします。列ヘ ッダーに並べ替えを示す矢印が表示されます。矢印が上を指している場合、並べ 替えは昇順です。矢印が下を指している場合、並べ替えは降順です。

# 列の再配置

列を再配置するには、列ヘッダーをドラッグアンドドロップします。

# 列のサイズ変更

列のサイズを変更するには、列ヘッダーの左端または右端をクリックしてドラッ グアンドドロップします。

# <span id="page-179-0"></span>クロス表の操作

# クロス表について

クロス表では、カテゴリ値とメジャー値のインターセクションがテキストとして 表示されます。クロス表にメジャーが含まれている場合、クロス表の各セルには カテゴリ値の特定のインターセクションの集計されたメジャー値が含まれます。 クロス表にメジャーが含まれていない場合、クロス表の各セルにはカテゴリ値の インターセクションの度数が含まれます。

# クロス表のデータの役割

クロス表の基本的なデータの役割は、列、行およびメジャーです。列と行の役割 ごとに単一の階層または任意の数のカテゴリを割り当てることができます。ク ロス表にメジャーを割り当てた場合、メジャー値はクロス表のセルに表示されま す。メジャーを割り当てなかった場合、値の各インターセクションの度数がクロ ス表のセルに表示されます。

# クロス表のプロパティの指定

**プロパティ**タブでは、次のオプションを指定できます。

### **名前**

ビジュアルの名前を指定します。

### **欠損ラベルを空白として表示する**

欠損値をクロス表の空のセルとして表示します。デフォルトでは、欠損値は ピリオド(.)文字で表示されます。

# **インデント**

クロス表のインデント付きレイアウトを選択します。

# **列の小計を表示**

最初以外の行軸上のノードごとに、小計を各列に追加します。

**注:** インデント付きレイアウトの場合、小計は常に有効になります。

# **列の合計を表示**

合計を各列に追加します。

**注:** 合計の値は、集計に基づいてメジャーごとに集計されます。

# **行の小計を表示**

最初以外の行軸上のノードごとに、小計を各列に追加します。

**注:** インデント付きレイアウトの場合、小計は常に有効になります。

# **行の合計を表示**

合計を各行に追加します。

**注:** 合計の値は、集計に基づいてメジャーごとに集計されます。

# **合計の表示位置**

合計と小計の表示位置を指定します。**前**を選択すると、合計と小計が軸ヘッ ダーの前に表示されます。**後**を選択すると、合計と小計が軸ヘッダーの後に 表示されます。
**注:** インデント付きレイアウトの場合、合計は常に軸ヘッダーの前に表示さ れます。

# 行と列の管理

行または列の並べ替え

デフォルトでは、クロス表は**行**の役割に割り当てる最初のカテゴリの値のアルフ ァベット順に並べ替えられます。並べ替えを変更するには、並べ替える行または 列のヘッダーを右クリックし、**並べ替え**を選択した後、並べ替え方法を選択しま す。

メジャーを並べ替える場合、列の並べ替えは二次の並べ替えとして適用されま す。外部行の値は、このメジャーに関する小計に基づいて並べ替えられます。メ ジャーの並べ替えを削除するには、任意のカテゴリの並べ替えを選択します。

行と列の再配置

行と列を再配置するには、行ヘッダーと列ヘッダーをドラッグアンドドロップし ます。

列のサイズ変更

列のサイズを変更するには、列ヘッダーの左端または右端をクリックしてドラッ グアンドドロップします。

# クロス表からの階層の作成

クロス表では、クロス表の軸上のカテゴリから階層を作成できます。階層を作成 するには、カテゴリのヘッダーを右クリックして**階層の作成**を選択します。カテ ゴリが新規の階層に置換されます。

新規の階層の名前は、最も外側のカテゴリの名前に接尾辞"階層"を付けて生成さ れます。

棒グラフの操作

棒グラフについて

棒グラフは棒を使ってデータを表示します。それぞれの棒の高さが値を表しま す。

## 棒グラフのデータの役割

棒グラフの基本的なデータの役割は、カテゴリとメジャーです。割り当てること ができるカテゴリは 1 つだけで、カテゴリ値はカテゴリ軸にプロットされます。 メジャーは多数割り当てることができ、メジャー値は応答軸にプロットされま す。棒グラフにメジャーが含まれていない場合、カテゴリ値の度数は応答軸にプ ロットされます。

基本的なデータの役割だけでなく、次の役割も割り当てることができます。

**グループ**

割り当てるカテゴリデータアイテムの値に基づいてデータをグループ化しま す。**グループ化スタイル**プロパティに対して選択した値に応じて、グループ の値は別々の棒またはそれぞれの棒の一部として表示されます。

**注:** ビジュアルに複数のメジャーが割り当てられている場合は、グループ化 を使用できません。

## **格子列**

割り当てるカテゴリデータアイテムの値ごとに列を指定してグラフの格子を 作成します。

#### **格子行**

割り当てるカテゴリデータアイテムの値ごとに行を指定してグラフの格子を 作成します。

## 棒グラフのプロパティの指定

**プロパティ**タブでは、次のオプションを指定できます。

#### **名前**

ビジュアルの名前を指定します。

## **タイトル**

グラフの上に表示されるタイトルを指定します。

**注: タイトル**オプションは、**グラフタイトルの作成**を選択した場合は無効に なります。

## **グラフタイトルの作成**

グラフタイトルがビジュアル内のデータアイテムに基づいて自動的に生成さ れるように指定します。

#### **グリッドラインの表示**

応答軸の目盛ごとにグリッドラインを表示します。

#### **棒の向き**

棒が縦か横かを指定します。

### **度数**

度数をカウント(**カウント**)として表示するかパーセント(**パーセント**)として表 示するかを指定します。

**注:** 度数値は、ビジュアルに表示されている(フィルタおよび他のデータ選択 が適用された後の)データに基づきます。

**注:** ビジュアルにメジャーが 割り当てられている場合は、このオプションが 無効になります。

## **グループ化スタイル**

グループ化されたデータの表示方法を指定します。**スタック**を選択すると、 グループ化変数の値がそれぞれの棒の一部として表示されます。**クラスター** を選択すると、グループ化変数の値が別々の棒として表示されます。

**注: グループ**役割にデータアイテムが割り当てられていない場合は、このオ プションが無効になります。

## **メジャーのレイアウト**

メジャーが 1 つの応答軸を共有する(**共有の軸**)か、メジャーごとに別々の応答 軸を持つ(**別々の軸**)かを指定します。

**注:** ビジュアルにメジャーが 1 つしか含まれていない場合は、**メジャーのレ イアウト**オプションが無効になります。

**概要**

グラフの概要を有効にするかどうかを指定します。

#### **データラベルの表示**

データ値をビジュアル内のテキストとして表示します。

**注:** データ値にカーソルを合わせると、常にデータ値がデータチップとして 表示されます。

## **軸ラベルの回転**

カテゴリラベルを傾斜させて表示します。

**注:** 棒の向きを横にしている場合は、**軸ラベルの回転**オプションが無効にな ります。

#### **参照線**

参照線をビジュアルに追加します。参照線を作成するには、Ltをクリックし た後、**新しい参照線**ウィンドウで参照線のパラメータを指定します。

参照線の名前が、**参照線**オプションの下に表示されます。それぞれの名前の 隣にあるアイコンを使用することで、参照線の編集や削除が行えます。

# データ値の並べ替え

デフォルトでは、棒グラフが最初のメジャーの値に基づいて降順に並べ替えられ ます。並べ替えを変更するには、並べ替えるデータアイテムを 右クリックし、**並 べ替え** *sort-method* を選択します。グループ化棒グラフでは、データがカテ ゴリ値に基づいてアルファベット順に並べ替えられます。

**注:** ビジュアルにランクが含まれる場合は、デフォルトで、ランクの値に基づい てデータが並べ替えられます。

# 折れ線グラフの操作

折れ線グラフについて

折れ線グラフは、データ値をつなぐ線を使用して値を表示します。複数のメジャ ーを折れ線グラフに割り当てる場合は、メジャーごとに別々の Y 軸を作成できま す。

折れ線グラフのデータの役割

折れ線グラフの基本的なデータの役割は、カテゴリとメジャーです。割り当てる ことができるカテゴリは 1 つだけで、カテゴリ値はカテゴリ軸にプロットされま す。メジャーは多数割り当てることができ、メジャー値は応答軸にプロットされ ます。折れ線グラフにメジャーが含まれていない場合、カテゴリ値の度数は応答 軸にプロットされます。

基本的なデータの役割だけでなく、次の役割も割り当てることができます。

## **グループ**

割り当てるカテゴリデータアイテムの値に基づいてデータをグループ化しま す。データ値ごとに別々の線が作成されます。

**注:** ビジュアルに複数のメジャーが割り当てられている場合は、グループ化 を使用できません。

**格子列**

割り当てるカテゴリデータアイテムの値ごとに列を指定してグラフの格子を 作成します。

#### **格子行**

割り当てるカテゴリデータアイテムの値ごとに行を指定してグラフの格子を 作成します。

**予測**

折れ線グラフの予測を有効にします。統計的傾向に基づいてデータの今後の 値を予測します。

**注:** 予測を使用できるのは、ビジュアルに日付または日時データアイテムが 割り当てられている場合のみです。

## **要因**

予測が有効になっている場合は、追加メジャーを要因として予測に追加しま す。予測モデルは、追加メジャーを評価して、追加メジャーが予測の正確さ に役立つかどうかを判断します。追加メジャーが予測の正確さを向上しない 場合、追加メジャーは使用されません。追加メジャーが予測の正確さを向上 する場合、予測線が調整され、信頼区間が絞り込まれます。

要因として追加したメジャーはシナリオ分析でも使用できます。

**注:** 要因は、折れ線グラフが**メジャー**役割に単一のメジャーを含んでいる場 合に限り使用可能です。

## 折れ線グラフのプロパティの指定

**プロパティ**タブでは、次のオプションを指定できます。

#### **名前**

ビジュアルの名前を指定します。

**タイトル**

グラフの上に表示されるタイトルを指定します。

**注: タイトル**オプションは、**グラフタイトルの作成**を選択した場合は無効に なります。

## **グラフタイトルの作成**

グラフタイトルがビジュアル内のデータアイテムに基づいて自動的に生成さ れるように指定します。

#### **グリッドラインの表示**

応答軸の目盛ごとにグリッドラインを表示します。

**度数**

度数をカウント(**カウント**)として表示するかパーセント(**パーセント**)として表 示するかを指定します。

**注:** 度数値は、ビジュアルに表示されている(フィルタおよび他のデータ選択 が適用された後の)データに基づきます。

**注:** ビジュアルにメジャーが 割り当てられている場合は、このオプションが 無効になります。

#### **メジャーのレイアウト**

メジャーが 1 つの応答軸を共有する(**共有の軸**)か、メジャーごとに別々の応答 軸を持つ(**別々の軸**)かを指定します。

**注:** ビジュアルにメジャーが 1 つしか含まれていない場合は、**メジャーのレ イアウト**オプションが無効になります。

**概要**

グラフの概要を有効にするかどうかを指定します。

**マーカーの表示**

ビジュアルの値のマーカーを表示します。

**データラベルの表示**

データ値をビジュアル内のテキストとして表示します。

**注:** データ値にカーソルを合わせると、常にデータ値がデータチップとして 表示されます。

**データラベルを間引いて表示**

重複を避けるために必要に応じてデータラベルを削除します。この重複解消 アルゴリズムは、チャート上のローカルな高ポイントおよび低ポイントにラ ベルを保持します。

**軸ラベルの回転**

カテゴリラベルを傾斜させて表示します。

**参照線**

参照線をビジュアルに追加します。参照線を作成するには、Li をクリックし た後、**新しい参照線**ウィンドウで参照線のパラメータを指定します。

参照線の名前が、**参照線**オプションの下に表示されます。それぞれの名前の 隣にあるアイコンを使用することで、参照線の編集や削除が行えます。

**期間**(予測が有効になっている場合)

予測するデータ間隔の数を指定します。

**注:** ビジュアルで予測が有効になっている場合に限り、このオプションを使 用できます。

**信頼度**(予測が有効になっている場合) 信頼区間の信頼度を指定します。デフォルト値は 95%です。

データ値の並べ替え

デフォルトで、カテゴリデータでは、折れ線グラフが最初のメジャーの値に基づ いて降順に並べ替えられます。並べ替えを変更するには、並べ替えるデータアイ テムを右クリックし、**並べ替え**を選択した後、並べ替え方法を選択します。

**注:** ビジュアルにランクが含まれる場合は、デフォルトで、ランクの値に基づい てデータが並べ替えられます。

**注: カテゴリ**役割に日時データアイテムが割り当てられている場合は、並べ替え を使用できません。

予測

予測について

予測では、今後のデータ値を予測するためにデータソースで統計的傾向が使用さ れます。予測を使用できるのは、ビジュアルに日付または日時データアイテムが 割り当てられている場合のみです。

予測には、予測された将来のデータ値だけでなく、信頼区間も表示されます。詳 細については、"予測" (229 [ページ](#page-248-0))を参照してください。

予測の有効化

折れ線グラフの予測を追加するには、**役割**タブで**予測**を選択します。

**注:** 予測を適用するには、折れ線グラフに日付または日時データアイテムが含ま れている必要があります。

折れ線グラフの**プロパティ**タブで、**期間**オプションを使用して、予測するデータ 値の数を調整できます。**信頼度**オプションを使用することで、信頼区間の信頼度 を指定できます。

**役割**タブで、**要因**として追加メジャーを予測に追加できます。予測モデルは、追 加メジャーを評価して、追加メジャーが予測の正確さに役立つかどうかを判断し ます。追加メジャーが予測の正確さを向上しない場合、追加メジャーは使用され ません。追加メジャーが予測の正確さを向上する場合、予測線が調整され、信頼 区間が絞り込まれます。

**注:** 要因は、折れ線グラフが**メジャー**役割に単一のメジャーを含んでいる場合に 限り使用可能です。

要因として使用したメジャーはシナリオ分析とゴールシークでも使用できます。 詳細については、"[シナリオ分析とゴールシークの操作](#page-249-0)" (230 ページ)を参照して ください。

散布図の操作

散布図について

散布図は、マーカーを使用してメジャーの値を表示します。3 つ以上のメジャー を適用すると、散布図行列が表示されます。散布図行列は、ビジュアルに適用さ れたメジャーのすべての 可能な組み合わせが表示される一連の散布図です。

非常に多数のデータ値を持つ散布図を作成した場合、散布図は、(2 つのメジャー の)[ヒートマップ](#page-204-0)か、または 3 つ以上のメジャーの相関行列としてレンダリング されます。

散布図のデータの役割

散布図の基本的なデータの役割はメジャーです。メジャーはいくつでも割り当 てることができます。散布図に 1 つのメジャーを割り当てると、値が 1 本の線に 沿ってプロットされます。

メジャーに加えて、**グループ**変数も割り当てることができます。**グループ**変数 は、割り当てるカテゴリデータアイテムの値に基づいてデータをグループ化しま す。別々の散布ポイント群が、グループ変数の値ごとに作成されます。

データアイテムを**データチップ**役割に追加できます。**データチップ**役割のデー タアイテムの値は、散布図のデータチップに表示されます。

散布図のプロパティの指定

**プロパティ**タブでは、次のオプションを指定できます。

**名前**

ビジュアルの名前を指定します。

**タイトル**

グラフの上に表示されるタイトルを指定します。

**注: タイトル**オプションは、**グラフタイトルの作成**を選択した場合は無効に なります。

## **グラフタイトルの作成**

グラフタイトルがビジュアル内のデータアイテムに基づいて自動的に生成さ れるように指定します。

#### **グリッドラインの表示**

プロット軸の目盛ごとにグリッドラインを表示します。

## **マーカーのサイズ**

各マーカーのサイズをピクセルで指定します。

## **近似線**

近似線を散布図に追加します。使用可能な近似法の種類については、"[近似](#page-247-0) 線" (228 [ページ](#page-247-0))を参照してください。

**注:** 散布図にグループ化変数が割り当てられている場合は、近似線を使用で きません。

#### **参照線**

参照線をビジュアルに追加します。参照線を作成するには、Li をクリックし た後、**新しい参照線**ウィンドウで参照線のパラメータを指定します。

参照線の名前が、**参照線**オプションの下に表示されます。それぞれの名前の 隣にあるアイコンを使用することで、参照線の編集や削除が行えます。

# データ分析の適用

データ分析について

散布図には、次のデータ分析を適用できます。

#### 相関

ビジュアルの変数間の統計的な相関の度合を特定します。詳細については、 "相関" (227 [ページ](#page-246-0))を参照してください。

#### 近似線

ビジュアルの変数間の関係のモデルをプロットします。

近似線には、線形近似、2 次近似、3 次近似、ペナルティ付き B-スプライン などの多くの種類があります。詳細については、"[近似線](#page-247-0)" (228 ページ)を参照 してください。

線形近似線を追加すると、自動的に相関がビジュアルに適用されます。それ以外 の種類の近似法では、相関を使用できません。

## データ分析の有効化

ビジュアルに近似線を追加するには、ビジュアルツールバーから ▼ドロップダウ ンリストを選択した後、**近似線**を選択して、近似線の種類を選択します。使用可 能な近似法の種類の詳細については、"[近似線](#page-247-0)" (228 ページ)を参照してください。

# バブルプロットの操作

# バブルプロットについて

バブルプロットは、散布図内の異なるサイズのプロットマーカー(バブル)を使用 して 3 つのメジャーの値を表示します。2 つのメジャーの値はプロットの軸の 位置によって表され、3 番目のメジャーの値はマーカーのサイズによって表され ます。

アニメーション表示されたバブルプロットを作成してデータの時間的変化を表 示できます。

# バブルプロットのデータの役割

バブルプロットの基本的なデータの役割は次のとおりです。

#### **X 軸**

X 軸に割り当てるメジャーを指定します。

**Y 軸**

Y 軸に割り当てるメジャーを指定します。

## **バブルのサイズ**

マーカーのサイズを決定するメジャーを指定します。

基本的なデータの役割だけでなく、次の役割も割り当てることができます。

### **グループ**

割り当てるカテゴリデータアイテムの値に基づいてデータをグループ化しま す。値ごとに別々のポイント群が作成されます。

**注: グループ**の役割と**色**の役割の両方を同時に割り当てることはできませ ん。

## **色**

バブルの色を決定するデータアイテムを指定します。カテゴリを指定する場 合、カテゴリの値はそれぞれ、異なる色のバブルによって表されます。メジ ャーを指定する場合、メジャー値はバブルの色によって表されます。

**注: グループ**の役割と**色**の役割の両方を同時に割り当てることはできませ ん。

## **アニメーション**

バブルプロットのアニメーション表示に使用する日時データアイテムを指定 します。

**注: アニメーション**役割にデータアイテムが割り当てられている場合に限 り、**グループ**役割が有効になります。

## **格子列**

割り当てるカテゴリデータアイテムの値ごとに列を指定してグラフの格子を 作成します。

## **格子行**

割り当てるカテゴリデータアイテムの値ごとに行を指定してグラフの格子を 作成します。

バブルプロットのプロパティの指定

**プロパティ**タブでは、次のオプションを指定できます。

## **名前**

ビジュアルの名前を指定します。

## **タイトル**

グラフの上に表示されるタイトルを指定します。

**注: タイトル**オプションは、**グラフタイトルの作成**を選択した場合は無効に なります。

## **グラフタイトルの作成**

グラフタイトルがビジュアル内のデータアイテムに基づいて自動的に生成さ れるように指定します。

## **グリッドラインの表示**

応答軸の目盛ごとにグリッドラインを表示します。

## **サイズスケール**

バブルの描画に使用されるスケーリングの種類を指定します。次のいずれか の値を選択します。

**線形**

バブルサイズが、お手持ちのデータの最小値と最大値(または度数)を基準 として相対的にスケーリングされるよう指定します。負の値は、正の値よ りも小さいバブルとして表示されます。

スケーリングの種類が**線形**である場合、バブルサイズの差が値の差に比例 しないことがあります。

## **大きさ**

バブルサイズが、ゼロとデータ内の最大絶対値を基準として相対的にスケ ーリングされることを指定します。負の値は 16 進数として表示されま す。

スケーリングの種類が**大きさ**である場合、バブルサイズの差が値の差に比 例しないことがあります。

### **度数**

度数をカウント(**カウント**)として表示するかパーセント(**パーセント**)として表 示するかを指定します。

**注:** 度数値は、ビジュアルに表示されている(フィルタおよび他のデータ選択 が適用された後の)データに基づきます。

**注:** メジャーが**バブルサイズ**役割に割り当てられている場合、このオプショ ンは無効になります。

## **色のグラデーション**

ビジュアルのグラデーション 色を選択します。

をクリックして、色の割り当てに使用する値を選択できます。 "[カスタム](#page-174-0) [データ範囲の指定](#page-174-0)" (155 ページ)を参照してください。

## **参照線**

参照線をビジュアルに追加します。参照線を作成するには、**「\*\***をクリックし た後、**新しい参照線**ウィンドウで参照線のパラメータを指定します。

参照線の名前が、**参照線**オプションの下に表示されます。それぞれの名前の 隣にあるアイコンを使用することで、参照線の編集や削除が行えます。

# アニメーション表示されたバブルプロットの使用

アニメーション表示されたバブルプロットについて

アニメーション表示されたバブルプロットには、データ値の時間的変化が表示さ れます。アニメーションの各フレームは、**アニメーション**のデータの役割に割り 当てられている日時データアイテムの値を表します。

たとえば、YEAR 出力形式のカテゴリを**アニメーション**のデータの役割に割り当 てると、アニメーションの各フレームには特定の年のデータのバブルプロットが 表示されます。

アニメーション表示されたバブルプロットの作成

アニメーション表示されたバブルプロットを作成するには、次の操作を行いま す。

- 1 既存のバブルプロットを選択するか、新しいバブルプロットを作成します。
- 2 データアイテムを**グループ**のデータの役割に割り当てます。
- 3 日時出力形式のデータアイテムを**アニメーション**のデータ役割に割り当てま す。

アニメーション表示されたバブルプロットの表示

アニメーション表示されたバブルプロットでは、レポートオブジェクトの最下部 に一連のアニメーション用コントロールが表示されます。

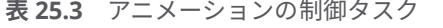

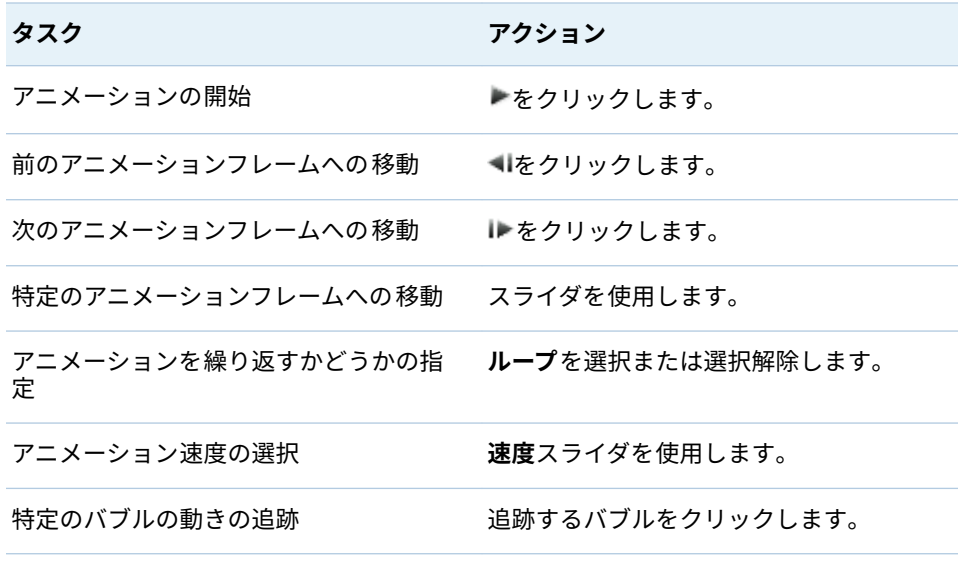

**注:** 追跡するバブルを選択すると、選択したバブルが強調表示されます。

# ネットワークダイアグラムの 操作

ネットワークダイアグラムについて

ネットワークダイアグラムは 、カテゴリ値の間の関係を、一連のリンクされたノ ードとして表示します。

次の 2 種類のネットワークダイアグラムを 作成できます。

階層

階層やカテゴリの集合を使用して、階層構造を作成します。

非グループ化.

ソースデータアイテムとターゲットデータアイテムを 使用して構造を作成し ます。ソースデータアイテムの 値ごとに 1 つのノードが作成され、各ノード からターゲットデータアイテムの値に対応するノードへのリンクが作成され ます。

たとえば、ソースデータアイテムが 組織内の各従業員の名前を表し、ターゲ ットデータアイテムが各従業員のマネージャーを表す場合、ネットワークダ イアグラムには、それぞれ自分のマネージャーのノードへとリンクされる 各 従業員のノードが表示されます。

ネットワークダイアグラムのデータ 役割

階層ネットワークダイアグラムの 基本的なデータ役割

階層ネットワークダイアグラムの 基本的なデータ役割は**レベル**になります。階 層を指定するか、または任意の数のカテゴリを指定します。**レベル**役割のデータ アイテムは、ネットワークダイアグラムのノードを 指定します。カテゴリを**レベ ル**役割に追加する場合、カテゴリの順番に基づいてそれらの階層関係が決定され ます。カテゴリを配列するには、それらをドラッグアンドドロップします。

ヒント ダイアグラムに複数の複製ノードが表示される場合、非グループ化ネ ットワークダイアグラムが 適します。

非グループ化ネットワークダイアグラムの 基本的なデータ役割

非グループ化ネットワークダイアグラムの 基本的なデータ役割は、**ソース**と**ター ゲット**になります。**ソース**は、プロットに表示されるすべてのノード値を含むカ テゴリを指定します。**ターゲット**は、ノード間のリンクを作成するカテゴリを指 定します。

**ターゲット**カテゴリは、**ソース**カテゴリの値のサブセットを含む必要がありま す。

末端の値がソースデータアイテムの 値で、ターゲットデータアイテムが欠損して いるデータに行を追加すると、非グループ化ネットワークダイアグラムで 末端 (ターゲットのみ)の値を表すことができます。

たとえば、次の表では、最終の行が末端の値を表します。

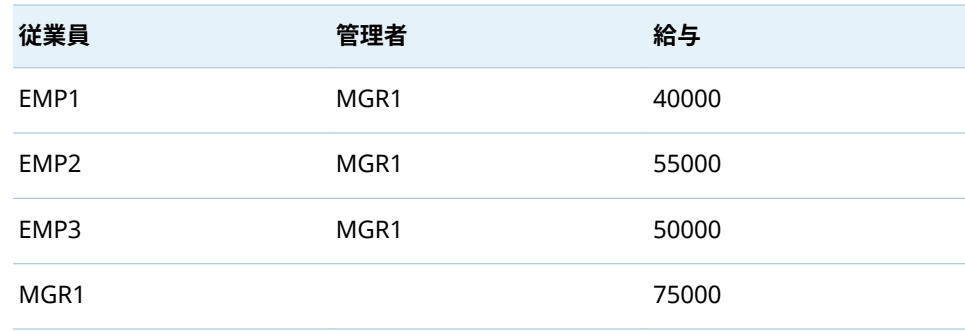

ネットワークダイアグラムのその 他のデータ役割

基本的なデータ役割以外に、ネットワークダイアグラムでは 、次に示すようなそ の他のデータ役割を指定できます。

## **ノードサイズ**

ダイアグラム中のノードのサイズを決定するメジャーを指定します。

## **ノードの色**

ダイアグラム中のノードの色を決定するデータアイテムを指定します。

## **リンクの幅**

ダイアグラム中のノードのリンクの幅を決定するメジャーを指定します。

#### **リンクの色**

ダイアグラム中のリンクの色を決定するデータアイテムを指定します。

## **データチップ**

ダイアグラムで表示するデータチップに含める値を持つデータアイテムを指 定します。メジャー値は合計(Sum)により集計されます。

# ネットワークダイアグラムのプロパティの 指定

**プロパティ**タブでは、次のオプションを指定できます。

#### **名前**

ビジュアルの名前を指定します。

## **タイトル**

グラフの上に表示されるタイトルを指定します。

**注: タイトル**オプションは、**グラフタイトルの作成**を選択した場合は無効に なります。

## **グラフタイトルの作成**

グラフタイトルがビジュアル内のデータアイテムに基づいて自動的に生成さ れるように指定します。

## **マップの表示**

ネットワークをジオマップ上にオーバーレイとして表示します。

**注:** このオプションが使用できるのは、ノードを作成するすべてのデータ役 割にジオグラフィーが割り当てられている場合のみです。階層ネットワーク ダイアグラムの場合、すべての**レベル**がジオグラフィーである必要がありま す。非グループ化ネットワークダイアグラムの 場合、**ソース**と**ターゲット**の 両方がジオグラフィーである必要があります。

**ラベルの表示**

ノード値を、各ノードの内部テキストとして表示します。

## **方向の表示**

ダイアグラム中のリンクを矢印で表示します。

## **マップサービス**

ダイアグラムにマップが含まれている場合、背景マップのソースを指定しま す。

## **ノードの色**

ダイアグラム中のノードに割り当てる色のグラデーションを選択します。**■** をクリックして、色の割り当てに使用する値を選択できます。 "[カスタムデー](#page-174-0) [タ範囲の指定](#page-174-0)" (155 ページ)を参照してください。

**注:** このオプションは、メジャーを**ノードの色**データ役割に割り当てた場合 にのみ使用できます。

#### **リンクの色**

ダイアグラム中のリンクに割り当てる色のグラデーションを選択します。 をクリックして、色の割り当てに使用する値を選択できます。 "[カスタムデー](#page-174-0) [タ範囲の指定](#page-174-0)" (155 ページ)を参照してください。

**注:** このオプションは、メジャーを**リンクの色**データ役割に割り当てた場合 にのみ使用できます。

#### **追加レベル**

階層ネットワークダイアグラムの 場合にのみ、現在のレベルの下に表示され るレベルの数を指定します。

## **ノードの間隔**

ダイアグラム中のノード間に空けるスペースの 量を指定します。

#### **ノードサイズ**

ダイアグラム中のすべてのノードに割り当てるサイズを調整します。

## **ソースノード**

現在のノード選択を表示します。ノード選択を削除するには、**Ⅲ**を選択しま す。

## **先行**

選択するソースノードの先行(親)のレベル数を指定します。0 はソースノー ド自身を表します。範囲を指定するには、複数の選択を実施します。たとえ ば、0 と 1 の両方を選択すると、ソースノード自身とその第 1 レベルの先行 が選択されます。

## **後続**

選択するソースノードの後続(子)のレベル数を指定します。0 はソースノー ド自身を表します。範囲を指定するには、複数の選択を実施します。たとえ ば、0 と 1 の両方を選択すると、ソースノード自身とその第 1 レベルの後続 が選択されます。

ネットワークダイアグラムでのノードの 配置

## ノードの移動

ダイアグラム中の任意のノードを移動するには、そのノードをクリックしてドラ ッグします。ダイアグラム中の複数のノードを移動するには、移動したい複数の ノードを選択した後、それらをドラッグします。

**注:** ダイアグラム中のノードの位置は、ユーザーの探索と共に保存されます。

ノードレイアウトの更新

ノードレイアウトを更新するには、※ をクリックします。 ネットワークダイアグ ラムは、現在のノードレイアウトに基づいて新しいノードレイアウトを作成しま す。この機能は、ノードを手動で移動した場合に特に役立ちます。ノードレイア ウトを更新すると、お使いのノードの間隔や方向が調整されます。

スポットライトツールを使用した複数のデータチップの表示

スポットライトツールを使用すると、カーソルの周囲の円形領域内にあるすべて のノードに関するデータヒントを表示できます。

をクリックして、スポットライトツールのオン/オフを切り替えます。

ネットワークダイアグラムでのノードの 選択

ネットワークダイアグラムでノードを 選択するには、次のいずれかの方法を使用 します。

- マウスをクリックアンドドラッグして、矩形選択を作成します。
- Ctrl キーを押しながら、選択したいノードをクリックします。
- ノードをソースノードとして設定することにより、一連のリンクされたノー ドを選択します。

ノードを右クリックした後、**ソースとして設定して選択を選択**します。

**プロパティ**タブで、選択するソースノードの**先行**(親)と**後続**(子)のレベルの範 囲を指定します。0 は選択されるソースノード自身を表します。

たとえば、**先行**の範囲が 0-1 であり、かつ**後続**の範囲が 0 - 2 である場合、ソ ースノード自身、1 レベルの先行、および 2 レベルの後続が選択されます。

# ネットワークダイアグラムのビューの 制御

ネットワークスのビューを制御するには、次のコントロールを使用します。

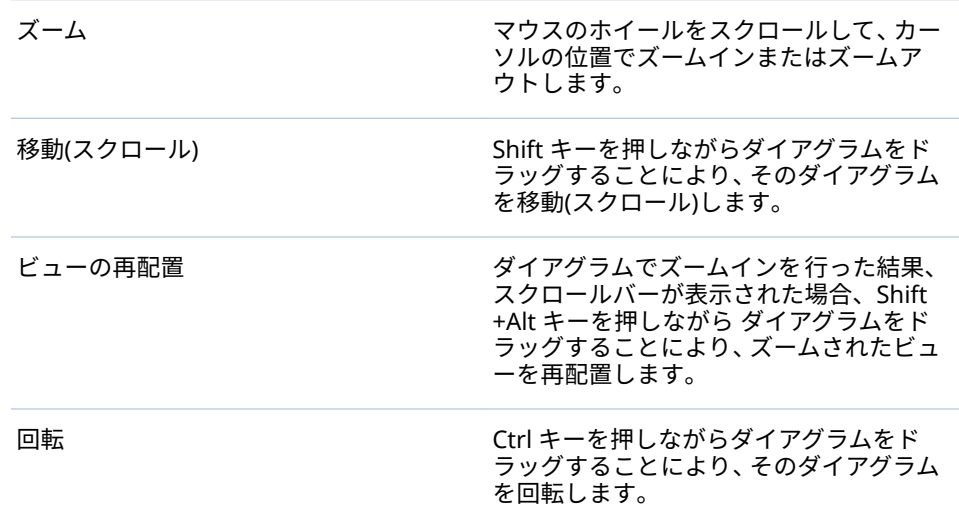

ネットワークダイアグラムからの 階層の作成

ネットワークダイアグラムに**レベル**役割のカテゴリが含まれている場合、そのカ テゴリを使用して新しい階層を作成できます。

**役割**タブで、**レベル**役割のドロップダウンリストをクリックして、**階層の作成**を 選択します。階層にある最初のカテゴリの名前を持つ新しい階層が作成されま す。

サンキーダイアグラムの操作

サンキーダイアグラムについて

サンキーダイアグラムでは、パス分析を実行できます。パス分析は、あるイベン ト(値)から別のイベントへのデータの流れを一連のパスとして表示します。

次のダイアグラムにサンキーダイアグラムの 要素を示します。

**図 25.3** サンキーダイアグラムの要素

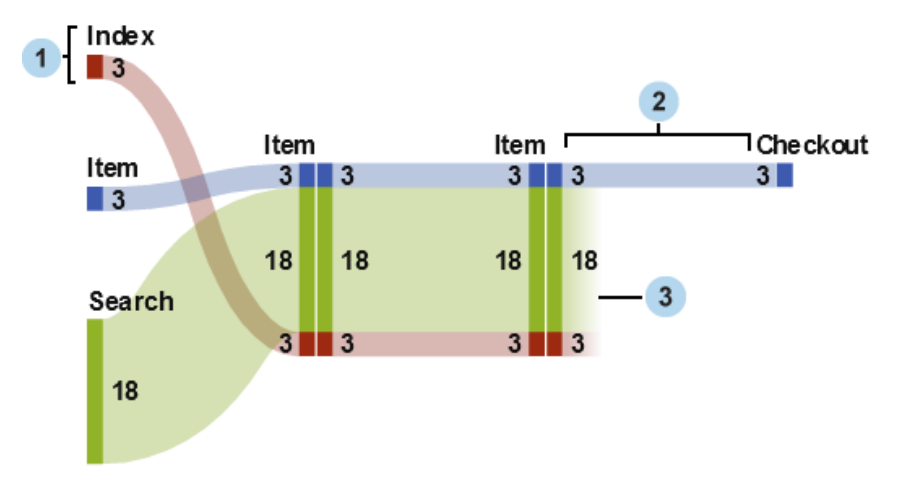

- **1** ノードは、各パスのイベントを含みます。ノードは、ノードを出入りする各 リンクの幅を表示します。同じイベントが、ダイアグラム中の複数のノード に表れます。
- **2** ノード間のリンクは、ダイアグラム中のパスを作ります。各リンクの幅は、 パスの度数または重みメジャー値のいずれかを表すことができます。
- **3** ドロップオフリンクとは、現在のノードで終了するリンクです。ドロップオ フリンクは、いくつかのリンクが現在のノードから続いている場合にのみ表 示されます。

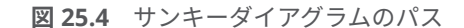

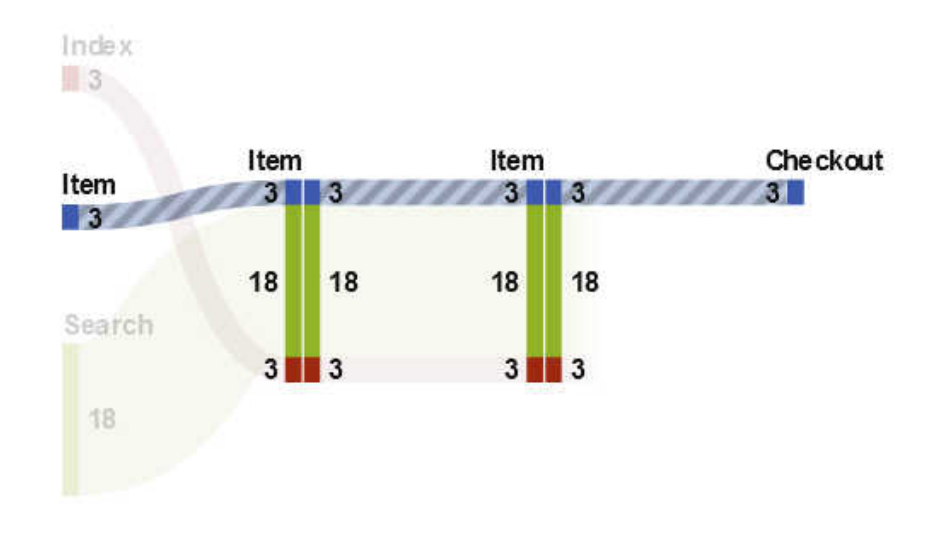

サンキーダイアグラムのパスは、個々の一連のイベントを表します。ダイアグラ ムの各パスは、1 つ以上のトランザクションで構成されます。トランザクション は、特定のトランザクション ID 値を割り当てられた一連のイベントです。

たとえば、データが Web サイトの訪問者のアクティビティを 含んでいると、ト ランザクション ID は訪問者ごとの重複しないセッション ID になります。デー タ内のイベントは、訪問者がアクセスした Web サイト上の個別ページの場合が あります。この例では、各トランザクションは特定の訪問者がアクセスした一連 のページであり、各パスはその順番に従ったすべてのトランザクションを含む一 連のページです。

# サンキーダイアグラムのデータ役割

サンキーダイアグラムの基本的なデータの役割は、次のとおりです。

#### **イベント**

ダイアグラム中ではノードとして表されるイベントを識別する値を含むカテ ゴリを指定します。

## **順序**

日時データアイテムまたはトランザクションごとのイベントの順番を識別す る値を含むメジャーを指定します。

## **トランザクション ID**

ダイアグラム中のトランザクションを識別する値を含むデータアイテムを指 定します。

**注:** サンキーダイアグラムのパスには、**イベント**、**トランザクション ID**、**順序**役 割に割り当てられたデータアイテムの欠損値は含まれません。

基本的なデータ役割以外に、次の役割を指定できます。

#### **重み**

トランザクション内の各イベントの重みに使用するメジャーを指定します。 各トランザクションの重み値は、パス内のイベントごとに集計され、パスの 重みを決定します。

**注: 重み**役割に割り当てられているメジャーに SUM や COUNT 以外の集計 がある場合、ダイアグラムのノード幅ラベルは誤解を招く可能性があります。 **重み**メジャーに SUM や COUNT 以外の集計がある場合は、**ノードの表示**オプ ションを無効にすることをお勧めします。

サンキーダイアグラムのプロパティの 指定

**プロパティ**タブでは、次の指定ができます。

#### **名前**

ビジュアルの名前を指定します。

## **タイトル**

グラフの上に表示されるタイトルを指定します。

**注: タイトル**は、**グラフタイトルの作成**を選択した場合は無効になります。

#### **グラフタイトルの作成**

グラフタイトルがビジュアル内のデータアイテムに基づいて自動的に生成さ れるように指定します。

## **ラベルの表示**

各ノードのイベント名を表示します。

## **ノードの表示**

各ノードのリンク幅の値を表示します。

## **外枠の表示**

各ノードの周りに枠を表示します。

#### **縦レイアウト**

ダイアグラムを縦に表示します。

## **リンクの色**

ダイアグラム中のパスまたはリンクをグループ化して色付けするために使用 する方法を指定します。

次のいずれかを選択します。

## **パス**

各パスを異なる色がついた別々のグループとして表示します。

### **イベント**

リンクをイベントごとにグループ化します。同じイベントを起点にする リンクは同じ色になります。同じ 2 つのイベント間のリンクの場合、その トランザクションが異なるパスに含まれている場合でも、そのリンクは組 み合わされます。

## **ドロップオフ**

ドロップオフリンクかどうかに基づきリンクをグループ化します。ドロ ップオフリンクは、他のリンクが現在のノードから続いているときに現在 のノードで終了するリンクを表します。同じ 2 つのイベント間のリンク の場合、そのトランザクションが異なるパスに含まれている場合でも、そ のリンクは組み合わされます。

#### **リンクの幅**

パス内のリンクの幅がパスの度数(**度数**)を表すか、または重みメジャーの集計 値(**重み**)を表すかを示します。

**注: 重み**のデータ役割を割り当てていない場合、リンクの幅には常に**度数**が 使用されます。

**注:** パスの重みメジャーの集計値が負、ゼロ、欠損の場合、リンクの幅には **度数**が使用されます。

**最小パス長**

表示されるパスの最小の長さを指定します。指定したパスの長さは、パス内 のノード数を示します。

たとえば、**最小パス長**が 3 で**最大パス長**が 5 の場合、ダイアグラムには、3、 4、5 ノードの長さを持つパスのみが表示されます。

## **最大パス長**

表示されるパスの最大の長さを指定します。指定したパスの長さは、パス内 のノード数を示します。

たとえば、**最小パス長**が 3 で**最大パス長**が 5 の場合、ダイアグラムには、3、 4、5 ノードの長さを持つパスのみが表示されます。

**注:** ハイフン文字( - )は、最大のパスの長さがないことを指定します。

**最小度数**

表示されるパスの最小パス度数を指定します。たとえば、最小パス度数を 5 に指定すると、ダイアグラムには 5 以上の度数を持つパスのみが表示されま す。

**最大度数**

表示されるパスの最大パス度数を指定します。たとえば、最大パス度数を 10 に指定すると、ダイアグラムには 10 以下の度数を持つパスのみが表示されま す。

**注:** ハイフン文字( - )は、最大度数がないことを指定します。

**パスのランク付け**

ダイアグラム中のパスのランク付け方法を指定します。**重み**役割にメジャー を指定した場合、ランク付けはパスごとの重みメジャーの集計値に基づきま す。**重み**役割にメジャーがない場合、ランク付けはパスごとの度数に基づき ます。

最高値を持つパスを選択するには、ドロップダウンリストから**最上位**を選択 します。最低値を持つパスを選択するには、**最下位**を選択します。テキスト フィールドに、選択するパスの数を入力します。

デフォルトでは、パスのランク付けでは上位 200 パスが選択されます。

**注:** ランク付け方法により表示されるパスの数が減ると、メッセージがダイ アグラムの下部に表示されます。

**圧縮**

各パスの繰り返される連続イベントを単一のイベントにまとめます。**重み**役 割にメジャーを指定した場合、圧縮されたイベントの重み値は、まとめられ た繰り返される連続イベントの重み値の平均となります。

**注: パス分析**の下にあるすべてのオプションについて、✔をクリックして、変更 を適用します。

サンキーダイアグラムのパス選択の管理

## パス選択について

サンキーダイアグラム中のパスをサブセット化するには、パス選択を作成しま す。パス選択は、一連の条件を使用し、各パスのノードまたはイベントに基づい てパスを選択または除外します。

<span id="page-198-0"></span>新規条件の追加ウィンドウを使用した条件の新規作成

**新しい条件を追加**ウィンドウを使用して条件を新規作成するには、次の手順に従 います。

- 1 ビジュアルツールバーで 、 ドロップダウンリストをクリックして、**新規条 件の追加**を選択します。**新規条件の追加**ウィンドウが表示されます。
- 2 **条件**ドロップダウンリストから、条件の種類を選択します。
- 3 **イベント**ドロップダウンリストから、条件のイベントを選択します。
- 4 **種類**ドロップダウンリストから、次のいずれかを選択します。

含める

選択したイベントを 1 つ以上含むパスのみをパス選択に含めることを指 定します。

除く

選択したイベントを 1 つ以上含むすべてのパスをパス選択から除外する ことを指定します。

5 **OK** をクリックして、新しい条件をパス選択に適用します。

ヒント **イベント**役割のみがビジュアルに割り当てられている場合に、パス選 択の条件を作成できます。大規模なデータソースの場合に、ロード時間が長く なるのを避けるために、すべてのデータの役割を割り当てる前にパス選択を作 成する場合があります。

選択したノードからの新しい条件の作成

ダイアグラム中の選択したノードから新しい条件を追加するには、次の手順に従 います。

1 ダイアグラム中のノードを 1 つ以上選択します。

**注:** 複数のノードを選択するには、Ctrl キーを押します。

2 **W ドロップダウンリストをクリックした後、のみ含めるまたは除くのいずれ** かを選択して、条件の種類を選択します。次のいずれかの条件の種類を使用 できます。

## **選択されたノードをすべて含むパス**

選択したノードをすべて含むパスを含めるか、または除外します。この条 件の種類は、イベント値ではなく、ダイアグラム中の特定のノードに基づ きます。

## **選択されたノードをどれか 1 つでも含むパス**

選択したノードのいずれかを含むパスを含めるか、または除外します。こ の条件の種類は、イベント値ではなく、ダイアグラム中の特定のノードに 基づきます。

**選択済みイベントをいずれかのノードに含むパス**

ノード上で、選択したイベントのいずれかを含むパスを含めるか、または 除外します。この条件の種類は選択したノードのイベント値に基づきま す。

### **選択済みイベントで始まるパス**

選択したイベントのいずれかで始まるパスを含めるか、または除外しま す。

**選択済みイベントで終わるパス**

選択したイベントのいずれかで終わるパスを含めるか、または除外しま す。

新しい条件が詳細テーブルの**パス選択**タブに表示されます。

パス選択の条件の編集

パス選択の条件を編集するには、次の手順に従います。

- 1 ビジュアルツールバーから ドロップダウンリストをクリックした後、**詳細 を表示する**を選択して、ビジュアルの詳細テーブルを開きます。
- 2 詳細テーブルで、**パス選択**タブを選択します。
- 3 **種類**列で、条件の種類を選択します。

**含める**

条件を満たすパスのみを含めます。

**除く**

条件を満たすパスを除外します。

パス選択からの条件の削除

**削除**を選択します。

パス選択から条件を削除するには、次の手順に従います。

- 1 ビジュアルツールバーから ドロップダウンリストをクリックした後、**詳細 を表示する**を選択して、ビジュアルの詳細テーブルを開きます。
- 2 詳細テーブルで、**パス選択**タブを選択します。
- 3 特定の条件を削除するには、削除したい条件を選択し、選択した条件を右ク リックして、**選択した条件を削除**を選択します。 すべての条件を削除するには、任意の条件を右クリックして、**条件をすべて**

パス選択のトランザクション ID 値の探索

新しいビジュアルを作成して、パス選択のトランザクション ID 値を探索できま す。パス選択からビジュアルを新規作成するには、次のいずれかの手順を実行し ます。

- n 詳細テーブルの**パス選択**タブで、条件を右クリックして、**すべての条件から ビジュアルを作成**を選択します。パス選択内にあるすべての条件を使用し て、新しいビジュアルのデータをフィルタリングします 。
- サンキーダイアグラムで、1 つ以上のノードを選択して、 W ドロップダウン リストをクリックし、**ビジュアルの新規作成**を選択した後、パス選択の条件 を選択します。詳細については、"[選択したノードからの新しい条件の作成](#page-198-0)" (179 [ページ](#page-198-0))を参照してください。

新しい条件と既存の条件をすべて使用して、新しいビジュアルのデータをフ ィルタリングします。

**トランザクション ID** 役割に割り当てられたデータアイテムの棒グラフとして、 新しいビジュアルが表示されます。ビジュアルフィルタは 、パス選択に対応する

すべてのトランザクション ID 値を選択します。サンキーダイアグラムに重みメ ジャーが含まれていると、重みメジャーも棒グラフに表示されます。

**注:** 新しいビジュアルで、標準のビジュアルタスクを実行できます。たとえば、 データアイテムを追加したり、ビジュアルの種類を変更したりすることができま す。

スポットライトツールを使用した複数のデータチップの表示

スポットライトツールを使用すると、カーソルの周囲の円形領域内にあるすべて のノードに関するデータヒントを表示できます。

をクリックして、スポットライトツールのオン/オフを切り替えます。

## 概要の表示

ダイアグラムが大きい場合は、概要を使用すると、表示されるダイアグラムの部 分を選択できます。

概要を表示するには、ビジュアルツールバーから ドロップダウンリストをクリ ックした後、**概要の表示**を選択します。

サンキーダイアグラムの拡大/縮小

次のいずれかのコントロールを使用してサンキーダイアグラムを拡大/縮小でき ます。

- 概要で、拡大/縮小するダイアグラムの部分を選択する
- ビジュアル上でマウスのホイールをスクロールして、カーソルの位置でズー ムインまたはズームアウトする

サンキーダイアグラムの移動(スクロール)

次のいずれかのコントロールを使用してダイアグラムを移動(スクロール)できま す。

- 概要で選択ボックスをドラッグする。
- Shift キーを押しながらダイアグラムをドラッグする。
- ダイアグラムでズームインを行った結果、スクロールバーが表示された場合、 Shift+Alt キーを押しながらダイアグラムをドラッグすることにより、ズーム されたビューを再配置します。

ヒストグラムの操作

ヒストグラムについて

ヒストグラムでは、単一のメジャーの値の分布が表示されます。一連の棒は、特 定の値または値の範囲に一致するメジャー内のオブザーベーションの数を表し ます。棒の高さは、オブザーベーションの正確な数または値の範囲ごとのすべて のオブザーベーションのパーセントを表すことができます。

**注:** デフォルトのビン数を使用すると、ヒストグラムの軸上の最小値と最大値が データ値の実際の範囲に対応しない場合があります。ヒストグラムのビンの数 を指定した場合は、ヒストグラムの軸がデータ値に完全に一致します。

# ヒストグラムのデータの役割

ヒストグラムの基本的なデータの役割はメジャーです。ヒストグラムに割り当 てることができるメジャーは 1 つだけです。

## ヒストグラムのプロパティの指定

**プロパティ**タブでは、次のオプションを指定できます。

## **名前**

ビジュアルの名前を指定します。

## **タイトル**

グラフの上に表示されるタイトルを指定します。

**注: タイトル**オプションは、**グラフタイトルの作成**を選択した場合は無効に なります。

## **グラフタイトルの作成**

グラフタイトルがビジュアル内のデータアイテムに基づいて自動的に生成さ れるように指定します。

## **グリッドラインの表示**

応答軸の目盛ごとにグリッドラインを表示します。

#### **棒の向き**

棒が縦か横かを指定します。

#### **度数**

度数をカウント(**カウント**)として表示するかパーセント(**パーセント**)として表 示するかを指定します。

**注:** 度数値は、ビジュアルに表示されている(フィルタおよび他のデータ選択 が適用された後の)データに基づきます。

#### **既定のビン数を使用**

ヒストグラムで既定のビン数(値の範囲)を使用するかどうかを指定します。 既定のビン数は、ヒストグラムのデータ値の数によって決まります。

#### **ビン数**

ヒストグラムのビンの数(値の範囲)を指定します。

#### **参照線**

参照線をビジュアルに追加します。参照線を作成するには、はをクリックし た後、**新しい参照線**ウィンドウで参照線のパラメータを指定します。

参照線の名前が、**参照線**オプションの下に表示されます。それぞれの名前の 隣にあるアイコンを使用することで、参照線の編集や削除が行えます。

# 箱ひげ図の操作

箱ひげ図について

箱ひげ図では、ひげと呼ばれる長方形の箱と線を使用してデータ値の分布が表示 されます。

**図 25.5** 箱ひげ図の要素

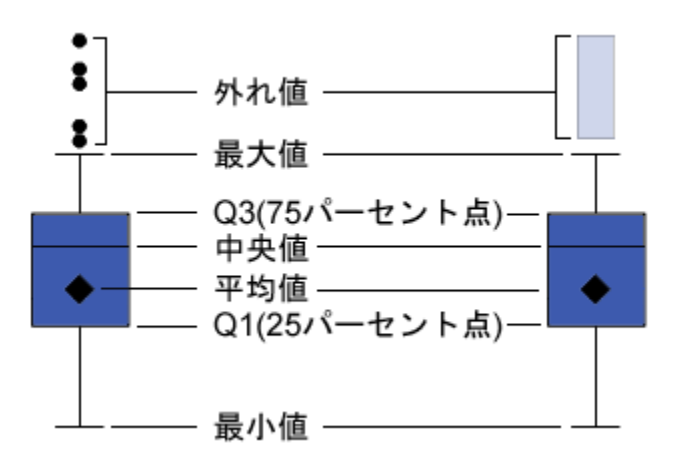

図 25.5 (183 ページ)は、箱ひげ図を図示したものです。箱の下端および上端は四 分位範囲(IQR)を示します。すなわち、1 - 3 番目の百分位(25 - 75 パーセント点) にある値の範囲です。箱内のマーカーは平均値を示します。箱内の線は中央値 を示します。

外れ値を有効にすることができます。外れ値は、四分位範囲からの距離が四分位 範囲のサイズの 1.5 倍を超えるデータポイントです。

ひげ(箱から突き出した線)は、四分位範囲外の値の範囲を示します。外れ値を有 効にしないと、ひげがプロット内の最大値と最小値にまで伸びます。外れ値を有 効にすると、四分位範囲外だが外れ値と考えられないほど近い値の範囲を示しま す。

外れ値が多数存在する場合は、外れ値の範囲が棒で表現されます。棒のデータチ ップには、外れ値に関する詳細情報が表示されます。外れ値を探索するには、外 れ値の棒をダブルクリックして、値を新規のヒストグラムビジュアルとして 表示 します。

箱ひげ図のデータの役割

箱ひげ図の基本的なデータの役割は、カテゴリとメジャーです。割り当てること ができるカテゴリは 1 つだけで、カテゴリ値はカテゴリ軸にプロットされます。 メジャーは多数割り当てることができ、メジャー値は応答軸にプロットされま す。少なくとも 1 つのメジャーが必要です。

基本的なデータの役割だけでなく、次の役割も割り当てることができます。

#### **格子列**

割り当てるカテゴリデータアイテムの値ごとに列を指定してグラフの格子を 作成します。

## **格子行**

割り当てるカテゴリデータアイテムの値ごとに行を指定してグラフの格子を 作成します。

# 箱ひげ図のプロパティの指定

**プロパティ**タブでは、次のオプションを指定できます。

## **名前**

ビジュアルの名前を指定します。

## **タイトル**

グラフの上に表示されるタイトルを指定します。

**注: タイトル**オプションは、**グラフタイトルの作成**を選択した場合は無効に なります。

#### **グラフタイトルの作成**

グラフタイトルがビジュアル内のデータアイテムに基づいて自動的に生成さ れるように指定します。

### **グリッドラインの表示**

応答軸の目盛ごとにグリッドラインを表示します。

## **箱の向き**

箱が縦か横かを指定します。

#### **概要**

グラフの概要を有効にするかどうかを指定します。

#### **メジャーのレイアウト**

メジャーが 1 つの応答軸を共有する(**共有の軸**)か、メジャーごとに別々の応答 軸を持つ(**別々の軸**)かを指定します。

**注:** ビジュアルにメジャーが 1 つしか含まれていない場合は、**メジャーのレ イアウト**オプションが無効になります。

#### **外れ値**

外れ値の表示方法を指定します。外れ値は、四分位範囲からの距離が四分位 範囲のサイズの 1.5 倍を超える値です。

次のいずれかを選択します。

## **外れ値を無視する**

図から外れ値を除外します。このオプションを選択すると、外れ値が図に 表示されなくなります。

#### **外れ値を非表示**

ひげ内に外れ値を含めます。このオプションを選択すると、外れ値が図中 の他の値と同じように表示されます。

## **外れ値を表示**

ひげとは別に外れ値を表示します。外れ値が少ない場合は、各外れ値は点 で表示されます。外れ値が多数存在する場合は、外れ値の範囲が棒で表示 されます。

#### **平均の表示**

平均値を箱内のマーカーとして表示します。

## <span id="page-204-0"></span>**軸ラベルの回転**

カテゴリラベルを傾斜させて表示します。

**注:** 箱ひげ図にカテゴリが含まれていない場合は、**軸ラベルの回転**オプショ ンが無効になります。

## **参照線**

参照線をビジュアルに追加します。参照線を作成するには、はをクリックし た後、**新しい参照線**ウィンドウで参照線のパラメータを指定します。

参照線の名前が、**参照線**オプションの下に表示されます。それぞれの名前の 隣にあるアイコンを使用することで、参照線の編集や削除が行えます。

# ヒートマップの操作

# ヒートマップについて

ヒートマップでは、セルに色が付いたテーブルを使用して 2 つのデータアイテム の値の分布が表示されます。メジャーを**色**のデータの役割に割り当てなかった 場合、セルの色は値の各インターセクションの度数を表します。**色**データ役割に メジャーを割り当てると、セルの色が値の各インターセクションの集計メジャー の値を表します。

# ヒートマップのデータの役割

ヒートマップの基本的なデータの役割は次のとおりです。

**X 軸**

X 軸に割り当てるデータアイテムを指定します。

**Y 軸**

Y 軸に割り当てるデータアイテムを指定します。

**色**

セルの色を決定するメジャーを指定します。**色**のデータの役割を割り当てて いない場合、セルの色は度数を示します。

# ヒートマップのプロパティの指定

**プロパティ**タブでは、次のオプションを指定できます。

## **名前**

ビジュアルの名前を指定します。

**タイトル**

グラフの上に表示されるタイトルを指定します。

**注: タイトル**オプションは、**グラフタイトルの作成**を選択した場合は無効に なります。

## **グラフタイトルの作成**

グラフタイトルがビジュアル内のデータアイテムに基づいて自動的に生成さ れるように指定します。

**ビン数**

セルとして表される値の範囲の数を指定します。**ビン数**のみがメジャーに影 響を与えます。

**罫線の表示**

セル間に罫線が表示されるように指定します。

#### **軸ラベルの回転**

カテゴリラベルを傾斜させて表示します。

**注: 軸ラベルの回転**オプションでは、X 軸の値だけが変化します。

**注:** ヒートマップにカテゴリが含まれていない場合は、**軸ラベルの回転**オプ ションが無効になります。

## **色のグラデーション**

ビジュアルのグラデーション 色を選択します。

をクリックして、色の割り当てに使用する値を選択できます。 "[カスタム](#page-174-0) [データ範囲の指定](#page-174-0)" (155 ページ)を参照してください。

## **近似線**

近似線をヒートマップに追加します。使用可能な近似法の種類については、 "[近似線](#page-247-0)" (228 ページ)を参照してください。

**注:** ヒートマップにカテゴリが割り当てられている場合は、近似線を使用で きません。

データ分析の適用

データ分析について

ヒートマップには、次のデータ分析を適用できます。

相関

ビジュアルの変数間の統計的な相関の度合を特定します。詳細については、 "相関" (227 [ページ](#page-246-0))を参照してください。

#### 近似線

ビジュアルの変数間の関係のモデルをプロットします。

近似線には、線形近似、2 次近似、3 次近似、ペナルティ付き B-スプライン などの多くの種類があります。詳細については、"[近似線](#page-247-0)" (228 ページ)を参照 してください。

線形近似線を追加すると、自動的に相関がビジュアルに適用されます。それ以外 の種類の近似法では、相関を使用できません。

データ分析の有効化

ビジュアルに近似線を追加するには、ビジュアルツールバーから ドロップダ ウンリストを選択した後、**似線** *⊳ fit-type* を選択します。使用可能な近似法の種 類については、"[近似線](#page-247-0)" (228 ページ)を参照してください。

**注:** ヒートマップにカテゴリまたは階層が含まれている場合は、近似線を使用で きません。

# ジオマップの操作

# ジオマップについて

ジオマップは、データをジオマップ上にオーバーレイします。データをバブル、 散布図、色つき領域、ジオマップのいずれかとして表示できます。

ジオマップを表示するには、ジオグラフィーデータアイテムとして 1 つまたは複 数のカテゴリを定義する必要があります。詳細については、"[ジオグラフィーデ](#page-152-0) [ータアイテムの定義](#page-152-0)" (133 ページ)を参照してください。

# ジオマップのデータの役割

バブルプロットの基本的なデータの役割は次のとおりです。

## **マップスタイル**

マップのデータオーバーレイの種類を指定します。次のいずれかの値を選択 します。

#### **座標**

データをマップ上の簡易的な散布図として表示します。各ポイントは、ジ オ領域の中心または場所の座標に配置されます。

## **バブル**

データを一連のバブルとして表示します。各バブルは、ジオ領域の中心ま たは場所の座標に配置されます。

#### **領域**

データをマップ上に色つきの領域として表示します。

**注:** カスタムジオグラフィー役割または ZIP コードに**領域**マップスタイ ルは使用できません。

## **ジオグラフィー**

マップのジオ領域を特定するジオグラフィーデータアイテムを 指定します。

ジオグラフィーデータアイテムは<sup>19</sup>フイコンで識別されます。

## **バブルのサイズ**

**バブル**マップスタイルの場合、バブルの大きさを決定するメジャーを指定し ます。

## **色**

**領域**マップスタイルの場合、領域の色を決定するメジャーを指定します。 **バブル**マップスタイルの場合、バブルの色を決定するメジャーを指定します。

# ジオマップのプロパティの指定

**プロパティ**タブでは、次のオプションを指定できます。

#### **名前**

ビジュアルの名前を指定します。

## **タイトル**

グラフの上に表示されるタイトルを指定します。

**注: タイトル**オプションは、**グラフタイトルの作成**を選択した場合は無効に なります。

**グラフタイトルの作成**

グラフタイトルがビジュアル内のデータアイテムに基づいて自動的に生成さ れるように指定します。

**マップサービス**

背景マップのソースを選択します。

**サイズスケール**

バブルの描画に使用されるスケーリングの種類を指定します。次のいずれか の値を選択します。

**線形**

バブルサイズが、お手持ちのデータの最小値と最大値(または度数)を基準 として相対的にスケーリングされるよう指定します。負の値は、正の値よ りも小さいバブルとして表示されます。

スケーリングの種類が**線形**である場合、バブルサイズの差が値の差に比例 しないことがあります。

**大きさ**

バブルサイズが、ゼロとデータ内の最大絶対値を基準として相対的にスケ ーリングされることを指定します。負の値は、縁が波状の円として表示さ れます。

スケーリングの種類が**大きさ**である場合、バブルサイズの差が値の差に比 例しないことがあります。

**注:** このオプションは、**バブル**マップスタイルの場合にのみ使用できます。

**度数**

度数の値を値の数(**カウント**)として表示するか、値のパーセント(**パーセント**) として表示するかを指定します。

**マップナビゲーションコントロールの表示**

マップの拡大/縮小と移動のコントロールを表示するかどうかを指定します。

**色のグラデーション**

ビジュアルのグラデーション 色を選択します。

をクリックして、色の割り当てに使用する値を選択できます。 "[カスタム](#page-174-0) [データ範囲の指定](#page-174-0)" (155 ページ)を参照してください。

## **透過性**

データオーバーレイの透過性の量を指定します。

# ジオマップの拡大/縮小

次のいずれかのコントロールを使用してマップを拡大/縮小できます。

- ズームバーをクリックしてズームレベルをクリックする
- ズームバー上の+ボタンと–ボタンを押す
- マウスのホイールをスクロールして、カーソルの位置でズームインまたはズ ームアウトする

ジオマップの移動(スクロール)

次のいずれかのコントロールを使用してマップを移動(スクロール)できます。

- マップをクリックしてドラッグする
- 移動コントロール上の矢印をクリックする

ツリーマップの操作

# ツリーマップについて

ツリーマップには、階層またはカテゴリが一連の長方形のタイルで表示されま す。各タイルは、カテゴリ値または階層ノードを表します。各タイルのサイズ は、度数カウントまたはメジャー値のいずれかを表します。**色**データ役割にメジ ャーを割り当てると、各タイルの色はそのメジャーの値を表します。

# ツリーマップのデータの役割

ツリーマップの基本的なデータの役割は、次のとおりです。

#### **タイル**

ツリーマップ内のタイルの作成に使用されるカテゴリまたは階層を指定しま す。**タイル**役割のカテゴリを指定すると、カテゴリの順序によって各カテゴ リのレベルが決まります。希望の順序でカテゴリを配置するには、カテゴリ をドラッグアンドドロップします。

**サイズ**

各タイルのサイズを決めるメジャーを指定します。**サイズ**役割を指定しない と、度数カウントによってタイルのサイズが決まります。

**注: サイズ**役割のいずれかの集計値で負のサイズの値またはゼロ値が生成さ れた場合は、エラーが表示されます。

#### **色**

各タイルの色を決めるメジャーを指定します。

# ツリーマップのプロパティの指定

**プロパティ**タブでは、次のオプションを指定できます。

## **名前**

ビジュアルの名前を指定します。

## **タイトル**

グラフの上に表示されるタイトルを指定します。

**注: タイトル**オプションは、**グラフタイトルの作成**を選択した場合は無効に なります。

## **グラフタイトルの作成**

グラフタイトルがビジュアル内のデータアイテムに基づいて自動的に生成さ れるように指定します。

## **データラベルの表示**

ツリーマップ内の各タイルのテキストラベルを表示します。

## **度数**

度数の値を値の数(**カウント**)として表示するか、値のパーセント(**パーセント**) として表示するかを指定します。

**配置**

ツリーマップ内のタイルのレイアウトを指定します。次のいずれかの値を選 択します。

**標準**

タイルを正方形に配置します。通常、最も大きいタイルが左下に配置され ます。

**フロー**

タイルを大きいものから順に配置します。最も大きいタイルが左上に配 置されます。

**切り替え**

タイルを単一の行または列に配置します。最も大きいタイルが左または 上に配置されます。

タイルの向きは階層のレベル間で交互になります。最上位レベルが行に なり、その次のレベルが列になり、以下同様になります。

## **追加レベル**

現在のレベルの下に表示されるレベルの数を指定します。

## **色のグラデーション**

ビジュアルのグラデーション 色を選択します。

をクリックして、色の割り当てに使用する値を選択できます。 "[カスタム](#page-174-0) [データ範囲の指定](#page-174-0)" (155 ページ)を参照してください。

ツリーマップからの階層の作成

ツリーマップに**タイル**役割のカテゴリが含まれている場合、そのカテゴリを使用 して、新しい階層を作成できます。

**役割**タブで、**タイル**役割のドロップダウンリストをクリックして、**階層の作成**を 選択します。階層にある最初のカテゴリの名前を持つ新しい階層が作成されま す。

# 相関マトリックスの操作

相関マトリックスについて

相関行列では、メジャーの複数のインターセクション間の相関の度合が長方形の セルの行列として表示されます。マトリックスの各セルは、2 つのメジャーのイ ンターセクションを表し、セルの色はそれらの 2 つのメジャー間の相関の度合を 示します。

相関行列は、1 セットのメジャー内で比較されるか、または 2 セットのメジャー 間で比較されます。

相関値は、ピアソンの積率相関係数を使用して計算されます。相関値は、次のよ うに、弱い、中程度または強いとして指定されます。

弱い

絶対値は 0.3 以下

中程度

絶対値は 0.3 より大きく 0.6 以下

強い

絶対値は 0.6 より大きい

相関行列のデータの役割

相関行列の基本的なデータの役割はメジャーです。少なくとも 2 つのメジャー を割り当てる必要があります。

**注:** メジャーの最大数は 60 です。

**相関の表示**オプションは、相関行列が 1 セットのメジャー(**1 セットのメジャー 内**)または 2 セットのメジャー(**2 セットのメジャー間**)のいずれを使用するかを 指定します。

**2 セットのメジャー間**を選択する場合は、**X 軸**役割と **Y 軸**役割にメジャーを割り 当てます。

# 相関行列のプロパティの指定

**プロパティ**タブでは、次のオプションを指定できます。

## **名前**

ビジュアルの名前を指定します。

## **タイトル**

グラフの上に表示されるタイトルを指定します。

**注: タイトル**オプションは、**グラフタイトルの作成**を選択した場合は無効に なります。

## **グラフタイトルの作成**

グラフタイトルがビジュアル内のデータアイテムに基づいて自動的に生成さ れるように指定します。

## **罫線の表示**

セル間に罫線が表示されるように指定します。

**軸ラベルの回転**

軸ラベルを傾斜させて表示します。

#### **色のグラデーション**

ビジュアルのグラデーション 色を選択します。

# 相関値の並べ替え

2 セットのメジャー間の相関行列の場合、メジャーの相関値で並べ替えることが できます。

並べ替えを適用するには、並べ替える軸上の**メジャー**ボタンを右クリックして、 **並べ替え**を選択します。選択した軸の任意のメジャーを選択できます。また、昇 順または降順で相関値を並べ替えることもできます。

セルのデータの探索

相関行列のセル(交差)の場合、ヒートマップとしてそのセルのメジャーを探索で きます。

メジャーを探索するには、探索するセルを右クリックして、*measure* **別に** *measure* **を探索**を選択します。

新しいヒートマップビジュアルに、選択したセルの 2 つのメジャーが表示されま す。

ディシジョンツリーの操作

ディシジョンツリーについて

**注:** SAS Visual Statistics がサイトでライセンスを受けている場合、ディシジョ ンツリーには拡張機能が含まれます。 37 章, "[ディシジョンツリー](#page-296-0)" (277 ペー [ジ](#page-296-0))を参照してください。

ディシジョンツリーでは 、1 つ以上の予測データアイテムの値を使用して、応答 データアイテムの値を予測します。ディシジョンツリーでは 、一連のノードをツ リーとして表示します。最上位ノードは応答データアイテムで、ツリーの各枝は 予測データアイテムの値の分割を表しています。ディシジョンツリーは、分類ツ リーおよび回帰ツリーとも呼ばれます。

**図 25.6** ディシジョンツリーの例

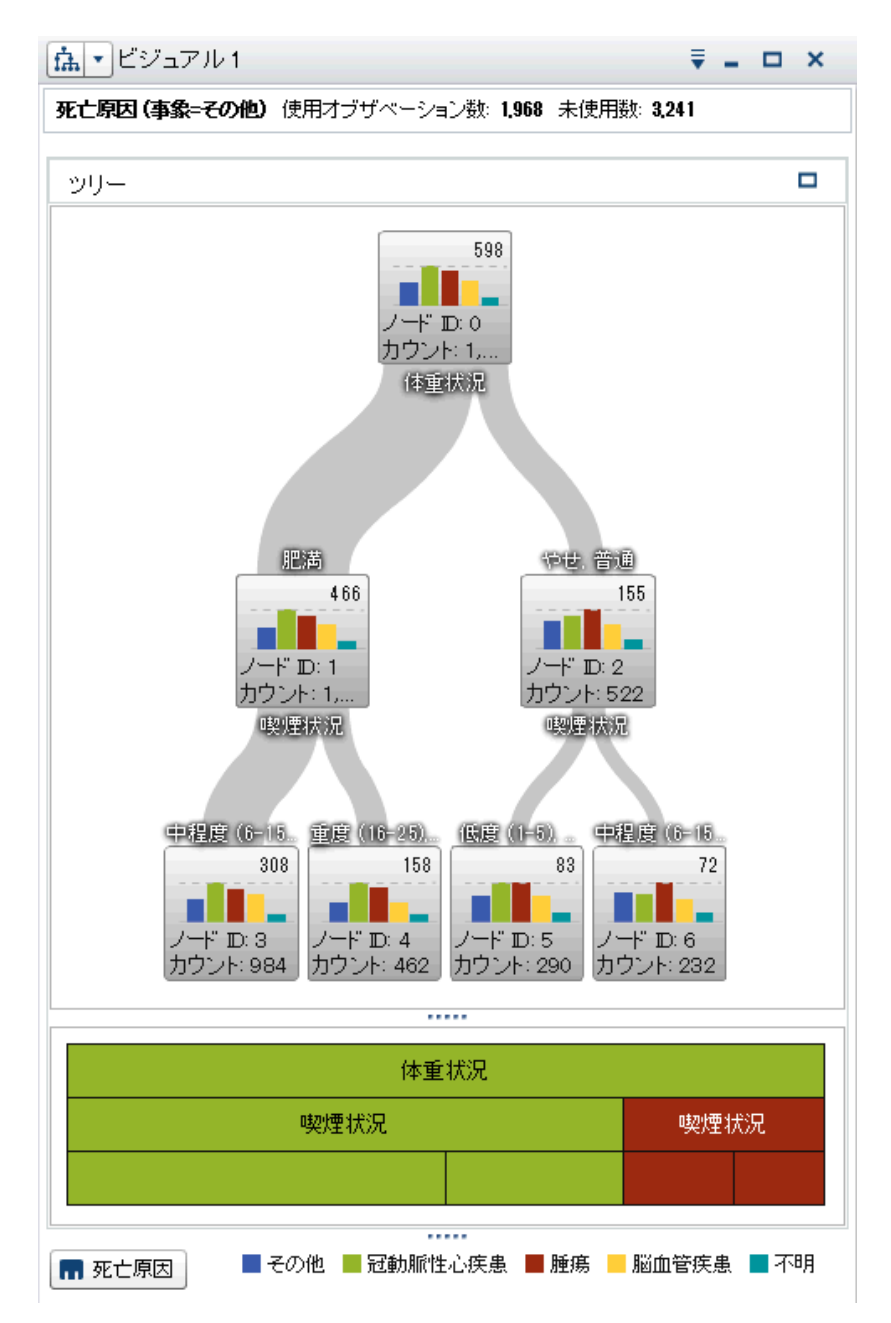

ツリーの各枝には、分割の最上位にある枝の予測変数の名前が表示されます。枝 の太さは、各ノードに関連付けられている値の数を表しています。各ノードの予 測変数の値はノードの上に表示されます。

ツリーの各ノードには、ヒストグラム(応答が連続データを含む)または棒グラフ (応答が個別値を含む場合)のいずれかとしてノードのデータが表示されます。各 ノードのヒストグラムまたは棒グラフには、ツリー内の分割により選択された応 答データアイテムの値が表示されます。ノードの右上の数字は、棒グラフまたは ヒストグラムの最大値または最大度数を示します。各ノードの下部には、同ノー ドのデータ値(カウント)の合計数が表示されます。

ディシジョンツリーの下に、ツリーのノードのつららプロットが表示されます。 つららプロットのノードの色は、そのノードの予測水準を示しています。ノード をディシジョンツリーまたはつららプロットで選択すると、対応するノードが他 の場所で選択されます。

SAS Visual Analytics のディシジョンツリーは、修正バージョンの C4.5 アルゴリ ズムを使用します。

ディシジョンツリーの詳細テーブルには、ノード ID と親 ID の 2 つのデータ列 が含まれます。ノード ID は、ツリー内の各ノードの固有値を指定します。親 ID は、親ノードの ID を指定します。

ディシジョンツリーのデータの役割

ディシジョンツリーの基本的なデータの役割は、次のとおりです。

**応答**

ディシジョンツリーの応答を指定します。任意のカテゴリまたはメジャーを 指定できます。ディシジョンツリーは、応答のデータアイテムの値を予測し ようとします。ツリーの各ノード内の棒グラフまたはヒストグラムには、応 答のデータアイテムの度数が表示されます。

#### **予測子**

ディシジョンツリーの予測変数を指定します。1 つ以上のカテゴリまたはメ ジャーを予測変数として指定できます。予測変数のデータアイテムの値は、 ツリーのノードの上に表示されます。**予測子**リストのデータアイテムの順番 は、ツリーに影響しません。

**注:** 予測変数がツリーの予測精度に効果がない場合、または寄与度が刈り込 まれている場合、表示される最終的なツリーには含まれません。

# ディシジョンツリーのプロパティの 指定

**プロパティ**タブでは、次のオプションを指定できます。

**名前**

ビジュアルの名前を指定します。

#### **欠損値を含める**

ツリーに欠損値を含めるかどうかを指定します。

#### **度数**

各ノードの度数値をカウント(**カウント**)として表示するか、それともパーセン ト(**パーセント**)として表示するかを指定します。

**注:** 度数値は、ビジュアルに表示されている(フィルタおよび他のデータ選択 が適用された後の)データに基づきます。

## **成長の方法**

ディシジョンツリーの作成に使用されるパラメータを指定します。次のいず れかの値を選択します。

#### **基本**

最大 6 レベルおよび分割あたり最大 2 つの枝を持つシンプルなツリーを 指定します。詳細については、表 [25.4 \(195](#page-214-0) ページ)を参照してください。

#### **詳細**

最大 6 レベルおよび分割あたり最大 4 つの枝を持つ複雑なツリーを指定 します。詳細については、表 [25.4 \(195](#page-214-0) ページ)を参照してください。

## **カスタム**

パラメータごとに値を選択できます。

<span id="page-214-0"></span>**カスタム**を**成長の方法**として選択すると、次の追加オプションが表示されます。

## **最大枝数**

ノード分割ごとの枝の最大数を指定します。

## **最大レベル**

ツリーのレベルの最大数を指定します。

#### **リーフのサイズ**

ノードごとの値(カウント)の最小数を指定します。

## **応答ビン**

応答のデータアイテムに使用されるビンの数を指定します。

**注:** 応答のデータアイテムに個別データが含まれていない場合は、このオプ ションは無効になります。

#### **予測子ビン**

予測変数のデータアイテムに使用されるビンの数を指定します。

**注:** ターゲットのデータアイテムに予測変数のデータが含まれている場合、 このオプションは無効になります。

#### **高速成長**

情報利得比と k 平均法による高速検索方式を使用してディシジョンツリーを 拡大できます。無効になっている場合は、情報利得と貪欲法による検索方式 が使用されます。この場合、一般的に大きなツリーが生成されるため、より 多くの時間を要します。

#### **剪定**

ツリーに適用されるプルーニングのレベルを指定します。プルーニングは、 ツリーの予測精度への効果が少ない葉および枝を除去します。より**緩やかな** プルーニング値は、より少ない葉および枝がツリーから削除されることを指 定します。より**積極的な**プルーニング値は、より多くの葉および枝がツリー から削除されることを指定します。

#### **予測子の再利用**

予測変数をツリーで 2 回以上使用することを指定します。

**基本**および**詳細**の成長の方法では、次のパラメータ値が使用されます。

**表 25.4** 基本および詳細の成長の方法のパラメータ値

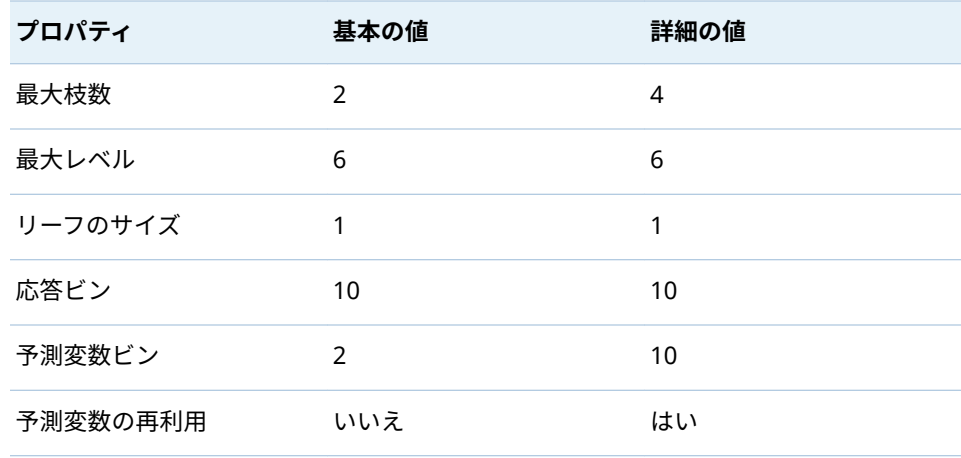

新規ビジュアルとしてのノードの 探索

ツリーのノードごとに、データ値を新しいヒストグラムまたは棒グラフのビジュ アルとして探索できます。ノードの新規ビジュアルを作成するには、そのノード を右クリックして**ノードからビジュアルの作成**を選択します。新しいビジュア ルが表示されます。

**注:** ヒストグラムを表示するノードからビジュアルを作成する場合、新しいヒス トグラムのビジュアルはディシジョンツリーに 表示されるヒストグラムとは異 なる場合があります。たとえば、X 軸のデータのビンと範囲が異なる場合があり ます。ただし、2 つのヒストグラムはまったく同じデータを使用します。

ディシジョンツリーからのリーフ ID データアイテムの派生

リーフ ID データアイテムを派生して、ディシジョンツリーの結果を示すことが できます。リーフ ID データアイテムは、ディシジョンツリーの詳細テーブルの ノード ID に対応する値を作成します。

フィルタでリーフ ID データアイテムを使用して、別の種類のビジュアルでディ シジョンツリーノードの値を選択できます。

ディシジョンツリーからリーフ ID データアイテムを計算するには、次の操作を 行います。

- 1 ビジュアルツールバーから ドロップダウンリストを選択した後、**リーフ ID 変数を派生**を選択します。
- 2 **新しい計算アイテム**ウィンドウに、新しい計算アイテムの**名前**を入力します。
- 3 **OK** をクリックして、新規のデータアイテムを作成します。

概要の表示

ディシジョンツリーが大きい場合は、概要を使用すると、表示されるツリーの部 分を選択できます。

概要を表示するには、ディシジョンツリーの空の部分を右クリックして、**概要の 表示**を選択します。

**注:** 概要内の各リーフノードは同ノード内での単一の最大値を表示します。概 要内でノードごとに棒を表示するには、ディシジョンツリーの空の部分を右クリ ックして、**枝の配色を表示**を選択します。

ディシジョンツリーの拡大/縮小

次のいずれかのコントロールを使用してディシジョンツリーを拡大/縮小できま す。

- 概要で、表示するディシジョンツリーの部分を選択する
- ビジュアル上でマウスのホイールをスクロールして、カーソルの位置でズー ムインまたはズームアウトする

**注:** ディシジョンツリー上でズームアウトすると、各リーフノードは同ノード内 での単一の最大値を表示します。ツリー内でノードごとに棒を表示するには、デ ィシジョンツリーの空の部分を右クリックして、**枝の配色を表示**を選択します。
デシジョンツリー上でズームインを行った結果、スクロールバーが表示された場 合、Shift+Alt キーを押しながらデシジョンツリーをドラッグすることにより、 そのデシジョンツリーを再配置します。

ディシジョンツリーの移動(スクロール)

次のいずれかのコントロールを使用してディシジョンツリーを移動(スクロール) できます。

- 概要で選択ボックスをドラッグする
- Shift キーを押しながらディシジョンツリーをドラッグする

## ワードクラウドの操作

### ワードクラウドについて

ワードクラウドは、文字データアイテムに含まれている単語の集合を表示しま す。ワードクラウドの種類と指定のデータ役割に応じて、クラウド内の各データ のサイズは、単語の重要性(トピック用語の重み)、単語の度数、またはメジャー の値を表します。

次の 2 種類のワードクラウドを作成できます。

テキスト分析を使用するワードクラウド

テキスト分析を使用するワードクラウドは、ドキュメントコレクションデー タアイテム内の各値を、複数の単語を含むテキストドキュメントとして分析 します。ドキュメントコレクション内で頻繁に共に現れる複数の単語は、ト ピックとして識別されます。選択したトピックについて、ワードクラウドは 最大のトピック用語の重み値を持つ用語を表示します。トピック用語の重み は、トピック内での用語の重要性を示します。

テキスト分析を使用するワードクラウドは、トピック内のドキュメントが正、 負、中性のセンチメントを表すかどうかも表示できます。

テキスト分析ワードクラウドの詳細テーブルには、用語、トピック、ドキュ メントに関する追加情報が含まれます。詳細については、"[テキスト分析結果](#page-220-0) [の探索](#page-220-0)" (201 ページ)を参照してください。

テキスト分析を有効化するには、一意の行 ID を設定し、1 つ以上のカテゴリ をドキュメントコレクションとして定義する必要があります。 "[テキスト分](#page-154-0) [析用のデータアイテムの定義](#page-154-0)" (135 ページ)を参照してください。

**注:** テキスト分析は、英語のテキストまたはドイツ語のテキストにのみ適用 できます。

**注:** データソース内の行数やドキュメントコレクション内の値の長さによっ ては、テキスト分析を使用するワードクラウドが表示されるまでに、かなり の時間がかかることがあります。

**注:** SAS Visual Analytics におけるテキスト分析では、SAS Text Miner とは異 なるアルゴリズムを使用します。このため、SAS Visual Analytics でのテキス ト分析の結果が、SAS Text Miner プロシジャの結果とは異なる場合がありま す。

カテゴリ値を使用するワードクラウド

カテゴリ値を使用するワードクラウドは、カテゴリデータアイテム内の各値 を、単一のテキスト文字列として分析します。ワードクラウドでは、最も高 い度数を持つ文字列値か、またはメジャーの最大値を持つ文字列値のどちら かを表示できます。各単語の色は、メジャーの値を表します。

**注:** ワードクラウドを自動グラフとして表示する場合、**役割**タブで変更を行う と、ビジュアルがリセットする場合があります。ワードクラウドとして表示する ことを推奨します。

ワードクラウドのデータ役割

ワードクラウドのデータ役割について

ワードクラウドのデータ役割は、ユーザーが選択したワードクラウドの種類によ って異なります。

**ワードクラウドの表示**オプションは、ワードクラウドを生成する方法としてテキ スト分析を使用するかそれともカテゴリ値を使用するかを選択します。

テキスト分析を使用するワードクラウドのデータ役割

テキスト分析を使用するワードクラウドの場合、基本的な役割は**ドキュメントコ レクション**になります。ドキュメントコレクションとは、分析対象となる単語を 含んでいるカテゴリデータアイテムです 。

**注:** テキスト分析を有効化するには、一意の行 ID を設定し、1 つ以上のカテゴリ をドキュメントコレクションとして定義する必要があります。 "[テキスト分析用](#page-154-0) [のデータアイテムの定義](#page-154-0)" (135 ページ)を参照してください。

基本的な役割以外に、次の役割を指定できます。

**ドキュメントの詳細**

詳細テーブルの**ドキュメント**タブ内の列として表示されるデータアイテムを 指定します。

カテゴリ値を使用するワードクラウドのデータ役割

カテゴリ値を使用するワードクラウドの場合、基本的な役割は**単語**になります。 ワードクラウド内で使用される値を含むカテゴリを指定します。

基本的な役割以外に、次の役割を指定できます。

**サイズ**

各単語のサイズを決めるメジャーを指定します。メジャーの指定を省略した 場合、単語のサイズは各単語の度数を表します。

**色**

各単語の色を決めるメジャーを指定します。

ワードクラウドのプロパティの指定

**プロパティ**タブでは、次のオプションを指定できます。

**名前**

ビジュアルの名前を指定します。

**タイトル**

グラフの上に表示されるタイトルを指定します。

**注: タイトル**オプションは、**グラフタイトルの作成**を選択した場合は無効に なります。

#### **グラフタイトルの作成**

グラフタイトルがビジュアル内のデータアイテムに基づいて自動的に生成さ れるように指定します。

**度数**(カテゴリ値の場合のみ)

度数をカウント(**カウント**)として表示するかパーセント(**パーセント**)として表 示するかを指定します。

**注:** 度数値は、ビジュアルに表示されている(フィルタおよび他のデータ選択 が適用された後の)データに基づきます。

**注:** メジャーが**サイズ**役割に割り当てられている場合、このオプションは無 効になります。

#### **単語の表示制限**

ワードクラウドに表示される単語の最大数を指定します。

#### **フォントスケール**

クラウド内にある最大単語と最小単語間のフォントサイズがどれだけ異なる かを指定します。この数値には、最大フォントサイズ(ポイント単位)の最小フ ォントサイズに対する割合を指定します。

カテゴリ値を使用するワードクラウドの場合、次のような追加オプションを指定 できます。

#### **色のグラデーション**

ビジュアルのグラデーション 色を選択します。

をクリックして、色の割り当てに使用する値を選択できます。 "[カスタム](#page-174-0) [データ範囲の指定](#page-174-0)" (155 ページ)を参照してください。

テキスト分析を使用するワードクラウドの場合、次のような追加的な基本オプシ ョンを指定できます。

#### **ドキュメントセンチメントの分析**

ワードクラウドのセンチメント分析を有効にします。

センチメント分析は、ドキュメントのコンテンツに基づき、ドキュメントが 正のセンチメント、負のセンチメント、中性のセンチメントを持つかどうか を判断します。

センチメント分析を有効にすると、トピック内で正、負、中性のドキュメン トの数がワードクラウドの上部に表示されます。さらに、センチメント値が 詳細テーブルの**トピック**タブと**ドキュメント**タブに表示されます。

#### **用語役割の指定**

品詞別に用語を識別します。さらに、このオプションは名詞グループを単一 の用語として識別し、名前、住所、電話番号などのテキストエンティティを 識別します。

**注:** このオプションは、詳細オプションの**品詞を含める**、**名詞グループの抽 出**、**エンティティ 抽出の使用**と同等です。

#### **最大トピック数**

作成するトピックの最大数を指定します。4 - 20 の範囲の数値を指定しま す。

テキスト分析を使用するワードクラウドの場合、次のような追加的な詳細オプシ ョンを指定できます。

#### **ドキュメントセンチメントの分析**

ワードクラウドのセンチメント分析を有効にします。

センチメント分析は、ドキュメントのコンテンツに基づき、ドキュメントが 正のセンチメント、負のセンチメント、中性のセンチメントを持つかどうか を判断します。

センチメント分析を有効にすると、トピック内で正、負、中性のドキュメン トの数がワードクラウドの上部に表示されます。さらに、センチメント値が 詳細テーブルの**トピック**タブと**ドキュメント**タブに表示されます。

#### **最大トピック数**

作成するトピックの最大数を指定します。4 - 20 の範囲の数値を指定しま す。

#### **精度**

トピックの識別に使用される精度を指定します。精度が**低い**場合、識別でき るトピックの数は少なくなります。精度が**高い**場合、より多くの数のトピッ クを識別できます。

#### **セルの重み**

ある用語が出現するすべてのドキュメントで、その用語を重み付けするかど うかを指定します。**対数**を選択すると、比較的少数のドキュメントに多く現 れる用語が重視されなくなります。

#### **用語の重み**

ドキュメントコレクション内の用語に適用される重み付けアルゴリズムを指 定します。**エントロピー**重み付けアルゴリズムは、ドキュメントコレクショ ン全体で低い度数を持つ用語を重視します。

#### **ドキュメントしきい値**

用語が現れるドキュメントの最小数を指定します。1 - 20 の範囲の数値を指 定します。最小数のドキュメント内に用語が現れない場合、その用語はワー ドクラウドには含められません。

#### **トピックラベル長**

トピック名に含まれている用語の数を指定します。2 - 8 の範囲の数値を指 定します。このプロパティは、トピックの選択に使用される用語の数には影 響しません。トピック名のみが変更されます。

#### **品詞を含める**

用語が品詞別(名詞、動詞、形容詞など)に分類されることを指定します。各用 語の品詞は、用語のデータチップに表示されます。

#### **名詞グループの抽出**

名詞のグループを用語として識別するかどうかを指定します。

#### **エンティティ 抽出の使用**

名前、住所、電話番号などのテキストエンティティを 識別するかどうかを指 定します。このオプションを無効にすると、テキストエンティティは 他のテ キストと同様に扱われます。

#### **単語の語幹処理**

与えられた単語が取りえるあらゆる形式を単一の用語として識別します。た とえば、**単語の語幹処理**を選択すると、"sell"、"sells"、"selling"、"sold"な どの単語はすべて、単一の用語である"sell"として識別されます。

#### **停止リストの使用 (使用可能な場合)**

用語を識別する際に、停止リストを使用して、"the"、"with"、"is"などのよく使 われる単語を除外するかどうかを指定します。利用できる停止リストが存在 しない場合、ワードクラウドの最下部にメッセージが表示されます。

#### **停止リスト**

使用される停止リストを指定します(**停止リストの使用**オプションが有効な 場合)。

#### <span id="page-220-0"></span>テキスト分析結果の探索

テキスト分析を使用するワードクラウドビジュアルの場合、多数の追加情報が詳 細テーブルに表示されます。詳細テーブルを表示するには、ビジュアルツールバ ーから ドロップダウンリストをクリックした後、**詳細を表示する**を選択しま す。

テキスト分析ワードクラウドの詳細テーブルには、次のタブが含まれます。

#### **結果**

現在のトピックの用語をすべて表示します。用語ごとに、**トピック用語の重 み**は、現在のトピックでの用語の重要性を示します。

**用語役割の指定**プロパティまたは**品詞を含める**プロパティが有効な場合、**役 割**値は各用語の文法的な役割を指定します。

**注:** 列ヘッダーをクリックして、列を並べ替えることができます。

#### **トピック**

ドキュメントコレクションのすべてのトピックを表示します。センチメント 分析が有効な場合、各トピックの正、負、中性のドキュメントの数が表示さ れます。

**注:** 列ヘッダーをクリックして、列を並べ替えることができます。

#### **ドキュメント**

選択した用語を含む各ドキュメントを表示します。ドキュメントごとに、**関 連性**の値は、そのドキュメントが現在のトピックにどのように関連している かを示します。

ドキュメントの全テキストを表示するには、ドキュメントを右クリックして、 **ドキュメントの完全表示**を選択します。

センチメント分析が有効な場合、**センチメント**の値は、ドキュメントがどの ように正または負であるかを示します。ドキュメントをフィルタリングし て、センチメントが正、負または中性であるドキュメントを除外できます。

**注:** 列ヘッダーをクリックして、数値列を並べ替えることができます。

**分析**

テキスト分析の重要な概念の定義を提供します。

#### 新規ビジュアルとしての 選択したドキュメントの探索

新規のテーブルビジュアルとして 選択した一連のドキュメントを探索できます。 選択したドキュメントからビジュアルを新規作成するには、次の手順に従いま す。

- 1 探索するトピックと用語を選択します。
- 2 詳細テーブルの**ドキュメント**タブで、新しいビジュアルで探索するドキュメ ントを選択します。すべてのドキュメントを選択するには、任意のドキュメ ントを右クリックして、**すべて選択**を選択します。
- 3 任意のドキュメントを右クリックして、**選択済みドキュメントからビジュア ルを作成**を選択します。

新しいテーブルビジュアルが 選択したドキュメント値で表示されます。

# 

# フィルタの操作

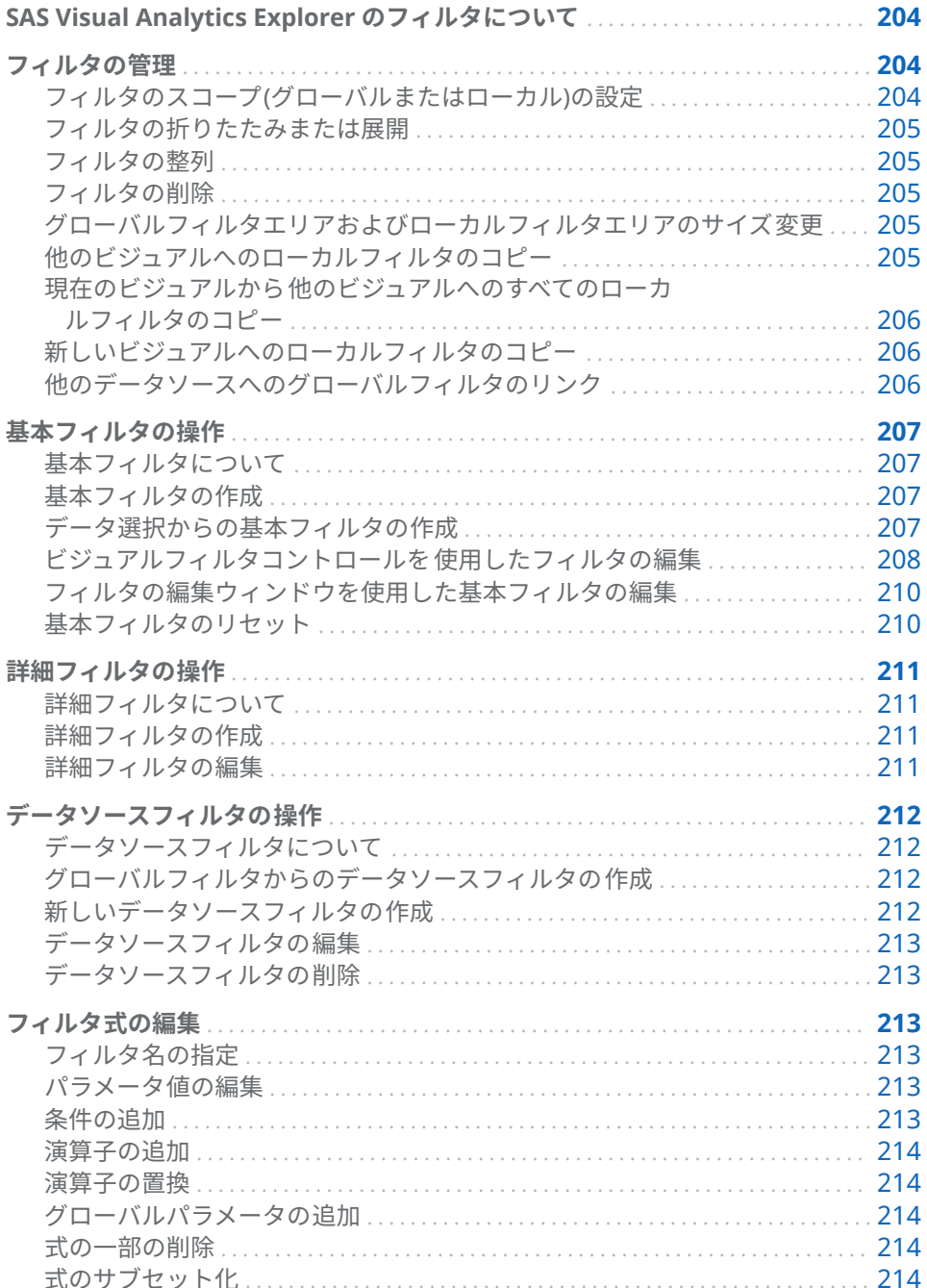

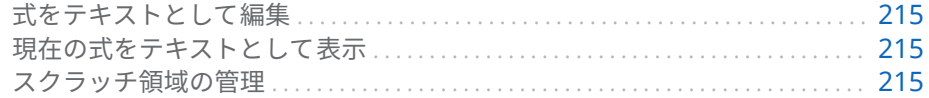

<span id="page-223-0"></span>SAS Visual Analytics Explorer のフィルタについて

SAS Visual Analytics Explorer (エクスプローラ)では、データをサブセット化す るフィルタを作成できます。

3 種類のフィルタを使用できます。

基本フィルタ

単一のデータアイテムを使用してビジュアルのデータをサブセット 化しま す。基本フィルタは、ビジュアルフィルタコントロールまたは**フィルタの編 集**ウィンドウを使って変更できます。

詳細については、"[基本フィルタの操作](#page-226-0)" (207 ページ)を参照してください。

#### 詳細フィルタ

任意の数のデータアイテムを使用してビジュアルのデータをサブセット 化し ます。詳細フィルタにビジュアルフィルタコントロールは 使用できません。

詳細については、"[詳細フィルタの操作](#page-230-0)" (211 ページ)を参照してください。

#### データソースフィルタ

探索全体のデータソースをサブセット化します。データソースフィルタは他 のすべてのデータ処理の前に適用されるため、カーディナリティ 値などの統 計値や右ペインに表示される行の合計のパーセントはフィルタリングされた データに基づきます。データソースフィルタは、任意の数のデータアイテム を使ってデータを選択します。

データソースフィルタについては 、"[データソースフィルタの操作](#page-231-0)" (212 ペー [ジ](#page-231-0))を参照してください。

すべてのフィルタは 、探索の保存時に保存されます。

フィルタの管理

フィルタのスコープ(グローバルまたはローカル)の設定

ローカルフィルタ(現在のビジュアルのみに適用)またはグローバルフィルタ(選 択したデータソースを使用する探索のすべてのビジュアルに 適用)のいずれかを 使用できます。

フィルタのスコープを設定するには、**フィルタ**タブ上にあるフィルタの ドロッ プダウンリストをクリックした後、*data-source* **のフィルタ**を選択してグローバ ルフィルタにするか、**ビジュアルのフィルタ**を選択してローカルフィルタにしま す。

**注:** グローバルフィルタのスコープをローカルに変更すると、選択したデータソ ースを使用する探索のすべてのビジュアルでローカルフィルタが 作成されます。

**注:** それ以外のビジュアルに同じデータアイテムのローカルフィルタが 存在す る場合は、ローカルフィルタをグローバルフィルタに変更することにより、これ らのローカルフィルタが置き換えられます。確認ウィンドウで、続行またはキャ ンセルできます。

<span id="page-224-0"></span>フィルタの折りたたみまたは展開

フィルタの折りたたみ(最小化)または展開(復元)を行うには、**フィルタ**タブ上にあ るフィルタ名をクリックします。

エリア内のすべてのフィルタを 折りたたむ場合、**フィルタ**タブ上のグローバルフ ィルタエリアまたはローカルフィルタエリア内の ドロップダウンリストをク リックした後、**すべてのフィルタを 折りたたむ**を選択します。

エリア内のすべてのフィルタを 展開する場合、**フィルタ**タブ上のグローバルフィ ルタエリアまたはローカルフィルタエリア内の ▼ ドロップダウンリストをクリ ックした後、**すべてのフィルタを 展開**を選択します。

#### フィルタの整列

**フィルタ**タブのエリアでフィルタを整列するには、グローバルフィルタエリアま たはローカルフィルタエリア内の ドロップダウンリストをクリックした後、**フ ィルタの配置**を選択します。

**フィルタの整列**ウィンドウで、フィルタの順序を変更できます。

フィルタの削除

フィルタを削除するには、**フィルタ**タブの特定フィルタの隣に表示されている をクリックするか、特定のフィルタの ドロップダウンリストをクリックした 後、**フィルタの削除**を選択します。

エリア内のすべてのフィルタを 削除するには、**フィルタ**タブ上のグローバルフィ ルタエリアまたはローカルフィルタエリア内の ▼ ドロップダウンリストをクリ ックした後、**すべてのフィルタの 削除**を選択します。

**注:** グローバルフィルタを削除すると、選択されたデータソースを使用するすべ てのビジュアルからそのフィルタが 削除されます。

グローバルフィルタエリアおよびローカルフィルタエリアの サイズ変更

> **フィルタ**タブのグローバルフィルタエリアおよびローカルフィルタエリアのサ イズを変更するには、2つのエリア間でサイズ変更タブ ……をドラッグします。

他のビジュアルへのローカルフィルタのコピー

ローカルフィルタの場合、同じデータソースを使用するビジュアルにフィルタを コピーできます。

フィルタをコピーするには、**フィルタ**タブ上にあるフィルタの ドロップダウン リストをクリックした後、**フィルタのコピー** *visualization-name* を選択しま す。

<span id="page-225-0"></span>現在のビジュアルへのすべてのローカル フィルタのコピー

> ローカルフィルタの場合、同じデータソースを使用するビジュアルにすべてのフ ィルタをコピーできます。

> フィルタをコピーするには、**フィルタ**タブ上にあるローカルフィルタ(**ビジュア ル**)エリアの ドロップダウンリストをクリックした後、**すべてのフィルタのコ ピー** *visualization-name* を選択します。

新しいビジュアルへのローカルフィルタのコピー

ローカルフィルタの場合、新しい空のビジュアルにフィルタをコピーできます 。

フィルタをコピーするには、**フィルタ**タブでフィルタの ドロップダウンリスト をクリックして、**フィルタのコピー 新しいビジュアル**を選択すると、新しい 空のビジュアルにフィルタがコピーされます 。

他のデータソースへのグローバルフィルタのリンク

あるデータソースから他のデータソースにグローバルフィルタをリンクして、複 数のデータソースに影響を与える単一のフィルタを作成できます。

リンクされたグローバルフィルタを作成するには、次の手順に従います。

- 1 グローバルの基本フィルタを作成するか、既存のグローバルの基本フィルタ を選択します。 "[基本フィルタの作成](#page-226-0)" (207 ページ)を参照してください。 **注:** 詳細フィルタを他のデータソースにリンクすることはできません。
- 2 **フィルタ**タブ上にあるフィルタの ドロップダウンリストをクリックした 後、**フィルタをリンク** *data-source* を選択します。**フィルタのリンク**ウィ ンドウが表示されます。

**注:** ターゲットのデータソースのロケールが現在のデータソースと異なる と、メッセージが表示されます。異なるエンコーディングを使用するデータ ソース間でリンクしたフィルタは、クエリエラーの原因になることがありま す。

3 **新規フィルタ名**を指定して、**ターゲットのデータアイテム**を選択します。

元のデータアイテムとターゲットのデータアイテムの 値が表示されます。個 別のデータアイテムの場合、2 つのデータアイテム間で同じ値にはアスタリ スクが付けられます。

4 **OK** をクリックして、リンクフィルタを作成します。リンクデータソースを 使用する各ビジュアルのグローバルフィルタエリアにリンクフィルタが 表示 されます。

**注:** リンクフィルタを追加のデータソースにリンクして、一度にすべてのリンク データソースをフィルタできます。

## <span id="page-226-0"></span>基本フィルタの操作

#### 基本フィルタについて

すべてのビジュアルの 種類について、**フィルタ**タブを使用してデータをサブセッ ト化できます。現在のビジュアルに割り当てられているかどうかに関係なく、す べてのデータアイテムをベースにしてフィルタを 作成できます。

現在のビジュアルだけに適用されるローカルフィルタ、または選択されたデータ ソースのすべてのビジュアルに 適用されるグローバルフィルタのいずれかを使 用できます。**フィルタ**タブで、ローカルフィルタエリアは**ビジュアル**にラベル付 けされ、グローバルフィルタエリアは現在のビジュアルの選択されたデータソー スの名前にラベル付けされます。詳細については、"[フィルタのスコープ](#page-223-0)(グロー [バルまたはローカル](#page-223-0))の設定" (204 ページ)を参照してください。

フィルタで選択されている値の全体に占める割合が**フィルタ**タブの下部に表示 されます。パーセントのツールチップにデータ行の正確な数が表示されます。 パーセントは、データソースフィルタの適用後に計算されます。

#### 基本フィルタの作成

基本フィルタを作成するには、次の操作を行います。

- 1 **データ**ペインから、フィルタのベースとして使用するデータアイテムを選択 します。現在のビジュアルに割り当てられているかどうかに関係なく、すべ てのデータアイテムを選択できます。
- 2 ローカルフィルタの場合は、データアイテムを右クリックして**ビジュアルの フィルタとして追加**を選択するか、またはデータアイテムを**フィルタ**タブの ローカルフィルタエリアにドラッグアンドドロップします。

グローバルフィルタの場合は、データアイテムを右クリックして *datasource* **のフィルタとして追加**を選択するか、またはデータアイテムを**フィル タ**タブのグローバルフィルタエリアにドラッグアンドドロップします。

**注:** ビジュアルにデータアイテムのローカルフィルタが 含まれている場合、 そのデータアイテムの新しいグローバルフィルタは作成できません。ローカ ルフィルタを削除するか、そのスコープをグローバルに変更します。同様に、 データアイテムのグローバルフィルタが 含まれている場合、そのデータアイ テムのローカルフィルタは作成できません。

3 フィルタのパラメータを設定します。[ビジュアルフィルタコントロール](#page-227-0)また [はフィルタの編集ウィンドウ](#page-229-0)のいずれかを使用できます。

**注:** デフォルトでは、フィルタの変更がアクティブなビジュアルに 自動的に 適用されます。複数の変更をまとめて適用するには、**自動更新**を選択解除し た後、フィルタの変更を適用する準備が整った時点で**更新**をクリックします。

データ選択からの基本フィルタの作成

ビジュアルからデータ値を選択したら、選択した値を使用して基本フィルタを作 成できます。

データ選択から新規のフィルタを作成するには、次の操作を行います。

- <span id="page-227-0"></span>1 ビジュアルから 1 つ以上のデータ値を選択します。
- 2 ビジュアルを右クリックして、次のいずれかを選択します。

#### **選択のみ含める**

選択した値だけが含まれるフィルタを作成します。

#### **選択を除く**

選択した値が除外されるフィルタを作成します。

新規のフィルタが**フィルタ**タブに表示されます。

ビジュアルフィルタコントロールを 使用したフィルタの編集

ビジュアルフィルタコントロールについて

ビジュアルフィルタコントロールは 、**フィルタ**タブから直接アクセスできます。 ビジュアルフィルタコントロールは 、フィルタデータアイテムのモデルの 種類に 応じて異なります。

離散データのフィルタ

**図 26.1** 離散データアイテムのビジュアルフィルタ

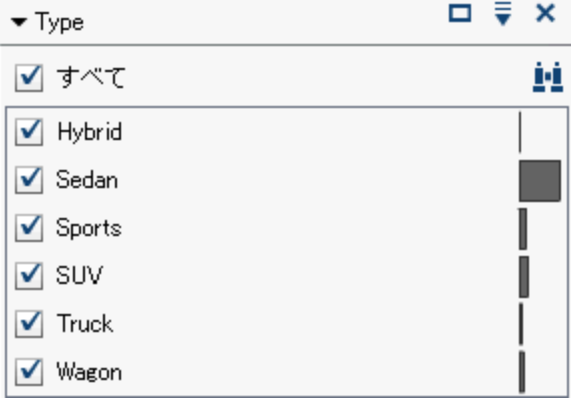

**注:** データに離散値が多数含まれている場合、度数の高い値のうち上位 1000 個 までが表示されます。

個々のデータモデルを使用するデータアイテムでは、そのデータアイテムについ て重複しないすべての値がフィルタで表示されます。値の右側に、その値の度数 がバーで示されます。

それぞれの値の横のチェックボックスを使用して、フィルタの値を選択します。 ■■をクリックして、表示されたリスト内の値を検索できます。フィールドにテキ スト文字列を入力します。そのテキスト文字列から始まる値が表示されたリス トから検索されます。

**すべて**を選択して、すべての値を選択または選択解除します。フィルタが度数の 高い値のうち上位 1000 個を表示する場合、表示されていない値を選択するに は、**表示されていない値を選択**を選択します。

選択を逆にするには、 ドロップダウンリストをクリックして、**選択を逆にする** を選択します。

値を度数に基づいて並べ替えることや、またはアルファベット順に並べ替えるこ とができます。 ドロップダウンリストをクリックした後、**度数で並べ替える**ま たは**値で並べ替える**を選択します。

選択した値をリストの最上位に表示するには、▼ ドロップダウンリストをクリッ クした後、**次の上位まで選択アイテムを表示**を選択します。

データアイテムに 1,000 個以上の離散値が含まれる場合、リストされていない値 を除外するには、**表示されていない値を選択**の選択をオフにします。

データアイテムに欠損値が含まれる場合、欠損値を除外するには、**欠損値を含め る**の選択をオフにします。

デフォルトでは、フィルタの変更がアクティブなビジュアルに 自動的に適用され ます。複数の変更をまとめて適用するには、**フィルタ**タブの最下部にある**自動更 新**チェックボックスをオフにした後、フィルタの変更を適用する準備が整った時 点で**更新**をクリックします。

連続量のデータのフィルタ

**図 26.2** 離散データアイテムのビジュアルフィルタ

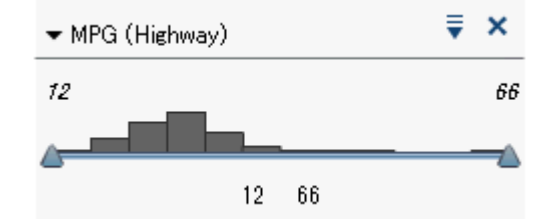

連続量のデータモデルを使用するメジャーでは、フィルタにより、データ値の範 囲がヒストグラムとして示されます。ヒストグラムの両側にあるスライダを使 用すると、フィルタにより選択されたデータを選択できます。

ビジュアルフィルタでは 、各種のフィルタ条件を使用してデータを選択できま す。デフォルトでは、**次の値の間 (両端の値を含める)**条件が使用されます。フィ ルタの条件を逆にするには、 ドロップダウンリストをクリックして、**条件の種 類**を選択した後、条件を選択します。次のいずれかの条件を選択します。

#### **次の値の間 (両端の値を含めない)**

一致する値が、下限値と上限値の間の範囲内にあることを指定します。一致 する値には、境界値は含まれません。

#### **次の値の間 (両端の値を含める)**

一致する値が、下限値と上限値の間の範囲内にあることを指定します。一致 する値には、境界値が含まれます。

#### **次に等しい**

一致する値は、フィルタにより指定された値に等しいことを指定します。

**より大きい**

一致する値は、フィルタにより指定された値よりも大きいことを指定します。

### **以上**

一致する値は、フィルタにより指定された値以上であることを指定します。

#### **未満**

一致する値は、フィルタにより指定された値よりも小さいことを指定します。 **以下**

一致する値は、フィルタにより指定された値以下であることを指定します。

<span id="page-229-0"></span>**次の値の間以外 (両端の値を含めない)**

一致する値が、下限値と上限値の間の範囲外にあることを指定します。一致 する値には、境界値は含まれません。

**次の値の間以外 (両端の値を含める)**

一致する値が、下限値と上限値の間の範囲外にあることを指定します。一致 する値には、境界値が含まれます。

#### **次に等しくない**

一致する値は、フィルタにより指定された値に等しくないことを指定します。

フィルタの値を指定するには、スライダを使用するか、または値を明示的に指定 します。

- 数値データの場合、ヒストグラムの下にある値をクリックした後、テキスト フィールドに新しい値を入力します。
- 連続する日時データアイテムの場合は、**歯**をクリックして、日付または時間 を選択します。

データアイテムに欠損値が含まれる場合、欠損値を除外するには、**欠損値を含め る**の選択をオフにします。

選択を逆にするには、 ドロップダウンリストをクリックして、**選択を逆にする** を選択します。

デフォルトでは、フィルタの変更がアクティブなビジュアルに 自動的に適用され ます。複数の変更をまとめて適用するには、**フィルタ**タブの最下部にある**自動更 新**チェックボックスをオフにした後、フィルタの変更を適用する準備が整った時 点で**更新**をクリックします。

フィルタの編集ウィンドウを使用した基本フィルタの編集

**フィルタの編集**ウィンドウを使用して基本フィルタを編集するには、次の操作を 行います。

- 1 **フィルタ**タブを選択します。
- 2 編集するフィルタの ドロップダウンリストをクリックした後、**フィルタの 編集**を選択します。**フィルタの編集**ウィンドウが表示されます。
- 3 フィルタの式を編集します。詳細については、"[フィルタ式の編集](#page-232-0)" (213 ペー [ジ](#page-232-0))を参照してください。

基本フィルタのリセット

基本フィルタを初期状態に戻すには、フィルタの ▼ ドロップダウンリストをクリ ックした後、**フィルタのリセット**を選択します。

すべてのフィルタをリセットするには 、**フィルタ**タブのグローバルフィルタエリ アまたはローカルフィルタエリアで ドロップダウンリストをクリックした後、 **すべてのフィルタのリセット**を選択します。

# <span id="page-230-0"></span>詳細フィルタの操作

#### 詳細フィルタについて

**フィルタ**タブを使用すると、すべてのビジュアルの 種類に関してデータをサブセ ット化する詳細フィルタを作成できます。

詳細フィルタを使用すると、複数のデータアイテムを使用するフィルタを作成で きます。

詳細フィルタは、現在のビジュアルだけに適用されるローカルフィルタ、または 選択されたデータソースを使用するすべてのビジュアルに 適用される*グローバ* ルフィルタのいずれかを使用できます。

フィルタで選択されている値の全体に占める割合が**フィルタ**タブの下部に表示 されます。パーセントのツールチップにデータ行の正確な数が表示されます。 パーセントは、データソースフィルタの適用後に計算されます。

#### 詳細フィルタの作成

詳細フィルタを作成するには、次の操作を行います。

- 1 **フィルタ**タブのグローバルフィルタエリアまたはローカルフィルタエリアで ■ ドロップダウンリストをクリックした後、詳**細フィルタの新規作成**を選択 します。**フィルタの編集**ウィンドウが表示されます。
- 2 **フィルタ名**を指定します。このフィルタ名で、**フィルタ**タブでこの詳細フィ ルタが示されます。
- 3 フィルタの式を作成するには、データアイテム、グローバルパラメータ、条 件、演算子を式にドラッグアンドドロップします。

使用可能な条件と演算子については、 付録 6, "[フィルタの条件](#page-624-0)" (605 ページ) および 付録 5, "[データ式で使用できる演算子](#page-600-0)" (581 ページ) を参照してくだ さい。

また、**テキスト**タブを使用すると、式をテキストとして作成できます。 "[テキ](#page-594-0) [ストモードでデータ式を編集](#page-594-0)" (575 ページ)を参照してください。

4 **OK** をクリックして、フィルタを適用します。

#### 詳細フィルタの編集

詳細フィルタを編集するには、次の操作を行います。

- 1 **フィルタ**タブを選択します。
- 2 編集するフィルタの ドロップダウンリストをクリックした後、**フィルタの 編集**を選択します。**フィルタの編集**ウィンドウが表示されます。
- 3 フィルタの式を編集します。詳細については、"[フィルタ式の編集](#page-232-0)" (213 ペー [ジ](#page-232-0))を参照してください。

# <span id="page-231-0"></span>データソースフィルタの操作

データソースフィルタについて

データソースフィルタを使用すると、探索全体のデータソースをサブセット化で きます。データソースフィルタは、グローバルの詳細フィルタと次の点で異なっ ています。

- **データソースフィルタは、<b>データ**ペインに表示されるカーディナリティ 値を 更新します。
- データソースフィルタは、右ペインの下部でフィルタリングされた行の割合 に使用される合計行数を更新します。
- **データソースフィルタは、フィ<b>ルタ**タブに表示されません。
- 探索は、各データソースに対してデータソースフィルタを 1 つだけ含むこと ができます。

グローバルフィルタからのデータソースフィルタの作成

既存のグローバルフィルタをデータソースフィルタに変換するには、次の操作を 行います:

- 1 **フィルタ**タブで、変換するグローバルフィルタを選択します。
- 2 **▼ドロップダウンリストをクリックした後、データソースフィルタに変換**を 選択します。グローバルフィルタが**フィルタ**タブから消えます。

**注:** 探索に選択したデータソースのデータソースフィルタがすでに含まれてい る場合、AND 演算子を使用して、グローバルフィルタがフィルタ式に追加され ます。

すべてのグローバルフィルタを 単一のデータソースフィルタにまとめて変換す るには、**フィルタ**タブのグローバルフィルタエリアで ドロップダウンリストを クリックした後、**すべてをデータソースフィルタに 変換**を選択します。グローバ ルフィルタ内の式が、AND 演算子を使用して結合されます。

データソースフィルタの設定を表示するには、メインメニューから**データ デ ータソースの詳細**を選択します。データソースフィルタの設定は**データソース フィルタ**フィールドに表示されます。

新しいデータソースフィルタの作成

データソースフィルタを作成するには、次の操作を行います。

- 1 **データ**ペインで、フィルタリングしたいデータソースを選択します。
- 2 **■をクリックして、<b>データソースフィルタの新規作成**を選択します。

**注:** 現在の探索が既存のデータソースフィルタを含む場合は、**データソース フィルタの編集**を選択して、既存のデータソースフィルタに条件を追加しま す。

**フィルタの編集**ウィンドウが表示されます。

<span id="page-232-0"></span>3 フィルタの式を作成するには、データアイテム、グローバルパラメータ、条 件、演算子を式にドラッグアンドドロップします。

使用可能な条件と演算子については、 付録 6, "[フィルタの条件](#page-624-0)" (605 ページ) および 付録 5, "[データ式で使用できる演算子](#page-600-0)" (581 ページ) を参照してくだ さい。

また、**テキスト**タブを使用すると、式をテキストとして作成できます。 "[テキ](#page-594-0) [ストモードでデータ式を編集](#page-594-0)" (575 ページ)を参照してください。

4 **OK** をクリックして、フィルタを適用します。

データソースフィルタの編集

データソースフィルタを編集するには、次の操作を行います。

- 1 **データ**ペインで、フィルタリングしたいデータソースを選択します。
- 2 **■をクリックして、データソースフィルタの編集**を選択します。

**フィルタの編集**ウィンドウが表示されます。

3 フィルタの式を編集します。詳細については、"フィルタ式の編集" (213 ペー ジ)を参照してください。

データソースフィルタの削除

データソースフィルタを削除するには、次の操作を行います。

- 1 **データ**ペインで、フィルタを削除したいデータソースを選択します。
- 2 **■をクリックして、データソースフィルタの削除**を選択します。

## フィルタ式の編集

#### フィルタ名の指定

フィルタの名前を指定するには、**フィルタ名**フィールドに名前を入力します。こ のフィルタ名で、**フィルタ**タブでこの詳細フィルタが示されます。

**注:** 基本フィルタ名やデータソースフィルタ名は指定できません。

### パラメータ値の編集

条件または演算子のパラメータ値を編集するには、パラメータを選択した後、新 しい値を入力します。または、パラメータフィールドを右クリックした後、**置換** を選択してデータアイテムまたはグローバルパラメータを 選択します。

条件の追加

新規条件を追加するには、次の操作を行います。

- <span id="page-233-0"></span>1 **データアイテム**リストから条件の基準となるデータアイテムを 選択します。
- 2 **条件**リストから条件を選択します。使用可能な条件のリストについては、[付](#page-624-0) 録 6, "[フィルタの条件](#page-624-0)" (605 ページ)を参照してください。
- 3 条件を式にドラッグアンドドロップします。
- 4 必要なパラメータについて、パラメータを選択して値を入力するか、パラメ ータフィールドを右クリックして**置換**を選択した後、データアイテムを選択 します。

#### 演算子の追加

演算子を式に追加するには、次の操作を行います。

- 1 **演算子**リストから、追加したい演算子を選択します。使用可能な演算子のリ ストについては、付録 5, "[データ式で使用できる演算子](#page-600-0)" (581 ページ)を参照 してください。
- 2 演算子を式にドラッグアンドドロップします。
- 3 パラメータが必要な場合、そのパラメータを選択した後、値を入力します。 または、パラメータフィールドを右クリックした後、**置換**を選択してデータ アイテムを選択します。

#### 演算子の置換

演算子を置換するには、新しい演算子を、式内にある既存の演算子にドラッグア ンドドロップします。または、式内にある演算子を右クリックした後、**演算子の 置換**を選択して、新しい演算子を選択します。

グローバルパラメータの追加

既存のグローバルパラメータを式に追加するには、**データアイテム**リストからパ ラメータを式にドラッグアンドドロップします。

グローバルパラメータを新規作成するには、式エディタで、**データアイテム**リス トの**パラメータ**ヘッダーを右クリックして、**パラメータの作成**を選択します。グ ローバルパラメータの作成に関する詳細は、"[グローバルパラメータの操作](#page-142-0)" (123 [ページ](#page-142-0))を参照してください。

#### 式の一部の削除

式の一部を削除するには、削除する式の一部を強調表示した後、右クリックして **削除**または**クリア**を選択します。

式のサブセット化

式をサブセット化し余りを削除するには、次の操作を行います。

- 1 保持する式の一部を強調表示します。
- 2 右クリックして、**演算子の保持**を選択します。選択されなかった式の部分が 削除されます。

<span id="page-234-0"></span>式をテキストとして編集

式エディタの**テキスト**タブでは、式をテキストコードとして編集できます。"[テキ](#page-594-0) [ストモードでデータ式を編集](#page-594-0)" (575 ページ)を参照してください。

現在の式をテキストとして表示

**表示テキスト**タブで現在の式をテキストとして表示するには、▼ ドロップダウン リストをクリックした後、**表示テキストを表示**を選択します。

スクラッチ領域の管理

式エディタのスクラッチ領域を使用すると、式に含まれている要素を保存した 後、必要に応じてその要素を式に追加できます。

スクラッチ領域の内容は、**スクラッチ**タブで確認できます。

アイテムをスクラッチ領域に移動するには、式の一部を右クリックした後、**スク ラッチ領域に移動**を選択します。または、式に含まれているアイテムを**スクラッ チ**タブにドラッグアンドドロップします。

スクラッチ領域に含まれているアイテムを 式に移動するには、移動したいアイテ ムを**スクラッチ**タブから式にドラッグアンドドロップします。

スクラッチ領域でアイテムを削除するには、アイテムの横の面をクリックしま す。

#### 26 章 / フィルタの操作

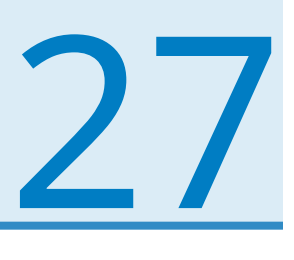

# コンテンツのエクスポート

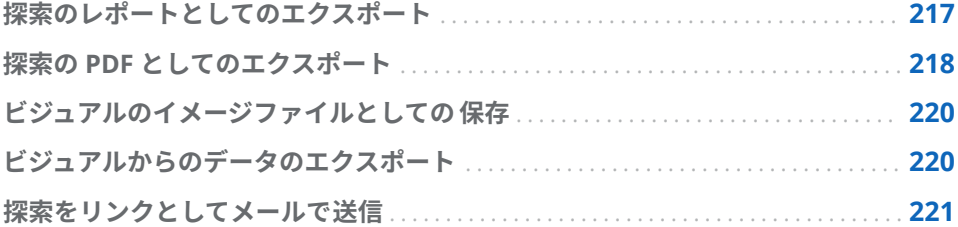

# 探索のレポートとしてのエクスポート

探索をレポートとしてエクスポートし、デザイナインターフェイスで絞り込んだ り、モバイルデバイスまたは SAS Visual Analytics Viewer (ビューア)で直接表示 できます。

現在の探索をレポートとしてエクスポートするには、次の操作を行います。

1 **ファイル エクスポート 探索をレポートに**を選択します。

**注:** 探索内のビジュアルが 1 つのみの場合、この時点で**名前を付けて保存**ウ ィンドウが表示されます。レポートを保存する場所を選択し、**保存**をクリッ クしてレポートとしてエクスポートします。

2 **レポートしてエクスポート**ウィンドウで、レポートに取り込むビジュアルを 選択します。

**注:** 次の種類のビジュアルはレポートに取り込むことができません。

- データをまったく含まないビジュアル
- ディシジョンツリー
- ネットワークダイアグラム
- サンキーダイアグラム
- ワードクラウド
- 追加レベルを表示するツリーマップ
- 現在のセッション中にビジュアルが表示されなかった場合、予測分析付き 折れ線グラフは使用できません
- 計算されたジオグラフィーデータアイテムを 使用するジオマップ

**注:** 散布図またはヒートマップに相関データが含まれている場合は、相関が レポートに取り込まれません。

<span id="page-237-0"></span>**レポートとしてエクスポート**ウィンドウで、次のタスクを実行できます。

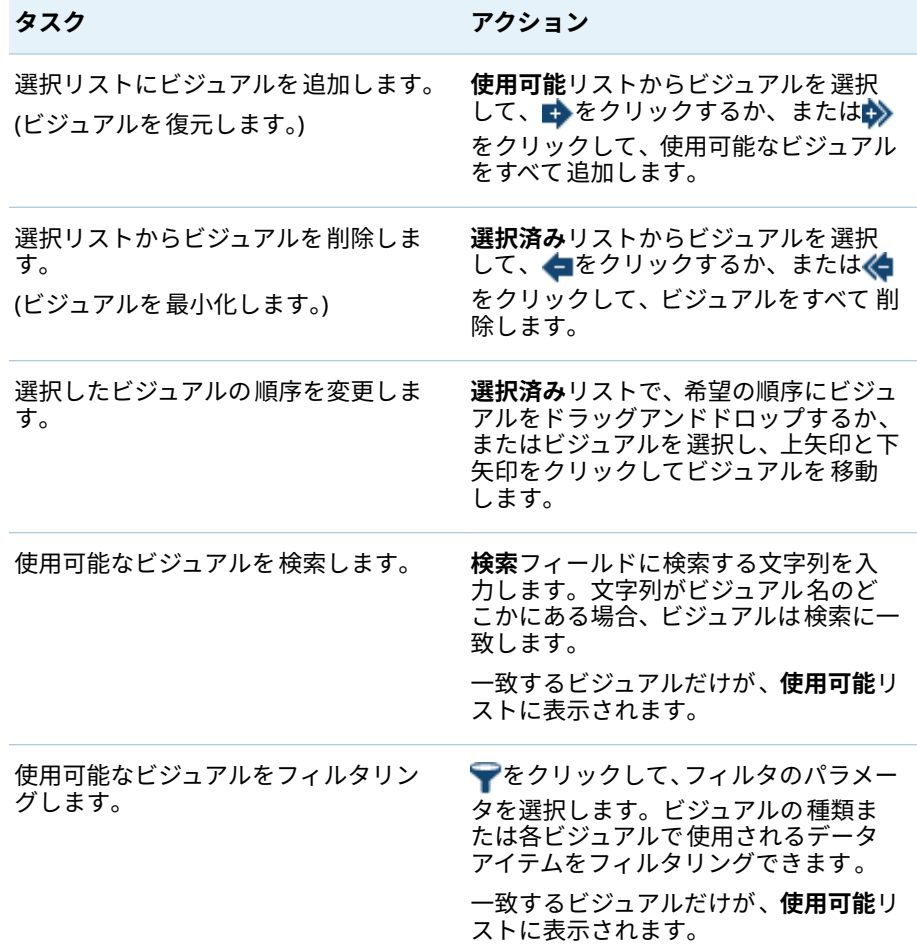

ビジュアルの選択が終了したら、**OK** をクリックします。

3 レポートを保存する場所を選択し、**保存**をクリックします。

ヒント レポート名は最大で 60 文字です。

4 **OK** をクリックしてエクスプローラに戻るか、または**現在のレポートを開く** を選択した後、**OK** をクリックしてデザイナでレポートを表示します。

探索の PDF としてのエクスポート

現在の探索を PDF としてエクスポートするには、次の操作を行います。

- 1 **ファイル エクスポート 探索を PDF に**を選択します。
- 2 **PDF としてエクスポート**ウィザードで、PDF ドキュメントの**タイトル**および **説明**を入力します。次のオプションを選択します。

**ページ番号**

PDF ドキュメントにページ番号を取り込むことを指定します。

**概要データ**

PDF ドキュメントに各ビジュアルについて 概要データテーブルを取り込 むかどうかを指定します。

```
フィルタ詳細
```
各ビジュアルがアクティブなフィルタの 説明を含むかどうかを指定しま す。

**次へ**をクリックします。

3 PDF ドキュメントに取り込むビジュアルを選択します。

**注:** 次の種類のビジュアルは PDF ドキュメントに取り込むことができませ ん。

- データをまったく含まないビジュアル
- クロス表
- 1,000 行以上含むテーブル

**PDF としてエクスポート**ウィンドウで、次のタスクを実行できます。

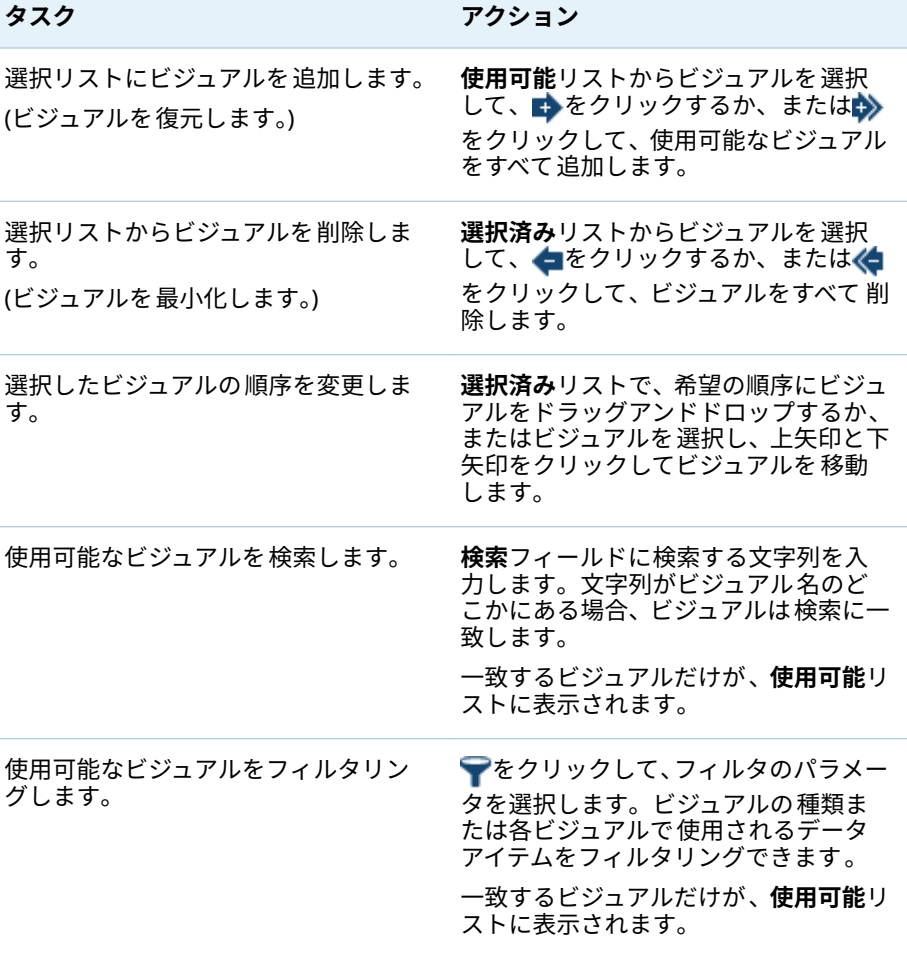

**次へ**をクリックします。

- <span id="page-239-0"></span>4 **終了**をクリックして、ブラウザのダウンロードウィンドウを開きます。
- 5 PDF ドキュメントを保存する場所を選択します。

**注:** ビジュアルの凡例が大きすぎる場合は、そのビジュアルが PDF ドキュメント に取り込まれません。

# ビジュアルのイメージファイルとしての 保存

現在のビジュアルをイメージファイルとして 保存するには、次の操作を行いま す。

- 1 イメージファイルとして保存するビジュアルを選択します。
- 2 ビジュアルに階層が含まれる場合は、イメージに表示する階層レベルにドリ ルダウンします。
- 3 ビジュアルツールバーから ドロップダウンリストを選択した後、**イメージ のエクスポート**を選択します。
- 4 必要であれば、イメージに取り込むデータアイテムを表示するビジュアルに スクロールおよび拡大/縮小します。ビジュアルにフィルタ、凡例、または階 層の遷移履歴が含まれる場合は、これらの要素を取り込むかどうかを選択し ます。
- 5 **保存**をクリックして、ブラウザのダウンロードウィンドウを開きます。
- 6 イメージを保存する場所を選択します。

ビジュアルからのデータのエクスポート

ビジュアルからデータをカンマ区切り(.csv)ファイル形式でエクスポートできま す。SAS Enterprise Miner、SAS Enterprise Guide または Microsoft Excel など の他のソフトウェアで.csv ファイルを開くことができます。

**注:** エクスプローラは**ユーザーロケール**のグローバル設定を使用して、データを エクスポートします。

ビジュアルにデータをエクスポートするには 、次の操作を行います。

1 データをエクスポートするビジュアルを 選択します。

**注:** クロス表ビジュアルの場合、完全なデータテーブルではなく、データの 概要がエクスポートされます。

- 2 ビジュアルに階層が含まれる場合は、エクスポートする階層レベルにドリル ダウンします。
- 3 ビジュアルツールバーから ドロップダウンリストを選択した後、**データの エクスポート**を選択して、ブラウザのダウンロードウィンドウを開きます。

**注:** クロス表ビジュアルの場合、**データのエクスポート**ではなく、**データの 要約のエクスポート**を選択します。

4 ファイル名を指定して、ファイルを保存する場所を選択します。 **注:** テーブルビジュアルからデータをエクスポートするには 、お使いのブラ ウザでポップアップを許可する必要があります。

# <span id="page-240-0"></span>探索をリンクとしてメールで送信

リンクとして探索をメールするには、次の操作を行います。

- 1 **ファイル メール**を選択します。**メール**ウィンドウが表示されます。
- 2 **メール**ウィンドウに情報を入力します。
- 3 **OK** をクリックして、メールを送信します。

次に、キーポイントを示します。

- **差出人**アドレスは、メールの配信ができなかった場合の通知に使用されます。
- **メッセージ**フィールドはオプションです。デフォルトでは、現在の探索への リンクが取り込まれます。**メッセージ**フィールドでテキストを指定すると、 メールのリンクの前にテキストが表示されます。

# $\overline{\phantom{a}}$

# 階層の管理

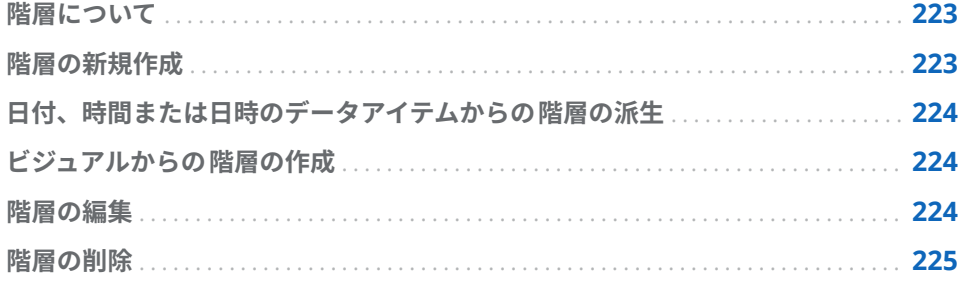

# 階層について

階層は、親子関係に基づくカテゴリ列の配置です。汎用的な情報が上部、より具 体的な情報が下部になるように、階層のレベルが配置されます。

- たとえば、年を最上位レベル、月を次のレベル、日を最下位レベルとして、日時 列の階層を作成できます。
- 階層を作成することで、ビジュアルにドリルダウン機能を追加できます。たとえ ば、日時階層を使用した場合、個々の年のデータをドリルダウンできます。次 に、個々の月のデータにドリルダウンできます。

階層のドリルダウン時、ビジュアル上部の遷移履歴リンクにより、上位の階層に 再度ドリルアップできます。

# 階層の新規作成

階層を新規作成するには、次の操作を行います。

- 1 **データ ▶ 階層の新規作成**を選択します。階層の新規作成ウィンドウが表示 されます。
- 2 **名前**フィールドに階層の名前を入力します。
- 3 階層に取り込むカテゴリを選択し、➡をクリックして階層に追加します。 **注:** カテゴリをドラッグアンドドロップすることもできます。

<span id="page-243-0"></span>階層内のカテゴリの順序を変更するには、移動するカテゴリを選択します。 次に、←をクリックしてカテゴリを上に移動するか、➡をクリックしてカテ ゴリを下に移動します。

階層からカテゴリを削除するには、削除するカテゴリを選択します。次に、 をクリックします。

4 **OK** をクリックして、階層の作成を終了します。

**注:** クロス表ビジュアル内から階層を作成できます。 "[クロス表からの階層の作](#page-180-0) 成" (161 [ページ](#page-180-0))を参照してください。

日付、時間または日時のデータアイテムからの階層の 派生

> 日付、時間または日時のデータアイテムについて 、自動的に階層を派生できま す。階層を派生するには、**データ**ペインで日付、時間または日時のデータアイテ ムを右クリックして、次の値のいずれかを選択します。

#### **日付階層の作成**

年、四半期、月、日のレベルで階層を作成します。データアイテムの出力形 式によっては、一部のレベルが作成されない場合があります。

**日時階層の作成**

年、四半期、月、日、時、分、秒のレベルで階層を作成します。データアイ テムの出力形式によっては、一部のレベルが作成されない場合があります。

#### **時間階層の作成**

時、分および秒のレベルで階層を作成します。データアイテムの出力形式に よっては、一部のレベルが作成されない場合があります。

新しい計算アイテムは、階層の各レベルで作成されます。デフォルトでは、新し い計算アイテムは**データ**ペインで非表示です。派生した階層を削除すると、ウィ ンドウが表示されます。このウィンドウを使用すると、階層に関連付けられた計 算アイテムを削除できます。

# ビジュアルからの階層の作成

ツリーマップ、クロス表、ネットワークダイアグラムの 各ビジュアルから階層を 作成できます。次のトピックを参照してください。

- "[ツリーマップからの階層の作成](#page-209-0)" (190 ページ)
- "[クロス表からの階層の作成](#page-180-0)" (161 ページ)
- "[ネットワークダイアグラムからの 階層の作成](#page-194-0)" (175 ページ)

階層の編集

既存の階層を編集するには、次の操作を行います。

- <span id="page-244-0"></span>1 **データ**ペインから、編集する階層を右クリックした後、**編集**を選択します。 **階層の編集**ウィンドウが表示されます。
- 2 **名前**フィールドに階層の名前を入力します。
- 3 階層にカテゴリを追加するには、カテゴリを選択して、◆をクリックします。

**注:** カテゴリをドラッグアンドドロップすることもできます。

階層内のカテゴリの順序を変更するには、移動するカテゴリを選択します。 次に、←をクリックしてカテゴリを上に移動するか、↓をクリックしてカテ ゴリを下に移動します。

階層からカテゴリを削除するには、削除するカテゴリを選択します。次に、 をクリックします。

4 **OK** をクリックして、階層の変更を保存します。

階層の削除

階層を削除するには、次の操作を行います。

**データ**ペインから、削除する階層を右クリックした後、**削除**を選択します。**はい** をクリックして、階層を削除することを確認します。

28 章 / 階層の管理

# 29

# データ分析の実行

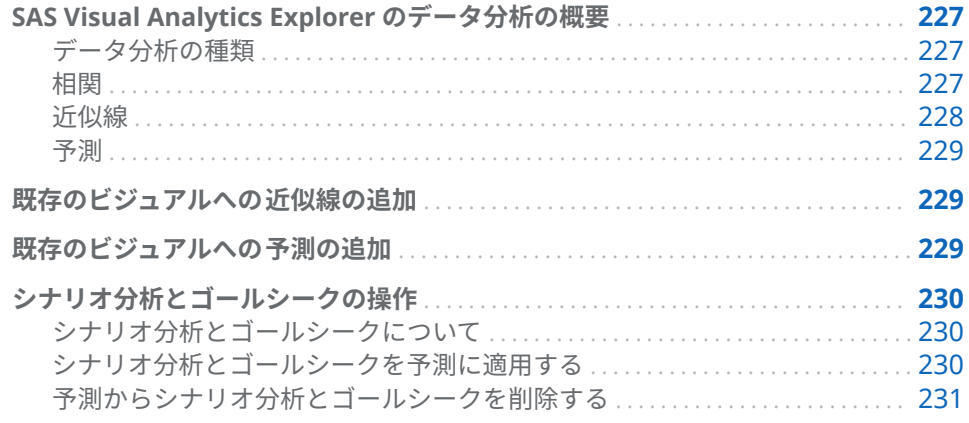

SAS Visual Analytics Explorer のデータ分析の概要

# データ分析の種類

SAS Visual Analytics では、次の 3 種類の基本的なデータ分析を実行できます。

相関

メジャー間の統計上の関係の度合を識別します。

#### 近似線

メジャー間の関係のモデルをプロットします。近似線には、線形近似、2 次 近似、3 次近似、ペナルティ付き B-スプラインなどの多くの種類があります。

#### 予測

統計的傾向に基づいてデータの今後の値を予測します。

## 相関

相関によってメジャー 間の統計上の関係の度合を識別します。相関の強度は–1 から 1 までの数値で表されます。–1 に近い値は強い負の相関を意味し、0 に近 い値は相関がほとんどないか、まったくないことを意味し、1 に近い値は強い正 の相関を意味します。

ビジュアルに相関を適用するには、線形近似線を追加するか、ビジュアルの種類 として相関行列を選択します。

<span id="page-247-0"></span>ヒートマップや単純な散布図の場合、相関はビジュアル凡例のテキストラベルで 識別されます。 Ûを選択して、正確な相関値などの相関に関する詳細情報を表示 します。

散布図マトリックスでは、各プロットの相関はプロットの周囲の色付きの罫線で 識別されます。ビジュアル凡例には、色の値を示すキーが表示されます。 いを選 択して、プロットごとの正確な相関値などの相関に関する詳細情報を表示しま す。

**注:** 線形近似以外の種類では、2 方向の変数の各インターセクションを表すため に散布図マトリックスに追加プロットが表示されます。たとえば、散布図マトリ ックスで変数 A、B および C をプロットする場合、線形近似以外の近似線を適用 すると、A \* B と B \* A のどちらにもプロットが作成されます。

相関行列では、各セルの相関がセルの背景色で識別されます。ビジュアル凡例に は、色の値を示すキーが表示されます。各セルのデータチップに相関値が表示さ れます。

#### 近似線

近似線では、メジャー間の関係のモデルがプロットされます。近似線は、散布図 とヒートマップに適用できます。

ビジュアルに適用できる近似線には、次の種類があります。

#### 自動近似

データに最も適したモデル(線形、2 次、3 次)を選択します。**自動近似**方法 は、逆方向の変数選択を使用して、重要性が最も高いモデルを選択します。 使用された最終のモデルを確認するには、ビジュアル凡例からいを選択しま す。

線形

線形回帰アルゴリズムから線形近似線を作成します。線形近似線では、2 つ のメジャー間の関係を最適に表現する直線が生成されます。この線形近似線 の詳細を確認するには、ビジュアル凡例からいを選択します。

線形近似では、ビジュアルに相関が自動的に追加されます。相関はそれ以外 の近似法で使用することができません。

2 次

2 次近似線を作成します。2 次近似線では、1 つの曲線を含む線が生成されま す。2 次近似線の場合は、放物線形状の線が生成されることがよくあります。 この 2 次近似線の詳細を確認するには、ビジュアル凡例から<sup>10</sup>を選択しま す。

3 次

3 次近似線を作成します。3 次近似線では、2 つの曲線を含む線が生成されま す。3 次近似線の場合は、"S"形状の線が生成されることがよくあります。こ の3次近似線の詳細を確認するには、ビジュアル凡例からいを選択します。

#### PSpline

ペナルティ付き B-スプラインを作成します。ペナルティ付き B-スプライン は、データを詳細に近似する平滑化スプラインです。ペナルティ付き B-スプ ラインでは、曲率の変化が多い複雑な線を表示できます 。このペナルティ付 き B-スプラインの詳細を確認するには、ビジュアル凡例から 3を選択しま す。

<span id="page-248-0"></span>統計的傾向に基づいてデータの今後の値を予測します。予測は、日付または日時 データアイテムを含む折れ線グラフの場合にのみ使用できます。

予測では、予測値を含む線がビジュアルに追加され、信頼区間を表す色付きの区 間が追加されます。たとえば、95%の信頼区間は、今後の値になる予測モデルの 信頼度が 95%のデータ範囲です。

エクスプローラでは、データに対して複数の予測モデルが自動的にテストされた 上で、最良のモデルが選択されます。どの予測モデルが使用されたかを確認する には、ビジュアル凡例から を選択します。

次のいずれかの予測モデルを使用できます。

- 減衰傾向指数平滑法
- n 線形指数平滑法
- n 季節変動指数平滑法
- n 単純指数平滑法
- ウィンタース法(加法)
- ウィンタース法(乗法)

**注:** 標準的な時間間隔(1 時間= 60 分、1 日= 24 時間など)を使用して周期的な パターンの数値を予測します。お使いのデータが非標準的な間隔(1 日につき 30 分周期で 48 回など)を使用する場合、周期的なパターンは予測では考慮されませ ん。

# 既存のビジュアルへの近似線の追加

散布図またはヒートマップに近似線を追加するには、ビジュアルツールバーから **▼ ドロップダウンリストを選択した後、<b>近似線** *▶ fit-type* **を**選択します。使用 可能な近似法の種類については、"[近似線](#page-247-0)" (228 ページ)を参照してください。

# 既存のビジュアルへの予測の追加

折れ線グラフの予測を有効にするには、**役割**タブで**予測**を選択します。

**注:** 予測を適用するには、折れ線グラフに日付または日時アイテムが含まれてい る必要があります。

折れ線グラフビジュアルの**プロパティ**タブで、**期間**オプションを使用して、予測 するデータポイントの数を調整できます。また、**信頼**オプションを使用すること で、信頼区間の信頼度を指定することもできます。

**役割**タブで、**要因**としてメジャーを予測に追加できます。予測モデルは、追加メ ジャーを評価して、追加メジャーが予測の正確さに役立つかどうかを判断しま す。追加メジャーが予測の正確さを向上しない場合、追加メジャーは使用されま せん。追加メジャーが予測の正確さを向上する場合、予測線が調整され、信頼区 間が絞り込まれます。

<span id="page-249-0"></span>**注:** 要因は、折れ線グラフが**メジャー**役割に単一のメジャーを含んでいる場合に 限り使用可能です。

予測に要因が取り込まれている場合は、シナリオ分析とゴール探索を予測に適用 できます。詳細については、"シナリオ分析とゴールシークの操作" (230 ページ) を参照してください。

シナリオ分析とゴールシークの操作

シナリオ分析とゴールシークについて

シナリオ分析では、予測に役立つ要因の将来値を指定して仮想シナリオを予測で きます。

たとえば、会社の利益を予測する場合に材料費が要因となる場合、シナリオ分析 を使用して、材料費が 10%増加すると予測される利益がどれだけ変化するかを 判断できます。

シナリオ分析に加えて、ゴールシークも実行できます。ゴールシークでは、予測 メジャーのターゲット値を指定して、そのターゲット値を達成するために必要な 要因の値を判断できます。

たとえば、会社の利益を予測する場合に材料費が要因となる場合、ゴールシーク を使用して、利益の 10%増加を達成するために必要な材料費の値を判断できま す。

シナリオ分析とゴールシークは同じ予測で一緒に使用できます。

シナリオ分析とゴールシークを予測に適用する

シナリオ分析とゴールシークを予測に適用するには、次の操作を行います。

1 **役割**タブで、**シナリオ分析**を選択します。**シナリオ分析**ウィンドウが表示さ れます。

**注:** 予測に利用できる要因がある場合のみ、**シナリオ分析**オプションを使用 できます。

2 予測メジャーおよび要因として予測に割り当てられるメジャーごとに、折れ 線はメジャーの値を表示し、一連のポイントによりメジャーの将来値を設定 できます。

**注: 予測値を表として表示することもできます。 事をクリックして、表モー** ドを表示します。

シナリオ分析を実行するには、要因の将来値を設定します。

ゴールシークを実行するには、予測メジャーのターゲットの将来値を設定し ます。

値を設定するには、次のいずれかの方法を使用します。

- 各データポイントを折れ線グラフの上か下にドラッグします。ポイント の精度を選択するには、プロット軸上でメジャーのヘッダーをクリックし て、**位置合わせ間隔**を選択します。
- 各データポイントの値を入力します。データポイントを右クリックして、 **ポイント値の設定**を選択します。

<span id="page-250-0"></span>■ メジャーの値をすべて設定します。プロット軸上でメジャーのヘッダー をクリックして、**系列値の設定**を選択します。**将来値の変更**ウィンドウで は、すべての値を特定の値に設定したり、将来値をメジャーの予測値を基 準として調整したりすることができます。

**注: 累進単位**オプションは、将来値を指定した量で増加します。たとえ ば、100 を指定すると、最初の将来値が 100 増加し、2 番目の将来値が 200 増加、3 番目の将来値が 300 増加となります。

**注:** シナリオ分析またはゴールシークのいずれかの将来値を変更する場合、 異なる分析の種類の将来値を変更する前に、行った変更を適用する必要があ ります。

データポイントを元の値にリセットするには、データポイントを右クリック して、**ポイントのリセット**を選択します。

メジャーのデータポイントをすべてリセットするには 、プロット軸上でメジ ャーのヘッダーをクリックして、**全系列のリセット**を選択します。

- 3 ゴールシークを実行していて複数の要因がある場合、ターゲット値を達成す るために最適化する要因を選択します。
- 4 (オプション)ゴールシークを実行する場合、各要因の範囲を設定して、可能な 最小値と最大値を制限することができます。

要因の最小値を設定するには、メジャーのヘッダーをクリックして、**範囲 下限の追加**を選択します。

要因の最大値を設定するには、メジャーのヘッダーをクリックして、**範囲 上限の追加**を選択します。

5 シナリオの将来値を設定し終えたら、**適用**をクリックして、シナリオを予測 に適用します。

予測が更新され、シナリオの結果が表示されます。オリジナルの予測は、**(ベ ースライン)**とラベル付けされた追加の線として表示されます。

#### 予測からシナリオ分析とゴールシークを削除する

予測からシナリオ分析とゴールシークを削除するには、次の手順に従います。

- 1 **役割**タブで、**シナリオ分析**を選択します。**シナリオ分析**ウィンドウが表示さ れます。
- 2 メジャーごとに、メジャーのヘッダーをクリックして、**全系列のリセット**を 選択します。
- 3 **適用**をクリックして変更を適用します。

29 章 / データ分析の実行
# エクスプローラ内のコメントの共有

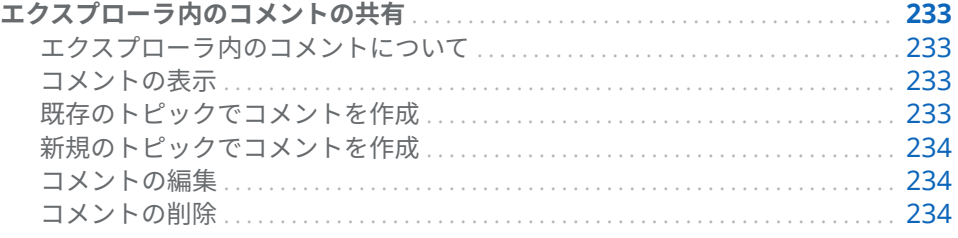

# エクスプローラ内のコメントの共有

エクスプローラ内のコメントについて

コメントを使用することで、他のユーザーとフィードバックを共有できます。ビ ジュアルや探索に関するコメントを作成できます。探索に関するコメントは、エ クスプローラおよび SAS Visual Analytics の両方のホームページに表示できま す。

#### コメントの表示

現在の探索に関するコメントを表示するには、メインメニューで**ファイル 探 索コメント**を選択します。

ビジュアルに関するコメントを表示するには、ビジュアルを選択した後、右ペイ ンから**コメント**タブを選択します。

コメントがトピック別に分類されます。トピックにコメントが多数含まれてい る場合は、最新のいくつかのコメントだけが表示されます。**すべてのコメントを 表示**をクリックして、トピックに関するコメントをすべて表示します。

コメントを検索するには、**コメント内の検索**フィールドに検索語を入力します。

既存のトピックでコメントを作成

既存のトピックでコメントを作成するには、次の操作を行います。

- 1 コメントするトピックのすぐ下にある**トピックへ応答**フィールドにコメント テキストを入力します。
- 2 (オプション) <mark>0</mark> をクリックして、コメントにファイルを添付します。

3 コメントの作成が終了したら、**ポスト**をクリックします。すぐにコメントが 保存されて共有されます。

<span id="page-253-0"></span>新規のトピックでコメントを作成

新規のトピックでコメントを作成するには、次の操作を行います。

- 1 **トピック名の入力**フィールドにトピックの名前を入力します。
- 2 **コメントの入力**フィールドにコメントテキストを入力します。
- 3 (オプション) lgをクリックして、コメントにファイルを添付します。
- 4 コメントの作成が終了したら、**ポスト**をクリックします。すぐにコメントが 保存されて共有されます。

#### コメントの編集

コメントを編集するには、編集するコメントを選択して、**編集**をクリックしま す。

**注:** 別のユーザーのコメントを編集するには、**コメント: 管理者**の役割に属して いる必要があります。

コメントの削除

コメントを削除するには、削除するコメントを選択して、**削除**をクリックしま す。

**注:** コメントを削除するには、**コメント: 管理者**役割に属している必要がありま す。

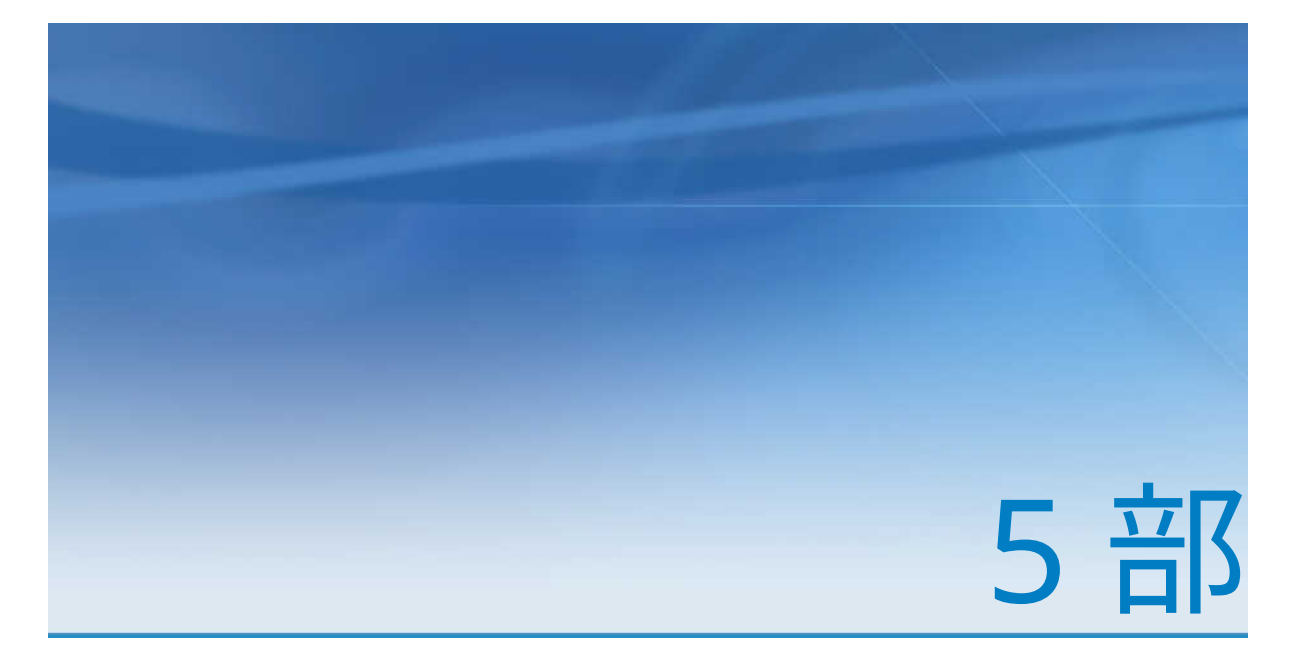

# モデルの構築

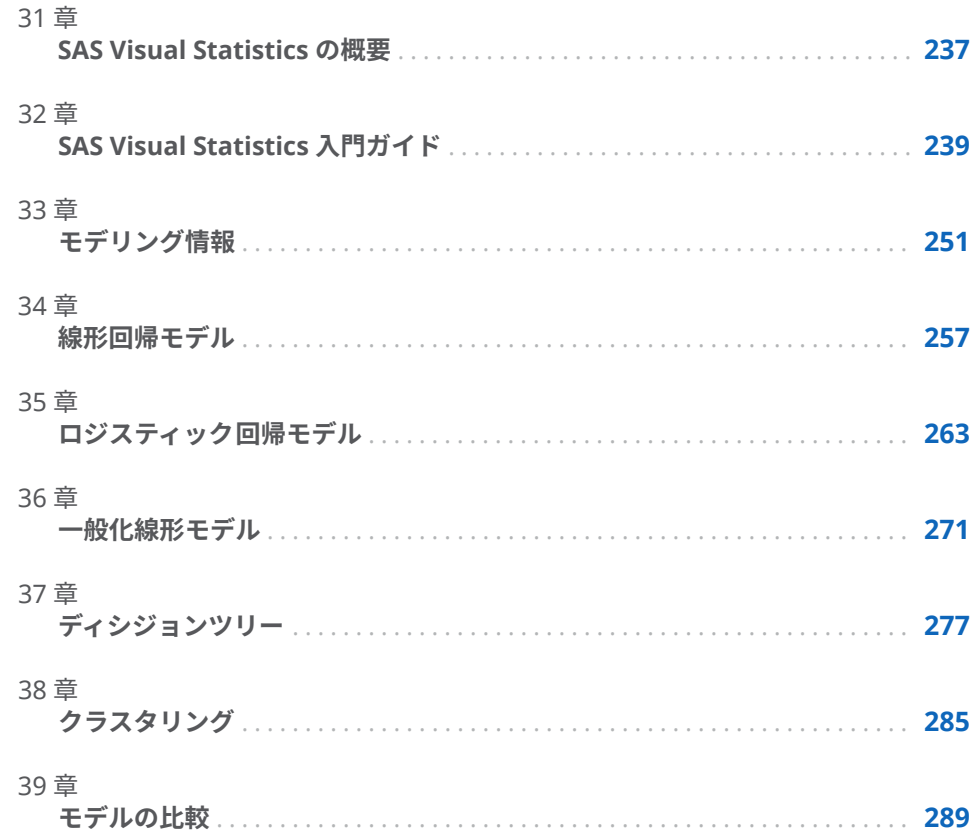

# 31

# <span id="page-256-0"></span>SAS Visual Statistics の概要

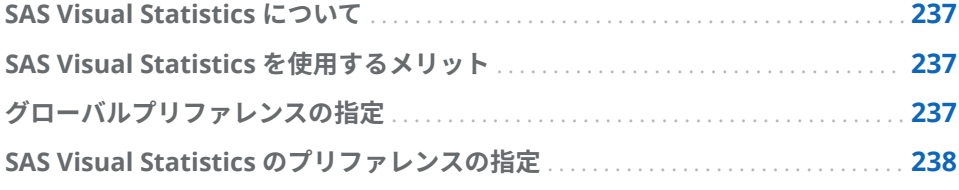

# SAS Visual Statistics について

SAS Visual Statistics は、SAS LASR Analytic Server の In-Memory 機能を利用し てモデルの開発やテストを可能にする SAS Visual Analytics のアドオンです。 SAS Visual Analytics Explorer(以下、エクスプローラ)では、データソースを探 索、調査、可視化して、関連性のあるパターンを検出します。SAS Visual Statistics を使用すると、この機能をさらに拡張し、エクスプローラで検出されたパターン に基づいてモデルを作成、テストおよび比較できます。作成したモデルを他の SAS 製品で使用したり、本番環境に移行したりするには、SAS Visual Statistics でモデルの比較を実行する前または後にそのスコアコードをエクスポートしま す。

# SAS Visual Statistics を使用するメリット

SAS Visual Statistics を使用すると、使いやすい Web ベースのインターフェイス で効果的な統計モデルを迅速に作成できます。データに対して複数の競合モデ ルを作成したら、SAS Visual Statistics のモデル比較ツールを使用します。モデ ル比較ツールでは、複数のモデルの相対パフォーマンスを相互に比較して評価 し、チャンピオンモデルを選択できます。広範なモデルの選択基準を利用できま す。モデルの比較を実行するかどうかにかかわらず、作成したモデルのスコアコ ードをエクスポートできます。エクスポートしたモデルスコアコードを使用す ると、作成したモデルを新しいデータに簡単に適用できます。

# グローバルプリファレンスの指定

SAS Visual Analytics のグローバルプリファレンスの詳細については、"[プリファ](#page-28-0) [レンスの指定](#page-28-0)" (9 ページ)を参照してください。

# <span id="page-257-0"></span>SAS Visual Statistics のプリファレンスの指定

SAS Visual Statistics に固有のプリファレンスを指定するには、次の操作を行い ます。

- 1 **ファイル プリファレンス**を選択して、**プリファレンス**ウィンドウを開きま す。
- 2 **SAS Visual Analytics Explorer モデル**を選択します。
- 3 **P 値の精度**プロパティの値を指定します。この値で、P 値を表示するときに 使用される小数点以下の最小桁数が決まります。
- 4 デフォルトの設定に戻すには、**デフォルトに戻す**を選択します。
- 5 **OK** をクリックして変更を適用します。プリファレンスはセッション間で維 持されます。

# 32

# <span id="page-258-0"></span>SAS Visual Statistics 入門ガイド

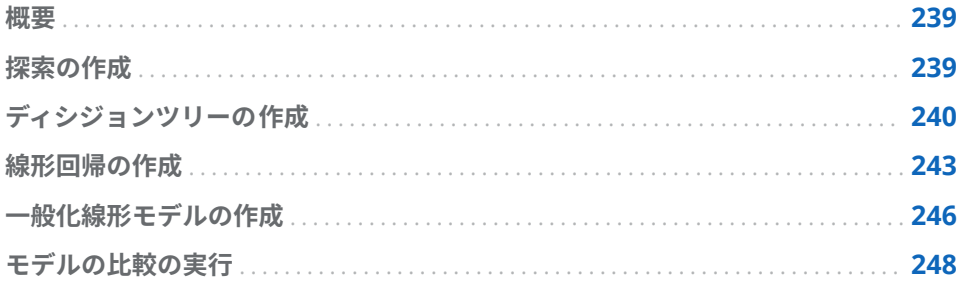

### 概要

ここでは SAS Visual Statistics を使用した新しい変数の派生、2 つの異なるモデ ルの作成、これらのモデルの比較に関する概要を示します。この例では、 SASHELP.HEART にあるフレーミンハム心疾患研究データセットを使用して、線 形回帰モデルと一般化線形モデル(GLM)を比較します。その目的は、健康因子の 集合に基づいて、人の死亡年齢を予測することにあります。これらの因子には、 性別、体重、身長、喫煙の有無、血圧などがあります。この例は、最適なモデル の構築方法ではなく、SAS Visual Statistics の使い方の説明に重点を置いていま す。

また、この例では、ユーザーが SASHELP.HEART データセットにアクセスできる ことを前提として説明します。各所在場所からの個々のデータのアクセス方法 についての説明は、この例では省略しています。このデータセットへのアクセス については、システム管理者にお問い合わせください。

# 探索の作成

この例では、すでに SAS Visual Analytics にサインインし、ホームページが表示 されていることを前提として説明します。

探索を作成する手順は、次のとおりです。

- 1 ホームページで、**データの探索**をクリックします。エクスプローラが開き、 最近の探索を開くか、新しい探索を作成することができます。
- 2 新規プロジェクトを作成するには、**新しい探索の開始**の下にある**データソー スの選択**をクリックします。この探索のデータソースを選択できるウィンド ウが表示されます。
- <span id="page-259-0"></span>3 SASHELP.HEART に対応するデータソースを選択します。**開く**をクリックし ます。
- 4 デフォルトで、このプロジェクトは**探索 1** という名前が付けられ、エクスプ ローラの左上の隅に表示されます。この例の作成を続行する前に、この探索 の名前を変更して保存します。
- 5 メインメニューから、ファイル ► 保存の順に選択します。名前を付けて保存 ウィンドウが開きます。**SAS フォルダ**ペインで、書き込み権限のある場所に 移動します。**名前**フィールドで、**心疾患研究**と入力し、**保存**をクリックしま す。

通常は、**マイフォルダ**に作業を保存できます。

デフォルトでは、自動ビジュアル化が即時使用可能となっています。ただし、こ の探索では、リーフ ID 変数を導出するためにディシジョンツリーを作成します。 このリーフ ID 変数は、後に線形回帰モデルや一般化線形モデルで使用します。

# ディシジョンツリーの作成

ディシジョンツリーを作成する手順は、次のとおりです。

- 1 ディシジョンツリーを作成するには、ツールバーで、点をクリックします。
- 2 **データ**ペインで、**死亡時年齢**変数を右ペインの**応答**フィールドにドラッグア ンドドロップします。
- 3 **データ**ペインで、**心臓拡張**、**体重**、**身長**、**コレステロー**、**CHD 診断年齢**、**性 別**、**死亡原因**を選択します。これらの項目をモデルペインにドラッグアンド ドロップします。ディシジョンツリーが自動的に更新されます。

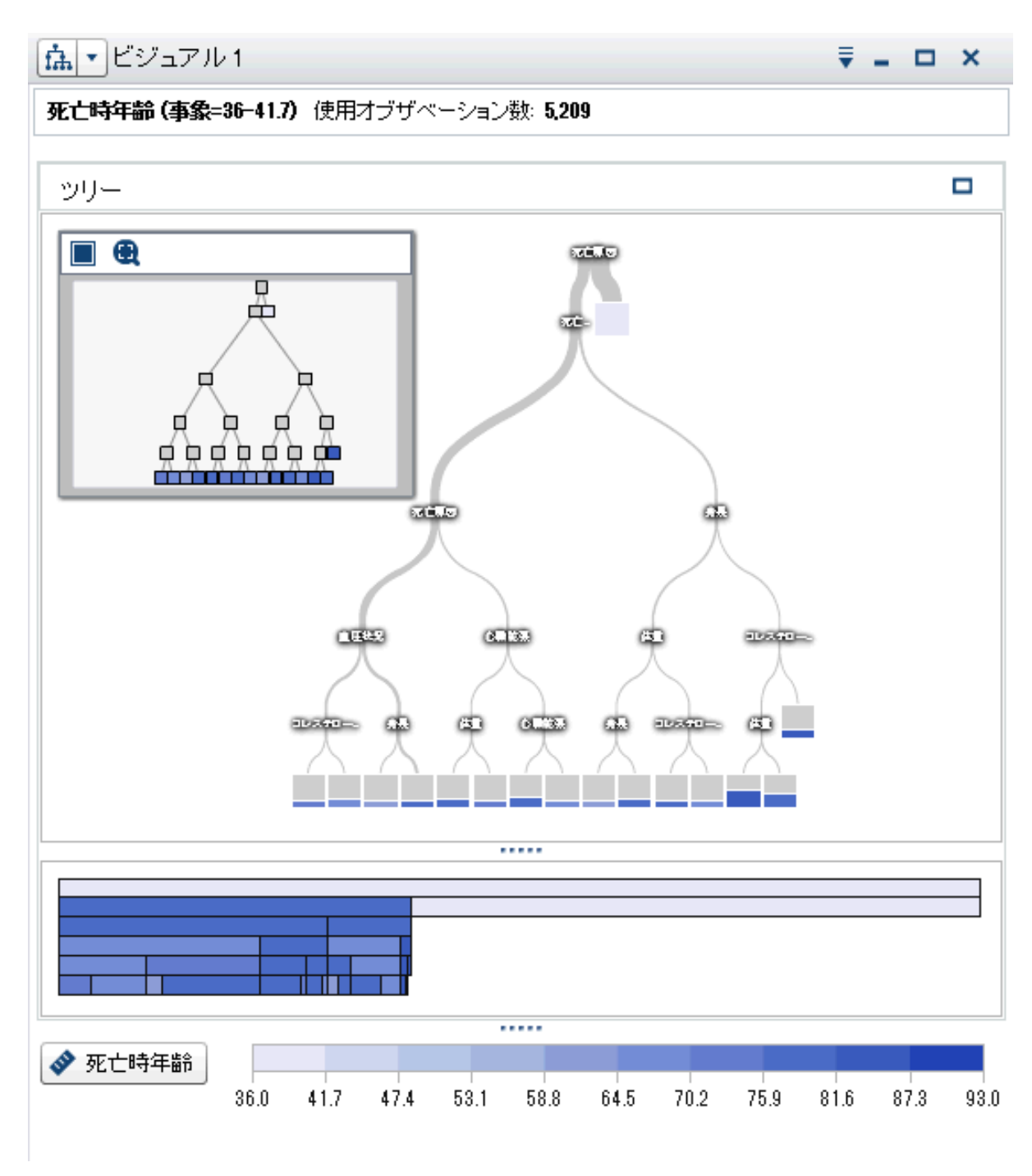

4 モデルペインの右上にある 帯をクリックします。

詳細テーブルで、**ノードルール**タブを選択します。使用されている予測変数 は、**CHD 診断年齢**および**死亡原因**のみであることがわかります。ディシジョ ンツリーのプロパティを調整して、予測変数を追加できます。

5 右ペインで、**プロパティ**タブをクリックします。最も顕著なプロパティの変 更は、**予測変数の再利用**です。このプロパティの選択を解除すると、各予測 子変数は、1 つの分岐でのみ使用されます。この例では、予測変数を再利用 することにより各ノードで最良の分岐が作成されることを前提としていま す。これは、どのデータについても必ず言えるということではありません。

- 6 **最大レベル**の値を **10** に設定します。これでディシジョンツリーは、デフォル トの 6 階層ではなく、最大の深さである 10 階層になります。詳細テーブル の**ノードルール**タブでは、すべての予測変数が少なくとも一度使用されます。
- 7 **最大枝数**の値を **4** に設定します。これにより、リーフのないノードは、最大 で 4 つの新しいノードに分岐できます。
- 8 **ツリーの概要**ウィンドウを表示するには、探索ワークスペースの 右上隅にあ る **■をクリックします。ツリーの概要**ウィンドウで、 ●をクリックし、ディ シジョンツリー全体を**ツリーの概要**ウィンドウに収めます。

各ノードは見えにくくなりますが、ディシジョンツリーを次のように表示で きます。

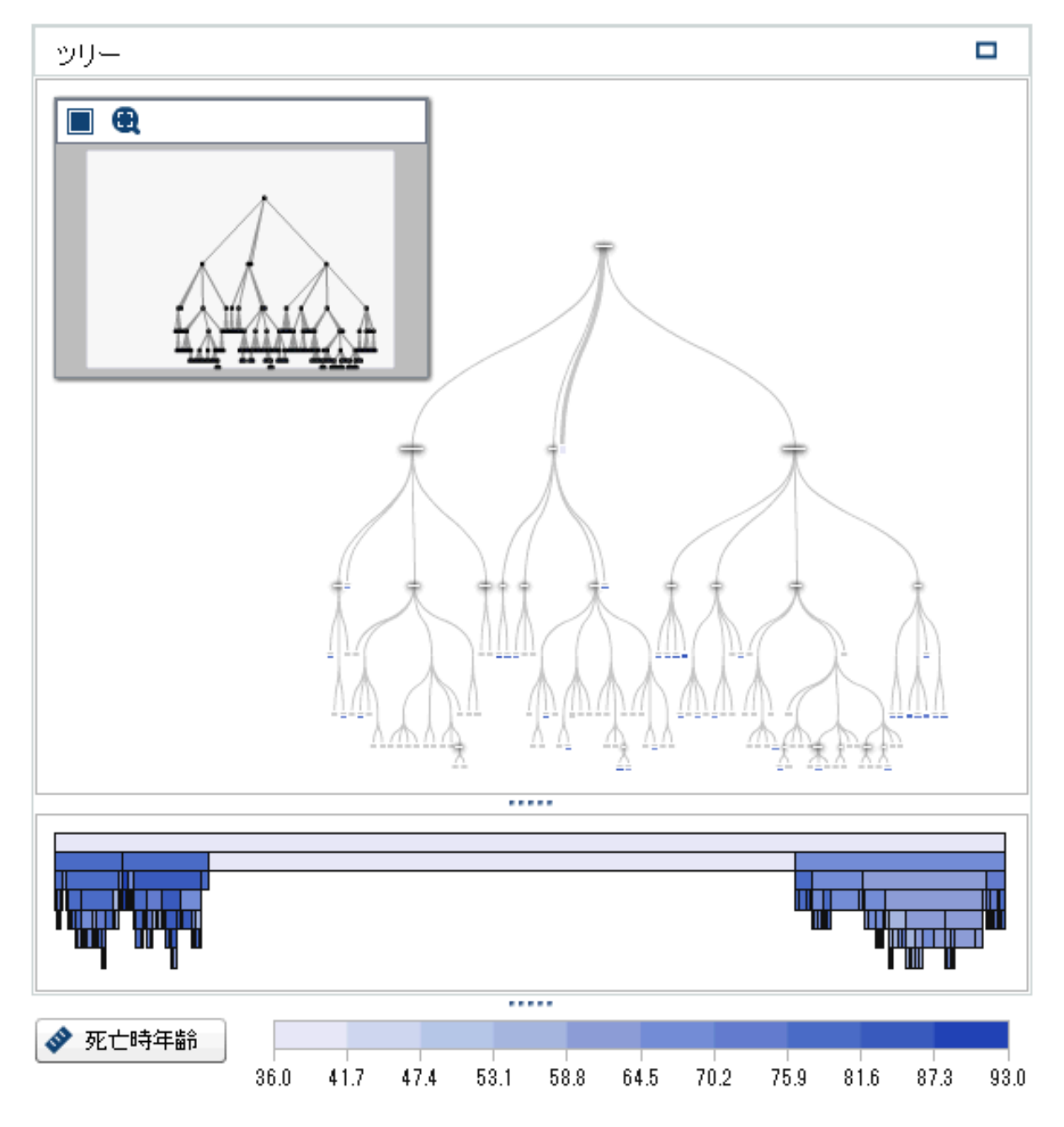

<span id="page-262-0"></span>9 **ツリーの概要**ウィンドウで、右クリックし、**リーフ ID 変数を派生**を選択しま す。この変数のデフォルト名は**リーフ ID (1)**になります。

**計算アイテムの新規作成**ウィンドウで **OK** をクリックします。**リーフ ID (1)** 変数が**データ**ペインに表示されます。

10 プロジェクトを保存します。

#### 線形回帰の作成

線形回帰を作成する手順は、次のとおりです。

- 1 ツールバーで、■の隣にある▼をクリックします。ドロップダウンリストか ら**線形回帰**を選択します。
- 2 ディシジョンツリービジュアルと **ツリーの概要**ウィンドウを最小化します。
- 3 この例では、関心の対象となる変数は、**死亡時年齢**であり、**データ**ペインの **メジャー**セクションにリストされる最初の変数となります。

この変数を応答変数にする必要があるため、**死亡時年齢**をクリックし、**デー タ**ペインからモデルペインにドラッグアンドドロップします。これで、**死亡 時年齢**が、**役割**タブの**応答**フィールドに表示されます。

- 4 分析に含める効果変数または交互作用項を選択します。利用可能なすべての 変数を効果変数にするための 1 つの選択肢は、SAS Visual Statistics で自動的 に変数を選択することです。しかし、この方法は、計算資源の観点からいつ も実行可能であるとは限りません。この例では、交互作用項を作成して効果 変数として使用し、2、3 の他の変数を効果変数として追加します。
- 5 最高血圧と最低血圧は、相互に作用する変数であると考えられるため、これ らの変数に対して交互作用項を作成します。

交互作用項を作成するには、次の手順に従います。

- a **データ**ペインで、▼をクリックして、交互作用効果の新規作成を選択しま す。
- b **新規交互作用効果**ウィンドウで、**心臓拡張**と**心臓収縮**を**使用可能な列**領域 から**効果要素**領域に移動します。
- c **作成**をクリックします。

交互作用項**心臓拡張\*心臓収縮**が、**データ**ペインの**交互作用効果**グループに表 示されます。

6 **心臓拡張\*心臓収縮**をクリックして、モデルペインにドラッグアンドドロップ します。その単一の効果に基づいて、モデルが作成されます。これは、右ペ インの**モデルの自動更新**オプションが選択されているためです。

ヒント モデルに対して変更が行われるたび、この線形回帰は自動的に更新 されます。多数の変更を行うことが予想される場合や、サーバーのパフォ ーマンス上の問題などが発生している場合は、**モデルの自動更新**オプショ ンの選択を解除してください。自動更新を無効にした場合、モデルを更新 するには、右ペインの**更新**をクリックする必要があります。

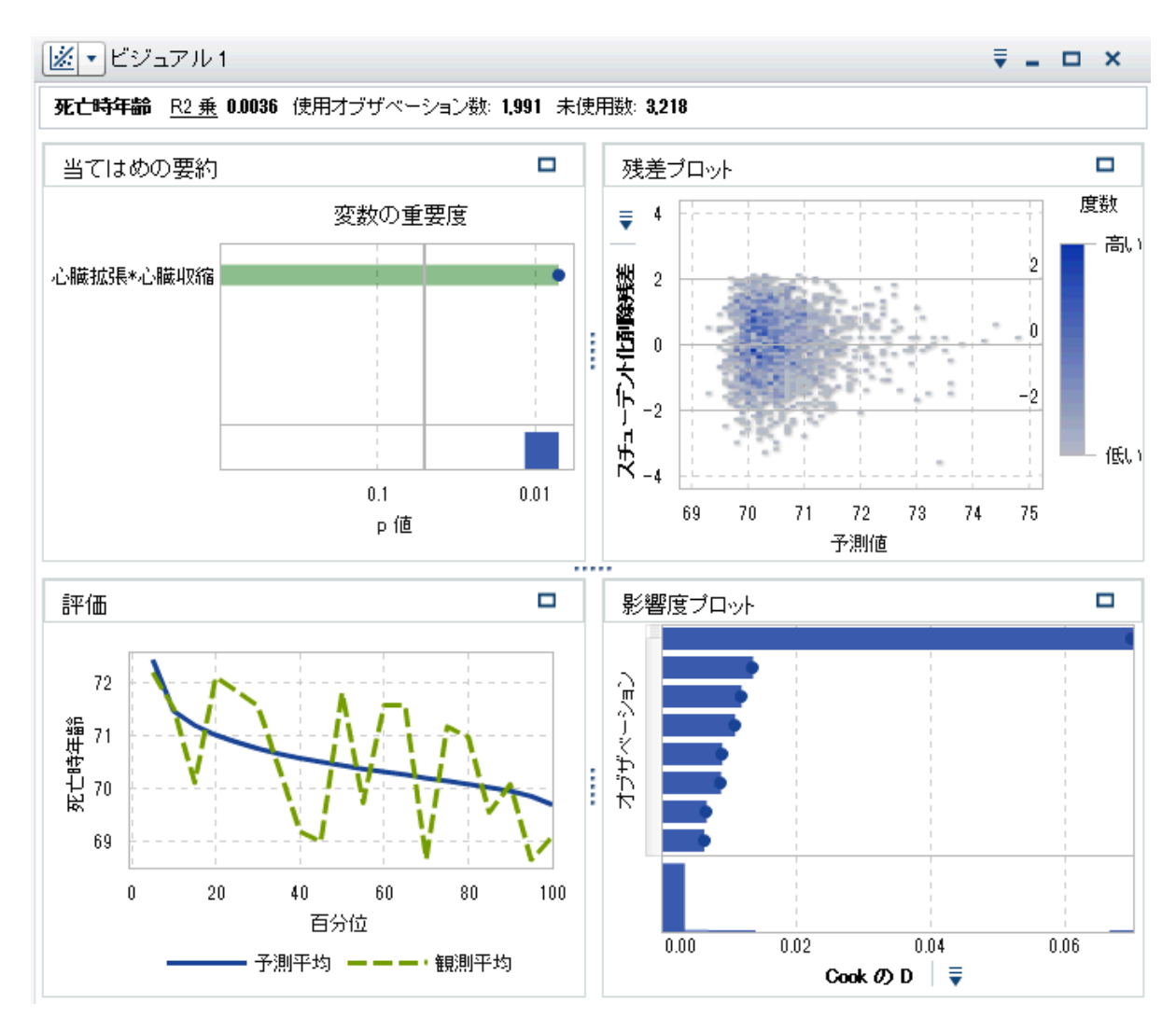

7 さらに効果をモデルに追加します。Ctrl キーを押しながら、**血圧状況**、**死亡 原因**、**リーフ ID 1**、**性別**、**喫煙状況**、**コレステロール**、**身長**、**喫煙**、**体重**を 選択します。これらの変数をモデルペインにドラッグアンドドロップしま す。線形回帰によってこれらの効果が追加されて更新されます。

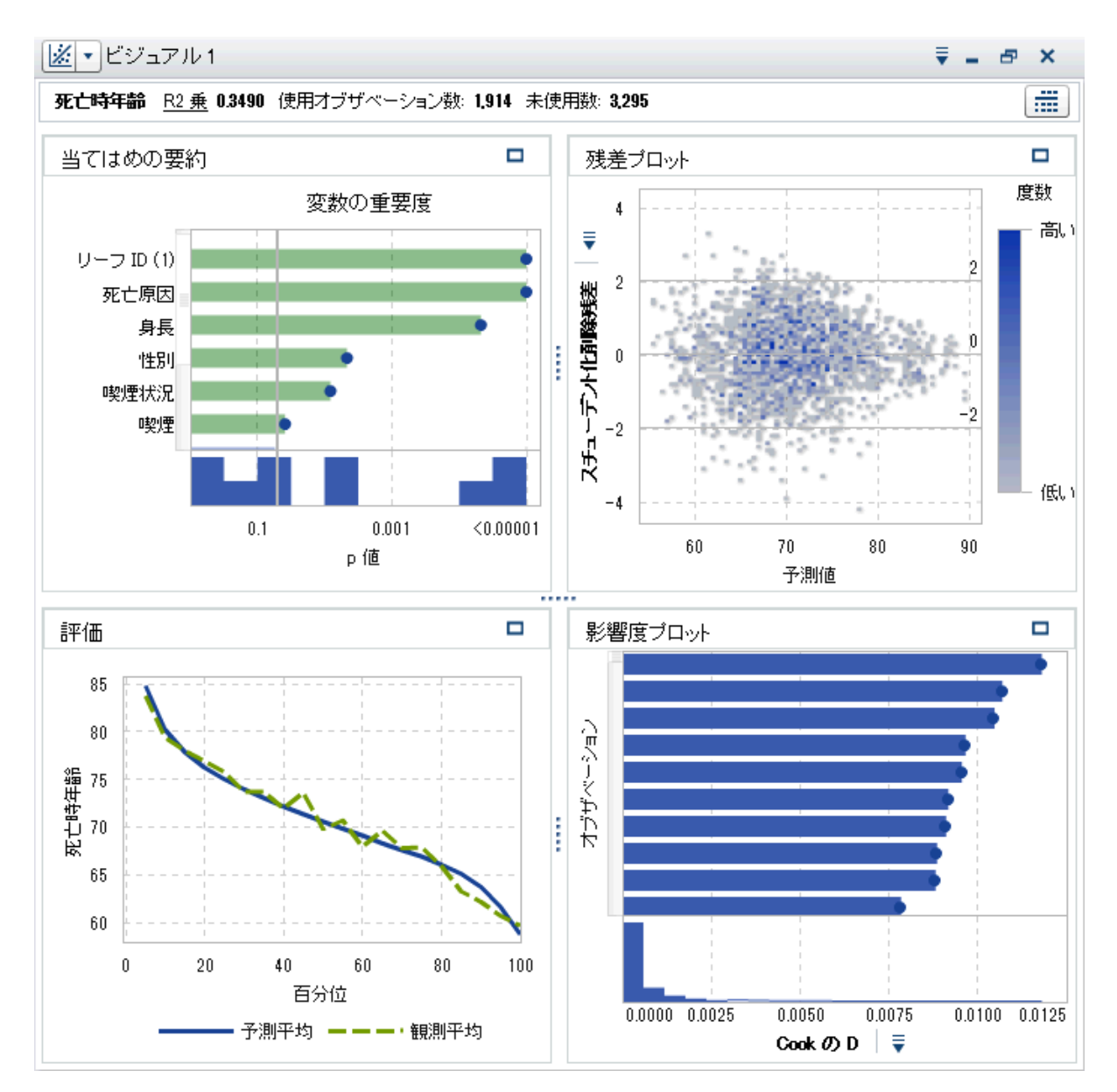

8 右ペインで、**プロパティ**タブを選択します。このモデルでは、**有用な欠損**お よび**変数選択の使用**は、選択しません。**有用な欠損**を無効にするということ は、欠損値を含むオブザベーションは、分析に含めないことを意味します。 **変数選択の使用**を無効にするということは、モデルに対する有意性の如何に かかわらず、すべての変数をモデルで使用することを意味します。このモデ ルでは、デフォルトのプロパティ設定を維持します。

**当てはめの要約**ウィンドウには、**死亡原因**、**リーフ ID (1)**および**身長**の 3 つ の効果がこのモデルで最も重要な効果であることが示されています。

**評価**ウィンドウには、平均値の観測値と予測値は、ほとんどのビンでほぼ同 じであることが示されています。

9 プロジェクトを保存します。

# <span id="page-265-0"></span>一般化線形モデルの作成

一般化線形モデルを作成する手順は、次のとおりです。

- 1 ツールバーで、「この隣にある マをクリックします。ドロップダウンリストか ら**一般化線形モデル**を選択します。
- 2 線形回帰ビジュアルを最小化します。
- 3 **データ**ペインで、**死亡時年齢**変数を右ペインの**応答**フィールドにドラッグア ンドドロップします。
- 4 **データ**ペインで、Ctrl キーを押しながら、**血圧状況**、**死亡原因**、**リーフ ID (1)**、**性別**、**喫煙状況**、**コレステロール**、**身長**、**喫煙**、**体重**、**心臓拡張\*心臓 収縮**を選択します。これらの変数をモデルペインにドラッグアンドドロップ します。

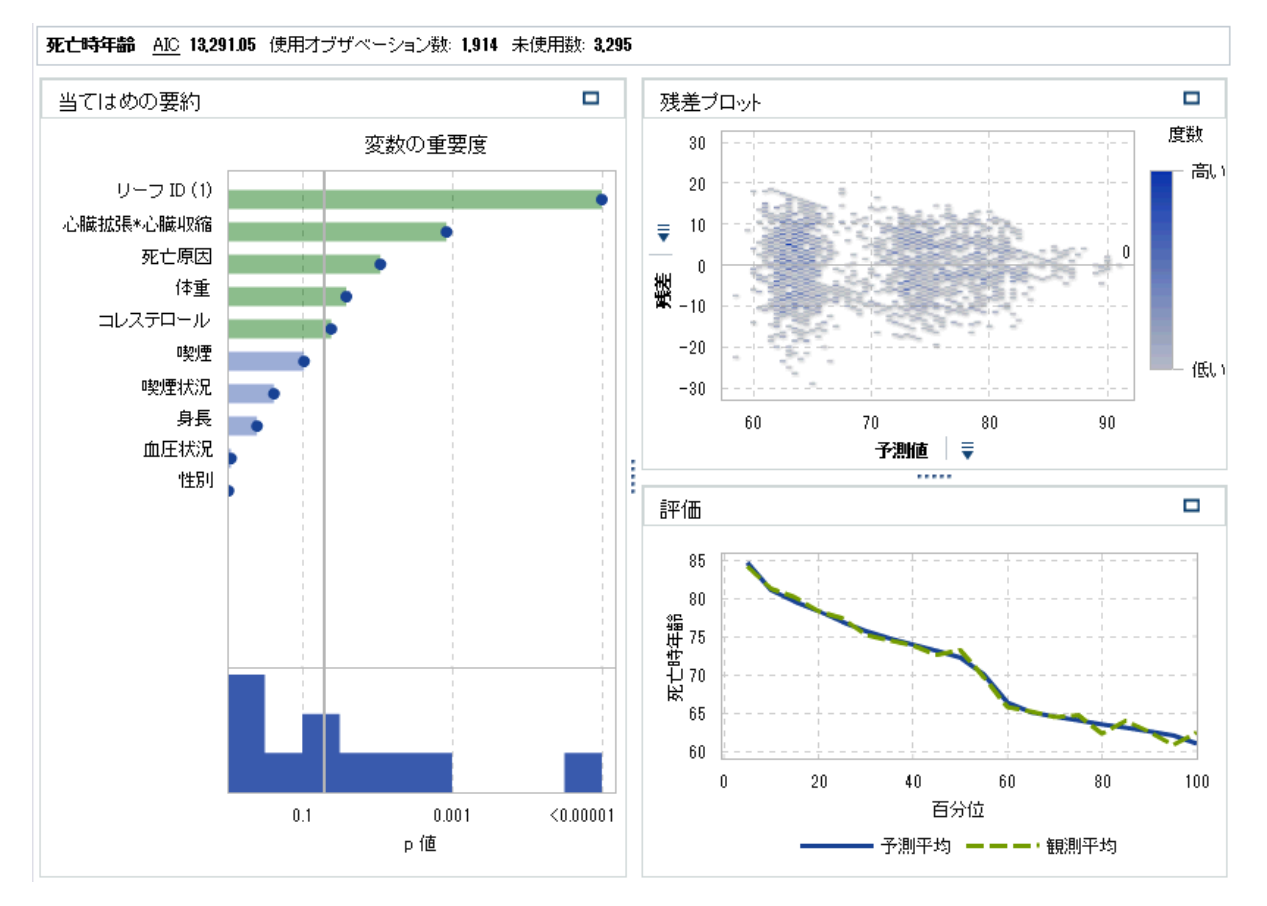

5 右ペインで、**プロパティ**タブをクリックします。**分布**プロパティを使用する と、応答変数の分布を指定してその分布に基づいてモデルを構築できます。 デフォルトの分布は、**正規分布**です。

応答変数に正規分布を適用するかどうかを決定するには、**データ**ペインで をクリックして、**メジャーの詳細**を選択します。**メジャーの詳細**ウィンドウ で、**死亡時年齢**を選択します。

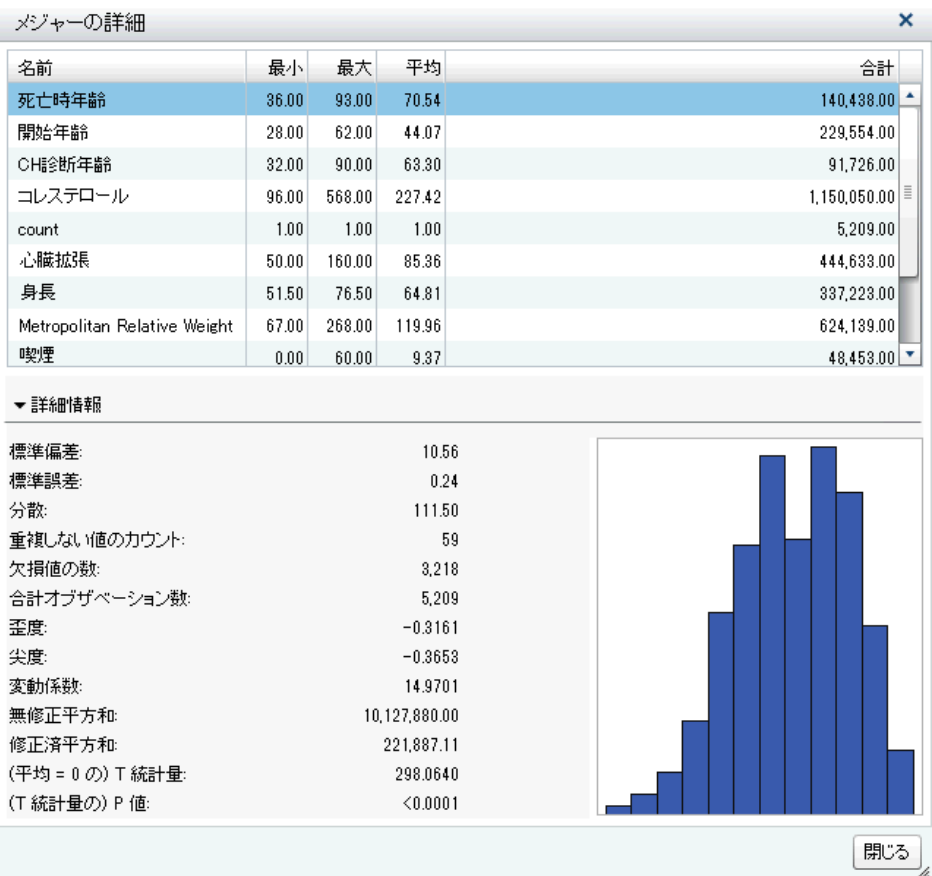

- 6 **死亡時年齢**は、正規分布に従っておらず、わずかに非対称です。**閉じる**をク リックします。
- 7 その分布は、正確にはポアソン分布ではありませんが、この例ではポアソン 分布を使用します。**分布**プロパティで、**ポアソン分布**を選択します。次に、 **リンク関数**で**恒等**を選択します。

**注:** さまざまな分布やリンク関数を使用してこの例を繰り返し実行してその パフォーマンスを比較し、SAS Virtual Statistics の操作に慣れることをお勧 めします。

<span id="page-267-0"></span>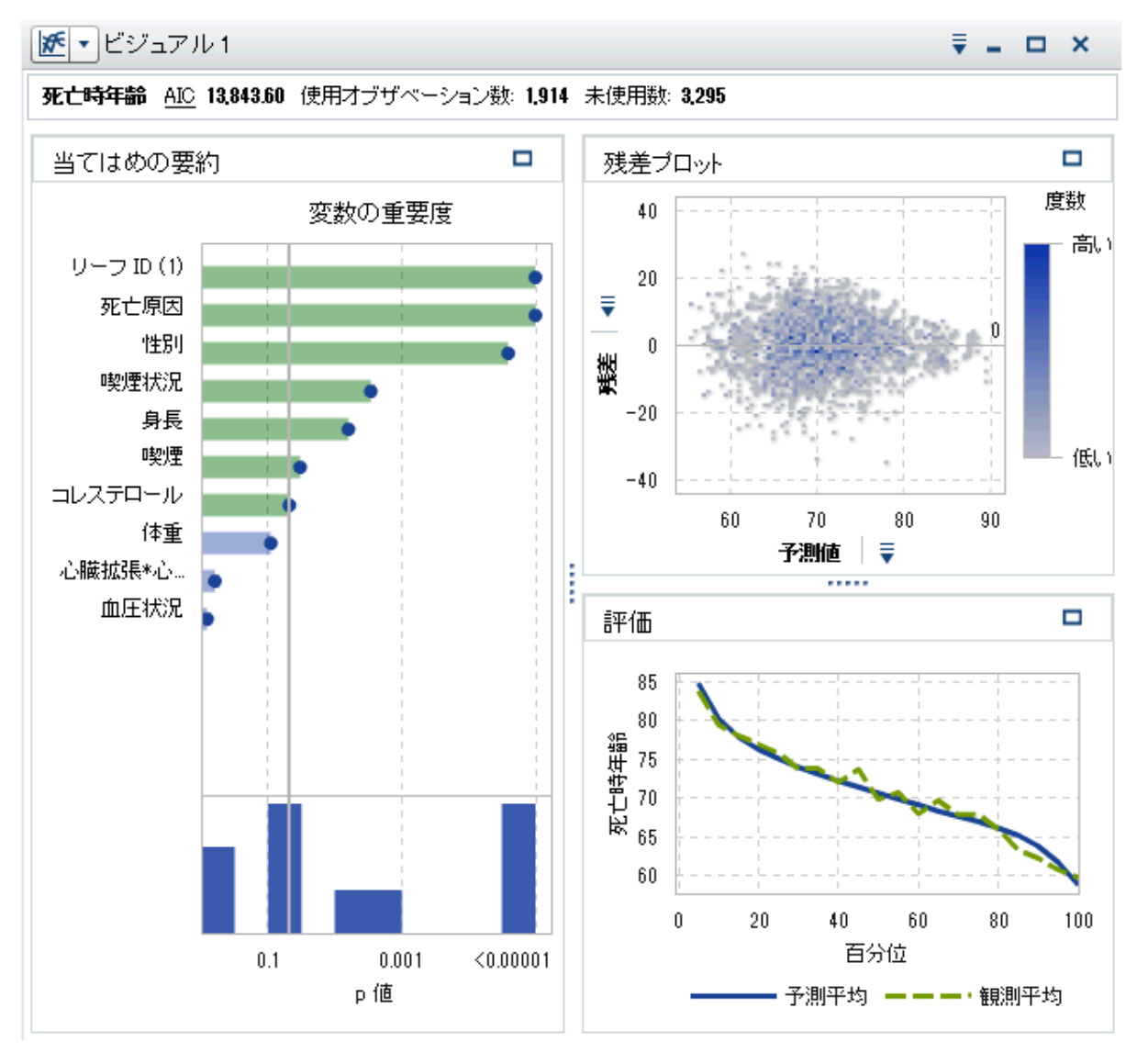

8 プロジェクトを保存します。

# モデルの比較の実行

モデルの比較を実行する手順は、次のとおりです。

1 モデルの比較を新規作成するには、ツールバーで、 をクリックします。**モ デルの比較**ウィンドウが表示されます。

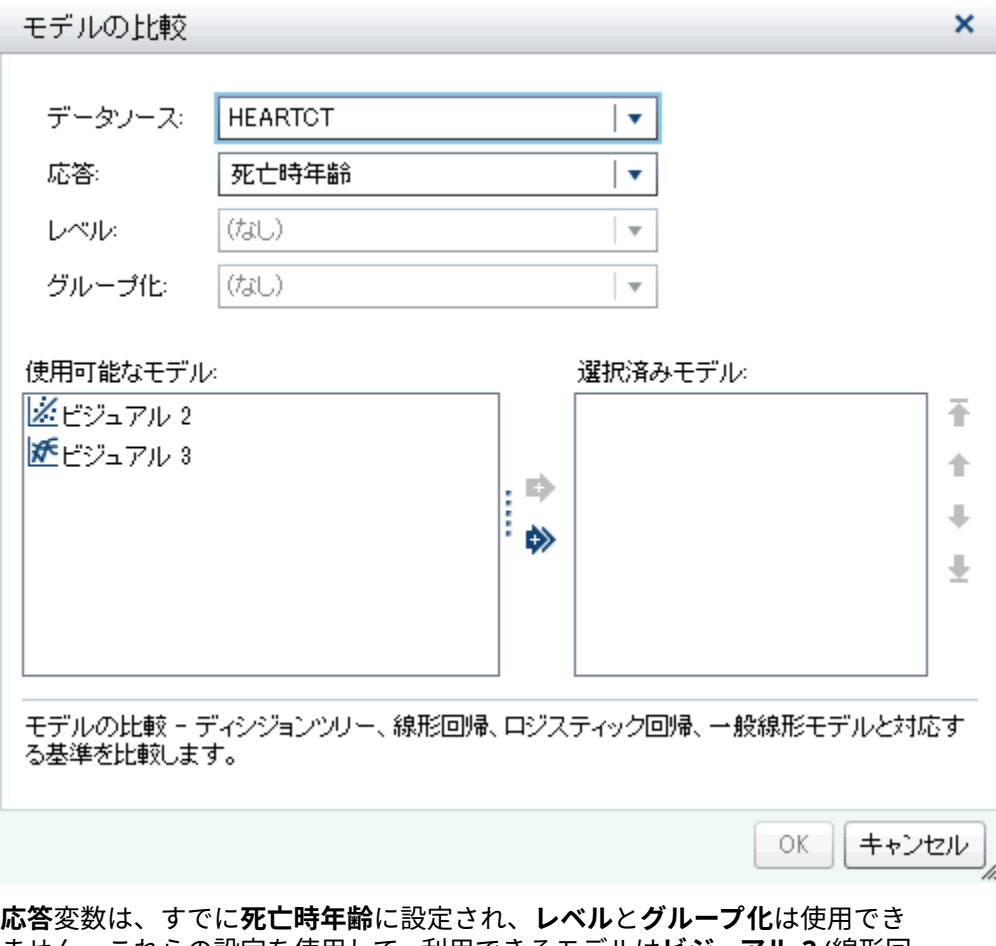

ません。これらの設定を使用して、利用できるモデルは**ビジュアル 2** (線形回 帰)と**ビジュアル 3** (一般化線形モデル)です。

2 両方のモデルを選択して比較するには、<del>●</del>をクリックします。OK をクリッ クします。

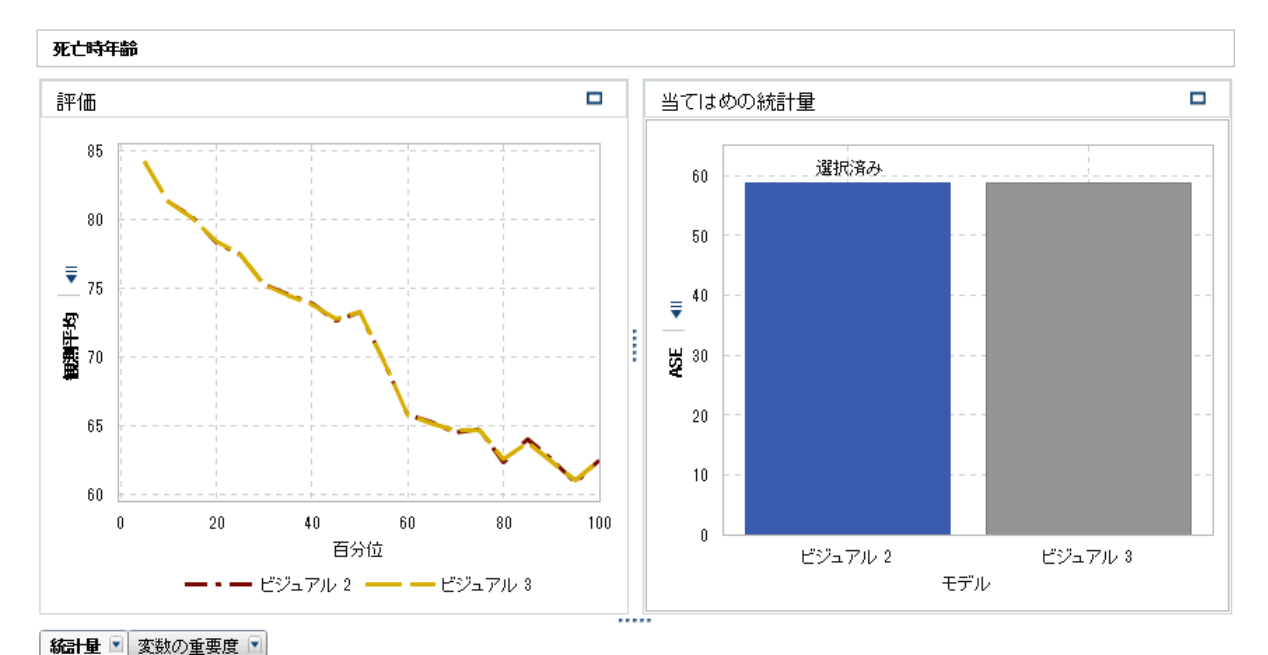

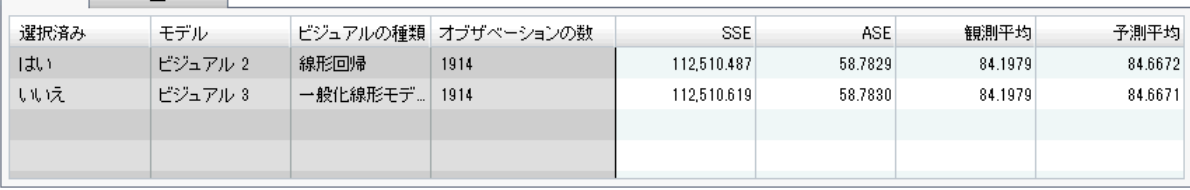

3 モデルの比較には、デフォルトで、当てはめ統計量の平均平方誤差 **ASE** が使 用されます。その他の利用可能な当てはめの統計量は、**SSE** および**観測平均** です。**ASE** または **SSE** が条件である場合には、小さな値であるほど望ましい ため、チャンピオンモデルとして線形回帰が選択されます。このモデルは非 常に類似しています。

当てはめ統計量が**観測平均**である場合には、**百分位**スライダを利用できます。 このスライダを使用して、観測平均値と予測平均値を比較する地点の百分位 を指定します。いくつかの百分位では、一般化線形モデルが線形回帰よりも 選択されることがあります。

**評価**プロットを表示すると、**観測平均**プロットと**予測平均**プロットの両方で、 モデルが比較的類似していることが示されます。

4 チャンピオンモデルが得られたため、そのモデルのスコアコードをエクスポ ートして、新しいデータをスコアリングします。

モデルスコアコードをエクスポートする手順は、次のとおりです。

- a **ビジュアル 2**、線形回帰を開きます。
- b をクリックして、**スコアコードのエクスポート**を選択します。
- c **スコアコードのエクスポート**ウィンドウで、**エクスポート**をクリックしま す。
- d **名前を付けて保存**ウィンドウで、コードの保存場所に移動し、**保存**をクリ ックします。

# 33

# <span id="page-270-0"></span>モデリング情報

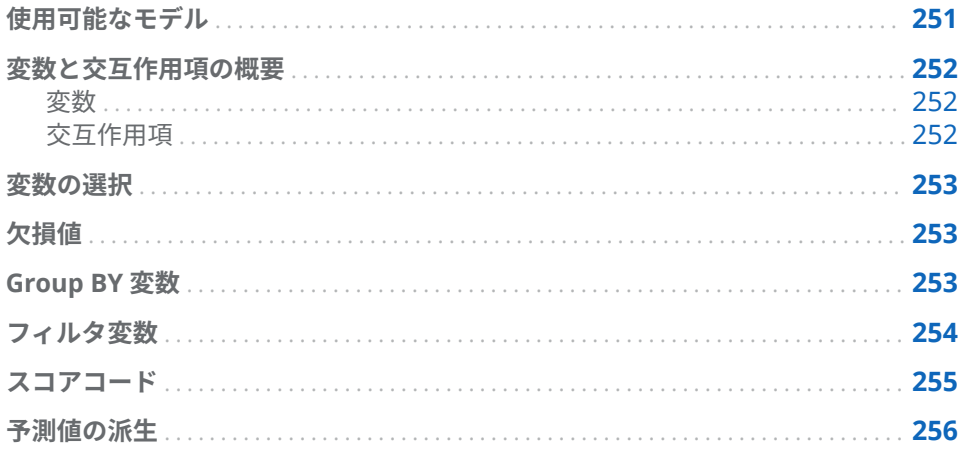

# 使用可能なモデル

SAS Visual Statistics では、次のモデルを利用できます。

- [線形回帰](#page-276-0) (257 ページ) では、区間応答の値を 1 つ以上の効果変数の線形関数 として予測します。
- [ロジスティック回帰](#page-282-0) (263 ページ) では、2 値応答または順序応答によって、 目的のイベントが 1 つ以上の効果の関数として取得される確率を予測しま す。
- [一般化線形モデル](#page-290-0) (271 ページ) は、従来の線形モデルを拡張したものです。 GLM を使用すると、非線形リンク関数を介して母平均を線形予測変数に依存 させることができます。
- [ディシジョンツリー](#page-296-0) (277 ページ) では、各オブザベーションに適用された一 連のルールに基づいて入力データの階層状のセグメントが作成されます。
- [クラスター](#page-304-0) (285 ページ)では、同じ特性を共有するグループに入力データを セグメント化します。

## <span id="page-271-0"></span>変数と交互作用項の概要

変数

カテゴリ変数

カテゴリ変数は、離散レベルを持つ数値変数または非数値変数です。カテゴリ変 数のレベルは、SAS Visual Statistics では、非順序型とみなされます。カテゴリ 変数の例には、ドリンクのサイズ(スモール、ミドル、ラージ)、エンジンの気筒 数(2、4、6、8)または顧客による購買(有りまたは無し)などがあります。

カテゴリ変数は、応答変数から作成できます。作成するには、応答変数を右クリ ックして**カテゴリ**を選択します。この場合、尺度変数の各個別値がカテゴリ変数 のレベルに変わります。

カテゴリ変数は、分類モデル、分類効果変数、ディシジョンツリーの予測変数、 フィルタ変数および Group BY 変数の応答変数として使用できます。

**注:** 最適なパフォーマンスと有効なモデリング結果を確保するには、カテゴリ変 数に許容される個別階層の最大数をモデルの種類および変数の役割に基づいて 制限します。

尺度変数

尺度変数は、2 つの数値の間に無限の値を想定できる連続数値変数です。カウン ト変数などのように、一部の数値変数が連続していない場合でも、モデリングに おいては、これらの変数を連続した値として取り扱うことができます。尺度変数 の例には、ドリンクの温度、エンジンの排気量、または顧客の購買額の合計など があります。

尺度変数ごとの要約統計量やヒストグラムは、**データ**ペインで変数を右クリック して、**プロパティ**を選択することにより取得できます。表示する変数を指定する には、**名前**ドロップダウンメニューを使用します。

尺度変数は、連続モデル、連続効果変数、ディシジョンツリーの予測変数、オフ セット変数、度数変数、重み変数、フィルタ変数の応答変数として使用できま す。

#### 交互作用項

2 つの変数、A および B は、モデルの一方の変数の効果が変化すると他方の変数 の効果も変化する場合、*交互作用*の関係があります。つまり、モデルにおいて、 変数 A と変数 B の効果は相加的ではありません。

SAS Visual Statistics を使用すると、2 つ以上の入力変数間に、2 乗項の交互作用 を含む、交互作用を作成できます。2 乗項の交互作用とは、任意の変数とその変 数自身との交互作用です。カテゴリ変数に対しては、2 乗項の交互作用は作成で きません。

交互作用項が役立つ例として、複数の車の燃費(MPG: 1 ガロンあたりの自動車の 走行距離)をモデル化する場合を考えてみましょう。2 つの入力変数は、エンジン の排気量(リットル単位)およびエンジンのサイズ(気筒数)です。いずれかの値が 増加すれば、燃費は悪くなると予想されます。ただし、エンジンの排気量による <span id="page-272-0"></span>燃費に対する効果が、エンジンサイズ全体で一定ではないと疑われる場合、これ らの 2 つの変数の間に交互作用項を作成することを検討する必要があります。

SAS Visual Statistics では、2 因子のみの交互作用項の作成に限定されません。 任意の数(ただし、使用可能な入力変数を超えない数)の変数を含む *n* 因子の交互 作用項を作成できます。

交互作用項の個別階層の数は、その項の各変数の階層の数の積になります。尺度 変数は、1 階層を含むかのように扱われます。交互作用項の階層の数は、回帰モ デルで許容される個別階層の最大数に照らしてカウントされます。

## 変数の選択

変数の選択は、最も有意な変数のみを含むように入力変数の数を減らしていくプ ロセスです。線形回帰とロジスティック回帰モデルは、変数の選択を自動的に実 行するためのプロパティを備えています。このプロパティを使用すると、SAS Visual Statistics で入力変数に対して変数減少法を実行して、最も有意な変数を 判定できます。最も有意な変数を使用したモデリングは、データに過剰適合する モデルの作成を回避するために行います。自動化された変数選択の実行は実際 には、変数の選択を実行しない場合に比べ時間がかかることがあります。

# 欠損値

デフォルトでは、SAS Visual Statistics は、任意の割り当てられた役割変数で、 欠損値を含むすべてのオブザベーションを 破棄することにより欠損値を処理し ます。ただし、線形回帰モデル、ロジスティック回帰モデル、一般化線形モデル のモデルは、**有用な欠損**プロパティを備えています。場合によっては、オブザベ ーションに欠損値が含まれているという事実によってモデリングに関連のある 情報が提供されることがあります。このプロパティを明示的に選択することで、 変数の欠損値を別個の変数としてモデル化できます。尺度変数の場合、欠損値 は、平均観測値を使用して推定補完され、欠測を示す指標変数が作成されます。 カテゴリ変数では、欠損値は、個別階層とみなされます。

## Group BY 変数

Group BY 変数を使用すると、1 つ以上のカテゴリ変数によって定義されている データセグメントごとにモデルの当てはめを行うことができます。すべての Group BY 変数の階層のそれぞれの固有の組み合わせは、特定のデータセグメン トです。たとえば、3 つの階層をもつ Group BY 変数が 1 つある場合は、3 つの データセグメントがあります。しかし、2 つの Group BY 変数があり、一方の変 数に 3 つの階層があり、もう一方の変数に 4 つの階層がある場合は、最大で 12 のデータセグメントがあります。データセグメントは、分類階層の組み合わせに オブザベーションがない場合は作成されません。

SAS Visual Statistics では、**詳細なグループ化**機能を使用する場合を除き、最大 数の BY グループを実行します。デフォルトでは、許容される BY グループの最 大数は 1024 です。空のデータセグメントは、モデルで許容される BY グループ の最大数に照らしてカウントされます。

<span id="page-273-0"></span>2 つ以上の Group BY 変数を指定した場合、その結果は変数が**グループ化**フィー ルドに表示されている順番でグループ化されます。

**当てはめの要約**ウィンドウでは、特定のデータセグメントを選択すると、**残差プ ロット**ウィンドウと**影響度プロット**ウィンドウが、指定されたデータセグメント のオブザベーションのみを含むように更新されます。

**詳細なグループ化**ウィンドウは、変数のグループ化に対するさらなる制御機能を 備えています。**詳細なグループ化**ウィンドウにアクセスするには、右ペインの**グ ループ化**の横にある**詳細**をクリックします。

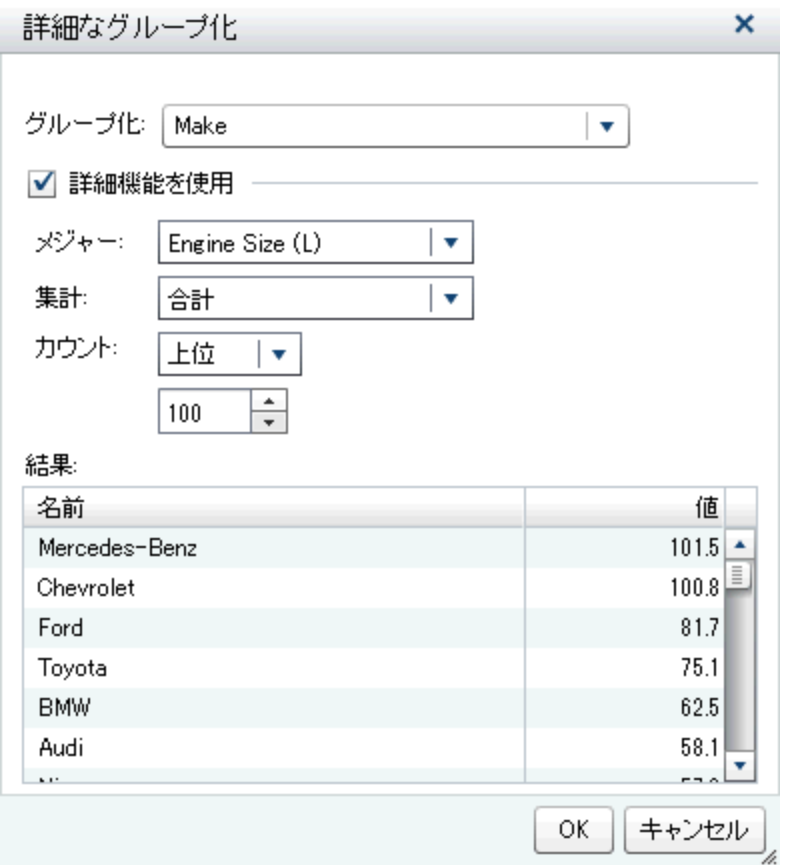

**グループ化**フィールドでは、グループ化に使用されている変数を選択できます。 指定した尺度変数の集計統計量を表示するには、**詳細機能を使用**オプションを選 択します。**メジャー**フィールドに尺度変数を指定します。**集計**フィールドには、 **平均**または**合計**を計算するかを指定します。**カウント**フィールドには、*n* 値の**上 位**または**下位**が必要であるかどうかを指定します。**カウント**の下のフィールド では、*n* の値を指定できます。

# フィルタ変数

モデリングデータをサブセット化するには、フィルタ変数を使用します。モデル で使用されている変数だけでなく、データに含まれている変数もフィルタリング できます。変数のフィルタリングは、現在のモデルのみに適用されます。

<span id="page-274-0"></span>カテゴリ変数のフィルタリングを実行する場合は、その変数の階層のリストが表 示されます。そのモデルに含める値のみを選択します。次の画像では、すべての 階層が利用可能です。

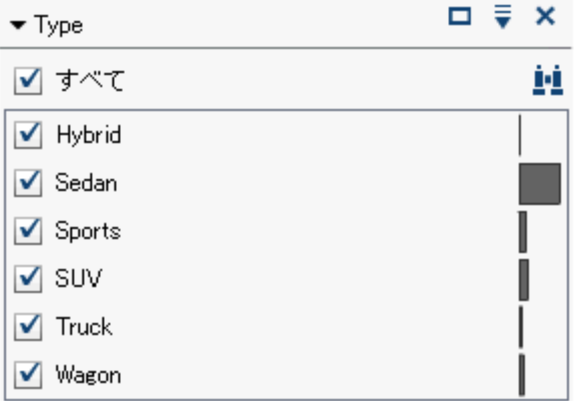

尺度変数のフィルタリングを行う場合、スライダを使用すると、値の範囲を指定 できます。三角を使用して、フィルタ変数の下限値と上限値を指定します。

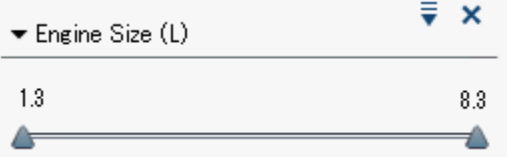

### スコアコード

モデルのスコアリングとは、関心の対象となる応答変数を含む可能性のあるデー タセットの予測値を生成するプロセスをいいます。スコアコードは、任意の SAS 環境で新しいデータセットに実行可能な SAS DATA ステップとしてエクスポー トされます。いかなる形でもモデルで使用されているすべての 変数は、スコアコ ードに含まれます。これには、交互作用項、Group BY 変数、度数変数、重み変 数が含まれます。スコアコードは対話型のディシジョンツリーには使用できま せん。

モデルスコアコードを生成するには、<sup>〒</sup> をクリックして、**スコアコードのエクス ポート**を選択します。**モデルスコアコードのエクスポート**ウィンドウで、**エクス ポート**をクリックします。**名前を付けて保存**ウィンドウで、コードの保存場所に 移動し、**保存**をクリックします。

スコアコードは、.sas ファイルとして保存され、任意のワープロプログラムで表 示できます。

**注:** エクスポートしたスコアコードで、コードの行数が最大長の 32768 を超える 場合があります。この問題には、次の 2 つのソリューションがあります。最初の ソリューションでは、エクスポートされたテキストファイルを編集して、長い各 行に改行を入れ、%include ステートメントに/ lrecl=1000000 を挿入する必要が あります。2 番目のソリューションでは、SAS Program Editor でエクスポート されたテキストファイルを開き、長い各行に改行を挿入する必要があります。 SAS Program Editor では、1 行あたりに入力できる文字数は最大で 6000 文字で す。

## <span id="page-275-0"></span>予測値の派生

3 つすべての回帰ビジュアルで、SAS Visual Statistics はデータセットにあるオ ブザベーションごとの予測情報を含む 2 つの変数を作成します。作成後、これら の変数を他の予測モデルなどの他のビジュアルで使用できます。

2 つの新規変数を作成するには、次の手順を実行します。

- 1 有効な線形回帰モデル、ロジスティック回帰モデル、一般化線形モデルのビ ジュアルを作成します。
- 2 ビジュアルの右上隅にある <sup>■</sup> をクリックして、予測値の派生を選択します。
- 3 **予測変数の新規作成**ウィンドウで、**予測値**および**残差値**または**確率値**のいず れかの名前を入力します。**残差値**は線形回帰と一般化線形モデルで使用でき ます。**確率値**はロジスティック回帰で使用できます。
- 4 **OK** をクリックします。ロジスティック回帰の予測値は**カテゴリ**変数セクシ ョンに表示されます。他もノードモデルの予測値など、その他すべての変数 は**予測**変数セクションに表示されます。

選択したビジュアルに応じて、各変数に含まれる情報が少し異なります。

**予測値**

線形回帰と一般化線形モデルでは、数値になります。これは、回帰モデルに より生成された値ですまたは、オブザベーションがモデルによりスコア付け されている場合は、回帰モデルにより生成された値になります。

ロジスティック回帰では、計算された確率値と**予測値カットオフ**プロパティ に基づいてロジスティック回帰により生成された決定になります。すべての オブザベーションは、目的のイベント階層または欠損(目的のイベント階層で ない場合)のいずれかに分類されます。

#### **残差値**

オブザベーションごとの計算された残差。線形回帰、一般化線形モデルのビ ジュアルで使用できます。

#### **確率値**

オブザベーションごとの計算された確率。確率値が**予測値カットオフ**プロパ ティ以上のオブザベーションは、目的のイベント階層内にあると予測されま す。確率値が**予測値カットオフ**プロパティ未満のオブザベーションは、目的 のイベント階層内にないとみなされます。つまり、個々の測定レベルに関し て予測は行われず、目的の測定レベルと他のすべての間で予測が行われます。

# 34

# <span id="page-276-0"></span>線形回帰モデル

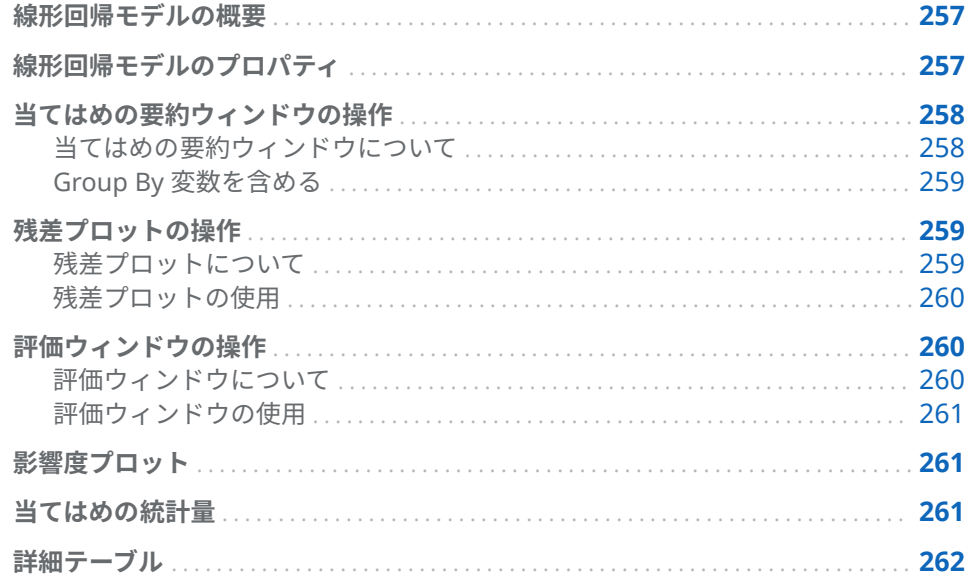

# 線形回帰モデルの概要

線形回帰は、尺度応答変数の値を 1 つ以上の効果の線形関数として予測を試みま す。線形回帰モデルでは、最小二乗法を使用してモデルを決定します。最小二乗 法では、入力データセットのすべてのオブザベーションの 残差平方和を最小化す ることによって、最良適合線を作成します。残差平方和とは、オブザベーション と最良適合線との間の垂直方向の距離です。最小二乗法には、入力データの分布 に関する仮定は必要ありません。

線形回帰モデルには、尺度応答変数と少なくとも 1 つの効果変数または交互作用 項が必要です。

線形回帰モデルのプロパティ

線形回帰モデルでは、次のプロパティを使用できます。

**名前**

このモデルの名前を指定します。

<span id="page-277-0"></span>**有用な欠損**

情報のある欠測アルゴリズムを使用するかどうかを指定します。詳細につい ては、[欠損値](#page-272-0) (253 ページ)を参照してください。

**変数選択の使用**

変数の選択を実行するかどうかを指定します。詳細については[、変数の選択](#page-272-0) (253 [ページ](#page-272-0))を参照してください。

**有意水準**

変数をモデルで検討するために必要となる有意水準を指定します。このプロ パティは、**変数選択の使用**が選択されている場合のみ使用できます。

- **評価**
	- デフォルトのビン数を使用では、デフォルトのビン数を使用するか、独自 の値を設定するかを指定します。デフォルトでは、尺度変数は、20 のビ ンにグループ化されます。
	- デフォルトのビン数を使用プロパティが選択されていない場合には、数値 に、使用するビン数を指定します。5 - 100 の範囲の整数値を指定する必 要があります。
	- **許容値**には、百分位を推定する反復アルゴリズムの収束の決定に使用する 許容値を指定します。アルゴリズムの精度を高めるには、より小さな値を 指定します。
- **診断プロットの表示**

残差プロットウィンドウ、評価ウィンドウおよび影響度プロットウィンドウ をモデルペインに表示するかどうかを指定します。

当てはめの要約ウィンドウの操作

当てはめの要約ウィンドウについて

当てはめの要約には、*p* 値によって測定された各変数の相対的な重要度がプロッ トされます。*p* 値は、対数目盛り上にプロットされ、アルファ値(-対数(アルフ ァ)としてプロット)は、垂直線で示されます。アルファ値を調整するには、垂直 線をクリックしてドラッグアンドドロップします。*p* 値のヒストグラムは、ウィ ンドウの下部に表示されます。

<span id="page-278-0"></span>Group By 変数を含める

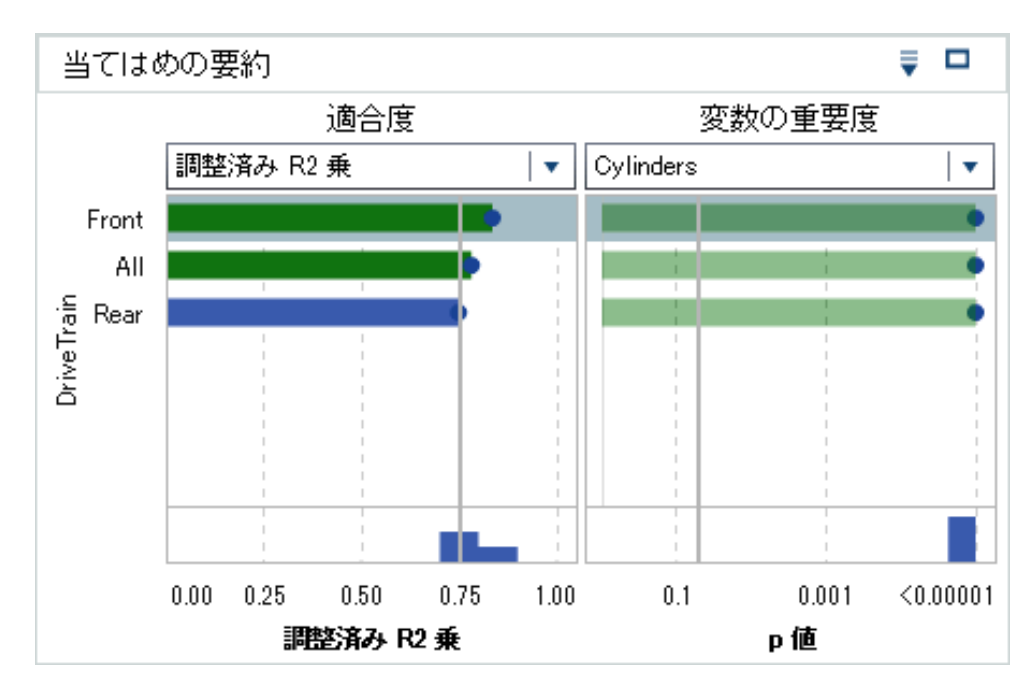

分析に Group BY 変数を含める場合は、当てはめの要約には、**適合度**プロットと **変数の重要度**プロットが表示されます。

**変数の重要度**プロットでは、Group BY 変数の各レベルで検査する単一の変数を 選択できます。検査する変数を選択するには、ドロップダウンメニューを使用し ます。**変数の重要度**プロット内の各ドットはモデルの効果を示しています。ド ロップダウンメニューで選択したモデルに対して棒が描かれます。

**適合度**プロットは、Group BY 変数がない場合は使用できません。Group BY 変 数の各レベルでのモデルによる応答変数の予測の適合度を示すものです。この プロットを使用すると、作成したモデルによる予測の適合度が異なるレベルで大 幅に異なるかどうかを判定できます。

Group BY 変数を選択した場合、**残差プロット**ウィンドウ、**評価**ウィンドウ、**影 響度プロット**ウィンドウが更新されます。これらのプロットにより、Group BY 変数の各レベル内にある変数をさらに検査できます。

プロットの並べ替え方法を指定するには、 を使用します。

残差プロットの操作

残差プロットについて

残差プロットは、オブザベーションの予測値とオブザベーションの残差の関係を 示します。オブザベーションの残差とは、応答値の予測値と実測値の差です。大 量のデータセットを使用する場合、残差プロットは、実際のデータのプロットで はなく、ヒートマップとして表示されます。ヒートマップでは、オブザベーショ ンの実測値がビンに分割され、各ポイントの色は、そのビン内にあるオブザベー ションの数を示します。

<span id="page-279-0"></span>残差プロットには、作成したモデルを調べる場合に使えるいくつかの用途があり ます。第 1 に、残差プロットの明確なパターンは、そのモデルがデータに当ては まっていない可能性があることを示しています。第 2 に、残差プロットでは、予 測値に対する残差をプロットする場合に、入力データの非定数分散を検出できま す。非定数分散は、予測値が変化するにつれて残差値の相対的な散らばりが変化 する場合に明らかです。第 3 に、他の方法と組み合わせると、残差プロットはデ ータの外れ値を識別する上で役立ちます。

プロットされた残差を変更するには、Y 軸上の をクリックします。

デフォルトでは、散布図またはヒートマップが表示されます。ただし、残差のヒ ストグラムも利用できます。残差のヒストグラムを表示するには、**残差プロット** で右クリックして、**ヒストグラムの使用**を選択します。ヒストグラムで、X 軸上 の ▼ をクリックすると、プロットされた残差を変更できます。

残差の分布が正規近似であるか非対称な分布であるかは、ヒストグラムで簡単に 確認できます。非正規の残差ヒストグラムは、モデルがデータに当てはまってい ないことを示している場合があります。

#### 残差プロットの使用

**残差プロット**は、データを調査するために機能をいくつか提供します。これらの 機能は散布図とヒストグラムで使用でき、これらの機能をアクティブ化するプロ セスはどちらのプロットでも同じです。利用可能な機能を使用すると、カテゴリ 変数による残差のプロット、選択したオブザベーションのみの表示、選択したオ ブザベーションの除外、すべての除外の削除を行えます。

**残差プロット**内のオブザベーションを選択するには、次の 2 つの方法がありま す。マウスポインタを個々のポイントの上に置き、そのポイントをクリックする と選択できます。または、**残差プロット**内でマウスをクリックしてドラッグする と、選択矩形が表示されます。マウスを離すと、矩形の中のポイントがすべて選 択されます。

カテゴリ変数で残差をプロットするには、**残差プロット**を右クリックして、**Plot BY** を選択した後、カテゴリ変数を選択します。残差の箱ひげ図が表示されます。 残差は選択されたカテゴリ変数によりグループ化されます。

選択されたオブザベーションを表示するには、**残差プロット**でデータポイントを いくつか選択してから右クリックし、**選択を表示**を選択します。選択されたオブ ザベーションのテーブルが表示されます。

選択されたオブザベーションを除外するには、**残差プロット**データポイントをい くつか選択して右クリックし、**選択を除外**を選択します。選択されたオブザベー ションがモデルの作成に使用されなくなります。

除外をすべて削除するには、**残差プロット**の任意の場所を右クリックして、**除外 の削除**を選択します。すべてのオブザベーションがモデルの 作成に使用される ようになります。

## 評価ウィンドウの操作

評価ウィンドウについて

線形回帰の場合、評価には、ビンに分割されたデータに対する応答の予測値平均 と観測値平均がプロットされます。このプロットを使用して、データに対するモ デルの適合度を判定します。

#### <span id="page-280-0"></span>評価ウィンドウの使用

**評価**ウィンドウは、**評価**プロパティに指定された値に基づいてデータをビンに入 れます。各ビンで、マウスポインタをラインのいずれかまたは両方の上に置く と、ツールチップを表示できます。

#### 影響度プロット

影響度プロットには、オブザベーションごとに計算されるいくつかの測定値が表 示されます。表示された測定値のヒストグラムも表示されます。入力データに 大量のオブザベーションが含まれる場合、オブザベーションはビンに分割されま す。これらの測定値を使用すると、予測回帰モデルに影響する外れ値や他のデー タ点の識別に役立ちます。

プロットされた計算測定値を変更するには、X 軸上の をクリックします。

### 当てはめの統計量

線形回帰モデルでは、データに対するモデルの適合度の評価に役立ついくつかの 評価尺度が計算されます。これらの評価尺度は、モデルペインの上部にありま す。使用可能なすべての評価尺度を表示するには、現在表示されている評価尺度 をクリックします。

#### **調整済み R2 乗**

調整済み R2 乗値は、効果変数の追加によって生じる結果を説明するために使 用します。値は、0~1 の範囲をとります。1 に近いほど望ましい値です。

#### **AIC**

赤池情報量規準。小さな値ほど良いモデルであることを示します。AIC 値は 負の値になることがあります。AIC は、応答変数の真の分布とモデルで指定 された分布との間の差異の Kullback-Leibler 情報量尺度に基づいて導出され ます。

#### **AICC**

補正赤池情報量規準。AIC のこのバージョンでは、サンプルサイズを説明す るために値を調整します。その結果、追加の効果により、AICC には AIC より 大きなペナルティ(罰則)が課されます。サンプルサイズが大きくなるに従い、 AICC と AIC が収束します。

#### **平均平方誤差 (ASE)**

平均平方誤差(ASE)は、平方誤差(SSE)の合計をオブザベーションの数で除算し たものです。小さな値ほど、望ましい値です。

#### **モデルの F 値**

分散を自由度により正規化した後の一元配置分散分析の F 検定の値です。大 きな値ほど望ましい値ですが、過剰適合を示すことがあります。

#### **平均平方誤差 (MSE)**

平均二乗誤差(MSE)は、SSE を誤差の自由度で除算したものです。誤差の自由 度は、ケースの数からモデルの重みの数を減算したものです。このプロセス によって、通常の仮定のもとでノイズの母分散の不偏推定量を算出できます。 小さな値ほど、望ましい値です。

<span id="page-281-0"></span>**オブザベーション**

モデルで使用されているオブザベーションの数。

**Pr > F**

対応する F 統計量に関連付けられた *p* 値です。小さな値ほど、望ましい値で す。

**R2 乗**

R2 乗値は、モデルがデータにどの程度当てはまっているかを示す指標です。 R2 乗値は、0~1 の範囲をとります。1 に近いほど望ましい値です。

#### **平均平方誤差の平方根 (RMSE)**

MSE の平方根です。

#### **SBC**

シュワルツのベイズ規準(SBC)は、ベイズ情報量規準(BIC)とも呼ばれ、モデル の残差平方和と効果の数の増加関数です。応答変数の説明されないばらつき と効果の数によって SBC の値は増加します。このため、SBC が低いほど、説 明変数が少ないか、適合度が高い、あるいはその両方を示しています。SBC では、自由度のパラメータに対して AIC より大きなペナルティが課されます。

## 詳細テーブル

モデルペインの右上にある 帯をクリックすると、モデルペインの下部に詳細テー ブルが表示されます。詳細テーブルには、次の情報が含まれています。

#### **全体の ANOVA**

モデル、誤差、修正済みのモデル全体の分散分析結果です。

#### **ディメンション**

モデルで使用される効果変数の概要です。このタブでは、そのモデルに選択 された尺度および分類効果の数、交差積行列のランク、読み込まれているオ ブザベーションの数、モデルで使用されているオブザベーションの数などを 確認できます。

#### **当てはめの統計量**

前のセクションに記載されているすべての 当てはめの統計量がリストされて います。

#### **モデルの ANOVA**

モデルの分散分析結果です。

#### **Type III 検定**

Type III 検定の詳細が表示されています。Type III 検定では、それぞれの部分 的な効果の有意性をモデルの他のすべての効果とともに調べます。詳細につ いては、*SAS/STAT User's Guide* の"The Four Types of Estimable Functions" を参照してください。

#### **パラメータ推定値**

モデルの各パラメータの推定値を示します。

# 35

# <span id="page-282-0"></span>ロジスティック回帰モデル

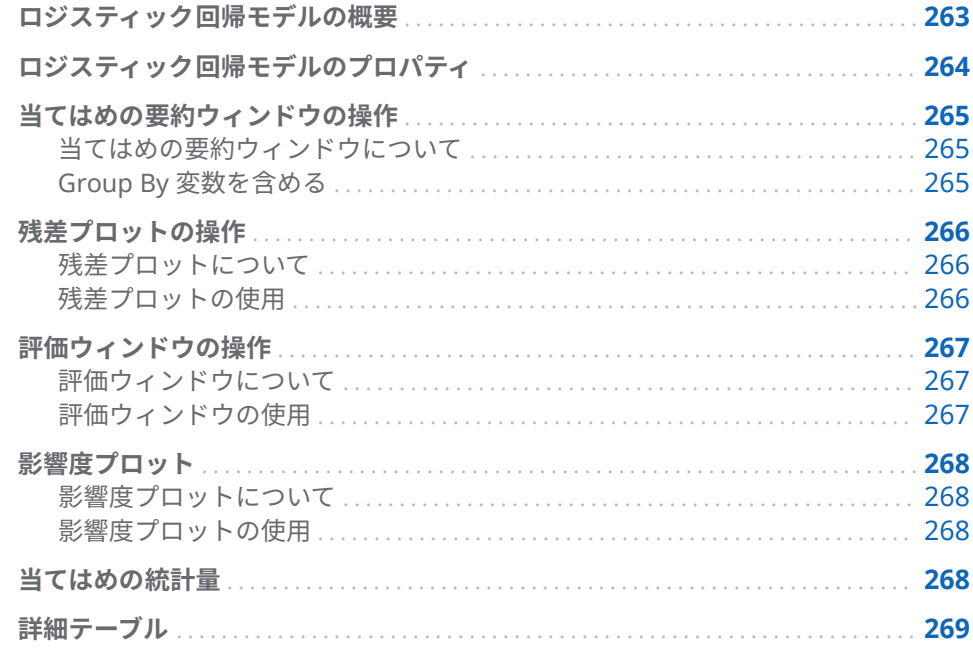

# ロジスティック回帰モデルの概要

ロジスティック回帰モデルは、バイナリ(2 項)分布の応答変数の値を予測するた めに使用します。ロジスティック回帰分析は、オッズ比の自然対数を説明変数の 線形組み合わせとしてモデル化します。この手法により、個々のオブザベーショ ンが目的の階層に属する確率にロジスティック回帰モデルを近似させることが できます。

ロジスティック回帰モデルには、カテゴリ応答変数と少なくとも 1 つの効果変数 または交互作用項が必要です。カテゴリ応答変数に、2 つ以上の目的の階層が含 まれる場合には、SAS Visual Statistics に、目的の階層の選択を促すプロンプト が表示されます。つまり、SAS Visual Statistics では、その目的の階層にあるす べてのオブザベーションをイベントとして処理し、その他のオブザベーションを 非イベントとして処理します。

# <span id="page-283-0"></span>ロジスティック回帰モデルのプロパティ

ロジスティック回帰モデルでは、次のプロパティを使用できます。

**名前**

このモデルの名前を指定します。

**有用な欠損**

情報のある欠測アルゴリズムを使用するかどうかを指定します。詳細につい ては、[欠損値](#page-272-0) (253 ページ)を参照してください。

**変数選択の使用**

変数の選択を実行するかどうかを指定します。詳細については[、変数の選択](#page-272-0) (253 [ページ](#page-272-0))を参照してください。

**有意水準**

変数をモデルで検討するために必要となる有意水準を指定します。このプロ パティは、**変数選択の使用**が選択されている場合のみ使用できます。

**リンク関数**

ロジスティック回帰で使用されるリンク関数を指定します。リンク関数は、 応答変数を線形予測変数にリンクさせます。

次のリンク関数を利用できます。

**■ ロジット**(デフォルト)累積ロジスティック分布関数の逆を指定します。

 $g(M) = \log(\frac{M}{1 - M})$ 

**■ プロビット**(デフォルト)累積標準正規分布関数の逆を指定します。

$$
g\left(M\right) = \frac{1}{\Phi(M)}
$$

#### **収束**

- **関数収束のオーバーライド**を使用すると、関数の収束値を手動で指定でき ます。
- n **関数収束のオーバーライド**が選択されている場合は、**値**を使用して、関数 の収束値を指定します。より大きな値を指定すると、モデルはより早く収 束します。これにより、モデルの学習に費やされる時間を削減できます が、準最適な(最適な水準に達しない)モデルが作成されることがあります。
- **勾配収束のオーバーライド**を使用すると、勾配の収束値を手動で指定でき ます。
- **勾配収束のオーバーライド**が選択されている場合は、値を使用して、勾配 の収束値を指定します。より大きな値を指定すると、モデルはより早く収 束します。これにより、モデルの学習に費やされる時間を削減できます が、準最適な(最適な水準に達しない)モデルが作成されることがあります。
- **最大反復回数**では、モデルの学習中に実行される最大反復回数を指定しま す。比較的小さな値を指定すると、モデルの学習に費やされる時間を削減 できますが、準最適な(最適な水準に達しない)モデルが作成されることが あります。

**注:** 勾配の収束または関数の収束条件を指定した場合、モデルが、指定した 条件に到達する前に内部的な収束条件に基づいて収束する可能性がありま す。収束の理由については、詳細テーブルの**収束**タブにあります。

<span id="page-284-0"></span>**評価**

- デフォルトのビン数を使用では、デフォルトのビン数を使用するか、独自 の値を設定するかを指定します。デフォルトでは、尺度変数は、20 のビ ンにグループ化されます。
- デフォルトのビン数を使用プロパティが選択されていない場合には、数値 に、使用するビン数を指定します。5 - 100 の範囲の整数値を指定する必 要があります。
- **予測値カットオフ**では、計算される確率がイベントとみなされる値を指定 します。
- n **許容値**には、百分位を推定する反復アルゴリズムの収束の決定に使用する 許容値を指定します。アルゴリズムの精度を高めるには、より小さな値を 指定します。

#### **診断プロットの表示**

**残差プロット**ウィンドウ、**評価**ウィンドウおよび**影響度プロット**ウィンドウ をモデルペインに表示するかどうかを指定します。

当てはめの要約ウィンドウの操作

#### 当てはめの要約ウィンドウについて

**当てはめの要約**ウィンドウには、*p* 値によって測定された各変数の相対的な重要 度がプロットされます。*p* 値は、対数目盛り上にプロットされ、アルファ値(-対 数(アルファ)としてプロット)は、垂直線で示されます。アルファ値を調整するに は、垂直線をクリックしてドラッグアンドドロップします。*p* 値のヒストグラム は、ウィンドウの下部に表示されます。

Group By 変数を含める

分析に Group BY 変数を含める場合は、**当てはめの要約**ウィンドウには、適合度 プロットと変数の重要度プロットが表示されます。

変数の重要度プロットでは、Group BY 変数の各レベルで検査する単一の変数を 選択できます。検査する変数を選択するには、ドロップダウンメニューを使用し ます。変数の重要度プロット内の各ドットはモデルの効果を示しています。棒 はドロップダウンメニューで選択したモデルの効果用です。

適合度プロットは、Group BY 変数がない場合は使用できません。Group BY 変 数の各レベルでのモデルによる応答変数の予測の適合度を示すものです。この プロットを使用すると、作成したモデルによる予測の適合度が異なるレベルで大 幅に異なるかどうかを判定できます。

Group BY 変数レベルを選択した場合、残差プロットウィンドウ、評価ウィンド ウ、影響度プロットウィンドウが更新されます。これにより、Group BY 変数の 各レベルをさらに検査できます。

プロットの並べ替え方法を指定するには、 を使用します。

# <span id="page-285-0"></span>残差プロットの操作

残差プロットについて

残差プロットは、オブザベーションの予測値とオブザベーションの残差の関係を 示します。オブザベーションの残差とは、応答値の予測値と実測値の差です。大 量のデータセットを使用する場合、残差プロットは、実際のデータのプロットで はなく、ヒートマップとして表示されます。ヒートマップでは、オブザベーショ ンの実測値がビンに分割され、各ポイントの色は、そのビン内にあるオブザベー ションの数を示します。

残差プロットには、作成したモデルを調べる場合に使えるいくつかの用途があり ます。第 1 に、残差プロットの明確なパターンは、そのモデルがデータに当ては まっていない可能性があることを示しています。第 2 に、残差プロットでは、予 測値に対する残差をプロットする場合に、入力データの非定常分散を検出できま す。非定数分散は、予測値が変化するにつれて残差値の相対的な散らばりが変化 する場合に明らかです。第 3 に、他の方法と組み合わせると、残差プロットはデ ータの外れ値を識別する上で役立ちます。

プロットされた残差を変更するには、Y 軸上の をクリックします。

デフォルトでは、散布図またはヒートマップが表示されます。ただし、ヒストグ ラムも利用できます。残差のヒストグラムを表示するには、**残差プロット**で右ク Uックして、**ヒストグラムの使用**を選択します。ヒストグラムで、X 軸上の <sup>▼</sup> を クリックすると、プロットされた残差を変更できます。

残差の分布が正規近似であるか非対称な分布であるかは、ヒストグラムで簡単に 確認できます。非正規の残差ヒストグラムは、モデルがデータに当てはまってい ないことを示している場合があります。

#### 残差プロットの使用

残差プロットは、データを調査するために機能をいくつか提供します。これらの 機能は、散布図とヒストグラムで使用できます。これらの機能をアクティブ化す るプロセスはどちらのプロットでも同じです。利用可能な機能は、カテゴリ変数 により残差のプロット、選択したオブザベーションのみの表示、選択したオブザ ベーションの除外、すべての除外の削除です。

残差プロット内のオブザベーションを選択するには、次の2つの方法がありま す。マウスを個々のポイントの上に置き、そのポイントをクリックすると選択で きます。または、残差プロット内でマウスをクリックしてドラッグすると、選択 矩形が表示されます。マウスを離すと、矩形の中のポイントがすべて選択されま す。

カテゴリ変数で残差をプロットするには、残差プロットを右クリックして、**次に よるグラフ**を選択した後、カテゴリ変数を選択します。残差の箱ひげ図が表示さ れます。残差は選択されたカテゴリ変数によりグループ化されます。

選択されたオブザベーションを表示するには、残差プロットでデータポイントを いくつか選択して右クリックし、**選択を表示**を選択します。選択されたオブザベ ーションのテーブルが表示されます。

選択されたオブザベーションを除外するには、残差プロットでデータポイントを いくつか選択して右クリックし、**選択を除外**を選択します。選択されたオブザベ ーションがモデルの作成に使用されなくなります。

除外をすべて削除するには、残差プロットの任意の箇所を右クリックして、**除外 の削除**を選択します。すべてのオブザベーションがモデルの 作成に使用される ようになります。

<span id="page-286-0"></span>評価ウィンドウの操作

評価ウィンドウについて

ロジスティック回帰の場合、**評価**ウィンドウには、リフト、ROC、誤分類率がプ ロットされます。**評価**ウィンドウを使用して、データに対するモデルの適合度を 判定します。

リフトとは、モデルの応答の平均割合に対し、百分位のビン内に捕捉された応答 のパーセントの比率です。同様に、*累積リフト*とは、現在の百分位のビンのすべ てのデータを使用して計算されたものです。

受信者操作特性(ROC)チャートは、偽陽性および偽陰性の分類を回避するモデル の能力を示します。偽陽性の分類とは、あるオブザベーションで、実際にはイベ ントがない(疾患がない: 陰性)ときに、イベントがある(疾患がある: 陽性)と識別 されることをいいます(第一種(Type 1)過誤とも呼ばれます)。偽陰性の分類と は、あるオブザベーションで、実際にはイベントがある(疾患がある: 陽性)とき に、イベントがない(疾患がない: 陰性)と識別されることをいいます(第二種(Type II)過誤とも呼ばれます)。

誤分類プロットには、応答変数の値ごとに、正しく分類されたオブザベーション と誤分類されたオブザベーションの数が示されています。応答変数がバイナリ 分布でない場合は、ロジスティック回帰モデルでは、イベントでないすべての水 準が等しいとみなされます。誤分類が著しく多い場合は、モデルがデータに当て はまっていないことを示していることがあります。

評価ウィンドウの使用

リフト

デフォルトのリフトチャートには、モデルの累積リフトが表示されます。累積以 外のリフトを表示するには、Y 軸上の <sup>▼</sup> をクリックした後、リフトを選択しま す。

比較においては、リフトチャートは、入力データに関する完全な知識に基づく最 良のモデルがプロットされます。

ROC

このモデルの*特異度*は、真の陰性率です。偽陽性率を導出するには、1 から特異 度を減算します。**1 – 特異度**というラベルが付けられた偽陽性率は、ROC チャー トの X 軸です。モデルの*感度*は、真の陽性率です。これは、ROC チャートの Y 軸です。したがって、ROC チャートでは、偽陽性率の変化に伴う真の陽性率の 変化がプロットされます。

良い ROC チャートは、最初に非常に急な勾配があり、すぐに横ばいになります。 すなわち、オブザベーションの誤分類より、かなり多い数のオブザベーションが 正しく分類されていることがわかります。偽陽性も偽陰性もない完璧なモデル の場合、ROC チャートは(0,0)で開始し、(0,1)に垂直に推移してから、(1,1)で水

<span id="page-287-0"></span>平になります。この例では、1 つの誤分類が発生するまでは、モデルはすべての オブザベーションを正しく分類しています。

ROC チャートには、ROC チャートの解釈に役立つ 2 つの線が含まれています。 最初の線は、1 の勾配を持つベースラインモデルです。この線は、オブザベーシ ョンを誤分類するのと同じ比率で正しく分類するモデルを模倣しています。理 想的な ROC チャートは、ベースラインモデルと ROC チャート間の距離を最大化 します。オブザベーションを正しく分類するよりも多い比率で誤分類するモデ ルは、ベースラインモデルの基準に達していません。2 番目の線は、偽陽性率の 垂直線です。この線では、ROC チャートとベースラインモデルの Kolmogorov-Smirnov 値間の差異が最大になります。

## 影響度プロット

#### 影響度プロットについて

**影響度プロット**には、オブザベーションごとに計算されるいくつかの測定値が表 示されます。入力データに大量のオブザベーションが含まれる場合、オブザベー ションはビンに分割されます。デフォルトでは、X 軸には**尤度変位**値がプロット されます。これらの値を使用すると、予測回帰モデルに影響する外れ値や他のデ ータ点の識別に役立ちます。

#### 影響度プロットの使用

デフォルトでは、選択された測定の横棒グラフとその値のヒストグラムが表示さ れます。ヒストグラムのみを表示するには、**影響度プロット**で右クリックして、 **ヒストグラムの使用**を選択します。

いずれかの表示で、X軸上の ▼ をクリックすると、 プロットされた測定値を変更 できます。

### 当てはめの統計量

ロジスティック回帰モデルでは、データに対するモデルの適合度の評価に役立つ いくつかの評価尺度が計算されます。これらの評価尺度は、モデルペインの上部 にあります。使用可能なすべての評価尺度を表示するには、現在表示されている 評価尺度をクリックします。

#### **-2 対数尤度**

尤度関数では、想定し得るすべてのパラメータ 値を使用したサンプルの観測 値の確率が推定されます。対数尤度は、文字通り尤度関数の対数です。尤度 関数値は、対数尤度の-2 倍です。小さな値ほど、望ましい値です。

#### **AIC**

赤池情報量規準。小さな値ほど良いモデルであることを示します。AIC 値は 負の値になることがあります。AIC は、応答変数の真の分布とモデルで指定 された分布との間の差異の Kullback-Leibler 情報量尺度に基づいて導出され ます。

**AICC**

補正赤池情報量規準。AIC のこのバージョンでは、サンプルサイズを説明す るために値を調整します。その結果、追加の効果により、AICC には AIC より
大きなペナルティ(罰則)が課されます。サンプルサイズが大きくなるに従い、 AICC と AIC が収束します。

**BIC**

ベイズ情報量規準(BIC)は、シュワルツのベイズ規準(SBC)とも呼ばれ、モデル の残差平方和と効果の数の増加関数です。応答変数の説明されないばらつき と効果の数によって BIC の値は増加します。このため、BIC が低いほど、説 明変数が少ないか、適合度が高い、あるいはその両方を示しています。BIC では、自由度のパラメータに対して AIC より大きなペナルティが課されます。

**R2 乗**

R2 乗値は、モデルがデータにどの程度当てはまっているかを示す指標です。 R2 乗値は、0~1 の範囲をとります。1 に近いほど望ましい値です。

#### **最大調整 R2 乗**

R2 乗値の観測値を取得し得る最大の R2 乗値で除算した値です。この値は、 複数のカテゴリ独立変数がある場合に有効です。値は、0~1 の範囲をとりま す。1 に近いほど望ましい値です。

# 詳細テーブル

モデルペインの上部にある 市をクリックすると、 モデルペインの下部に詳細パネ ルが表示されます。詳細テーブルには、次の情報が含まれています。

#### **ディメンション**

モデルで使用される効果変数の概要です。このタブでは、そのモデルに選択 された尺度および分類効果の数、交差積行列のランク、読み込まれているオ ブザベーションの数、モデルで使用されているオブザベーションの数などを 確認できます。

#### **反復履歴**

関数および勾配の収束結果です。このタブには、反復、関数および勾配が収 束する位置が示されます。

#### **収束**

収束の理由を示します。

#### **当てはめの統計量**

前のセクションに記載されているすべての 当てはめの統計量がリストされて います。

## **Type III 検定**

Type III 検定の詳細が表示されています。Type III 検定では、それぞれの部分 的な効果の有意性をモデルの他のすべての効果とともに調べます。詳細につ いては、*SAS/STAT User's Guide* の"The Four Types of Estimable Functions"を 参照してください。

## **パラメータ推定値**

モデルの各パラメータの推定値を示します。

#### **応答プロファイル**

モデルのイベント(陽性)とイベントでない(陰性)のカウントを表示します。

# 36

# 一般化線形モデル

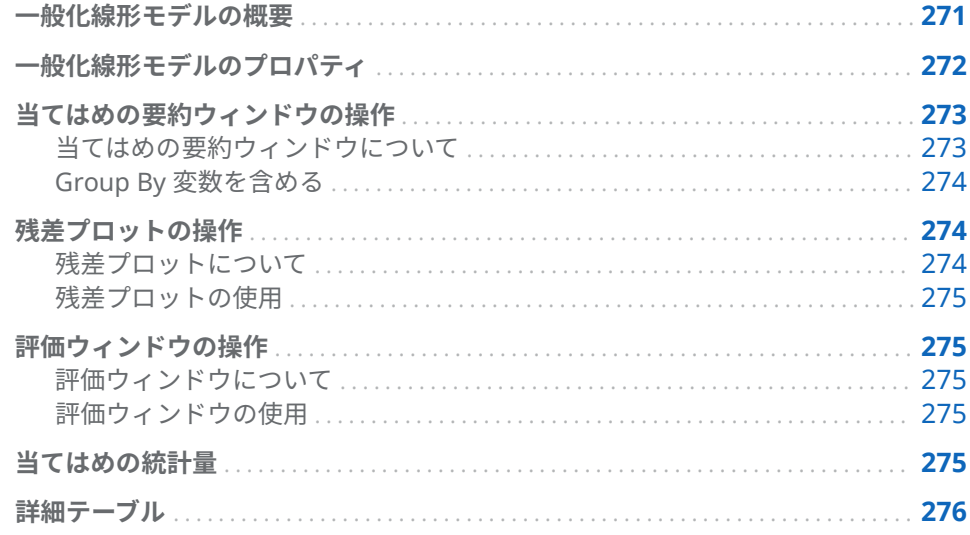

# 一般化線形モデルの概要

一般化線形モデルは、従来の線形モデルを拡張したものです。一般化線形モデル を使用すると、非線形リンク関数を介して母平均を線形予測変数に依存させるこ とができます。一般化線形モデルでは、分布とリンク関数を指定する必要があり ます。指定する分布は、応答変数の分布と一致している必要があります。リンク 関数は、応答変数を効果変数に相関させるために使用します。

一般化線形モデルには、尺度応答変数と少なくとも 1 つの効果変数または交互作 用項が必要です。分布によって、尺度応答変数に範囲要件が課されます。各分布 の範囲要件を次の表に示します。

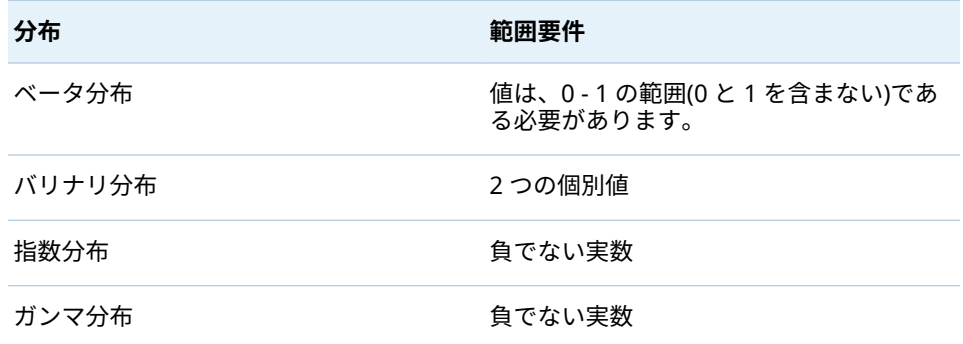

<span id="page-291-0"></span>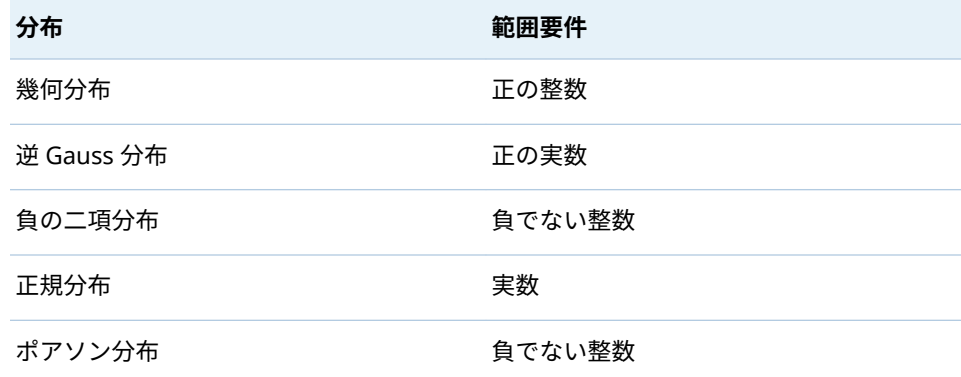

# 一般化線形モデルのプロパティ

一般化線形モデルでは、次のプロパティを使用できます。

## **名前**

このモデルの名前を指定します。

# **有用な欠損**

情報のある欠測アルゴリズムを使用するかどうかを指定します。詳細につい ては、[欠損値](#page-272-0) (253 ページ)を参照してください。

## **分布**

応答変数のモデル化に使用する分布を指定します。

## **リンク関数**

線形モデルを応答変数の分布に相関させるために使用するリンク関数を指定 します。利用可能なリンク関数は、分布ごとに異なります。各分布に利用で きるリンク関数を次の表に示します。

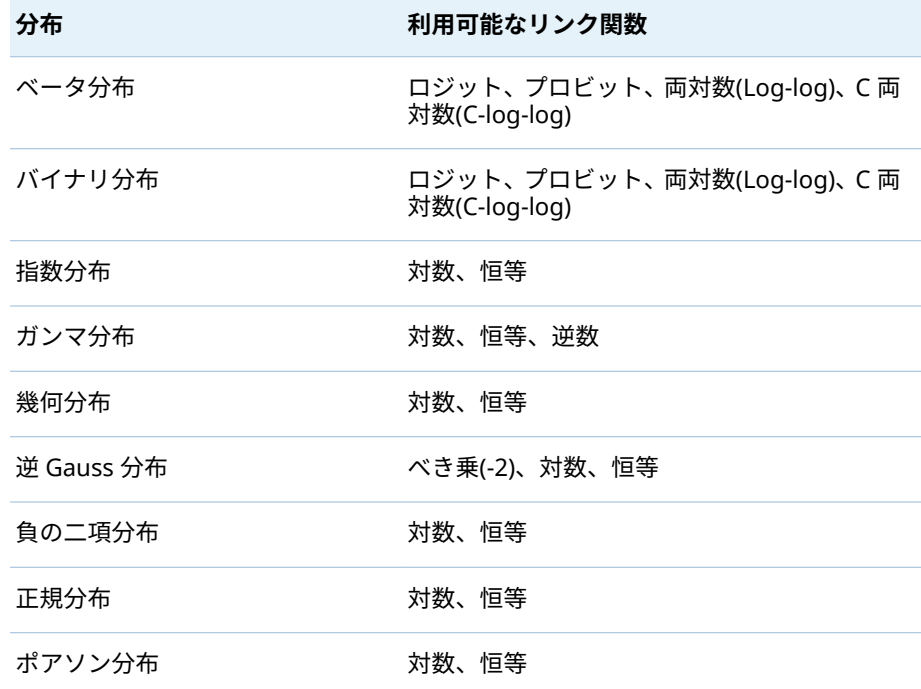

<span id="page-292-0"></span>**収束**

- n **関数収束のオーバーライド**を使用すると、関数の収束値を手動で指定でき ます。
- **関数収束のオーバーライド**が選択されている場合は、値を使用して、関数 の収束値を指定します。より大きな値を指定すると、モデルはより早く収 束します。これにより、モデルの学習に費やされる時間を削減できます が、準最適な(最適な水準に達しない)モデルが作成されることがあります。
- **勾配収束のオーバーライド**を使用すると、勾配の収束値を手動で指定でき ます。
- 勾配収束のオーバーライドが選択されている場合は、値を使用して、勾配 の収束値を指定します。より大きな値を指定すると、モデルはより早く収 束します。これにより、モデルの学習に費やされる時間を削減できます が、準最適な(最適な水準に達しない)モデルが作成されることがあります。
- **最大反復回数**では、モデルの学習中に実行される最大反復回数を指定しま す。比較的小さな値を指定すると、モデルの学習に費やされる時間を削減 できますが、準最適な(最適な水準に達しない)モデルが作成されることが あります。

**注:** 勾配の収束または関数の収束条件を指定した場合、モデルが、指定した 条件に到達する前に内部的な収束条件に基づいて収束する可能性がありま す。収束の理由については、詳細テーブルの**収束**タブにあります。

- **評価**
	- **デフォルトのビン数を使用**では、デフォルトのビン数を使用するか、独自 の値を設定するかを指定します。デフォルトでは、尺度変数は、20 のビ ンにグループ化されます。
	- n **デフォルトのビン数を使用**プロパティが選択されていない場合には、**数値** に、使用するビン数を指定します。5 - 100 の範囲の整数値を指定する必 要があります。
	- n **許容値**には、百分位を推定する反復アルゴリズムの収束の決定に使用する 許容値を指定します。アルゴリズムの精度を高めるには、より小さな値を 指定します。
- **診断プロットの表示**

**残差プロット**ウィンドウおよび**評価**ウィンドウをモデルペインに表示するか どうかを指定します。

# 当てはめの要約ウィンドウの操作

# 当てはめの要約ウィンドウについて

**当てはめの要約**ウィンドウには、*p* 値によって測定された各変数の相対的な重要 度がプロットされます。*p* 値は、対数目盛り上にプロットされ、アルファ値(-対 数(アルファ)としてプロット)は、垂直線で示されます。アルファ値を調整するに は、垂直線をクリックしてドラッグアンドドロップします。*p* 値のヒストグラム は、ウィンドウの下部に表示されます。

<span id="page-293-0"></span>Group By 変数を含める

分析に Group BY 変数を含める場合は、**当てはめの要約**ウィンドウには、適合度 プロットと変数の重要度プロットが表示されます。

変数の重要度プロットでは、Group BY 変数の各レベルで検査する単一の変数を 選択できます。検査する変数を選択するには、ドロップダウンメニューを使用し ます。変数の重要度プロット内の各ドットはモデルの効果を示しています。棒 はドロップダウンメニューで選択したモデルの効果用です。

適合度プロットは、Group BY 変数がない場合は使用できません。Group BY 変 数の各レベルでのモデルによる応答変数の予測の適合度を示すものです。この プロットを使用すると、作成したモデルによる予測の適合度が異なるレベルで大 幅に異なるかどうかを判定できます。

Group BY 変数レベルを選択した場合、残差プロットウィンドウ、評価ウィンド ウ、影響度プロットウィンドウが更新されます。これにより、Group BY 変数の 各レベルをさらに検査できます。

プロットの並べ替え方法を指定するには、 を使用します。

# 残差プロットの操作

残差プロットについて

残差プロットは、オブザベーションの予測値とオブザベーションの残差の関係を 示します。オブザベーションの残差とは、応答値の予測値と実測値の差です。大 量のデータセットを使用する場合、残差プロットは、実際のデータのプロットで はなく、ヒートマップとして表示されます。ヒートマップでは、オブザベーショ ンの実測値がビンに分割され、各ポイントの色は、そのビン内にあるオブザベー ションの数を示します。

残差プロットには、作成したモデルを調べる場合に使えるいくつかの用途があり ます。第 1 に、残差プロットの明確なパターンは、そのモデルがデータに当ては まっていない可能性があることを示しています。第 2 に、残差プロットでは、予 測値に対する残差をプロットする場合に、入力データの非定常分散を検出できま す。非定数分散は、予測値が変化するにつれて残差値の相対的な散らばりが変化 する場合に明らかです。第 3 に、他の方法と組み合わせると、残差プロットはデ ータの外れ値を識別する上で役立ちます。

プロットされた残差を変更するには、Y 軸上の をクリックします。

デフォルトでは、散布図またはヒートマップが表示されます。ただし、ヒストグ ラムも利用できます。残差のヒストグラムを表示するには、**残差プロット**で右ク <u>リックして</u>、**ヒストグラムの使用**を選択します。ヒストグラムで、X 軸上の <sup>▼</sup> を クリックすると、プロットされた残差を変更できます。

残差の分布が正規近似であるか非対称な分布であるかは、ヒストグラムで簡単に 確認できます。非正規の残差ヒストグラムは、モデルがデータに当てはまってい ないことを示している場合があります。

# <span id="page-294-0"></span>残差プロットの使用

残差プロットは、データを調査するために機能をいくつか提供します。これらの 機能は、散布図とヒストグラムで使用できます。これらの機能をアクティブ化す るプロセスはどちらのプロットでも同じです。利用可能な機能は、カテゴリ変数 により残差のプロット、選択したオブザベーションのみの表示、選択したオブザ ベーションの除外、すべての除外の削除です。

残差プロット内のオブザベーションを選択するには、次の 2 つの方法がありま す。マウスを個々のポイントの上に置き、そのポイントをクリックすると選択で きます。または、残差プロット内でマウスをクリックしてドラッグすると、選択 矩形が表示されます。マウスを離すと、矩形の中のポイントがすべて選択されま す。

カテゴリ変数で残差をプロットするには、残差プロットを右クリックして、**次に よるグラフ**を選択した後、カテゴリ変数を選択します。残差の箱ひげ図が表示さ れます。残差は選択されたカテゴリ変数によりグループ化されます。

選択されたオブザベーションを表示するには、残差プロットでデータポイントを いくつか選択して右クリックし、**選択を表示**を選択します。選択されたオブザベ ーションのテーブルが表示されます。

選択されたオブザベーションを除外するには、残差プロットでデータポイントを いくつか選択して右クリックし、**選択を除外**を選択します。選択されたオブザベ ーションがモデルの作成に使用されなくなります。

除外をすべて削除するには、残差プロットの任意の箇所を右クリックして、**除外 の削除**を選択します。すべてのオブザベーションがモデルの 作成に使用される ようになります。

# 評価ウィンドウの操作

評価ウィンドウについて

一般化線形モデルの場合、**評価**ウィンドウには、ビンに分割されたデータに対す る応答の予測値平均と観測値平均がプロットされます。モデルに強いバイアス があるかを検出するには、このプロットを使用します。予測値平均と観測値平均 の大きな違いは、バイアスを示すことができることです。

# 評価ウィンドウの使用

**評価**ウィンドウは、**評価**プロパティに指定された値に基づいてデータをビンに入 れます。各ビンで、マウスをラインのいずれかまたは両方の上に置くと、ツール チップを表示できます。

# 当てはめの統計量

一般化線形モデルでは、データに対するモデルの適合度の評価に役立ついくつか の評価尺度が計算されます。これらの評価尺度は、モデルペインの上部にありま

<span id="page-295-0"></span>す。利用可能なすべての評価尺度を表示するには、現在表示されている評価尺度 をクリックします。利用可能な評価尺度は、次のとおりです。

**-2 対数尤度**

尤度関数では、想定し得るすべてのパラメータ 値を使用したサンプルの観測 値の確率が推定されます。対数尤度は、文字通り尤度関数の対数です。この 値は対数尤度の-2 倍です。小さな値ほど、望ましい値です。

**AIC**

赤池情報量規準。小さな値であるほど、良いモデルであることを示していま す。AIC 値は、2 つのモデルにほとんど同じ数のオブザベーションがある場合 にのみ比較する必要があります。AIC 値は、負の値になることがあります。 AIC は、応答変数の真の分布とモデルで指定された分布との間の差異の Kullback-Leibler 情報量尺度に基づいて導出されます。

#### **AICC**

補正赤池情報量規準。AIC のこのバージョンでは、比較的小さなサンプルサ イズを説明するために値を調整します。その結果、追加の効果により、AICC には AIC より大きなペナルティ(罰則)が課されます。サンプルサイズが大き くなるに従い、AICC と AIC が収束します。

#### **BIC**

ベイズ情報量規準(BIC)は、シュワルツのベイズ規準(SBC)とも呼ばれ、モデル の残差平方和と効果の数の増加関数です。応答変数の説明されないばらつき と効果の数によって BIC の値は増加します。このため、BIC が低いほど、説 明変数が少ないか、適合度が高い、あるいはその両方を示しています。BIC では、自由度のパラメータに対して AIC より大きなペナルティが課されます。

# 詳細テーブル

モデルペインの上部にある 市をクリックすると、 モデルペインの下部に詳細パネ ルが表示されます。詳細テーブルには、次の情報が含まれています。

### **ディメンション**

モデルで使用される効果変数の概要です。このタブでは、そのモデルに選択 された尺度および分類効果の数、交差積行列のランク、読み込まれているオ ブザベーションの数、モデルで使用されているオブザベーションの数などを 確認できます。

#### **反復履歴**

関数および勾配の反復結果です。このタブには、目的(尤度)関数の値、その値 の変化および最大勾配が示されています。

#### **収束**

収束の理由を示します。

### **当てはめの統計量**

前のセクションに記載されているすべての 当てはめの統計量がリストされて います。

# **Type III 検定**

Type III 検定の詳細が表示されています。Type III 検定では、それぞれの部分 的な効果の有意性をモデルの他のすべての効果とともに調べます。詳細につ いては、*SAS/STAT User's Guide* の"The Four Types of Estimable Functions"を 参照してください。

### **パラメータ推定値**

モデルの各パラメータの推定値を示します。

# 37

# ディシジョンツリー

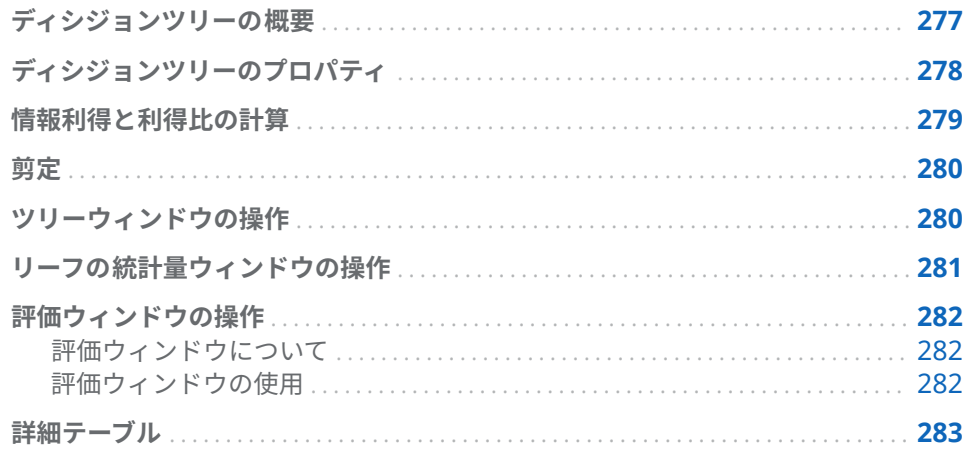

# ディシジョンツリーの概要

ディシジョンツリーでは、各オブザベーションに適用された一連のルールに基づ いて入力データの階層状のセグメントが作成されます。各ルールにより、1 つの 予測変数の値に基づいて、セグメントにオブザベーションが割り当てられます。 ルールは順次適用され、各セグメント内にセグメントの階層が作成されます。こ の階層はツリーと呼ばれ、各セグメントはノードと呼ばれます。最初のセグメン トには、データセット全体が含まれています。このセグメントは、ルート*(*根*)*ノ ー*ド*と呼ばれます。ノードとそのすべての*後*続ノードは、*枝*を形成しています。 最後のノードは、リーフと呼ばれます。リーフごとに、応答変数に関する決定が 行われ、そのリーフ内のすべてのオブザベーションに 適用されます。厳密な決定 内容は、応答変数によって変わります。

ディシジョンツリーには、尺度応答変数またはカテゴリ応答変数、および少なく とも 1 つの予測変数が必要です。予測変数には、カテゴリ変数または尺度変数を 使用できますが、交互作用項は使用できません。

ノードでは、対話モードに入ることにより、ディシジョンツリーの学習または刈 り込みを手動で行うことができます。対話モードでは、応答変数は変更できず、 成長率プロパティはロックされ、モデルスコアコードをエクスポートできませ ん。メジャーをカテゴリに変換するなど、予測変数に対する特定の変更は可能で す。対話モードで予測変数を変更すると、ディシジョンツリーは対話モードのま まですが、同じルールを使用して分岐と刈り込みを再作成しようとします。

<span id="page-297-0"></span>対話モードに入るには、**ツリー**ウィンドウで、ディシジョンツリーへの変更を開 始するか、右ペインの**役割**タブで**対話型モードの使用**をクリックします。対話モ ードを終了するには、**役割**タブで**非対話型モードの使用**をクリックします。

**注:** 対話モードを終了すると、行った変更はすべて失われます。

# ディシジョンツリーのプロパティ

ディシジョンツリーでは 、次のプロパティを使用できます。

#### **名前**

このモデルの名前を指定します。

#### **最大枝数**

ノードを分岐する場合に許容される枝の最大数を指定します。

#### **最大レベル**

ディシジョンツリーの最大深度を指定します。

#### **リーフのサイズ**

1 つのリーフノードに割り当てることができるオブザベーションの最大数を 指定します。

# **応答ビン**

尺度応答変数のカテゴリ分けに使用するビン数を指定します。

#### **予測子ビン**

尺度変数である予測変数のカテゴリ分けに使用するビン数を指定します。

#### **剪定**

ツリーの刈り込みアルゴリズムの刈り込みの強度を指定します。より刈り込 みが強いアルゴリズムは、小さなディシジョンツリーを作成します。大きな 値ほど、より刈り込みが強いということになります。

### **高速成長**

情報利得比と k 平均法による高速検索方式を使用してディシジョンツリーを 拡大できます。無効になっている場合は、情報利得と貪欲法による検索方式 が使用されます。この場合、一般的に大きなツリーが生成されるため、より 多くの時間を要します。

### **欠損値を含める**

欠損値のあるオブザベーションを含めることができます。カテゴリ変数の場 合、欠損値は変数自身の階層に割り当てられます。尺度変数の場合、欠損値 は、最小の利用可能なマシン値(負の無限大)に割り当てられます。

#### **予測子の再利用**

予測変数に基づいて、同じ枝で 2 つ以上の分岐が可能となります。

#### **度数**

ノードに含まれるオブザベーションの数または割合をノードで通知するかを 指定します。

#### **評価**

- **デフォルトのビン数を使用**では、デフォルトのビン数を使用するか、独自 の値を設定するかを指定します。デフォルトでは、尺度変数は、20 のビ ンにグループ化されます。
- n **デフォルトのビン数を使用**プロパティが選択されていない場合には、**数値** に、使用するビン数を指定します。5 - 100 の範囲の整数値を指定する必 要があります。
- <span id="page-298-0"></span>■ 予測値カットオフでは、計算される確率がイベントとみなされる値を指定 します。
- n **許容値**には、百分位を推定する反復アルゴリズムの収束の決定に使用する 許容値を指定します。アルゴリズムの精度を高めるには、より小さな値を 指定します。
- **診断プロットの表示**

**リーフの統計量**ウィンドウおよび**評価**ウィンドウをモデルペインに表示する かどうかを指定します。

**ツリーの概要を表示**

ツリーの概要を表示します。ツリーの概要を使用すると、大きなディシジョ ンツリーでもすばやく移動できます。ディシジョンツリーの特定の領域を拡 大表示すると、ツリーの概要には、ディシジョンツリー全体が表示され、拡 大表示している領域が強調表示されます。ディシジョンツリーの表示を変更 するには、強調表示されている領域をクリックしてドラッグします。ディシ ジョンツリー全体を表示するには、ツリーの概要の左上隅にある<sup>68</sup>をクリッ クします。ツリーの概要を最小化するには、ツリーの概要の左上隅にある■ をクリックします。

# 情報利得と利得比の計算

**高速成長**プロパティが有効になっている場合、ノードの分岐の一部は、情報利得 ではなく、情報利得比によって決定されます。このセクションでは、情報利得と 情報利得比の算出方法のほか、その利点と欠点について説明します。これらの説 明では、属性は、分類変数または尺度変数のビンの特定の測定レベルとみなして います。

情報利得法では、どの属性が情報利得を最大にするかに基づいて分岐を選択しま す。利得は、ビット単位で測定されます。この方法を使用すると、良い結果が得 られますが、属性数が多い変数での分岐が有利になります。情報利得比法では、 分岐の値を組み込んで、その分岐に実際に価値のある情報利得の比率を決定しま す。最大の情報利得比をもつ分岐が選択されます。

情報利得の計算は、学習データの情報の決定から始まります。応答値の情報 *r* は、次の式で計算されます。

$$
-\mathrm{log_2}\!\!\left(\frac{freq(r,\,T)}{|T|}\right)
$$

*T* は、学習データを表し、*|T|*は、オブザベーションの数を表しています。学習 データの推定情報を決定するには、想定し得るすべての応答値について、この式 を合計します。

$$
I\left(T\right) = -\sum_{i=1}^{n} \frac{freq(r_i, T)}{|T|} \times \log_2\left(\frac{freq(r_i, T)}{|T|}\right)
$$

ここで、*n* は、応答値の総数です。この数は、学習データのエントロピーとして も参照されます。

次に、*m* 個の想定し得る属性を持つ変数 X での分岐 *S* について検討します。こ の分岐で提供される推定情報は、次の方程式により計算されます。

<span id="page-299-0"></span>
$$
I_S\left(T\right) = \sum_{j=1}^m \frac{|T_j|}{|T|} \times I\left(T_j\right)
$$

この方程式で、*T<sub>i</sub> は、j<sup>番目</sup>の属性を含むオブザベーションを表します。* 

分岐 *S* の情報利得は、次の方程式により計算されます。

 $G(S) = I(T) - I_S(T)$ 

情報利得比では、分岐情報値の導入による情報利得計算の修正が試行されます。 分岐情報は、次の方程式により計算されます。

$$
SI\left(S\right) = -\sum_{j=1}^{m} \frac{|T_j|}{|T|} \times \log_2\left(\frac{|T_j|}{|T|}\right)
$$

情報利得比とは、名前が示すとおり、分岐情報に対する情報利得の比です。

$$
GR(S) = \frac{G(S)}{SI(S)}
$$

# 剪定

ディシジョンツリービジュアルの **剪定**プロパティは、ディシジョンツリーを刈り 込む強度を決定します。成長アルゴリズムは、指定したプロパティに基づいてデ ィシジョンツリーを作成します。刈り込みアルゴリズムは、最下部から各ノード を検討して、自身のサブツリーのルートノードにします。サブツリーの誤分類率 がルートノードの誤分類率よりもかなり良い場合、サブツリーは保持されます。 サブツリーの誤分類率がルートノードの誤分類率と同等の場合、サブツリーは刈 り込まれます。通常、小さいディシジョンツリーほど望ましくなります。

**剪定**プロパティスライダが**緩やか**に近いほど、誤分類率の差異は相対的に小さく なります。**剪定**プロパティが**積極的**に近いほど、誤分類率の差異は相対的に大き くなります。つまり、緩やかな刈り込みアルゴリズムでは、ディシジョンツリー は積極的な刈り込みアルゴリズムよりも深く拡大できます。

どの分岐でも使用されていない変数でも、通常、次の 2 つの理由のいずれかによ り、ディシジョンツリーに影響します。変数を分岐で使用できるが、その分岐を 含んでいたサブツリーが刈り込まれている場合があります。または、変数は欠損 値を含んでいるが、**欠損値を含める**プロパティが無効になっています。

**注:** 予測変数がディシジョンツリーの予測精度に効果がない場合、または寄与度 が小さい場合、最終的に表示されるディシジョンツリーには含まれません。

ツリーウィンドウの操作

**ツリー**ウィンドウには、ディシジョンツリー、ツリーの概要、つららプロットが 含まれています。

ヒント ディシジョンツリーを移動するには、マウスとキーボードを使用しま す。**Shift** キーを押しながら、**ツリー**ウィンドウの任意の場所をクリックして、 ディシジョンツリーをウィンドウ内で移動します。お使いのマウスのスクロ

<span id="page-300-0"></span>ールホイールを使用してディシジョンツリーを拡大(ズームイン)および縮小 (ズームアウト)します。拡大するには、スクロールアップし、縮小するには、 スクロールダウンします。ズーム操作の中心は、カーソルの位置になります。

つららプロットのノードの色は、そのノードの予測水準を示しています。ノード をディシジョンツリーまたはつららプロットで選択すると、対応するノードが他 の場所で選択されます。リーフノードを選択すると、そのノードは、**リーフの統 計量**ウィンドウで選択されます。凡例は、モデルペインの下部にあります。

応答変数が尺度変数である場合、予測したビンを示すにはグラデーションを使用 します。濃い色ほど、大きな値であることを示しています。

ポップアップメニューを開くには、**ツリー**ウィンドウで、ノードの外部を右クリ ックします。このメニューの最初の項目は、**リーフ ID 変数を派生**です。この項 目をクリックすると、SAS Visual Statistics でオブザベーションごとにそのリー フ ID を含むカテゴリ変数が作成されます。この変数は、他のモデルで効果とし て使用できます。

別のポップアップメニューを開くには、ノードの内部を右クリックします。利用 可能なメニューオプションは、リーフノードをクリックしたかどうかにより異な ります。

リーフノードの場合、次のメニューオプションのいずれかを選択できます。

#### **分割**

**ディシジョンツリーの分割**ウィンドウを開きます。ノードの分岐に使用する 変数を選択するには、このウィンドウを使用します。選択した変数に基づい てノードを分岐するには、**OK** をクリックします。ノードを分岐しない場合 は、**キャンセル**をクリックします。変数は、対数価値を基準として降順に並 べ替えられます。

分岐の値が小さすぎるかまたは分岐が **Leaf size** プロパティに違反している 場合、一部の変数は分岐では使用できません。

#### **最適分割**

**高速成長**が有効になっている場合は、最大の情報利得比を持つ変数に基づい てノードを分岐します。また、**高速成長**が無効になっている場合は、最大の 情報利得を持つ変数に基づいてノードを分岐します。

#### **学習**

**ディシジョンツリーの学習**ウィンドウを開きます。リーフノードを 2 階層以 上超えて学習するには、このウィンドウを使用します。最初に、学習に使用 するすべての変数を選択します。**ディシジョンツリーの学習**ウィンドウで選 択した変数のみ、学習で利用できます。**サブツリーの最大深さ**プロパティで 学習の最大深度を指定します。ディシジョンツリーの学習を実行するには、 **OK** をクリックします。

他のノードの場合、選択したノードに続くすべてのノードを削除するには、**剪定** を選択します。これにより、選択したノードはリーフノードに変わります。ノー ドを刈り込んだ後に元に戻すには、**復元**を選択します。

# リーフの統計量ウィンドウの操作

**リーフの統計量**ウィンドウでは、各リーフノードの各オブザベーションの割合を プロットします。ノードで最も一般的な水準は、そのノードに割り当てられてい る予測値です。2 つ以上のほぼ同じ水準に相当する統計量を含むリーフノード は、追加の学習を実行することにより効果が得られます。

**リーフの統計量**ウィンドウで任意の列を選択すると、**ツリー**ウィンドウで、対応 するリーフが選択されます。

# <span id="page-301-0"></span>評価ウィンドウの操作

# 評価ウィンドウについて

ディシジョンツリーの場合、**評価**ウィンドウには、リフト、ROC、誤分類率がプ ロットされます。**評価**ウィンドウを使用して、データに対するモデルの適合度を 判定します。

リフトとは、モデルの応答の平均割合に対し、百分位のビン内に捕捉された応答 のパーセントの比率です。同様に、累積リフトとは、現在の百分位のビンのすべ てのデータを使用して計算されたものです。

受信者操作特性(ROC)チャートは、偽陽性および偽陰性の分類を回避するモデル の能力を示します。偽陽性の分類とは、あるオブザベーションで、実際にはイベ ントがない(疾患がない: 陰性)ときに、イベントがある(疾患がある: 陽性)と識別 されることをいいます(第一種(Type 1)過誤とも呼ばれます)。偽陰性の分類と は、あるオブザベーションで、実際にはイベントがある(疾患がある: 陽性)とき に、イベントがない(疾患がない: 陰性)と識別されることをいいます(第二種(Type II)過誤とも呼ばれます)。

誤分類プロットには、応答変数の値ごとに、正しく分類されたオブザベーション と誤分類されたオブザベーションの数が示されています。応答変数がバイナリ 分布でない場合は、ロジスティック回帰モデルでは、イベントでないすべての水 準が等しいとみなされます。誤分類が著しく多い場合は、モデルがデータに当て はまっていないことを示していることがあります。

# 評価ウィンドウの使用

リフト

デフォルトのリフトチャートには、モデルの累積リフトが表示されます。累積以 外のリフトを表示するには、Y 軸上の をクリックした後、**リフト**を選択しま す。

比較においては、リフトチャートは、入力データに関する完全な知識に基づく最 良のモデルがプロットされます。

#### ROC

このモデルの*特異度*は、真の陰性率です。偽陽性率を導出するには、1 から特異 度を減算します。**1 – 特異度**というラベルが付けられた偽陽性率は、ROC チャー トの X 軸です。モデルの*感度*は、真の陽性率です。これは、ROC チャートの Y 軸です。したがって、ROC チャートでは、偽陽性率の変化に伴う真の陽性率の 変化がプロットされます。

良い ROC チャートは、最初に非常に急な勾配があり、すぐに横ばいになります。 すなわち、オブザベーションの誤分類より、かなり多い数のオブザベーションが 正しく分類されていることがわかります。偽陽性も偽陰性もない完璧なモデル の場合、ROC チャートは(0,0)で開始し、(0,1)に垂直に推移してから、(1,1)で水 平になります。この例では、1 つの誤分類が発生するまでは、モデルはすべての オブザベーションを正しく分類しています。

<span id="page-302-0"></span>ROC チャートには、ROC チャートの解釈に役立つ 2 つの線が含まれています。 最初の線は、1 の勾配を持つベースラインモデルです。この線は、オブザベーシ ョンを誤分類するのと同じ比率で正しく分類するモデルを模倣しています。理 想的な ROC チャートは、ベースラインモデルと ROC チャート間の距離を最大化 します。オブザベーションを正しく分類するよりも多い比率で誤分類するモデ ルは、ベースラインモデルの基準に達していません。2 番目の線は、偽陽性率の 垂直線です。この線では、ROC チャートとベースラインモデルの Kolmogorov-Smirnov 値間の差異が最大になります。

#### 誤分類

誤分類プロットには、正しく分類されたオブザベーションと誤分類されたオブザ ベーションの数が示されています。誤分類が著しく多い場合は、モデルがデータ に当てはまっていないことを示していることがあります。

データ内でイベントがあるに対するイベントがないの比率が比較的大きい場合、 誤分類プロットに多数の真の陽性率と偽の陽性率が示されていることがありま す。この場合は、モデルでほとんどのオブザベーションがイベントがあると予測 され、間違って分類されている場合よりも正しく分類されている場合の方が多く なります。

#### 評価

**応答ビン**の数が 10 より大きい数に設定されている場合は、**評価**ウィンドウに予 測平均値と観測平均値がプロットされます。このプロットを使用して、データに 対するモデルの適合度を判定します。

**評価**ウィンドウは、**評価**プロパティに指定された値に基づいてデータをビンに入 れます。各ビンで、マウスをラインのいずれかまたは両方の上に置くと、ツール チップを表示できます。

# 詳細テーブル

モデルペインの上部にある 帯をクリックすると、モデルペインの下部に詳細パネ ルが表示されます。詳細テーブルには、次の情報が含まれています。

**ノード統計**

ディシジョンツリーの各ノードの要約統計量を提供します。利用可能な統計 量には、**奥行**、**親 ID**、**子の数**、**種類**、**オブザベーション**、**% オブザベーショ ン**、**欠損数**、**ゲイン**、**予測値**、**分割**、各ビン内のオブザベーションの数およ び割合があります。

#### **ノードルール**

ディシジョンツリーのノードごとに使用する並べ替えルールを提供します。 利用可能な変数はすべてテーブルに 列としてリストされています。任意のル ールがノードの変数またはその親ノードのいずれかに適用された場合は、こ のテーブルにリストされます。リストされない場合、そのエントリはブラン クになります。

# 37 章 / ディシジョンツリー

# 3

# クラスタリング

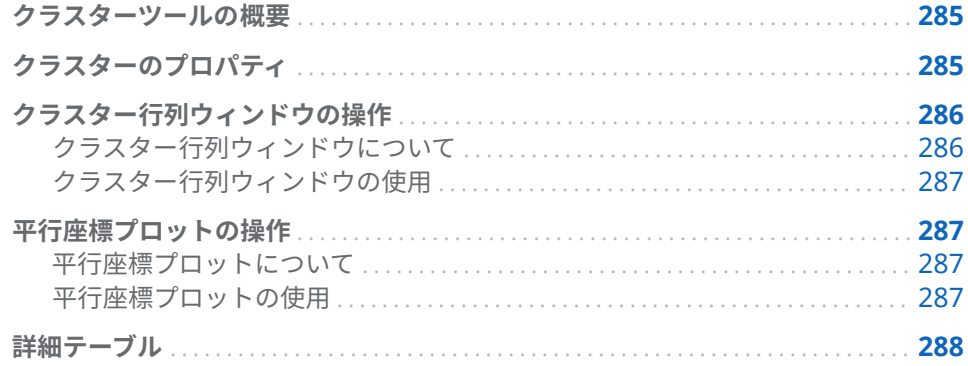

# クラスターツールの概要

クラスタリングとは、データをセグメント化する手法で、オブザベーションをデ ータによって示唆されるグループに分類します。各クラスターのオブザベーシ ョンは、測定可能な形で類似している傾向にあり、異なるクラスターのオブザベ ーションは、似ていない傾向があります。各オブザベーションは、1 つのクラス ターだけに割り当てられます。クラスタリング分析では、他の探索で使用するク ラスター ID 変数を生成できます。

クラスターツールには、少なくとも 2 つの尺度変数が入力として必要です。交互 作用項またはカテゴリ変数は指定できません。

# クラスターのプロパティ

クラスターツールでは、次のプロパティを使用できます。

# **名前**

このモデルの名前を指定します。

# **クラスター行列**

- **クラスター数**では、生成するクラスターの数を指定します。
- **シード**では、最初のクラスター割り当て時に使用される乱数ジェネレータ のシード値を指定します。
- **初期割り当て**では、クラスターの初期割り当ての作成に使用する方法を指 定します。次の方法を利用できます。
- <span id="page-305-0"></span>o **Forgy** では、*k* データ点をランダムに選択し、*k* クラスターの重心とし て使用するように指定します。
- □ ランダムでは、クラスターにオブザベーションをランダムに割り当て ます。
- n **表示役割**では、**クラスター行列**に表示する効果の数を指定します。有効な 値は、2 - 6 の範囲の整数(2 と 6 を含む)です。

値 *n* を指定する場合、**役割**タブの**変数**テーブルにリストされている最初の *n* 個の効果が表示されます。**クラスター行列**にプロットされる効果のペ アを変更するには、分析から効果を削除してから、すぐに変更を組み入れ ます。同じ入力データを使用しているため、クラスタリングの結果には変 更はありません。ただし、新しい効果は、**変数**テーブルのリストの下部に 追加されます。

n **変数の標準化**では、平均値 0 と標準偏差 1 をもつように効果変数を変換し ます。このプロパティは、デフォルトで有効になっており、詳細テーブル に表示される結果に影響を及ぼします。**クラスター行列**ウィンドウおよ び**平行座標**ウィンドウには、最初の変数が表示されます。

#### **平行座標**

- **ビン数**では、平行座標ポリラインプロットを生成する際に使用するビン数 を指定します。
- **最大折れ線数**では、平行座標アルゴリズムによって生成されるポリライン の最大数を指定します。
- 表示役割では、平行座標プロットに表示する効果の数を指定します。有効 な値は、2 - 10 の範囲の整数(2 と 10 を含む)です。

#### **楕円の表示**

クラスタの投影楕円を**クラスター行列**に表示します。

#### **重心の表示**

**クラスター行列**に重心を表示します。

# クラスター行列ウィンドウの操作

# クラスター行列ウィンドウについて

**クラスター行列**には、指定された数の効果のペア上に各クラスターの 2 次元の投 影が表示されます。これらの投影は、プロットされた効果ペア内でクラスターの 類似性や相違点を特定する上で有効です。

各クラスターには、一意の色が割り当てられています。各クラスターは、*n* 空間 では一意であり、2 次元の投影は重なります。注意すべきことは、各オブザベー ションは 1 つのクラスターだけに属することができるということです。ただし、 **クラスター行列**では、投影を 2 次元でしか表示できないため、複数のクラスター が 1 つのオブザベーションに重なることがあります。

ヒートマップが使用されない場合は、個々のオブザベーションは所属クラスター を示すために色分けされます。

# <span id="page-306-0"></span>クラスター行列ウィンドウの使用

任意の効果ペアのプロットをより大きく表示するには、そのプロット内を右クリ ックし、**探索**をクリックします。**探索**ウィンドウでは、オブザベーションの表示 や選択を簡単に行えます。

オブザベーションをクラスタによって区分化する変数の箱ひげ図を表示するに は、関心の対象である変数を含むプロット内を右クリックし、**クラスター ID ご とのプロット** *variable\_name* を選択します。選択したプロットの各変数には、 メニュー項目があります。箱ひげ図は、選択した変数に対してクラスターの類似 性がどの程度あるかを判断するために使用します。

他の探索で使用できるクラスター ID 変数の派生するには、プロット内を右クリ ックし、**クラスター ID 変数の派生**を選択します。この項目を選択すると、SAS Visual Statistics によって各オブザベーションのクラスター ID を含むカテゴリ 変数が作成されます。-1 のクラスター ID は欠損値のあるオブザベーション用 に予約されています。

# 平行座標プロットの操作

平行座標プロットについて

**平行座標**プロットは、データとクラスターのパターンを示します。このプロット では、クラスター ID が 1 番左側に記載され、各変数は、ビンに分割された値の 範囲を垂直に表示した 1 つの列です。色分けされたポリラインが各クラスター から描かれ、変数ごとにクラスターに含まれる値の範囲を示します。

# 平行座標プロットの使用

**平行座標**プロットは、さまざまな推論に使用できます。このプロットを調整し て、所属クラスターまたは 1 つ以上の変数の特定の範囲あるいはその両方に基づ いて、データを検証できます。

単一のクラスターのみのポリラインを表示するには、一番左側でクラスター ID を選択します。他のすべてのクラスターのポリラインがグレイ 表示されます。 これで、単一のクラスターに焦点を合わせて検証できます。複数のクラスターを 表示するには、**Ctrl** キーを押しながら、表示したいクラスターを選択します。

変数で**平行座標**プロットを表示するには、その変数に対応するボタンをクリック します。この操作を行うと、そのポリラインの色のグラデーションが変化しま す。大きな値は、小さな値よりも色が濃くなります。変数の選択を元に戻すに は、**クラスター ID** の左側にある任意の場所をクリックします。

変数に表示されるビン数を限定するには、変数の上の範囲または下の範囲をクリ ックして、選択矩形を希望する範囲までドラッグします。選択矩形を移動するに は、矩形の内側をクリックして、矩形を上か下にドラッグします。このプロセス を他の変数について繰り返します。変数の選択を元に戻すには、**平行座標**プロッ トの最上部にあるその変数の名前をクリックします。

これらの 2 つの機能を組み合わせることで、関心のある特定のクラスターおよび 変数の範囲の表示を制限できます。

# <span id="page-307-0"></span>詳細テーブル

モデルペインの上部にある ニをクリックすると、モデルペインの下部に詳細テー ブルが表示されます。詳細テーブルには、次の情報が含まれています。

■ クラスターの概要には、クラスターごとの要約統計量が示されています。利 用可能な統計量には、**オブザベーション**、**STD の RMS**、**クラスター内 SS**、 **最小重心距離**、**最大重心距離**、**最近隣のクラスター**、**重心距離**があります。

# 39

# モデルの比較

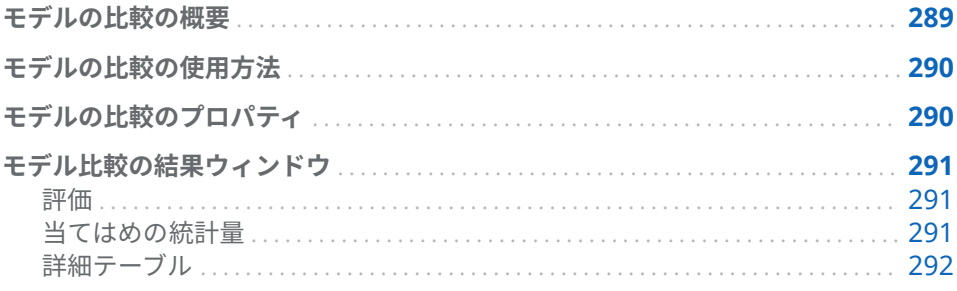

# モデルの比較の概要

モデル比較ツールを使用すると、さまざまなベンチマーク基準を使って、競合モ デルのパフォーマンスを比較できます。利用可能な比較基準は、分析で使用する モデルと応答変数によって異なります。モデルの比較を行うには、比較する前に 少なくとも 1 つのモデルの学習をしておく必要があります。

モデルの比較を実行する前に、すべてのモデルを初期化および更新してくださ い。任意のモデルで**モデルの自動更新**プロパティが無効になっている場合は、別 のモデルと比較する前にそのモデルを手動で更新する必要があります。モデル は、学習が完了するまで初期化されたとはみなされません。

比較の作成後にモデルを変更した場合、そのモデルの比較に変更は反映されませ ん。

<span id="page-309-0"></span>モデルの比較の使用方法

ツールバーで、 をクリックすると、**モデルの比較**ウィンドウが表示されます。

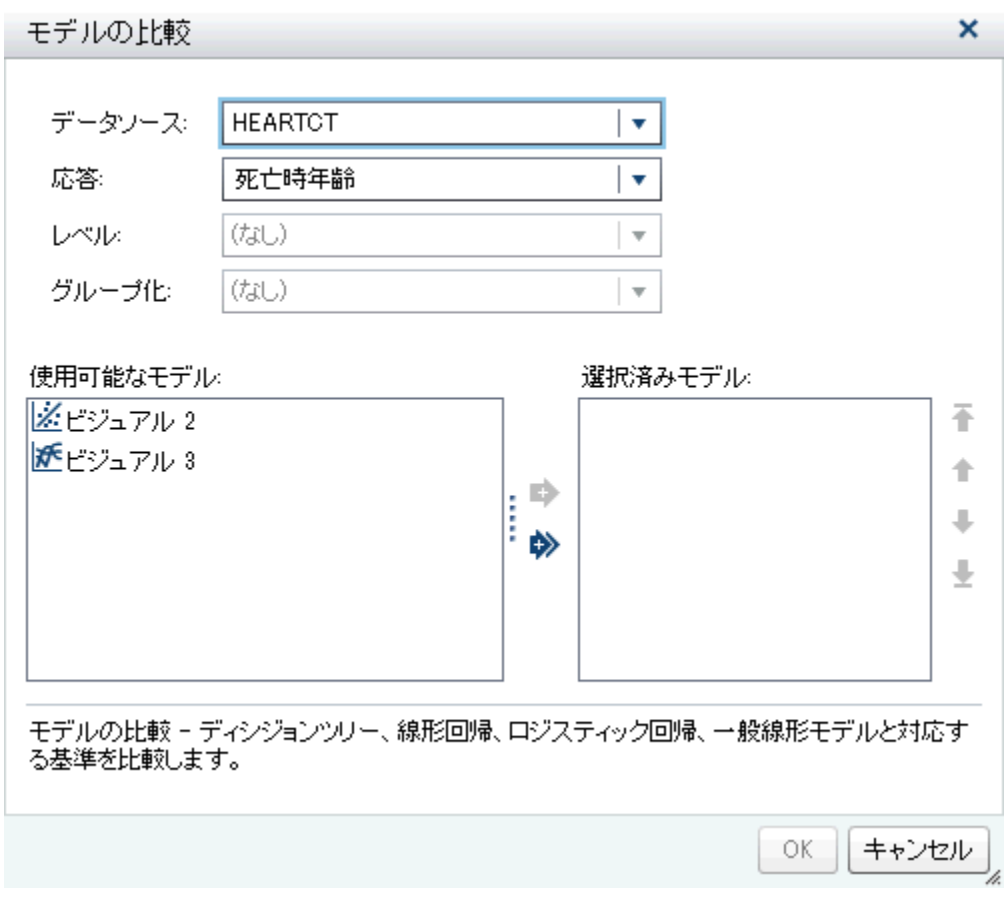

**モデルの比較**ウィンドウでは、関心の対象となる応答変数、目的の階層、Group BY 変数、比較対象となるモデルを指定できます。少なくとも 1 つの応答変数と 少なくとも 2 つのモデルを指定できます。

**注:** 応答変数、目的の階層、Group BY 変数が同一である場合のみ、2 つ以上の モデルを比較できます。

モデルの比較のプロパティ

モデルの比較では、次のプロパティを使用できます。

**名前**

この比較の名前を指定します。

### <span id="page-310-0"></span>**当てはめの統計量**

**当てはめ統計量**ウィンドウにプロットし、チャンピオンモデルの決定に使用 する比較基準を指定します。利用可能な当てはめの統計量は、比較するモデ ルによって異なります。

誤差平方和(SSE)当てはめ統計量の場合、線形回帰モデルとロジスティック回 帰モデルでは、重み付き SSE を使用します。一般化線形モデルでは、重み付 けなしの SSE を使用します。

### **予測値カットオフ**

任意のオブザベーションがモデル化されているイベントであるかどうかを判 定するために使用するカットオフ確率を指定します。

#### **百分位**

可能な場合に、指定されている当てはめ統計量をプロットする位置の百分位 を指定します。

# モデル比較の結果ウィンドウ

評価

利用可能な評価プロットは、比較するモデルによって異なります。分類モデルの 場合、表示されるプロットは、リフト、ROC、誤分類です。数値モデルの場合、 表示されるプロットは、応答観測値および応答予測値です。

当てはめの統計量

**当てはめ統計量**プロットには、**当てはめ統計量**プロパティで指定した基準が表示 されます。次の画像では、線形回帰と GLM モデルの平均観測値がプロットされ

<span id="page-311-0"></span>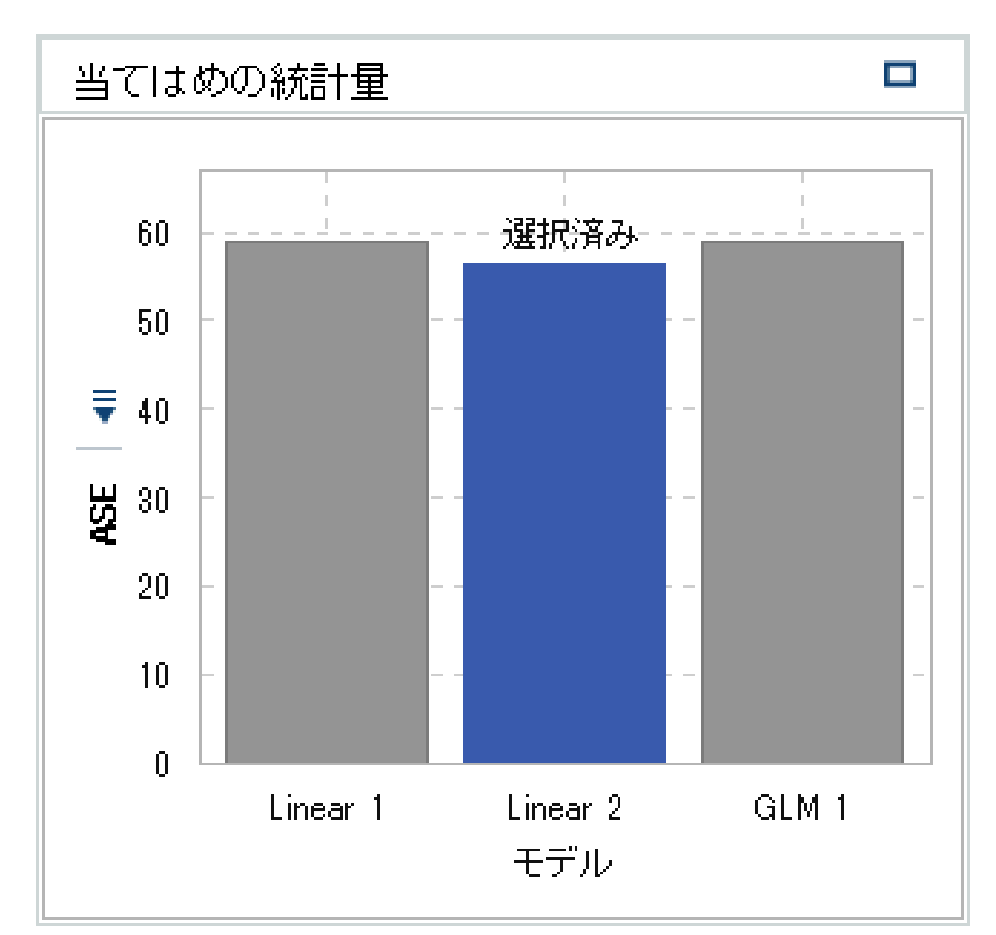

ています。プロットには、チャンピオンモデルが示されています。チャンピオン モデルは、他のモデルとは異なる表示で示されます。

詳細テーブル

モデルペインの上部にある ニをクリックすると、モデルペインの下部に詳細パネ ルが表示されます。詳細テーブルには、次の情報が含まれています。

### **統計量**

比較する各モデルの要約統計量を示します。**選択済み**列の値、**はい**または**い いえ**は、どのモデルが**当てはめ統計量**プロパティで指定されている基準に基 づいてモデル比較ツールによって選定された望ましいモデルに該当するかを 示します。ただし、詳細テーブルにリストされている統計量は、**当てはめ統 計量**プロパティにリストされているものとは異なることがあります。

## **変数の重要度**

どの変数が比較されている各モデルに対して最大の影響を及ぼすかを示しま す。

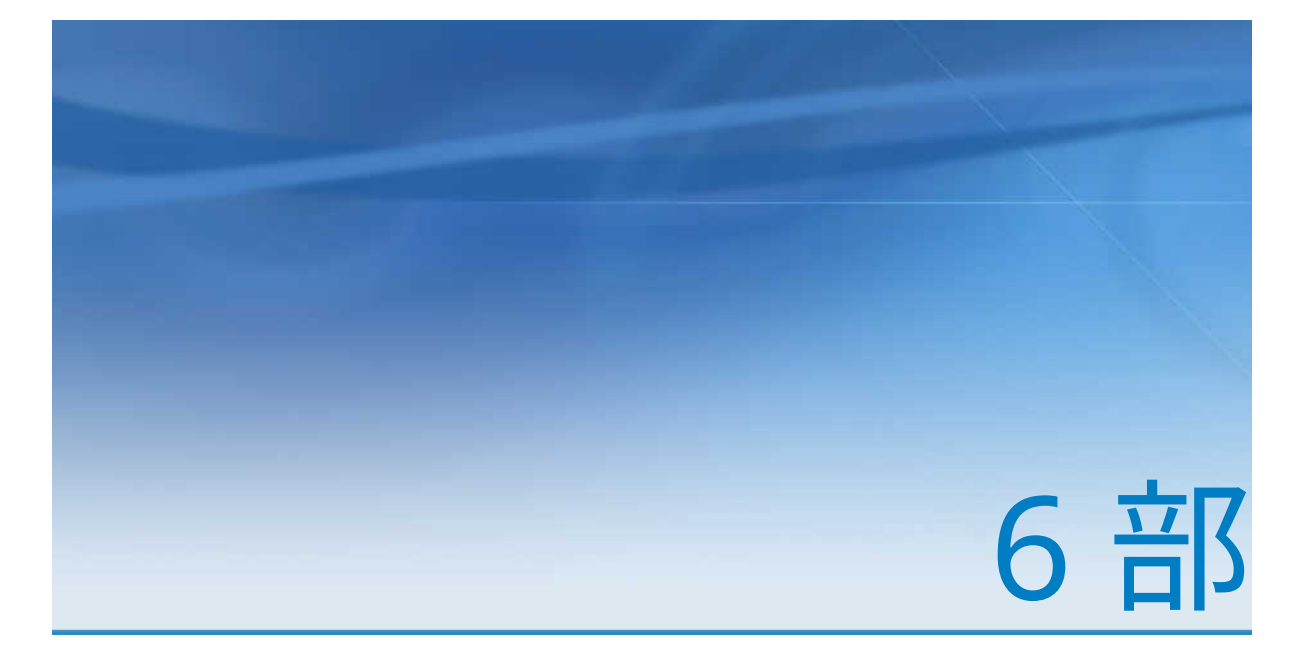

レポートのデザイン

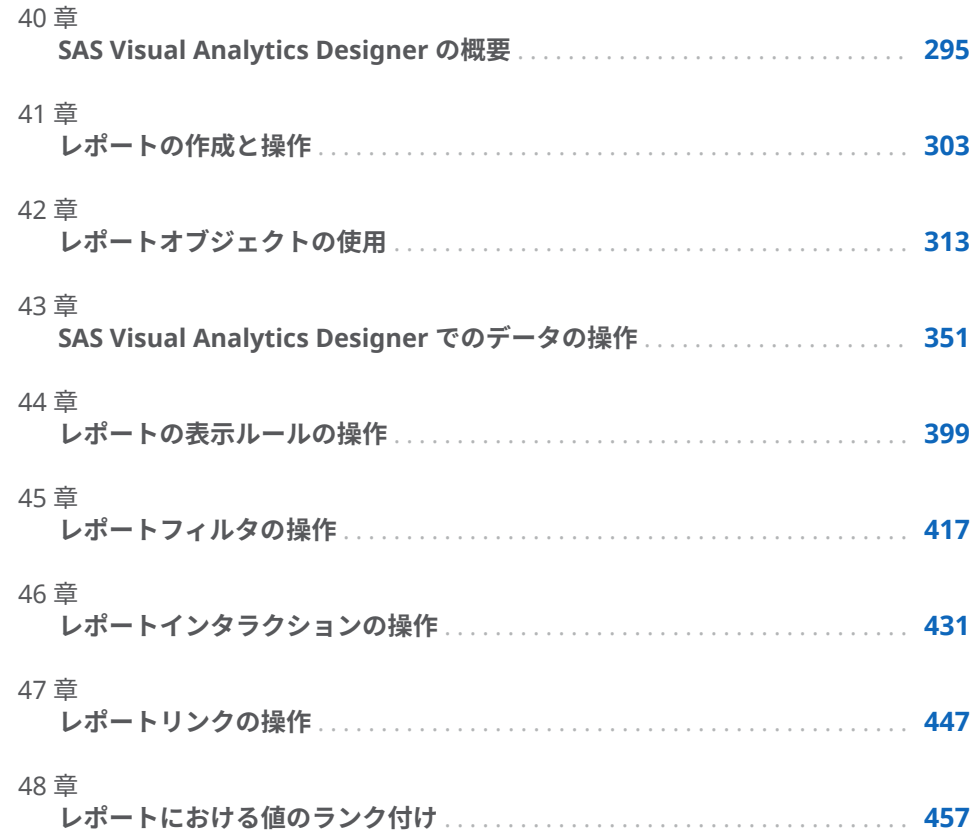

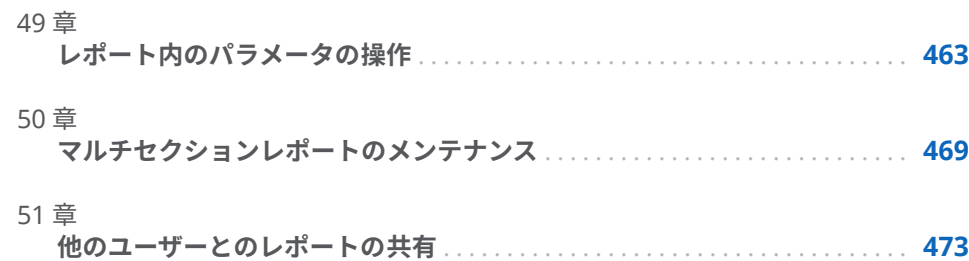

# 40

# <span id="page-314-0"></span>SAS Visual Analytics Designer の 概要

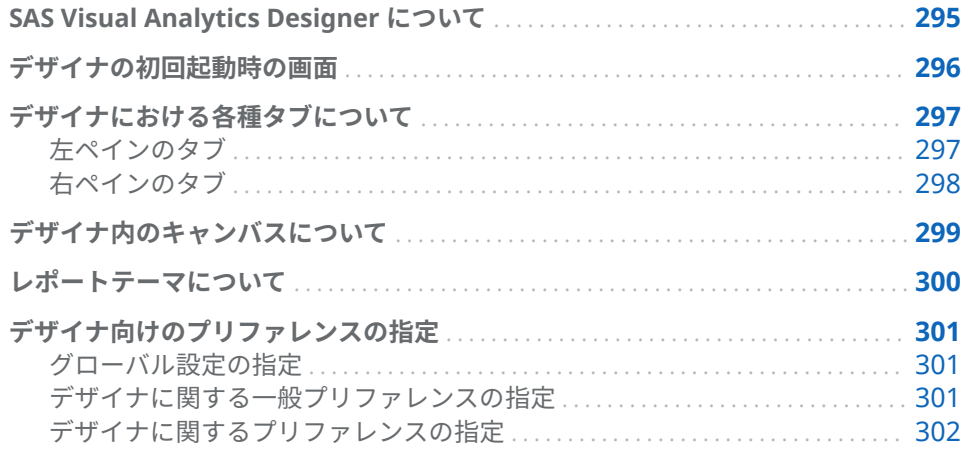

# SAS Visual Analytics Designer について

SAS Visual Analytics Designer (デザイナ)を使用すると、ユーザーは簡単にレポ ートやダッシュボードを作成し、モバイルデバイスまたはビューアのいずれかに 保存して表示することができます。デザイナは SAS Visual Analytics 製品の一部 であり、これを使用すると、**Visual Analytics: 分析**役割または **Visual Analytics: 管理**役割のユーザーは、レポートの表示、対話操作、および作成を行 えます。簡単に、既存のレポートを開き、ニーズに合わせて情報を対話操作でき ます。レポート作成者は、ポイントアンドクリックで簡単に、一元化されたデー タソースを照会できます。テーブル、グラフおよびゲージをドラッグアンドドロ ップすることで、デザインに優れたレポートを作成できます。また、テキストや イメージや Stored Process やその他のコントロールをレポートに追加すること もできます。これらの操作はすべて、Web ブラウザ内で動作するデザイナを使 用して実行できます。レポートを作成するためにプログラミング言語を覚える

必要はありません。

レポートの設計者は、システム管理者から提供されたデータソースに基づいてレ ポートとダッシュボードを簡単に作成できます。ビジュアル探索から作成され たレポートを更新することもできます。また、レポートの設計者は、別のレポー トからレポートオブジェクトやビジュアルをインポートしてレポートを 作成す ることもできます。さらに、レポートオブジェクト用のインタラクション(フィ ルタリングまたはブラッシング)を定義した後、SAS 分析結果を 1 つのレポート に挿入することもできます。

# <span id="page-315-0"></span>デザイナの初回起動時の画面

SAS Visual Analytics でレポートをデザインする場合には、デザイナが表示され ます。通常、データ関連のタスクは左端ペインから開始され、表示関連のタスク は右端ペインから開始されます。

デザイナには次の機能があります。

**図 40.1** デザイナ

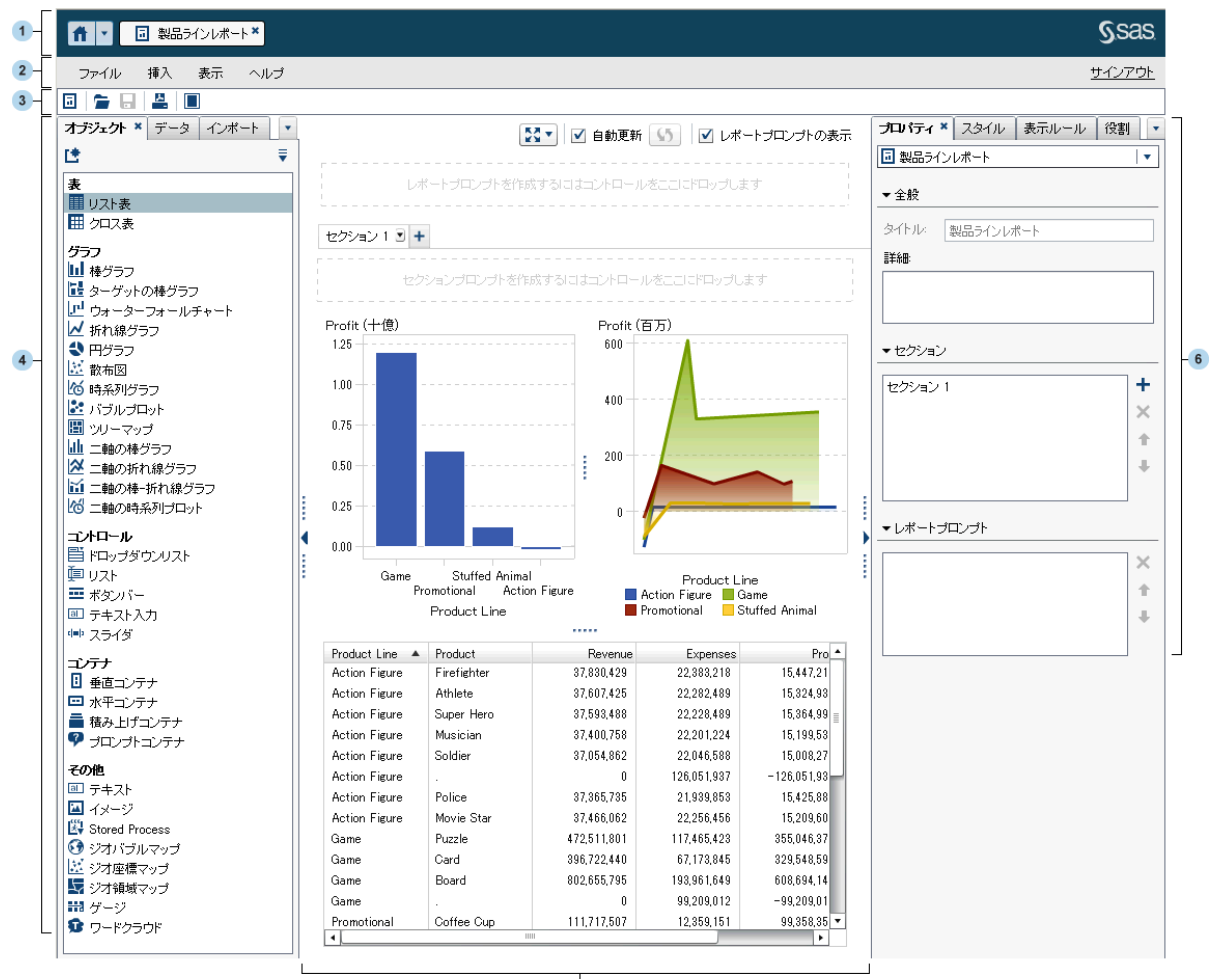

- $\overline{\phantom{a}}$
- **1** アプリケーションバーを使うと、ホームページに戻り、SAS Visual Analytics の他の部分にアクセスすることや、ホームページに統合されている他の SAS アプリケーションにアクセスすることができます。また、自分が最近作成ま たは表示したレポート、探索、Stored Process、データクエリなどのような、 自分の最近の履歴内にあるオブジェクトにもアクセスできます。オープン状 態にある個々のアプリケーションにはボタンが表示されます。
	- **2** メニューバーには、レポート全体または現在表示されているレポートセクシ ョンに適用できるメニュー項目があります。アクションには、 レポートの新 規作成、新規のセクションの追加、新規のレポートオブジェクトの挿入、イ ンタラクションの追加、ホームページに戻らずに SAS Visual Analytics

Viewer を起動することなどが含まれます。SAS Visual Analytics からサイン アウトすることもできます。

- <span id="page-316-0"></span>**3** ツールバーには、レポートの管理や印刷が行えるアイコンが用意されていま す。■をクリックして、左ペインと右ペインを非表示にすることができます。 また、■をクリックして、左ペインと右ペインを表示することもできます。
- **4** 左ペインにある各タブを使用すると、新しいレポートオブジェクト、データ、 インポートされたレポートオブジェクト、共有ルールなどに関する操作が行 えます。
- **5** キャンバスは、レポートを作成するためのワークスペースです 。キャンバス の外観はレポートテーマにより影響されます。
- **6** 右ペインにある各タブを使用すると、レポートとレポートオブジェクトの詳 細を扱うことができます。

デザイナにおける各種タブについて

# 左ペインのタブ

左ペインには、**オブジェクト**、**データ**、**インポート**、**共有ルール**の各タブがあり ます。**オブジェクト**、**データ**、**インポート**の各タブはデフォルトで表示されま す。タブ上に名前ではなくアイコンが表示されるように設定できます。タブ上 にアイコンを表示するには、最後のタブ名の後にある をクリックして**アイコン のみ表示**を選択します。このメニューから、表示するタブを選択することもでき ます。

使用可能なタブを次の表に示します。

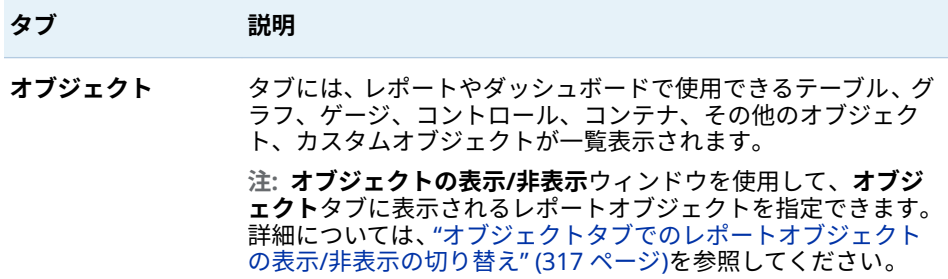

<span id="page-317-0"></span>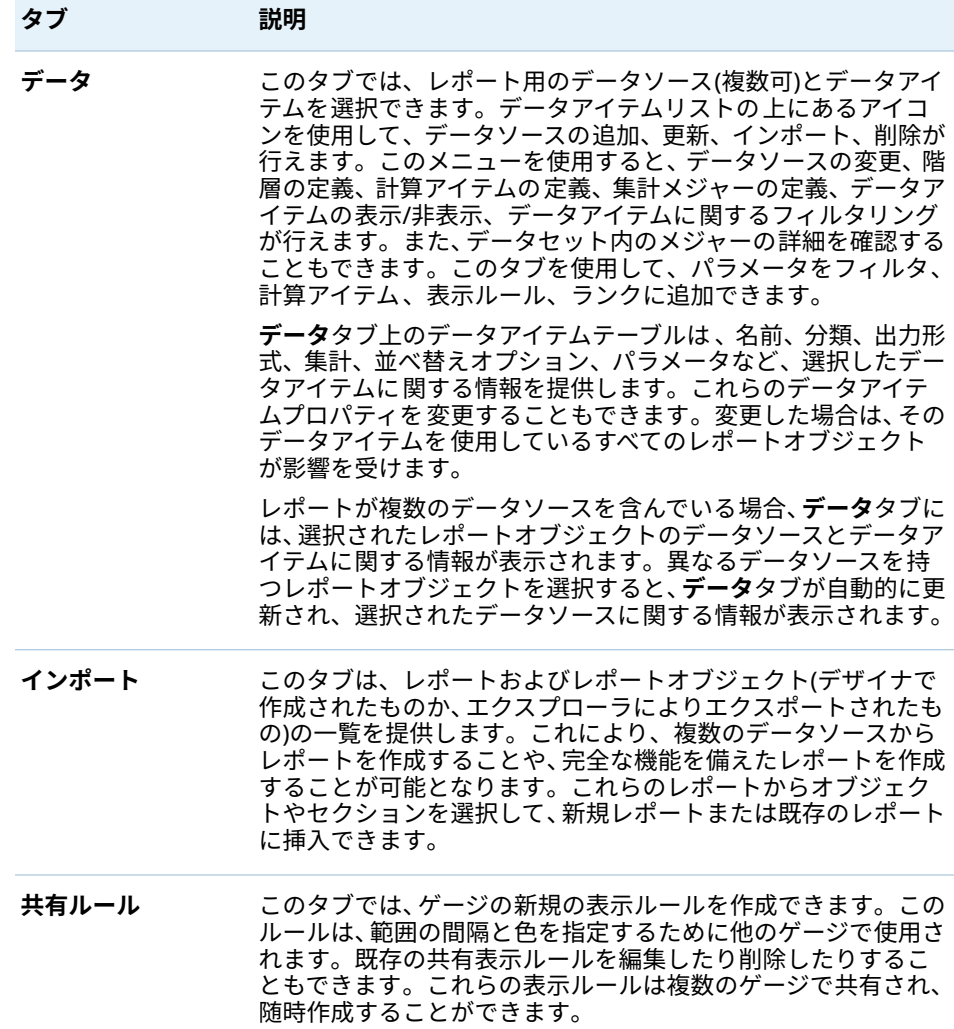

右ペインのタブ

デフォルトでは、**プロパティ**、**スタイル**、**表示ルール**、**役割**の各タブが表示され ます。タブ上に名前ではなくアイコンが表示されるように設定できます。タブ 上にアイコンを表示するには、最後のタブ名の後にある をクリックして**アイコ ンのみ表示**を選択します。このメニューから、表示するタブを選択することもで きます。

<span id="page-318-0"></span>使用可能なタブを次の表に示します。

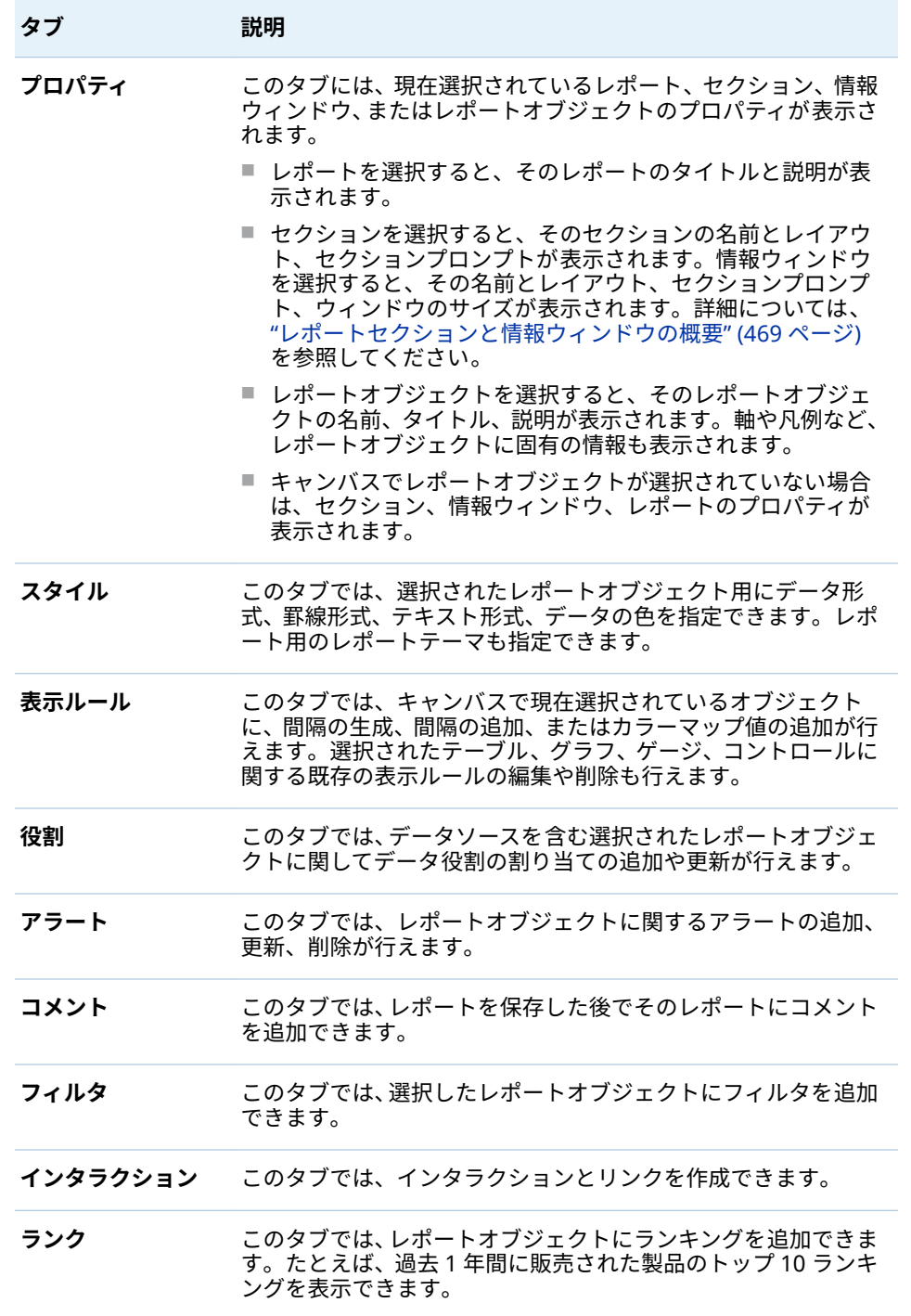

デザイナ内のキャンバスについて

キャンバスは、レポートを作成するためのワークスペースです 。

<span id="page-319-0"></span>レポートビューを変更するには、キャンバスの最上部にあるアイコンをクリック します。レポートビューにアクセスするには、☆☆アイコンの隣にある ▼ をクリ ックします。レポートビューの詳細については、"[レポートビューの選択](#page-324-0)" (305 [ページ](#page-324-0))を参照してください。

キャンバスの上部には、**自動更新**チェックボックスがあります。このチェックボ ックスをオフにすると、ユーザーはクエリの完了を待たずに自分のレポートを設 計できるようになります。自分のレポートの設計を完了した時点で、**自動更新**チ ェックボックスをオンにし、すべてのクエリを更新します。

キャンバスの最上部には、フィルタコントロールとカテゴリをドラッグアンドド ロップしてレポートレベルのプロンプトを作成できる領域があります。この領 域を表示したくない場合は、**レポートプロンプトの表示**チェックボックスをオフ にします。詳細については、"[コントロールを使用してレポートプロンプトを作](#page-349-0) 成" (330 [ページ](#page-349-0))を参照してください。

1 つのレポートが複数のセクションまたは情報ウィンドウで構成されているこ とがあります。これらには、キャンバスの最上部にあるタブからアクセスできま す。

セクションタブの下には、フィルタコントロールとカテゴリをドラッグアンドド ロップしてセクションプロンプトを作成できる領域があります。詳細について は、"[コントロールを使用してセクションプロンプトを作成](#page-350-0)" (331 ページ)を参照 してください。

# レポートテーマについて

デザイナではレポートテーマが利用できます。**スタイル**タブを使用して、各レポ ート用のレポートテーマを選択できます。または、デフォルトのレポートテーマ に関してプリファレンスを設定できます。詳細については、"[デザイナ向けのプ](#page-320-0) [リファレンスの指定](#page-320-0)" (301 ページ)を参照してください。

デザイナで提供されるレポートテーマは、**SAS Snow**、**SAS Light**、**SAS Dark**、 **SAS High Contrast** のいずれかです。リリース 7.2 以降では、SAS Snow がすべ ての新規レポートのデフォルトのレポートテーマになります。既存のレポート に SAS Snow レポートテーマを使用したい場合、**スタイル**タブを使用してレポー トテーマを変更できます。

サイトによってはカスタム的なレポートテーマを利用できる場合もあります。 SAS Theme Designer for Flex でカスタムアプリケーションテーマを作成する と、カスタムレポートテーマが自動的に作成されます。詳細については、["SAS](#page-28-0) Visual Analytics [のアプリケーションテーマについて](#page-28-0)" (9 ページ)を参照してくだ さい。

デザイナの**スタイル**タブを使用すると、レポートテーマで使用するデフォルトの レポートの背景色、プロンプトの背景色、フォント、フォントの色をオーバーラ イドできます。**スタイル**タブの**テーマのリセット**ボタンを使用すると、背景色、 フォント、フォントの色をオーバーライドした場合に、レポートスタイルをデフ ォルトに戻すことができます。

直接的または間接的な役割メンバーシップにより、テーマのカスタマイズ機能を 有しているユーザーの場合、**スタイル**タブ上に**テーマのカスタマイズ**ボタンが表 示されます。アプリケーションテーマについては、*SAS Theme Designer for Flex: User's Guide* を参照してください。

# <span id="page-320-0"></span>デザイナ向けのプリファレンスの指定

# グローバル設定の指定

配信されたレポートを受信する場合、**ユーザーロケール**設定を指定することをお 勧めします。レポート配信機能はブラウザのロケールにアクセスしないため、モ ダンホームページ設定で**ユーザーロケール**に指定されたロケールに依存します。 詳細については、"SAS [ホームを使用したクローバル設定の指定](#page-30-0)" (11 ページ)を参 照してください。

ヒント **ユーザーロケール**の設定またはプリファレンスを変更した場合は、サ インアウトしてから SAS Visual Analytics にもう一度サインインして変更内容 を反映する必要があります。

クラシックホームページのグローバルプリファレンスの詳細については、"[クラ](#page-654-0) シック SAS Visual Analytics [ホームページのプリファレンスの指定](#page-654-0)" (635 ペー [ジ](#page-654-0))を参照してください。

デザイナに関する一般プリファレンスの指定

アラート通知がデザイナとビューアの両方からどのように送信されるかに関す る一般プリファレンスを指定するには、次の操作を行います。

- 1 **ファイル プリファレンス**を選択して、**プリファレンス**ウィンドウを開きま す。
- 2 左ペインで**全般**をクリックします。
- 3 **アラート通知**に関するプリファレンスを指定します。オプションは、**メール メッセージの送信**、**SMS テキストメッセージの送信**、**アラート通知にシステ ムデフォルトを使用する**です。

**注:** アラートを追加するときにアラート通知のプリファレンスをメールに設 定すると、そのアラートの通知を常にメールで受け取ります。後でアラート 通知のプリファレンスをテキストメッセージに変更する場合、プリファレン スを **SMS テキストメッセージの送信**に変更してから、既存のアラートを削除 して新しいアラートを作成する必要があります。

アラート通知にシステムデフォルトを使用するオプションは、システム管理 者が SAS Preferences Manager で設定したシステムのデフォルトを使用す ることを指定します。詳細については、*SAS Intelligence Platform: Middle-Tier Administration Guide* の SAS Preferences Manager トピックを参照してく ださい。**メールメッセージの送信**または **SMS テキストメッセージの送信**の いずれかを選択すると、システムのデフォルトがオーバーライドされます。

ヒント **SMS テキストメッセージの送信**プリファレンスを選択しても、アラ ートがテキストメッセージで受信されない場合は、システム管理者にお問 い合わせください。SAS 管理コンソールでモバイルの電話番号を **SMS** の 種類として正しく設定する必要があります。

SAS Visual Analytics の一般プリファレンスの指定については、"SAS [ホームを使](#page-29-0) [用した設定の指定](#page-29-0)" (10 ページ)を参照してください。

# <span id="page-321-0"></span>デザイナに関するプリファレンスの指定

デザイナに固有のプリファレンスを指定するには、次の操作を行います。

- 1 **ファイル プリファレンス**を選択して、**プリファレンス**ウィンドウを開きま す。
- 2 左ペインで **SAS Visual Analytics Designer** をクリックします。
- 3 **レポート**に関するプリファレンスを指定します。
	- n 新規または既存のレポート用のデフォルトビューを指定します。**全画面**、 **タブレット**、**ワイドスクリーンタブレット**のいずれかを選択します。
	- 使用するレポートテーマを選択します。デザイナで提供されるレポート テーマは、**アプリケーションテーマ**、**SAS Snow**、**SAS Light**、**SAS Dark**、**SAS High Contrast** のいずれかです。サイトによってはカスタム 的なレポートテーマを利用できる場合もあります。

ヒント **アプリケーションテーマ**は、レポートが選択されたアプリケー ションテーマに一致することを指定します。**アプリケーションテーマ** は、プリファレンスとしてのみ使用できます。**スタイル**タブ上のレポー トテーマの選択としては使用できません。詳細については、["SAS Visual](#page-28-0) Analytics [のアプリケーションテーマについて](#page-28-0)" (9 ページ)を参照してく ださい。

- 4 **ジオマップ**に関するプリファレンスを指定します。
	- デフォルトの**マッププロバイダモード**を選択します。OpenStreetMap または **Esri** のどちらかを選択できます。
	- Esri をマッププロバイダとして選択すると、Esri Map Service の選択ウ ィンドウで **Esri Map Service** を指定できます。**Esri Map Service の選 択**ウィンドウの選択肢は、Esri サーバーによって異なります。

**注: Esri** オプションは、システム管理者が SAS 管理コンソールで **va.SASGeomapEsriURL** 構成プロパティを設定している場合にのみ使用 できます。

5 **データタブ**に関するプリファレンスを指定します。性能を最適化したい場 合、**カーディナリティチェックを 省略**チェックボックスをオンにします。

**注: カーディナリティチェックを 省略**チェックボックスをオンにすると、デ ータアイテムの正確な数が**データ**タブに表示されなくなります。

6 **OK** をクリックして変更を適用します。

# 41

# <span id="page-322-0"></span>レポートの作成と操作

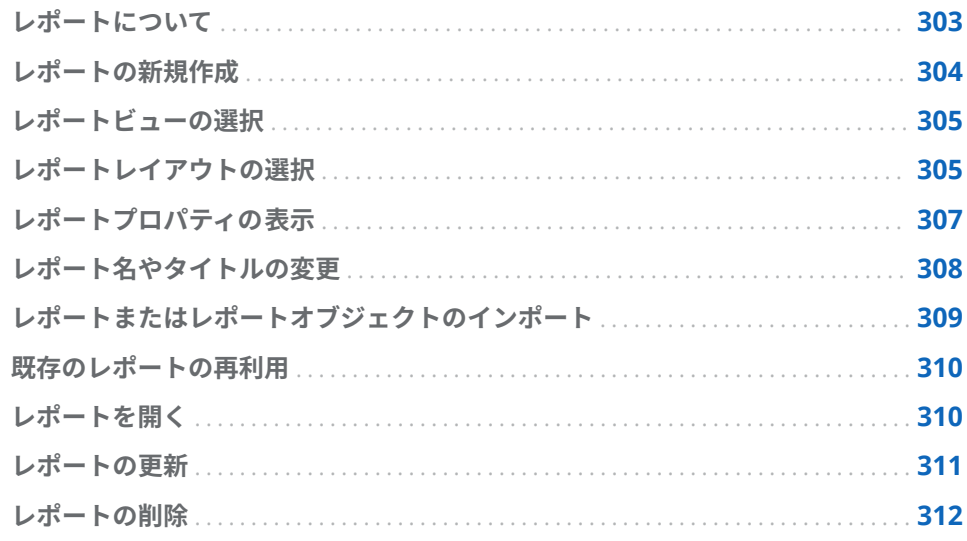

# レポートについて

SAS Visual Analytics Designer(デザイナ) ではテーブル、グラフ、ゲージ、コン トロールをドラッグアンドドロップすることで、優れたデザインのレポートを作 成できます。また、テキストやイメージやその他のコントロールをレポートに追 加することもできます。レポートは 1 つ以上のセクションに分割できます(ここ で言うセクションとはページのようなものです)。各セクションはそれぞれ異な るレイアウトを持つことができ、異なるレポートオブジェクトを含むことができ ます。

レポートを設計する際には、レポートの表示がモバイルデバイスや SAS Visual Analytics Viewer(ビューア)とは少々異なる場合がある点に注意してください。 たとえば、ツリーマップ内のタイルのレイアウトは、表示エリアのサイズに合わ せて変化します。つまり、同じツリーマップでも、デザイナと、モバイルデバイ スやビューアとでは表示が少々異なる場合があります。

SAS Visual Analytics Explorer(エクスプローラ)からインポートされたレポート はデザイナでは少々異なって表示される場合があります。

デザイナは、レポートのレイアウト設計に使用するキャンバスのサイズを変更で きるレポートビューを提供します。詳細については、"[レポートビューの選択](#page-324-0)" (305 [ページ](#page-324-0))を参照してください。

デザイナでは**精度**と**タイル**という2つのレポートレイアウトを使用できます。 詳細については、"[レポートレイアウトの選択](#page-324-0)" (305 ページ)を参照してください。

# <span id="page-323-0"></span>レポートの新規作成

デザイナで新規レポートを作成する単一の手順はありません。たとえば、自分の データソースを選択した後でレポートオブジェクトを追加するユーザーもいれ ば、レポートオブジェクトをキャンバスに追加した後で自分のデータソースを選 択するユーザーもいます。また、自分のレポートのプロパティやスタイルを更新 することを選択するユーザーもいれば、それを選択しないユーザーもいます。デ ザイナで新しいレポートを作成する手順の 1 つを次に示します。

レポートを新規作成するには、次の操作を行います。

- 1 1 つまたは複数のデータソースと、それに関連付けられているデータアイテ ムを選択します。
- 2 (オプション)セクション 1 の**プロパティ**タブを使用して、レポートの最初のセ クションのレイアウト(**精度**または**タイル**のいずれか)を選択します。
- 3 レポートオブジェクトを追加するには、同オブジェクトをキャンバスにドラ ッグアンドドロップするか、または**オブジェクト**タブ上のレポートオブジェ クトをダブルクリックします。レポートオブジェクトをキャンバスに追加す るには、レポートオブジェクトに Tab キーで移動した後、Enter を押します。
- 4 データアイテムをレポートオブジェクトに追加するには、同アイテムをレポ ートオブジェクトにドラッグアンドドロップするか、またはレポートオブジ ェクトを右クリックしてポップアップメニューを使用します。
- 5 (オプション)レポートを変更します。
	- レポートおよびレポートオブジェクトのプロパティをアップデートしま す。
	- n レポートオブジェクトのスタイルをアップデートします。
	- データ役割の割り当てを変更します。
	- 詳細データアイテム(階層やジオグラフィーデータアイテムなど)を作成ま たは変更します。
	- 表示ルールを作成または変更し、レポートオブジェクトに関するアラート を追加します。
	- レポートにフィルタを追加します。
	- 1つのセクション内にある複数のレポートオブジェクト間でのインタラ クションを追加します。
	- レポートオブジェクトにランクを追加するには、次の操作を行います。
	- エクスプローラ経由でレポートオブジェクトをインポートします。
	- 新しいセクションをレポートに追加します。
	- レポートにコメントを追加します。

**注:** レポートにグラフを追加する場合、グラフと凡例を両方表示するための スペースが 不足していると、凡例がドロップされます。
- 6 (オプション)**ファイル レポートの表示**を選択して、SAS Visual Analytics Viewer(ビューア)でレポートを表示します。レポートを表示した後、デザイ ナに戻るには、**ファイル レポートの編集**を選択します。
- 7 レポートを保存します。レポートを初めて保存する場合、保存場所は **My Folder** になります。それ以降のデフォルトの保存場所は、前回アクセスした フォルダになります。

ヒント レポート名は最大で 60 文字です。

- 8 (オプション)**ファイル**メニューを使用してレポートプロパティを表示または 変更します。
- 9 (オプション)レポートをメールで送信します。
- 10 (オプション)レポートを印刷します。

既存のレポートまたは既存のレポートオブジェクトに基づいて新しいレポート を作成できます。詳細については、"[既存のレポートの再利用](#page-329-0)" (310 ページ)を参 照してください。

# レポートビューの選択

デザイナでは、**全画面**、**タブレット**、**ワイドスクリーンタブレット**という 3 つの レポートビューを使用できます。デフォルトのレポートビューは**全画面**です。 レポートビューにアクセスするには、**ビュー**メニューを使用するか、 または <mark>『</mark>『ア イコンの隣にある ▼ をクリックします。 ♪ 、 ■、 ■のいずれかを選択できま す。

レポートレイアウトは、特定デバイス上で最適な表示を行うようには自動的に調 整されません。ただし、レポートの表示が常に不完全になるというわけではあり ません。レポートをユーザーに提供する前に、各ビューでレポートがどのように 表示されるかを確認してください。

**注:** 画面の解像度によっては、レポートが形式が崩れて見えることがあります。 ユーザーがレポートを表示する際に、一番低いと思われる解像度を使用してレポ ートを設計されることをお勧めします。

# レポートレイアウトの選択

デザイナでは次のレポートレイアウトを使用できます。

#### **精度**

レポートオブジェクトの配置、整列およびサイズ設定ができます。精度レイ アウトを使用すると、レポートオブジェクトを重ね合わせたり、オブジェク トを前方や後方に配置して重ね順を変えたりすることができます。(たとえ ば、レポート内で会社のロゴを棒グラフと円グラフの後方に表示できます。)

このレイアウトオプションはキーボード操作が可能です。

**注:** 精度レイアウトでは、Stored Process は使用できません。

**タイル**

レポートオブジェクトを別のレポートオブジェクトの真横に配置できます。 レポートオブジェクトは重ね合わせることができません。1 つのセクション 内のすべてのレポートオブジェクトは、1 つの画面に収まるようにサイズ変 更されます。1 つのオブジェクトのサイズを調整すると、すべてのオブジェ クトが画面全体に収まりきるようにそれ以外のオブジェクトのサイズが自動 的に変更されます。

**注:** レポートにレポートオブジェクトを追加したら、タイルレイアウトから精度 レイアウトに切り替えることができます。ただし、このアクションによってレポ ートオブジェクトのサイズと位置が変わることがあります。レイアウト内でレ ポートオブジェクトを許可するかどうかを変更することもできます。たとえば、 精度レイアウトでは Stored Process は使用できません。

レポートレイアウトを選択するには、次の操作を行います。

- 1 セクションタブを選択します。
- 2 右ペインで、**プロパティ**タブをクリックします。
- 3 **レイアウト**として、**精度**または**タイル**のいずれかを選択します。デフォルト では**タイル**レイアウトになります。

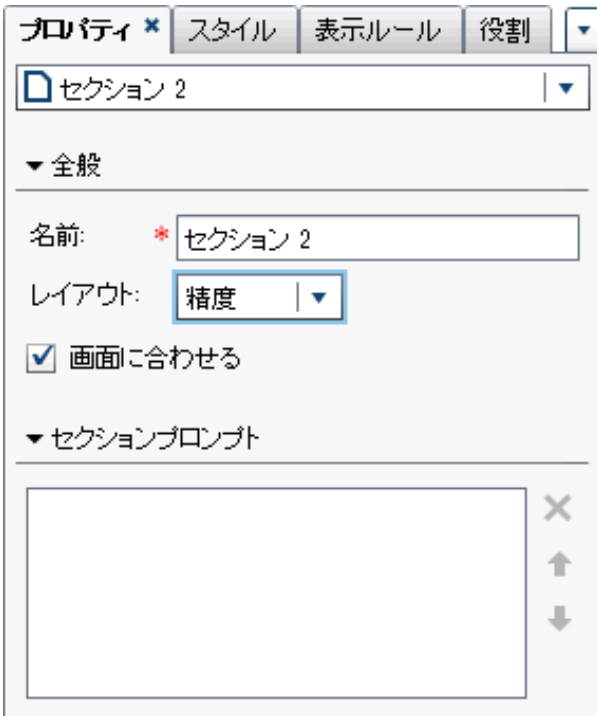

4 (オプション)**精度**を選択した場合は、**画面に合わせる**を指定できます。**画面に 合わせる**オプションを指定すると、オブジェクトが横長になったり縦長にな ったりすることがなくなるため、セクションのレポート表示エリアがスクロ ール可能になります。

**注: 画面に合わせる**オプションはレポートのデザイン専用です。**画面に合わ せる**の選択はレポートに保存されないため、Web ビューアやモバイルデバイ スに影響しません。

# レポートプロパティの表示

**レポートプロパティ**ウィンドウを使用すると、レポートの概要を取得できます。 **名前**フィールドを除く**レポートプロパティ**ウィンドウ内の情報はすべて、デザイ ナの右ペイン内の**プロパティ**タブに表示される情報とは異なっています。**レポ ートプロパティ**ウィンドウは、レポートの作成者やレポートの最終変更時などの 情報を提供します。

**レポートプロパティ**ウィンドウ内の情報はすべて、レポートの保存後に生成され ます。**レポートプロパティ**ウィンドウで追加または変更できるのは、レポートの **説明**と**キーワード**のみです。

ヒント リリース 7.2 以降では、**レポートプロパティ**ウィンドウの**場所**フィー ルドにあるテキストを選択できます。これにより、レポートの場所を他のユー ザーと容易に共有できます。

レポートのプロパティを表示するには、次の操作を行います。

- 1 **ファイル レポートプロパティ**を選択します。**レポートプロパティ**ウィン ドウが表示されます。
- 2 (オプション)レポートの**説明**または**キーワード**を更新します。

ヒント **説明**フィールドに入力できる文字数は最大で 200 文字です。

ヒント **キーワード**フィールド内で各キーワードに関して入力できる文字 数は最大で 60 文字です。

**レポートプロパティ**ウィンドウの例を次に示します。

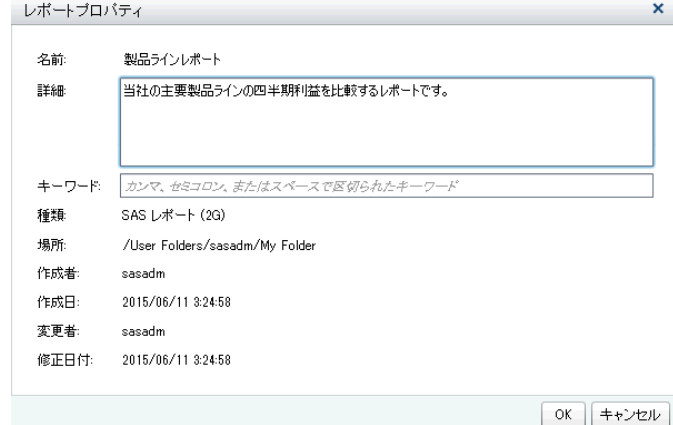

これに対して、デザイナの右ペイン内にある**プロパティ**タブを使用すると、個々 のレポートオブジェクトやレポートセクションのプロパティを変更できます。 使用可能なプロパティは、選択したレポートオブジェクトによって異なります。 別のレポートオブジェクトやレポートセクションのプロパティに移動する場合、 レポート名の後に表示されている をクリックし、リストから別のレポートオブ ジェクトやレポートセクションを選択します。

レポートのタイトル、説明、および 2 つのセクションを表示する例を次に示しま す。

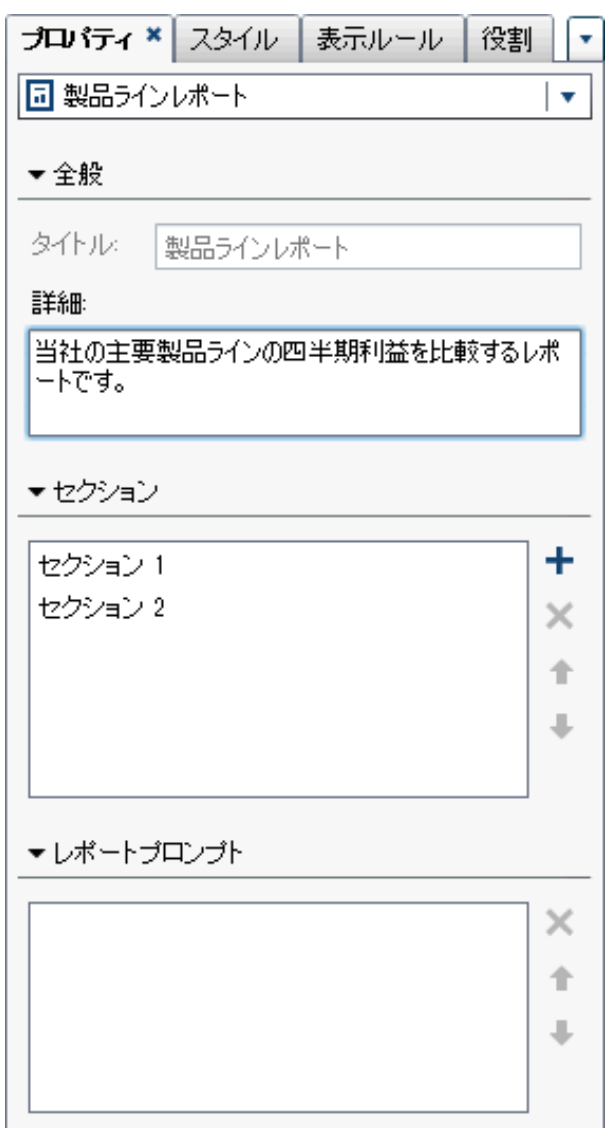

レポートオブジェクトプロパティの更新についての詳細は、"[レポートオブジェ](#page-333-0) [クトについて](#page-333-0)" (314 ページ)を参照してください。

# レポート名やタイトルの変更

レポートの名前やタイトルは、デザイナにおける名前やタイトルと同じになりま す。タイトルは**プロパティ**タブに表示され、名前は**レポートプロパティ**ウィンド ウに表示されます。

レポートの名前やタイトルを変更するには、次の操作を行います。

1 **ファイル 名前を付けて保存**を選択します。**名前を付けて保存**ウィンドウ が表示されます。

2 新しい**名前**を入力して、**保存**をクリックします。この新しいレポート名は、 **プロパティ**タブ上にタイトルとして表示され、**レポートプロパティ**ウィンド ウ内では名前として表示されます。

# レポートまたはレポートオブジェクトのインポート

既存のレポートの全体、セクション、レポートオブジェクトをインポートできま す。インポートしたレポートを新しい名前で即座に保存するか、編集してカスタ マイズした後、同レポートを保存します。

**注:** エクスプローラの探索からエクスポートしたレポートはデザイナでは少々 異なって表示される場合があります。

デザイナにレポートをインポートするには次のようにします。

- 1 左ペインで**インポート**をクリックします。**インポート**タブが表示されない場 合、**表示 インポート**を選択します。
- 2 **インポートするレポートの選択**からレポート名を選択するか、または**別のレ ポートのインポート**をクリックして**開く**ウィンドウを表示し、レポートを選 択します。レポートが**インポート**タブに表示されます。

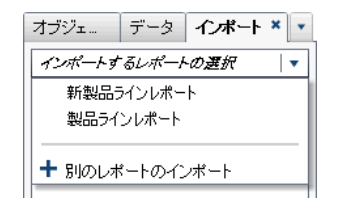

**注:** エクスプローラからインポートできないレポートオブジェクトは**インポ ート**タブに表示されません。

3 **インポート**タブのツリービューに、レポート名、セクションおよびレポート オブジェクトのリストが表示されます。レポート、単一のレポートオブジェ クト、複数のレポートオブジェクトまたはセクション全体をキャンバスにド ラッグします。

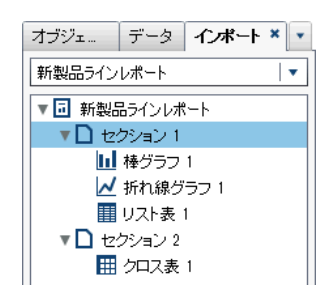

- 4 **ファイル ▶ 名前を付けて保存**を選択するか、または■をクリックして、名前 **を付けて保存**ウィンドウを開きます。**名前**を入力します。レポート名には/ \の文字は使用できません。
- 5 必要に応じて、レポートオブジェクト、プロパティ、スタイル、役割、フィ ルタ、表示ルール、ランク、インタラクションを変更します。
- 6 **ファイル 保存**を選択するか、または をクリックします。

# <span id="page-329-0"></span>既存のレポートの再利用

作成するレポートとよく似たレポートが保存されている場合は、再利用するレポ ートオブジェクトを含む既存のレポートを開きます。(たとえば、既存のレポー トの計算データアイテムや階層を現在のレポートで再利用できます。)

1 つまたは複数の既存レポートのレポートオブジェクトに基づいて新しいレポ ートを作成するには、次の操作を行います。

- 1 次のいずれかの操作を行って既存のレポートを開きます。
	- ホームページで、開きたいレポートをダブルクリックします。
	- デザイナで、次のいずれかの操作を行います。
		- **□ ファイル ▶ 最近使用した項目**を選択し、レポート名を選択します。
		- o ウィンドウの最上部にある、最近利用したコンテンツのドロップダウ ンリストの横に表示される をクリックしてから、レポート名を選択 します。
		- □ メニューバー上の■をクリックしてレポートに移動し、同レポートを 選択します。
		- o **ファイル 開く**を選択して、**開く**ウィンドウを開き、レポートを選択 します。
- 2 ファイル ▶ 名前を付けて保存を選択するか、または■をクリックして、名前 **を付けて保存**ウィンドウを開きます。**名前**を入力します。レポート名には/ \の文字は使用できません。
- 3 必要に応じて、レポートを変更します。
	- 既存のオブジェクトの場合、プロパティ、スタイル、役割、フィルタ、表 示ルール、ランク、インタラクションを変更します。
	- 別のレポートからオブジェクトをインポートするには、左ペインでインポ **ート**をクリックします。**インポート**タブが表示されない場合、**表示 イ ンポート**を選択します。**インポート**タブから、単一のレポートオブジェク ト、複数のレポートオブジェクトまたはセクション全体をドラッグして、 キャンバスにドロップします。
- 4 **ファイル ▶ 保存**を選択するか、または■ をクリックします。

# レポートを開く

デザイナのレポートは、**保存**ウィンドウまたは**名前を付けて保存**ウィンドウを使 用して保存されます。保存したレポートには、少なくとも 1 つのセクションが含 まれます。通常、セクションでは、データソースにあるデータアイテムを 使用し てクエリが実行されます。クエリの結果として 1 つ以上のレポートオブジェク ト(テーブル、グラフ、ゲージ、コントロールなど)がそのセクションに表示され ます。セクションの詳細については、"[レポートセクションと情報ウィンドウの](#page-488-0) 概要" (469 [ページ](#page-488-0))を参照してください。

セクションには、いかなるレポートオブジェクトも取り込む必要がありません。 たとえば、すべてのレポートが同じような外見を持つようにしたい場合、別のレ ポートオブジェクトを作成するためのテンプレートとしてのみ使用するレポー トを用意することが考えられます。このようなテンプレートとして使用するレ ポートには、データソース、計算アイテム、グローバルデータフィルタ、共有表 示ルールを取り込むことはできますが、レポートオブジェクトを取り込むことは できません。

レポートを開くには、次の操作を行います。

- 1 **ファイル 開く**を選択するか、または をクリックします。**開く**ウィンドウ が表示されます。
- 2 (オプション)レポートを検索するには、 ◎をクリックします。**検索**ウィンド ウが表示されます。検索条件を入力して、**検索**をクリックします。結果が表 示されたら、レポート名を選択します。**OK** をクリックして、レポートを開 きます。

ヒント 検索には、レポートコンテンツは含まれません。

ヒント 1 つの単語を検索する場合、検索では単語の前後にワイルドカード 文字があるものと見なされます。たとえば、**名前**フィールドで *low* を検索 すると、検索結果には *Low Activity*、*Regions with Lowered Sales*、*Monthly Travel Allowance* などのレポート名が含まれます。

ヒント 検索では大文字と小文字が区別されません。たとえば、*proȴt* を検 索すると、検索結果には *Sports Equipment Profits* や *Company profits last year* などのレポート名が含まれます。

3 レポート名を選択して、**開く**をクリックします。レポートがキャンバスに表 示されます。

または、SAS Visual Analytics ホームページのオブジェクト詳細情報を使用して レポートを開くことができます。詳細については、"[クラシックホームページの](#page-651-0) [オブジェクト詳細情報を使用した詳細の検出](#page-651-0)" (632 ページ)を参照してください。

# レポートの更新

現在のレポートを再び開いて未保存の変更を保存するには、**ファイル レポー トの更新**を選択します。変更を保存するよう求められたら、**保存**または**保存しな い**のどちらかを選択します。未保存の変更の例としては、基盤となるデータソー スに対する変更や、別のユーザーが当該レポートに対して保存した変更などが挙 げられます。

この機能は、特に自分が行った変更を保存せずに現在のレポートを閉じてしまっ た場合に便利です。

**注:** 未保存の変更が存在しない場合、レポートの保存を求めるメッセージは表示 されません。

# レポートの削除

レポートを削除するには、次の操作を行います。

- 1 **ファイル 開く**を選択します。**開く**ウィンドウが表示されます。
- 2 削除したいレポートを選択し、面をクリックします。

**ホームページからレポートを削除することもできます。■をクリックした後、管 理**(**マイコンテンツ**または**その他のコンテンツ**の隣に表示されている項目)をクリ ックします。詳細については、"[クラシックホームページのコンテンツの管理](#page-645-0)" (626 [ページ](#page-645-0))を参照してください。

# 

# レポートオブジェクトの使用

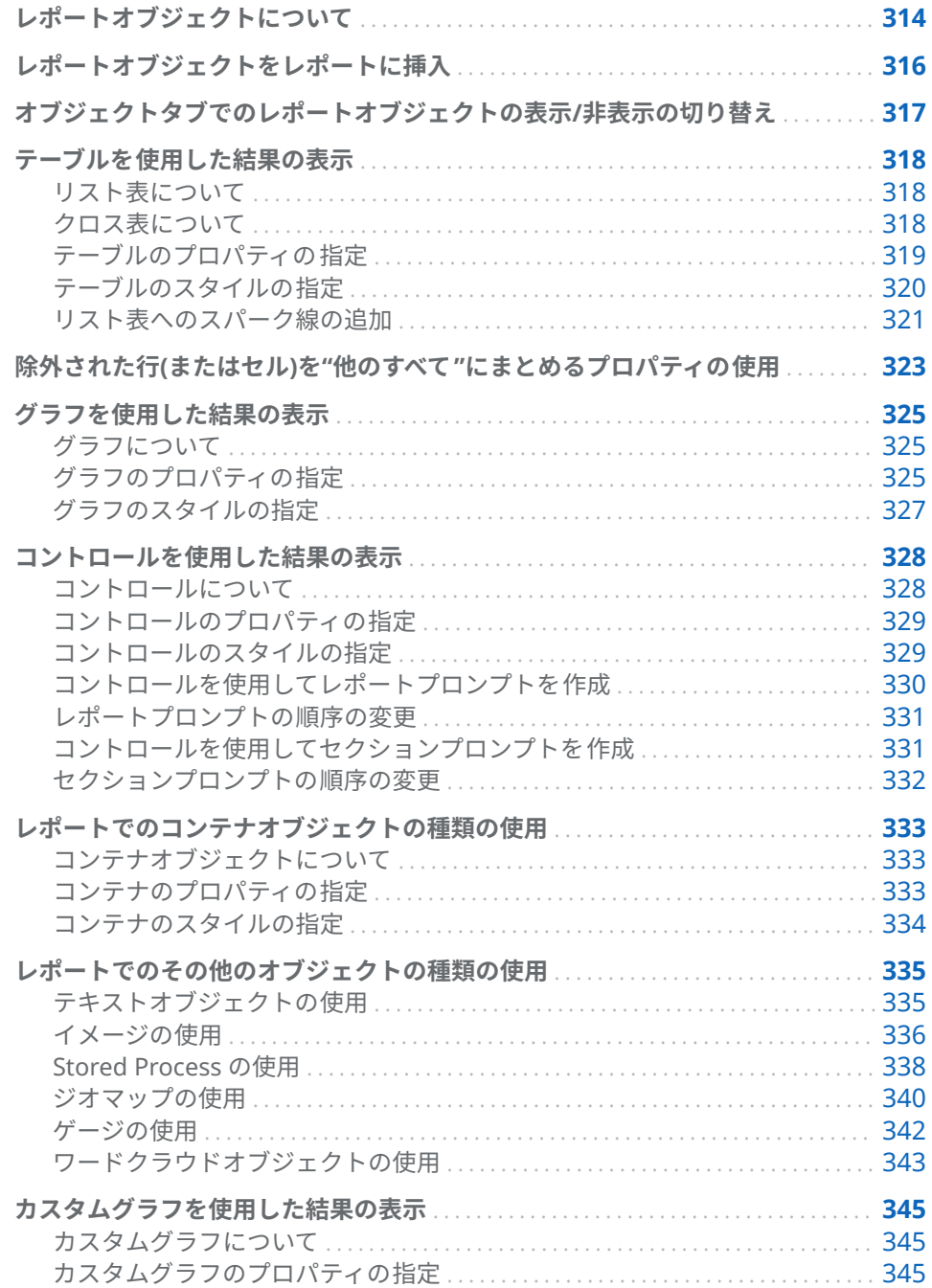

<span id="page-333-0"></span>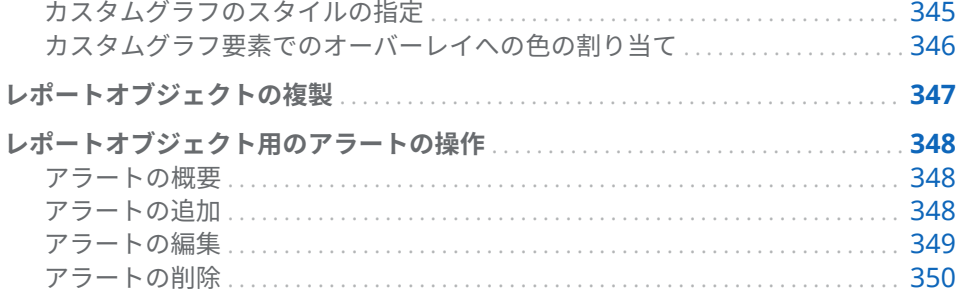

# レポートオブジェクトについて

データソースとデータアイテムを 選択したら、1 つ以上のレポートオブジェクト を追加して結果を表示します。SAS Visual Analytics Designer (デザイナ)には、 すべてのレポートに使用できるレポートオブジェクトが用意されています。レ ポートオブジェクトをキャンバスに追加した後、データを選択することもできま す。デザイナのレポートオブジェクトは、左ペインの**オブジェクト**タブおよび**挿 入**メニューで、**表**、**グラフ**、**ゲージ**、**コントロール**、**コンテナ**、**その他**、**カスタ ム**の種類にグループ分けされます。**カスタム**は、1 つ以上のカスタムグラフがユ ーザーの **My Folder** に保存されている場合、または**オブジェクトの表示/非表示** ウィンドウでカスタムグラフが選択されている場合にのみ表示されます。詳細 については、"[オブジェクトタブでのレポートオブジェクトの表示](#page-336-0)/非表示の切り 替え" (317 [ページ](#page-336-0))を参照してください。

各レポートオブジェクトの定義と図に関しては、付録 2, "[レポートオブジェクト](#page-570-0) [の紹介](#page-570-0)" (551 ページ)を参照してください。

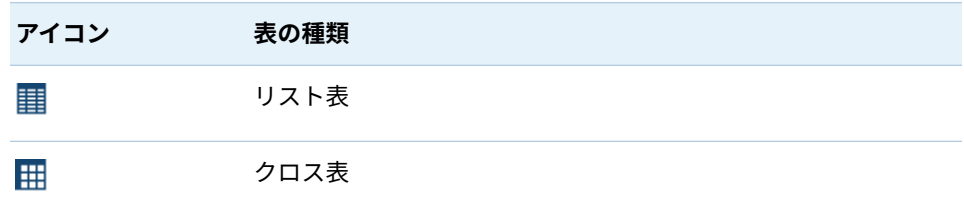

使用可能なテーブルオブジェクトを次の表に示します。

デフォルトのグラフオブジェクトを次の表に示します。

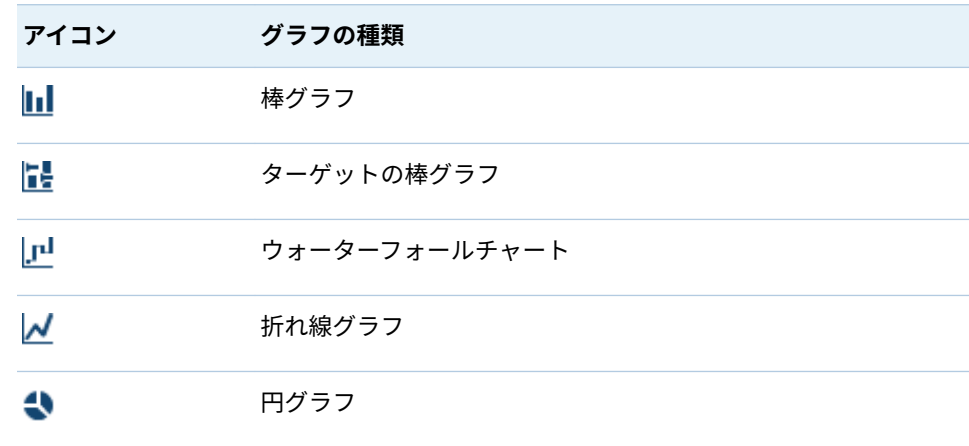

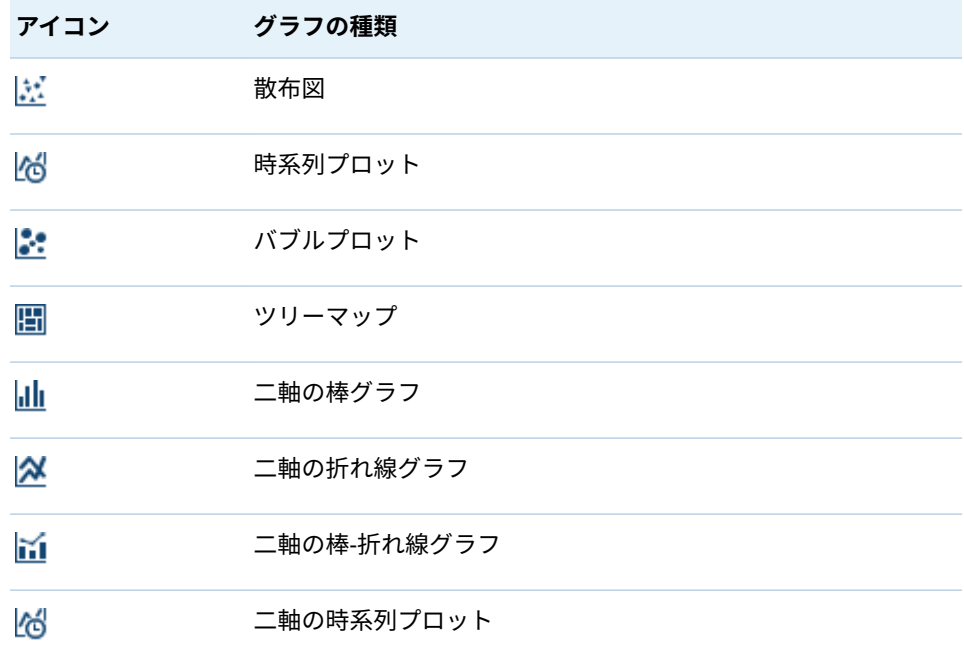

**注: オブジェクトの表示/非表示**ウィンドウを使用して追加のグラフオブジェク トを表示できます。詳細については、"[オブジェクトタブでのレポートオブジェ](#page-336-0) クトの表示/[非表示の切り替え](#page-336-0)" (317 ページ)を参照してください。追加のグラフ オブジェクトはグラフビルダのギャラリーに表示されます。

使用可能なコントロールを次の表に示します。

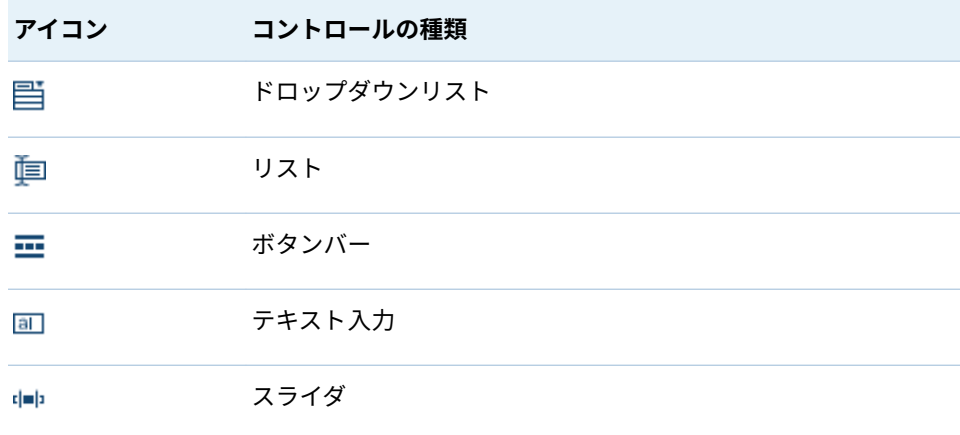

使用可能なコンテナを次の表に示します。

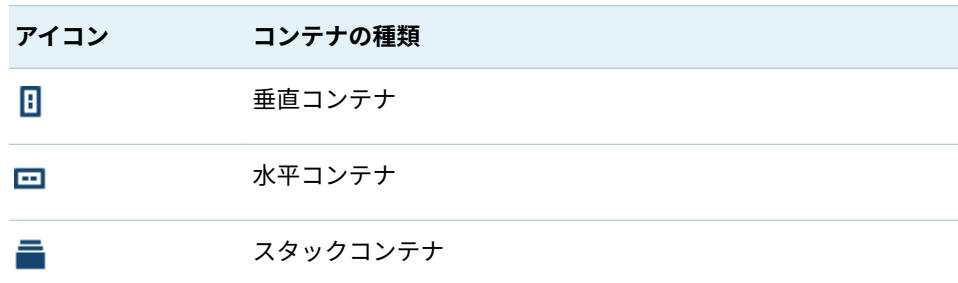

<span id="page-335-0"></span>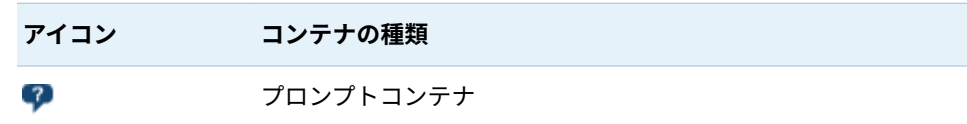

#### その他のレポートオブジェクトを次の表に示します。

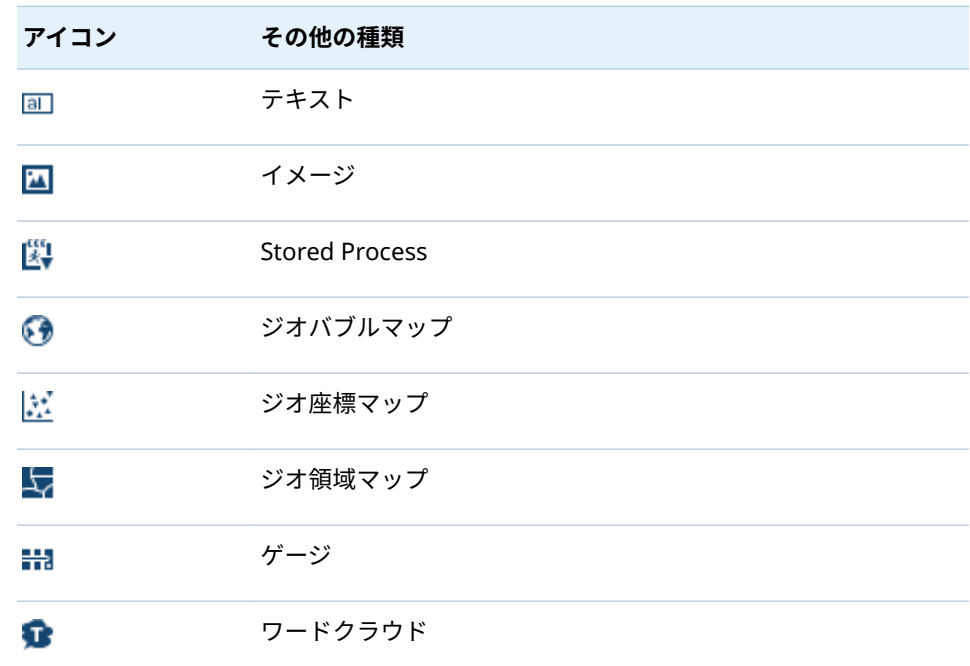

種類が**カスタム**であるレポートオブジェクトは、グラフビルダを使用して作成さ れます。カスタムレポートオブジェクトは、ロアイコンにより識別されます。詳 細については、"[カスタムグラフを使用した結果の表示](#page-364-0)" (345 ページ)を参照して ください。

デザイナでは、SAS Visual Analytics Explorer (エクスプローラ)に含まれている レポートオブジェクトにアクセスできます。エクスプローラからエクスポート されたレポートオブジェクトのうち開くことができるのは、ヒストグラム、ヒー トマップ、箱ひげ図、相関行列です。ただし、デザイナでは、ヒストグラム、ヒ ートマップ、箱ひげ図、相関マトリックスを新規に作成することはできません。

# レポートオブジェクトをレポートに挿入

レポートオブジェクトをレポートに挿入する場合、次のいずれかの選択をしま す。

- レポートオブジェクトを左ペインの**オブジェクト**タブからキャンバスにドラ ッグアンドドロップします。
- 左ペインの**オブジェクト**タブで、レポートオブジェクトをダブルクリックし ます。そのレポートオブジェクトがキャンバスに自動的に配置されます。レ ポートオブジェクトを別の場所に表示するには、同オブジェクトを新しい場 所にドラッグアンドドロップします。

<span id="page-336-0"></span>■ 左ペインの**オブジェクト**タブでレポートオブジェクトを選択し、Enter キー を押します。そのレポートオブジェクトがキャンバスに自動的に配置されま す。レポートオブジェクトを別の場所に表示するには、同オブジェクトを新 しい場所にドラッグアンドドロップします。

ヒント **オブジェクトの表示/非表示**ウィンドウを使用して、**オブジェクト** タブに表示されるレポートオブジェクトを指定します。詳細については、 "オブジェクトタブでのレポートオブジェクトの表示/非表示の切り替え" (317 ページ)を参照してください。

- **挿入**メニューを使用して、挿入したいレポートオブジェクトを選択します。 そのレポートオブジェクトがキャンバスに自動的に配置されます。レポート オブジェクトを別の場所に表示するには、同オブジェクトを新しい場所にド ラッグアンドドロップします。
- 一部のレポートオブジェクトでは追加の手順が必要となります。
- コンテナを挿入した場合、他のレポートオブジェクトをそのコンテナにドラ ッグアンドドロップできます。
- [イメー](#page-355-0)ジの挿入では追加の手順が必要となります。詳細については、"イメー [ジのレポートへの挿入](#page-355-0)" (336 ページ)を参照してください。
- Stored Process の挿入では追加の手順が必要となります。詳細については、 ["Stored Process](#page-357-0) の使用" (338 ページ)を参照してください。

ヒント レポートオブジェクトのポップアップメニューで**選択をクリア**または **すべて選択**オプションを使用して、選択したデータをクリアするか、またはレ ポートオブジェクト内のデータをすべて選択します。

オブジェクトタブでのレポートオブジェクトの表示/ 非表示の切り替え

> **オブジェクト**タブにどのレポートオブジェクトを表示するかをカスタマイズで きます。レポートオブジェクトを非表示にすると、再度それを表示に設定しない 限り、同オブジェクトは表示されないままになります。

ヒント 手早く**オブジェクト**タブにレポートオブジェクトが表示されないよう にするには、オブジェクトを右クリックして、**オブジェクトを表示しない**を選 択します。

**注:** カスタムグラフが**オブジェクト**タブの**カスタム**ヘッダーの下に表示される のは、そのカスタムグラフがユーザーの **My Folder** に保存されている場合、また は**オブジェクトの表示/非表示**ウィンドウでカスタムグラフが選択されている場 合です。

レポートオブジェクトの表示/非表示を切り替えるには、次の操作を行います。

1 **オブジェクト**タブで をクリックした後、**オブジェクトの表示/非表示**を選択 します。**オブジェクトの表示/非表示**ウィンドウが表示されます。デザイナ で使用できるレポートオブジェクトがデフォルトで選択されます。レポート オブジェクトのリストには追加のグラフオブジェクトが含まれていますが、

<span id="page-337-0"></span>デフォルトでは選択されません。グラフオブジェクトは、グラフビルダギャ ラリーにも表示されます。

- 2 **オブジェクト**タブに表示したいレポートオブジェクトを選択します。**オブジ ェクト**タブに表示したくないレポートオブジェクトがある場合、そのレポー トオブジェクトのチェックボックスをオフにします。
- 3 (オプション)リストに表示されていないカスタムグラフオブジェクトを検索 する場合、**カスタムを選択**をクリックします。**アイテムの選択**ウィンドウが 表示されます。カスタムグラフオブジェクトを選択した後、**OK** をクリック し、**オブジェクトの表示/非表示**ウィンドウに戻ります。
- 4 **OK** をクリックします。**オブジェクト**タブが更新されます。

テーブルを使用した結果の表示

各テーブルの種類の定義と図に関しては、"[テーブル](#page-571-0)" (552 ページ)を参照してく ださい。

リスト表について

デフォルトでは、リスト表には、カテゴリ値の重複しない組み合わせごとに、1 行の集計データが含まれています。ただし、**詳細データの表示**チェックボックス がオンになっている場合、すべてのデータは集計されません。

ヒント リスト表内の列を再配置するには、列ヘッダーをドラッグアンドドロ ップします。

リスト表に集計データを表示する場合、列にスパーク線を追加できます(データ ソースに日付データアイテムが含まれている場合)。詳細については、"[リスト表](#page-340-0) [へのスパーク線の追加](#page-340-0)" (321 ページ)を参照してください。

リリース 6.4 以降では、リスト表は、追加したデータアイテムを先頭として昇順 で保存されます。新しいリスト表のみがデフォルトの並べ替えの選択を持ちま す。既存のレポート内のリスト表におけるデータアイテムの並べ替えは変更さ れません。列でリスト表を並べ替えるには、列ヘッダーをクリックします。列ヘ ッダーに並べ替えを示す矢印が表示されます。

リスト表について重要なポイントを次に示します。

- リスト表を並べ替えると、最初の 5,000 行だけが並べ替えられてリスト表に 表示されます。詳細については、"[リスト表内のデータの並べ替え](#page-411-0)" (392 ペー [ジ](#page-411-0))を参照してください。
- リスト表内の合計は選択できません。
- 詳細データを示すリスト表をインタラクションまたはリンクのソースにする ことはできません。

クロス表について

クロス表用の**プロパティ**タブ上で対応するチェックボックスを選択することに より、小計および合計を表示できます。クロス表内で合計のパーセントや小計の パーセントを表示することもできます。合計のパーセントや小計のパーセント

<span id="page-338-0"></span>の詳細については、"[メジャーの派生アイテムの作成](#page-384-0)" (365 ページ)を参照してく ださい。

クロス表にはスパーク線を追加できません。

列には低カーディナリティの(重複しない値が少ない)カテゴリを配置し、行には 高カーディナリティの(重複しない値が多い)カテゴリを配置するようにします。 特に、表に含める複数のカテゴリのデータアイテムが存在する場合には、クロス 表を使用することで読みやすさを改善できます。

デフォルトでは、クロス表内にメジャーが存在しない場合にのみ、度数が表示さ れます。カテゴリデータアイテムを最初に追加すると、度数列が自動的に追加さ れます。メジャーデータアイテムを 追加すると、度数列は、その追加されたメジ ャーにより自動的に置き換えられます。メジャーデータアイテムを 最初に追加 した場合、度数列の追加は手動で行う必要があります。

クロス表について重要なポイントを次に示します。

- クロス表内の合計と小計に関してブラシインタラクションを作成できます。
- クエリのサイズが大きすぎる場合、クロス表はデータを表示しません。

テーブルのプロパティの 指定

リスト表やクロス表のプロパティを指定するには、次の操作を行います。

- 1 更新するテーブルを選択していない場合は、キャンバス内で更新したいテー ブルを選択します。
- 2 右ペインで、**プロパティ**タブをクリックします。
- 3 テーブルの全般プロパティを更新します。**名前**、**タイトル**、**形式**(タイトルの フォントスタイル用の)、**説明**を更新できます。
- 4 テーブルにオブジェクト固有のプロパティを反映します。使用可能なプロパ ティは、選択したテーブルの種類によって異なります。

リスト表のプロパティに関する詳細の一部を次に示します。

- リスト表の場合、デフォルトで**ビューアでの選択を可能にする**プロパティ がオンになります。これは、Web ビューアやモバイルデバイスを使用す るユーザーがリスト表を選択できること、およびいをクリックしてリスト 表の名前と入力フィルタ情報を確認できることを意味します。
- **データオプション**プロパティを使用して、並べ替えの有効化、詳細データ の表示、"他のすべて"への除外行データの組み合わせ、合計の表示を行え ます。これらのプロパティは、集計データを使用している場合に利用でき ます。ランクと集計後フィルタに適用されます。

**注:** デフォルトでは、リスト表には、カテゴリ値の重複しない組み合わせ ごとに、1 行の集計データが含まれています。ただし、**詳細データの表示** チェックボックスがオンになっている場合、すべてのデータは集計されま せん。詳細データを示すリスト表をインタラクションまたはリンクのソ ースにすることはできません。

リスト表の場合、**データオプション**ヘッダーの下にある**除外された行を "他のすべて" にまとめる**プロパティを選択して、除外されたすべての行を 要約できます。詳細については、"[除外された行](#page-342-0)(またはセル)を"他のすべ て"[にまとめるプロパティの使用](#page-342-0)" (323 ページ)を参照してください。

ヒント **合計のラベルの表示**プロパティを選択して、合計の集計ラベル をオフまたはオンにします。

<span id="page-339-0"></span>クロス表のプロパティに関する詳細の一部を次に示します。

- クロス表の場合、デフォルトで**ビューアでの選択を可能にする**プロパティ がオンになります。これは、Web ビューアやモバイルデバイスを使用す るユーザーがクロス表を選択できること、および∩をクリックしてクロス 表の名前と入力フィルタ情報を確認できることを意味します。
- 表示される文字列(missing)の代わりに空白として欠損ラベルを表示する ように指定できます。
- インデント付きレイアウトや、行または列(あるいは両方)の合計と小計を 表示するよう指定できます。
- 合計と小計の位置も指定できます。

#### テーブルのスタイルの指定

テーブルのスタイルを指定するには、次の操作を行います。

- 1 更新するテーブルを選択していない場合は、キャンバス内で更新したいテー ブルを選択します。
- 2 右ペインで、**スタイル**タブをクリックします。
- 3 テーブルのスタイルを更新します。使用可能なスタイルは、選択したテーブ ルの種類によって異なります。たとえば、リスト表とクロス表の場合、**罫線 と塗りつぶし**、**セル**、**列のヘッダー**、**合計**を指定できます。

リスト表のスタイルに関する詳細の一部を次に示します。

- リスト表のセル内でテキストを折り返すには、**テキストを折り返す**を選択 します。
- n リスト表内の各行の色を暗めに表示されるように指定するには、**もう 1 つ の背景色を有効化**を選択します。リスト表内の各行の色を指定するには、 **もう 1 つの背景色**を使用します。リスト表内にある選択した行の色を指 定するには、**選択時の色**スタイルを使用します。

<span id="page-340-0"></span>ユーザーのカスタム色は、SAS Visual Analytics セッション間で保存されます。 ユーザーのカスタム色は、カラーパレットに表示されます。次に例を示します。

**図 42.1** デザイナのカラーパレット

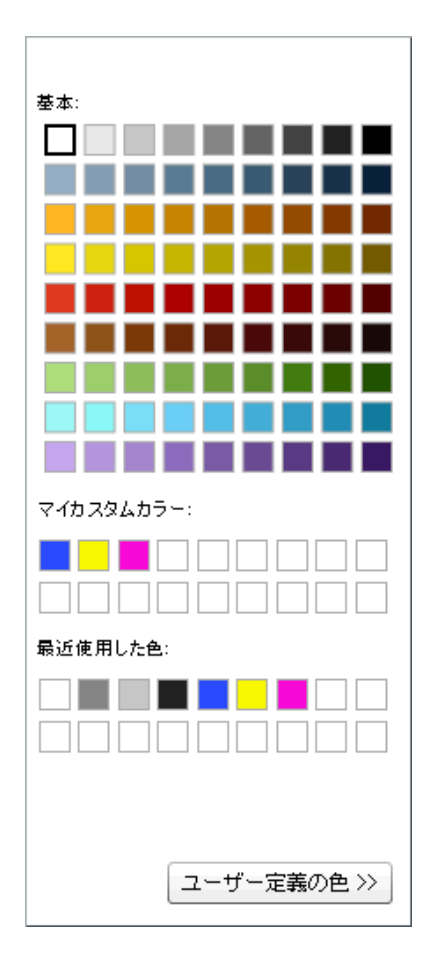

# リスト表へのスパーク線の追加

*スパーク線*は時系列で単一の傾向を示す、 軸やラベルがない小さな折れ線グラフ です。スパーク線は、ほぼ 1 単語または 2 単語のサイズであり、1 つのセルに収 まり、1 つの列の行ごとに繰り返されます。スパークに線は軸もラベルもありま せん。時間の経過に伴う株価の動向や生産量の変化を表すのによく使用されま す。スパーク線の使用目的は、簡潔で分かりやすく表現することです。

デザイナでは、リスト表内の列にスパーク線を追加できます。スパーク線を追加 する前に、リスト表のデータソースには、日付、日時、時間の各データアイテム のいずれかを含める必要があります。

デザイナのスパーク線は最大 40 個のビンを保有できます。(ビンは、連続値をよ りも少ない数の間隔にグループ化する方法です。)スパーク線データがビン化さ れる際、境界を使用してグループ化されます。境界は、分、時、日、月、四半 期、または年です。たとえば、2 年分のデータの場合、データは月単位でグルー プ化され、スパーク線は 24 個のビン(つまり、月ごとに 1 つ)を保有します。1 ヶ 月(30 日)のデータの場合、スパーク線は 30 個のビンを保有します。2 ヶ月のデ ータの場合は、月の境界でデータはビン化されるため、スパーク線は 2 個のビン を保有します。デザイナではビンの最大数よりもビンの境界を優先するため、リ スト表に多くのデータがあっても、より詳細が提供されるわけではありません。

スパーク線のデータチップ値は、スパーク線の高い値、低い値、最後の値を示し ます。データチップ値は、データがビン化される境界とデータアイテムの集計か ら影響を受けます。たとえば、集計が合計であるとします。データを日単位でビ ン化すると、指定された日の最小値と最大値がデータチップに表示されます。た だし、データが変更されて月単位でビン化される場合、その月のすべての日の合 計に対する最小値と最大値がデータチップに表示されます。

**注:** デザイナでは、ユーザーによるスパーク線のビン化のコントロールは許可さ れません。

各スパーク線のデータは、小型の時系列プロットとして表示されます。スパーク 線と時系列プロットのシンプルなリスト表を含むレポートの例です。フィルタ リングされたデータはスパーク線で表示されています。

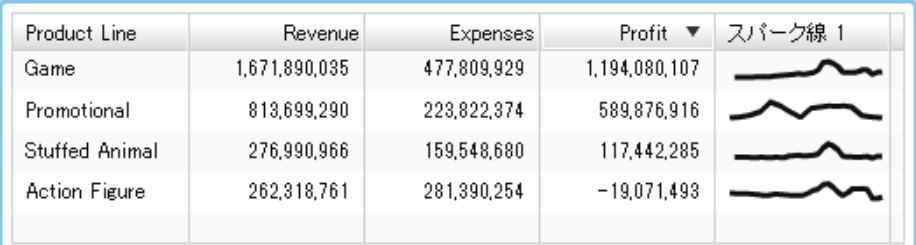

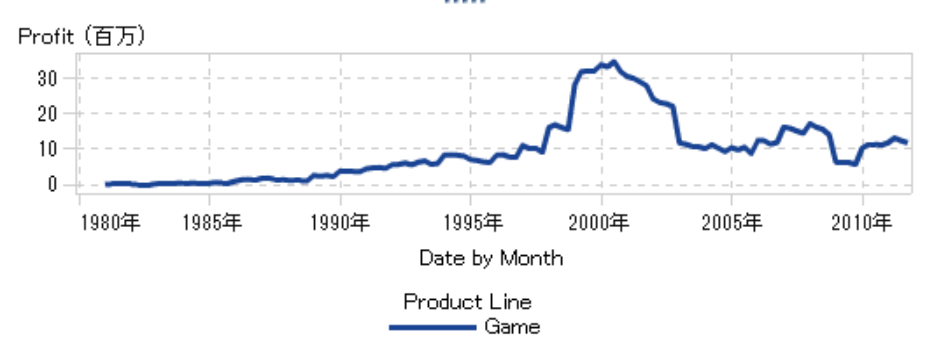

例では、時系列プロットとスパーク線の両方でメジャーとして *3roȴt* を使用して います。時系列プロットでは、データは細かいレベルでグループ化されるため、 スパーク線より詳細な情報を持ちます。スパーク線は時系列プロットと同じよ うな全体の線を持ちますが、より少ない情報を持ちます。

スパーク線は、最も細かい日付、日時、または時間レベルでのトレンドを表示で きません。かわりに、スパーク線は、リスト表で使用される時間単位に応じて傾 向を要約します。例えば、スパークラインはデータによっては月、四半期、また は年などの単位で要約します。レポートデザイナでは要約のレベルを変更でき ません。

スパーク線を追加するには、次の操作を行います。

- 1 更新するリスト表をキャンバス内で選択します(選択していない場合)。
- 2 リスト表を右クリックして、**スパーク線の追加**を選択します。**スパーク線の 追加**ウィンドウが表示されます。
- 3 **列のラベル**を入力します。
- 4 **時間軸**の場合、現在のデータソースに含まれている日付、日時、時間の各デ ータアイテムのいずれかを選択します。
- 5 **メジャー(線)**を選択します。

<span id="page-342-0"></span>6 (オプション)**ベースラインの設定**チェックボックスをオンにします。**値**を入 力して、**塗りつぶしの種類**を選択します。**グラデーション**または**実線**のどち らかを選択できます。

**ベースラインの設定**オプションを使用すると、ベースライン値が存在する Y 軸上の点にグラフを通じた水平線が描画されます。ベースラインの上または 下にある領域はすべて、単色またはグラデーションで塗りつぶされます。

7 **OK** をクリックします。リスト表内の最後の列にスパーク線が追加されま す。スパーク線をリスト表内の別の場所に移動することができます。

スパーク線を編集するには、リスト表内のスパーク線の列を右クリックして、**ス パーク線の編集**を選択します。**スパーク線の編集**ウィンドウが表示されます。 情報を更新してから **OK** クリックして、変更内容を保存します。

スパーク線を削除するには、リスト表内のスパーク線の列を右クリックして、**ス パーク線の削除**を選択します。

除外された行(またはセル)を"他のすべて"にまとめる プロパティの使用

> リスト表の場合は**除外された行を "他のすべて" にまとめる**プロパティ、または、 一部のグラフの場合は**除外されたセルを "他のすべて" にまとめる**プロパティを 使用できます。これらのプロパティはカテゴリ間でコンテンツを組み合わせま す(レポートオブジェクトの表示可能なカテゴリを組み合わせて構成されたコン テンツなど)。これらのプロパティはフィルタやランクでよく使用されます。

> これらのプロパティの効果は、ある種類のインタラクションに影響を受けること があります。たとえば、*Sales* メジャーデータアイテムを 含むリスト表があり、 そのリスト表で**除外された行を "他のすべて" にまとめる**プロパティが選択さ れ、*Sales* 数値の範囲を示すスライダのターゲットになっている場合があります。 スライダコントロールで選択された範囲に基づいてドロップされたカテゴリの 組み合わせは、他のすべてという名前が付けられたカテゴリにグループ化されま す。

**除外された行を "他のすべて" にまとめる**プロパティと**除外されたセルを "他の すべて" にまとめる**プロパティについて重要なポイントを次に示します。

- n クロス表では**除外された行を "他のすべて" にまとめる**プロパティは使用で きません。
- 時系列プロット、バブルプロット、散布図、ステッププロット、ニードルプ ロット、ジオマップ、ワードクラウドでは、**除外されたセルを "他のすべて" にまとめる**プロパティは使用できません。
- カスタムグラフが複数のデータ定義に依存している場合、カスタムグラフで は**除外されたセルを "他のすべて" にまとめる**プロパティを使用できません。 一部のカスタムグラフではプロパティを使用できる場合もあります。たとえ ば、棒グラフと折れ線グラフを左右に並べて表示したカスタムグラフがあり、 各グラフのカテゴリおよびメジャーデータ役割の割り当てがグラフ間で共有 されているとします。この場合、1 つのクエリによって両方のグラフに対す る結果が生じるので、**除外されたセルを "他のすべて" にまとめる**プロパティ を使用できます。

デザイナでランク付けに提供されるカテゴリあたりの"他のすべて"オプション に似ていますが異なります。ランキングにおける他のすべての概念の詳細につ いては、"[新規ランクの追加](#page-476-0)" (457 ページ)を参照してください。

表示可能なカテゴリを組み合わせるコンテンツを"他のすべて"に要因として入 れる方法を次のリスト表に示します。リスト表には 2 つのカテゴリとメジャー があります。**除外された行を "他のすべて" にまとめる**プロパティが**プロパティ** タブで選択されています。リスト表は、隣接するスライダコントロールを使用し て集計数量値でフィルタリングされています。

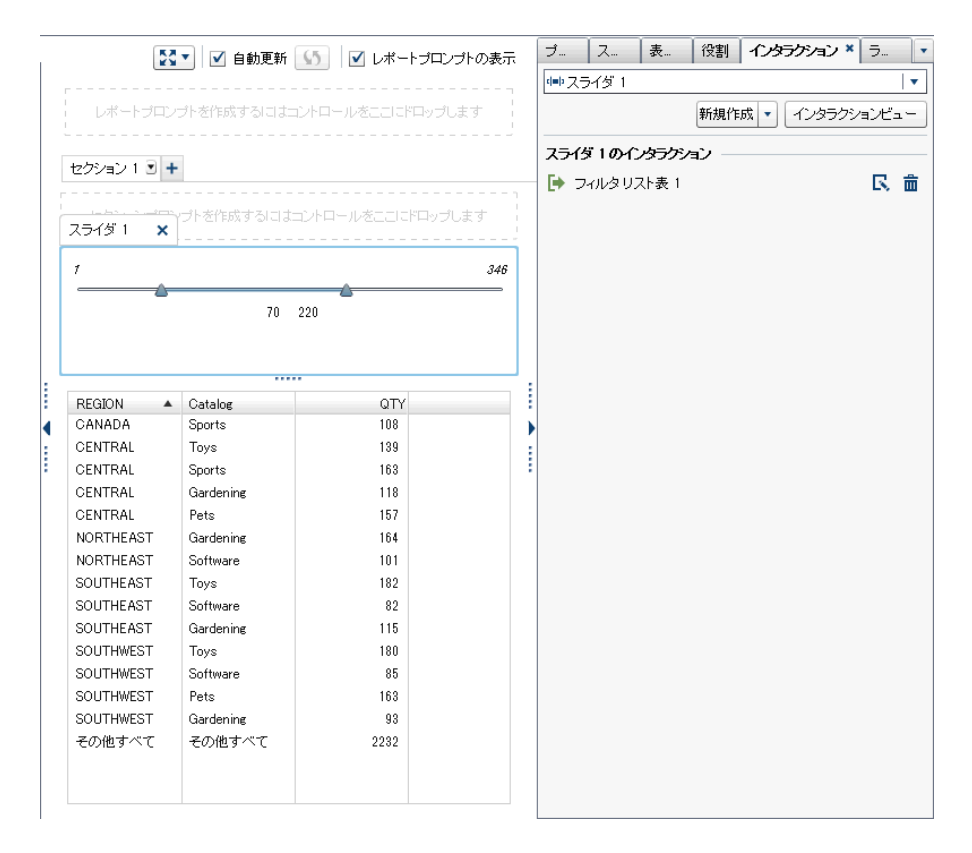

**除外された行を "他のすべて" にまとめる**プロパティと**除外されたセルを "他の すべて" にまとめる**プロパティについて重要なポイントを次に示します。

- レポートオブジェクトが詳細データを表示しているときは、プロパティを設 定できません。
- n カテゴリあたりの**他のすべて**オプションが選択されているランクがレポート オブジェクトに含まれているときは、プロパティを設定できません。
- n **最小値の"その他"スライスの作成**プロパティが選択されているときは、プロ パティを円グラフに設定できません。
- 階層がレポートオブジェクトに割り当てられているときは、プロパティを設 定できません。
- エクスプローラからインポートされた折れ線グラフには、プロパティを設定 できません。

# <span id="page-344-0"></span>グラフを使用した結果の表示

グラフについて

各グラフの種類の定義と図に関しては、"[グラフ、チャート、プロット](#page-572-0)" (553 ペー [ジ](#page-572-0))を参照してください。

デザイナでは一部のグラフをデフォルトで利用できます。(利用できるグラフ は、**オブジェクト**タブ上の**グラフ**ヘッダーの下に表示されます。)追加のグラフオ ブジェクトがあり、これらはグラフビルダギャラリーに表示されます。ギャラリ の詳細については、"[グラフテンプレートギャラリについて](#page-513-0)" (494 ページ)を参照 してください。デザイナの**オブジェクトの表示/非表示**ウィンドウを使用して追 加のグラフオブジェクトを表示できます。詳細については、"[オブジェクトタブ](#page-336-0) [でのレポートオブジェクトの表示](#page-336-0)/非表示の切り替え" (317 ページ)を参照してく ださい。

カスタムグラフも作成できます。詳細については、"[カスタムグラフを使用した](#page-364-0) [結果の表示](#page-364-0)" (345 ページ)を参照してください。

グラフのプロパティの指定

グラフのプロパティを指定するには、次の操作を行います。

- 1 キャンバス内で更新したいグラフを選択します(選択していない場合)。
- 2 右ペインで、**プロパティ**タブをクリックします。
- 3 グラフの全般プロパティを更新します。**名前**、**タイトル**、**形式**(タイトルのフ ォントスタイル用の)、**説明**を更新できます。
- 4 グラフ固有のプロパティを更新します。使用可能なプロパティは、選択した グラフの種類によって異なります。

グラフのプロパティに関する詳細を次に示します。

- グラフの場合、デフォルトで**ビューアでの選択を可能にする**プロパティが オンになります。これは、Web ビューアやモバイルデバイスを使用する ユーザーがグラフを選択できること、および∩をクリックしてグラフの名 前と入力フィルタ情報を確認できることを意味します。
- グラフの選択のみの場合、**データオプション**の下にある**除外されたセルを "他のすべて" にまとめる**プロパティを使用できます。このプロパティは ランクと集計後フィルタの両方に適用されます。詳細については、"[除外](#page-342-0) された行(またはセル)を"他のすべて"[にまとめるプロパティの使用](#page-342-0)" (323 [ページ](#page-342-0))を参照してください。
- 新しい水平または垂直参照線をすべてのグラフの 種類(円グラフとツリー マップは除く)に追加するには、**新しい参照線を作成する**を選択します。 新しい参照線の**ラベル**、**軸**、**値**、**スタイル**を指定できます。

**注:** マージされたカスタムグラフの場合や共通軸の場合、軸線や参照線の プロパティは表示されません。

■ グラフの X 軸カテゴリラベルを 45 度回転するには、**値ラベルの回転**プロ パティを選択します。このプロパティは、棒グラフ、ターゲットの棒グラ フ、ウォーターフォールチャート、折れ線グラフ、二軸の棒グラフ、二軸 の折れ線グラフ、二軸の棒-折れ線グラフ、離散値を含む 1 つの X 軸によ るカスタムグラフで使用できます。

**注:** データアイテムを格子行または格子列のデータの役割に割り当てて いる場合、**値ラベルの回転**プロパティを使用できません。

■ メジャー役割で複数のメジャーデータアイテムが 割り当てられた棒グラ フの場合、またはデータアイテムをグループ 化している場合、**グループ化 スタイル**プロパティと**グループ化スケール**プロパティを使用して 100% スタック棒グラフを作成できます。**グループ化スタイル**の場合、**クラスタ ー**または**スタック**を選択します。**グループ化スケール**の場合、**グループを 100%に正規化する**を選択します。

**注:** 二軸の棒グラフ、二軸の棒-折れ線グラフ、少なくとも 1 つの棒グラフ と 2 番目の Y 軸を含むカスタムグラフでは**グループ化スケール**プロパテ ィは使用できません。

**注:** 100%スタック棒グラフでは負の値は無視されます。

**注:** 棒グラフでは、**グループを 100%に正規化する**を選択すると、**ベース ラインの設定**プロパティは使用できません。

**注:** グループ化円グラフでは、**データラベルの場所**の**吹き出し**オプション と**外側**はサポートされません。これらのオプションのいずれかを選択し ても、円グラフでは無効になります。

■ ベースラインの設定プロパティを使用して、テキストフィールドに入力す る値を用いて応答軸にベースラインを設定できます。プロパティが選択 されていない場合、グラフはデフォルトでベースラインを 0 とします。**ベ ースラインの設定**プロパティは、棒グラフ、ターゲットの棒グラフ、ウォ ーターフォールチャート、折れ線グラフ、二軸の棒グラフ、二軸の折れ線 グラフ、二軸の棒-折れ線グラフ、ニードルプロット、バタフライチャー トで使用できます。

**注: グループ化スケール**プロパティで**グループを 100%に正規化する**を選 択した場合、**ベースラインの設定**プロパティは棒グラフでは使用できませ  $\mathcal{H}^{\circ}$ 

- 折れ線グラフや時系列プロットを色で塗りつぶすには、グ**ループ化スタイ ル**を選択します。グループ化スタイルとして、**オーバーレイ未使用**、**オー バーレイ使用**、**積み上げ使用**のうちいずれかを選択できます。デフォルト のグループ化スタイルは**オーバーレイ未使用**になります。
- 円グラフにおけるその他のスライスのパーセントを変更するには、"その **他"の最小値(%)**フィールドに表示されている値を変更します。デフォル ト値は 4%です。
- **円グラフの最上部にメジャーのラベルを表示する場合、<b>ラベルの表示**チェ ックボックスをオンにします。
- 散布図、ニードルプロット、ステッププロット、ドットプロットにおける マーカーの透過性、バブルプロットやバブル変化プロットにおけるバブル の透過性、スケジュールチャートにおけるバーの透過性を変更するには、 **透過性**を表すスライダを **0%**と **100%**の間で移動します。透過性のデフォ ルト値は **0%**になります。
- ツリーマップの場合、**レイアウト**プロパティによりタイルの配置方法が決 定されます。また、**レベルインジケータの表示**チェックボックスを使用す ると、**タイル**役割内にあるデータアイテムのラベルがツリーマップの上部 に表示されるかどうかを決定できます。

<span id="page-346-0"></span>■ 時系列プロットや二軸の時系列プロット で時間データのグループ化が一 様でない場合、**ビンの間隔**を使用します。選択できる値は次のとおりで す。

```
自動
```
お使いのデータに最適なビンのサイズを判定します。これがデフォル ト値です。

**固定カウント**

**固定ビンカウント**フィールドで 10 - 500 の間隔を指定できるようにし ます。

#### **出力形式の使用**

間隔に関して日付データアイテムの出力形式を使用します。

■ ベクトルプロットまたは株価の高低プロットの矢印の先端を削除するに は、**矢印の先端の表示**プロパティをクリアします。ベクトルプロットまた は株価の高低プロットの透過性を変更するには、**透過性**を表すスライダを **0%**と **100%**の間で移動します。透過性のデフォルト値は **0%**になります。

#### グラフのスタイルの指定

グラフのスタイルを指定するには、次の操作を行います。

- 1 キャンバス内で更新したいグラフを選択します(選択していない場合)。
- 2 右ペインで、**スタイル**タブをクリックします。
- 3 グラフのスタイルを更新します。使用可能なスタイルは、選択したグラフの 種類によって異なります。たとえば、すべてのグラフで、**罫線と塗りつぶし**、 **データスタイリング**、**フレームスタイリング**、**テキストスタイリング**、**デー タの色**を指定できます。

グラフのスタイルに関する詳細の一部を次に示します。

- デフォルトでは、グラフの背景色は白に設定されます。それ以外の色を指 定するには、**ウォール背景**オプション(**フレームスタイリング**の下に表示 されるもの)を使用します。
- ツリーマップ以外のグラフでは、カラーパレットの隣にあるスライダを移 動させることで、当該グラフの**ウォール背景**、**凡例の背景**、**見出しの背景** の透過性を設定できます。透過性のデフォルト値は **0%**になります。
- 3 色の**グラデーション**データ色スタイルは、バブルプロット、ツリーマッ プ、一部の棒グラフ、一部のウォーターフォールチャート、ワードクラウ ドで使用できます。
- グラフで使用される色を変更するには、**データの色**で使用可能なスタイル を使用します。

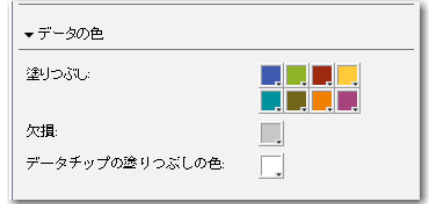

色を変更するには、そのタイルをクリックしてカラーパレットを開きま す。パレットを使用して、新しい色を選択します。新しい色が自動的にグ ラフに適用され、タイルが新しい色に変わります。

ユーザーのカスタム色は、SAS Visual Analytics セッション間で保存されます。 ユーザーのカスタム色は、カラーパレットに表示されます。カラーパレットの例 については、図 [42.1 \(321](#page-340-0) ページ)を参照してください。

# <span id="page-347-0"></span>コントロールを使用した結果の表示

各コントロールの種類の定義と図に関しては、"[コントロール](#page-587-0)" (568 ページ)を参 照してください。

# コントロールについて

コントロールは、現在表示しているデータの範囲にフィルタを適用したり、範囲 を絞り込んだりすることができるレポートオブジェクトです。コントロールを 使用すると、選択したカテゴリ別にデータをグループ分けして、表示するグルー プを選択できます。データアイテムをコントロールにドラッグアンドドロップ すると、コントロールはそのデータアイテムに基づいてグループを作成します。 たとえば、メーカーが製造しているすべてのモデルを 含む *Cars* という名前のデ ータアイテムがあるとします。この *Cars* データアイテムをドロップダウンリス トにドラッグアンドドロップすると、同コントロールは自動車のモデルをグルー プ化します。その後、フィルタとして使用する自動車のモデルを選択できるよう になります。レポート内でコントロールをインタラクションと併せて使用する ことができます。

レポートプロンプトは、キャンバスの最上部にある特殊な領域に配置されるコン トロールです。レポートオブジェクトがレポートプロンプトコントロールと同 じデータソースを使用している限り、レポートプロンプトは、それ以外のレポー トオブジェクトをすべて自動的にフィルタリングします。詳細については、"[コ](#page-349-0) [ントロールを使用してレポートプロンプトを作成](#page-349-0)" (330 ページ)を参照してくだ さい。

セクションプロンプトは、キャンバスの最上部にあるセクションタブの下の特殊 な行領域に配置されるコントロールです。レポートオブジェクトがセクション プロンプトコントロールと同じデータソースを使用している限り、セクションプ ロンプトは、同じセクション内のそれ以外のレポートオブジェクトを自動的にフ ィルタリングします。詳細については、"[コントロールを使用してセクションプ](#page-350-0) [ロンプトを作成](#page-350-0)" (331 ページ)を参照してください。

セクションプロンプト行の下にあるキャンバスのメイン領域には、任意のコント ロールを配置できます。これらのコントロールと 1 つ以上のターゲットレポー トオブジェクト間で、明示的なインタラクションを定義する必要があります(**イ ンタラクション**タブかインタラクションビューのどちらかを使用します)。イン タラクションの詳細については、"[レポートインタラクションの概要](#page-450-0)" (431 ペー [ジ](#page-450-0))を参照してください。

テキスト入力コントロール、ボタンバーコントロール、ドロップダウンリストコ ントロール、スライダコントロール(単一ポイントのみ)がパラメータをサポート します。詳細については、49 章, "[レポート内のパラメータの操作](#page-482-0)" (463 ページ) を参照してください。

コントロールを使用したフィルタリングについて重要なポイントを次に示しま す。

- フィルタでは AND 演算子が使用されます。
- フィルタは個別のステップとして適用されます。
- フィルタ結果は、コントロールで使用されるデータの種類に影響を受けます。

<span id="page-348-0"></span>コントロールのプロパティの指定

コントロールのプロパティを指定するには、次の操作を行います。

- 1 キャンバス内で更新したいコントロールを選択します(選択していない場合)。
- 2 右ペインで、**プロパティ**タブをクリックします。
- 3 コントロールの全般プロパティを更新します。**名前**、**タイトル**、**形式**(タイト ルのフォントスタイル用の)、**説明**を更新できます。
- 4 コントロール固有のプロパティを更新します。使用可能なプロパティは、選 択したコントロールによって異なります。

コントロールのプロパティに関する詳細の一部を次に示します。

- コントロールの場合、デフォルトで**ビューアでの選択を可能にする**プロパ ティがオンになりません。これは、Web ビューアやモバイルデバイスを 使用するユーザーがコントロールを選択できないこと、および①をクリッ クしてコントロールの名前と入力フィルタ情報を確認できないことを意 味します。しかも、ユーザーはコントロールの値を変更できます。
- ドロップダウンリスト、リスト、ボタンバーで、ユーザーにコントロール 内での選択を必ず行わせるようにしたい場合、**必須**プロパティを選択しま す。リストで**必須**プロパティを選択すると、ユーザーは少なくとも 1 つの チェックボックスを選択する必要があります。
- リストの場合、デフォルトでは**複数選択を許可**プロパティがオンになりま す。**複数選択を許可**チェックボックスをオフにすると、チェックボックス の代わりにラジオボタンが表示され、**必須**プロパティが自動的に適用され ます。
- ボタンバーやスライダの場合、**水平**プロパティがデフォルトで選択されま す。
- スライダの場合、コントロールが対話形式で集計後データをフィルタリン グするようにしたい場合は、**ビューのデータをインタラクションする**プロ パティを選択します。
- スライダの場合、値を動的最小に設定および値を動的最大に設定プロパテ ィによって、スライダが、現在のデータクエリの最小値または最大値に自 動調整されます。これらのプロパティは、日付とメジャーにのみ使用でき ます。
- スライダの場合、スライダ終了ポイントの**最小**プロパティと**最大**プロパテ ィを指定できるように、**固定範囲を設定する**プロパティを選択します。

**注:** スライダに**固定範囲を設定する**プロパティを選択した場合、フィルタ またはランクを持つことはできません。

コントロールのスタイルの指定

コントロールのスタイルを指定するには、次の操作を行います。

- 1 キャンバス内で更新したいコントロールを選択します(選択していない場合)。
- 2 右ペインで、**スタイル**タブをクリックします。

<span id="page-349-0"></span>3 コントロールのスタイルを更新します。使用可能なスタイルは、選択したコ ントロールの種類によって異なります。たとえば、ドロップダウンリストの 場合は、**罫線と塗りつぶし**、**ドロップダウンスタイリング**、**テキストスタイ リング**を指定できます。

ユーザーのカスタム色は、SAS Visual Analytics セッション間で保存されます。 ユーザーのカスタム色は、カラーパレットに表示されます。カラーパレットの例 については、図 [42.1 \(321](#page-340-0) ページ)を参照してください。

# コントロールを使用してレポートプロンプトを作成

コントロールを使用してレポートプロンプトを作成する場合、レポート内のデー タをフィルタリングするための値を選択できます。一部の種類のコントロール では、**必須**プロパティが選択されていない場合、Ctrl キーを押しながらクリック することでフィルタの値をクリアすることが必要な場合があります。

レポートプロンプトを使用してセクションプロンプトにフィルタをカスケード できます。

7.4 リリースから、カスケード(または依存)レポートプロンプトを作成できます。 カスケードレポートプロンプトを使用すると、レポートプロンプトバーのオブジ ェクト間のフィルタ(ブラシではない)インタラクションを作成できます。たとえ ば、*Region* から *State* へ、および *State* から *City* へのフィルタを持つレポートが あるとします。この場合、*Region* の値を変更すると、*City* もフィルタリングされ ます。詳細については、"[レポートフィルタについて](#page-436-0)" (417 ページ)を参照してく ださい。

コントロールを使用してレポートプロンプトを作成するには、次の操作を行いま す。

1 コントロールアイコンを左ペインの**オブジェクト**タブからキャンバス上のタ ブの上部にある領域にドラッグアンドドロップします。("レポートプロンプ トを作成するにはコントロールをここにドロップします"というヒントテキ ストを確認してください。)そのコントロールがキャンバス上のタブの上部に 表示されます。

**注:** プロンプトコンテナを使用してレポートプロンプトを作成することもで きます。

2 そのコントロール上にカテゴリ、メジャーまたはパラメータをドラッグアン ドドロップします。たとえば、ドロップダウンリストコントロールをドラッ グアンドドロップした場合は、*Facility City* や *Facility State* などのカテゴリを 割り当てることができます。そのカテゴリで使用されている市区町村または 都道府県がドロップダウンリストに取り込まれます。

右ペインの**役割**タブを使用して、レポートプロンプトの**カテゴリ**役割と**度数** 役割を指定することもできます。

- 3 (オプション)レポートプロンプトの全般プロパティを更新します。**名前**と**説 明**を更新できます。
- 4 (オプション)レポートプロンプト固有のプロパティを更新します。使用可能 なプロパティは、選択したコントロールによって異なります。

コントロールのプロパティに関する詳細の一部を次に示します。

■ コントロールの場合、デフォルトで**ビューアでの選択を可能にする**プロパ ティがオンになりません。これは、Web ビューアやモバイルデバイスを 使用するユーザーがコントロールを選択できないこと、およびいをクリッ

クしてコントロールの名前と入力フィルタ情報を確認できないことを意 味します。しかも、ユーザーはコントロールの値を変更できます。

- <span id="page-350-0"></span>■ ドロップダウンリストとボタンバーで、ユーザーにコントロール内での選 択を必ず行わせるようにしたい場合、**必須**プロパティを選択します。ドロ ップダウンリストで**必須**プロパティを選択すると、ユーザーは少なくとも 1 つのチェックボックスを選択する必要があります。
- n スライダの場合、デフォルトでは**値**に対して**範囲**プロパティがオンになり ます。コントロールが現在レポートに表示されている集計データのみを フィルタリングするようにしたい場合は、**ビューのデータをインタラクシ ョンする**プロパティを選択します。このプロパティをクリアすると、詳細 データがフィルタリングされます。

**注: ビューのデータをインタラクションする**プロパティが選択されてい ない場合、スライダはクロス表または時系列プロットをフィルタリングし ません。

■ ボタンバーやスライダの場合、**水平**プロパティがデフォルトで選択されま す。

あるデータソースをレポートプロンプトが使用し、それとは別のデータソースを キャンバス上にあるレポートオブジェクトが使用する場合、コントロールを右ク リックし、**データソースマッピングの編集**を選択してデータソースマッピングを 変更できます。詳細については、"[データソースのマップ](#page-461-0)" (442 ページ)を参照し てください。

レポートプロンプトの順序の変更

レポートプロンプトの表示順を変更できます。

レポートプロンプトの表示順を変更するには、次の操作を行います。

- 1 右ペインで、**プロパティ**タブをクリックします。
- 2 ドロップダウンリストでレポート名を選択します。
- 3 **レポートプロンプト**領域で、レポートプロンプトを選択します。 または◆ をクリックして、レポートプロンプトの順序を変更します。

コントロールを使用してセクションプロンプトを作成

コントロールを使用してセクションプロンプトを作成すると、レポートオブジェ クトがセクションプロンプトコントロールと同じデータソースを使用している 限り、ユーザーは値を選択して同じセクション内のそれ以外のレポートオブジェ クトをフィルタリングできます。

セクションプロンプトについて重要なポイントを次に示します。

- セクションプロンプトとして使用できるコントロールは、ドロップダウンリ スト、ボタンバーおよびテキスト入力に限定されています。
- コントロールを使用してセクションプロンプトを作成する場合、データをフ ィルタリングするための値を選択できます。一部の種類のコントロールで は、**必須**プロパティが選択されていない場合、Ctrl キーを押しながらクリッ クすることでフィルタの値をクリアすることが必要な場合があります。
- セクションプロンプートプロンプトの影響を受ける場合がありま す。

<span id="page-351-0"></span>■ 情報ウィンドウではセクションプロンプトは使用できません。

7.4 リリースから、カスケード(または依存)セクションプロンプトを作成できま す。カスケードセクションプロンプトを使用すると、セクションプロンプトバー のオブジェクト間のフィルタインタラクションを作成できます。カスケードセ クションプロンプトでは、データブラシは許可されません。

コントロールを使用してセクションプロンプトを作成するには、次の操作を行い ます。

1 コントロールアイコンを左ペインの**オブジェクト**タブからキャンバス上のレ ポートオブジェクトの上部でタブの下にある領域にドラッグアンドドロップ します。("セクションプロンプトを作成するにはコントロールをここにドロ ップします"というヒントテキストを確認してください。)そのコントロールが キャンバス上のタブの下に表示されます。

**注:** プロンプトコンテナを使用してセクションプロンプトを作成することも できます。

2 そのコントロール上にカテゴリ、メジャーまたはパラメータをドラッグアン ドドロップします。たとえば、ドロップダウンリストコントロールをドラッ グアンドドロップした場合は、*Facility City* や *Facility State* などのカテゴリを 割り当てることができます。そのカテゴリで使用されている市区町村または 都道府県がドロップダウンリストに取り込まれます。

右ペインの**役割**タブを使用して、**カテゴリ**役割と**度数**役割を指定することも できます。

ヒント レポート内のセクションから別のセクションにセクションプロンプト を移動する場合、操作するインタラクションのデータソースマッピングを編集 する必要があります。コントロールを右クリックし、**データソースマッピング の編集**を選択します。詳細については、"[データソースのマップ](#page-461-0)" (442 ページ) を参照してください。

あるデータソースをセクションプロンプトが使用し、それとは別のデータソース をキャンバス上にあるレポートオブジェクトが使用する場合、コントロールを右 クリックし、**データソースマッピングの編集**を選択してデータソースマッピング を変更できます。

セクションプロンプトの順序の変更

セクションプロンプトの表示順を変更できます。

セクションプロンプトの表示順を変更するには、次の操作を行います。

- 1 右ペインで、**プロパティ**タブをクリックします。
- 2 ドロップダウンリストでセクション名を選択します。
- 3 **セクションプロンプト**領域で、セクションプロンプトを選択します。 → また は をクリックして、セクションプロンプトの順序を変更します。

# <span id="page-352-0"></span>レポートでのコンテナオブジェクトの種類の使用

コンテナオブジェクトについて

コンテナを使用して、その他のレポートオブジェクトをグループ化できます。コ ンテナには次の種類があります。

- 垂直コンテナと水平コンテナ。
- スタックコンテナ。レポートオブジェクトは、スライドデッキ内にあるかの ように表示されます。1 回につき 1 つのレポートオブジェクトだけが表示さ れます。スタックコンテナには、スクロールバーの代わりにコントロールバ ーがあり、これを使うことでレポートオブジェクト間を移動できます。スタ ックコンテナはネスティングできません。ただし、横並びに配置することは 可能です。精度レイアウトを使用すると、スタックコンテナのサイズを変更 できます。
- プロンプトコンテナ。これらのコンテナはプロンプトコントロールをグルー プ化します。プロンプトコンテナはレポートプロンプトの影響を受けます が、その他のセクションプロンプトの影響を受けません。これらはインタラ クションの影響を受けません。プロンプトコンテナ内にあるレポートオブジ ェクトはその他のオブジェクトと同じルールでフィルタリングされます。

プロンプトコンテナは、キャンバス上のレポートプロンプト領域とセクショ ンプロンプト領域に追加できます。これにより、これらのプロンプト領域で は使用できないコントロールの種類(リストコントロールなど)を追加できま す。

ヒント プロンプトコンテナが開いていて、保存されていない変更がある場 合、ボタンバーが変わります。変更を適用できるように**適用**ボタンが表示 されます。

**注:** Stored Process はどの種類のコンテナにも追加できません。

# コンテナのプロパティの指定

コンテナのプロパティを指定するには、次の操作を行います。

- 1 キャンバス内で更新したいコンテナを選択します(選択していない場合)。
- 2 右ペインで、**プロパティ**タブをクリックします。
- 3 コンテナの全般プロパティを更新します。**名前**、**タイトル**、**形式**(タイトルの フォントスタイル用の)、**説明**を更新できます。
- 4 コンテナに関するオブジェクト固有のプロパティを更新します。コンテナの プロパティに関する詳細の一部を次に示します。
	- コンテナの場合、デフォルトで**ビューアでの選択を可能にする**プロパティ がオンになります。これは、Web ビューアやモバイルデバイスを使用す るユーザーがコンテナを選択できること、およびいをクリックしてコンテ ナの名前と入力フィルタ情報を確認できることを意味します。
	- コンテナ内でのレポートオブジェクトの表示順を更新します。
- <span id="page-353-0"></span>■ スタックコンテナの場合、コントロールバーの位置を変更するには**ナビゲ ーションコントロールの位置**プロパティを使用し、コントロールバーの見 かけを変更するには**ナビゲーションボタンの種類**プロパティを使用しま す。スタックコンテナ内でのレポートオブジェクトの表示順を変更する には、**オブジェクト**リストを使用します。
- プロンプトコンテナの場合、レ**イアウトとボタンテキスト**を選択できま す。**自動で値を適用する**プロパティがデフォルトで選択されます。**自動 で値を適用する**チェックボックスをオフにすると、変更を適用またはキャ ンセルするまでプロンプトコンテナとのインタラクションを操作できな くなります。

# コンテナのスタイルの指定

コンテナのスタイルを指定するには、次の操作を行います。

- 1 キャンバス内で更新したいコンテナを選択します(選択していない場合)。
- 2 右ペインで、**スタイル**タブをクリックします。
- 3 コンテナのスタイルを更新します。使用可能なスタイルは、選択したコンテ ナの種類によって異なります。すべてのコンテナで**罫線と塗りつぶし**を使用 できます。プロンプトコンテナには**ドロップダウンスタイリング**オプション と**テキストスタイリング**オプションもあります。

プロンプトコンテナの**ボタンバーの色**スタイルオプションを使用すると、**閉 じる**ボタンの周囲の背景を変更できます。

**背景色**と**ボタンバーの色**スタイルが設定されたプロンプトコンテナの例を次 に示します。

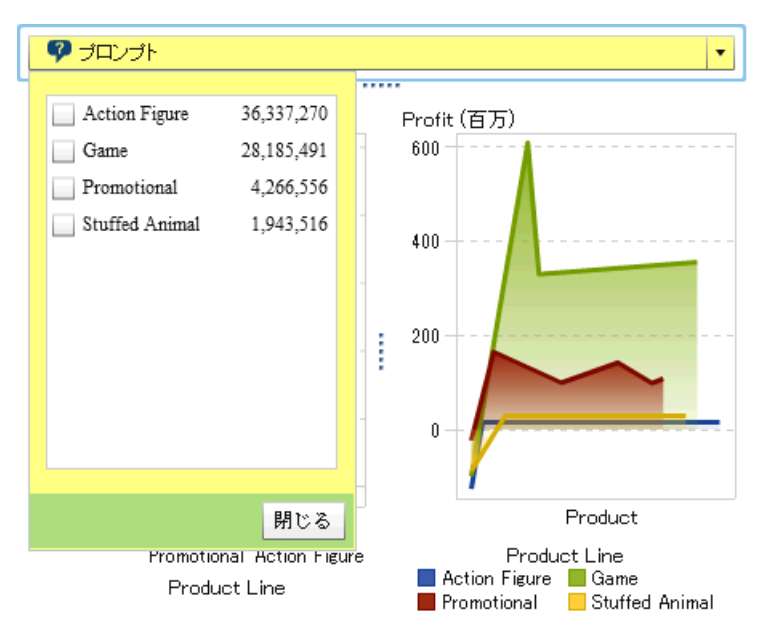

ユーザーのカスタム色は、SAS Visual Analytics セッション間で保存されます。 ユーザーのカスタム色は、カラーパレットに表示されます。カラーパレットの例 については、図 [42.1 \(321](#page-340-0) ページ)を参照してください。

# <span id="page-354-0"></span>レポートでのその他のオブジェクトの種類の使用

テキストオブジェクトの使用

テキストオブジェクトについて

テキストオブジェクトは、静的テキストと動的テキストの両方を表示できます。 テキストオブジェクトを使用してメッセージ(秘密保全に関する記述など)を伝え たり、他のオブジェクトに注釈を付けたり、キー値を表示したりすることができ ます。

動的テキストは表示ルールをサポートしています。表示される値は、インタラク ション、フィルタおよびランクの影響を受けます。詳細については、"[テキストオ](#page-355-0) [ブジェクトに動的テキストを表示する](#page-355-0)" (336 ページ)を参照してください。

テキストオブジェクトには、静的テキストのリンクを含められます。 "[テキスト](#page-471-0) [オブジェクトからのリンクの作成](#page-471-0)" (452 ページ)を参照してください。

テキストオブジェクトのプロパティの指定

テキストオブジェクトのプロパティを指定するには、次の操作を行います。

- 1 キャンバス内で更新したいテキストオブジェクトを選択します(選択してい ない場合)。
- 2 右ペインで、**プロパティ**タブをクリックします。
- 3 テキストの全般プロパティを更新します。**名前**、**タイトル**、**形式**(タイトルの フォントスタイル用の)、**説明**を更新できます。
- 4 (オプション)テキストオブジェクトに関するオブジェクト固有のプロパティ を更新します。テキストオブジェクトの場合、デフォルトで**ビューアでの選 択を可能にする**プロパティがオンになりません。これは、Web ビューアやモ バイルデバイスでレポートを表示するユーザーがレポート内にあるテキスト を選択できないことを意味します。

#### テキストオブジェクトのスタイルの指定

フロートツールバーを使用して、フォント、フォントサイズ、テキストの色、テ キストの背景色を変更できます。テキストの書式(太字、イタリック体、下線)や 配置(左揃え、中央揃え、右揃え)を指定することもできます。また、フロートツ ールバーを使用して、テキストオブジェクトからのリンクを作成できます。詳細 については、"[テキストオブジェクトからのリンクの作成](#page-471-0)" (452 ページ)を参照し てください。

ヒント テキストの切り取り、コピーおよび削除には、ポップアップメニュー を使用できます。ただし、テキストの貼り付けは、キーボード(Ctrl キーを押 しながら V キーを押す)を使用する必要があります。

**注: スタイル**タブを使用してもテキストのスタイルは変更できません。

<span id="page-355-0"></span>テキストオブジェクトに動的テキストを表示する

テキストオブジェクトでは、数種類の動的テキストがサポートされています。

- メジャー値
- パラメータ値
- 現在のデータソースの最新の更新のタイムスタンプ
- 現在の対話型のフィルタの説明(プロンプトや他のオブジェクトとのインタ ラクションから)

テキストオブジェクトにメジャーまたはパラメータを追加するには、**役割**タブを 使用するか、**データ**タブからデータアイテムをドラッグしてテキストオブジェク トにドロップします。パラメータの種類は任意ですが、複数の値を持つパラメー タ(たとえば、文字リストパラメータ)は 25 文字に制限されています。

**注:** テキストオブジェクトに度数値を表示するには、**データ**タブの度数または度 数パーセントをドラッグしてテキストオブジェクトにドロップする必要があり ます。

現在のデータソースの最新の更新のタイムスタンプを追加するには、フロートツ ールバーの<del>ゆ</del>をクリックして、**テーブルの更新時間**を選択します。

フィルタの説明を追加するには、フロートツールバーの をクリックして、**対話 型のフィルタ**を選択します。

**注:** テキストオブジェクトに関連付けられているデータソースを置換または削 除すると、すべての動的テキストが削除されます。

イメージの使用

イメージについて

イメージを使用すると、会社のロゴやその他の図をレポートに取り込むことがで きます。イメージは、リポジトリまたはローカルマシンから挿入できます。ロー カルマシンから選択した場合、イメージはリポジトリに保存されます。また、ツ ールチップテキストをイメージに追加することもできます。

イメージのレポートへの挿入

イメージをレポートに挿入するには、次の操作を行います。

- 1 次の操作のいずれかを選択します。
	- **国を左ペインのオブジェクト**タブからドラッグして、キャンバス上にドロ ップします。**イメージの選択**ウィンドウが表示されます。
	- 挿入 ▶ その他 ▶ イメージを選択します。イメージの選択ウィンドウが表 示されます。そのイメージオブジェクトがキャンバスに自動的に配置さ れます。イメージを別の場所に表示するには、そのイメージを新しい場所 にドラッグアンドドロップします。
- 2 次の場所のうちの 1 つからイメージを選択します。

**リポジトリからロード**

レポートと同じサーバーに保存されているイメージを選択する場合に、こ のオプションを選択します。

#### **ローカルマシンからロード**

ローカルマシンからイメージを選択する場合に、このオプションを選択し ます。ローカルマシン上のファイルを選択するには、**参照**をクリックしま す。**ローカルイメージをリポジトリに保存する**フィールドで、リポジトリ を指定します。**参照**をクリックすると、**名前を付けて保存**ウィンドウが表 示されます。フォルダを選択してから **OK** をクリックして、**イメージの選 択**ウィンドウに戻ります。

イメージのプレビューが表示されます。

3 (オプション)**サイズ調整の種類**を指定します。

#### **なし**

イメージの実際のサイズが維持されます。イメージの大きさは、イメージ のビジュアルコンテナの 領域と一致するとは限りません。イメージがビ ジュアルコンテナより 大きい場合、スクロールバーが表示されます。

#### **ウィンドウに合わせる**

イメージの高さと幅が、イメージのビジュアルコンテナの 高さと幅に設定 されます。イメージの元の縦横比は維持されません。

#### **幅と高さを合わせる**

イメージのビジュアルコンテナに 合わせてイメージが変更されます。イ メージの元の縦横比は維持されます。

#### **幅を合わせる**

イメージの幅が、イメージのビジュアルコンテナの 幅に設定されます。高 さは、イメージの元の縦横比を維持します。設定されたイメージの高さが ビジュアルコンテナの 高さより大きい場合、スクロールバーが表示されま す。

#### **高さを合わせる**

イメージの高さが、イメージのビジュアルコンテナの 高さに設定されま す。幅は、イメージの元の縦横比を維持します。設定されたイメージの幅 がビジュアルコンテナの 幅より大きい場合、スクロールバーが表示されま す。

イメージはビジュアルコンテナ 内で並べて表示されます。イメージの元 のサイズが維持されます。スクロールバーは表示されません。

- 4 (オプション)**ツールチップテキスト**を指定します。
- 5 **OK** をクリックします。

イメージのプロパティの指定

イメージのプロパティを指定するには、次の操作を行います。

- 1 キャンバス内で更新したいイメージを選択します(選択していない場合)。
- 2 右ペインで、**プロパティ**タブをクリックします。
- 3 イメージの全般プロパティを更新します。**名前**、**タイトル**、**説明**を更新でき ます。
- 4 イメージ固有のプロパティを更新します。**場所**、**サイズ調整の種類**、**ツール チップテキスト**を選択できます。

イメージの場合、デフォルトで**ビューアでの選択を可能にする**プロパティが オンになりません。これは、Web ビューアやモバイルデバイスを使用するユ

**タイル**

ーザーがイメージを選択できないこと、および いをクリックしてイメージの 名前を確認できないことを意味します。

イメージのスタイルの指定

イメージではスタイルを使用できません。

<span id="page-357-0"></span>Stored Process の使用

Stored Process について

*Stored Process* は、サーバーに格納されており、SAS Visual Analytics などのク ライアントアプリケーションに要求されたときに実行可能な SAS プログラムで す。埋め込み SAS コードには、クエリ、プロンプトフィルタ、タイトル、イメ ージ、統計分析などのレポート要素を表示するための指示が含まれていることが あります。

1 つ以上の Stored Process をレポートに追加できます。デザイナで**プロパティ** タブを使用すると、Stored Process 用のプロンプトを編集できます。デザイナ でプロンプト用の値を設定すると、そのプロンプト値がビューアでのデフォルト 値になります。

Stored Process 内のプロンプトはプロンプト値入力のガイドラインに従う必要 があります。Stored Process がデータ値を含む場合には、この点に十分に注意 してください。*SAS Stored Processes: Developer's Guide* の"Entering Prompt Values in the SAS Stored Process Web Application"を参照してください。

Stored Process からの事前定義出力を含んでいる *Stored Process* レポートを追 加することもできます。

Stored Process 出力の印刷には前提条件があります。詳細については、"[レポー](#page-494-0) [トの印刷](#page-494-0)" (475 ページ)を参照してください。

デザイナにおける Stored Process の使用には制限があります。

- Stored Process は精度レイアウトでは使用できません。
- Stored Process は、レポート内におけるインタラクションのソースやターゲ ットにはなれません。
- Stored Process はコンテナに追加できません。

**注: SAS Visual Analytics Apps** (以前の名称は **SAS Mobile BI**)を使用して Stored Process を表示するユーザーには、プロンプトを表示できません。その 代わりに、Stored Process は、レポートの作成時に追加されたプロンプト値を 使用して実行されます。

**注:** レポート内の Stored Process 出力は、要求された出力の種類とは関係なく、 HTML 形式でレンダリングされます。

Stored Process の作成や Stored Process のメタデータへの登録についての詳細 は、*SAS Stored Processes: Developer's Guide* を参照してください。

Stored Process のプロパティの指定

Stored Process のプロパティを指定するには、次の操作を行います。

- 1 キャンバス内で更新したい Stored Process を選択します(選択していない場 合)。
- 2 右ペインで、**プロパティ**タブをクリックします。
- 3 Stored Process の全般プロパティを更新します。**名前**、**タイトル**、**形式**(タイ トルのフォントスタイル用の)、**説明**を更新できます。
- 4 Stored Process 固有のプロパティを更新します。**メタデータビューの表示** および**出力に SAS ログを表示**のどちらかを選択できます。Stored Process にプロンプトが含まれている場合、**プロンプトの編集**ボタンが表示されます。

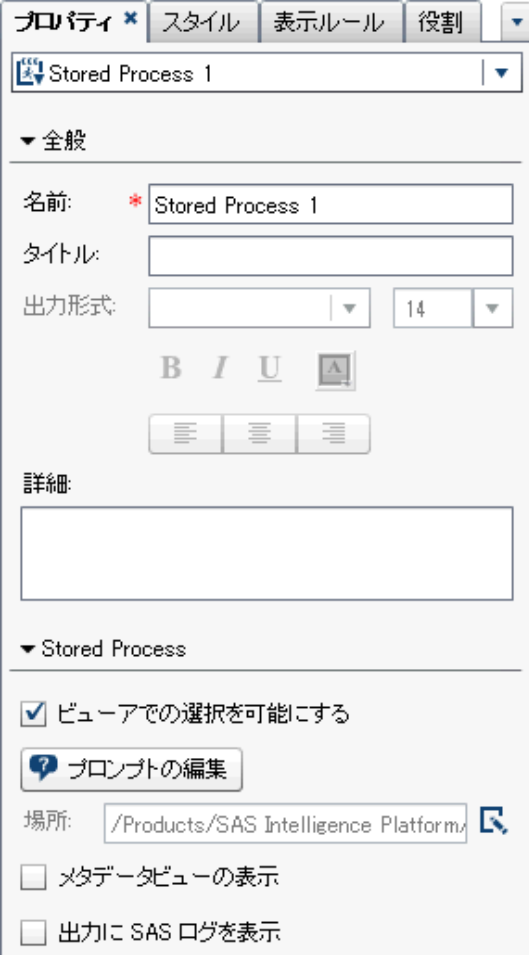

Stored Process の場合、デフォルトで**ビューアでの選択を可能にする**プロパ ティがオンになります。これは、Web ビューアやモバイルデバイスを使用す るユーザーが Stored Process を選択できること、およびいをクリックして Stored Process の名前を確認できることを意味します。

**プロンプトの編集**をクリックすると、表示されたウィンドウ内で、Stored Process 用のパラメータを編集できます。**OK** をクリックして変更内容を保 存します。

**メタデータビューの表示**チェックボックスをオンにすると、レポートの設計 時に Stored Process の操作が簡単になります。メタデータビューで、Stored Process の作成日時や最終変更日時に関する情報を確認できます。また、 Stored Process ファイルの名前も確認できます。

<span id="page-359-0"></span>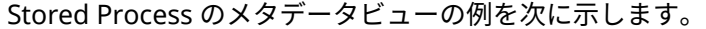

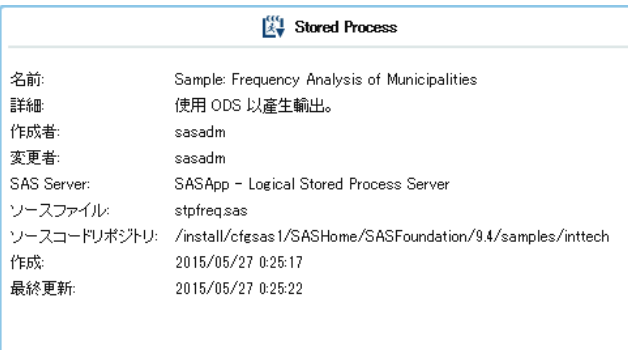

**出力に SAS ログを表示**オプションを選択すると、ログ出力と Stored Process 出力がどちらもレポートに表示されます。これは問題のデバッグ時に役立ち ます。

Stored Process のスタイルの指定

Stored Process ではスタイルを使用できません。

ジオマップの使用

ジオマップについて

多くの種類のデータには、人口統計学データ、市場調査、顧客住所などの空間要 素が含まれます。たとえば、ユーザーが米国の人口調査標準地域の人口データを 評価する必要がある場合、レポートのデザイナはテーブル内の情報を表示するこ とができます。ただし、レポートのユーザーにとっては 地域の地理的な位置に関 連付けて情報を表示するほうがより簡単であり、効果的です。空間要素を含む情 報を評価する場合、情報の空間的な関連を表示すると、ユーザーはデータの関係 と傾向をより簡単に把握できます。

ジオマップは、データをジオマップ上にオーバーレイします。ジオマップを追加 できるのは、ジオマッピングに対応しているデータソースのデータアイテムがレ ポートで使用されている場合に限ります。

お使いのレポートやダッシュボードで、ジオマップとそれ以外のレポートオブジ ェクト間でのフィルタインタラクションまたはブラシインタラクションを作成 できます。ジオマップ内の特定の地域や都市をクリックすると、その他のレポー トオブジェクトがフィルタリングされるか、または同じ場所を示すために強調表 示されます。

デザイナでは次のジオマップを利用できます。

**ジオバブルマップ**

ジオマップ上にオーバーレイされるバブルプロットです。ジオバブルマップ の完全な定義と図に関しては、"[その他のレポートオブジェクト](#page-588-0)" (569 ページ) を参照してください。

ジオバブルマップには、役割の種類がジオグラフィーであるジオグラフィー 変数が必要となります。
**ジオ座標マップ**

ジオマップ上にオーバーレイされる単純な散布図です。ジオ座標マップの完 全な定義と図に関しては、"[ジオ座標マップ](#page-589-0)" (570 ページ)を参照してくださ い。

ジオ座標マップには、役割の種類がジオグラフィーであるジオグラフィー 変 数が必要となります。

**ジオ領域マップ**

マップ上の異なる地域を色の組み合わせを使用して表現する 2 次元マップで す。ジオ領域マップの完全な定義と図に関しては、"[ジオ領域マップ](#page-589-0)" (570 ペ [ージ](#page-589-0))を参照してください。

ジオ領域マップには、役割の種類がジオグラフィーであるジオグラフィー 変 数が必要となります。ただし、同マップはカスタムジオグラフィーデータア イテムまたは ZIP コードデータをサポートしていません。

ジオマップについて重要なポイントを次に示します。

- 計算データアイテムとグループ化カテゴリデータアイテムは、ジオグラフィ ーデータアイテムに変更でき、ジオマップで使用できます。
- エクスプローラからエクスポートされた特定のジオマップ(カスタム役割を 使用するジオマップや、セントロイドを含むデータセットなど)は、デザイナ では完全には変更できません。
- 色データ役割と表示ルールがジオバブルマップまたはジオ領域マップに適用 された場合、**色**データ役割が表示ルールに優先します。ジオ座標マップは**色** データ役割を持ちません。データ役割の詳細については、"[データ役割の割り](#page-400-0) [当ての操作](#page-400-0)" (381 ページ)を参照してください。

#### ジオパップのプロパティの指定

ジオバブルマップ、ジオ座標マップ、またはジオ領域マップのプロパティを指定 するには、次の操作を行います。

- 1 キャンバス内で更新したいジオバブルマップ、ジオ座標マップ、またはジオ 領域マップを選択します(選択していない場合)。
- 2 右ペインで、**プロパティ**タブをクリックします。
- 3 ジオバブルマップ、ジオ座標マップ、またはジオ領域マップの全般プロパテ ィを更新します。**名前**、**タイトル**、**形式**(タイトルのフォントスタイル用の)、 **説明**を更新できます。
- 4 ジオバブルマップ、ジオ座標マップ、またはジオ領域マップに固有のプロパ ティを更新します。**マップナビゲーションコントロールの表示**、**透過性**、**凡 例の表示**を更新できます。

ジオマップのプロパティに関する詳細の一部を次に示します。

- ジオバブルマップ、ジオ座標マップ、またはジオ領域マップをキャンバス に配置した後で、それらのマップのマッププロバイダを変更するには、**マ ップサービス**プロパティを使用します。Esri サービスが利用可能な場合、 このプロパティは、マップの種類を OpenStreetMap から利用可能な任意 の Esri サービスへと変更します。
- ジオバブルマップの場合、バブルプロット用の**透過性**を選択します。ジオ 座標マップの場合、散布図用の**透過性**を選択します。ジオ領域マップの場 合、領域用の**透過性**を選択します。

■ ジオ座標マップには**凡例**プロパティがあります。ただし、ジオ座標マップ には凡例を設定できません。**凡例**プロパティに対して行った変更はすべ て破棄されます。

ジオマップのスタイルの指定

ジオバブルマップ、ジオ座標マップ、またはジオ領域マップのスタイルを指定す るには、次の操作を行います。

- 1 キャンバス内で更新したいジオバブルマップ、ジオ座標マップ、またはジオ 領域マップを選択します(選択していない場合)。
- 2 右ペインで、**スタイル**タブをクリックします。
- 3 ジオバブルマップ、ジオ座標マップ、またはジオ領域マップのスタイルを更 新します。ジオバブルマップ、ジオ座標マップ、またはジオ領域マップで使 用する**罫線と塗りつぶし**、**データスタイリング**、**フレームスタイリング**、**テ キストスタイリング**、**データの色**を指定できます。

**注:** ジオマップのパフォーマンスには**データスキン**スタイルの変更が悪影響 をおよぼすこともあります。**なし**にしておくことをお勧めします。.

ユーザーのカスタム色は、SAS Visual Analytics セッション間で保存されます。 ユーザーのカスタム色は、カラーパレットに表示されます。カラーパレットの例 については、図 [42.1 \(321](#page-340-0) ページ)を参照してください。

ゲージの使用

ゲージについて

ゲージは、ターゲット、目標または間隔に関係する変数のステータスやメジャー を表示するダッシュボードインジケータ(KPI とも呼ばれる)です。ゲージは、ユ ーザーが慣れ親しんだ方法でこの目標を達成できるように設計されています。 自動車やマシンなど、実際の多くのオブジェクトは、ゲージを使用しています。 ゲージは、量、範囲、変数、ステータスの表示に使用できます。ゲージは、ビジ ネスインテリジェンスダッシュボードによく表示されます。

デザイナでは、すべてのゲージに 定性的な範囲が必要となります。範囲の間隔を 手動で生成できます。または、実際のデータの範囲に基づいて範囲の間隔を生成 できます。

デザイナ内のゲージは高カーディナリティをサポートしています 。

各ゲージの種類の定義と図に関しては、"[ゲージ](#page-590-0)" (571 ページ)を参照してくださ い。

ゲージのプロパティの指定

リリース 7.1 以降では、**オブジェクト**タブ上に 1 つのゲージオブジェクトがあり ます。ゲージがキャンバス上にある場合、**プロパティ**タブの上にある**種類**を使用 して、レポートに表示したいゲージの種類(ビュレット、ダイヤル、スライダ、 スピードメータ、サーモメータ)を指定できます。

ゲージのプロパティを指定するには、次の操作を行います。

- 1 キャンバス内のゲージを選択します(選択していない場合)。
- 2 右ペインで、**プロパティ**タブをクリックします。
- 3 ゲージの全般プロパティを更新します。**名前**、**タイトル**、**形式**(タイトルのフ ォントスタイル用の)、**説明**を更新できます。
- 4 ゲージ固有のプロパティを更新します。使用可能なプロパティは、選択した ゲージの種類によって異なります。

ゲージのプロパティに関する詳細の一部を次に示します。

- ゲージの場合、デフォルトで**ビューアでの選択を可能にする**プロパティが オンになります。これは、Web ビューアやモバイルデバイスを使用する ユーザーがゲージを選択できること、および∩をクリックしてゲージの名 前と入力フィルタ情報を確認できることを意味します。
- (オプション)値ラベルの表示プロパティ、範囲ラベルの表示のいずれか、 または両プロパティをクリアします。
- ゲージの種類を選択します。**ビュレット、ダイヤル、スライダ、スピード メータ**、**サーモメータ**を選択できます。
- ビュレットゲージ、スライダゲージ、サーモメータゲージの場合、ゲージ を表示する**方向**を指定できます。ビュレットゲージやスライダゲージの デフォルト値は**水平**になります。サーモメータゲージのデフォルト値は **垂直**になります。

ゲージのスタイルの指定

ゲージのスタイルを指定するには、次の操作を行います。

- 1 キャンバス内で更新したいゲージを選択します(選択していない場合)。
- 2 右ペインで、**スタイル**タブをクリックします。
- 3 ゲージのスタイルを更新します。使用可能なスタイルは、選択したゲージの 種類によって異なります。たとえば、ゲージの場合、**罫線と塗りつぶし**、**デ ータスタイリング**、**フレームスタイリング**、**テキストスタイリング**、**データ の色**を指定できます。

**注: ヘッダー値**を使うと、テキストの色だけを変更できます。

ユーザーのカスタム色は、SAS Visual Analytics セッション間で保存されます。 ユーザーのカスタム色は、カラーパレットに表示されます。カラーパレットの例 については、図 [42.1 \(321](#page-340-0) ページ)を参照してください。

ワードクラウドオブジェクトの使用

ワードクラウドオブジェクトについて

ワードクラウドは、文字データアイテムに含まれている単語の集合を表示しま す。ワードクラウドの種類と指定のデータ役割に応じて、クラウド内の各単語の サイズは、トピックに対する単語の関連性、カテゴリ内での単語の度数、または メジャーの値を表します。

すべてのワードクラウドは、そのサイズに基づいて降順で並べ替えられます。

ヒント ワードクラウドは 100 行に制限されています。データ量を削減するに は、ワードクラウドのランクを追加して、100 未満の数を使用します。詳細に ついては、"[新規ランクの追加](#page-476-0)" (457 ページ)を参照してください。

ワードクラウドは表示ルールとインタラクションをサポートします。

ワードクラウドのプロパティの指定

ワードクラウドのプロパティを指定するには、次の操作を行います。

- 1 キャンバス内で更新したいワードクラウドを選択します(選択していない場 合)。
- 2 右ペインで、**プロパティ**タブをクリックします。
- 3 ワードクラウドの全般プロパティを更新します。**名前**、**タイトル**、**形式**(タイ トルのフォントスタイル用の)、**説明**を変更できます。
- 4 ワードクラウドに関するオブジェクト固有のプロパティを更新します。ワー ドクラウドのプロパティに関する詳細の一部を次に示します。
	- ワードクラウドの場合、デフォルトで**ビューアでの選択を可能にする**プロ パティがオンになります。これは、Web ビューアやモバイルデバイスを 使用するユーザーがワードクラウドを選択できること、およびいをクリッ クしてワードクラウドの名前と入力フィルタ情報を確認できることを意 味します。
	- **配置**プロパティを使用して、ワードクラウド内の単語の表示方法を指定し ます。デフォルトでは**クラウド**が選択されています。**行**を使用して、本で テキストを読んでいるかのように行に単語を表示します。
	- フォントスケールを使用して、最大単語と最小単語間のフォントサイズが どれだけ異なるかを指定します。**1** を選択した場合、1 対 1 の割合になる ため、最大単語と最小単語が同じサイズで表示されます。
	- デフォルトでは、ワードクラウドは 100 個の用語に制限されています。 クエリの結果が戻ると、サイズメジャーで 降順に並べ替えられた上位 100 個の用語のみが表示されます。**単語の表示限界**プロパティを使用して、表 示される用語を少なくします。スライダは 5 - 100 の数に設定できます。

ワードクラウドのスタイルの指定

ワードクラウドのスタイルを指定するには、次の操作を行います。

- 1 キャンバス内で更新したいワードクラウドを選択します(選択していない場 合)。
- 2 右ペインで、**スタイル**タブをクリックします。
- 3 ワードクラウドのスタイルを更新します。たとえば、**罫線と塗りつぶし**、**フ レームスタイリング**、**テキストスタイリング**、**データの色**を指定できます。

ヒント 3 色の**グラデーション**データ色スタイルは、少なくとも 2 つのメジ ャーを持つワードクラウドで使用できます。

ユーザーのカスタム色は、SAS Visual Analytics セッション間で保存されます。 ユーザーのカスタム色は、カラーパレットに表示されます。カラーパレットの例 については、図 [42.1 \(321](#page-340-0) ページ)を参照してください。

# カスタムグラフを使用した結果の表示

#### カスタムグラフについて

グラフビルダを使用するとカスタムグラフオブジェクトを作成できます。グラ フビルダにアクセスするには、**オブジェクト**タブで をクリックします。**カスタ ムグラフの作成**ウィンドウが表示されます。詳細については、52 章, "[カスタム](#page-512-0) [グラフオブジェクトの作成と使用](#page-512-0)" (493 ページ)を参照してください。

カスタムグラフを **My Folder** に保存すると、**オブジェクト**タブの**カスタム**ヘッダ ーの下にそのグラフが表示されます。その後、レポートへのカスタムグラフの挿 入や、レポートへのデータの追加が行えます。カスタムグラフの**オブジェクト**タ ブへの追加に関しては、"[オブジェクトタブでのレポートオブジェクトの表示](#page-336-0)/非 [表示の切り替え](#page-336-0)" (317 ページ)を参照してください。

**注:** デザイナのレポートオブジェクトでデータ役割を使用できない場合、そのデ ータ役割はグラフビルダで使用できません。たとえば、デザイナの棒グラフには **色**データ役割がありません。したがって、グラフビルダの棒グラフにも**色**データ 役割はありません。

各カスタムグラフの種類の定義と図に関しては、"[グラフ、チャート、プロット](#page-572-0)" (553 [ページ](#page-572-0))を参照してください。

カスタムグラフのプロパティの指定

カスタムグラフのプロパティを指定するには、次の操作を行います。

- 1 キャンバス内で更新したいカスタムグラフを選択します(選択していない場 合)。
- 2 右ペインで、**プロパティ**タブをクリックします。
- 3 グラフの全般プロパティを更新します。**名前**、**タイトル**、**形式**(タイトルのフ ォントスタイル用の)、**説明**を更新できます。
- 4 グラフ固有のプロパティを更新します。使用可能なプロパティは、選択した カスタムグラフの種類によって異なります。

カスタムグラフの場合、デフォルトで**ビューアでの選択を可能にする**プロパ ティがオンになります。これは、Web ビューアやモバイルデバイスを使用す るユーザーがカスタムグラフを選択できること、およびいをクリックしてカ スタムグラフの名前と入力フィルタ情報を確認できることを意味します。

**注:** スケジュールチャートではプロパティを 利用できません。

カスタムグラフのスタイルの指定

カスタムグラフのスタイルを指定するには、次の操作を行います。

- 1 キャンバス内で更新したいカスタムグラフを選択します(選択していない場 合)。
- 2 右ペインで、**スタイル**タブをクリックします。

3 グラフのスタイルを更新します。使用可能なスタイルは、選択したカスタム グラフの種類によって異なります。たとえば、カスタムグラフの場合、**罫線 と塗りつぶし**、**データスタイリング**、**フレームスタイリング**、**テキストスタ イリング**、**データの色**を指定できます。

デフォルトでは、グラフの背景色は白に設定されます。それ以外の色を指定 するには、**ウォール背景**オプション(**フレームスタイリング**の下に表示される もの)を使用します。

**注:** 3 色の**グラデーション**データ色スタイルは、**色**の役割を持つカスタムグラ フで使用できます。

ユーザーのカスタム色は、SAS Visual Analytics セッション間で保存されます。 ユーザーのカスタム色は、カラーパレットに表示されます。カラーパレットの例 については、図 [42.1 \(321](#page-340-0) ページ)を参照してください。

カスタムグラフ要素でのオーバーレイへの色の割り当て

新しいグラフ要素が既存のグラフ要素の上にオーバーレイされるたびに、後続の 各グラフ要素に割り当てられるデータの色は、すべての色が最初のグラフとその 要素に割り当てられた後の色になります。最初のグラフ要素(棒グラフなど)に 12 色が割り当てられると、オーバーレイされるグラフ要素(折れ線グラフなど)に は 13 番目の色が割り当てられます。

オーバーレイされるグラフ要素を最初の色で始めるようにするには、グラフビル ダでセルの**重ね合わせのプロットの色**プロパティを**すべてのグラフを同じ色で 開始する**に変更します。

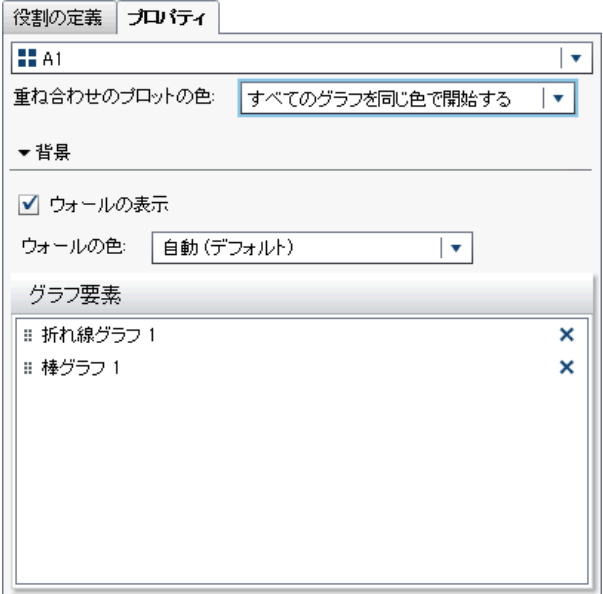

**重ね合わせのプロットの色**プロパティを設定すると、デザイナでカスタムグラフ を開いた場合に、**スタイル**タブの**塗りつぶし**色に影響します。

**図 42.2** デザイナでのスタイルタブ上のデータの色

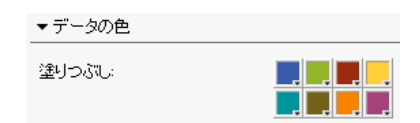

カスタムグラフに 8 個を超えるグループが含まれている場合、**塗りつぶし**色が繰 り返されます。色のパターンを次に示します。

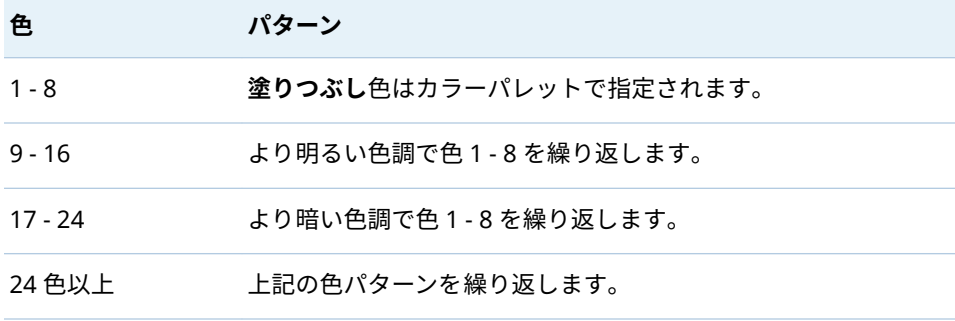

# レポートオブジェクトの複製

デザイナでレポートオブジェクトを複製すると、レポート内の同じセクションま たは別のセクション内にある同じオブジェクトのコピーを使用できるようにな ります。

**注:** パラメータが指定されたコントロールを複製すると、そのパラメータが値を 取得できるのは 1 つのコントロールからのみであるため、そのパラメータは元の コントロールからコピーされません。

レポートオブジェクトを複製するには、次の操作を行います。

- 1 キャンバス内で、複製したいレポートオブジェクトを右クリックします。
- 2 **<ReportObject>の複製**を選択します。ここで、**<ReportObject>**はレポート 内のレポートオブジェクト名になります。(たとえば、**List Table 1**、**Bar Chart 1** など。)複製されたレポートオブジェクトは、オリジナル名に基づく名前が付 けられ、キャンバス上に配置されます。たとえば、オリジナルのレポートオ ブジェクトの名前が **List Table 1** である場合、複製されたレポートオブジェ クトは **List Table 1 (1)**として表示されます。同じレポートオブジェクトを再 度複製すると、複製されたレポートオブジェクトは **List Table 1 (2)**として表 示されます。
- 3 (オプション)複製されたレポートオブジェクトを別のセクションに移動しま す。移動したいレポートオブジェクトを右クリックします。 **<ReportObject>の移動 <SectionName>**を選択します。ここで **<ReportObject>**はレポートオブジェクト名、**<SectionName>**はセクション の名前です。
- 4 レポートオブジェクトを別の場所に表示するには、そのレポートオブジェク トを新しい場所にドラッグアンドドロップします。

精度レイアウトでオブジェクトをセクションに移動する場合は、オブジェク トを適切な場所に手動で移動する必要があります。デフォルトでは、左上隅 にすべてのオブジェクトが配置されます。

# レポートオブジェクト用のアラートの操作

アラートの概要

レポートプロジェクト用のアラートを作成すると、アラート条件が満たされた場 合にサブスクライバにメールまたはテキストメッセージで通知することができ ます。アラート条件が満たされているかどうかを判定するシステムチェックの 頻度を指定できます。

**アラート**タブを使用して、レポートオブジェクトにアラートを追加できます。表 示ルールを作成するときにアラートを追加することもできます。表示ルールの 詳細については、"[テーブルレベルの表示ルールの追加](#page-420-0)" (401 ページ)を参照して ください。

**注:** デザイナとビューアの両方でアラート通知をメールまたはテキストメッセ ージで受け取るためのプリファレンスを指定できます。詳細については、"[デザ](#page-320-0) [イナに関する一般プリファレンスの指定](#page-320-0)" (301 ページ)を参照してください。

アラートの追加

アラートをレポートオブジェクトに追加するには、次の操作を行います。

- 1 キャンバス内でアラートを追加したいレポートオブジェクトを選択します (選択していない場合)。
- 2 次の操作のいずれかを実行します。
	- レポートオブジェクトを右クリックし、アラートの追加を選択します。ア **ラートの追加**ウィンドウが表示されます。
	- **右ペインで、アラート**タブをクリックします。**[き**をクリックします。**アラ ートの追加**ウィンドウが表示されます。
- 3 **式**タブで、アラートの条件を指定します。新しい式を作成するか、または既 存の式を利用します。
- 4 (オプション)条件に関するシステムチェックの頻度を指定します。システム のデフォルト値を使用できます。これは管理者により設定されますが、ユー ザーによる分または時間ごとの制限も行えます。

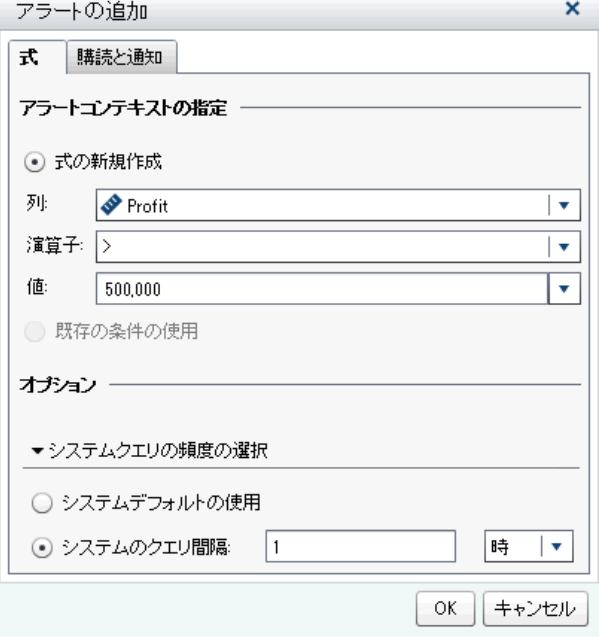

5 **購読と通知**タブで、アラートのサブスクリプションの追加や削除を行います。 アラート通知が送信される頻度を指定できます。たとえば、5 日ごとにアラ ート通知を送信するように指定するとします。アラート通知を受け取るまで に少なくとも 5 日かかります。

**注:** メタデータ内にメールアドレスが登録されているユーザーのみが、**購読 と通知**タブの**購読者の管理**リストに表示されます。

**注:** アラート通知が送信されるタイミングは、アラート条件がいつ満たされ るかによって異なります。

6 **OK** をクリックします。アラートに関する詳細情報が**アラート**タブの最下部 に表示されます。

**注:** アラート通知の件名は空白です。一部のセルラー電話会社では、テキストメ ッセージをメールメッセージに変換します。メールで件名が指定されていない と、それらの電話会社は件名を追加しようとします。一部の電話会社では、アラ ート条件を件名として追加します。その他の電話会社では、件名を追加できない ため、メールメッセージの件名が空白になります。

#### アラートの編集

アラートを編集するには、次の操作を行います。

- 1 右ペインで、**アラート**タブをクリックします。
- 2 編集するアラートを選択し、 をクリックします。**アラートの編集**ウィンド ウが表示されます。
- 3 アラート条件を更新してから **OK** をクリックして、変更内容を保存します。

# アラートの削除

アラートは、レポートを削除しても自動的には削除されません。アラートを削除 するには、**アラート**タブを使用します。削除するアラートを選択し、 面をクリッ クします。続いて、表示される確認メッセージで、**削除**をクリックします。

# 43

# SAS Visual Analytics Designer での データの操作

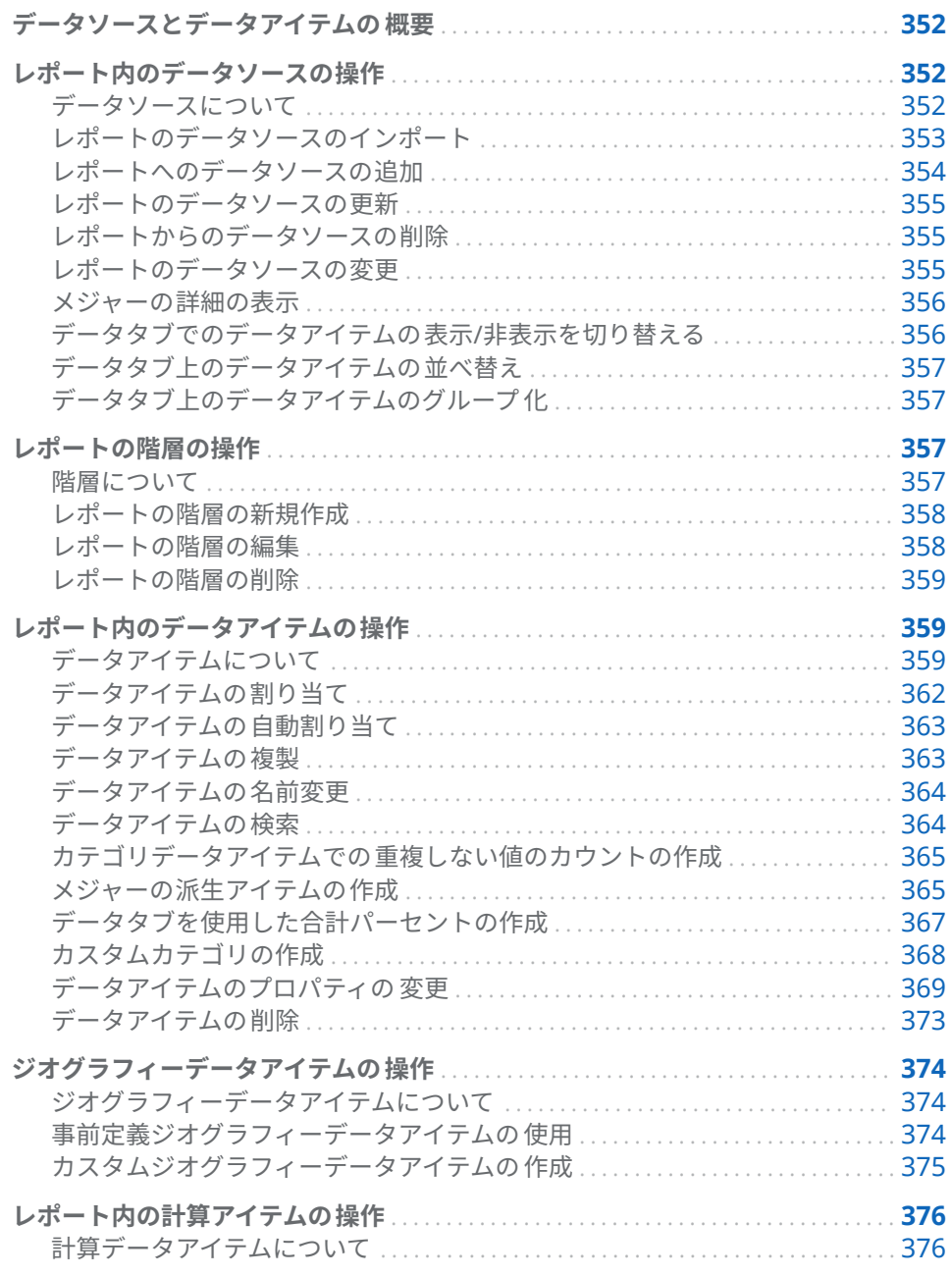

<span id="page-371-0"></span>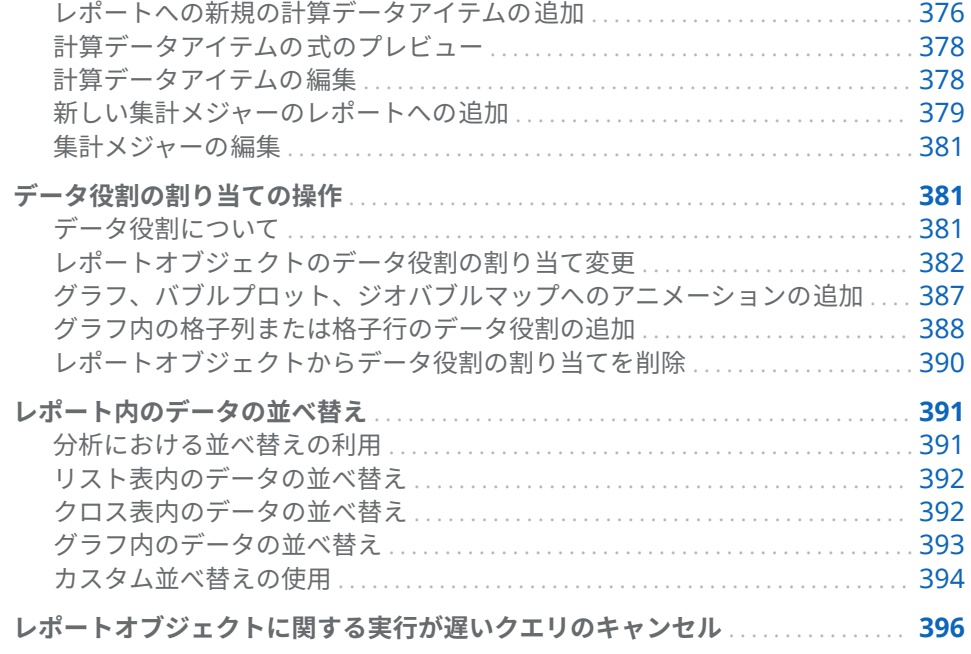

# データソースとデータアイテムの 概要

SAS Visual Analytics Designer (デザイナ)で使用可能な各データソースには、レ ポートで使用できる 1 つ以上のデータアイテムが含まれています。たとえば、 **Order Information** というデータソースには **Order ID**、**Product ID**、**Unit Cost**、**Order Date**、**Order Amount** などの標準データアイテムが含まれていま す。使用するデータアイテムを決定します。データソース内にあるすべてのデ ータアイテムを選択したり、データアイテムのサブセットを選択したりできま す。

データのエクスポートの詳細については、"[デザイナからのコンテンツのエクス](#page-497-0) [ポート](#page-497-0)" (478 ページ)を参照してください。

# レポート内のデータソースの操作

データソースについて

デザイナで使用可能なデータソースの多くは、ユーザーがレポートを簡単に定義 できるようにデータ管理者またはアナリストが準備します。データ管理者は SAS Visual Analytics Administrator (アドミニストレータ)を使用してテーブル をメモリにロードします。また、アナリストは SAS Visual Data Builder (データ ビルダ)を使用して、テーブルをメモリにロードするクエリを設計できます。

**データソースの追加**ウィンドウを使用すると、データソースの追加やインポート が行えます。ユーザーはデータのインポートおよびロード機能を有しているな らば、ファイルからデザイナにデータをインポートできます。サポートされてい るファイルは、SAS データセット、Microsoft Excel スプレッドシート、特定の 文字で区切られたテキストファイル(CSV ファイルなど)です。データソースをイ ンポートできる場合、**データソースの追加**ウィンドウの右ペインに**データのイン ポート**が表示されます。

すべてのデータソースはデータアイテムを 持ちます。データアイテムは、実際の データ(テーブル)の計算値や列を参照できます。レポートには、複数のデータソ ースからのクエリ結果を含めることができます。

<span id="page-372-0"></span>レポートのデータソースのインポート

データのインポートおよびロード機能を持つユーザーは、**データソースの追加**ウ ィンドウまたは**データソースの変更**ウィンドウのどちらかを使用してデータソ ースをデザイナにインポートできます。データをインポートすると、オープンさ れているレポートにデータソースが自動的に追加されます。インポートの詳細 については、4 章, "[ローカルデータファイルのインポート](#page-38-0)" (19 ページ)または [5](#page-44-0) 章, "[サーバーからのデータのインポート](#page-44-0)" (25 ページ)を参照してください。

**データソースの追加**ウィンドウを使用してレポート用のデータソースをインポ ートするには、次の操作を行います。

1 **データ**タブで、**データソースの選択**テキストの横にある をクリックして、 **データソースの追加**ウィンドウを表示します。

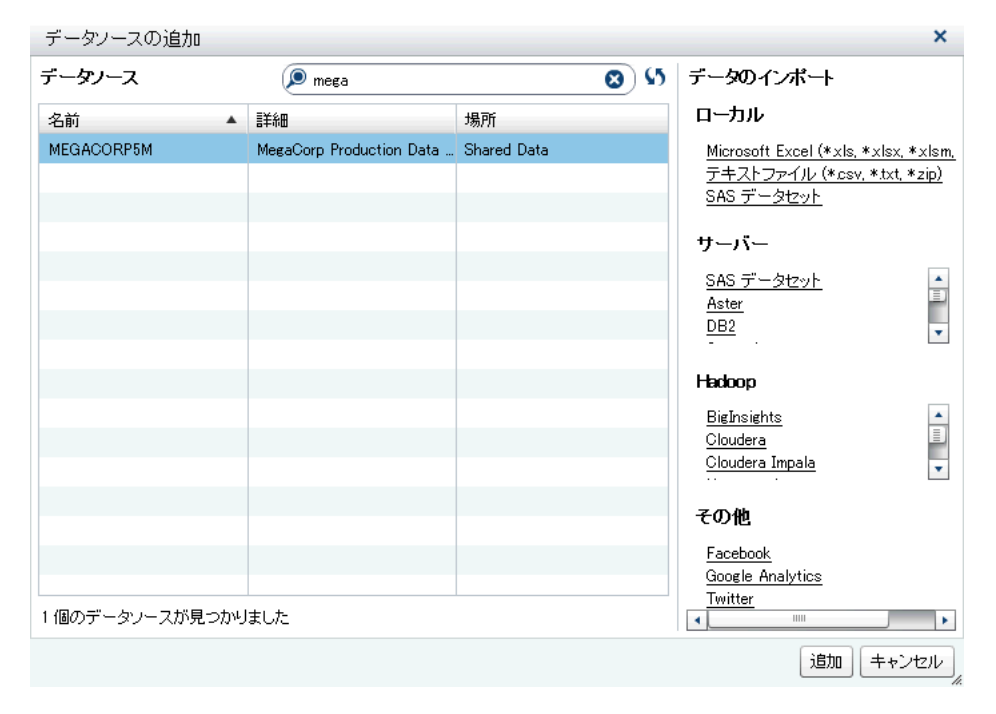

2 **データのインポート**ペインで、インポートしたいデータソースを選択します。

ヒント 特定の文字で区切られたテキストファイルを選択した場合、追加の オプションを指定できます。たとえば、区切り文字、開始行にヘッダー名 を含めるかどうか、データ行の開始場所などを指定できます。

ヒント スプレッドシートを選択した場合、追加のオプションを指定できま す。たとえば、どのワークシートをインポートするか、開始行にヘッダー 名を含めるかどうか、データ行の開始場所などを指定できます。

<sup>3</sup> **追加**をクリックします。

# <span id="page-373-0"></span>レポートへのデータソースの追加

デザイナでは、1 つのレポート内で 1 つ以上のデータソースを使用できます。 レポートにデータソースを追加するには、次の操作を行います。

1 **データ**タブで、**データソースの選択**テキストの横にある をクリックします。

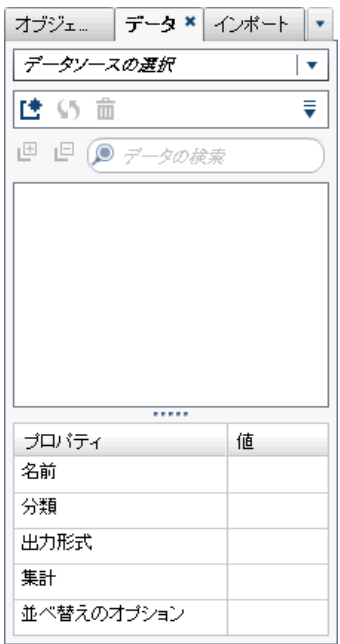

**データソースの追加**ウィンドウが表示されます。

2 **データソースの追加**ウィンドウで、1 つまたは複数のデータソースを選択し ます。

ヒント **検索**フィールドを使用して、**データソースの追加**ウィンドウに表示 されているデータソースのリストを絞り込みます。この検索では、**名前**と **説明**フィールドが検索されます。"含む"検索ではなく"で始まる"検索です。 データソースが使用できないというメッセージが表示される場合、データ 管理者にお問い合わせください。

- 3 **追加**をクリックします。使用可能なデータアイテムのリストが**データ**タブ上 に表示されます。
- 4 (オプション)別のデータソースを追加するには、**データソースの追加**ウィンド <u>ウに表示される**データ**タブで、【<sup>★</sup>をクリックします。追加したいデータソー</u> スを選択し、**追加**をクリックします。データソース内にあるすべてのデータ アイテムのリストが**データ**タブに表示されます。

複数のデータソースを追加すると、選択した最後のデータソースが**データ**タ ブに表示されます。選択した複数のデータソースのうちのいずれかが利用で きない場合、最後に選択したデータソースが**データ**タブに表示されます。

**注:** 複数のデータソースを含んでいる保存済みレポートを開くと、デザイナ はレポートが保存されたときに**データ**タブに表示されたデータソースと同じ データソースを表示します。

<span id="page-374-0"></span>レポートのデータソースの更新

デザイナでは、随時データソース内の列を更新できます。データソースを更新す ると、そのデータソースに関連付けられているすべてのライブレポートオブジェ クトでクエリが再実行される点に注意してください。

**注:** データソースを更新すると、SAS LASR Analytic Server 上のテーブルメタデ ータに追加された新規の列がすべて追加されます。次にレポートを開いた時点 で、デフォルトの出力形式と既存の列の名前が更新されます。

**注:** SAS LASR Analytic Server に現在ロードされているテーブルからデータが更 新されます。

レポートのデータソースを更新するには、**データ**タブでデータソースを選択した 後、いをクリックします。

**データソースの追加**ウィンドウを使用している場合にデータソースのリストを 更新するには、検索フィールドの隣にある♪をクリックします。この結果、すべ てのデータソースが更新されます。この場合、データソースの個別更新は行えま せん。

レポートのデータソースを更新した場合、SAS LASR Analytic Server 内のテーブ ルメタデータから削除された列が同レポート内のいかなるオブジェクトにも影 響を与えないならば、そのような列は自動的に削除されます。削除された列がレ ポート内のオブジェクトに影響を与える場合、ユーザーは表示される**レポートの 修復**ウィンドウを通じて、そのようなオブジェクトを修復できます。詳細につい ては、付録 [8, "SAS Visual Analytics Designer](#page-632-0) でのトラブルシューティング" (613 [ページ](#page-632-0))を参照してください。

レポートからのデータソースの削除

デザイナでは、特定のデータソースに対するすべての参照をレポートから削除で きます。データソースを削除すると、関連するすべてのデータアイテムもレポー ト内のレポートオブジェクトから削除されますので注意してください。

**注:** あるレポートからデータソースを削除した場合でも、その同じデータソース を使用している他のレポートは影響を受けません。

レポートからデータソースを削除するには、次の操作を行います。

- <u>1</u> **データ**タブでデータソースを選択した後、**而**をクリックします。
- 2 表示される確認メッセージで、**削除**をクリックします。

レポートのデータソースの変更

**注:** データソースを変更して、2 番目のデータソースに関連付けられているロケ ールが最初のデータソースと異なる場合、通貨出力形式はロケールを調整しませ  $\mathcal{L}_{\alpha}$ 

レポートのデータソースを変更するには、次の操作を行います。

- 1 **データ**タブで をクリックした後、**データソースの変更**を選択します。**デー タソースの変更**ウィンドウが表示されます。
- 2 **データソースの変更**ウィンドウで、データソースを選択します。

<span id="page-375-0"></span>3 **変更**をクリックします。

同じ名前を持つデータアイテムが置換データソース内に存在しない場合、そ のデータアイテムを使用するレポートオブジェクトが存在しないならば、そ のデータアイテムは置換データソースから自動的に削除されます。そのデー タアイテムを使用するレポートオブジェクトが存在する場合、そのようなレ ポートオブジェクトは変更後に正常に機能しなくなります。このような場 合、表示される**レポートの修復**ウィンドウを通じて、そのデータアイテムを 使用するオブジェクトを修復できます。レポートの修復の詳細については、 付録 [8, "SAS Visual Analytics Designer](#page-632-0) でのトラブルシューティング" (613 [ページ](#page-632-0))を参照してください。

オリジナルのデータソース内に存在しない名前を持つデータアイテムが置換 データソース内に存在する場合、そのようなデータアイテムは**データ**タブに 自動的に追加されます。

**注:** デザイナがデータアイテム 名に関してデータソースを比較する場合、大 文字小文字の違いは無視されます。

#### メジャーの詳細の表示

データソース内のすべてのメジャーの 詳細を表示するには、次の操作を行いま す。

- 1 **データ**タブで をクリックした後、**メジャーの詳細**を選択します。**メジャー の詳細**ウィンドウが表示されます。
- 2 **閉じる**をクリックします。

データタブでのデータアイテムの表示/非表示を切り替える

**データ**タブで、データソースのどのデータアイテムを 表示するかを指定できま す。表示/非表示にするデータアイテムの選択はレポートとともに保存されま す。たとえば、あるレポートでデータアイテムを非表示にしてから、同じデータ ソースを使用する 2 つ目のレポートを開くとします。2 つ目のレポートのデー タアイテムは、そのレポートでも個別に非表示にしない限り、非表示になりませ ん。

**注: データ**ペインでデータアイテムを非表示にしても、それらがレポート全体で 非表示になるわけではありません。この機能は列レベルでのセキュリティを提 供するものではありません。

データアイテムを表示/非表示にするには、次の操作を行います。

- 1 **データ**タブで をクリックした後、**アイテムの表示/非表示**を選択します。**デ ータアイテムの表示/非表示**ウィンドウが表示されます。
- 2 **データ**タブに表示するデータアイテムを選択します。**データ**タブに表示した くないデータアイテムがある場合は、そのデータアイテムのチェックボック スをオフにします。
- 3 **OK** をクリックします。**データ**タブが更新されます。

または、**データ**タブで、非表示にしたいデータアイテムを選択し、そのデータア イテムを右クリックし、**データアイテムの非表示**を選択します。

<span id="page-376-0"></span>ヒント リリース 7.2 以降では、現在のレポートで使用されていないデータア イテムをすべて 非表示にできます。**データ**タブで をクリックした後、**使用済 みアイテムのみ表示**を選択します。

データソースフィルタを使用して、レポート内に表示されるデータを制限するこ ともできます。詳細については、"[レポートのデータソースフィルタの使用](#page-444-0)" (425 [ページ](#page-444-0))を参照してください。

データタブ上のデータアイテムの並べ替え

<del>データ</del>タブでデータアイテムを並べ替えるには、<sup>▼</sup> をクリックした後、次のいず れかを選択します。

**■ アイテムの並べ替え ▶ 名前の昇順** 

**■ アイテムの並べ替え ▶ 名前の降順** 

**データ**タブで、データアイテムが各グループ別に並べ替えられます。デフォルト の並べ替え順は、**名前の昇順**になります。

レポートオブジェクト内でのデータ値の並べ替えに関する詳細は、"[レポート内](#page-410-0) [のデータの並べ替え](#page-410-0)" (391 ページ)を参照してください。

データタブ上のデータアイテムのグループ 化

**データ**タブでデータアイテムをグループ 化するには、▼ をクリックした後、次の いずれかを選択します。

- n **アイテムのグループ 開始文字**
- n **アイテムのグループ データの種類**
- n **アイテムのグループ 分類**
- アイテムのグループ ▶ 出力形式
- n **アイテムのグループ 集計**

データアイテムをグループ 化するには**データ**タブを使用します。デフォルトの グループ化条件は、**役割**です。

レポートの階層の操作

階層について

階層を作成することで、レポートにドリルダウン機能を追加できます。階層は、 親子関係に基づくカテゴリ列の配置です。汎用的な情報が上部、より具体的な情 報が下部になるように、階層のレベルが配置されます。たとえば、*Year* を最上 位レベル、*Month* を次のレベル、*Day* を最下位レベルとして、日時列の階層を作 成できます。

ジオグラフィー階層を作成することもできます。たとえば、最上位レベルが *Region*、その次のレベルが *State*、最下位レベルが *City* の階層を作成できます。

レポートオブジェクトの場合に作成できる階層は 2 つまでです。

<span id="page-377-0"></span>次の点に注意してください。

- リスト表、コントロール、ゲージは、階層をサポートしていません。
- データアイテムの自動割り当ては、階層をサポートしていません。
- クロス表では、各行または各列で、階層またはカテゴリのいずれかを使用で きますが、その両方を組み合わせることはできません。
- 時系列プロットのレポートオブジェクトでは、階層内で日時データアイテム のみを使用できます。
- ジオバブルマップ、ジオで域マップでは、階層内でジオグ ラフィーデータアイテムのみを 使用できます。

また、日付階層を作成することもできます。

レポートの階層の新規作成

階層を新規作成するには、次の操作を行います。

- 1 **データ**タブで をクリックした後、**階層の新規作成**を選択します。**階層の新 規作成**ウィンドウが表示されます。
- 2 **名前**を入力します。
- 3 少なくとも 2 つのカテゴリを選択し、それらを**階層**リストまでドラッグしま す。
- 4 (オプション)上矢印と下矢印を使用して、**階層**リスト内でデータアイテムを整 列します。
- 5 **OK** をクリックして、新規の階層を保存します。品アイコンは、**データ**タブ 上のデータアイテムのリストで新規の階層を識別します。

ヒント 日付階層を作成するには、**データ**タブで日付または日時データアイテ ムを右クリックし、**日付階層の作成**を選択します。日付データアイテムを使用 する場合、同アイテムは年を指定する出力形式を持つ必要があります。そうで ない場合、**日付階層の作成**オプションは使用できません。

クロス表レポートオブジェクトでは、クロス表の軸上のカテゴリから階層を作成 できます。階層を作成するには、カテゴリのヘッダーを右クリックして**階層の作 成**を選択します。カテゴリが新規の階層に置換されます。新規の階層の名前は、 最も外側のカテゴリの名前に接尾辞 **Hierarchy** を付けて生成されます。

#### レポートの階層の編集

階層を編集するには、次の操作を行います。

- 1 **データ**タブ上で該当する階層の名前を右クリックして、**階層の編集**を選択し ます。**階層の編集**ウィンドウが表示されます。
- 2 (オプション)**名前**を編集します。
- 3 カテゴリの追加や削除を行います。少なくとも 2 つのカテゴリが存在する必 要があります。

**注:** ジオバブルマップ、ジオ座標マップ、ジオ領域マップでジオグラフィー 階層を使用する場合、階層の編集時にはジオグラフィーデータアイテムだけ が表示されます。

4 **OK** をクリックして、更新した階層を保存します。

編集対象の階層がレポートオブジェクト内ですでに使用されており、同オブジェ クトをドリルしているかまたは展開している場合、編集後にトップレベルに戻り ます。

## <span id="page-378-0"></span>レポートの階層の削除

階層を削除するには、次の操作を行います。

- 1 **データ**タブ上で該当する階層の名前を右クリックして、**階層の削除**を選択し ます。
- 2 表示される確認メッセージで、**削除**をクリックします。階層が、データアイ テムのリストから削除されます。また、それを使用していたあらゆるレポー トオブジェクト、フィルタ、ランクからも削除されます。

レポート内のデータアイテムの操作

#### データアイテムについて

各レポートオブジェクトのクエリを定義するために、使用するデータアイテムを 決定します。データソースのすべてのデータアイテムを 使用するか、データアイ テムのサブセットを使用できます。データアイテムは、カテゴリまたはメジャー として分類されます。

デザイナでは、データソース内のデータ列に関して外部的に指定されている既存 のユーザー定義出力形式を使用して、データアイテムを表示できます。ただし、 デザイナでは、データアイテムに関して、新しいユーザー定義出力形式や異なる ユーザー定義出力形式を指定することはできません。

テーブルやグラフ内のデータアイテムを上位または下位に並び替えられるよう にカスタム並べ替えを作成できます。カテゴリデータアイテム、カテゴリである 計算アイテム、カスタムカテゴリもカスタム並べ替えをサポートします。詳細に ついては、"[カスタム並べ替えの使用](#page-413-0)" (394 ページ)を参照してください。

データアイテムのフィルタリングの 詳細については、"[レポートのデータソース](#page-444-0) [フィルタの使用](#page-444-0)" (425 ページ)を参照してください。

**表 43.1** デザイナで使用可能なデータアイテム

| データアイテム           | アイコン          | 説明                                                                                                    |
|-------------------|---------------|----------------------------------------------------------------------------------------------------|
| 集計メジャーま<br>たは時間計算 | 嘇             | 重複しない値のカウント、合計のパーセント、小計の<br>パーセント、度数パーセントのような、特殊な事前定<br>義操作を表すデータアイテムです。それら以外にも、<br>ユーザーは自分固有の集計メジャー計算を定義できま<br>す。<br>集計メジャーは、一部のレポートオブジェクト内での<br>み使用できます。集計メジャーは、フィルタ、コント<br>ロール、スパーク線、時系列グラフでは使用できませ<br>ん。集計のパーセントアイテム(行の合計、行の小計、<br>列の合計、列の小計など)は、クロス表でのみ使用でき<br>ます。一部の集計メジャー計算は、詳細ランクでは使<br>用できません。                                                                                                    |
| 計算                | 『■、『『ま<br>たはい | 式を使用して既存のデータアイテムから計算されるデ<br>ータアイテムです。たとえば、Profit という計算された<br>データアイテムを 作成することもできます。これは、<br>[Revenue] - [Cost]という式を使用して作成されま<br>す。ここで、Revenue および Cost はデータソースのメ<br>ジャーです。<br>計算日時アイコンは、ユーザーが選択した日付または<br>時間出力形式により制御される、重複しない値を持つ<br>カテゴリとして扱われます。数値計算アイテムは、メ<br>ジャー(集計の種類が合計であり、個々の重複しないカ<br>テゴリの組み合わせに適用されるもの)として扱われま<br>す。または、計算アイテムを、数値出力形式で小数点<br>以下の桁数により制御される、重複しない値を持つカ<br>テゴリデータアイテムへと変更することもできます。                                                                                                    |
| カテゴリ              | m             | 重複しない値を持ち、メジャーのグループ化と集計に<br>使用されるデータアイテムです。カテゴリには、英数<br>字、日付、日時、時間、数値の5種類があります。英<br>数字カテゴリは、すべての文字、すべての数字、また<br>はそれらの組み合わせから構成できます。すべての値<br>が数字のカテゴリは、物理的に文字または数値データ<br>として保存されます。データの種類は、フィルタ、並<br>べ替え、書式設定などの機能に関連した値の処理方法<br>に影響します。<br>英数字カテゴリの例には、Product ID、Country、<br>Employee Number、Employee Name などのデータアイ<br>テムが含まれます。英数字カテゴリは、辞書順で並べ<br>替えられます。<br>日付、日時、時間、数値カテゴリは、それぞれに対応<br>する数値に基づいて並べ替えられます。<br>カテゴリデータアイテムは数値でもかまいません。カ<br>テゴリデータアイテムの並べ替え方法は、英数字デー<br>タアイテムと異なります。数値カテゴリデータアイテ<br>ムの並べ替え基準は数値になります。<br>注: メジャーをカテゴリに変更した場合、このカテゴリ<br>アイコンが使用されます。<br>し <mark>い</mark> は、ユーザー定義出力形式カテゴリデータアイテム<br>を識別します。ユーザー定義出力形式カテゴリは、対<br>応する数値データまたは文字データに基づきます。 |

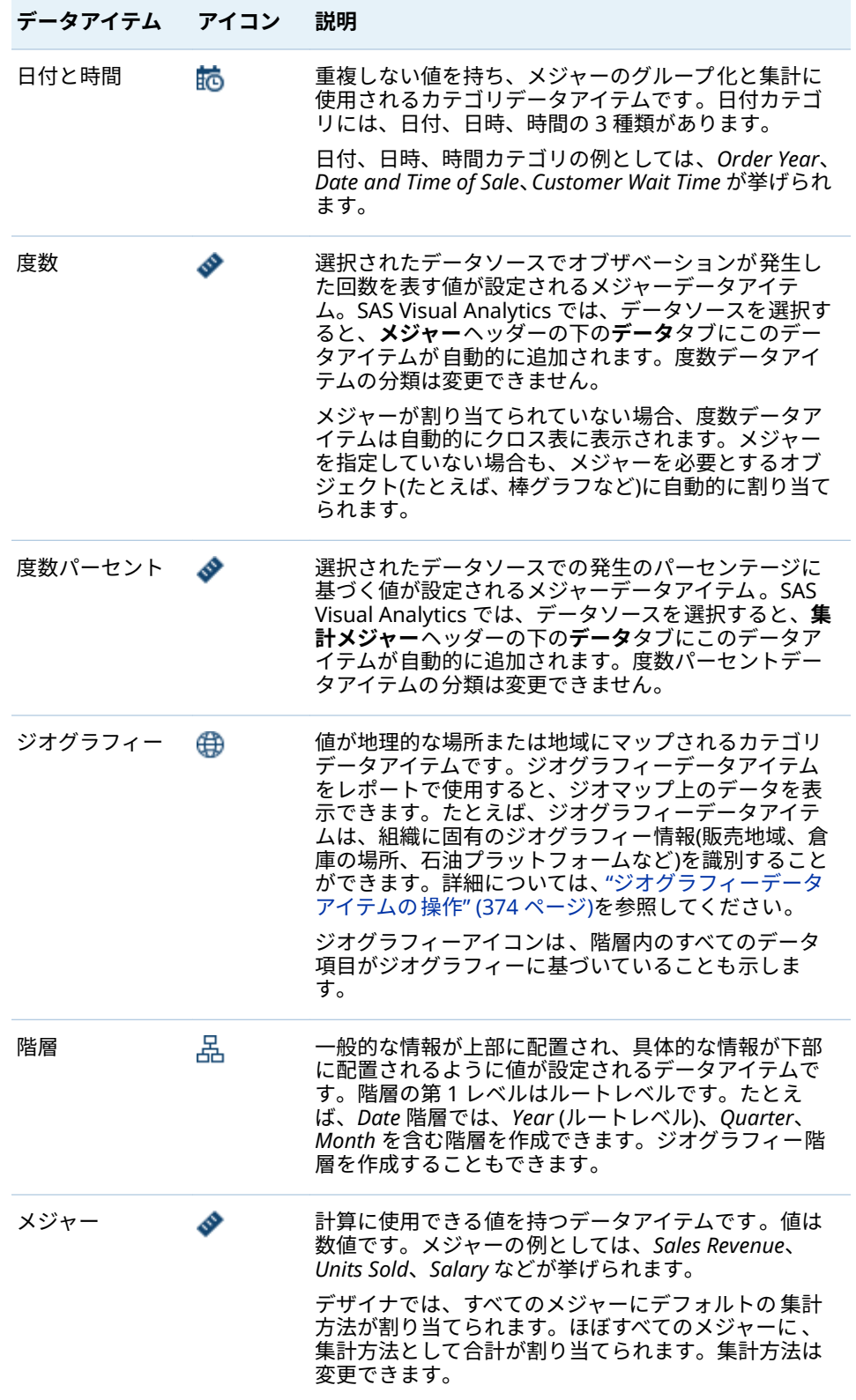

**注:** SAS Visual Analytics Explorer (エクスプローラ)からインポートされたレポ ートオブジェクトは、ライブデータやオンデマンドデータを使用します。オンデ マンドデータの場合、デザイナでは、これらのレポートオブジェクトのプロパテ ィやスタイルを更新することはできますが、これらのレポートオブジェクトに割 り当てられたデータを変更することはできません。

## <span id="page-381-0"></span>データアイテムの割り当て

現在のレポートセクションのクエリで使用するデータアイテムを割り当てるに は、次の操作を行います。

1 左ペインの**データ**タブで下矢印をクリックして、使用可能なデータソースの リストを表示します。データソースを選択すると、データソース内にあるす べてのデータアイテムのリストが**データ**タブに表示されます。

選択するデータソースがリスト内にない場合は、「◆をクリックします。クリ ックすると、**データソースの追加**ウィンドウが表示されます。追加したいデ ータソースを選択し、**追加**をクリックします。データソース内にあるすべて のデータアイテムのリストが**データ**タブに表示されます。

当初に選択したデータソースを使いたくない場合、**而**をクリックします。表 示される確認メッセージで、**削除**をクリックします。

- 2 同じデータソース名を使用する既存のレポートオブジェクトを選択するか、 または新しいレポートオブジェクトをセクションに追加します。
- 3 データアイテムをキャンバスにドラッグアンドドロップします。データアイ テムがデータ役割に自動的に割り当てられます。詳細については、"[データア](#page-382-0) [イテムの自動割り当て](#page-382-0)" (363 ページ)を参照してください。

ヒント Ctrl キーを使用すると、複数のデータアイテムを選択して、それら をキャンバスにドラッグアンドドロップできます。

または、データアイテムを右クリックした後、**データアイテムを <ReportObject>に追加**を選択します。ここで、**<ReportObject>**は、レポー ト内にあるレポートオブジェクトの名前になります。(たとえば、**List Table 1**、**Bar Chart 1** など。)

**注:** データアイテムのアイコンをダブルクリックしてレポートに 割り当てる ことはできません。

4 選択したデータアイテムがレポートオブジェクト内の現在のデータアイテム を置き換える場合や、選択したデータアイテムが複数のデータ役割で有効で ある場合、**<DataItemName>の割り当て**ウィンドウからデータ割り当てを 選択します。赤いアスタリスクが付けられているデータ割り当ては、クエリ を実行する際に必須となります。

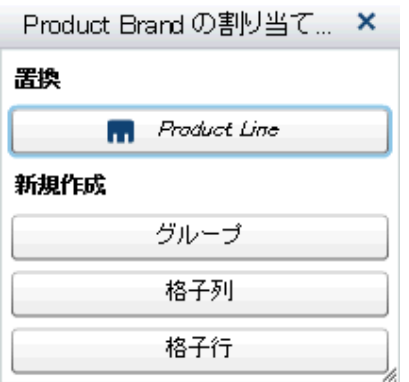

集計の詳細については、付録 4, "[メジャーの集計](#page-598-0)" (579 ページ)を参照してく ださい。

<span id="page-382-0"></span>5 (オプション)特定のデータアイテムの詳細を表示するには、リストからそのデ ータアイテムを選択します。データアイテムのリストの下にあるデータアイ テムテーブルに、**名前**、**分類**、**出力形式**、**集計**が表示されます。数値ベース のユーザー定義出力形式を持つカテゴリデータアイテムの場合、**並べ替えの オプション**を指定できます。

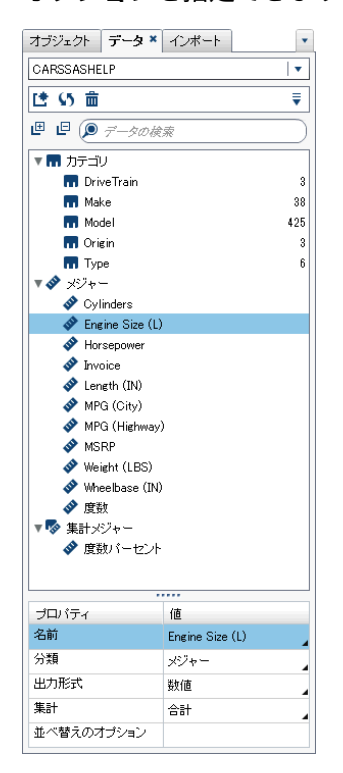

#### データアイテムの自動割り当て

データアイテムをレポートオブジェクトにドラッグアンドドロップすると 、デザ イナはそれらのデータアイテムにデータ 役割を自動的に割り当てます。単一の データアイテムの場合、データアイテムには空の必須データ役割が割り当てられ ます。その後、ユーザーは、すでに割り当て済みのデータアイテムを置き換える よう求められます。複数のデータアイテムの場合、それらのデータアイテムには すべて、そのデータアイテムを受け入れる空の必須データ役割が割り当てられま す。メジャーデータ役割で複数のデータアイテムが許可されるという特殊なケ ースもあります。このような特殊なケースでは、デザイナはすべてのデータアイ テムに**メジャー**データ役割を割り当てます。

**注:** 階層データアイテムは、複数のデータアイテムの自動割り当てでは使用でき ません。また、アニメーション役割やデータチップ役割は自動的に割り当てられ ません。

データ役割の詳細については、"[データ役割の割り当ての操作](#page-400-0)" (381 ページ)を参 照してください。

データアイテムの複製

デザイナでメジャーデータアイテムを 複製すると、データアイテムの集計をテー ブル内で左右に並べて表示できます。使用可能な集計の種類のリストについて は、付録 4, "[メジャーの集計](#page-598-0)" (579 ページ)を参照してください。数値メジャーを 複製すると、その数値メジャーをカテゴリとして使用することにより、一部のテ ーブルやグラフ内で他の値をグループ化できます。複製したデータアイテムの

<span id="page-383-0"></span>あるレポートを保存した場合、それらのデータアイテムはレポートを次回編集す るときに使用可能になります。

計算データアイテムを複製することで、計算のバリエーションを作成できます。 たとえば、自動車の 1 ガロンあたりの走行距離(マイル)を扱う 2 つの類似した計 算データアイテムを作成する場合、1 つは **MPG (City)**という名前で、もう 1 つは **MPG (Highway)**という名前で作成できます。任意のデータアイテムを複製する ことで、そのデータアイテムをレポート内で複数の出力形式と組み合わせ使用で きるようになります。たとえば、日付データアイテムの場合、**Month** を **Year** に 変更できます。

データアイテムを複製するには、次の操作を行います。

1 左ペインの**データ**タブで、複製したいデータアイテムを右クリックします。 **データアイテムの複製**を選択します。

オリジナルのデータアイテムのすべてのプロパティが 、複製したデータアイ テムにコピーされます。複製したデータアイテムが、**データ**タブ上のデータ アイテムリストに表示されます。たとえば、元のデータアイテムの名前が **Engine Size** である場合、複製したデータアイテムは **Engine Size (1)**と表示さ れます。この同じデータアイテムを再度複製すると、そのデータアイテムは **Engine Size (2)**と表示されます。

- 2 (オプション)複製データアイテムの名前を変更します。
- 3 (オプション)複製データアイテムの出力形式や集計を変更します。
- 4 (オプション)計算データアイテムまたは集計メジャーの計算を編集します。
- 5 (オプション)数値ベースのユーザー定義出力形式を持つカテゴリデータアイ テムの場合、並べ替えのオプションを変更できます。
- 6 (オプション)データアイテムの分類を変更します。たとえば、複製された数値 データアイテムのうち、レポートオブジェクトにまだ割り当てられていない テータアイテムは、カテゴリにもメジャーにもなることができます。

データアイテムの名前変更

データソース内にあるデータアイテムの名前を変更するには、**データ**タブを使用 します。

データアイテムの名前を変更するには、次の操作を行います。

- 1 **データ**タブでデータアイテムを右クリックした後、**データアイテムの名前変 更**を選択します。**データアイテムの名前変更**ウィンドウが表示されます。
- 2 新しい名前を入力します。同じデータソース内にある別のデータアイテムが 使用している名前は使用できません。
- 3 **OK** をクリックします。

または、**データ**タブの最下部にあるデータアイテムテーブルを 使用することによ っても、データアイテムの名前を変更できます。**名前**プロパティの**値**に新しい名 前を入力します。

データアイテムの検索

お使いのデータソースに複数のデータアイテムが含まれている場合、**データ**タブ を使用することで、特定のデータアイテムを検索できます。

<span id="page-384-0"></span>データアイテムを検索するには、次の操作を行います。

1 **データ**タブの検索フィールドにデータアイテムの 名前を入力します。検索フ ィールドは、データアイテムのリストの上部にあります。

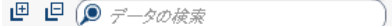

- 2 (オプション)回をクリックしてデータアイテムグループのリストを折りたた むか、または 回をクリックしてデータアイテムグループのリストを 展開しま す。
- 3 ●●をクリックすると、入力した検索用語がクリアされ、データソース内にあ るすべてのデータアイテムが 表示されます。

カテゴリデータアイテムでの重複しない値のカウントの作成

重複しない値のカウントのクエリはさまざまな面で有用です。たとえば、一定の 期間に購入された重複しない製品の数を把握できます。また、一般に多くの顧客 が購入している製品や特定の地域で多くの顧客が購入している製品を把握する こともできます。カテゴリデータアイテムの場合にのみ、重複しない値のカウン トを作成できます。

**注:** カテゴリに欠損値が含まれる場合、重複しないカウントは1増加となりま す。

重複しない値のカウントの集計メジャーを作成するには、次の操作を行います。

- 1 左ペインの**データ**タブで、重複しない値のカウントに使用したいカテゴリデ ータアイテムを右クリックします。
- 2 **重複しない値のカウントの作成**を選択します。

データアイテムの重複しないカウントデータアイテムが、データアイテムの リストに表示されます。これらのデータアイテムには、元の名前から派生し た名前が付けられています。たとえば、元のデータアイテムの名前が **Date** である場合、重複しない値のカウントデータアイテムは **Date (Distinct**  Count)と表示されます。 **シ**アイコンはデータタブ上で新規の重複しない値 のカウントデータアイテムを識別します。

メジャーの派生アイテムの作成

デザイナで集計メジャーとなる派生データアイテムを作成できます。集計メジ ャー自体にはデータ値が含まれていませんが、レポートオブジェクト内で使用さ れる場合、それが基づいているメジャーの値と式の種類が表示されます。たとえ ば、合計のパーセントが表示されます。

派生アイテムについて 重要なポイントを次に示します。

- 派生データアイテムは、フィルタやコントロールでは使用できません。
- 期間計算は、特定の集計を含むメジャーから派生できません。

レポートオブジェクトから派生アイテムを作成するには、次の操作を行います。

1 レポートオブジェクト内で、派生アイテムとして 使用したいメジャーデータ アイテムを右クリックします。

2 **作成と追加**を選択した後、次のいずれかを選択します。

#### **前の期間からの階差**

現在の期間の値と、過去の期間の値との差を表示します。たとえば、今月 の売り上げと先月の売り上げの間の差を派生できます。

**注:** この派生アイテムは、データソースが年を含む日付データアイテムを 含んでいない場合には使用できません。

#### **同期間からの階差**

現在の期間の値と、比較的長い間隔での過去の同時期の値との差を表示し ます。たとえば、今月の売り上げと、前年の同じ月の売り上げの間の差を 派生できます。

**注:** この派生アイテムは、データソースが年を含む日付データアイテムを 含んでいない場合には使用できません。

#### **前の期間からの階差 (パーセント)**

現在の期間の値と、過去の期間の値との差をパーセントで表示します。た とえば、今月の売り上げと先月の売り上げの間の差をパーセントで派生で きます。

**注:** この派生アイテムは、データソースが年を含む日付データアイテムを 含んでいない場合には使用できません。

#### **同期間からの階差 (パーセント)**

現在の期間の値と、比較的長い間隔での過去の同時期の値との差をパーセ ントで表示します。たとえば、今月の売り上げと、前年の同じ月の売り上 げの間の差をパーセントで派生できます。

**注:** この派生アイテムは、データソースが年を含む日付データアイテムを 含んでいない場合には使用できません。

#### **小計パーセント**

ベースとなるメジャーに 関する小計値のパーセントを表示します。小計 のパーセントを作成できるのは、ソースデータアイテムが 合計またはカウ ントの集計を含んでいる場合のみです。

**注: 小計パーセント**派生アイテムは、クロス表でのみ使用できます。

**注: 小計パーセント**派生アイテムは、フィルタとランクにより選択された データのサブセットと関係があります。

#### **合計パーセント**

ベースとなるメジャーに 関する合計値のパーセントを表示します。合計 のパーセントを作成できるのは、ソースデータアイテムが 合計またはカウ ントの集計を含んでいる場合のみです。たとえば、収益値を含むメジャー に関する合計値のパーセントを作成できます。集計メジャーの棒グラフ と製品ラインを含むカテゴリを作成すると、製品ラインごとの総売上のパ ーセントがその棒グラフに表示されます。

**注:** 合計値のパーセントは、フィルタとランクにより選択されたデータの サブセットと関係があります。

#### **期初来**

現在の期間の値と、比較的長い間隔での過去の全期間の値の集計値を表示 します。たとえば、月ごとに年初来の合計を派生できます。

**注:** この派生アイテムは、データソースが年を含む日付データアイテムを 含んでいない場合には使用できません。

#### **年初来**

現在の期間の値と、過去 1 年間の全期間の値の集計値を表示します。たと えば、月ごとに年初来の合計を派生できます。

<span id="page-386-0"></span>年初来の計算は、現在の日付を使用して隔月のデータをサブセット化しま す(ここで、現在の日付はユーザーがレポートを表示するたびに評価され ます)。全期間のデータをすべて使用するには、派生アイテムの式を編集 します。

**注:** この派生アイテムは、データソースが年を含む日付データアイテムを 含んでいない場合には使用できません。

**年初来成長**

現在の期間の年初来値と、過去の同時期の年初来値との差をパーセントで 表示します。たとえば、今月の年初来の売り上げと、前年の同じ月の年初 来の売り上げの間の差を派生できます。

年初来の計算は、現在の日付を使用して隔月のデータをサブセット化しま す(ここで、現在の日付はユーザーがレポートを表示するたびに評価され ます)。全期間のデータをすべて使用するには、**期初来**アイテムを使用す るか、派生アイテムの式を編集します。

現在の日付を含んでいる月の場合、前年のデータは、それと同じ日付の日 へとサブセット化されます。

**注:** この派生アイテムは、データソースが年を含む日付データアイテムを 含んでいない場合には使用できません。

#### **前年比成長**

現在の期間の値と、前年の同時期の値との差をパーセントで表示します。 たとえば、今月の年初来の売り上げと、前年の同じ月の年初来の売り上げ の間の差を派生できます。

前年比成長率の計算では、現在の日付を使用して隔月のデータをサブセッ ト化します(ここで、現在の日付はユーザーがレポートを表示するたびに 評価されます)。全期間を通じての成長率を表示するには、**同期間からの 階差 (パーセント)**を使用するか、または生成された式を編集します。

現在の日付を含んでいる月の場合、前年のデータは、それと同じ日付の日 へとサブセット化されます。

**注:** この派生アイテムは、データソースが年を含む日付データアイテムを 含んでいない場合には使用できません。

または、**データ**タブを使用して、派生データアイテムを作成できます。

データタブを使用した合計パーセントの作成

合計のパーセントを作成する前に、メジャーは合計またはカウントの集計を持つ 必要があります。

**データ**タブを使用してメジャーデータアイテムから 合計のパーセントを作成す るには、次の操作を行います。

- 1 左ペインの**データ**タブで、合計のパーセントに使用したいメジャーデータア イテムを右クリックします。
- 2 作成 ▶ 合計パーセントを選択します。

合計のパーセンテージメジャーデータアイテムが 、データアイテムのリスト に表示されます。これらのデータアイテムには、元の名前から派生した名前 が付けられています。たとえば、元のメジャーデータアイテムの 名前が **Revenue** である場合、合計メジャーデータアイテムのパーセントは **Revenue (Percent of Total)**と表示されます。 アイコンは、**データ**タブ上で新規の合 計のパーセントメジャーデータアイテムを 識別します。

# <span id="page-387-0"></span>カスタムカテゴリの作成

カテゴリデータアイテムまたはメジャーデータアイテムのどちらかに 基づいて、 カスタムカテゴリを作成できます。カスタムカテゴリデータアイテムは、常に英 数字の値を持つカテゴリデータアイテムとなります 。

メジャーからカスタムカテゴリを作成する場合、間隔、範囲、特定の値を使用し てデータをグループ化できます。

ヒント カスタムカテゴリのラベルには、データソースのロケールとの互換性 がある文字を使用する必要があります。データソースで Unicode を使用して いる場合、任意のロケールの文字をラベルに含めることができます。

カスタムカテゴリを作成するには、次の操作を行います。

1 **データ**タブで、使用したいカテゴリデータアイテムまたはメジャーデータア イテムを右クリックし、新しいカスタムカテゴリを作成します。**カスタムカ テゴリの新規作成**を選択します。**カスタムカテゴリの新規作成**ウィンドウが 表示されます。

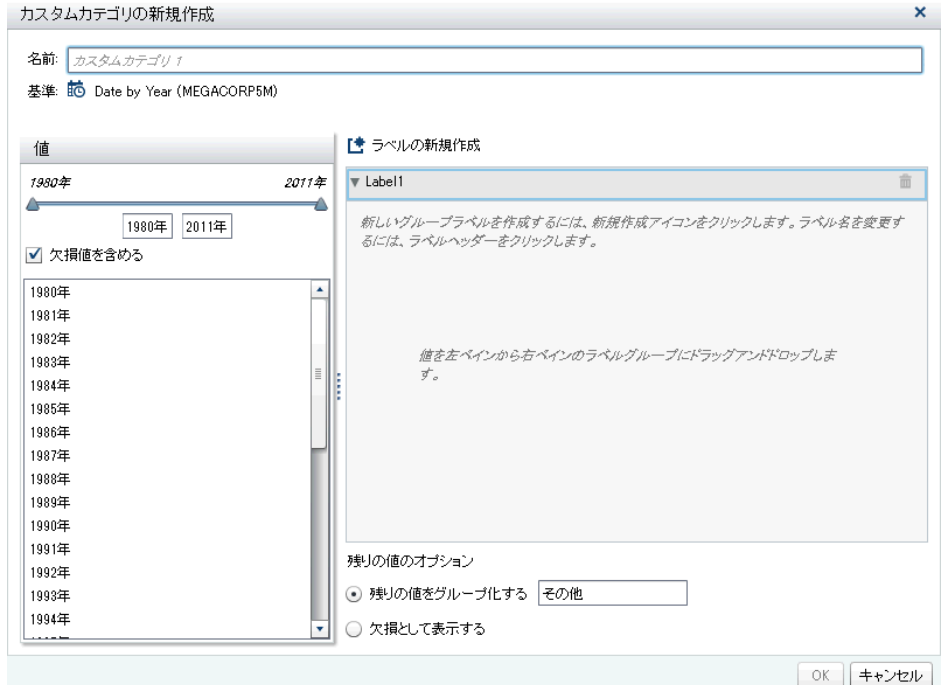

**注: カスタムカテゴリの新規作成**ウィンドウで、**基準**はカスタムカテゴリが 基準にしているデータアイテムの 種類と名前を識別します。

2 含めたい**値**を選択します。その値を右ペインの **ラベルの新規作成**の下にド ラッグアンドドロップします。

ヒント カスタムグループラベルの名前を変更するには、そのラベルの名前 を右クリックして**編集**を選択します。

3 (オプション)**残りの値のオプション**を指定します。**残りの値をグループ化す る**を選択した場合、名前を指定できます。**残りの値をグループ化する**のデフ <span id="page-388-0"></span>ォルトのラベルは **Other** になります。または、**欠損として表示する**または**そ のまま表示する**を指定できます。

**注: そのまま表示する**オプションは、文字列カテゴリに基づくデータアイテ ムの場合にのみ使用できます。これは、数値やデータ値には使用できません。

- 4 新しいカスタムカテゴリの**名前**を指定します。デフォルト名は **CustomCategory1** です。
- 5 **OK** をクリックします。新しいカスタムカテゴリが**データ**タブに表示されま す。

データアイテムのプロパティの 変更

データアイテムの名前変更

データアイテムの名前を変更するには、次の操作を行います。

- 1 **データ**タブでデータアイテムを選択します。
- 2 データアイテムテーブルで 、データアイテムの既存の名前を選択してから新 しい名前を入力します。同じデータソース内にある別のデータアイテムが使 用している名前は使用できません。変更内容は自動的に保存されます。

または、そのデータアイテムを右クリックし、**データアイテムの名前変更**を選択 します。

データアイテムの分類の変更

データアイテムの分類は変更できます。たとえば、メジャーデータアイテムをカ テゴリデータアイテムに変更できます。データアイテムがレポートで使用中の 場合やデータアイテムが 1 つの分類のみを持つ場合、データアイテムの分類は変 更できません。ただし、データアイテムを複製すると、その複製した新しいデー タアイテムに異なる分類を割り当てることができます。

データアイテムの分類の変更について重要なポイントを次に示します。

- あるカテゴリデータアイテムが数値メジャーとして開始されている場合にの み、そのカテゴリデータアイテムをメジャーデータアイテムに 変更できます。 たとえば、レポートでメジャーをカテゴリに変更すると、デザイナではそれ をメジャーに戻すことができます。さらに、メジャーが当初数値列としてデ ータソースにあった場合、カテゴリをそのメジャーに変更できます。この場 合、データ管理者がユーザー定義の出力形式を適用して、数値列を文字列に 変換しています。このため、デザイナを使用してカテゴリの出力形式を標準 的な数値出力形式のいずれかに変更した後で、メジャーに変更できます。
- 度数データアイテムまたは度数パーセントデータアイテムの分類は変更でき ません。
- 集計メジャーの分類も変更できません。
- 計算データアイテムはジオグラフィーデータアイテムに 変換できません。

ヒント ジオグラフィーデータアイテムの 場合、分類を変更するには、ドロッ プダウンメニューではなくポップアップメニューを使用します。ポップアッ プメニューを使用すると、ジオグラフィーデータアイテムの 追加的な分類情報 を指定できます。

データアイテムの分類を変更するには、次の操作を行います。

- 1 **データ**タブでデータアイテムを選択します。
- 2 データアイテムテーブルで 、データアイテムの既存の分類を選択します。
- 3 をクリックして、ドロップダウンメニューを開きます。**メジャー**または**カ テゴリ**を選択します。変更内容は自動的に保存されます。

数値メジャーデータアイテムや 、日付/日時/時間データアイテムの出力形 式の変更

数値メジャーデータアイテムや 、日付/日時/時間データアイテムの出力形式を変 更できます。また、ユーザ定義出力形式が数値ベースである場合、そのユーザ定 義出力形式を持つデータアイテムの出力形式を変更できます。ユーザー定義出 力形式の詳細については、"[ユーザー定義出力形式の変更](#page-390-0)" (371 ページ)を参照し てください。

データアイテムの出力形式の変更について重要なポイントを次に示します。

- フィルタで使用されているデータアイテム、計算メジャーまたは集計メジャ ーの一部として使用されているデータアイテム 、またはカスタムカテゴリで 使用されているデータアイテムの 出力形式は変更できません。
- 複数のメジャーを持つ折れ線グラフの場合、出力形式が異なる時はすべての メジャーラベルから出力形式は削除されます。

出力形式を変更するには、次の操作を行います。

- 1 **データ**タブでデータアイテムを選択します。
- 2 データアイテムテーブルで 、既存の出力形式を選択します。**出力形式の種類**、 **幅**、**小数点以下の桁数**(数値データアイテムの場合)を含むリストが表示されま す。選択します。選択内容のサンプルがリストの下に表示されます。

**注:** 日付/日時/時間データアイテム用の一部の種類の出力形式では、さまざま な出力形式のバリエーションが利用できます。**出力形式**ドロップダウンリス トに表示されるサンプル値に基づいて、出力形式のバリエーションを選択し ます。

数値データアイテムで使用可能な出力形式のリストの例を次の図に示しま す。

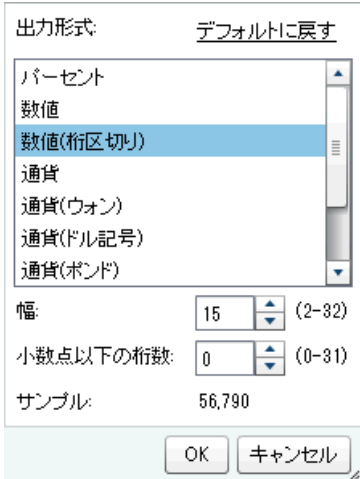

<span id="page-390-0"></span>日付データアイテムで使用可能な出力形式のリストの例を次の図に示しま す。

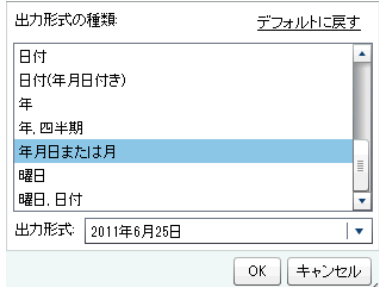

**注: デフォルトに戻す**オプションは、出力形式がデフォルトから変更されて いる場合にのみ表示されます。

**注:** ユーザー定義出力形式データアイテムを標準的な数値出力形式に変更し た場合、そのデータアイテムがカテゴリデータアイテムのままであるならば 、 そのデータアイテムで**デフォルトに戻す**オプションが利用できます。

3 **OK** をクリックして変更内容を保存します。

ユーザー定義出力形式の変更

デザイナでは、SAS LASR Analytic Server で定義されているユーザー定義出力形 式が結果に適用されます。数値データアイテムに基づく出力形式は変更できま すが、文字ベースのデータアイテムに 基づく出力形式は変更できません。ベース となる数値データアイテムの出力形式を変更した場合、**デフォルトに戻す**を選択 することにより、そのユーザー定義出力形式を復元できます。

データアイテムの**出力形式**プロパティには、ユーザー定義出力形式の名前が表示 されます。

アイコンは、**データ**タブ上で有効なユーザー定義出力形式を持つカテゴリデー タアイテムを識別します。

メジャーの集計方法の変更

データソース内のメジャーの集計方法を変更するには、**データ**タブを使用する か、またはキャンバス内のレポートオブジェクトを使用します。

**注:** 集計方法の中には必ずしも適切でないものもあるため、データを十分に把握 しておく必要があります。たとえば、平均の平均は有効ではありません。

**データ**タブを使用して集計方法を変更するには、次の操作を行います。

- 1 **データ**タブでメジャーデータアイテムを 選択します。
- 2 データアイテムテーブルで 既存の集計を選択して、▼をクリックします。集 計のドロップダウンリストが表示されます。使用可能な集計の種類のリスト については、付録 4, "[メジャーの集計](#page-598-0)" (579 ページ)を参照してください。

集計を選択すると、変更内容が自動的に保存されます。

**注:** ローカル集計オーバーライドを選択していない限り、該当するデータア イテムを使用しているレポート内のすべてのレポートオブジェクトがこの変 更の影響を受けます。

**注:** 集計に応じて、出力形式はレポートオブジェクトで使用されているとオ ーバーライドされることがあります。たとえば、歪度は小数第 4 位の浮動小 数点数になります。

372 43 章 / SAS Visual Analytics Designer でのデータの操作

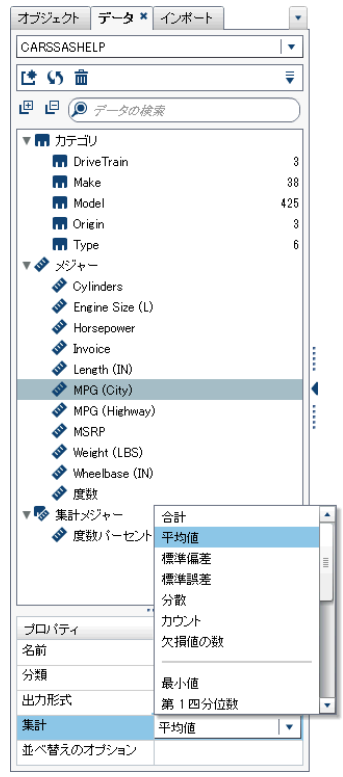

キャンバス内のレポートオブジェクトを操作しているときに集計方法を変更す るには、次の操作を行います。

- 1 次の操作のいずれかを選択します。
	- リスト表の場合は、レポートオブジェクト内のメジャーヘッダーを右クリ ックします。

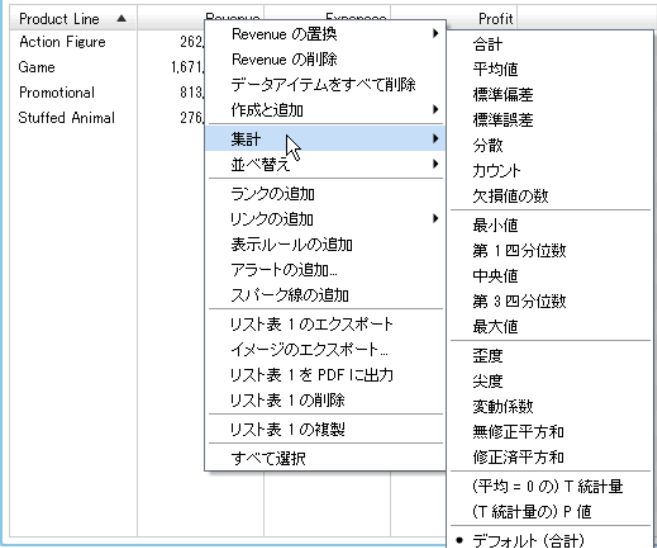

- クロス表の場合は、メジャーのヘッダー行を右クリックします。集計に応 じて、出力形式はクロス表で使用されているとオーバーライドされること があります。
- グラフの場合は、メジャー名ホットスポットを右クリックします。また は、**役割**タブでメジャーデータアイテム 名を右クリックします。

<span id="page-392-0"></span>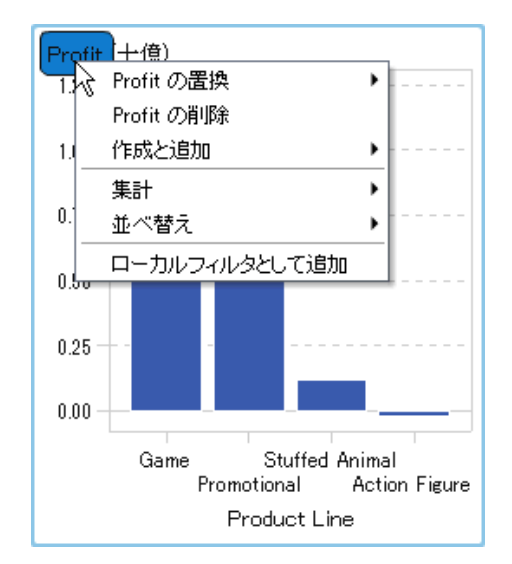

2 **集計 <aggregation-name>**を選択します。ここで、**aggregation-name** は使用可能な集計のいずれかです。使用可能な集計の種類の詳細について は、付録 4, "[メジャーの集計](#page-598-0)" (579 ページ)を参照してください。

変更内容は自動的に保存されます。

**注:** これは、そのレポートオブジェクトに限定のローカルオーバーライドに なります。それ以外のレポートオブジェクト内の該当するデータアイテムの デフォルト集計には影響がありません。

カテゴリデータアイテムの並べ替えのオプションの変更

**データ**タブのデータアイテムテーブルを 使用して、数値ベースのユーザー定義出 力形式を持つカテゴリデータアイテムの**並べ替えのオプション**を変更できます。 並べ替えのオプションは次のとおりです。

**フォーマット済み**

ユーザー定義出力形式によるフォーマット済みの文字出力を使用して、辞書 順で並べ替えます。(たとえば、月の英語名は、April、August、December、 February...のように並べ替えられます)。デフォルト値はフォーマット済み です。

**未フォーマット**

ベースとなる数値を使用して、数値順に並べ替えます。(たとえば、January、 February、March、April...のベースとなる数値が、それぞれ 1、2、3、4...で ある場合、月名は January、February、March、April...のように並べ替えら れます)。

#### データアイテムの削除

デザイナで作成したデータアイテム(計算データアイテムや複製データアイテム など)を削除できます。削除したデータアイテムは、左ペインの**データ**タブに表 示されなくなります。

階層を単一レベルまで縮小した場合、階層内にあるデータアイテムを削除できま せん。また、オリジナルのデータソース内の列に対する最後または唯一の参照で あるようなデータアイテムは削除できません。計算データアイテム、集計メジャ ー、ジオグラフィーデータアイテム 、カスタムカテゴリで使用されているデータ アイテムも削除できません。

<span id="page-393-0"></span>ヒント 削除できないデータアイテムを非表示にするには、**データ**タブでデー タアイテム名を右クリックした後、**データアイテムの非表示**を選択します。詳 細については、"[データタブでのデータアイテムの表示](#page-375-0)/非表示を切り替える" (356 [ページ](#page-375-0))を参照してください。

データアイテムを削除するには、次の操作を行います。

- 1 左ペインの**データ**タブで、削除したいデータアイテムを右クリックします。
- 2 **データアイテムの削除**を選択します。
- 3 表示される確認メッセージで、**削除**をクリックします。データアイテムが、 データアイテムのリストから削除されます。また、そのデータアイテムを使 用していたあらゆるレポートオブジェクト、フィルタ、ランクからも削除さ れます。

ジオグラフィーデータアイテムの 操作

#### ジオグラフィーデータアイテムについて

ジオグラフィーデータアイテムは 、地理的な場所または地域にマップされた値が データに含まれている場合に役立ちます。たとえば、ジオグラフィーデータアイ テムは、組織に固有のジオグラフィー情報(販売地域、倉庫の場所、石油プラッ トフォームなど)を識別することができます。

数値メジャーをジオグラフィーデータアイテムに 変更すると、同テータアイテム は自動的にカテゴリデータアイテムになります。

**注:** カスタムデータアイテムをジオグラフィーデータアイテムに 変更すること はできません。

#### 事前定義ジオグラフィーデータアイテムの 使用

ユーザーは、 SAS Visual Analytics で提供されているジオグラフィーデータアイ テムを使用したり、カスタムジオグラフィーデータアイテムを 作成したりできま す。既存のジオグラフィーデータアイテムにアクセスするには 、左ペインの**デー タ**タブを選択します。ジオグラフィーデータアイテムで 使用したいデータアイ テムを右クリックし、**ジオグラフィー**を選択します。続いて、次のデータアイテ ムのいずれかを選択します。

- 国または地域の名前
- **国または地域 ISO 2 文字コード**
- **国または地域** ISO 数値コード
- n **国または地域 SAS Map ID 値**
- n **地区 (州、地域、省) の名前**
- n **地区 (州、地域、省) の SAS Map ID 値**
- **US 州の名前**
- US 州の略称
- n **アメリカの ZIP コード**

<span id="page-394-0"></span>**注:** 事前定義のジオグラフィー役割の場合、ジオグラフィーデータアイテムの 値 は、SAS Visual Analytics が使用する検索値に一致する必要があります。検査値 の表示については、<http://support.sas.com/va72geo> を参照してください。

ヒント ジオマップをデータセットと連携させるには、事前定義の検査値を含 む列をデータセットに追加します。

カスタムジオグラフィーデータアイテムの 作成

カスタムジオグラフィーデータアイテムは 次の 3 つの値から構成されます。

- 緯度
- 経度
- カテゴリ(緯度や経度以外)

たとえば、空港の位置 ID、緯度および経度を含むデータがあるとします。空港 の位置 ID をカスタムジオグラフィーデータアイテムに 変換できます。

カスタムジオグラフィーデータアイテムを 作成するには、次の操作を行います。

1 左ペインの**データ**タブで、カスタムジオグラフィーデータアイテムで 使用し たいデータアイテムを右クリックします。**ジオグラフィー**を選択した後、**カ スタム**を選択します。**ジオグラフィー**ウィンドウが表示されます。

ヒント 緯度と経度以外のカテゴリデータアイテムが選択されていること を確認します。

- 2 **緯度**のメジャーを選択します。緯度列の名前の先頭文字を入力して、ドロッ プダウンメニューですばやく検索することもできます。
- 3 **経度**のメジャーを選択します。経度列の名前の先頭文字を入力して、ドロッ プダウンメニューですばやく検索することもできます。
- 4 緯度および経度の座標値をプロジェクトするために使用する**座標空間**(座標 系)を選択します。**世界測地系(WGS84)**、**Web メルカトル**、**英国ナショナル グリッド(OSGB36)**のいずれかを選択できます。デフォルトは**世界測地系 (WGS84)**です。

**注:** 座標空間はデータが入れられたプロジェクションと一致する必要があり ます。デザイナはデータ座標空間の世界測地系(WGS84)、Web メルカトル (EPSG:3857)、英国ナショナルグリッド(EPSG:27700)をサポートします。

5 **OK** をクリックします。 アイコンは、**データ**タブ上で新規のジオグラフィ ーデータアイテムを識別します。

# <span id="page-395-0"></span>レポート内の計算アイテムの操作

計算データアイテムについて

デザイナでは、式を使用して既存のデータアイテムから新規のデータアイテムを 計算できます。たとえば、売上から費用を差し引いて会社の利益を計算できま す。

計算データアイテムを使用すると、数値の算術計算だけでなく、日付と時間の値 を作成することもできます。たとえば、*month*、*day*、*year* に対して別々のカテ ゴリがデータに含まれている場合は、これらのカテゴリから日付値を計算できま す。

計算データアイテムについて 重要なポイントを次に示します。

- すべての計算は未集計のデータに対して実行されます。集計が実行される前 に、データソース内の行ごとに計算式が評価されます。集計データの計算を 実行する方法については、"[新しい集計メジャーのレポートへの追加](#page-398-0)" (379 ペ [ージ](#page-398-0))を参照してください。
- 計算データアイテムはパラメータを 受け付けます。詳細については、[49](#page-482-0) 章, "[レポート内のパラメータの操作](#page-482-0)" (463 ページ)を参照してください。
- 計算データアイテムがカテゴリである場合に限り、階層は計算データアイテ ムを含むことができます。
- リリース 7.2 以降では、計算データアイテムは、ジオグラフィーデータアイ テムに変更でき、ジオマップで使用できます。

デザイナを使用して、計算データアイテムや集計メジャーを操作できます。

計算データアイテムの削除の詳細については、"[データアイテムの削除](#page-392-0)" (373 ペ [ージ](#page-392-0))を参照してください。

レポートへの新規の計算データアイテムの追加

新しい計算データアイテムを追加するには、次の操作を行います。

1 **データ**タブで をクリックした後、**新しい計算アイテム**を選択します。**新し い計算アイテム**ウィンドウが表示されます。
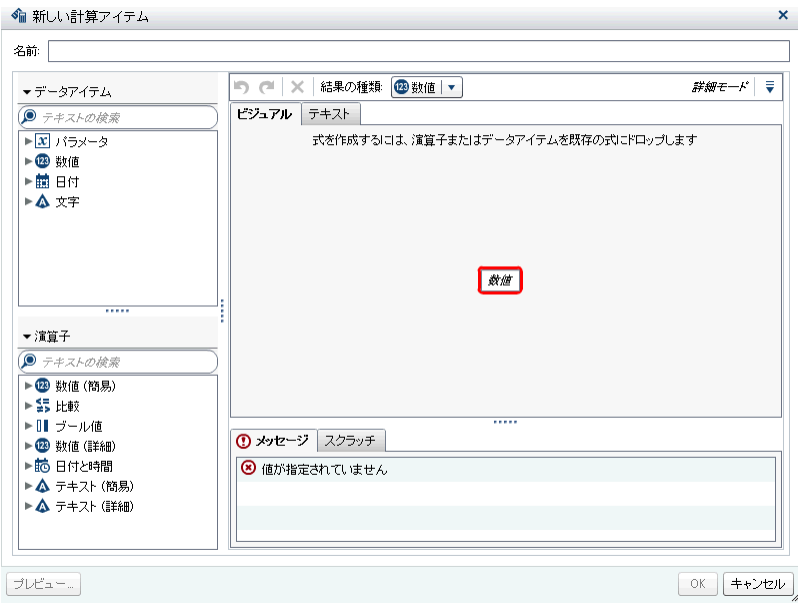

- 2 **名前**を入力します。
- 3 ドロップダウンリストから**結果の種類**を選択します。デフォルトの結果の種 類は**数値**です。

使用可能な結果の種類を次の表に示します。

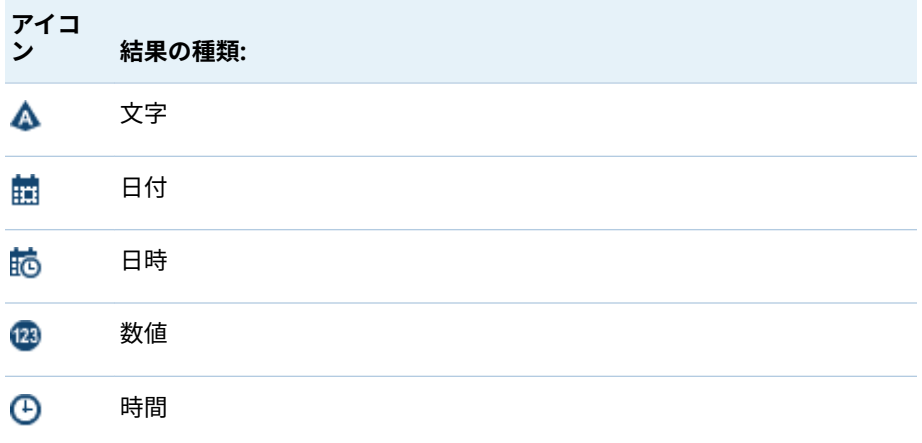

デザイナの計算データアイテムは、必ずデフォルトで次の出力形式になりま す。これは、データの種類に基づいています。

- 日付: DATE9
- 日時: DATETIME10
- 時間: TIME8
- 数値: COMMA12.2

新規の計算データアイテムを作成した後、それが文字計算データアイテムで ないならば、**データ**タブ上のデータアイテムテーブルを 使用して出力形式を 変更できます。文字計算データアイテムの場合、出力形式を指定できません。

デザイナで作成した新しい数値計算データアイテムのデフォルトの集計は合 計になります。**データ**タブ上のデータアイテムテーブルを 使用して、数値計 算データアイテムの集計を変更できます。

- 4 (オプション)**詳細**モードの隣にある をクリックして、**すべてのドロップ領 域を表示**オプションをクリアします。**表示テキストを表示**も選択できます。 これは、**メッセージ**タブと**スクラッチ**タブの間に新規のタブを追加します。
- 5 **ビジュアル**タブを使用して計算データアイテムの式を作成するには、**データ アイテム**と**演算子**を右ペインの式にドラッグします。式に含まれるそれぞれ の長方形のフィールドにデータアイテム 、演算子または特定の値を挿入でき ます。

データアイテムまたは演算子を式までドラッグアンドドロップする場合は、 カーソルの正確な位置によって、新規の要素を式のどの場所にどのように追 加するかが決まります。新規の要素を式までドラッグすると、その場所に要 素をドロップした時点で式がどのように変化するかを示すプレビューが表示 されます。

たとえば、現在の式が**( 3rofit / Revenue )**である場合、**x - y (減算)**演算子を 開きかっこまでドラッグすると、その式が**( [number] – ( 3rofit / Revenue ))** に変わります。また、演算子を除算記号にドラッグアンドドロップすると、 その式が**( 3rofit – Revenue )**に変わります。

または、**テキスト**タブを使用して式を入力できます。

**スクラッチ**タブを使用して、一時的な式を作成できます。

算術関数の実行、日時値の処理、テキスト処理、および"if"節などの論理処理 の評価に使用できる多種多様な演算子があります。詳細については[、付録](#page-600-0) 5, "[データ式で使用できる演算子](#page-600-0)" (581 ページ)を参照してください。

- 6 (オプション)**プレビュー**をクリックして、計算結果をプレビューします。**結果 のプレビュー**ウィンドウが表示されます。**閉じる**をクリックして、**新しい計 算アイテム**ウィンドウに戻ります。
- 7 **OK** をクリックします。新規の計算データアイテムが**データ**タブに表示され ます。 、 、 の各アイコンは、**データ**タブ上で新規の計算データアイテ ムを識別します。

**注:** アイコンが表示されるのは、計算数値メジャーをカテゴリデータアイ テムに変更した場合に限ります。このアイコンは、文字計算データアイテム の場合にも表示されます(これは常にカテゴリとなる)。

計算データアイテムの式のプレビュー

計算データアイテムの場合に限り、**プレビュー**をクリックすることで、式の結果 をプレビューできます。

式のサブセットの結果をプレビューするには、式の一部を右クリックした後、**サ ブ式の結果をプレビュー**を選択します。

計算データアイテムの編集

計算データアイテムを編集するには、次の操作を行います。

1 **データ**タブ上の計算データアイテムを右クリックして、**計算アイテムの編集** を選択します。**計算アイテムの編集**ウィンドウが表示されます。

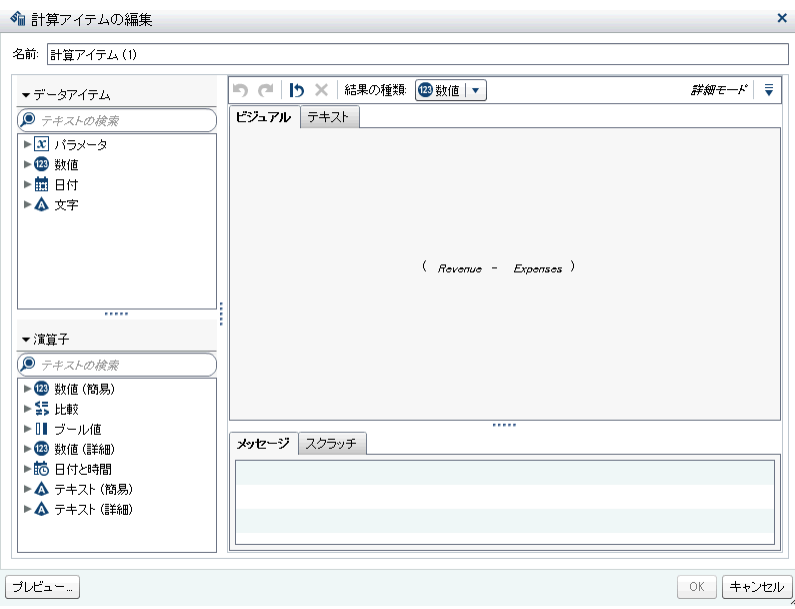

2 必要に応じて、計算データアイテムの**データアイテム**と**演算子**を変更します。 使用可能な演算子については、付録 5, "[データ式で使用できる演算子](#page-600-0)" (581 ペ [ージ](#page-600-0))を参照してください。

**注:** レポート内で使用されていない計算データアイテムの場合、**結果の種類** を変更できます。

3 **OK** をクリックします。

その他のデータアイテムの場合と同じ手順を使用して、計算データアイテムの複 製、名前の変更、非表示、削除が行えます。別の計算データアイテム内で使用さ れている計算データアイテムは削除できません。

ヒント 異なるレポート間やエクスプローラとデザイナ間で、**テキスト**領域の 内容をカットアンドペーストすることで 、計算を転送したり、計算を他のユー ザーにメールしたりすることができます。詳細については、"[テキストモード](#page-594-0) [でデータ式を編集](#page-594-0)" (575 ページ)を参照してください。

新しい集計メジャーのレポートへの追加

集計メジャーでは、集計値を使用して新しいデータアイテムを計算できます。た とえば、地域別の企業の利益率を計算する場合、ある地域グループ内に存在する すべての店舗の利益の合計を、同じ地域グループ内に存在するすべての店舗の収 益の合計で割ります。集計は、計算式の一部として評価されます。

集計メジャーを追加するには、次の操作を行います。

1 **データ**タブで をクリックした後、**新しい集計メジャー**を選択します。**新し い集計メジャー**ウィンドウが表示されます。

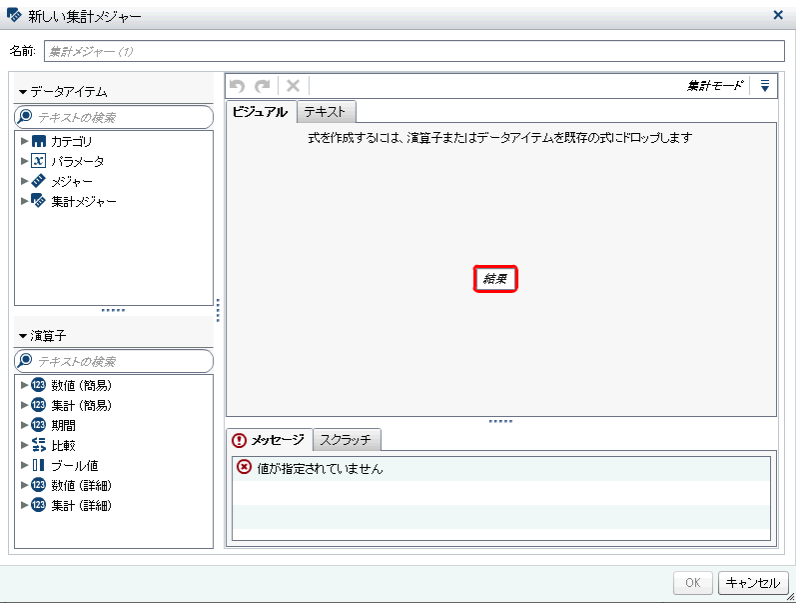

- 2 **名前**を入力します。
- 3 (オプション) ▼ をクリックして、**すべてのドロップ領域を表示**します。また は、**スクラッチ領域を表示**を選択して、一時的な式を作成することもできま す。
- 4 **ビジュアル**タブを使用して集計メジャーの式を作成するには、**データアイテ ム**と**演算子**を右ペインの式にドラッグアンドドロップします。式に含まれる それぞれのフィールドにデータアイテム 、演算子または特定の値を挿入でき ます。

アイテムまたは演算子を式にドラッグアンドドロップする場合、カーソルの 正確な位置によって、新規の要素を式のどの場所にどのように追加するかが 決まります。新規の要素を式までドラッグすると、その場所に要素をドロッ プした時点で式がどのように変化するかを示すプレビューが表示されます。

または、**テキスト**タブを使用して式を入力できます。

算術関数の実行や IF 節などの論理処理の評価に使用できる多種多様な演算 子があります。詳細については、付録 5, "[データ式で使用できる演算子](#page-600-0)" (581 [ページ](#page-600-0))を参照してください。

- 5 式のデータアイテムごとに、集計の種類を選択します。デフォルトでは、メ ジャーに **Sum** が使用され、カテゴリには **Distinct** が使用されます。新しい 集計の種類を選択するには、集計演算子を**演算子**リストから式の集計の種類 にドラッグアンドドロップします。使用可能な集計演算子のリストについて は、付録 5, "[データ式で使用できる演算子](#page-600-0)" (581 ページ)を参照してください。
- 6 式の集計ごとに、集計のコンテキストを選択します。各集計の隣にあるドロ ップダウンリストを使用して、次のコンテキスト値のいずれかを選択します。

#### **ByGroup**

ビジュアル内で使用されているデータアイテムのサブセットごとに 集計 を計算します。たとえば、棒グラフでは、**ByGroup** コンテキストでの集 計メジャーは、グラフの棒ごとに別々の集計値を計算します。

#### **ForAll**

全データアイテムの集計を計算します(フィルタリング後)。たとえば、棒 グラフでは、**ForAll** コンテキストでの集計メジャーは、グラフの棒ごとに 同じ集計値(全データアイテムの計算)を使用します。

**ForAll** コンテキストと **ByGroup** コンテキストを組み合わせて使用すること により、ローカル値とグローバル値を比較するメジャーを作成できます。た とえば、平均からの偏差を計算するには、次の式を使用します。

Avg ByGroup(X) - Avg ForAll(X)

詳細については、"[期間演算子](#page-608-0)" (589 ページ)を参照してください。

7 **OK** をクリックします。新しい集計メジャーが**データ**タブに表示されます。 アイコンは、新しい集計メジャーを識別します。

#### 集計メジャーの編集

集計メジャーを編集するには、次の操作を行います。

- 1 **データ**タブ上の集計メジャーを右クリックして、**集計メジャーの編集**を選択 します。**集計メジャーの編集**ウィンドウが表示されます。
- 2 必要に応じて、集計メジャーの**データアイテム**と**演算子**を変更します。使用 可能な演算子については、付録 5, "[データ式で使用できる演算子](#page-600-0)" (581 ペー [ジ](#page-600-0))を参照してください。
- 3 **OK** をクリックします。

その他のデータアイテムの場合と同じ手順を使用して、集計メジャーの複製、名 前の変更、非表示化、削除が行えます。

ヒント 異なるレポート間やエクスプローラとデザイナ間で、**テキスト**領域の 内容をカットアンドペーストすることで 、計算を転送したり、計算を他のユー ザーにメールしたりすることができます。詳細については、"[テキストモード](#page-594-0) [でデータ式を編集](#page-594-0)" (575 ページ)を参照してください。

# データ役割の割り当ての操作

データ役割について

レポートオブジェクトとデータソースを選択すると、右ペインの**役割**タブにデー タアイテムと、それに割り当てられている役割が表示されます。

データ役割は、特定のデータアイテムをレポートオブジェクトでどのように使用 するかを記述する指定です。デザイナでは、各レポートオブジェクトにデータ役 割があり、必須のものとオプションのものがあります。たとえば、棒グラフのデ ータ役割は、**カテゴリ**、**メジャー**、**グループ**、**格子列**、**格子行**、**データチップ 値**、**アニメーション**です。棒グラフの場合は、カテゴリとメジャーのデータ役割 が必須です。

すべてのレポートオブジェクトが同じデータ役割を持つわけではありません。 たとえば、**色**データ役割は、散布図、バブルプロット、ツリーマップ、ジオバブ ルマップ、ジオ領域マップ、ワードクラウドでのみ使用できます。

**注: 役割**タブを使用して動的テキストに度数タブまたは度数パーセントデータ アイテムを追加することはできません。

<span id="page-401-0"></span>レポートオブジェクトのデータ役割の割り当て変更

**注:** エクスプローラからインポートしたレポートオブジェクトで、しかもオンデ マンドデータを使用する任意のレポートオブジェクトの場合、データ役割の割り 当ては変更できません。

データ役割の割り当てを変更するには、次の操作を行います。

- 1 キャンバスで、割り当てられた 1 つ以上のデータアイテムを持つレポートオ ブジェクトを選択します。
- 2 右ペインで、**役割**タブをクリックします。
- 3 編集する役割の隣にある▼をクリックします。複数のデータアイテムが割り 当てられているデータ役割の場合、使用可能なメニュー項目は異なる場合が あります。

**役割**タブでデータアイテムを選択すると、**集計**(適切な場合)、**追加**、**削除**、**置 換**のメニュー項目が表示されます。また、データアイテムを右クリックする と、そのデータアイテムに対応した操作が表示されます。

各種のレポートオブジェクトで、さまざまなデータ役割を使用できます。

基本的なデータ役割だけでなく、追加的なデータ役割も割り当てることがで きます。各レポートオブジェクトで利用可能なすべてのデータ役割を次に示 します。

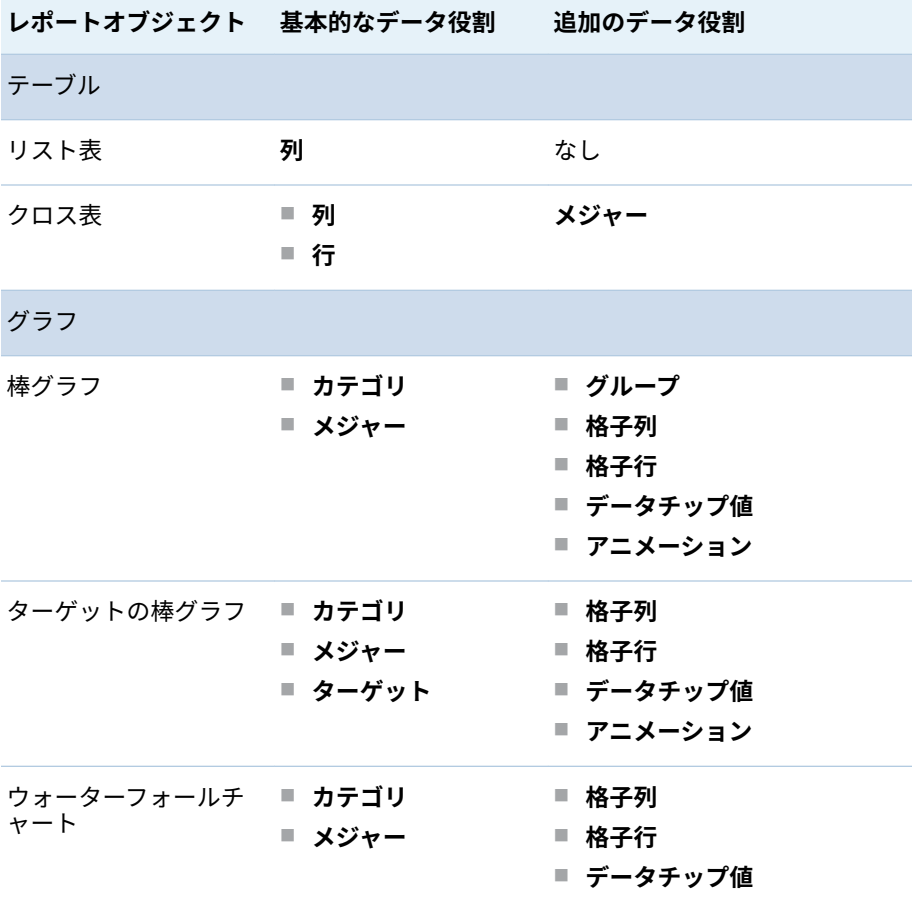

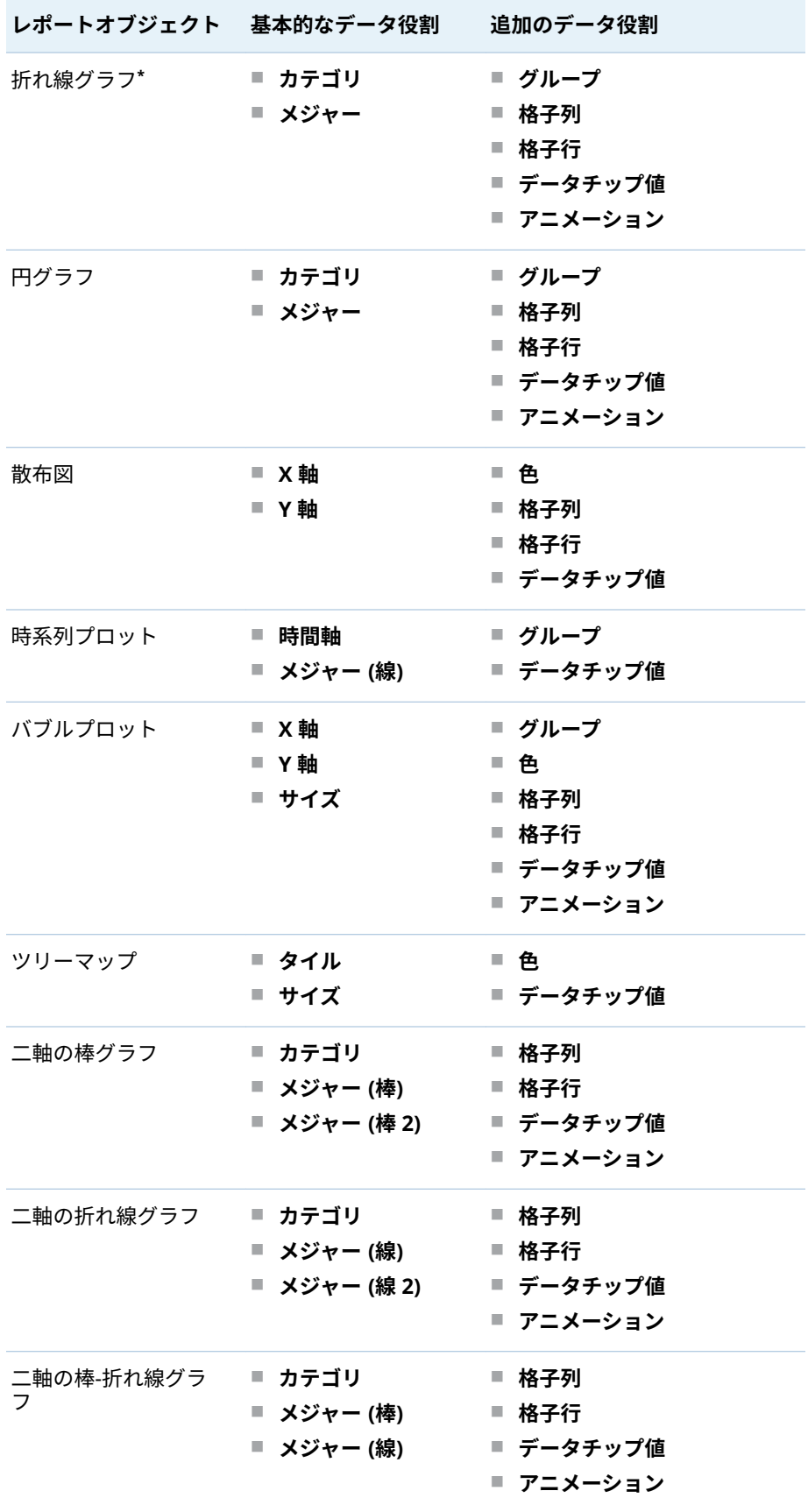

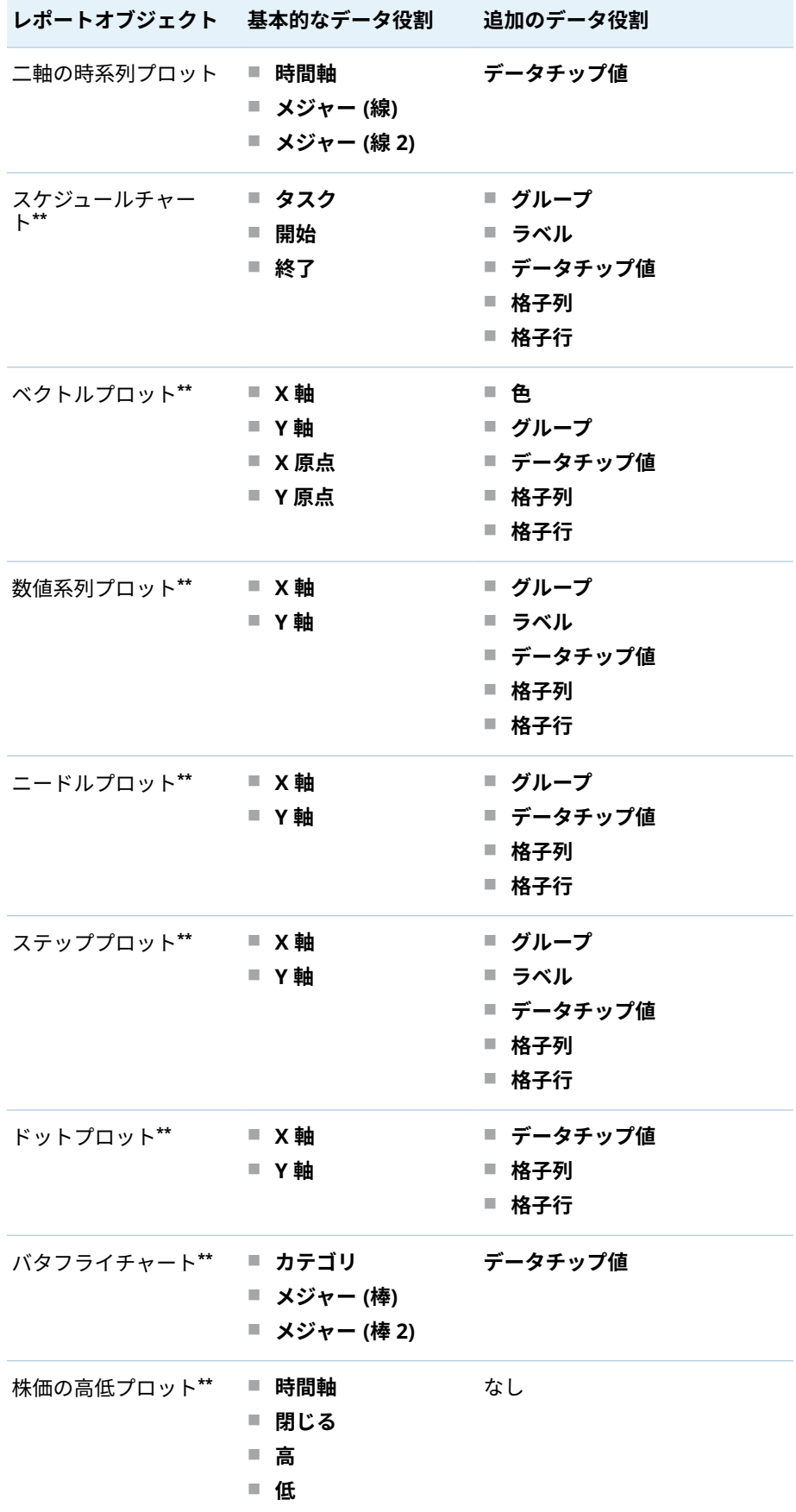

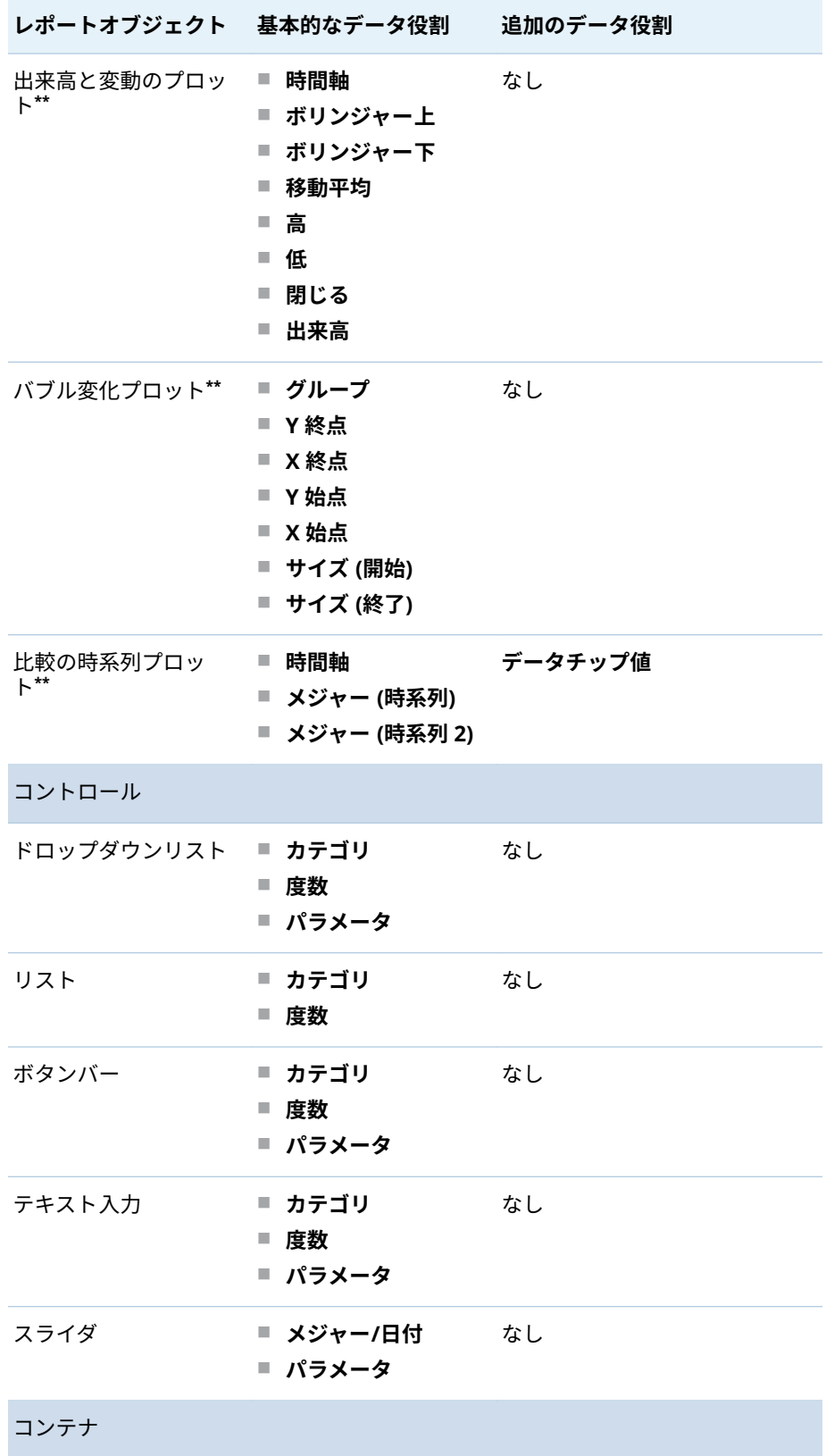

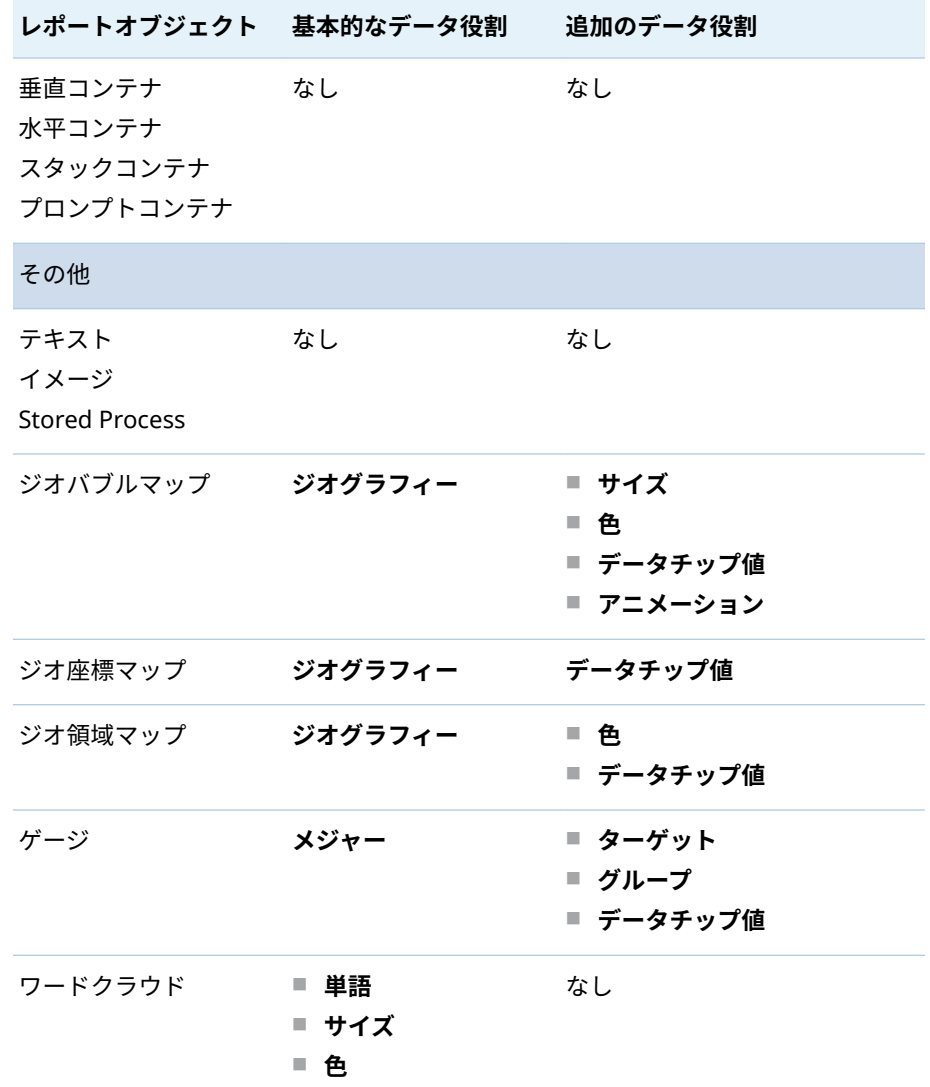

**\*** 複数のメジャーを持つ折れ線グラフの場合、出力形式が異なる時はすべてのメジャーラベル から出力形式は削除されます。

**\*\*** このレポートオブジェクトはデフォルトではデザイナに表示されません。

一部の追加のデータ役割の定義を次に示します。

#### **アニメーション**

割り当てるデータカテゴリをアニメーション表示します。アニメーショ ンには**ループ**を指定できるほか、アニメーションの**速度**を指定できます。 詳細については、"[グラフ、バブルプロット、ジオバブルマップへのアニメ](#page-406-0) [ーションの追加](#page-406-0)" (387 ページ)を参照してください。

**注:** バブルプロットの場合にのみ、**アニメーション**役割を有効にするに は、**グループ**役割を割り当てる必要があります。アニメーションの割り当 て後に**グループ**役割を削除すると、アニメーションのコントロールが無効 化されます。

#### **データチップ値**

データチップにメジャーを追加できます。

**注:** 円グラフの場合、その他のスライスは追加情報を表示しません。

<span id="page-406-0"></span>**グループ**

割り当てるカテゴリデータアイテムに基づいてデータをグループ化しま す。

**格子列**

割り当てるカテゴリデータアイテムの値ごとに列を指定してグラフの格 子を作成します。

#### **格子行**

割り当てるカテゴリデータアイテムの値ごとに行を指定してグラフの格 子を作成します。

グラフ、バブルプロット、ジオバブルマップへのアニメーシ ョンの追加

> アニメーション表示されたバブルプロットには、データ値の時間的変化が表示さ れます。アニメーションの各フレームは、**アニメーション**のデータの役割に割り 当てられている日時データアイテムの値を表します。

> たとえば、**Year** 出力形式のカテゴリを**アニメーション**のデータの役割に割り当 てると、アニメーションの各フレームには特定の年のデータのバブルプロットが 表示されます。

> リリース 7.1 以降では、アニメーション表示されたグラフで、バブル、バー、円 グラフのスライス、折れ線を選択できます。インタラクションフィルタは、カテ ゴリ値とアニメーションで選択したフレームを基準にします。バブル、バー、円 グラフのスライス、または折れ線を選択すると、その行に選択のカテゴリと日付 の値がすべてリスト表示されます。たとえば、下流のインタラクションに適用さ れる結果フィルタは、car="Toyota"と year="2014"でフィルタリングできます。

> アニメーション内の 1 フレームのバブルを選択した場合、 をクリックすると、 下流のインタラクションがアニメーションで再生します。これは、アニメーショ ンが実行されていて、インタラクションのターゲットがアニメーション内の各フ レームでフィルタされていることを意味しています。

ヒント アニメーションの性能を改善するには、パターンではなくグラフの参 照線の色を使用します。

ヒント アニメーションを円グラフに追加する場合は、昇順または降順でカテ ゴリを並べ替えることを推奨します。並べ替えるには、円グラフでカテゴリ名 を右クリックして、**並べ替え**を選択します。次に、**昇順**または**降順**を選択しま す。

アニメーション追加するには、次の操作を行います。

- 1 既存のグラフ、バブルプロット、ジオバブルマップを選択するか、またはそ れらを新規作成します。
- 2 必要な役割を追加するには、次の操作を行います。
	- バブルプロットの場合、**役割**タブで、データアイテムにグ**ループ**データ役 割を割り当てます。
		- **注:** アニメーションの割り当て後に**グループ**データ役割を削除すると、ア ニメーションのコントロールが無効化されます。
	- 棒グラフやジオバブルマップの場合、**役割**タブで、その他の必要な役割を 割り当てます。

3 日時出力形式のデータアイテムを**アニメーション**のデータ役割に割り当てま す。

アニメーション化されたバブルプロットを表示する場合、レポートオブジェクト の最下部に一連のアニメーション用コントロールが表示されます。

**表 43.2** アニメーション用コントロール

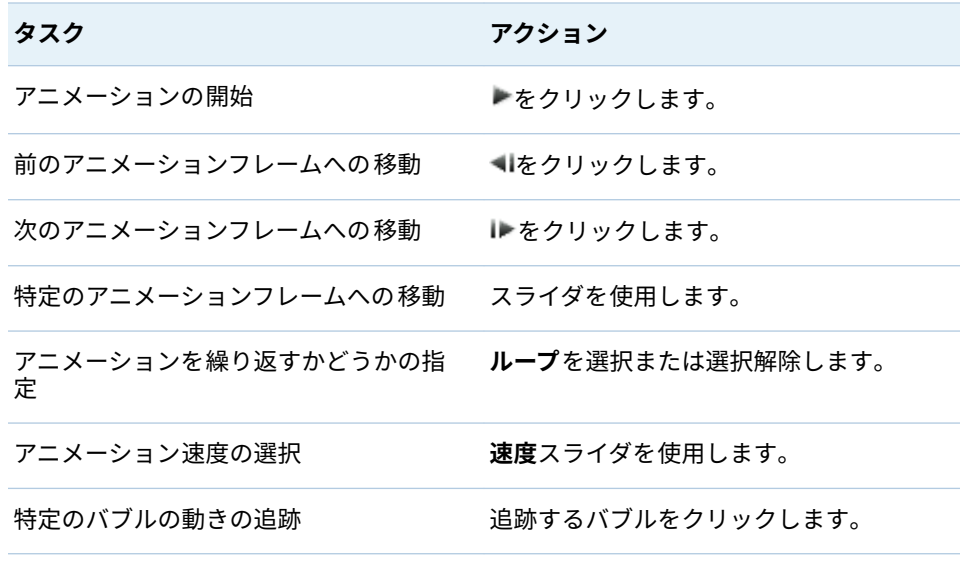

**注:** 追跡するバブルを選択すると、選択したバブルが強調表示されます。

グラフ内の格子列または格子行のデータ役割の追加

格子は、複数のセルからなるグラフであり、同グラフではユーザーが各セルを独 立に作成します。各セルには、異なる種類のプロットが含まれています。I デザ イナでは、データ役割を使用して複数セルのグラフを作成し、格子列、格子行、 あるいはその両方を追加できます。格子列または格子行のデータ役割を持つグ ラフのリストについては、"[レポートオブジェクトのデータ役割の割り当て変更](#page-401-0)" (382 [ページ](#page-401-0))を参照してください。

**注:** 格子列または格子行のデータ役割には 15 個のユニークな値という制限があ ります。

格子列または格子行のデータ役割を追加するには、次の操作を行います。

- 1 キャンバスで、割り当てられた 1 つ以上のデータアイテムを持ち、格子デー タ役割が可能なレポートオブジェクトを選択します。
- 2 右ペインで、**役割**タブをクリックします。
- 3 編集する**格子列**役割または**格子行**役割の隣にある▼をクリックします。

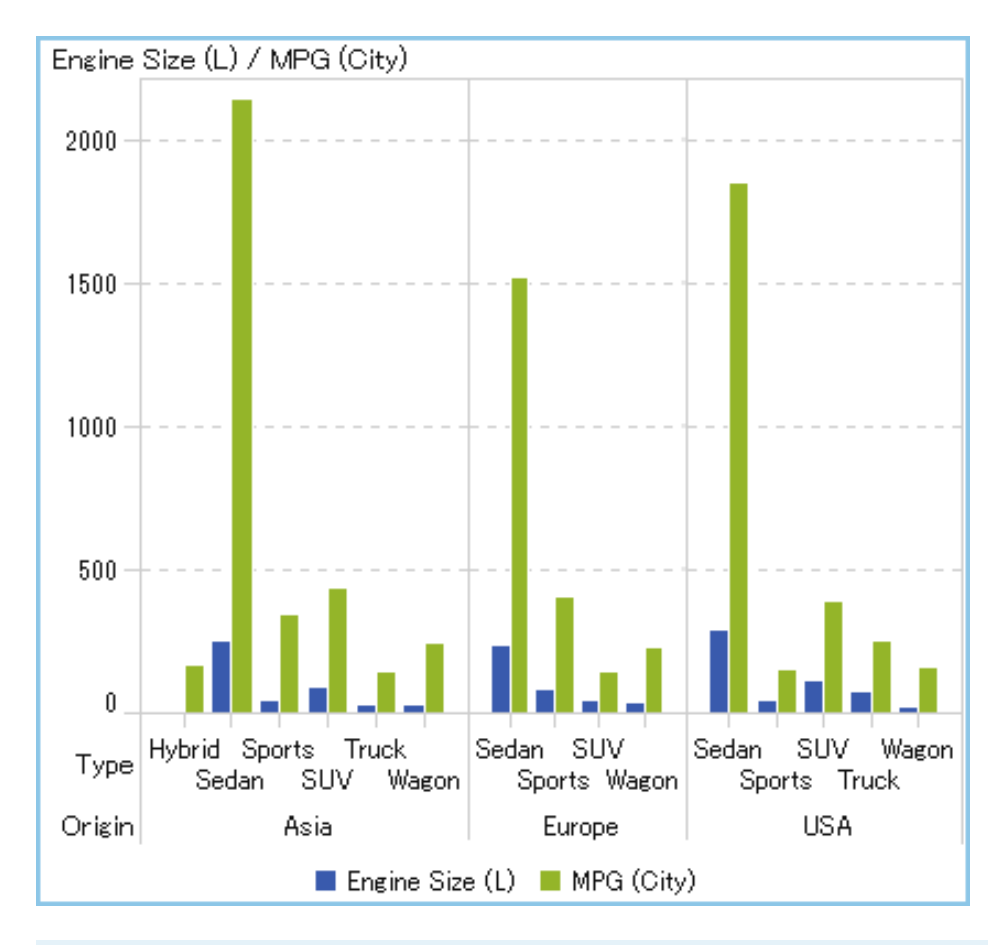

次の例は、格子列がデータ役割に指定されている棒グラフを示します。

ヒント 多くのデータがある場合、グラフによりスクロールバーが生成されま す。これらのスクロールバーの機能は、デザイナのスクロールバーとは異なり ます。最初は、格子列または格子行内にすべての棒が表示されるように、最大 領域に表示されます。特定の棒を拡大し表示するには、スクロールバーの上ま たは下をドラッグしてスクロールバーの高さを調整する必要があります。空 白ができると、ラベルが追加されます。

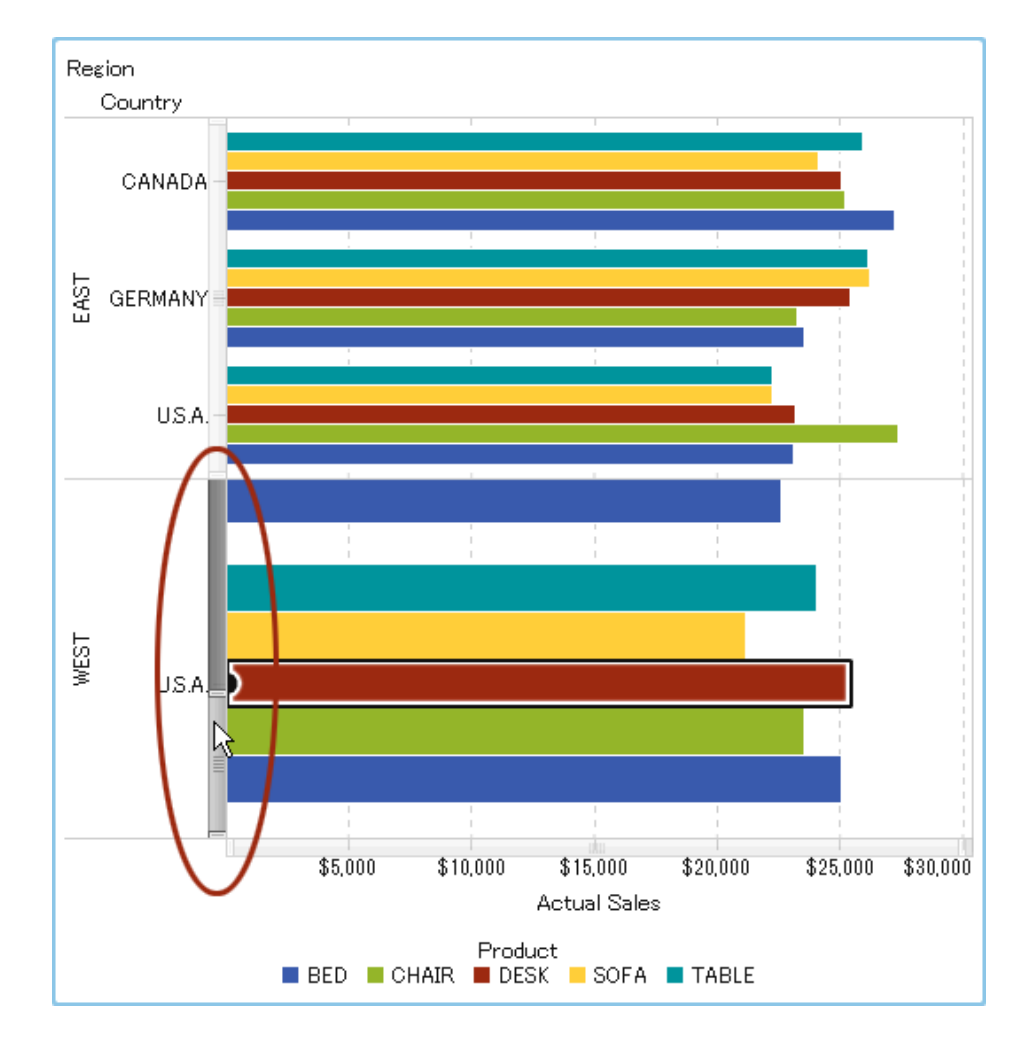

次の例は、格子列がある横棒グラフを示します。West 地域の棒を拡大できるよ うにスクロールバーが有効になっています。

レポートオブジェクトからデータ役割の割り当てを削除

特定のレポートオブジェクトで割り当てられた役割からデータアイテムを削除 するには、次の操作を行います。

1 キャンバスでレポートオブジェクトを右クリックします。メニューが表示さ れます。

オブジェクトメニューがある棒グラフの例を次に示します。

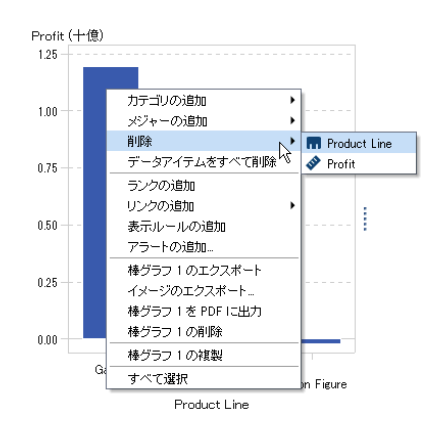

2 **データアイテムをすべて 削除**を選択します。割り当てられたデータ役割から すべてのデータアイテム 、およびフィルタ、ランク、条件などのデータに依 存する機能が削除されます。レポートオブジェクトがグレー表示になり、必 要なデータ役割が割り当てられていないことを示す●ステータスアイコンが 右下隅に表示されます。

割り当てられたデータ役割からすべてのデータアイテムを 削除した棒グラフ の例を次に示します。

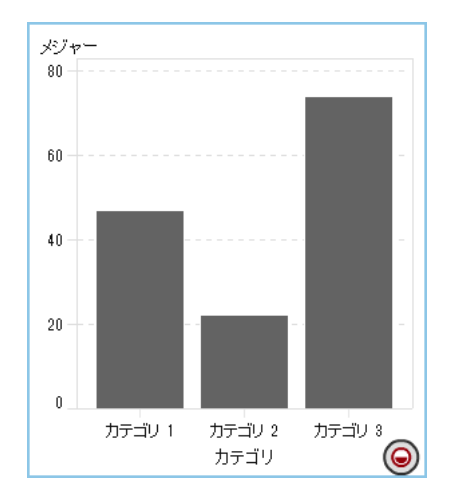

# レポート内のデータの並べ替え

### 分析における並べ替えの利用

情報は、意図的な順序で表示すると理解しやすくなります。デザイナでは、1 つ 以上のデータアイテムに並べ替え順序を適用することで、テーブルの行と列やグ ラフの軸ラベルを、アルファベットや数値の大小などの一定の順序で配列できま す。データの順序を対話形式で変更すると、異なる観点でデータを観察でき、価 値のある洞察を得やすくなります。たとえば、レポート内でアルファベット順に 表示されていた営業担当者を営業成績順に並べ替えることができます。

テーブルやグラフ内のデータアイテムを上位または下位に並び替えられるよう にカスタム並べ替えを作成できます。詳細については、"[カスタム並べ替えの使](#page-413-0) 用" (394 [ページ](#page-413-0))を参照してください。

ランク付けにより表示可能なデータの量を減らすことができ、並べ替えと組み合 わせて使用されることがよくあります。詳細については、"[新規ランクの追加](#page-476-0)" (457 [ページ](#page-476-0))を参照してください。

**注:** デザイナは、SAS LASR Analytic Server のロケールを使用してデータアイテ ムを並べ替えます。たとえば、スウェーデン語のデータアイテムを並べ替える場 合、スウェーデン語のロケール sv\_SE に初期化された SAS LASR Analytic Server にテーブルをロードする必要があります。追加の支援についてはシステム管理 者にお問い合わせください。

リスト表内のデータの並べ替え

リスト表は、表に追加された最初の列によって自動的に昇順に並べ替えられま す。別の列で並べ替えるには、その列ヘッダーを右クリックして**並べ替え**を選択 します。次に、**昇順**または**降順**を選択します。

リスト表でのデータの並べ替えについて重要なポイントを次に示します。

- 最初の列のデータアイテムを置き換える場合、置換が表の最初の列であって も、その置換によってリスト表が自動的に並べ替えられることはありません。 置換列を手動で並べ替える必要があります。
- 列ヘッダーをクリックすると、列を並べ替えたり、既存の並べ替えを切り替 えたりすることができます。
- Ctrl キーを使用すると、複数の列を選択して並べ替えることができます。
- スペースバーを 押して、テーブル内の単一の列を並べ替えることもできます。

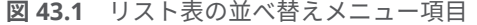

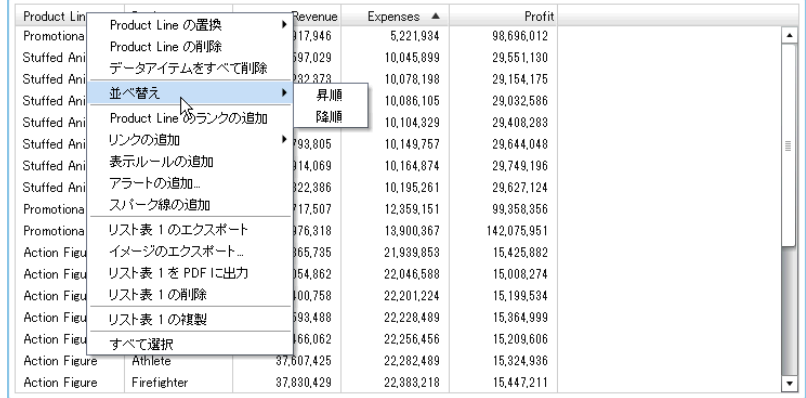

クロス表内のデータの並べ替え

クロス表のカテゴリ値またはメジャー値を並べ替えるには、列ヘッダーまたは行 ヘッダーを右クリックして**並べ替え**を選択します。次に、**昇順**または**降順**を選択 します。

**図 43.2** クロス表の並べ替えメニュー項目

|                 |                   | 2008年<br>Date by Year A                                     |   | 2009年     | 2010年                           | 2011年                           |
|-----------------|-------------------|-------------------------------------------------------------|---|-----------|---------------------------------|---------------------------------|
| Product Brand A | Product           | Date by Year の置換                                            | ٠ |           | 度数                              | 度数                              |
| <b>Novelty</b>  | Promotion         | Date by Year の削除                                            |   | 225,573   | 177,946<br>1,184,983<br>769.054 | 152,789<br>1,232,275<br>760,726 |
| Toy             | <b>Action Fil</b> | データアイテムをすべて削除                                               |   | 1,337,748 |                                 |                                 |
|                 | Game              | 並べ替え                                                        |   | ✓ 昇順      |                                 |                                 |
|                 | Stuffed A         | Date by Year のランクの追加                                        |   | 降順        | 37,181                          | 35,787                          |
|                 |                   | リンクの追加<br>表示ルールの追加<br>アラートの追加…                              | ٠ |           |                                 |                                 |
|                 |                   | クロス表1のエクスポート<br>イメージのエクスポート<br>クロス表 1 を PDF に出力<br>クロス表1の削除 |   |           |                                 |                                 |
|                 |                   | クロス表1の複製                                                    |   |           |                                 |                                 |
|                 |                   | クロス表 1の移動<br>すべて選択                                          |   |           |                                 |                                 |
|                 |                   |                                                             |   |           |                                 |                                 |

カテゴリ名をクリックして、メジャーではなくカテゴリを並べ替えることもでき ます。

グラフ内のデータの並べ替え

グラフの値で並べ替えるには、メジャー名またはカテゴリ名を右クリックして**並 べ替え**を選択します。次に、**昇順**または**降順**を選択します。

グラフでのデータの並べ替えについて重要なポイントを次に示します。

- 円グラフの並べ替えはメジャーに基づきます。メジャーを使用していない場 合、並べ替えは度数に基づきます(自動的に適用されます)。
- スケジュールチャートのカテゴリ役割のみを並べ替えることができます。

**図 43.3** グラフの並べ替えメニュー項目

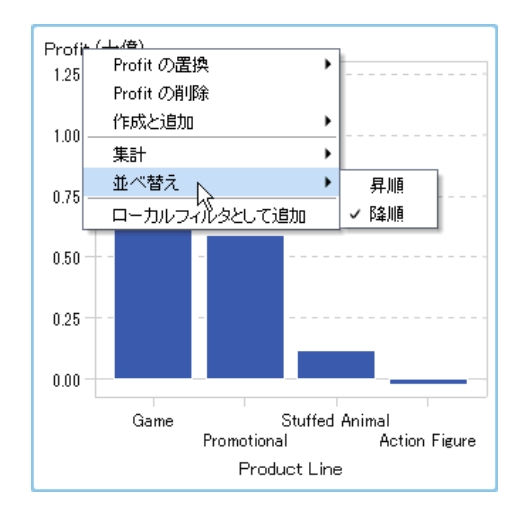

# <span id="page-413-0"></span>カスタム並べ替えの使用

カスタム並べ替えの追加

テーブルやグラフ内のデータアイテムを上位または下位に並び替えられるよう にカスタム並べ替えを作成できます。カテゴリデータアイテム、カテゴリである 計算アイテム、カスタムカテゴリはカスタム並べ替えをサポートします。カスタ ム並べ替え用のデータアイテムは 25 個まで選択できます。たとえば、会社の製 造施設が全国の複数の都市にあるとします。カスタム並べ替えを使用し、リスト 表で特定の都市が常にその他の都市の前または後に並べ替えられるようにする ことができます。

カスタム並べ替えについて重要なポイントを次に示します。

- グラフの場合、カスタム並べ替えは、そのカスタム並べ替えを含んでいるデ ータアイテムが X 軸、Y 軸、または最も外側の格子役割にある場合にのみ機 能します。
- グラフの場合、カスタム並べ替えは、データアイテムが凡例データ役割のい ずれか(**色**または**グループ**)に割り当てられていると機能しません。ユーザー 定義出力形式を持つデータアイテムの生のデータで並べ替えを行う場合、同 じ制限が適用されます。
- ユーザー定義出力形式には独自の並べ替え順があるため、カスタム並べ替え は X 軸(カテゴリ役割)上でのみ機能します。
- カスタム並べ替えは、ユーザー定義出力形式に優先します。

カスタム並べ替えを作成するには、次の操作を行います。

- 1 **データ**タブで、カテゴリデータアイテムを選択します。右クリックして、**カ スタム並べ替えの新規作成**を選択します。**カスタム並べ替えの新規作成**ウィ ンドウが表示されます。
- 2 並べ替えたいカテゴリデータアイテムを選択します。 ➡ をクリックして、**並 べ替え済み**リストにデータアイテムを移動します。**カスタム並べ替えの新規 作成**ウィンドウにデータアイテムをドラッグアンドドロップすることもでき ます。Ctrl キーを使用すると、複数のデータアイテムを選択できます。

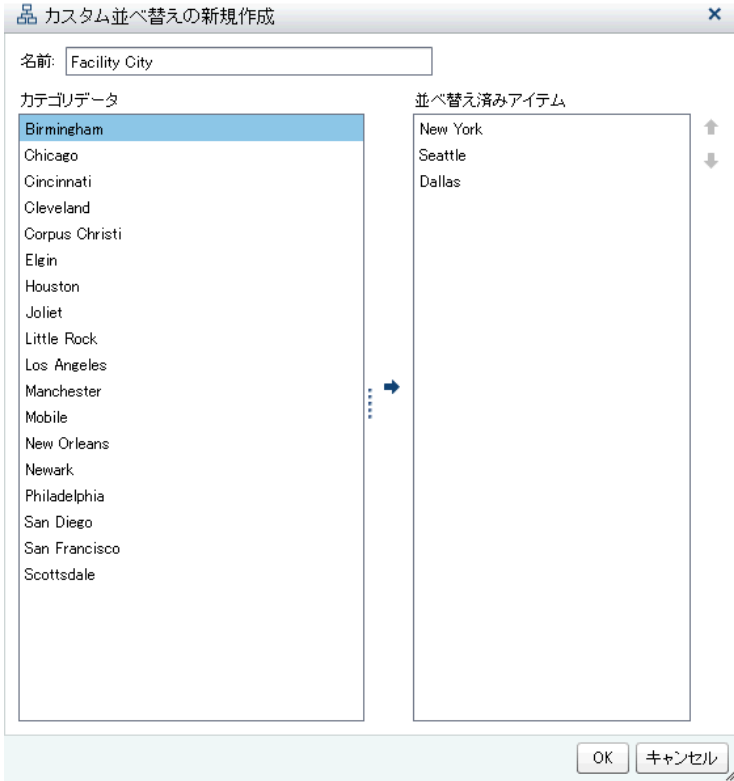

- 3 (オプション)上矢印と下矢印を使用して、**並べ替え済みアイテム**リスト内でデ ータアイテムを整列します。
- 4 **OK** をクリックします。

カスタム並べ替えの編集

カスタム並べ替えを編集するには、次の操作を行います。

- 1 **データ**タブで、カテゴリデータアイテム、カテゴリである計算アイテム、ま たはカスタムカテゴリを選択します。右クリックして、**カスタム並べ替えの 編集**を選択します。**カスタム並べ替えの編集**ウィンドウが表示されます。
- 2 **並べ替え済みアイテム**リストを変更します。
- 3 **OK** をクリックします。

#### カスタム並べ替えの削除

カスタム並べ替えを削除するには、**データ**タブを使用します。カスタム並べ替え を含むカテゴリデータアイテムを選択します。右クリックして、**カスタム並べ替 えの削除**を選択します。表示される確認メッセージで、**削除**をクリックします。

カスタム並べ替えを削除すると、データアイテムがデータで並べ替えられます。

# レポートオブジェクトに関する実行が遅いクエリの キャンセル

レポートオブジェクトに関する実行が遅いクエリをキャンセルするには、レポー トオブジェクトの進捗インジケータ上にマウスポインタを置き、アイコンをクリ ックします。

実行が遅いクエリを含むリスト表の進捗インジケータの例を次に示します。

**図 43.4** 実行が遅いクエリを含むリスト表の進捗インジケータ

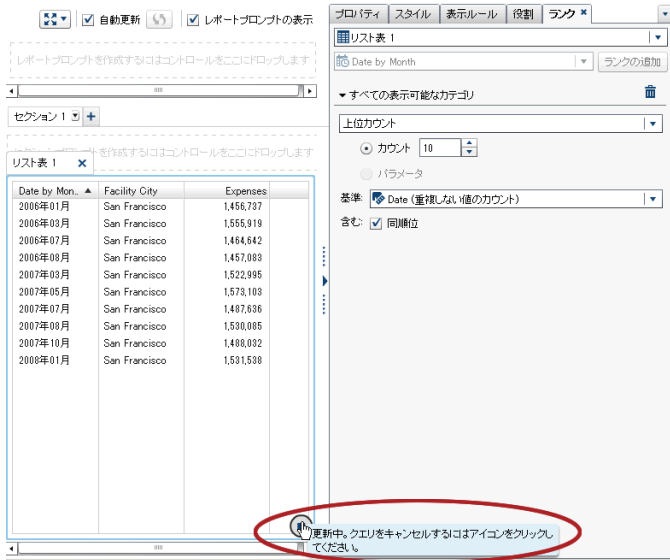

クエリをキャンセルすると、進捗インジケータが更新アイコンで置き換えられま す。キャンセルしたクエリを再開するには、いをクリックします。

クエリがキャンセルされた後のリスト表の例を次に示します。

**図 43.5** 停止されたクエリを含むリスト表の進捗インジケータ

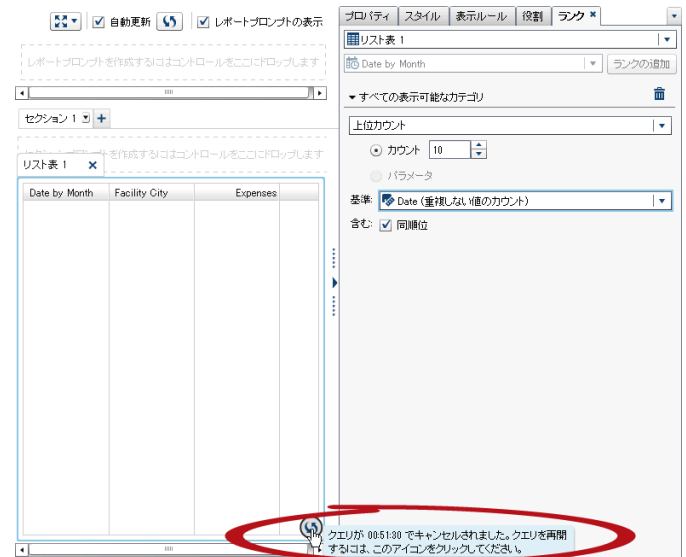

# 44

# レポートの表示ルールの操作

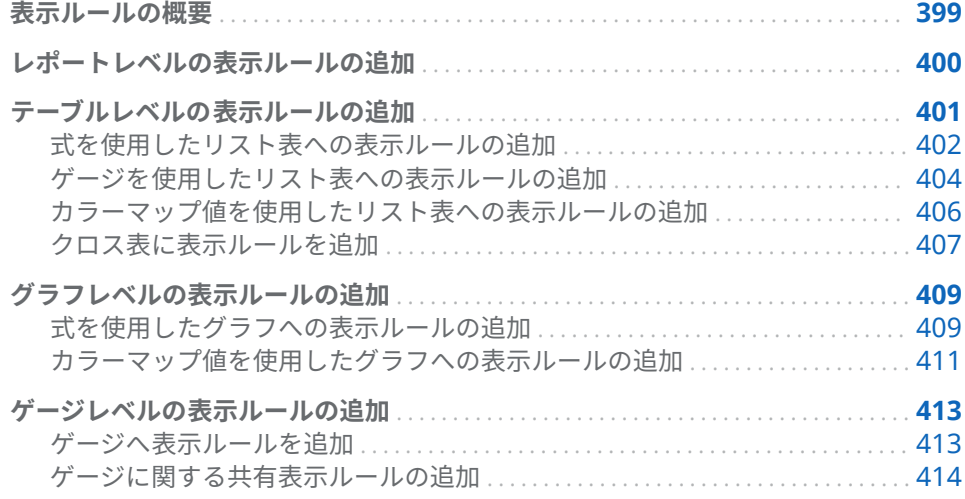

# 表示ルールの概要

表示ルールには、レポートオブジェクトを強調表示するためのあらゆる手段が組 み込まれています。表示ルールは、柔軟に条件を指定できる構造になっていま す。数種類の表示ルールが用意されています。表示ルールを使用すると、オブジ ェクト間で条件を共有できますが、すべての表示ルールをすべての種類のレポー トオブジェクトに適用できるわけではありません。

SAS Visual Analytics Designer (デザイナ)は、表示ルール用に次のインターフェ イスを提供します。

- **右ペインの<b>表示ルール**タブでは、キャンバス内で現在選択されているレポー トオブジェクトに関する、間隔の生成や追加、またはカラーマップ値の追加 が行えます。このペインでは、キャンバスで選択した内容に応じて、レポー トレベルの表示ルールまたはオブジェクトレベルの表示ルールを指定できま す。
- **左ペインの共有ルール**タブでは、ゲージの新規の表示ルールを作成できます。 このルールは、範囲の間隔と色を指定するために他のゲージで使用されます。 既存の共有表示ルールを編集したり削除したりすることもできます。これら の表示ルールは複数のゲージで共有され、随時作成することができます。

<span id="page-419-0"></span>ヒント **共有ルール**タブはデフォルトでは表示されません。タブを表示す るには、最後のタブ名の後にある をクリックして、**共有ルール**を選択し ます。

表示ルールはパラメータを受け付けます。詳細については、49 章, "[レポート内](#page-482-0) [のパラメータの操作](#page-482-0)" (463 ページ)を参照してください。

リスト表やグラフの場合、現在表示されているレポートオブジェクトに含まれて いないメジャーを参照する表示ルールを作成できます。この機能はクロス表で は使用できません。

カラーマップ表示ルールについて重要なポイントを次に示します。

- 複数のオーバーレイが存在する場合、カラーマップ表示ルールは許可されま せん。
- レポートオブジェクトのカラーマップ値はカテゴリのデータアイテムにのみ 適用できます。
- カラーマップ値は日付または日時データアイテムに適用することはできませ ん。
- 2つのメジャーが存在する場合、カラーマップ表示ルールは適用されません。
- カラーマップ表示ルールが 1 つのメジャーに適用されてから 2 番目のメジャ ーを追加した場合、表示ルールは削除されます。

次に示すような、SAS Visual Analytics Explorer (エクスプローラ)からインポー トされるレポートオブジェクトや、SAS Visual Analytics Graph Builder (グラフ ビルダ)で作成されるレポートオブジェクトは、表示ルールをサポートしません。

- ヒートマップ(エクスプローラからインポートされるもの)
- 帯プロット(グラフビルダで作成されるもの)
- ステッププロット(グラフビルダで作成されるもの)

# レポートレベルの表示ルールの追加

レポートレベルの表示ルールを追加するには、次の操作を行います。

- 1 キャンバスでレポートオブジェクトもセクションも選択されていない場合 は、右ペインにある**表示ルール**タブをクリックします。**新規**をクリックしま す。**新しい表示ルールの追加**ウィンドウが表示されます。
- 2 このフィールドに表示ルールの値を入力します。
- 3 表示ルールの色を選択します。
- 4 (オプション)値を入力するステップと色を選択するステップを繰り返します。
- 5 (オプション)**その他**チェックボックスを選択します。色を選択して、色が付い ていないその他のカテゴリに選択した色が表示されるようにします。

<span id="page-420-0"></span>次の例では、リスト表内で各領域の値と色が指定されています。また、**その 他**チェックボックスで色が選択されています。

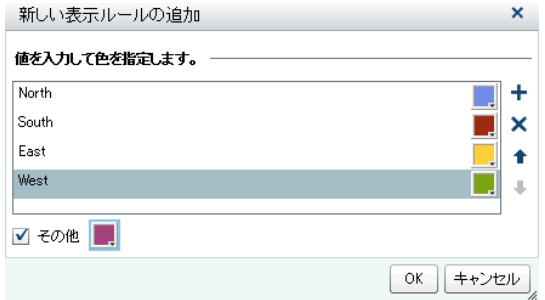

6 **OK** をクリックします。レポート内のレポートオブジェクトに新規の表示ル ールが反映されます。また、この表示ルールは右ペインの**表示ルール**タブに 表示されます。

前述の**新しい表示ルールの追加**ウィンドウで定義されたレポートレベルの表示 ルールを次の表に示します。

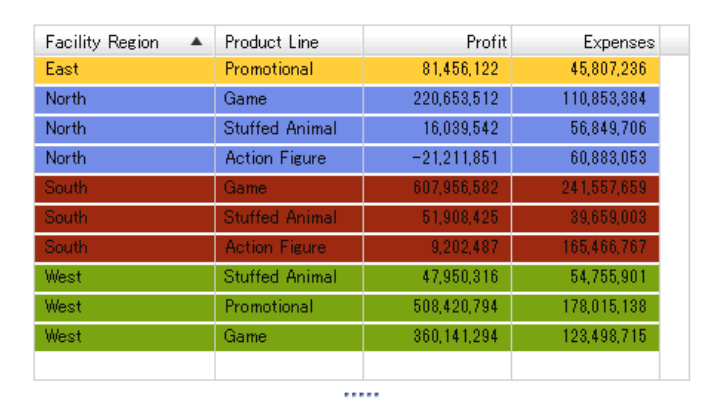

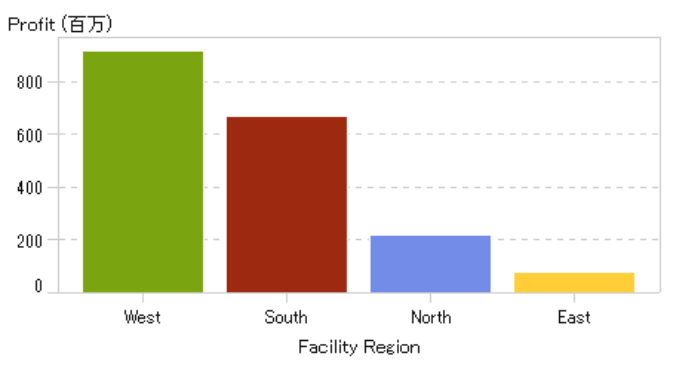

テーブルレベルの表示ルールの追加

異なる 3 種類の表示ルールをテーブルに追加できます。テーブルでは日付を強 調表示する表示ルールを作成できません。

# <span id="page-421-0"></span>式を使用したリスト表への表示ルールの追加

式を使用してテーブルの新規表示ルールを指定するには、次の操作を行います。

- 1 更新するテーブルを選択していない場合は、キャンバス内で更新したいテー ブルを選択します。
- 2 右ペインで、**表示ルール**タブをクリックします。**新規**をクリックします。**新 しい表示ルールの追加**ウィンドウが表示されます。
- 3 **式**をクリックします。**新しい表示ルールの追加**ウィンドウが展開され、式の 詳細が表示されます。

 $\mathbf{r}$ 

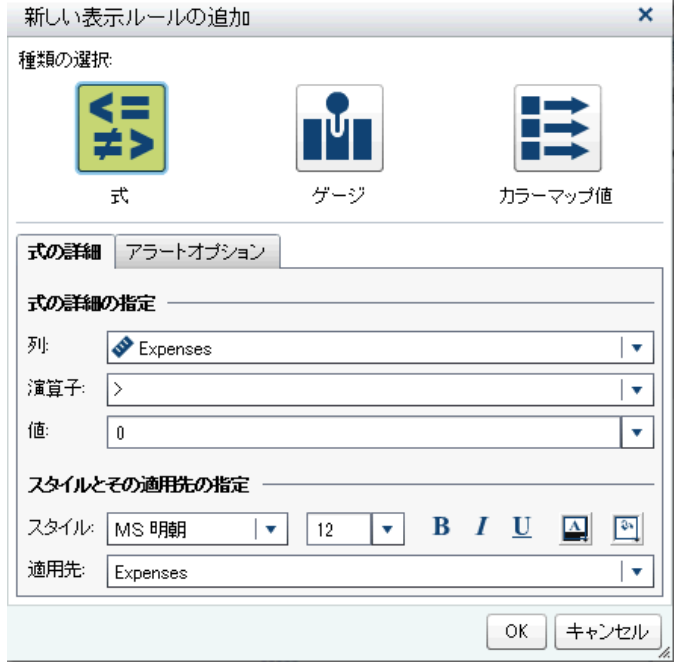

- 4 **式の詳細**タブで、**列**または任意のメジャー値を選択します。
- 5 **演算子**を選択します。**=**、**< >**、**BetweenInclusive**、**<**、**<=**、**>**、**>=**、**Missing**、 **NotMissing** のいずれかを選択できます。デフォルトは、**>**です。
- 6 **値**を入力または選択します。
- 7 フォントのスタイル、サイズおよび色を変更します。リスト表表示ルールの デフォルトのスタイルはありません。**新しい表示ルールの追加**ウィンドウの **OK** ボタンを有効にするには、スタイルを指定する必要があります。
- 8 **適用先**ドロップダウンリストで行または列を選択します。
- 9 (オプション)**アラートオプション**タブで、**このルールに基づきアラートを作成 する**チェックボックスをオンにします。アラートの詳細については、"[レポー](#page-367-0) [トオブジェクト用のアラートの操作](#page-367-0)" (348 ページ)を参照してください。

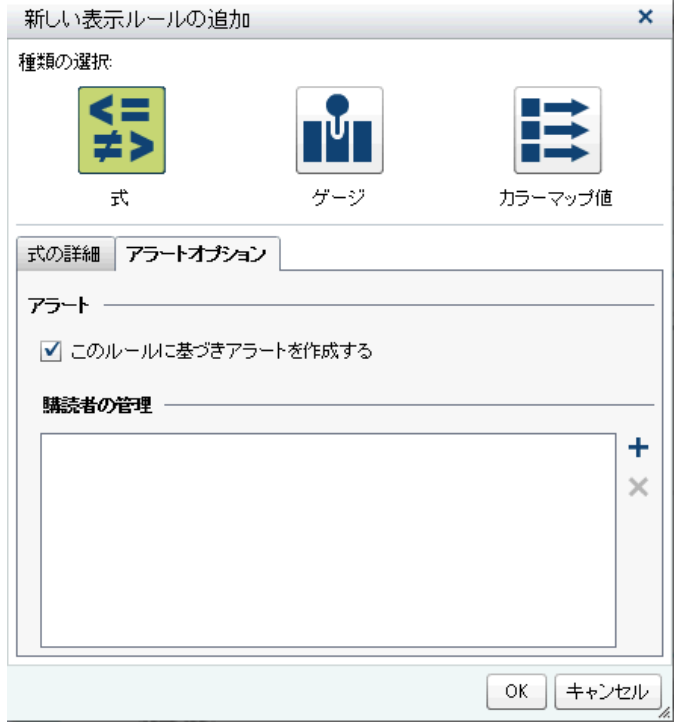

- a 購読者の管理リストの横にある←をクリックして、アラート条件が満たさ れた場合に通知したいユーザーを追加します。**受信者の追加**ウィンドウ が表示されます。
- b 1 人または複数のユーザーを選択します。**OK** をクリックして**新しい表示 ルールの追加**ウィンドウに戻ります。

**注:** ユーザーのメールアドレスを**受信者の追加**ウィンドウ内の**すべて表 示**タブに表示するには、そのメールアドレスをメタデータに保存する必要 があります。

10 **OK** をクリックします。テーブルに新規の表示ルールが反映されます。表示 ルールが右ペインの**表示ルール**タブに表示されます。

式を使用する表示ルールの例を次に示します。

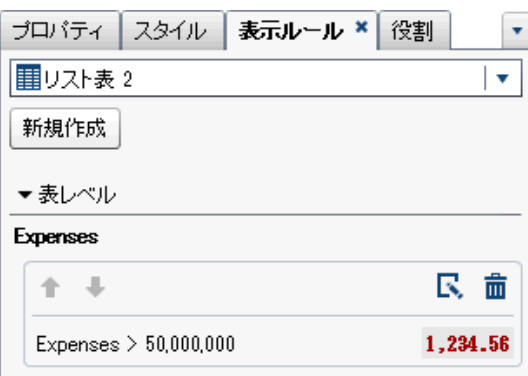

11 (オプション)**表示ルール**タブで マをクリックし、新しい表示ルールを編集し ます。

<span id="page-423-0"></span>ゲージを使用したリスト表への表示ルールの追加

- ゲージを使用してテーブルの新規表示ルールを指定するには、次の操作を行いま す。
- 1 更新するテーブルを選択していない場合は、キャンバス内で更新したいテー ブルを選択します。
- 2 右ペインで、**表示ルール**タブをクリックします。**新規**をクリックします。**新 しい表示ルールの追加**ウィンドウが表示されます。
- 3 **ゲージ**をクリックします。**新しい表示ルールの追加**ウィンドウが展開され、 ゲージの詳細が表示されます。

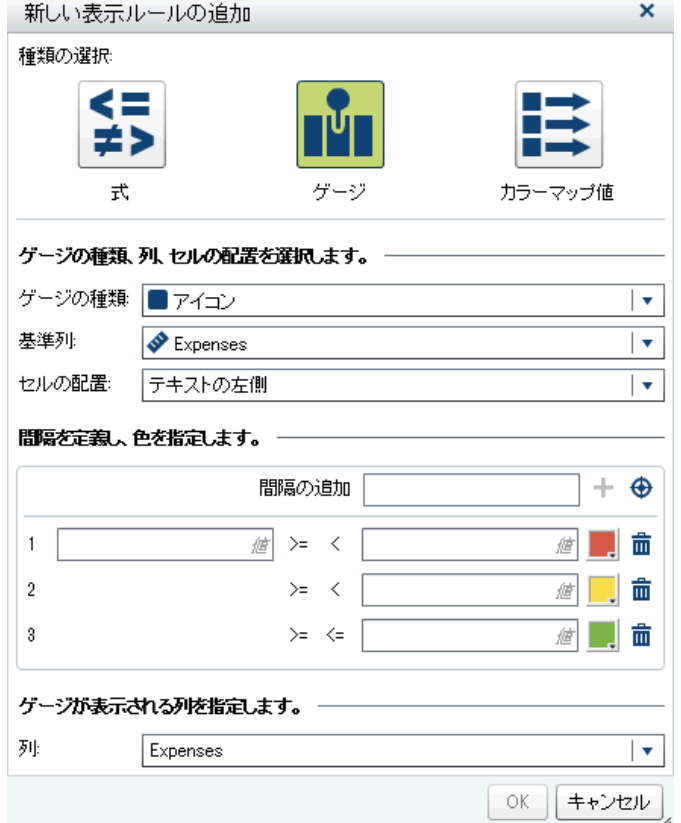

- 4 ドロップダウンリストから**ゲージの種類**を選択します。選択肢としてビュレ ット、アイコン、スライダー、サーモメーターが用意されています。デフォ ルトでは**アイコン**が選択されています。
- 5 **基準列**ドロップダウンリストを使用して、レポート内のどの列をルールの基 準にするかを指定します。
- 6 **セルの配置**で、列内のどの場所にゲージを表示するかを指定します。選択肢 として**テキストの左側**、**テキストの右側**、**テキストの置換**が用意されていま す。
- 7 ルールの間隔と色を定義します。
	- 間隔の値を個別に入力してから、色を選択します。間隔と間隔の間にある 演算子は、クリックして変更できます。

■ ◆をクリックして間隔の生成ウィンドウを表示します。間隔の生成ウィ ンドウが表示されます。

**間隔の数**、**下限**、**上限**を選択できます。**OK** をクリックします。

- 8 ゲージを表示する**列**を指定します。
- 9 **OK** をクリックします。テーブルに新規の表示ルールが反映されます。表示 ルールが右ペインの**表示ルール**タブに表示されます。

アイコンを使用する表示ルールが自動生成された例を次に示します。

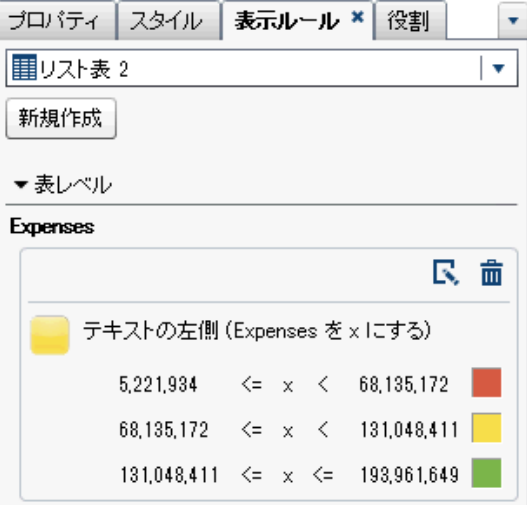

表示ルールが適用されたリスト表を次に示します。

| Product Line<br>▲    | Product         | Revenue      | Expenses          | Profit         |     |
|----------------------|-----------------|--------------|-------------------|----------------|-----|
| <b>Action Figure</b> | Firefighter     | 37.830.429   | 22.383.218        | 15,447,211     |     |
| <b>Action Figure</b> | Athlete         | 37,607,425   | 22,282,489        | 15,324,936     |     |
| <b>Action Figure</b> | Super Hero      | 37,593,488   | 22.228,489        | 15,364,999     |     |
| <b>Action Figure</b> | Musician        | 37,400,758   | 22.201.224        | 15,199,534     |     |
| <b>Action Figure</b> | Soldier         | 37.054.862   | 22,046,588        | 15,008,274     | m E |
| <b>Action Figure</b> |                 | O            | 126,051,937       | $-126,051,937$ |     |
| <b>Action Figure</b> | Police          | 37, 365, 735 | 21,939,853        | 15,425,882     |     |
| <b>Action Figure</b> | Movie Star      | 37,466,062   | 22,256,456        | 15,209,606     |     |
| Game                 | Puzzle          | 472,511,801  | 117,465,423       | 355,046,378    |     |
| Game                 | Gard            | 396,722,440  | 67,173,845        | 329,548,595    |     |
| Game                 | Board           | 802,655,795  | 193,961,649       | 608,694,146    |     |
| Game                 |                 | Û            | 99,209,012        | $-99,209,012$  |     |
| Promotional          | Coffee Cup      | 111.717.507  | 12.359.151        | 99,358,356     |     |
| Promotional          | <b>Backpack</b> | 278,485,882  | 113,686,253       | 164,799,628    |     |
| Promotional          |                 | O            | 23,089,265        | $-23,089,265$  |     |
| n.                   | m.              | *^^ ^^* ^^*  | <b>EE EEE 109</b> | 100.000.001    | ▼   |

**注:** 値が表示ルール間隔の範囲外である場合、リスト表には何のアイコンも 表示されません。

10 (オプション)**表示ルール**タブで をクリックし、新しい表示ルールを編集し ます。

# <span id="page-425-0"></span>カラーマップ値を使用したリスト表への表示ルールの追加

カラーマップ値を使用してリスト表の新規表示ルールを指定するには、次の操作 を行います。

- 1 更新するリスト表をキャンバス内で選択します(選択していない場合)。
- 2 右ペインで、**表示ルール**タブをクリックします。**新規**をクリックします。**新 しい表示ルールの追加**ウィンドウが表示されます。
- 3 **カラーマップ値**をクリックします。**新しい表示ルールの追加**ウィンドウが展 開され、カラーマップ値の詳細が表示されます。

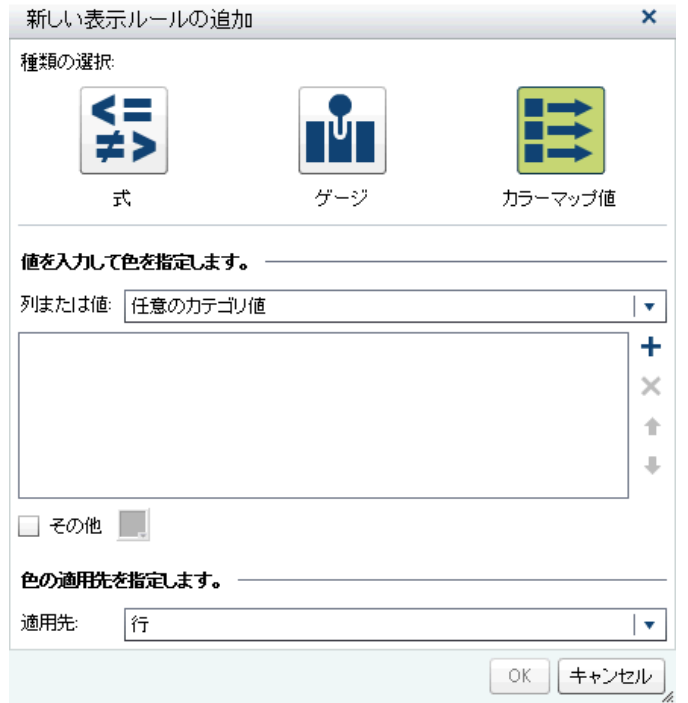

4 表示ルールを適用する**列または値**を選択します。

**注:** レポートオブジェクトのカラーマップ値はカテゴリのデータアイテムに のみ適用できます。

**注:** カラーマップ値は日付または日時データアイテムに適用することはでき ません。

- 5 ボックス内をクリックして、表示ルールの値を入力します。
- 6 表示ルールの色を選択します。
- 7 (オプション)値を入力するステップと色を選択するステップを繰り返します。
- 8 (オプション)**その他**チェックボックスを選択します。次に、色を選択します。
- 9 リストを使用して、色を適用したい箇所を指定します。

<span id="page-426-0"></span>次の例では、リスト表内で各製品の値と色が指定されています。

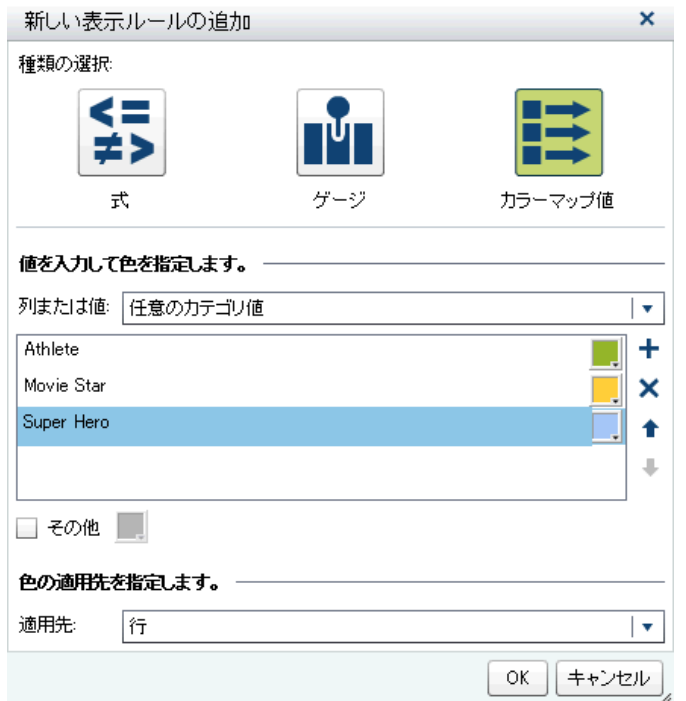

10 **OK** をクリックします。テーブルに表示ルールが反映されます。 表示ルールが右ペインの**表示ルール**タブに表示されます。

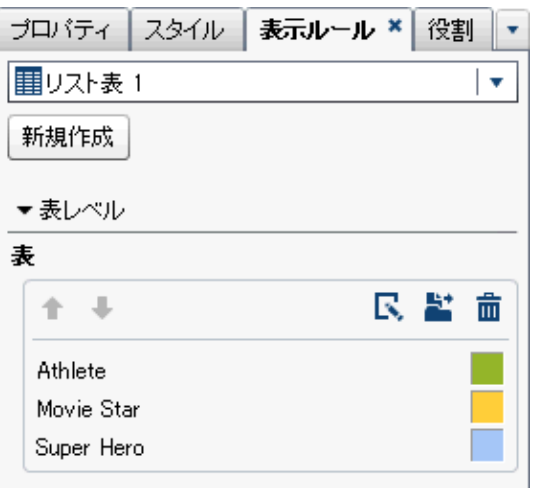

11 (オプション)**表示ルール**タブで<mark>き</mark>をクリックして、テーブルレベルの表示ル ールをレポートレベルの表示ルールへと変更します。

クロス表に表示ルールを追加

式を使用してクロス表の新規表示ルールを指定するには、次の操作を行います。

- 1 キャンバス内で更新したいクロス表を選択します(選択していない場合)。
- 2 右ペインで、**表示ルール**タブをクリックします。**新規**をクリックします。**新 しい表示ルールの追加**ウィンドウが表示されます。

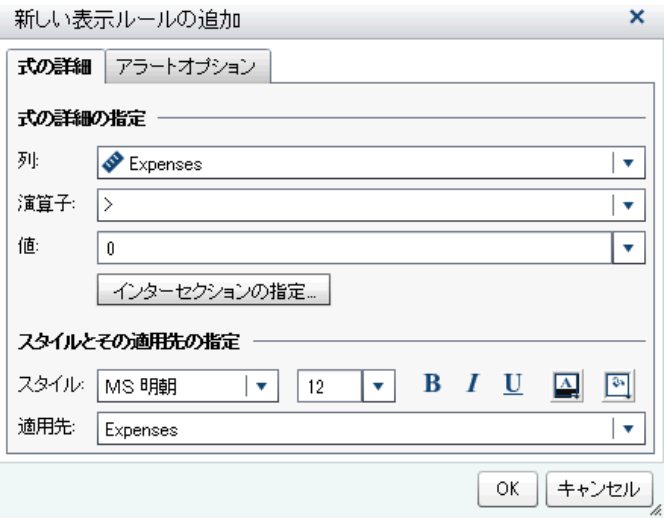

- 3 **式の詳細**タブで、**列**または任意のメジャー値を選択します。
- 4 **演算子**を選択します。**=**、**< >**、**BetweenInclusive**、**<**、**<=**、**>**、**>=**、**Missing**、 **NotMissing** のいずれかを選択できます。デフォルトは、**>**です。
- 5 **値**を入力または選択します。
- 6 クロス表に階層が含まれている場合、表示ルールが適用される階層レベルを 指定できます。
	- a **インターセクションの指定**をクリックします。**インターセクションの指 定**ウィンドウが表示されます。

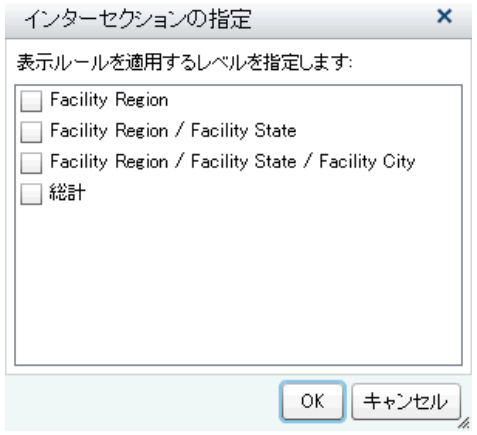

- b 1 つまたは複数の階層レベル、総計、またはすべてのレベルを選択しま す。**OK** をクリックして**新しい表示ルールの追加**ウィンドウに戻ります。 選択したインターセクションが**インターセクションの編集**ボタンの上に 表示されます。
- 7 フォントのスタイル、サイズおよび色を変更します。
- 8 **適用先**ドロップダウンリストで行または列を選択します。クロス表の場合、 **適用先**ドロップダウンリストにはクロス表に追加されたメジャーのみが表示 されます。行または列のオプションはありません。
- <span id="page-428-0"></span>9 (オプション)**アラートオプション**タブで、**このルールに基づきアラートを作成 する**チェックボックスをオンにします。アラートの詳細については、"[レポー](#page-367-0) [トオブジェクト用のアラートの操作](#page-367-0)" (348 ページ)を参照してください。
	- a 購読者の管理リストの横にある+をクリックして、アラート条件が満たさ れた場合に通知したいユーザーを追加します。**受信者の追加**ウィンドウ が表示されます。
	- b 1 人または複数のユーザーを選択します。**OK** をクリックして**新しい表示 ルールの追加**ウィンドウに戻ります。

**注:** ユーザーのメールアドレスを**受信者の追加**ウィンドウ内の**すべて表 示**タブに表示するには、そのメールアドレスをメタデータに保存する必要 があります。

- 10 **OK** をクリックします。クロス表に新規の表示ルールが反映されます。表示 ルールが右ペインの**表示ルール**タブに表示されます。
- 11 (オプション)**表示ルール**タブで<mark>、</mark>をクリックし、新しい表示ルールを編集し ます。

グラフレベルの表示ルールの追加

グラフに表示ルールを追加できます。グラフでは日付を強調表示する表示ルー ルを作成できない点に注意してください。

式を使用したグラフへの表示ルールの追加

式に基づく表示ルールのグラフへの追加について重要なポイントを次に示しま す。

- n ウォーターフォールチャートに表示ルールを追加できるのは、右ペインの**プ ロパティ**タブで**応答量の符号による色**チェックボックスが選択されている場 合に限ります。
- グ**ループ化スタイル**プロパティとグ**ループ化スケール**プロパティを使用す る、100%スタック棒グラフの式に基づく表示ルールを作成できます。ただ し、表示ルールはパーセントを基準することはできません。

グラフに関する新しい式に基づく表示ルールを指定するには、次の操作を行いま す。

- 1 キャンバス内で更新したいグラフを選択します(選択していない場合)。
- 2 右ペインで、**表示ルール**タブをクリックします。**新規**をクリックします。**新 しい表示ルールの追加**ウィンドウが表示されます。
- 3 **式**をクリックします。**新しい表示ルールの追加**ウィンドウが展開され、式の 詳細が表示されます。

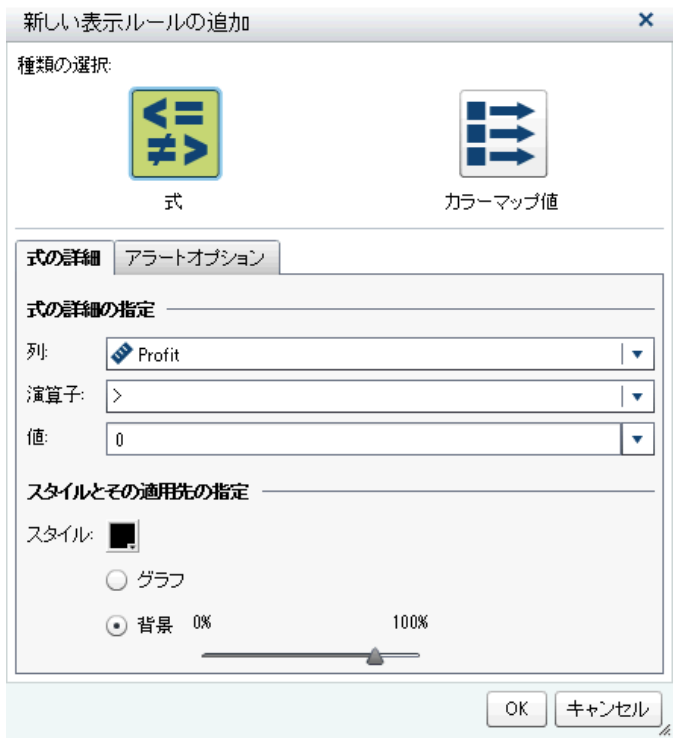

- 4 **式の詳細**タブで、**列**または任意のメジャー値を選択します。
- 5 **演算子**を選択します。**=**、**< >**、**BetweenInclusive**、**<**、**<=**、**>**、**>=**、**Missing**、 **NotMissing** のいずれかを選択できます。デフォルトは、**>**です。
- 6 **値**を入力または選択します。
- 7 グラフに階層が含まれている場合、表示ルールが適用される階層レベルを指 定できます。
	- a **インターセクションの指定**をクリックします。**インターセクションの指 定**ウィンドウが表示されます。
	- b 1 つまたは複数の階層レベルを選択します。**OK** をクリックして**新しい表 示ルールの追加**ウィンドウに戻ります。選択したインターセクションが **インターセクションの編集**ボタンの上に表示されます。
- 8 **スタイル**(色、グラフ、背景を含む)を変更します。

**注: 背景**は、棒グラフ、ウォーターフォールチャート、折れ線グラフ、散布 図、時系列プロット、バブルプロットでのみ使用できます。また、SAS Visual Analytics Graph Builder (グラフビルダ)で作成されるニードルプロットでも 使用できます。

9 (オプション)**アラートオプション**タブで、**このルールに基づきアラートを作成 する**チェックボックスをオンにします。アラートの詳細については、"[レポー](#page-367-0) [トオブジェクト用のアラートの操作](#page-367-0)" (348 ページ)を参照してください。

<span id="page-430-0"></span>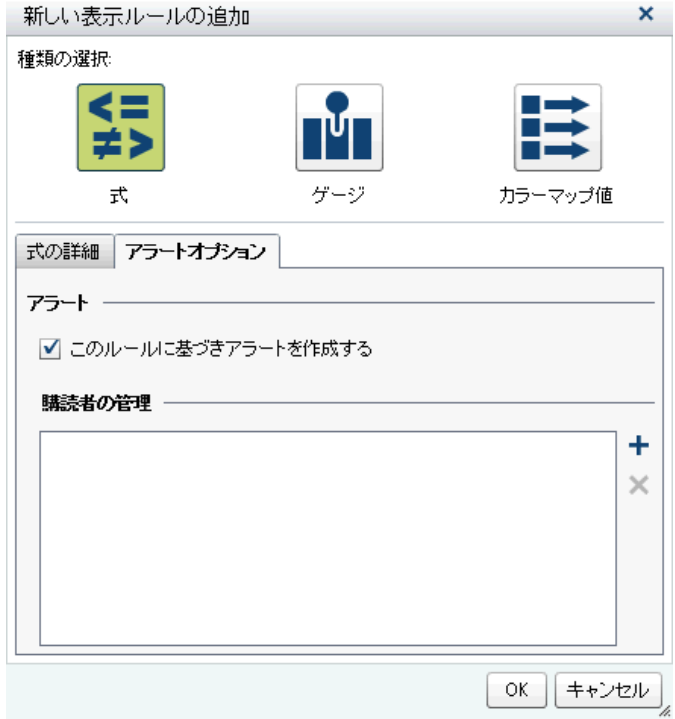

**購読者の管理**リストを使用して、アラート条件が満たされた場合に通知した いユーザーを追加します。

10 **OK** をクリックします。グラフに新規の表示ルールが反映されます。表示ル ールが右ペインの**表示ルール**タブに表示されます。

式を使用する表示ルールの例を次に示します。

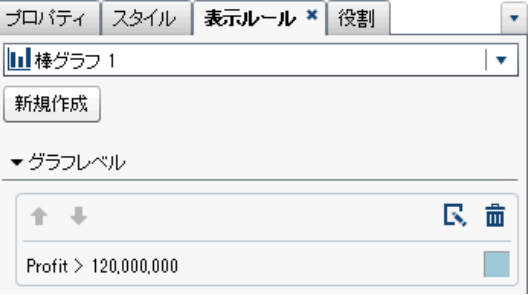

11 (オプション)**表示ルール**タブで マをクリックし、新しい表示ルールを編集し ます。

**注:** カラーがオーバーロードされると警告バッジがグラフに表示されます。こ れは、複数のメジャーが割り当てられている場合、カラーまたはグループ役割が 割り当てられている場合、または(循環カラーがある)複数のオーバーレイが存在 する場合に発生します。

## カラーマップ値を使用したグラフへの表示ルールの追加

**注:** ウォーターフォールチャートに表示ルールを追加できるのは、右ペインの**プ ロパティ**タブで**応答量の符号による色**チェックボックスが選択されている場合 に限ります。

カラーマップ値を使用してグラフの新規表示ルールを指定するには、次の操作を 行います。

- 1 キャンバス内で更新したいグラフを選択します(選択していない場合)。
- 2 右ペインで、**表示ルール**タブをクリックします。**新規**をクリックします。**新 しい表示ルールの追加**ウィンドウが表示されます。
- 3 **カラーマップ値**をクリックします。**新しい表示ルールの追加**ウィンドウが展 開され、カラーマップ値の詳細が表示されます。

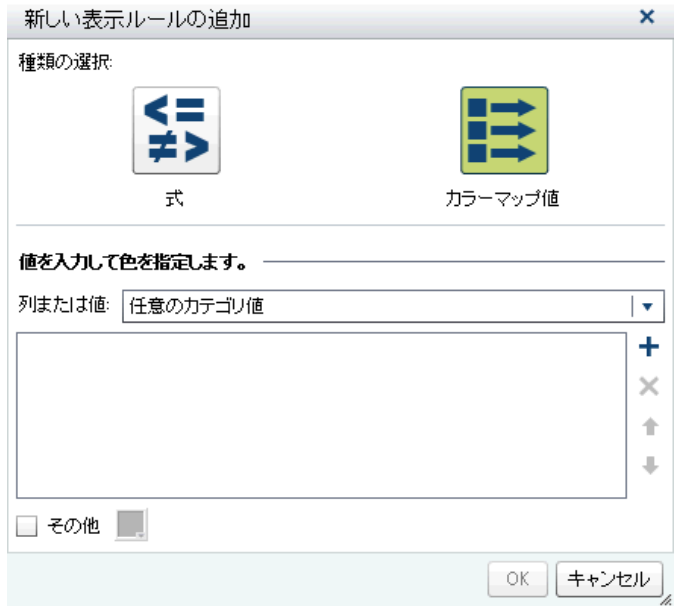

4 表示ルールを適用する**列または値**を選択します。

**注:** レポートオブジェクトのカラーマップ値はカテゴリのデータアイテムに のみ適用できます。

**注:** カラーマップ値は日付または日時データアイテムに適用することはでき ません。

- 5 ボックス内をクリックして、表示ルールの値を入力します。
- 6 表示ルールの色を選択します。
- 7 (オプション)値を入力するステップと色を選択するステップを繰り返します。
- 8 (オプション)**その他**チェックボックスを選択します。次に、色を選択します。
- 9 リストを使用して、色を適用したい箇所を指定します。
次の例では、グラフ内で各製品の値と色が指定されています。

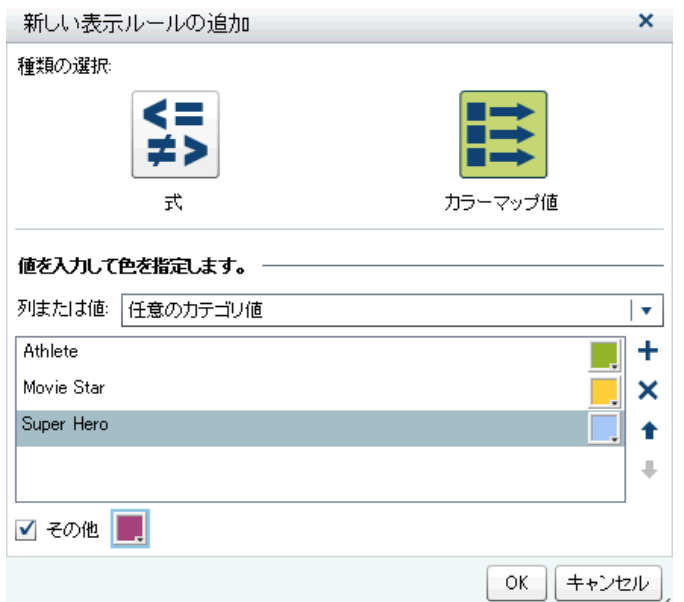

10 **OK** をクリックします。グラフに表示ルールが反映されます。

表示ルールが右ペインの**表示ルール**タブに表示されます。

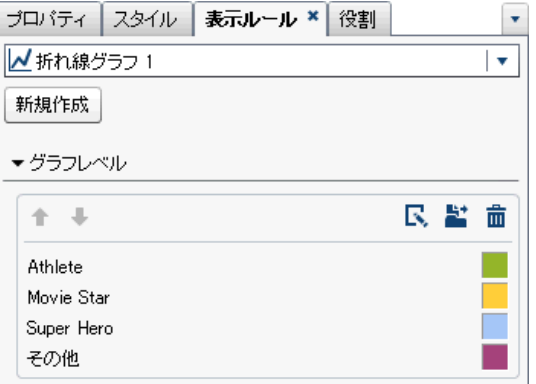

11 (オプション)**表示ルール**タブで <mark>さ</mark>をクリックして、グラフレベルの表示ルー ルをレポートレベルの表示ルールへと変更します。

ゲージレベルの表示ルールの追加

ゲージでは、範囲の間隔と色を指定するために表示ルールが使用されます。ゲー ジの共有表示ルールを追加できます。このルールは、範囲の間隔と色を指定する ために他のゲージで使用されます。

ゲージへ表示ルールを追加

ゲージの新しい表示ルールを指定するには、次の操作を行います。

1 キャンバス内で更新したいゲージを選択します(選択していない場合)。

2 右ペインで、**表示ルール**タブをクリックします。 ゲージの**表示ルール**タブの例を次に示します。

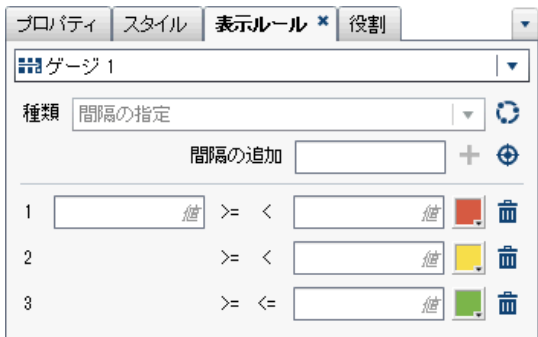

3 ゲージの表示ルールを指定(または変更)します。間隔の生成、表示ルールの編 集、**種類**の指定が行えます。

自動的に間隔を生成するには、次の操作を行います。

- a **間隔の追加**フィールドの横にある◆をクリックして、間隔の生成ウィンド ウを表示します。
- b (オプション)**間隔の数**、**下限**、**上限**の各フィールドの値を確認または変更 します。
- c **OK** をクリックします。ゲージが更新され、新しい表示ルールが**表示ルー ル**タブに表示されます。

ゲージの表示ルールを編集するには、**表示ルール**タブのフィールドを使用しま す。範囲の値、間隔および色の条件を更新できます。色を選択すると、カラーパ レットが開きます。表示ルールに新しい間隔を追加するには、数値を入力して、 **間隔の追加**フィールドの横にある<sup>★</sup>をクリックします。

ゲージに関する共有表示ルールの追加

デザイナでゲージの共有表示ルールを作成するには、2 つの方法があります。左 ペインの**共有ルール**タブまたは右ペインの**表示ルール**タブのいずれかを使用し ます。

**共有ルール**タブを使用してゲージの共有表示ルールを作成するには、次の操作を 行います。

1 **共有ルール**タブで**[**★をクリックします。**表示ルールの作成**ウィンドウが表示 されます。

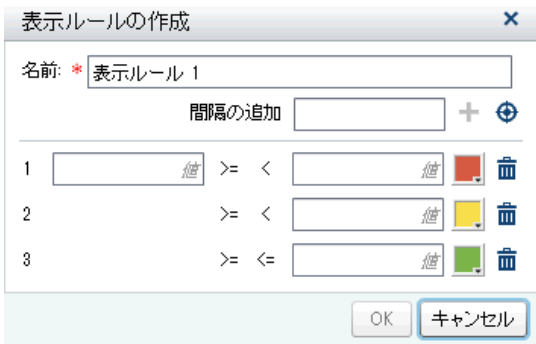

- 2 **名前**を入力します。
- 3 間隔を追加するか、または自動で間隔を生成します。 自動的に間隔を生成するには、次の操作を行います。
	- a **間隔の追加**フィールドの横にある◆をクリックして、間隔の生成ウィンド ウを表示します。
	- b (オプション)**間隔の数**、**下限**、**上限**の各フィールドの値を確認または変更 します。
	- c **OK** をクリックして**表示ルールの作成**ウィンドウに戻ります。
- 4 **OK** をクリックします。新しい共有表示ルールが**共有ルール**タブに追加され ます。

**表示ルール**タブを使用してゲージの共有表示ルールを作成するには、次の操作を 行います。

- 1 **表示ルール**タブで をクリックします。共有ルール名ウィンドウが表示され ます。
- 2 **名前**を入力します。
- 3 **OK** をクリックします。新しい共有表示ルールが**表示ルール**タブの**種類**フィ ールドの下に表示されます。新しい共有表示ルールも**共有ルール**タブに追加 されます。

ゲージの共有表示ルールを編集するには、次の操作を行います。

1 **共有ルール**タブで共有表示ルールを選択して、 をクリックします。**表示ル ールの編集**ウィンドウが表示されます。

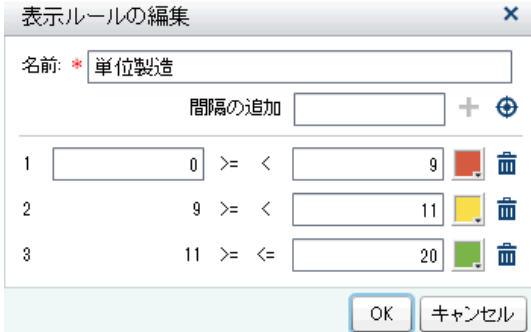

- 2 範囲の値、間隔および色の条件を更新します。色を選択すると、カラーパレ ットが開きます。共有表示ルールに新しい間隔を追加するには、数値を入力 **して、間隔の追加**フィールドの横にある←をクリックします。
- 3 **OK** をクリックします。

44 章 / レポートの表示ルールの操作

# 45

# レポートフィルタの操作

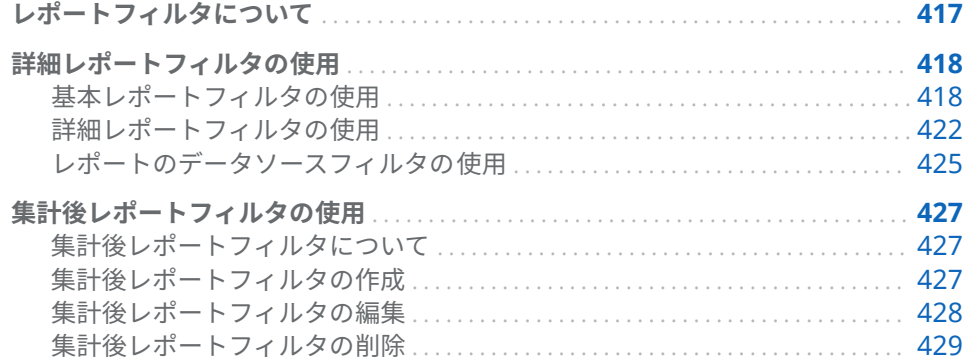

## レポートフィルタについて

SAS Visual Analytics Designer(デザイナ)では、データをサブセット化するため のフィルタを作成できます。次の種類のフィルタを使用できます。

■ 詳細レポートフィルタ

基本フィルタ

単一のデータアイテムを使用して、レポート内の各レポートオブジェクト のデータをサブセット化します。基本フィルタは、その基本フィルタが作 成された際に選択されたデータアイテムのみを使用するように制限され ます。基本フィルタを変更するには、レポートオブジェクトのポップアッ プメニューを使用するか、または**フィルタの編集**ウィンドウを使用しま す。詳細については、"[基本レポートフィルタの使用](#page-437-0)" (418 ページ)を参照 してください。

詳細フィルタ

同一の式内で任意の数のデータアイテムと演算子(OR や AND など)を使 用することにより、レポート内の各レポートオブジェクトのデータをサブ セット化します。**詳細フィルタ**の作成や変更を行うには、詳細フィルタウ ィンドウを使用します。詳細については、"[詳細レポートフィルタの使用](#page-441-0)" (422 [ページ](#page-441-0))を参照してください。

データソースフィルタ レポート全体のデータをサブセット化します。作成したデータソースフ ィルタは、当該データソースを使用するレポート内の各レポートオブジェ クトに適用されます。詳細については、"[レポートのデータソースフィル](#page-444-0) [タの使用](#page-444-0)" (425 ページ)を参照してください。

■ 集計後レポートフィルタ

<span id="page-437-0"></span>詳細については、"[集計後レポートフィルタの使用](#page-446-0)" (427 ページ)を参照してく ださい。

レポートフィルタについて重要なポイントを次に示します。

- レポートフィルタを詳細フィルタから集計後フィルタに変更すると、フィル タの選択内容がすべて失われます。集計後フィルタを詳細フィルタに変更し た場合も同様です。どちらの場合も警告メッセージが発生します。
- 1つのデータアイテムが詳細データアイテムフィルタと 集計後データアイテ ムフィルタの両方を持つことはできません。
- フィルタの変更を適用する用意ができるまで、レポートキャンバスの上部に ある**自動更新**チェックボックスをオフにします。

ユーザーが作成したすべてのフィルタは 、レポートの保存時に保存されます。

フィルタはパラメータを受け付けます。詳細については、49 章, "[レポート内の](#page-482-0) [パラメータの操作](#page-482-0)" (463 ページ)を参照してください。

SAS Visual Analytics Explorer(エクスプローラ)を通じてインポートされたレポ ートオブジェクトにローカルフィルタが含まれている場合、そのフィルタが**フィ ルタ**タブに表示されます。オンデマンドデータを使用するインポート済みのレ ポートオブジェクトに関するこれらのフィルタの編集や削除は行えません。

**注:** レポートリンキングはフィルタの種類の一つです。リンクのターゲットと なるレポートセクションは、リンクされているレポートオブジェクト内で選択さ れた値によってフィルタリングされます。詳細については、"[レポートリンクの](#page-466-0) 概要" (447 [ページ](#page-466-0))を参照してください。

詳細レポートフィルタの使用

基本レポートフィルタの使用

基本レポートフィルタについて

特定のレポートオブジェクトの場合、データをサブセット化するには、デザイナ の右ペインの**フィルタ**タブを使用します。データアイテムが現在のレポート内 のレポートオブジェクトに割り当てられているかどうかに関係なく、このレポー トオブジェクトの現在のデータソース内にあるあらゆるデータアイテムをベー スにしてフィルタを作成できます。

**注:** 複数の基本フィルタがある場合、デザイナはフィルタ間に AND 演算子があ るものと見なします。

基本レポートフィルタの作成

基本レポートフィルタを作成するには、次の操作を行います。

1 フィルタするレポートオブジェクトを選択していない場合は、キャンバス内 でフィルタしたいレポートオブジェクトを選択します。レポートオブジェク トには、少なくとも 1 つのデータアイテムが割り当てられている必要があり ます。

ヒント フィルタの変更を適用する用意ができるまで、レポートキャンバス の上部にある**自動更新**チェックボックスをオフにします。

- 2 右ペインで、**フィルタ**タブをクリックします。
- 3 **フィルタの追加**ボタンの隣にある▼をクリックした後、一覧からデータアイ テムを選択します。次に、**フィルタの追加**をクリックします。追加したフィ ルタがタブに表示されます。
- 4 フィルタのデータ値を選択します。

ヒント 複数のフィルタを処理する場合、**フィルタ**タブ上のフィルタ名の左 にある矢印を使用して、フィルタの詳細を展開するか、または折りたたむ ことができます。

■ 離散値を使用する基本フィルタの場合、データアイテムに適用される現在 の出力形式を使用する重複しない値ごとにチェックボックスが表示され ます。値の右側に、その値の度数がバーで示されます。フィルタリングし たいデータ値のチェックボックスをオンにするか、またはフィルタリング したくないデータ値のチェックボックスをオフにします。すべての値を 選択する場合は、**すべて**を選択します。

離散値を使用する基本フィルタの例を次に示します。

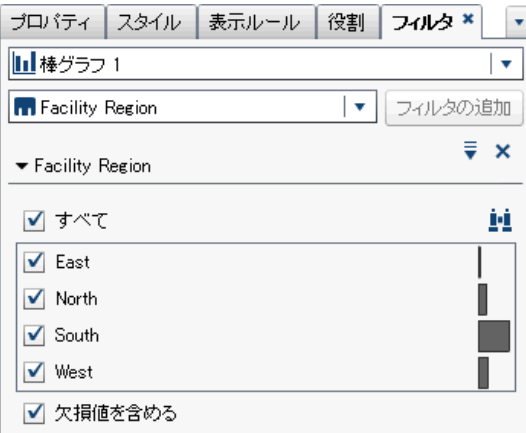

■ 連続値を使用するフィルタの場合、スライダはデータアイテム用に存在す る最大値と最小値を、現在のデータアイテムの出力形式を使用して表示し ます。スライダを使用して、ターゲット値の範囲を選択します。

連続値を使用する基本フィルタの例を次に示します。

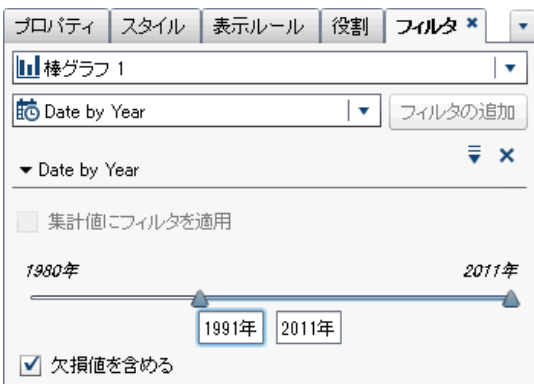

5 (オプション)データに欠損値が含まれている場合、それらの欠損値をレポート から除外したいならば、**欠損値を含める**チェックボックスをオフにします。

6 オプションで、削除アイコンの左にある ▼をクリックします。使用可能なオ プションは、文字、日付、数値のうちどれをフィルタリングするかによって 異なります。フィルタ内で値や度数での並べ替えが行えます。

次のオプションを使用できます。

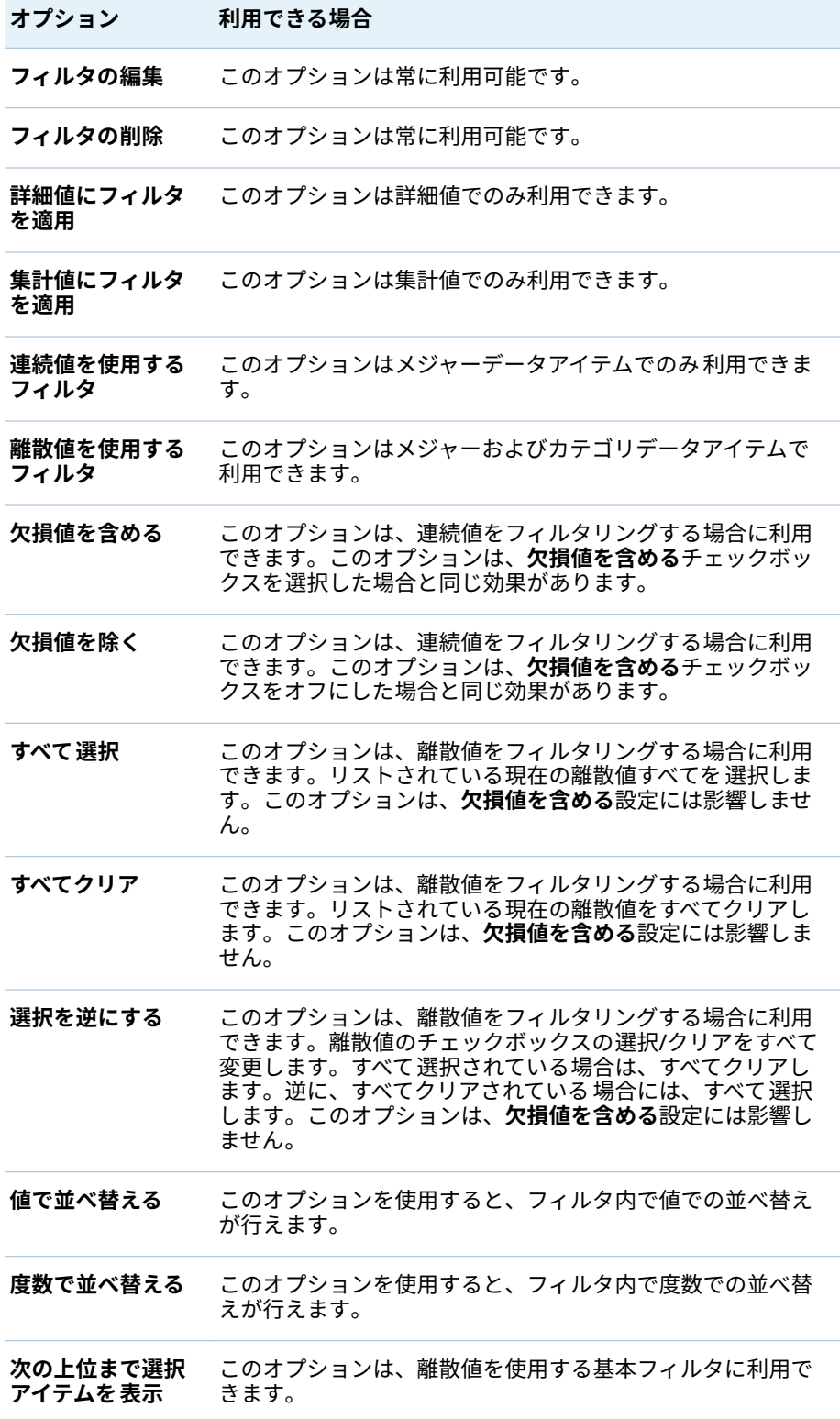

7 (オプション)フィルタの操作時にレポートキャンバスの上部にある**自動更新** チェックボックスをオフにした場合、フィルタの変更を適用する用意ができ たら、そのチェックボックスをオンにします。

基本レポートフィルタの編集

基本レポートフィルタを編集するには、次の操作を行います。

- 1 フィルタするレポートオブジェクトを選択していない場合は、キャンバス内 でフィルタしたいレポートオブジェクトを選択します。レポートオブジェク トには、少なくとも 1 つのデータアイテムが割り当てられている必要があり ます。
- 2 右ペインで、**フィルタ**タブをクリックします。
- 3 フィルタ名の隣にある をクリックします。次に、**フィルタの編集**を選択し ます。**フィルタの編集**ウィンドウが表示されます。

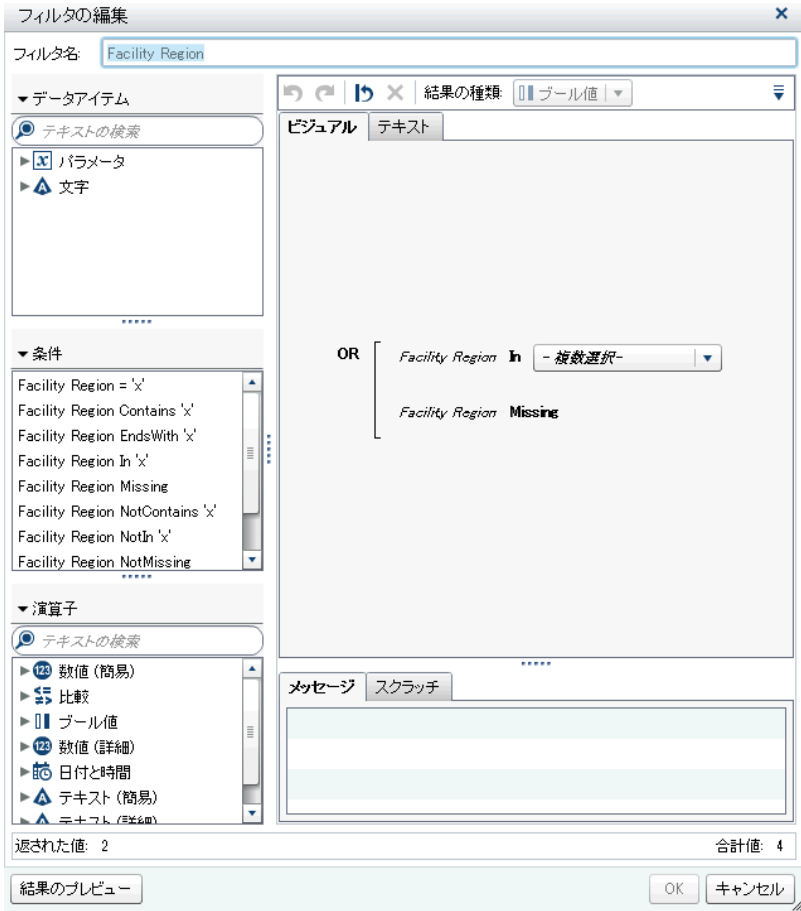

- 4 フィルタの式を編集します。
	- 右ペインの**ビジュアル**タブにある式に条件や演算子をドラッグアンドド ロップできます。
	- **右ペインのテキスト**タブには式を入力できます。
	- 右ペインのビジュアルタブとテキストタブの両者を使用することで式を 作成できます。

詳細については、付録 6, "[フィルタの条件](#page-624-0)" (605 ページ)を参照してください。

<span id="page-441-0"></span>**注:** AND および OR 演算子は複数の条件を受け入れます。条件をオペランド に追加するには、条件を右ペインの演算子名にドラッグアンドドロップしま す。たとえば、AND 演算子に 3 番目の条件を追加するには、新規の条件を式 内の AND にドラッグアンドドロップします。

ヒント 式内の AND または OR 演算子を右クリックした後、**追加 新規条 件**を選択します。

5 **OK** をクリックして、フィルタを適用します。

基本レポートフィルタの削除

基本レポートフィルタを削除するには、**フィルタ**タブ上のフィルタの隣にある をクリックします。

詳細レポートフィルタの使用

詳細レポートフィルタについて

ほとんどのレポートオブジェクトの場合、デザイナの右ペインにある**フィルタ**タ ブを利用することにより、データをサブセット化するための詳細フィルタを作成 できます。

詳細フィルタを使用すると、複数のデータアイテムを使用するフィルタを作成で きます。

詳細フィルタについて重要なポイントを次に示します。

- エクスプローラで作成される詳細フィルタには、デザイナでは作成できない 式が含まれている場合があります。
- エクスプローラで作成される詳細グローバルフィルタはデザイナによりサポ ートされますが、デザイナでは詳細グローバルフィルタを作成できません。

詳細レポートフィルタの作成

詳細レポートフィルタを作成するには、次の操作を行います。

1 フィルタするレポートオブジェクトを選択していない場合は、キャンバス内 でフィルタしたいレポートオブジェクトを選択します。レポートオブジェク トには、少なくとも 1 つのデータアイテムが割り当てられている必要があり ます。

ヒント フィルタの変更を適用する用意ができるまで、レポートキャンバス の上部にある**自動更新**チェックボックスをオフにします。

- 2 右ペインで、**フィルタ**タブをクリックします。
- 3 **▼ をクリックし、特定のデータアイテムではなく、詳細を選択します。**
- 4 **フィルタの追加**をクリックします。**詳細フィルタの編集**ウィンドウが表示さ れます。

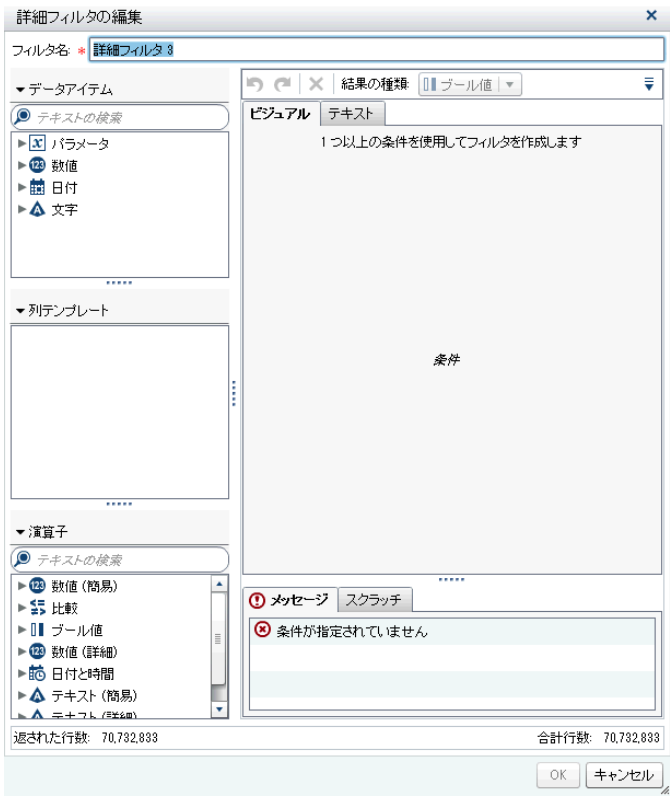

- 5 **フィルタ名**を指定します。このフィルタ名で、**フィルタ**タブでこの詳細フィ ルタが示されます。
- 6 フィルタの条件を作成するには、次の操作を行います。**ビジュアル**タブと**テ キスト**タブのどちらかを使用するか、または両方のタブを組み合わせて使用 することができます。

**ビジュアル**タブを使用して条件を作成するには、次の操作を行います。

- a **データアイテム**リストから条件の基準となるデータアイテムを 選択しま す。
- b **列テンプレート**リストから条件を選択します。詳細については、[付録](#page-624-0) 6, "[フィルタの条件](#page-624-0)" (605 ページ)を参照してください。
- c 条件を式にドラッグアンドドロップします。
- d 必要なパラメータについて、パラメータを選択して値を入力するか、パラ メータフィールドを右クリックして**置換**を選択した後、データアイテムを 選択します。
- 7 (オプション)演算子を式に追加します。**ビジュアル**タブと**テキスト**タブのど ちらかを使用するか、または両方のタブを組み合わせて使用することができ ます。

**ビジュアル**タブを使用して演算子を追加するには、次の操作を行います。

- a **演算子**リストから、式内の条件を結合する演算子を選択します。詳細につ いては、付録 6, "[フィルタの条件](#page-624-0)" (605 ページ)を参照してください。
- b 演算子を式にドラッグアンドドロップします。

c **列テンプレート**リストから、もう 1 つの条件を選択します。次に、追加の 条件を式にドラッグアンドドロップします。必要なパラメータがある場 合は補完します。

ヒント 式内の AND または OR 演算子を右クリックした後、**追加 新 規条件**を選択します。

- 8 **OK** をクリックして、フィルタを適用します。
- 9 (オプション)フィルタの操作時にレポートキャンバスの上部にある**自動更新** チェックボックスをオフにした場合、フィルタの変更を適用する用意ができ たら、そのチェックボックスをオンにします。

詳細レポートフィルタの編集

詳細レポートフィルタを編集するには、次の操作を行います。

- 1 フィルタするレポートオブジェクトを選択していない場合は、キャンバス内 でフィルタしたいレポートオブジェクトを選択します。レポートオブジェク トには、少なくとも 1 つのデータアイテムが割り当てられている必要があり ます。
- 2 右ペインで、**フィルタ**タブをクリックします。
- 3 詳細フィルタ名の隣にある をクリックします。次に、**フィルタの編集**を選 択します。**詳細フィルタの編集**ウィンドウが表示されます。
- 4 フィルタの条件を編集または追加するには、次の操作を行います。**ビジュア ル**タブと**テキスト**タブのどちらかを使用するか、または両方のタブを組み合 わせて使用することができます。

**ビジュアル**タブを使用して条件を追加するには、次の操作を行います。

- a **データアイテム**リストから条件の基準となるデータアイテムを 選択しま す。
- b **列テンプレート**リストから条件を選択します。詳細については[、付録](#page-624-0) 6, "[フィルタの条件](#page-624-0)" (605 ページ)を参照してください。
- c 条件を式にドラッグアンドドロップします。
- d 必要なパラメータについて、パラメータを選択して値を入力するか、パラ メータフィールドを右クリックして**置換**を選択した後、データアイテムを 選択します。
- 5 (オプション)条件を置き換えるには、**ビジュアル**タブで、式に含まれている既 存の条件に対して新しい条件をドラッグアンドドロップします。または、**テ キスト**タブを使用して条件を削除します。
- 6 (オプション) 演算子を式に追加するには、次の操作を行います。**ビジュアル** タブと**テキスト**タブのどちらかを使用するか、または両方のタブを組み合わ せて使用することができます。

**ビジュアル**タブを使用して演算子を追加するには、次の操作を行います。

- a **演算子**リストから、式内の条件を結合する演算子を選択します。詳細につ いては、付録 6, "[フィルタの条件](#page-624-0)" (605 ページ)を参照してください。
- b 演算子を式にドラッグアンドドロップします。

<span id="page-444-0"></span>c (オプション)条件を追加します。

ヒント 式内の AND または OR 演算子を右クリックした後、**追加 新 規条件**を選択します。

- 7 (オプション)式の一部を削除するには、削除したい部分を強調表示した後、**削 除**または**クリア**を選択します。
- 8 **OK** をクリックして、詳細フィルタを適用します。

詳細レポートフィルタの削除

詳細フィルタを削除するには、**フィルタ**タブ上のフィルタの をクリックしま す。

レポートのデータソースフィルタの使用

データソースフィルタについて

データソースフィルタは、レポート内に表示されるデータを制限する場合に使用 します。デザイナで作成したデータソースフィルタは、当該データソースを使用 するレポート内の各レポートオブジェクトに適用されます。複数のデータソー スを持つレポートは、複数のデータソースフィルタを含むことができます。

連続値または離散値のどちらかを使用してデータソースフィルタを作成できま す。連続値フィルタはメジャーでのみ 使用できます。離散値フィルタは、離散値 の総数が最大数を超えない限り、任意の文字、数値、日付、日時、データアイテ ムで使用できます。

データソースフィルタは、**フィルタ**タブや**データ**タブには表示されません。デー タソースフィルタは、**データ**タブに表示されるカーディナリティ 値を更新しま す。

データソースフィルタは、各データソースにつき 1 つだけに制限されます。ただ し、複数のデータソースにフィルタを適用したい場合は、組み合わせフィルタを 作成できます。

データソースフィルタの作成

- 1 **データ**タブで をクリックした後、**データソースフィルタの新規作成**を選択 します。**データソースフィルタの新規作成**ウィンドウが表示されます。
- 2 フィルタの条件を追加するには、次の操作を行います。**ビジュアル**タブと**テ キスト**タブのどちらかを使用するか、または両方のタブを組み合わせて使用 することができます。

**ビジュアル**タブを使用して条件を追加するには、次の操作を行います。

- a **データアイテム**リストから条件の基準となるデータアイテムを 選択しま す。
- b **列テンプレート**リストから条件を選択します。詳細については、[付録](#page-624-0) 6, "[フィルタの条件](#page-624-0)" (605 ページ)を参照してください。
- c 条件を式にドラッグアンドドロップします。
- d 必要なパラメータについて、パラメータを選択して値を入力するか、パラ メータフィールドを右クリックして**置換**を選択した後、データアイテムを 選択します。
- 3 (オプション)条件を置き換えるには、**ビジュアル**タブで、式に含まれている既 存の条件に対して新しい条件をドラッグアンドドロップします。または、**テ キスト**タブを使用して条件を削除します。
- 4 (オプション) 演算子を式に追加するには、次の操作を行います。**ビジュアル** タブと**テキスト**タブのどちらかを使用するか、または両方のタブを組み合わ せて使用することができます。

**ビジュアル**タブを使用して演算子を追加するには、次の操作を行います。

- a **演算子**リストから、式内の条件を結合する演算子を選択します。詳細につ いては、付録 6, "[フィルタの条件](#page-624-0)" (605 ページ)を参照してください。
- b 演算子を式にドラッグアンドドロップします。
- c (オプション)条件を追加します。

ヒント 式内の AND または OR 演算子を右クリックした後、**追加 新 規条件**を選択します。

- 5 (オプション)式の一部を削除するには、削除したい部分を強調表示した後、**削 除**または**クリア**を選択します。
- 6 **OK** をクリックして、フィルタを適用します。

データソースフィルタの編集

- 1 データソースが追加されていない場合、データソースを追加します。
- 2 **データ**タブで ♥ をクリックした後、**データソースフィルタの編集**を選択しま す。**データソースフィルタの編集**ウィンドウが表示されます。
- 3 フィルタの条件を追加または変更するには、次の操作を行います。**ビジュア ル**タブと**テキスト**タブのどちらかを使用するか、または両方のタブを組み合 わせて使用することができます。

**ビジュアル**タブを使用して条件を編集するには、次の操作を行います。

- a **データアイテム**リストから条件の基準となるデータアイテムを 選択しま す。
- b **列テンプレート**リストから条件を選択します。詳細については[、付録](#page-624-0) 6, "[フィルタの条件](#page-624-0)" (605 ページ)を参照してください。
- c 条件を式にドラッグアンドドロップします。
- d 必要なパラメータについて、パラメータを選択して値を入力するか、パラ メータフィールドを右クリックして**置換**を選択した後、データアイテムを 選択します。
- 4 式に含まれている演算子を編集します。**ビジュアル**タブと**テキスト**タブのど ちらかを使用するか、または両方のタブを組み合わせて使用することができ ます。
- 5 **OK** をクリックして、フィルタを適用します。

<span id="page-446-0"></span>データソースフィルタの削除

データソースフィルタを削除するには、次の操作を行います。

- 1 **データ**タブで ♥ をクリックした後、**フィルタの削除**を選択します。
- 2 表示される確認メッセージで、**削除**をクリックします。

集計後レポートフィルタの使用

集計後レポートフィルタについて

集計後フィルタは、要約値ではなく集計値を使用して、レポート内の各レポート オブジェクトのデータをサブセット化します。デザイナの右ペインにある**フィ ルタ**タブを使用して、詳細値ではなく集計値を使用するレポートオブジェクトの データにフィルタを適用できます。集計後フィルタはメジャーデータアイテム でのみ利用できます。

レポートオブジェクトにランクと集計後フィルタの両方が適用されていると、集 計後フィルタの前にランクが適用されます。

集計後フィルタについて重要なポイントを次に示します。

- 集計後フィルタは、詳細データを使用するレポートオブジェクトでは利用で きません。
- クロス表、時系列プロット、および二軸の時系列プロットは、集計後フィル タをサポートしません。

集計後レポートフィルタの作成

集計後フィルタを作成するには、次の操作を行います。

1 フィルタするレポートオブジェクトを選択していない場合は、キャンバス内 でフィルタしたいレポートオブジェクトを選択します。レポートオブジェク トには、少なくとも 1 つのデータアイテムが割り当てられている必要があり ます。

ヒント フィルタの変更を適用する用意ができるまで、レポートキャンバス の上部にある**自動更新**チェックボックスをオフにします。

- 2 右ペインで、**フィルタ**タブをクリックします。
- 3 **フィルタの追加**ボタンの隣にある▼をクリックした後、一覧からメジャーデ ータアイテムを選択します。次に、**フィルタの追加**をクリックします。追加 したフィルタが**フィルタ**タブに表示されます。
- 4 集計後フィルタのデータ値を選択します。データアイテムに集計値を割り当 てることができる場合、**集計値にフィルタを適用**チェックボックスが表示さ れます。スライダはデータアイテム 用に存在する最大値と最小値を、現在の データアイテムの出力形式を使用して表示します。スライダを使用して、タ ーゲット値の範囲を選択します。

<span id="page-447-0"></span>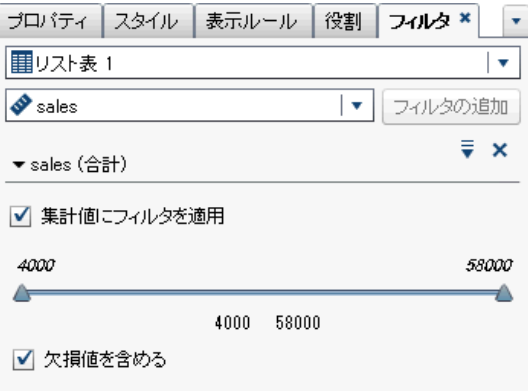

**注:** 集計後フィルタは、データアイテムに関連付けられている集計を追跡し ます。**データ**タブ上のデータアイテムテーブルを 使用して**集計**を変更する と、**フィルタ**タブ上のフィルタ名にその変更が反映されます。たとえば、 *Sales* という名前のデータアイテムの集計後フィルタを作成すると、最初は**フ ィルタ**タブ上に *Sales***(Sum)**として表示されます。データアイテムテーブル で、集計を**平均**に変更します。**フィルタ**タブ上で、フィルタ名が *Sales***(Average)**として表示されます。集計後フィルタは、当初に集計用に選 択したデータ値と同じ範囲を保持しようとします。

ヒント 複数のフィルタを処理する場合、**フィルタ**タブ上のフィルタ名の左 にある矢印を使用して、フィルタの詳細を展開するか、または折りたたむ ことができます。

- 5 (オプション)フィルタ名の隣にある をクリックして、演算子を変更します。 **条件の種類**を選択した後、演算子を選択します。
- 6 (オプション)値をクリックした後、新しい値を入力して、集計後フィルタの下 限値と上限値を変更します。
- 7 (オプション)データに欠損値が含まれている場合、それらの欠損値をレポート から除外したいならば、**欠損値を含める**チェックボックスをオフにします。
- 8 (オプション)フィルタの操作時にレポートキャンバスの上部にある**自動更新** チェックボックスをオフにした場合、フィルタの変更を適用する用意ができ たら、そのチェックボックスをオンにします。

集計後レポートフィルタの編集

集計後フィルタを編集するには、次の操作を行います。

- 1 フィルタするレポートオブジェクトを選択していない場合は、キャンバス内 でフィルタしたいレポートオブジェクトを選択します。レポートオブジェク トには、少なくとも 1 つのデータアイテムが割り当てられている必要があり ます。
- 2 右ペインで、**フィルタ**タブをクリックします。
- 3 フィルタ名の隣にある ♥ をクリックします。次に、フィルタの編集を選択し ます。**フィルタの編集**ウィンドウが表示されます。
- 4 集計後フィルタの式を編集します。
- <span id="page-448-0"></span>■ 右ペインのビ**ジュアル**タブにある式に条件や演算子をドラッグアンドド ロップできます。
- 右ペインのテキストタブには式を入力できます。
- 右ペインのビ**ジュアル**タブとテキストタブの両者を使用することで式を 作成できます。

詳細については、付録 6, "[フィルタの条件](#page-624-0)" (605 ページ)を参照してください。

**注:** AND および OR ブール演算子は複数の条件を受け入れます。条件をオペ ランドに追加するには、条件を右ペインの演算子名にドラッグアンドドロッ プします。たとえば、AND 演算子に 3 番目の条件を追加するには、条件を式 内の AND にドラッグアンドドロップします。

ヒント 式内の AND または OR 演算子を右クリックした後、**追加 新規条 件**を選択します。

5 **OK** をクリックして、集計後フィルタを適用します。

集計後レポートフィルタの削除

集計後フィルタを削除するには、**フィルタ**タブ上の集計後フィルタの隣にある をクリックします。

45 章 / レポートフィルタの操作

# 46

# レポートインタラクションの操作

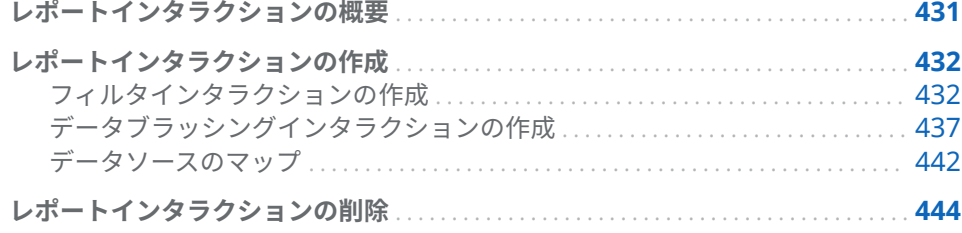

## レポートインタラクションの概要

インタラクションは、レポート閲覧者の注意をレポート内の特定の結果に向ける ために使用されます。インタラクションを使用すると、データをサブセット化し てデータ量を減らすことができるので、ユーザーは特定のコンテキスト内でデー タを理解できるようになります。

レポート設計者は、SAS Visual Analytics Designer (デザイナ)のインタラクショ ンビューを使用することで、レポート内のテーブル、グラフ、ゲージ、コントロ ールに追加するインタラクションを指定できます。

レポートインタラクションには次の種類があります。

フィルタ

データソースのクエリから返されるデータを制限するために使用されます。 フィルタは、テーブルやグラフに表示されるデータをサブセット化するため に指定する一連のルールや条件です。フィルタの目的は、分析に必要なデー タのみを表示することです。

ブラシ

データブラッシングを短縮したもので、これを使用すると、複数のテーブル またはグラフ、あるいはその両方で、選択した同じデータを同時に表示でき ます。ブラッシングは、データセット内の共有オブザベーションの数を反映 したパーセントを 強調表示します。ブラッシングは、集計値に対応するパー セントは強調表示しません。ブラッシングされたデータは各オブジェクトで 同じように表示されるため、レポート閲覧者はデータを簡単に認識できます。

時系列プロットを除いて、テーブル、グラフおよびゲージをインタラクションの ソースにすることができます。詳細データを使用するレポートオブジェクトを インタラクションのソースにすることはできません。レポートキャンバスで使 用されているコントロールは、インタラクションのソースにすることができま す。セクションプロンプトとして使用されているコントロールは自動フィルタ とみなされるため、インタラクションビューに表示されません。

<span id="page-451-0"></span>右ペインの**インタラクション**タブを使用すると、インタラクションとリンクを作 成できます。

インタラクションについて重要なポイントを次に示します。

**注:** インタラクションは、同一セクション内にあるレポートオブジェクトに対し てのみ適用されます。

**注:** レポートリンキングはインタラクションの種類の一つです。リンクのター ゲットとなるレポートセクションは、リンクされているレポートオブジェクト内 で選択された値によってサブセット化されます。詳細については、"[レポートリ](#page-466-0) [ンクの概要](#page-466-0)" (447 ページ)を参照してください。

## レポートインタラクションの作成

フィルタインタラクションの作成

インタラクションを作成するには、インタラクションビューを使用するか、また は右ペインの**インタラクション**タブを使用します。

エクスプローラを通じてインポートされる次のオブジェクトは、フィルタインタ ラクションのソースにすることができます。

- 箱ひげ図
- リレーショナルカテゴリメジャーを含むヒートマップ
- 予測プロット
- ジオマップ

相関マトリックス、ヒストグラム、散布図、近似線付きの散布図、選択可能なリ レーショナルカテゴリメジャーなしのヒートマップ、選択可能なリレーショナル カテゴリメジャーなしの箱ひげ図を、インタラクションのソースにすることはで きません。階層データアイテムは、インタラクションではサポートされません。

フィルタインタラクションの作成について重要なポイントを次に示します。

- インタラクションは、詳細データを使用しているリスト表、バブルプロット、 散布図からは作成できません。ただし、詳細データを使用しているリスト表 は、インタラクションのターゲットになることができます。
- 散布図はインタラクションのソースにはなれません。
- バブルプロットは、**グルーピング**役割が割り当てられている場合にのみ、イ ンタラクションのソースになることができます。
- スライダはインタラクションのターゲットになることができます。ただし、 **固定範囲を設定する**プロパティを持つスライダでは、データが固定されてい るためフィルタが提供されても何も行われません。
- 集計メジャーデータ役割に割り当てられたスライダをインタラクションのソ ースにすることはできません。
- プロンプトコンテナを使用すると、プロンプトコンテナの外側にあるレポー トオブジェクトに対するインタラクションの実行を遅延させることができま す。ただし、プロンプトコンテナ内にあるレポートオブジェクト間のインタ ラクションは遅延されません。

インタラクションビューを使用してフィルタインタラクションを作成するには、 次の操作を行います。

- 1 使用するレポートオブジェクトをキャンバスに追加します。たとえば、棒グ ラフ、折れ線グラフおよびリスト表を追加します。
- 2 **インタラクション**タブ上の**インタラクションビュー**をクリックし、インタラ クションビューへと切り替えます。または、**表示 インタラクション**の表示 を選択します。
- 3 インタラクションビューで、ソースとターゲットのレポートオブジェクト間 に接続を描画します。インタラクションを作成すると、レポートオブジェク ト間に が表示されます。棒グラフ(ソース)とリスト表(ターゲット)間のイ ンタラクションの例を次に示します。

**注:** インタラクションのソースとターゲットは、同じデータソースを基準に している必要があります。複数のデータソースがある場合、データソースを マッピングしてインタラクションを作成するよう求められます。詳細につい ては、"[データソースのマップ](#page-461-0)" (442 ページ)を参照してください。

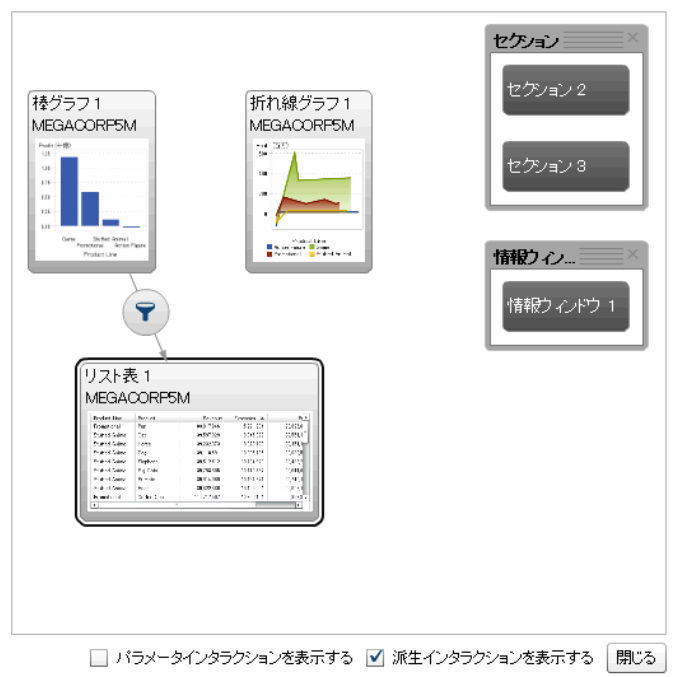

インタラクションビュー - セクション 1

4 **▼を右クリックします。次に、インタラクションの種類 ▶ フィルタ**を選択し ます。

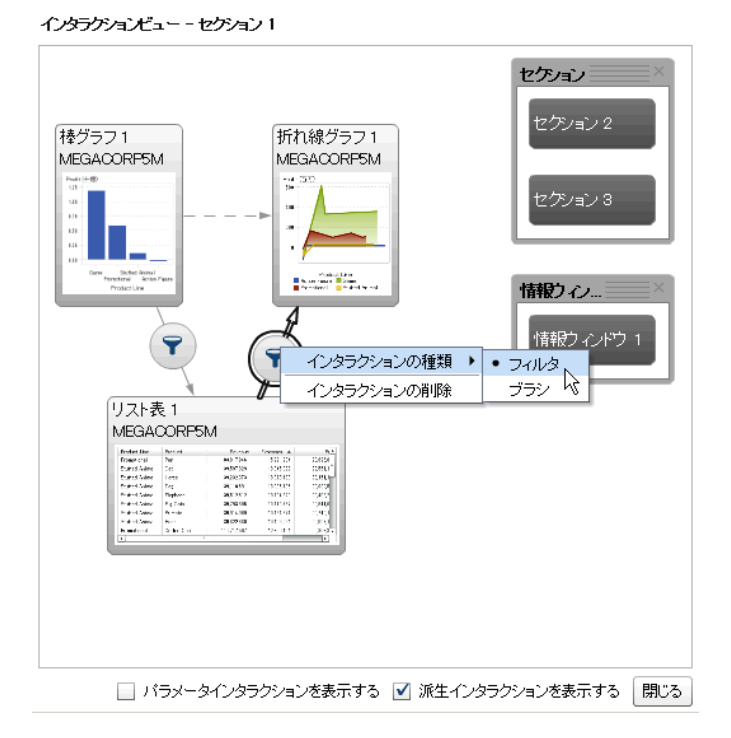

- 5 (オプション)**パラメータインタラクションを表示する**チェックボックスをオ ンにします。(パラメータインタラクションは、インタラクションビュー内で 破線で表示されます。パラメータが別のセクションでレポートオブジェクト に影響している場合、そのセクションへのリンクが描画されます。現在のセ クション内のレポートオブジェクトをターゲットにしているパラメータがセ クションに含まれる場合、そのセクションから現在のセクション内のレポー トオブジェクトへのリンクが描画されます。)
- 6 (オプション)**派生インタラクションの表示**チェックボックスをオフにします。 (派生インタラクションは、インタラクションビュー内で破線で表示されま す)。
- 7 (オプション)その他のフィルタインタラクションを追加します。
- 8 **閉じる**をクリックします。新規のインタラクションが右ペインの**インタラク ション**タブに表示されます。

次の例では、図 46.1 (434 ページ).に示されたフィルタ例の**インタラクション** タブを示します。

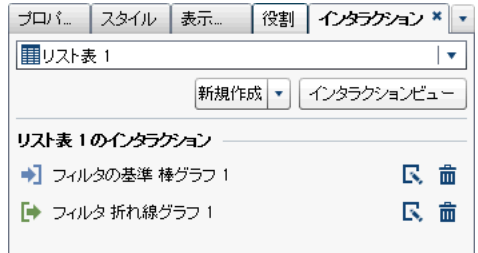

ソースのレポートオブジェクトのデータを選択して、ターゲットのレポートオブ ジェクト(複数可)のデータにフィルタを適用します。次の例では、棒グラフで販 売促進製品ラインが選択されています。同時に、折れ線グラフとリスト表に同じ フィルタが表示されています。

**図 46.1** 棒グラフ、折れ線グラフおよびリスト表でのフィルタ適用の例

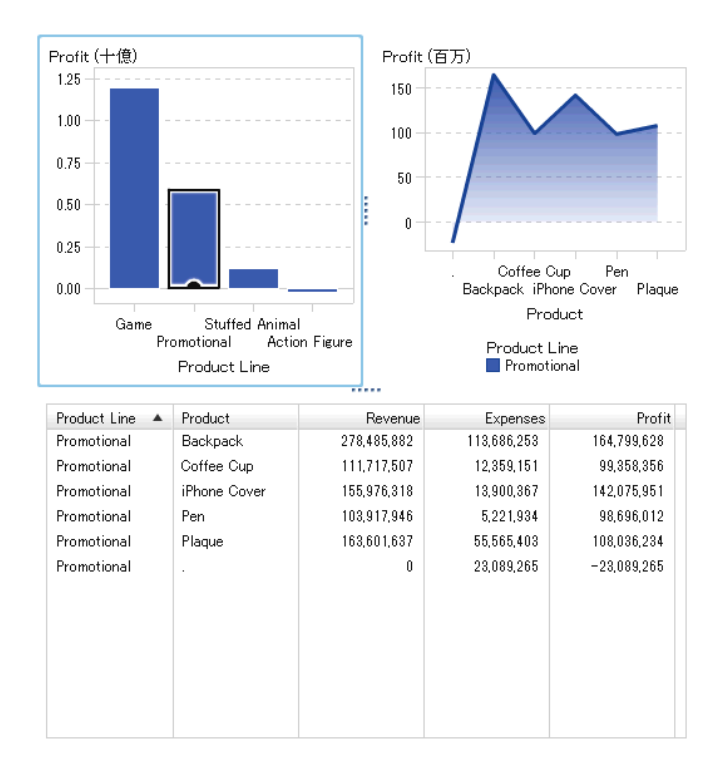

別の選択肢をクリックすると、新規の選択肢に基づくフィルタが適用されます。 たとえば、前述のレポートでは、ゲーム製品ラインをクリックしてフィルタを変 更できます。フィルタリングされるレポートオブジェクトにアイコンが追加さ れます。

前の例で使用した折れ線グラフは次のようになります。キャンバスで選択され ると、入力フィルタアイコンがレポートオブジェクトの上部に表示されます。▼ をクリックして、適用済みのフィルタに関する詳細を取得します。**詳細**をクリッ クすると、同フィルタに関するより詳細な情報を見ることができます。**ビジュア**

**ル要素フィルタ**ウィンドウが表示されます。このウィンドウには、サーバーに送 信されたクエリが正確に表示されます。

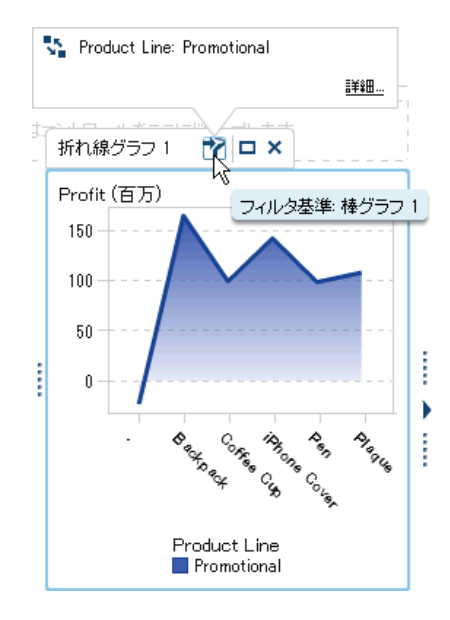

ヒント 選択を解除してフィルタをリセットするには、元のレポートオブジェ クトが表示されている状態で Ctrl キーを押しながらクリックします。

**インタラクション**タブ上の**新規**ボタンを使用してインタラクションを作成する には、次の操作を行います。

- 1 キャンバスからレポートオブジェクトを選択します。たとえば、棒グラフを 選択します。
- 2 **インタラクション**タブを選択します。
- 3 **新規**をクリックした後、**インタラクション**を選択します。**インタラクション の編集**ウィンドウが表示されます。

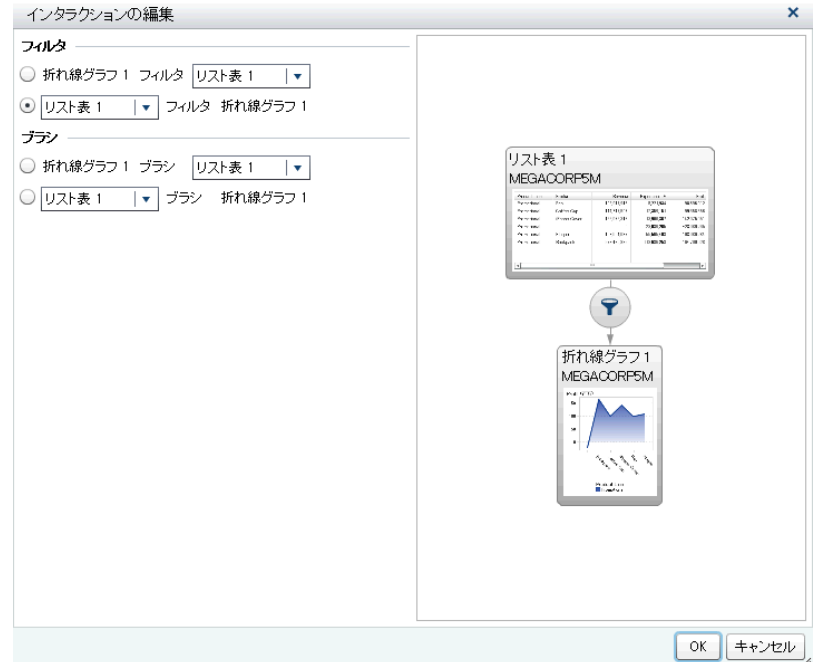

<span id="page-456-0"></span>4 **インタラクションの編集**ウィンドウで、フィルタまたはブラシインタラクシ ョンのソースとして使用するレポートオブジェクトを選択します。たとえ ば、レポートにリスト表があり、これを使用して折れ線グラフにフィルタを 適用する場合、最初の行は *List Table 1* フィルタ *Line Chart 1* になります。

**インタラクションの編集**ウィンドウでは、利用可能でない場合、フィルタイ ンタラクションやブラシインタラクションのオプションは無効になります。

5 インタラクションの操作が終了したら、**OK** をクリックします。**インタラク ション**タブに新しいインタラクションが表示されます。

データブラッシングインタラクションの作成

エクスプローラを通じてインポートされる次のオブジェクトは、ブラシインタラ クションのソースにすることはできません。

- 箱ひげ図
- リレーショナルカテゴリメジャーを含むヒートマップ
- 予測プロット
- ジオマップ

データブラッシングを使用したインタラクションを作成するには、次の操作を行 います。

- 1 使用するレポートオブジェクトをキャンバスに追加します。たとえば、棒グ ラフ、折れ線グラフおよびリスト表を追加します。
- 2 **インタラクション**タブを選択します。
- 3 **インタラクション**タブ上の**インタラクションビュー**をクリックし、インタラ クションビューへと切り替えます。または、**表示 インタラクション**の表示 を選択します。
- 4 インタラクションビューで、ソースとターゲットのレポートオブジェクト間 に接続を描画します。インタラクションを作成すると、レポートオブジェク ト間に▼が表示されます。

**注:** データブラシインタラクションのソースとターゲットは、同じデータソ ースを基準にしている必要があります。複数のデータソースがある場合、デ ータソースをマッピングしてインタラクションを作成するよう求められま す。詳細については、"[データソースのマップ](#page-461-0)" (442 ページ)を参照してくださ い。

- 5 **▼を右クリックします。次に、インタラクションの種類 ▶ ブラシ**を選択しま す。フィルタアイコンが エヘ変わります。
- 6 **閉じる**をクリックします。新規のインタラクションが右ペインの**インタラク ション**タブに表示されます。

ターゲットのレポートオブジェクト(複数可)のデータをブラッシングする、ソー スのレポートオブジェクトのデータを選択します。次の例では、動物のぬいぐる み製品ラインが棒グラフで選択されています。同時に、折れ線グラフとリスト表 では同じデータが強調表示されています。

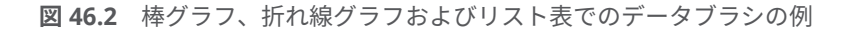

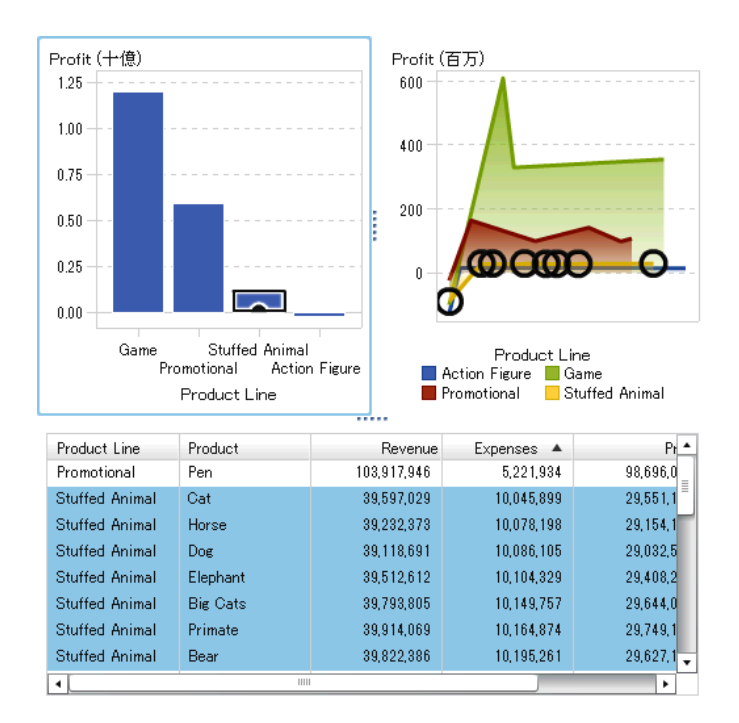

**注:** 度数メジャーが含まれるグラフの場合は、その選択日時またはブラッシング 日時がクロスハッチパターンで示されます。

コントロール間のブラシインタラクションは、テーブルやグラフ間のブラシイン タラクションとは動作が異なります。コントロール間にブラシインタラクショ ンが存在する場合、片方のコントロールの値を強調表示または選択するのではな く、一致する値がコントロールの最上部に移動し、一致しない値はグレイアウト されます。度数データアイテムが存在する場合、度数値が更新されます。

ブラシインタラクションを伴う 3 つのリストコントロールを含むレポートの例 を次に示します。

**図 46.3** 例: レポート内の 3 つのリストコントロール

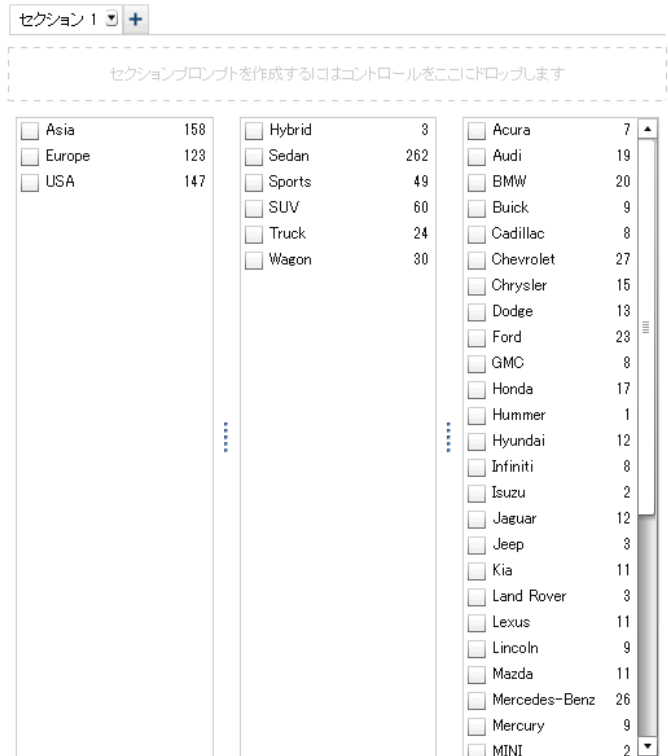

最初のリストには、**Origin** としてリストされる 3 つの国が含まれています。2 番 目のリストには、6 種類の自動車が含まれています。3 番目のリストには、38 社 の自動車メーカーが含まれています。最初のリストと 2 番目のリストの間には ブラシインタラクションが存在します。2 番目のリストと 3 番目のリストの間 には 2 番目のブラシインタラクションが存在します。

#### レポートのインタラクションビューの例を次に示します。

**図 46.4** ブラシインタラクションを伴う 3 つのリストコントロール

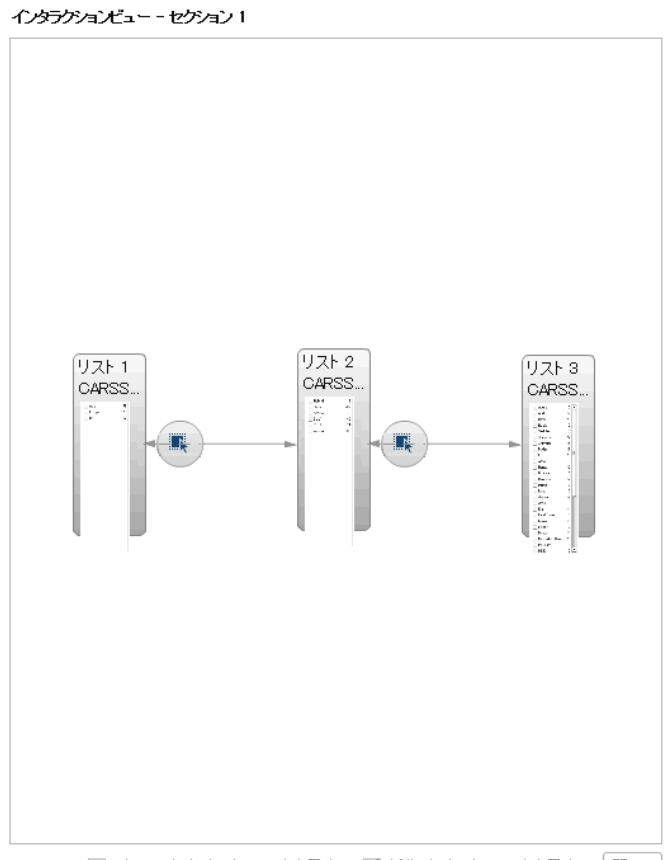

□ パラメータインタラクションを表示する ■ 派生インタラクションを表示する [開じる]

ステップ 1 で、ユーザーは最初のリスト内の **Origin** の国として **Europe** を選択 しました。2 番目のリスト内の変化に注意してください。**Hybrid** と **Truck** がグ レイアウトされ、それらの度数値が両者とも **0** に変化します。3 番目のリスト

で、ヨーロッパに位置していない自動車メーカーはすべてグレイアウトされ、そ れらの度数値もすべて **0** に変化します。

**図 46.5** 例: 1 つのブラシインタラクションを伴うレポート内の 3 つのリストコントロ ール

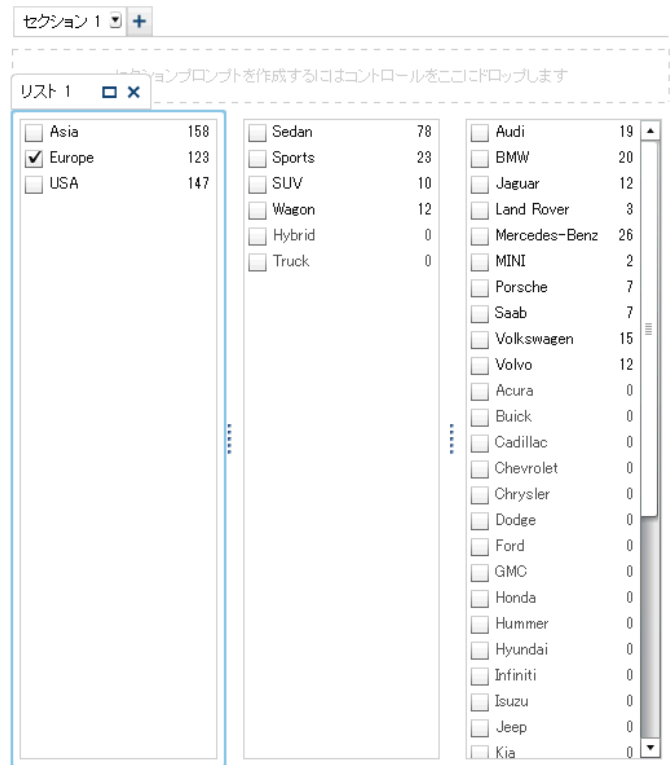

ステップ 2 で、ユーザーは 3 番目のリスト内の自動車メーカー会社として、 **Porsche** を選択しました。2 番目のリスト内の変化に注意してください。

<span id="page-461-0"></span>**Hybrid**、**Sedan**、**Truck**、**Wagon** がグレイアウトされ、それらの度数値がすべ て **0** に変化します。

**図 46.6** 例: 2 つのブラシインタラクションを伴うレポート内の 3 つのリストコントロ ール

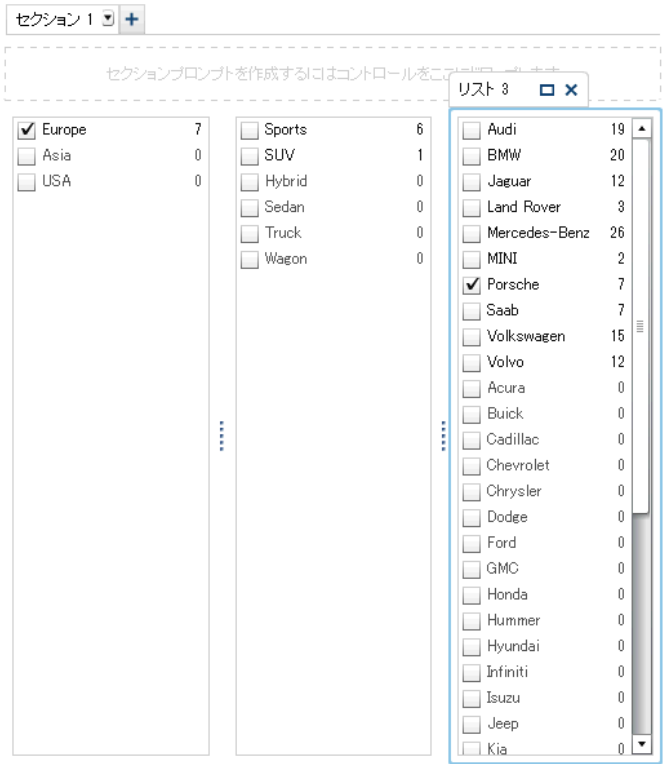

#### データソースのマップ

インタラクションやリンクのソースとターゲットは、同じデータソースを基準に している必要があります。次のような場合には、インタラクションやリンクを正 しく機能させるために、データソースをマップするよう求められます。

- あるデータソースを使用するレポートオブジェクトと、それとは別のデータ ソースを使用する別のレポートオブジェクト間でのインタラクションやリン クを作成しようとした場合。
- あるデータソースを使用するレポートオブジェクトと、それとは別のデータ ソースを使用するレポートセクション間でのリンクを作成しようとした場 合。
- あるデータソースを使用するレポートオブジェクトと、それとは別のデータ ソースを使用するレポート間でのリンクを作成しようとした場合。

データソースのマッピングに関する注意点は次のとおりです。

- レポートリンクから作成されたマッピングでは、ターゲットデータアイテム を計算アイテムにすることはできません 。
- データソースマッピングは、テキストオブジェクト内のリンクからはサポー トされていません。
- データソースでの列のマッピングについて重要なポイントを次に示します。
- データソース内の列は、別のデータソースに 1 回のみマップできます。列を 複数回マップする必要がある場合、データソース内で列を複製する必要があ ります。
- マップされた列は、操作するフィルタの形式が同じである必要があります。 たとえば、ソース列の形式が MMDDYYYY でターゲット列の形式が DDMMYYYY の場合、フィルタは機能しません。

データソースをマップするには、**データソースのマップ**ウィンドウを使用しま す。

- 1 **ソース**ドロップダウンリストを使用して、最初のデータソース内にある列を 選択します。
- 2 **ターゲット**ドロップダウンリストを使用して、2 番目のデータソース内にあ る対応する列を選択します。

異なるデータソースを持つ 2 つのリスト表間でのインタラクションを扱う**デ ータソースのマップ**ウィンドウの例を次に示します。

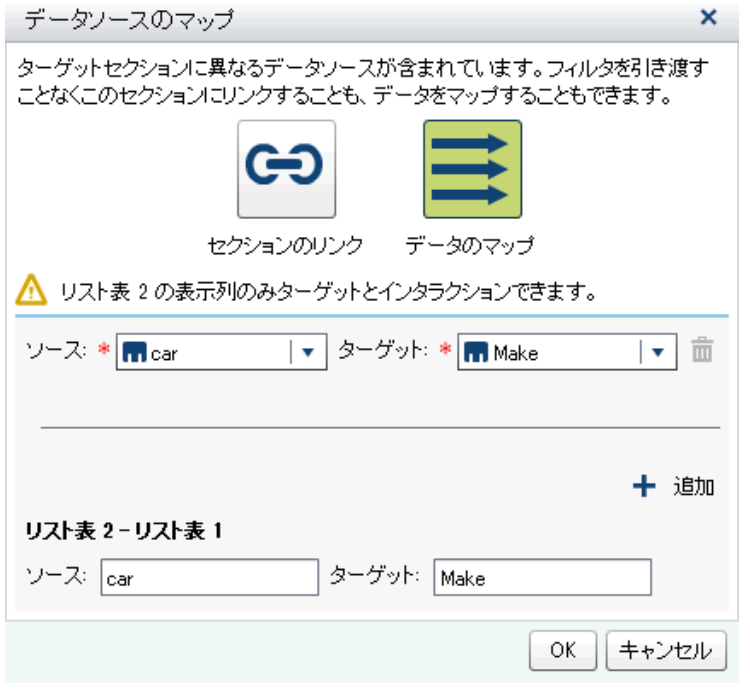

ヒント 複数のデータソースがあり、そのすべてにはリンクしたくない場 合、**データソースマッピングを有効化する**チェックボックスをオンにしま す。詳細については、"[データソースのマップ](#page-461-0)" (442 ページ)を参照してくだ さい。

セクションリンクの場合、データソースのマップは必要ありません。データ ソースをマップしないよう選択した場合、そのフィルタは適用されません。 詳細については、"1 つのレポート内の 1 [つ以上のセクションへのリンクを作](#page-468-0) 成" (449 [ページ](#page-468-0))を参照してください。

#### <span id="page-463-0"></span>データソースのマップ情報を表示するセクションリンクの作成ウィンドウの 例を次に示します。

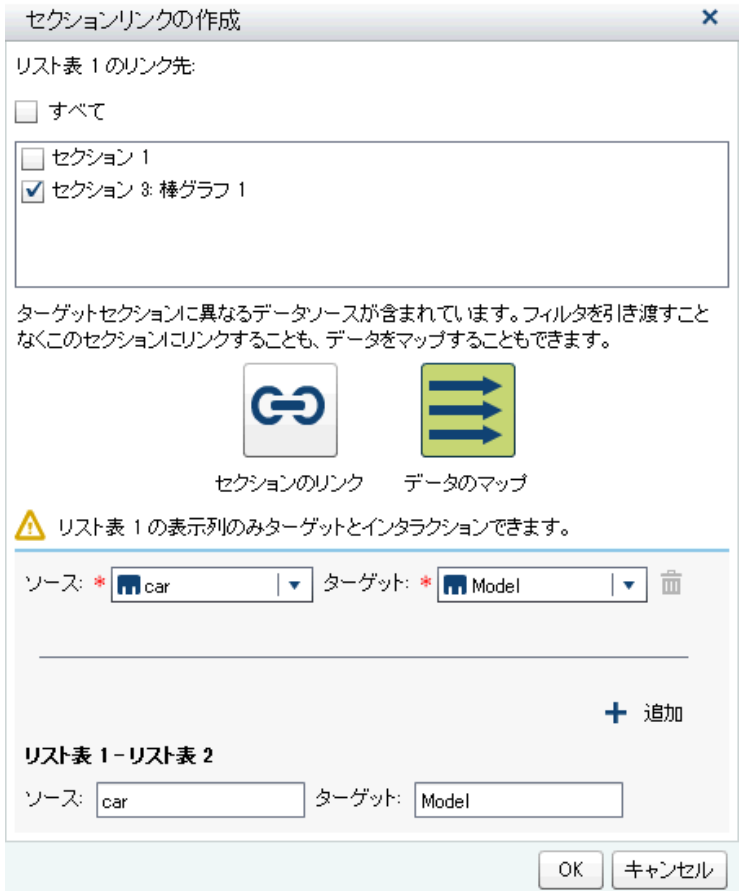

3 追加のデータアイテムをマップします。 をクリックします。新しい行が**デ ータソースのマップ**ウィンドウに表示されます。

**注:** 同じデータソースの複数のオブジェクト間のインタラクションの作成時 に、そのデータソースの異なる列である場合、**データソースのマップ**ウィン ドウですべての列をマップしなければなりません。これをしない場合、デー タソースに次に行うマッピングが以前のマッピングを上書きします。

- 4 このウィンドウの下半分には、**ソース**と**ターゲット**の関係で示されているオ ブジェクトに対してマッピングがどのように適用されるかが表示されます。 インタラクションやリンクによっては、追加の**ソース**オブジェクトや**ターゲ ット**オブジェクトをマップする必要があります。
- 5 **OK** をクリックします。

レポートインタラクションの削除

インタラクションを削除するには、インタラクションビューを使用するか、また は右ペインの**インタラクション**タブを使用します。

インタラクションビューを使用してフィルタまたはデータブラッシングのイン タラクションを削除するには、次の操作を行います。

- 1 **インタラクション**タブを選択します。
- 2 **インタラクションビュー**をクリックして、インタラクションビューに切り替 えます。または、**表示 インタラクション**の表示を選択します。
- 3 削除したいインタラクションの種類に応じて、アまたは のどちらかを右ク リックします。次に、**インタラクションの削除**を選択します。
- 4 表示される確認メッセージで、**削除**をクリックします。
- 5 (オプション)その他のインタラクションを削除します。

インタラクションを削除するには、**インタラクション**タブを使用します。削除し たいインタラクションの隣にある<sup>面</sup>をクリックします。続いて、表示される確認 メッセージで、**削除**をクリックします。

# 47

# <span id="page-466-0"></span>レポートリンクの操作

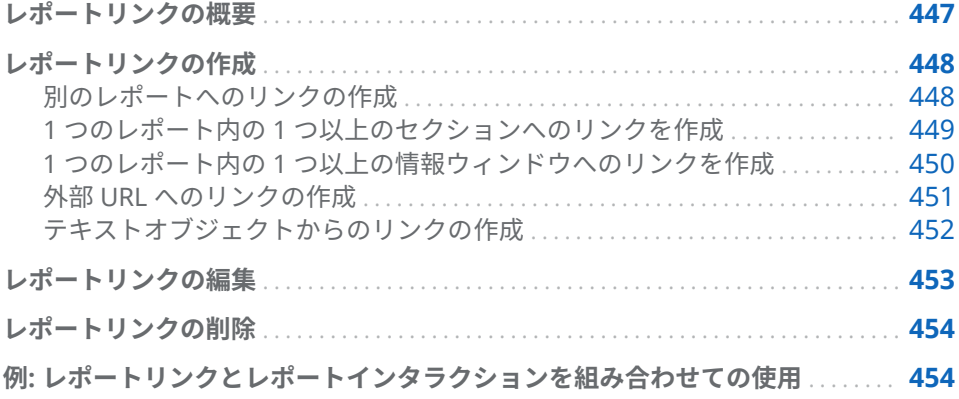

### レポートリンクの概要

レポートリンクを使用すると、現在表示しているレポートに関連するレポートや Web ページに単一のステップでアクセスできます。たとえば、自社の地域ごと のセールス情報を含んでいる棒グラフを表示しているとします。ここで北東地 域の棒をクリックすると、このグラフに関連付けられているレポートリンクを通 じて、たとえば各地域の従業員数に関する情報を提供する別のレポートへと移動 できます。前のレポートに戻るには、移動先のレポートの左隅にある<sup>60</sup>をクリッ クします。

SAS Visual Analytics Designer (デザイナ)を使用すると、あるレポートオブジェ クトから別のレポートへ、現在のレポート内の特定セクションや情報ウィンドウ へ、または外部 URL へと移動するようなリンクを追加できます。移動先のレポ ートに複数のセクションが存在する場合、最初に開きたい同レポート内のセクシ ョンをリンクの定義時に選択できます。

レポートが情報ウィンドウを含んでいると、レポートを表示しているユーザーに 追加情報を提供できます。たとえば、リスト表で棒グラフの追加情報を提供した り、特定のレポートオブジェクトのデータに表示される内容に関する追加テキス トを提供したりできます。SAS Visual Analytics Viewer (ビューア)で、情報ウィ ンドウを含むレポートオブジェクト内のデータ(バー、バブル、円グラフのスラ イス、テーブル行など)をダブルクリックすると、ビューアの新しいウィンドウ 内に追加情報が表示されます。詳細については、"[レポートセクションと情報ウ](#page-488-0) [ィンドウの概要](#page-488-0)" (469 ページ)を参照してください。

リンキングには、フィルタとインタラクションという 2 つの要素があります。リ ンクのターゲットとなるレポートセクションは、リンクされているレポートオブ ジェクト内で選択された値によってフィルタリングされます。また、インタラク <span id="page-467-0"></span>ションのように、詳細データを表示するオブジェクトをリンクのソースにするこ とはできません。

ビューア内に表示されるリンクに関する詳細については、"[レポートでのリンク](#page-562-0) [の表示](#page-562-0)" (543 ページ)を参照してください。

リレーショナルカテゴリメジャー付きのインポートされた箱ひげ図や、インポー トされた予測プロットは、セクション、レポート、外部リンクのソースにするこ とができます。

7.4 リリースからは、リンクされたレポート間でプロンプト値とパラメータを同 期させることができます。たとえば、*Report 1* と *Report 2* の 2 つのレポートが あるとします。*Report 1* から *Report 2* へのリンクをたどると、すべてのプロン プトとその値が *Report 2* に表示され、その状態が同期されます。*Report 2* から *Report 1* に移動する場合も同様です。

### レポートリンクの作成

別のレポートへのリンクの作成

**注:** 次のステップは、テキストオブジェクトには適用されません。詳細について は、"[テキストオブジェクトからのリンクの作成](#page-471-0)" (452 ページ)を参照してくださ い。

レポートオブジェクトやイメージから別のレポートへのリンクを追加するには、 次の操作を行います。

- 1 レポートオブジェクトがまだ選択されていない場合は、リンク元のオブジェ クトを選択します。
- 2 **インタラクション**タブをクリックします。
- 3 **新規**をクリックした後、**レポートリンク**を選択します。**アイテムの選択**ウィ ンドウが表示されます。
- 4 ターゲットレポートを選択した後、**OK** をクリックします。**レポートリンク の作成**ウィンドウが表示されます。

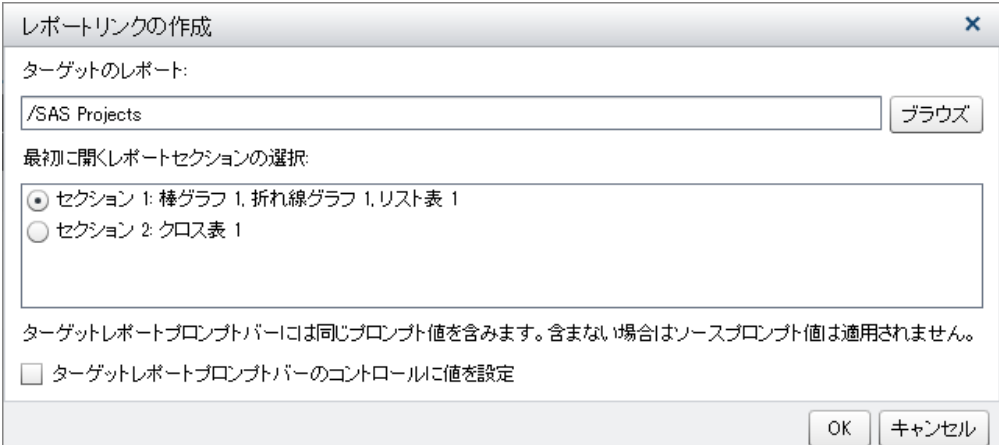

5 ターゲットレポートの名前を確認します。別のターゲットレポートを選択し たい場合、**参照**をクリックします。
<span id="page-468-0"></span>**注:** レポートリンクのソースとターゲットは、同じデータソースを基準にし ている必要があります。複数のデータソースがある場合、データソースをマ ッピングしてレポートリンクを作成するよう求められます。詳細について は、"[データソースのマップ](#page-461-0)" (442 ページ)を参照してください。

ターゲットレポートに複数のセクションが含まれている場合、最初に開きた いレポートセクションを選択します。

ターゲットレポートに値を設定する場合は、ターゲットレポートプロンプト **バーのコントロールに値を設定**オプションを選択します。

**注:** このオプションでは、ソースオブジェクトと同じデータアイテムを使用 するコントロールか、またはソースオブジェクトをフィルタリングするデー タアイテムにのみ値が設定されます。

6 **OK** をクリックします。新しいレポートリンクが、右ペインの**インタラクシ ョン**タブに表示されます。

レポートオブジェクト内のアイテム(バー、テーブル内の行、円グラフのスライ スなど)をダブルクリックすることで、レポートリンクをアクティブ化できます。 ターゲットレポートへのリンクをたどる前に、当該レポートオブジェクトへの変 更を保存するよう求められます。ソースレポートオブジェクトに戻るには、キャ ンバスの上部にあるボタンを使用します。

ソースレポートオブジェクトに戻るためのボタンの例としては、<<mark> コ</mark>・などが あります。

1 つのレポート内の 1 つ以上のセクションへのリンクを作成

**注:** 次のステップは、テキストオブジェクトには適用されません。詳細について は、"[テキストオブジェクトからのリンクの作成](#page-471-0)" (452 ページ)を参照してくださ い。

レポートオブジェクトまたはイメージから同じレポート内の特定のセクション へのリンクを追加するには、次の操作を行います。

- 1 レポートオブジェクトがまだ選択されていない場合は、リンク元のオブジェ クトを選択します。
- 2 **インタラクション**タブをクリックします。
- 3 **新規**をクリックした後、**セクションリンク**を選択します。**セクションリンク の作成**ウィンドウが表示されます。

<span id="page-469-0"></span>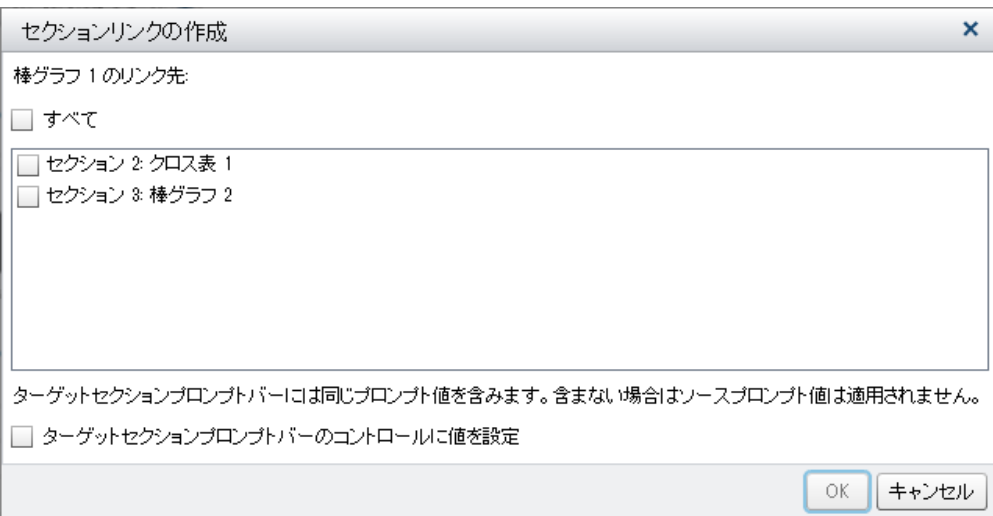

4 **すべて**を選択してレポート内のすべてのセクションをリンク先とするか、ま たはリンク先とするレポート内の特定のセクション(複数可)を選択します。

**注:** セクションリンクのソースとターゲットは、同じデータソースを基準に している必要があります。複数のデータソースがある場合、データソースを マッピングしてセクションリンクを作成するよう求められます。詳細につい ては、"[データソースのマップ](#page-461-0)" (442 ページ)を参照してください。

ターゲットセクションに値を設定する場合は、**ターゲットセクションプロン プトバーのコントロールに値を設定**オプションを選択します。

**注:** このオプションでは、ソースオブジェクトと同じデータアイテムを使用 するコントロールか、またはソースオブジェクトをフィルタリングするデー タアイテムにのみ値が設定されます。

5 **OK** をクリックします。新しいセクションリンクが、右ペインの**インタラク ション**タブに表示されます。複数のセクションを選択した場合、それらのリ ンクが**インタラクション**タブに表示されます。

または、インタラクションビューを使用してセクションリンクを作成することも できます。

**注:** セクションリンクを使用して別のセクションに移動して、レポートプロンプ トの値を変更すると、セクションリンクフィルタが削除されます。

1 つのレポート内の 1 つ以上の情報ウィンドウへのリンクを 作成

> **注:** 次のステップは、テキストオブジェクトには適用されません。詳細について は、"[テキストオブジェクトからのリンクの作成](#page-471-0)" (452 ページ)を参照してくださ い。

レポートオブジェクトまたはイメージから同じレポート内の情報ウィンドウへ のリンクを追加するには、次の操作を行います。

- 1 **インタラクション**タブをクリックします。
- 2 **新規**をクリックした後、**情報ウィンドウリンク**を選択します。**情報ウィンド ウリンクの作成**ウィンドウが表示されます。

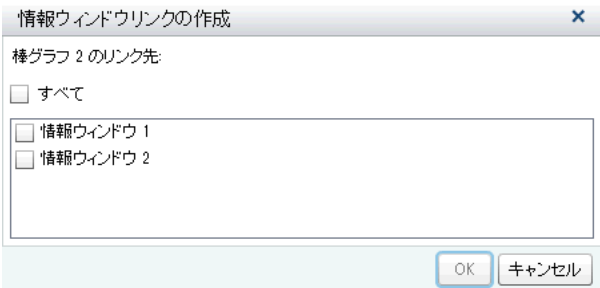

3 **すべて**を選択してレポート内のすべての情報ウィンドウをリンク先とする か、またはリンク先とするレポート内の特定の情報ウィンドウを選択します。

**注:** 情報ウィンドウリンクのソースとターゲットは、同じデータソースを基 準にしている必要があります。複数のデータソースがある場合、データソー スをマッピングして情報ウィンドウリンクを作成するよう求められます。詳 細については、"[データソースのマップ](#page-461-0)" (442 ページ)を参照してください。

4 **OK** をクリックします。新しい情報ウィンドウリンクが、右ペインの**インタ ラクション**タブに表示されます。複数のリンク先の情報ウィンドウを選択し た場合、それらのリンクが**インタラクション**タブに表示されます。

#### 外部 URL へのリンクの作成

レポートオブジェクト、テキスト、イメージから外部 URL へのリンクを追加で きます。リンクの **http://**部分が自動的に付加されます。リンクは、現在のアプ リケーションサーバーへの相対リンクでも指定できます。たとえば、Stored Process にリンクする場合、すでにサーバーにログオンしているため、**http://** *server-name*:*port* を指定する必要はありません。

ヒント **外部リンクの作成**ウィンドウ内にある **Stored Process へのリンク**ボ タンをクリックすると、必要なリンク情報を入力する必要なしに、Stored Process へのリンクを作成できます。

**注:** 外部 URL リンクでは、UTF-8 がサポートされます。

**注:** 次のステップは、テキストオブジェクトには適用されません。詳細について は、"[テキストオブジェクトからのリンクの作成](#page-471-0)" (452 ページ)を参照してくださ い。

外部 URL へのリンクを追加するには、次の操作を行います。

- 1 **インタラクション**タブをクリックします。
- 2 **新規**をクリックした後、**外部リンク**を選択します。**外部リンクの作成**ウィン ドウが表示されます。
- 3 リンクの**ラベル**と **URL** を入力します。

**ヒント URL** フィールドにパラメータを追加しないでください。 + をクリ ックして、**ターゲット**などの追加パラメータを指定します。この追加パラ メータは自動的に URL に追加されます。

4 (オプション)**Stored Process へのリンク**をクリックします。**開く**ウィンドウ が表示されます。Stored Process を選択し、**開く**をクリックします。**ラベル**

<span id="page-471-0"></span>フィールドには選択した Stored Process の名前が、**URL** フィールドにはそ の Stored Process のリンク情報がそれぞれ表示されます。

**注:** Stored Process がプロンプトを受け付ける場合、それらは**パラメータ**に 自動的に追加されます。

5 (オプション)リンク用の追加パラメータを指定するには、<del>十</del>をクリックしま す。**値のフォーマット**オプション、**ソース**、**ターゲット**を指定できます。**値 のフォーマット**オプションは、日付と数字にのみ適用されます。複数のパラ メータを追加できます。

たとえば、自社の製品ラインに関するレポートがあるとします。ユーザーが そのレポートを表示する際に、折れ線グラフ内の製品ラインをダブルクリッ クすると、その製品ラインに関する Google 検索ページに同ユーザーを移動 したいとします。この場合、**外部リンクの作成**ウィンドウで、**URL** として *http://www.google.com/search* を入力し、**ソース**として **ProductLine** を選択 した後、**ターゲット**として *q* を入力します。

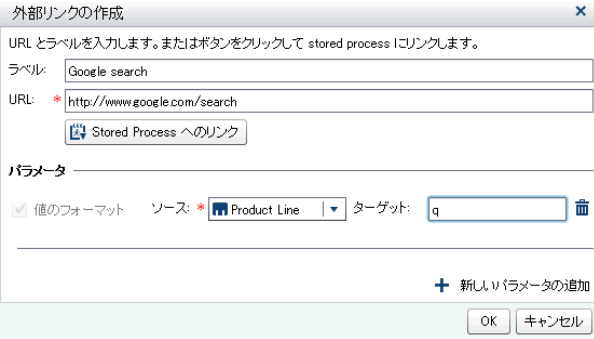

6 Enter または Tab キーを押して、**OK** ボタンを有効にします。**OK** をクリック します。新しい外部リンクが、右ペインの**インタラクション**タブに表示され ます。

レポートオブジェクトをダブルクリックすると、外部 URL へと移動できます。

#### テキストオブジェクトからのリンクの作成

テキストから外部 URL へ、別のレポートへ、または現在のレポート内の別のセ クションや情報ウィンドウへと移動するリンクを追加できます。

**注:** 静的テキストにのみリンクを含められます。動的テキストではリンクを使 用できません。

テキストオブジェクトからのリンクを作成するには、次の操作を行います。

- 1 キャンバスにあるテキストオブジェクトの内部をダブルクリックして、テキ ストを入力します。
- 2 テキストの一部または全部を選択した後、フロートツールバーのcaをクリッ クします。**ハイパーリンク**を選択します。**リンクの設定**ウィンドウが表示さ れます。

ヒント ハイパーリンクされたテキストのデフォルトの色を変更するには、 ハイパーリンクされたテキストの先頭と末尾の空白を選択する必要があり ます。

ヒント テキストの切り取り、コピーおよび削除には、ポップアップメニュ ーを使用できます。ただし、テキストの貼り付けは、キーボード(Ctrl キー を押しながら V キーを押す)を使用する必要があります。ハイパーリンク を含むテキストのコピーや貼り付けは行わないでください。かわりに、テ キストオブジェクトを複製またはインポートしてください。

3 リンクの**種類**を選択します。選択できる値は次のとおりです。

#### **外部 URL**

リンクのターゲットは外部 URL になります。たとえば、特定のテキスト を自社の Web ページや Twitter フィードにリンクできます。リンクは、 現在のアプリケーションサーバーへの相対リンクでも指定できます。 **URL** を入力します。リンクの **http://**部分が自動的に付加されます。

#### **レポートリンク**

リンクのターゲットは別のレポートになります。**ターゲットレポート**の 名前を入力するか、または参照ボタンを使用してターゲットレポートを見 つけます。ターゲットレポートに複数のセクションがある場合、最初に開 くレポートセクションを選択できます。

#### **セクションリンク**

レポートに複数のセクションがある場合、リンクターゲットは、そのレポ ート内の 1 つのセクションになります。リストから**ターゲットセクショ ン**を選択します。

#### **情報ウィンドウリンク**

レポートに 1 つまたは複数のセクションがあり、1 つまたは複数の情報ウ ィンドウがある場合、リンクターゲットは、そのレポート内の 1 つの情報 ウィンドウになります。リストから**ターゲット情報ウィンドウ**を選択し ます。

4 **OK** をクリックします。選択したテキストがテキストオブジェクト内のリン クです。

### レポートリンクの編集

レポートリンクや外部リンクを編集するには、次の操作を行います。

- 1 インタラクションタブで、リンクの隣に表示されている <<br /> **Z** をクリックします。 レポートリンクの場合、**レポートリンクの編集**ウィンドウが表示されます。 外部リンクの場合、**外部リンクの編集**ウィンドウが表示されます。
- 2 リンクを変更します。
- 3 **OK** をクリックして変更内容を保存します。
- **注:** セクションリンクは変更できません。

## レポートリンクの削除

セクションリンク、レポートリンク、外部リンクを削除するには、**インタラクシ ョン**タブを使用します。削除したいリンクの隣にある**面**をクリックします。表 示される確認メッセージで、**削除**をクリックします。

テキストオブジェクトからのリンクを削除するには、リンク元のテキストを選択 した後、 をクリックします。**リンクの削除**を選択します。

# 例: レポートリンクとレポートインタラクションを組 み合わせての使用

家具の販売に関する 2 つのレポートがあるとします。最初のレポートには、棒グ ラフとリスト表間のインタラクションが含まれています。この棒グラフは、2 番 目のレポートにリンクしています。これらのフィルタインタラクションとリン クは、**インタラクション**タブに表示されます。現在、棒グラフで **CANADA** が選 択されているため、リスト表は国名でフィルタリングされます。最初のレポート の例を次に示します。

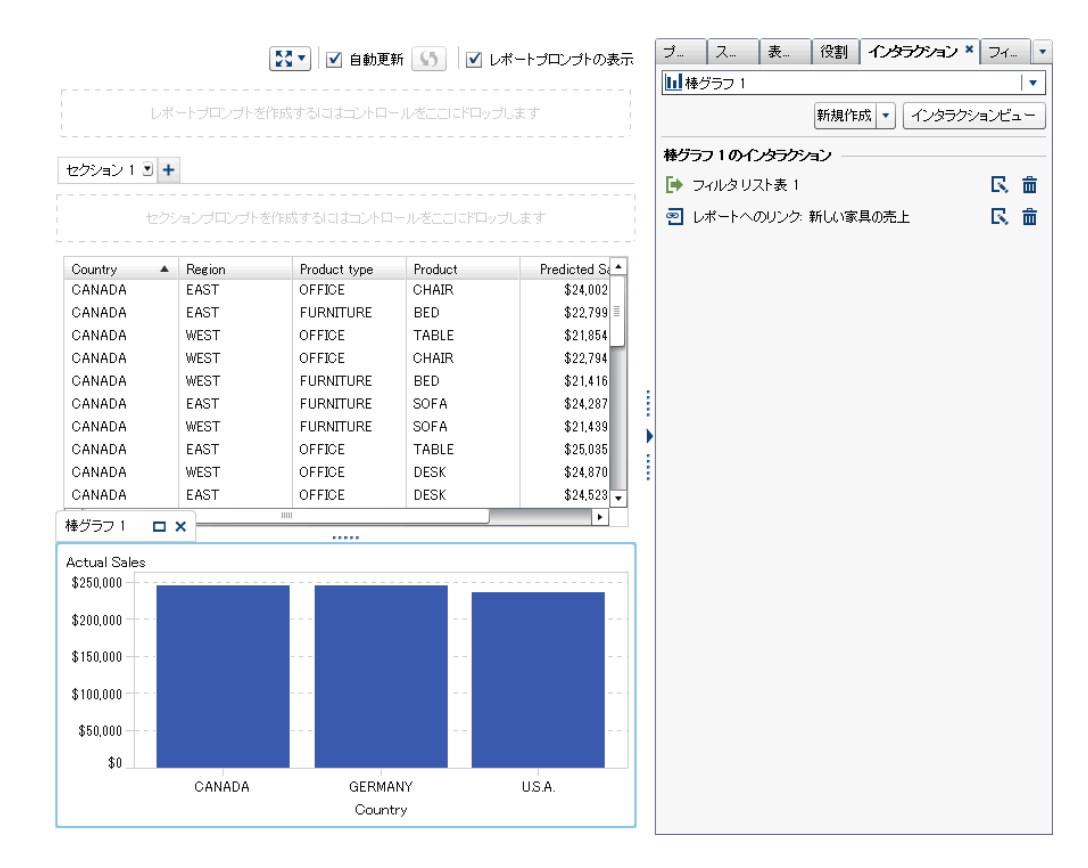

**図 47.1** 例: 家具の販売に関するレポート

最初のレポート内にある **CANADA** の棒をダブルクリックすると、2 番目のレポ ート(レポートリンクのターゲット)が表示されます。これらのレポート間でリン

クを設定している場合、最初のレポート内での国名に関するフィルタインタラク ションが 2 番目のレポートに自動的に渡されます。2 番目のレポートの例を次 に示します。

**図 47.2** 例: 家具の販売に関するレポート

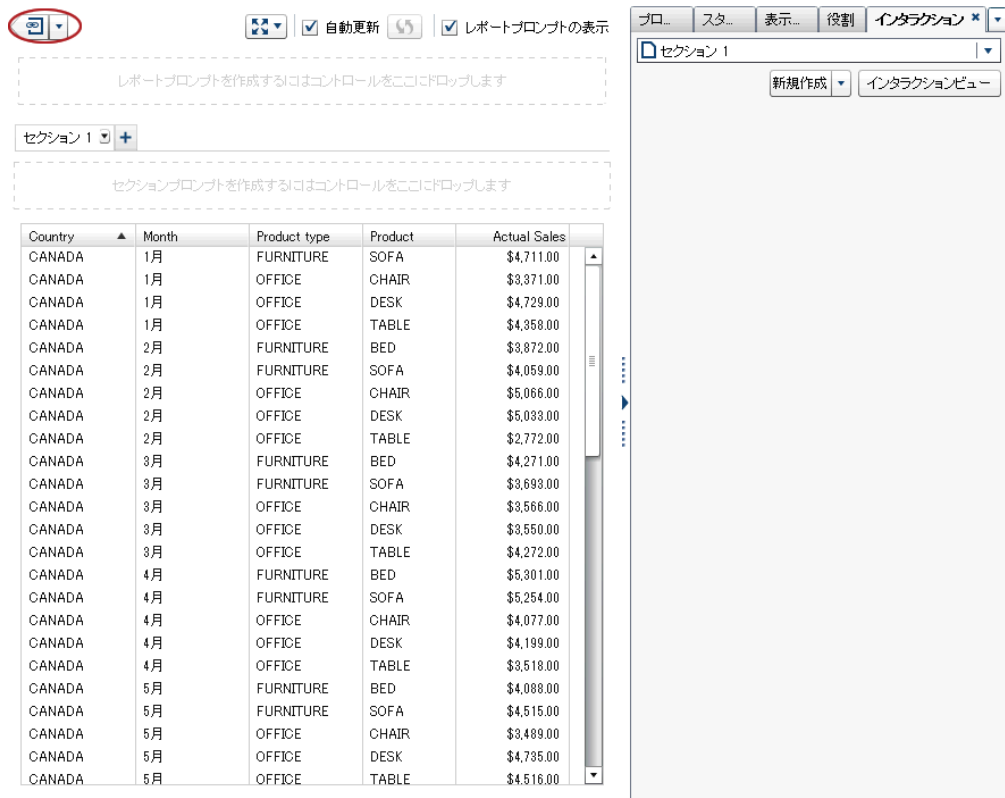

適用されているフィルタを削除するには、左上隅にある20の隣に表示されている をクリックします。**レポートリンクフィルタの適用**オプションを選択します。 適用済みのフィルタを削除した後、そのフィルタを再度適用するには、**レポート リンクフィルタの適用**オプションを選択します。

ソースレポートに戻るには、<br /> **<br />
こく<br />
フース**レポートに戻るには、<br />
<br />
こんちょう。

ビューア内に表示されるリンクに関する詳細については、"[レポートでのリンク](#page-562-0) [の表示](#page-562-0)" (543 ページ)を参照してください。

47 章 / レポートリンクの操作

# 48

# レポートにおける値のランク付け

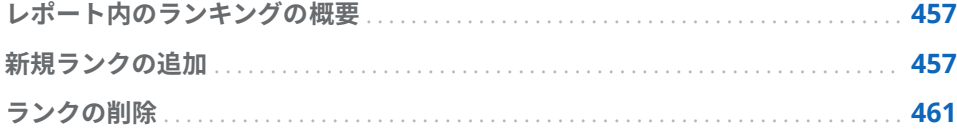

## レポート内のランキングの概要

SAS Visual Analytics Designer (デザイナ)を使用すると、レポートオブジェクト 内のデータをランク付けし、計測に基づくカテゴリごとの最上位(最大)値と最下 位(最小)値を表示できます。リスト表の場合、一連のカテゴリを通じてランキン グを行い、そのカテゴリの集合間での最上位値や最下位値を表示することもでき ます。ランクは、最上位値または最下位値別の集計メジャーに基づいて、カテゴ リの値をフィルタリングします。ランクは、表示可能なカテゴリ数を大幅に削減 し、ユーザーの興味を引くような最上位値や最下位値に容易に集中できるように します。

たとえば、国の出現頻度トップ 10 ランキングを作成すると、レポート内に最も よく出現する国を 10 ヶ国選択できます。また、国の人口トップ 10 ランキング を作成すると、最も人口の多い国を 10 ヶ国選択できます。

ランクはパラメータを受け付けます。詳細については、49 章, "[レポート内のパ](#page-482-0) [ラメータの操作](#page-482-0)" (463 ページ)を参照してください。

**注:** SAS Visual Analytics Explorer (エクスプローラ)からインポートされた、オン デマンドデータを使用するレポートオブジェクトには、ランク詳細が表示されま す。インポートされたオブジェクトのランクは、編集や削除が行えません。

#### 新規ランクの追加

**ランク**タブを使用すると、ランクを作成し、自分のレポート内でデータをサブセ ット化できます。また、グラフやテーブルを右クリックすると、ランクを追加 し、バーや行などの数を制限できます。コントロールとグラフはランクをサポー トしています。

単一カテゴリランクは、単一カテゴリの最上位をランキングします。

ランクを追加するには次のようにします。

1 **ランク**タブをクリックします。

2 データアイテムを選択します。現在のレポートオブジェクトに割り当てられ ているかどうかに関係なく、あらゆるカテゴリのデータアイテムやジオグラ フィーデータアイテムを 選択できます。

リスト表の場合にのみ、**すべての表示可能なカテゴリ**を選択できます。この ランクは、インターセクションを通じてランキングを行います。表示可能な カテゴリを組み合わせた上位または下位のランキングが表示されます。たと えば、地域と製品という 2 種類のデータアイテムを選択したとします。ここ で、収益によるトップ 10 のランキングを行うとします。すると、地域と製品 の組み合わせが、収益の高い方から 10 個まで表示されます。この場合、列は 単一の列ではなく、複数の列の交差部として見なされます。

**注:** リスト表に**すべての表示可能なカテゴリ**のランクが含まれる場合、それ が唯一のランクとなります。

詳細を表示するリスト表、バブルプロット、散布図では、**詳細ランク**オプシ ョンを利用できます。レポートオブジェクトが詳細ランクを含んでいる場 合、それがレポートオブジェクトが保持できる唯一のランクになります。そ れ以外の場合、レポートオブジェクトは複数のランクを保持できます。

3 **ランクの追加**をクリックします。**ランク**タブが展開されます。

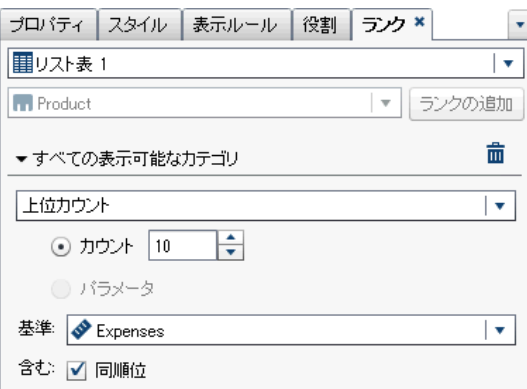

- 4 ドロップダウンリストからランクの種類を選択します。次の種類を使用でき ます。
	- **上位カウント**は、ランクが最大値を選択することを指定します。
	- **下位カウント**は、ランクが最小値を選択することを指定します。
	- **上位パーセント**は、ランクが最大パーセントを選択することを指定しま す。
	- **下位パーセント**は、ランクが最小パーセントを選択することを指定しま す。
- 5 ランクに**上位カウント**または**下位カウント**を指定した場合、次のいずれかを 指定します。
	- n **カウント**を選択した後、ランクの数を選択します。たとえば、**5** を選択す ると、ランクは上位 5 つの値を選択します。
	- **パラメータ**を選択します。使用できるパラメータが複数ある場合、ドロッ プダウンリストを使用して必要なパラメータを選択します。詳細につい ては、49 章, "[レポート内のパラメータの操作](#page-482-0)" (463 ページ)を参照してく ださい。
- 6 ランクに**上位パーセント**または**下位パーセント**を指定した場合、次のいずれ かを指定します。
- **パーセント**を選択した後、%フィールドに 0.1 から 99.9 の数を入力しま す。
- **パラメータ**を選択します。使用できるパラメータが複数ある場合、ドロッ プダウンリストを使用して必要なパラメータを選択します。詳細につい ては、49 章, "[レポート内のパラメータの操作](#page-482-0)" (463 ページ)を参照してく ださい。
- 7 **基準**ドロップダウンリストから、ランクの作成に使用するメジャーを選択し ます。任意のメジャーを選択できます。
- 8 (オプション)ランクに同順位を含めるには、**同順位**を選択します。

**同順位**を選択すると、ランクは、すべての同順位を含めるために必要な数の 値を選択します。**同順位**を選択しない場合、ランクはランクパラメータで指 定された値の数のみを選択します。

たとえば、あるランクでトップ 3 の値を選択する場合、最大値で同順位とな る値が 5 つ存在する場合、このランクにより選択される値の数は**同順位**オプ ションにより決定されます。**同順位**を選択した場合、ランクは 5 つの同順位 の値をすべて含めます。**同順位**を選択しない場合、ランクは 3 つの同順位の 値のみを含みます。

9 (オプション)カテゴリ固有のランクの場合、**他のすべて**を選択すると、最上位 値または最下位値として評価されなかったカテゴリの測定値を表示できま す。レポートオブジェクトが詳細値のみを表示している場合、このオプショ ンは利用できません。

**他のすべて**オプションについて重要なポイントを次に示します。

- オプションは、ある種類のレポートオブジェクトで表示可能なカテゴリを ランク付けしている場合に利用できます。
- オプションは、ランク付けされているカテゴリにのみ適用されます。たと えば、リスト表に *Region* カテゴリと *Product* カテゴリを割り当てている とします。**他のすべて**オプションが設定された *Region* ランクを適用する と、"他のすべて"の値が *Product* 値ではなく *Region* 値として表示されま す。

ランクごとに除外されるカテゴリ値を"他のすべて"に組み合わせたい場 合、**他のすべて**プロパティを使用する必要があります。詳細については、 "除外された行(またはセル)を"他のすべて"[にまとめるプロパティの使用](#page-342-0)" (323 [ページ](#page-342-0))を参照してください。

- ランクが、プロンプト制御、ジオバブルマップ、ジオ座標マップ、ジオ領 域マップ上にある場合、このオプションは利用できません。
- オプションをレポートオブジェクトで指定すると、ランキングで評価され る関連データだけではなく、すべてのデータに関して、合計、小計、合計 パーセントの値が表示されます。ランクの最上位または最下位に適合し ないデータは、**他のすべて**カテゴリに集計されます。
- このオプションをランキングで使用すると、円グラフのスライス数を削減 できます。ただし、これは、その他のスライスを円グラフから削除する必 要があることを意味します。
- **このオプションを選択すると、テーブルやグラフ内に表示される<b>他のすべ て**値を選択できなくなります。これは、**他のすべて**値が、対話操作のソー ス値になりえないことを意味します。
- **他のすべて**を選択しない場合、ランクは、最上位値または最下位値として 評価されるカテゴリ値によりフィルタリングされたデータのみを表示し ます。

デフォルトでは、新しいランクはレポートオブジェクトに自動的に適用されま す。

最初のランクが**詳細ランク**または**すべての表示可能なカテゴリ**ランクでない限 り、複数のランクを 1 つのレポートオブジェクトに追加できます。

ランクが適用される前の、複数の製品ラインの収益を表示する円グラフの例を次 に示します。

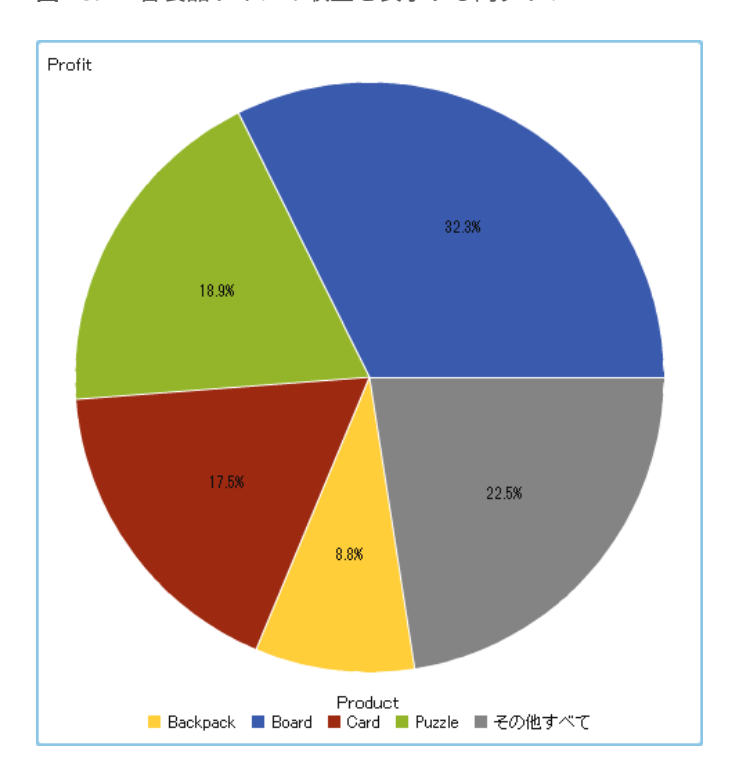

**図 48.1** 各製品ラインの収益を表示する円グラフ

<span id="page-480-0"></span>収益トップ 5 の製品ラインのランキングを追加した後の円グラフは次のように なります。**他のすべて**オプションが選択されているため、"その他"というスライ スは表示されません。

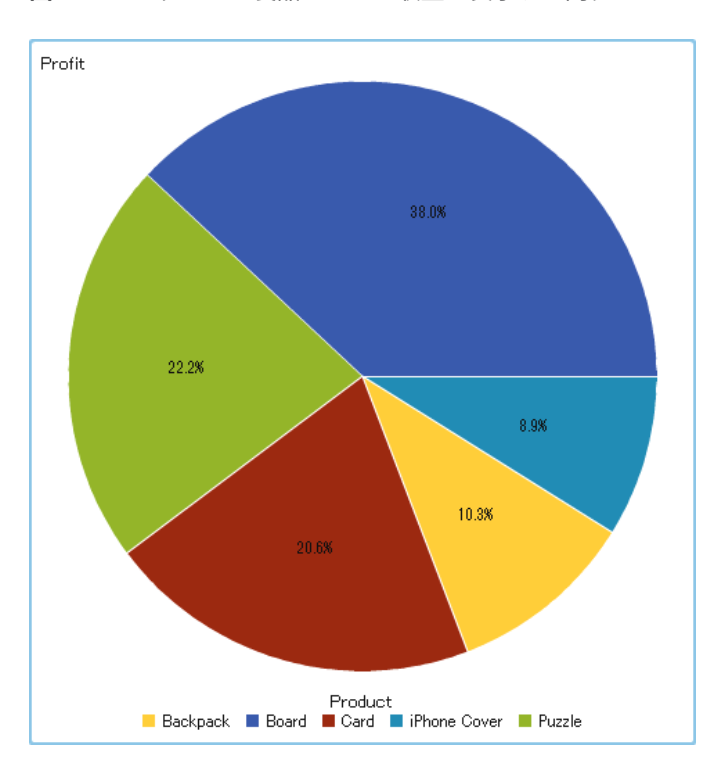

**図 48.2** トップ 5 の製品ラインの収益を表示する円グラフ

# ランクの削除

ランクを削除するには、**ランク**タブ上にあるランクの をクリックします。

また、レポートオブジェクトにランクが 1 つしか存在しない場合には、そのレポ ートオブジェクトを右クリックし、**ランクの削除**を選択することによってもラン クを削除できます。

# 49

# <span id="page-482-0"></span>レポート内のパラメータの操作

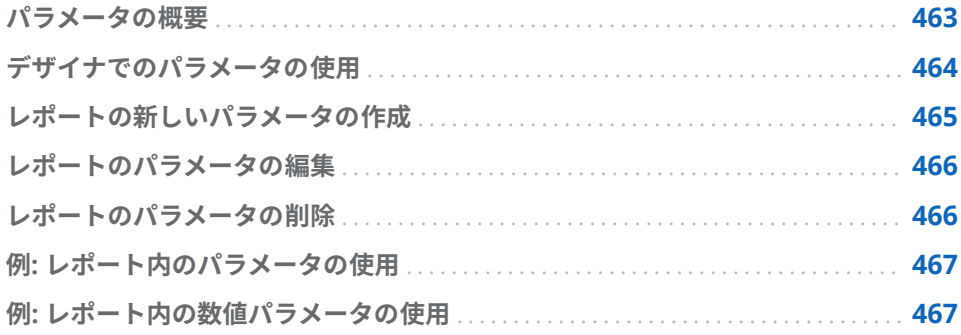

#### パラメータの概要

*パラメータ*は、値を変更でき、他のレポートオブジェクトが参照できる変数で す。SAS Visual Analytics Designer (デザイナ)はレポート内のコントロールのパ ラメータをサポートしています。コントロールが関連付けられたパラメータを 含んでいる場合、コントロールの値が変化すると、パラメータにその変更された 値が割り当てられます。パラメータの値が変化すると、そのパラメータを参照す るレポートオブジェクトは適宜変化を検出します。

7.4 リリースからは、日付と日時のデータアイテムのパラメータを 作成できます。 複数の値を保存するパラメータを作成することもできます。

パラメータについて重要なポイントを次に示します。

- パラメータの種類は、コントロールに割り当てられているデータの種類と一 致する必要があります。
- パラメータが指定されたコントロールを複製すると、そのパラメータは元の コントロールからコピーされません。
- 計算、ランク、フィルタ、表示ルール、テキストオブジェクトのいずれかで 使用されているパラメータは削除できません。

パラメータ値が更新されると、そのパラメータを使用するすべての表示ルール、 ランク、計算、フィルタが更新されます。表示ルール、ランク、計算、フィルタ を使用するレポート内のレポートオブジェクトも適宜更新されます。複雑なレ ポートでのパラメータの使用例については、"例: [レポート内のパラメータの使](#page-486-0) 用" (467 [ページ](#page-486-0))を参照してください。

#### <span id="page-483-0"></span>デザイナでのパラメータの使用

計算、表示ルール、フィルタおよびランクでパラメータを使用できます。パラメ ータを作成、変更および管理するには、左ペインの**データ**タブを使用します。

デザイナでは次の種類のコントロールがパラメータをサポートします。

- ドロップダウンリストコントロールでは、任意の単一値パラメータが受け入 れられます。
- リストコントロールでは、複数選択が有効な場合のみ、複数値パラメータが 受け入れられます。
- ボタンバーコントロールでは、任意の単一値パラメータが受け入れられます。
- テキスト入力フィールドコントロールでは、文字または数値のパラメータが サポートされています。日付または日時のパラメータはサポートされていま せん。
- スライダ(単一ポイントのみ)では、数値、日付および日時パラメータが受け入 れられます。月形式または日付と時刻形式のパラメータは受け入れられませ ん。

スライダコントロールまたはテキスト入力コントロールに数値パラメータを割 り当てられます。ただし、コントロールに割り当てられたカテゴリデータも数値 型の場合は、ドロップダウンリストコントロール、リストコントロール、または ボタンバーコントロールに数値パラメータを割り当てることができます。数値 カテゴリデータアイテムは、メジャーデータアイテムとして 開始された後、その 分類プロパティがメジャーからカテゴリに変更されたものです。詳細について は、"例: [レポート内の数値パラメータの使用](#page-486-0)" (467 ページ)を参照してください。

デザイナでは次の機能でパラメータが使用されます。

計算

計算アイテムおよび集計メジャーはパラメータを許可します。パラメータ は、数値、文字値、日付値、日時値のいずれかを指定することが妥当な場合 にサポートされます。複数値パラメータは、In 演算子と NotIn 演算子でのみ 使用できます。

#### 表示ルール

数値パラメータは式ルールの値として指定できます。

**注:** 表示ルールでは、文字、日付、日時、複数値のいずれのパラメータも使 用できません。

フィルタ(詳細フィルタ、集計フィルタおよびデータソースフィルタ) 数値、文字値、日付値、日時値のパラメータは、数値、文字値、日付値、日 時値を指定することが妥当な場合にサポートされます。複数値パラメータ は、In 演算子と NotIn 演算子でのみ使用できます。

データソースフィルタは特殊なケースです。通常、データソースフィルタは キャンバス上のすべてのレポートオブジェクトに適用されます。ただし、デ ータソースフィルタがパラメータを含んでいると、そのフィルタはパラメー タが割り当てられているコントロールに適用されません。

#### ランク

ランクの場合、ランクの *n* 値向けにパラメータを含めることができます。**上 位カウント**または**下位カウント**および**上位パーセント**または**下位パーセント** でサポートされます。

**注:** ランクでは、文字、日付、日時、複数値のいずれのパラメータも使用で きません。

<span id="page-484-0"></span>URL

レポート URL 内のパラメータは変更可能です。

たとえば、レポートの URL が http://*host*/SASVisualAnalyticsDesigner/? reportPath=%2FUser%20Folders%2Fsasdemo%2 FMy %20Folder&reportName=Parameterized%20Calculations %20DR&type=Report.BI&*Origin%20Parameter*=Europe&*Cost%20of %20gas*=3.35 だとします。

最初のパラメータは Origin Parameter で、異なる国名を指定できます。2 番 目のパラメータは Cost of gas で、さまざまな費用を指定して、異なるガス価 格でレポートがどう変化するかをみることができます。

**注:** パラメータを使って認証情報を渡すことはできません。ただし、認証情 報はパラメータの値として使用できます。

**注:** URL パラメーターを使用して複数値パラメーターに値を指定することは できません。

レポートの新しいパラメータの作成

左ペインの**データ**タブを使用して新しいパラメータを作成するには、次の操作を 行います。

- 1 をクリックして、**パラメータの新規作成**を選択します。**パラメータの作成** ウィンドウが表示されます。
- 2 (オプション)パラメータの**名前**を変更します。
- 3 パラメータの**種類**を選択します。次のいずれかを選択できます。
	- 数値
	- 文字
	- 日付
	- 日時
	- **数値リスト**
	- **文字リスト**
	- **日付リスト**
	- **日時リスト**

文字パラメータの場合、**現在値**を指定できます。

数値パラメータの場合、**現在値**を指定します。次のオプションも指定する必 要があります。

- **最小値**(必須)。
- **最大値**(必須)。
- 出力形式。

<span id="page-485-0"></span>**選択**をクリックして**出力形式の選択**ウィンドウを開くと、**出力形式の種 類**、**幅**、**小数点以下の桁数**を選択できます。**出力形式の選択**ウィンドウで **OK** をクリックします。

日付、日時、数値リスト、日付リスト、日時リストのパラメーターの場合、 **出力形式**を選択します。日付および日時パラメータでは、次のオプションも 必要です。

- 最小値
- 最大値
- 現在値
- 4 **パラメータの作成**ウィンドウで OK をクリックします。 エアイコンは、デー **タ**タブ上のデータアイテムのリストで新規のパラメータを識別します。

フィルタウィンドウと計算アイテムウィンドウでパラメータの 作成と編集が行 えます。

レポートのパラメータの編集

パラメータを編集するには、次の操作を行います。

- 1 **データ**タブ上で該当するパラメータを右クリックして、**パラメータの編集**を 選択します。**パラメータの編集**ウィンドウが表示されます。
- 2 パラメータを変更します。
- 3 **OK** をクリックして変更内容を保存します。
- **注:** 単一選択パラメータを複数選択パラメータに変更することはできません。 また、その逆もできません。

レポートのパラメータの削除

現在いずれのオブジェクトでも使用されていないパラメータを削除するには、次 の操作を行います。

- 1 **データ**タブ上で該当するパラメータを右クリックして、**パラメータの削除**を 選択します。
- 2 表示される確認メッセージで、**削除**をクリックします。パラメータが**データ** タブ上のデータアイテムのリストから削除されます。また、そのパラメータ を利用していた計算、フィルタ、表示ルール、ランクからも削除されます。

## <span id="page-486-0"></span>例: レポート内のパラメータの使用

パラメータを使用して複雑なレポートを設計できます。パラメータを指定した 複雑なレポートの例を次に示します。

**図 49.1** 例: パラメータを指定したレポート

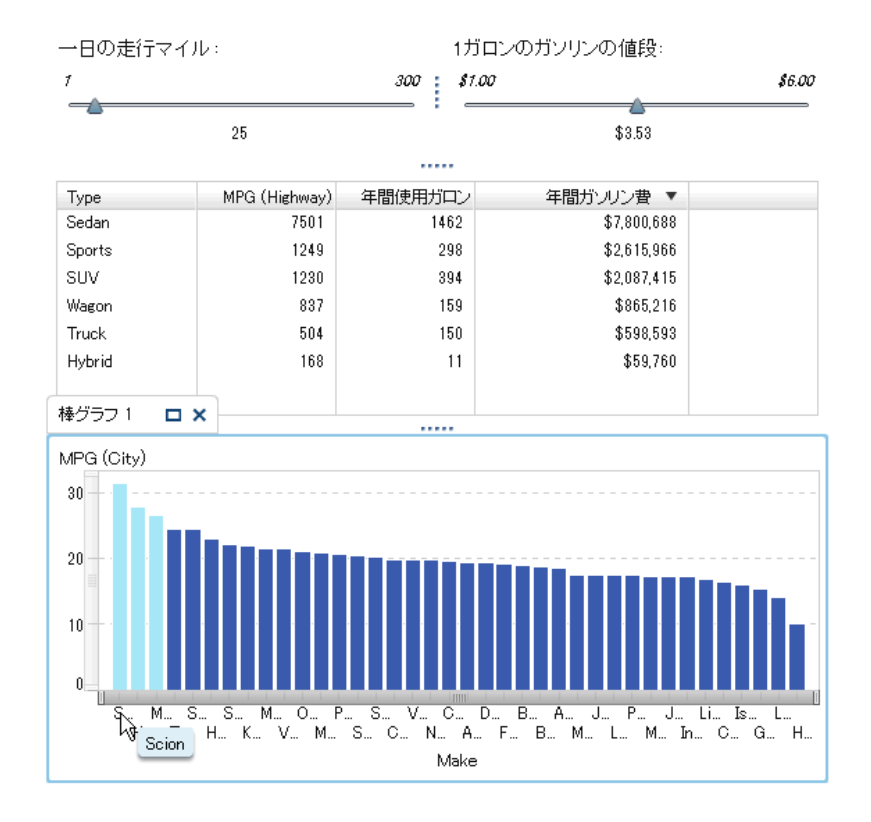

レポートに 2 つのスライダ、リスト表および棒グラフがあります。1 つのスライ ダを使用して、毎日の走行マイル数を調整できます。もう 1 つのスライダを使用 して、ガロンあたりのガソリン価格を調整できます。スライダでの選択結果が計 算され、リスト表に表示される計算データアイテムに値が使用されます。たとえ ば、*Miles driven per day* のパラメータを *25* から *100* に変更したとき、リスト表 示がどうなるかを確認できます。

計算データアイテムの値も棒グラフに使用されます。棒グラフには表示ルール (*MPG (City) > Miles per day*)があるため、毎日の走行マイル数よりも燃料効率値が よい自動車が強調表示されます。

# 例: レポート内の数値パラメータの使用

ドロップダウンリストコントロール、リストコントロール、またはボタンバーコ ントロールで数値パラメータを使用できます。この例では、数値パラメータを作 成し、レポートのボタンバーコントロールとともに使用する方法について説明し ます。

販売特約店での自動車の販売に関するレポートがあるとします。*Cylinders* とい う名前の列を持つデータソースがあります。SAS Visual Analytics 管理者がデー タソースをロードした際に、*Cylinders* データアイテムがメジャーとして 定義さ れました。*Cylinders* の値を表示するためのボタンバーコントロールをレポート に追加し、*Cylinders* 値が割り当てられたパラメータを追加します。

レポートで数値パラメータを使用するには、次の手順を実行します。

- 1 **オブジェクト**タブからボタンバーコントロールをドラッグしてキャンバスに ドロップします。
- 2 *Cylinders* データアイテムを**データ**タブで右クリックし**カテゴリ**を選択して 変換します。
- 3 次の手順を実行して数値パラメータを作成します。
	- a **データ**タブで *Cylinders* データアイテムを右クリックして、**データアイテ ムからパラメータを作成**を選択します。**パラメータの作成**ウィンドウが 表示されます。
	- b (オプション)パラメータの**名前**を変更します。
	- c パラメータの**種類**として**数値**を選択します。
	- d 数値パラメータの**最小値**、**最大値**および**現在値**を指定します。

**パラメータの作成**ウィンドウの例を次に示します。

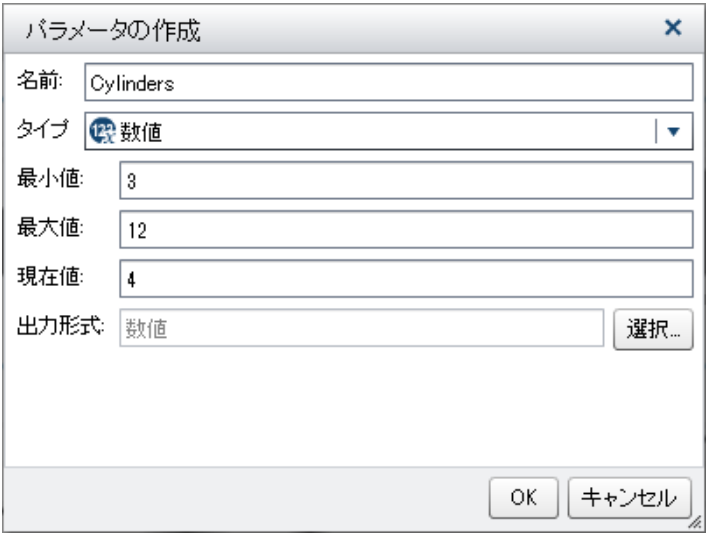

- e **OK** をクリックします。新しい数値パラメータが**パラメータ**ヘッダーの **データ**タブに追加されます。
- 4 *Cylinders* データアイテムをドラッグし、ボタンバーコントロールにドロップ します。
- 5 *Cylinders* パラメータをドラッグし、ボタンバーコントロールにドロップしま す。ボタンバーには、数値パラメータの値が入力されます。

# 50

# マルチセクションレポートのメンテ ナンス

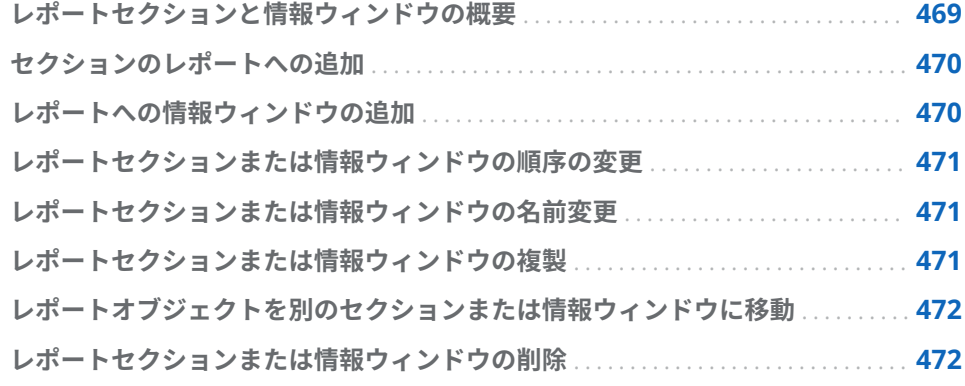

## レポートセクションと情報ウィンドウの概要

SAS Visual Analytics Designer (デザイナ)のレポートには、複数のセクションを 含めることができます。(ここで言うセクションとはページのようなものです)。 レポートを参照するユーザーは、複数のセクションを使用することで、データを さまざまなビューで表示できます。各セクションは、1 つ以上のデータソースを 持ちます。1 つのセクション内に複数のレポートオブジェクトを含めることが できます。1 つのレポート内に含めるセクションの数に制限はありません。

デザイナを使用して、レポートオブジェクトから現在のレポート内の特定のセク ションへと移動するようなリンクを追加できます。詳細については、"1 [つのレポ](#page-468-0) ート内の 1 [つ以上のセクションへのリンクを作成](#page-468-0)" (449 ページ)を参照してくだ さい。

セクションプロンプトは、キャンバス上のレポートオブジェクトの上部にある特 殊な行領域に配置されるコントロールです。レポートオブジェクトがセクショ ンプロンプトコントロールと同じデータソースを使用している限り、セクション プロンプトは、同じセクション内のそれ以外のレポートオブジェクトを自動的に フィルタリングします。詳細については、"[コントロールを使用してセクション](#page-350-0) [プロンプトを作成](#page-350-0)" (331 ページ)を参照してください。

レポートが情報ウィンドウを含んでいると、レポートを表示しているユーザーに 追加情報を提供できます。たとえば、リスト表で棒グラフの追加情報を提供した り、特定のレポートオブジェクトのデータに表示される内容に関する追加テキス トを提供したりできます。SAS Visual Analytics Viewer (ビューア)で、情報ウィ ンドウを含むレポートオブジェクト内のデータ(バー、バブル、円グラフのスラ

<span id="page-489-0"></span>イス、テーブル行など)をダブルクリックすると、ビューアの新しいウィンドウ 内に追加情報が表示されます。

情報ウィンドウはデザイナでのみ作成できます。レポートには 1 つまたは複数 の情報ウィンドウを含むことができます。これらはデザイナのプライベートな タブとして表示されます。情報ウィンドウは、キャンバスの上部にあるタブに■ アイコンで識別されます。情報ウィンドウに複数のレポートオブジェクトを含 めることができます。既存のレポートオブジェクトから情報ウィンドウへのリ ンクを提供して、ビューアで新しいウィンドウを表示する必要があります。

**注:** 情報ウィンドウではセクションプロンプトは使用できません。

#### セクションのレポートへの追加

SAS Visual Analytics Explorer (エクスプローラ)で作成されたレポートなど、ど のレポートにもセクションを追加できます。

レポートに新規のセクションを追加するには、レポート内の最初のセクションタ ブ(または追加された最後のセクションタブ)の右側にある をクリックします。 既存のタブの右に、新しいタブが表示されます。

複数のセクションタブの例を次に示します。

**図 50.1** 複数のセクションタブ

セクション 1 3 セクション 2 3 セクション 3 3 +

新しいセクションを追加するには、レポートの**プロパティ**タブを使用します。**セ クション**領域にある<sup>╋</sup>をクリックします。既存のタブの右に、新しいタブが表示 されます。

# レポートへの情報ウィンドウの追加

セクションにセクションプロンプトが含まれていない限り、レポートセクション を情報ウィンドウに変更できます。

**注:** 既存のレポートセクションを情報ウィンドウに変更する場合、その特定のレ ポートセクションへのリンクが存在すると、それらのリンクはそのセクションを 開けなくなります。

複数の**情報ウィンドウ**タブの例を次に示します。

セクション 1 2 | 4 情報ウィンドウ 1 2 | 4 情報ウィンドウ 2 2 | + |

情報ウィンドウを追加するには、**セクション**タブ上の をクリックした後、**情報 ウィンドウとして表示する**を選択します。タブ名が**情報ウィンドウ**に変わりま す。**プロパティ**タブも更新されます。

情報ウィンドウへのリンクの追加の詳細については、"1 [つのレポート内の](#page-469-0) 1 つ [以上の情報ウィンドウへのリンクを作成](#page-469-0)" (450 ページ)を参照してください。

<span id="page-490-0"></span>レポートセクションまたは情報ウィンドウの順序の 変更

> セクションまたは情報ウィンドウの表示順を変更するには、次の操作を行いま す。

- 1 右ペインで、**プロパティ**タブをクリックします。
- 2 ドロップダウンリストでレポート名を選択します。
- 3 **セクション**領域で、セクションまたは情報ウィンドウの名前を選択します。 または をクリックして、セクションまたは情報ウィンドウの順序を変更 します。

レポートセクションまたは情報ウィンドウの名前変 更

セクションまたは情報ウィンドウの名前を変更するには、次の操作を行います。

- 1 名前を変更するセクションタブまたは情報ウィンドウタブを右クリックしま す。**名前変更**を選択します。既存の名前が強調表示されます。
- 2 新しい名前を入力して、Enter キーを押します。新しい名前が右ペインの**プ ロパティ**タブにも表示されます。
- また、**プロパティ**タブで名前を変更することもできます。

レポートセクションまたは情報ウィンドウの複製

セクションまたは情報ウィンドウを複製するには、次の操作を行います。

- 1 複製するセクションタブまたは情報ウィンドウタブを右クリックします。
- 2 **複製**を選択します。オリジナルのセクションまたは情報ウィンドウ内にある すべてのレポートオブジェクトとデータが、複製セクションまたは情報ウィ ンドウにコピーされます。複製は、新しいタブ上に表示されます。たとえば、 オリジナルのセクションの名前が **Marketing Reports** である場合、複製セク ションの名前は **Marketing Reports (1)**になります。
- 3 複製セクションまたは情報ウィンドウの名前を変更するには、ポップアップ メニューまたは**プロパティ**タブを使用します。

# <span id="page-491-0"></span>レポートオブジェクトを別のセクションまたは情報 ウィンドウに移動

レポート内のセクションから別のセクションまたは情報ウィンドウにレポート オブジェクトを移動するには、移動したいレポートオブジェクトを右クリックし ます。**<ReportObject>の移動 <SectionName>**を選択します。ここで **<ReportObject>**はレポートオブジェクト名、**<SectionName>**はセクションタブ または情報ウィンドウの名前です。

ヒント オブジェクトをあるセクションから別のセクションのタブへドラッグ アンドドロップして、希望のセクションへと移動できます。

**注:** セクションプロンプトはセクションから情報ウィンドウに移動できません。

精度レイアウトでオブジェクトをセクションに移動する場合は、オブジェクトを 適切な場所に手動で移動する必要があります。デフォルトでは、左上隅にすべて のオブジェクトが配置されます。

ヒント レポート内のあるセクションから別のセクションにセクションプロン プトを移動する場合、複数のデータソースがあると、操作するインタラクショ ンのデータソースマッピングを編集する必要があります。コントロールを右 クリックし、**データソースマッピングの編集**を選択します。詳細については、 "[データソースのマップ](#page-461-0)" (442 ページ)を参照してください。

### レポートセクションまたは情報ウィンドウの削除

セクションまたは情報ウィンドウをレポートから削除するには、削除するタブを 右クリックします。**削除**を選択します。

あるいは、セクションタブまたは情報ウィンドウタブ上の をクリックして、 **<Section Name or Info Window Name>の削除**を選択します。ここで、 **<Section Name or Info Window Name>**はセクションまたは情報ウィンドウの 名前です。(たとえば、**Section 1**、**Info Window 1** など。)

**注:** レポートにセクションが 1 つしかない場合は、**削除**メニューオプションは使 用できません。

# 51

# 他のユーザーとのレポートの共有

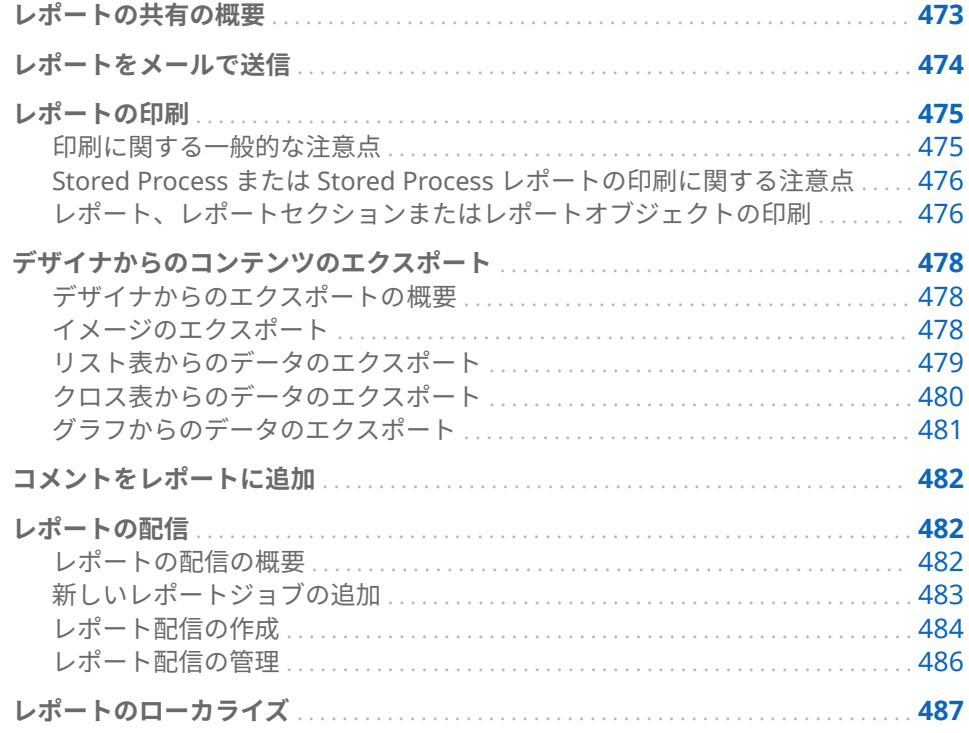

# レポートの共有の概要

ユーザーが持つ役割と機能に応じて、SAS Visual Analytics Designer (デザイナ) では、レポートの共有に関連する多くのタスクを遂行できます。次のことが行え ます。

- レポートをメールで送信する
- レポートを印刷する
- レポートオブジェクトからのイメージまたはデータをエクスポートする
- コメントをレポートに追加する
- スケジュールに従ってレポートを配信する
- レポート内のラベル、ツールチップ、その他の説明的なテキストをローカラ イズ(または翻訳)する

### <span id="page-493-0"></span>レポートをメールで送信

デザイナを使用して、レポートへのリンクを他のユーザーにメールで送信できま す。受信者がレポートへのリンクをクリックしたときの処理について重要なポ イントを次に示します。

- 受信者がすでに SAS にサインインしている場合は、レポートリンクをクリッ クすると、レポートが表示されます。
- 受信者が SAS にサインインしていない場合は、ユーザー ID とパスワードの 入力を求められます。7.3 リリース以降では、受信者は、SAS アプリケーショ ンの標準的なサインインウィンドウで**ゲスト**をクリックすると、ゲストとし てサインインできます。
- 受信者がメールメッセージを PC または Mac 上で Flash 対応のビューアを使 用して開く場合、メールのリンクをクリックすると、レポートが SAS Visual Analytics Viewer (ビューア)に表示されます。
- 受信者がモバイルデバイス上でメールメッセージを開いてからメールのリン クをクリックすると、インストールされている場合は、**SAS Visual Analytics App** (以前の名称は **SAS Mobile BI**)を使用してレポートが表示されます。

ヒント SAS ホーム(ホームページ)を使用する受信者は、**アプリケーションショ ートカット**設定を使用すると、メールリンクのクリック時にどのアプリケーシ ョンでレポートを開くかを指定できます。設定の詳細については、ホームペー ジで使用可能なオンラインヘルプを参照してください。

ヒント クラシック **SAS Visual Analytics** ホームページを使用する受信者は、 **コンテンツの種類に関連付けられた操作の順序**プリファレンスを使用すると、 メールリンクのクリック時にどのアプリケーションでレポートを開くかを指 定できます。詳細については、"クラシック [SAS Visual Analytics](#page-654-0) ホームページ [のプリファレンスの指定](#page-654-0)" (635 ページ)を参照してください。

デザイナからレポートをメールで送信するには次のようにします。

1 **ファイル メール**を選択します。新しいメールメッセージは、デフォルトの メールアプリケーションに開かれます。

デザイナは自動的に、レポート名を含む件名行を追加します。レポートの URL が自動的に生成され、メールメッセージに表示されます。

**注:** ローカルにインストールされたメールクライアントのみがサポートされ ます。デフォルトのメールアプリケーションが Web ベース(Gmail など)の場 合、レポートをメールで送信することはできません。

- 2 受信者を追加します。
- 3 (オプション)件名行を修正します。
- 4 (オプション)メールメッセージを修正します。
- 5 メールメッセージを送信します。

#### <span id="page-494-0"></span>レポートの印刷

レポート、レポートセクションまたはレポートオブジェクトの PDF を作成でき ます。PDF は後で印刷できます。

印刷に関する一般的な注意点

印刷する場合の注意点は次のとおりです。

- 情報ウィンドウ、レポートプロンプト、セクションプロンプト、プロンプト コンテナは PDF に取り込まれません。ただし、プロンプトコンテナ内にある レポートオブジェクトに適用されるフィルタは付録に表示されます。
- 垂直コンテナは現在選択されているレポートオブジェクトのみを印刷しま す。水平コンテナ、スタックコンテナは、スペースに 余裕があれば現在選択 されているレポートオブジェクト以外も印刷できます。
- テーブル、クロス表、ゲージ、コンテナのコンテンツすべてを、レポートセ クションのレイアウトで部分的にのみ使用可能なコンテンツと一緒に参照す るには、**クリップコンテンツを展開する**を選択します。各レポートオブジェ クトは、レポートの最後に、別々のページに表示されます。

ヒント 生成された PDF で、 をクリックすると、デザイナのレポートセ クションのレイアウトでクリップされたコンテンツが表示されます。

- リスト表またはクロス表にスクロールバーがあると、スクロールされた内容 の一部が印刷されない場合があります。ただし、デザイナに表示される行や 列よりも多く印刷される場合があります。印刷機能は、PDF 内のページ上で 使用可能なスペースを 埋めようとします。
- デザイナから印刷されるリスト表またはクロス表には、レポートが配信され た後に同じリスト表またはクロス表が印刷されるときよりも多くの行が表示 される場合があります。これは、印刷時に、デザイナ内のレポートの状態が 考慮されるためです。印刷機能は、デザイナ内の表示に一致させようとしま す。配信されたレポートを印刷するとき、印刷機能で一致するレポート状態 がありません。
- レポートオブジェクトに高カーディナリティフィルタがあり、**追加情報の表 示**オプションが選択されていると、印刷された付録ではフィルタ詳細が切り 捨てられる場合があります。
- 5,000 以上のセルが選択されているクロス表は印刷できません。
- レポートの作成に使用したフォントが PDF を生成するサーバーで使用でき るフォントに一致しない場合、印刷されたレポートのフォントが異なること があります。
- Mozilla Firefox を使ってデザイナから印刷をする場合は、Firefox でリンクを 新しいウィンドウで開くのではなく、新しいタブで開く設定にしなければな りません。この変更の手順は、Firefox のリリースによって 異なる場合がある ため、Firefox のドキュメントを参照してください。かわりに、Microsoft Internet Explorer や Google Chrome のような、サポートされている別のブ ラウザを使用することもできます。

<span id="page-495-0"></span>Stored Process または Stored Process レポートの印刷に関 する注意点

> Stored Process や Stored Process レポートからの出力の印刷について重要なポ イントを次に示します。

- Stored Process からの出力は新規ページで始まります。
- Stored Process は、%STPBEGIN マクロと%STPEND マクロを使用する必要 があります。これらのマクロは、Stored Process からの出力を生成および配 信するための標準機能を提供します。詳細については、*SAS Stored Processes: Developer's Guide* の"Using the %STPBEGIN and %STPEND Macros"を参照 してください。
- Stored Process では、PDF セキュリティをオフにする必要があります。
- PDF 出力を生成するように、Stored Process レポートを設定する必要があり ます。Stored Process レポートが参照している Stored Process の場合、 \_ODSDEST 変数を **PDF** に設定します。または、\_ODSDEST 変数の Stored Process パラメータを定義して、Stored Process レポートでそのパラメータ を **PDF** の値に設定します。また、処理時間を削減し、Stored Process が生成 する PDF と最終 PDF のサイズを減らすために、\_ODSOPTIONS 変数を **notoc** に設定することを推奨します。ODS オプションの詳細については、 *SAS Stored Processes: Developer's Guide* の"Using the %STPBEGIN and %STPEND Macros"を参照してください。

レポート、レポートセクションまたはレポートオブジェクト の印刷

> レポート、レポートセクションまたはレポートオブジェクトに説明、フィルタ、 警告、エラー、表示ルールの凡例が含まれている場合、デフォルトでは、付録が PDF に含められます。

印刷可能なレポートの PDF を作成するには、次の操作を行います。

- 1 **ファイル PDF に出力**を選択するか、または をクリックします。**印刷**ウィ ンドウが表示されます。
- 2 **用紙サイズ**、**方向**、**余白**を選択します。選択した情報は、当該レポート向け に保存されます。

用紙サイズで**カスタム**を選択すると、用紙の**高さ**と**幅**を指定できます。カス タム用紙サイズの場合、用紙の方向は変更できません。

3 (オプション)レポートの**オプション**を選択します。

印刷オプションに関する詳細を次に示します。

**■ カバーページを含める**チェックボックスをオンにすると、カバーページ に、レポートの名前(レポートが保存されていない場合はラベル)、印刷要 求の日付、ユーザー名、ページ数が表示されます。**説明の追加**をクリック して、**表紙の説明テキスト**ウィンドウで表紙の追加テキストを入力しま す。

**注: PDF に出力**ウィンドウで**キャンセル**をクリックした場合、表紙の説明 は保存されません。

**■ 表紙を含める**チェックボックスの選択をクリアすると、カバーページに追 加した追加テキストが破棄されます。

- テーブルの空の行と列を表示するオプションは、リスト表とクロス表の両 方にあります。
- レポート、レポートセクションまたはレポートオブジェクトにパラメー タ、説明、フィルタ、警告、エラー、表示ルールの凡例が含まれている場 合、デフォルトでは**付録情報を表示**オプションが選択されます。

**付録情報を表示**オプションが指定され、レポート、レポートセクションま たはレポートオブジェクトにパラメータ、説明、フィルタ、警告、エラ ー、表示ルールの凡例が含まれていると、付録が作成されます。PDF に含 められるように選択した各レポートオブジェクトには、付録内のレポート オブジェクトを参照できるように自動的に値が割り当てられます。たと えば、**印刷するアイテムの選択**リストで 2 つのレポートオブジェクトを選 択するとします。最初のレポートオブジェクトには値 **A1.1** が割り当てら れ、2 番目のレポートオブジェクトには値 **A1.2** が割り当てられます。最 初のレポートオブジェクトには説明が含まれ、2 番目のレポートオブジェ クトには適用されたフィルタが含まれているとします。最初のレポート オブジェクトの説明は **A1.1** ヘッダーの下の付録に表示されます。2 番目 のレポートオブジェクトのフィルタは **A1.2** ヘッダーの下の付録に表示さ れます。

- 4 **印刷するアイテムの選択**リストで選択します。レポート、レポートセクショ ンまたはレポートオブジェクトを選択できます。
- 5 **印刷**をクリックします。PDF がブラウザに表示されます。
- 6 (オプション)**印刷**ウィンドウで行った変更を保存したい場合、レポートを保存 します。

ヒント 他のユーザーにレポートを配信する場合、レポートと一緒に保存し た印刷オプションが使用されます。保存された印刷オプションによって、 レポートの外観にも影響を与えられます。

レポートセクションを印刷するには、**セクション**タブ上の をクリックして、 **<***section-name***> を PDF に出力**を選択します。

レポートオブジェクトを印刷するには、キャンバスでレポートオブジェクトを右 クリックして、**<***report-object-name***> を PDF に出力**を選択します。Stored Process には、同じポップアップメニューの選択項目はありません。

付録に表示できるアイコンを次の表に示します。

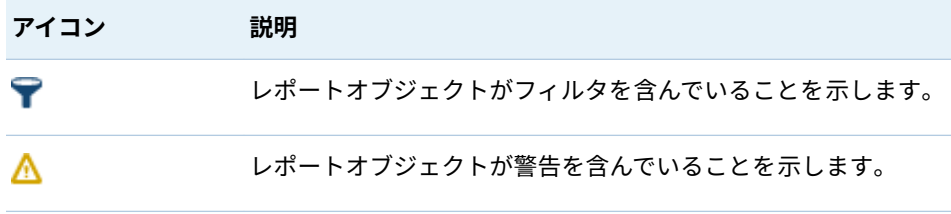

### <span id="page-497-0"></span>デザイナからのコンテンツのエクスポート

デザイナからのエクスポートの概要

デザイナを使用して、レポートオブジェクトからイメージまたはデータをエクス ポートできます。

データのエクスポート機能を持つユーザーはすべて 、後で表示したり印刷したり するために、デザイナを使用してレポートオブジェクトのデータを Microsoft Excel 形式でエクスポートすることができます。このエクスポート出力は、ロー カルディスクに上に保存した後、Microsoft Excel で開くことができます。また は、タブ区切りの値(\*.tsv)データファイルかカンマ区切りの値(\*.csv)データファ イルのような、特定の文字で区切られたテキストファイルの作成を選択できま す。

デザイナからのエクスポートについて重要なポイントを次に示します。

- デザイナからグラフをエクスポートすると、グラフのビジュアル表示ではな くデータがエクスポートされます。
- デザイナのすべてのレポートオブジェクトがエクスポート 機能に対応してい るわけではありません。たとえば、ゲージに含まれているデータはエクスポ ートできません。特定のレポートオブジェクトでエクスポート機能を使用で きない場合は、オブジェクトを右クリックした際に**<reportObjectName>を エクスポート**メニュー項目が表示されません。
- デザイナは表示のデータやエクスポートするデータで先頭の空白を維持しま せん。ただし、先頭の空白を含む値をフィルタリングすることはできます。
- デザイナは、SAS LASR Analytic Server のロケールを使用してデータをエク スポートします。

イメージのエクスポート

レポート内にあるリスト表、クロス表、グラフ、ゲージのイメージをエクスポー トできます。これは、Microsoft PowerPoint などのプレゼンテーションにレポ ートオブジェクトのイメージを含めたい場合に役立ちます。イメージは PNG フ ァイルとして保存されます。

イメージのエクスポートについて重要なポイントを次に示します。

- エクスポートされたイメージは、レポートオブジェクトに関連付けられてい るランクまたはフィルタを表示しません。
- イメージは、デフォルトでレポート内のレポートオブジェクトのサイズにな ります。
- イメージがエクスポートされるときに、イメージ名内の/\:\*?"<> | %の文 字はアンダースコアに変換されます。

イメージをエクスポートするには、次の操作を行います。

- 1 エクスポートするリスト表、クロス表、グラフまたはゲージがまだ選択され ていない場合は、選択します。
- 2 レポートオブジェクトを右クリックし、**イメージのエクスポート**を選択しま す。**イメージの保存**ウィンドウが表示されます。
- 3 **保存**をクリックします。ダウンロードウィンドウが表示されます。
- 4 PNG ファイルの名前を入力します。**保存**をクリックします。

#### <span id="page-498-0"></span>リスト表からのデータのエクスポート

リスト表からデータをエクスポートするには、次の操作を行います。

- 1 アップデートするリスト表がまだ選択されていない場合は、選択します。
- 2 リスト表を右クリックし、**<listTableName>のエクスポート**を選択します。 ここで、**<listTableName>** はレポートオブジェクトの名前になります。**エク スポートまたは名前を付けて保存**ウィンドウが表示されます。

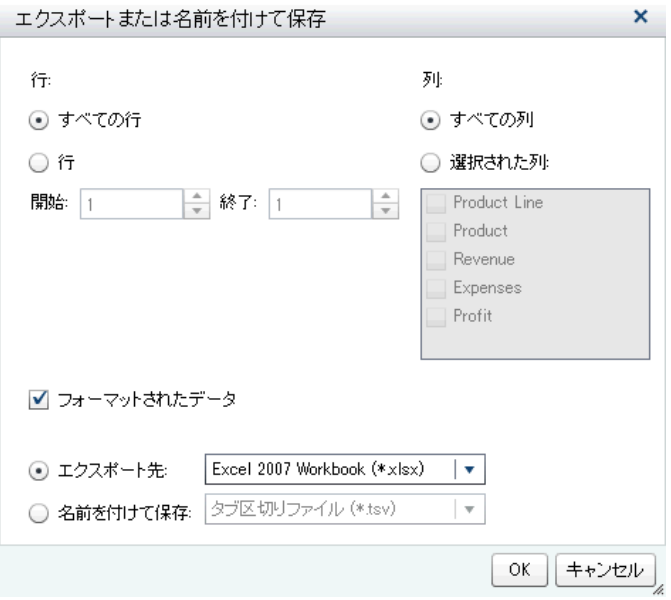

- 3 **すべての行**のエクスポートを選択するか、またはエクスポートする**行**の範囲 を選択します。
- 4 **すべての列**のエクスポートを選択するか、またはエクスポートする**選択され た列**を選択します。**選択された列**を選択した場合、エクスポートしたい列の 左側にあるチェックボックスをオンにします。少なくとも 1 列を選択する必 要があります。列を選択しない場合はメッセージが表示され、**エクスポート または名前を付けて保存**ウィンドウを閉じることができません。
- 5 (オプション)エクスポートするデータをフォーマットするかどうかを選択す るには、**フォーマットされたデータ**チェックボックスをオンまたはオフにし ます。デフォルトで、このチェックボックスは選択されています。
- 6 **エクスポート先**を選択する場合、選択できるオプションは、Microsoft Excel スプレッドシートを作成する **Excel 2007 Workbook (\*.xlsx)**だけになりま す。
- 7 **名前を付けて保存**を選択した場合、データファイルの作成時に**タブ区切りフ ァイル (\*.tsv)**または**カンマ区切りファイル (\*.csv)**のどちらかを選択します。
- 8 **OK** をクリックします。
- 9 表示されたプロンプトで、ファイルを開くか、保存するかを選択します。

#### <span id="page-499-0"></span>クロス表からのデータのエクスポート

クロス表からデータをエクスポートするには、次の操作を行います。

- 1 エクスポートするクロス表がまだ選択されていない場合は、選択します。
- 2 クロス表を右クリックし、**<crosstabName>のエクスポート**を選択します。 ここで、**<crosstabName>**はレポートオブジェクトの名前になります。**エク スポートまたは名前を付けて保存**ウィンドウが表示されます。

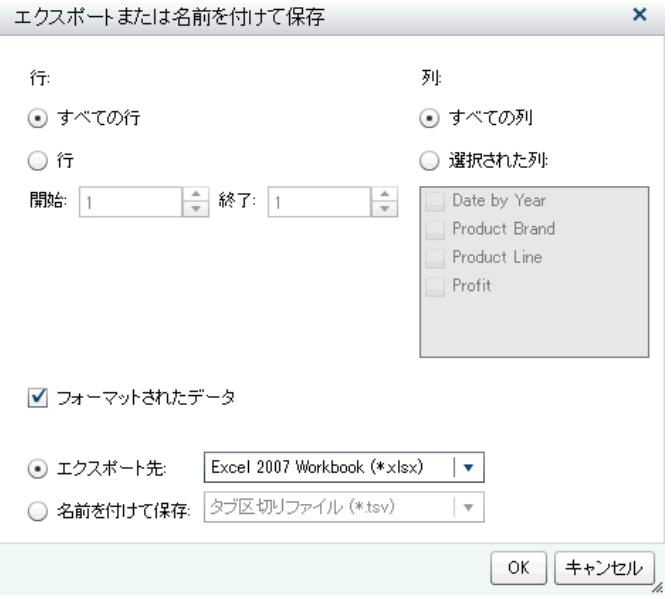

- 3 **すべての行**のエクスポートを選択するか、またはエクスポートする**行**の範囲 を選択します。
- 4 **すべての列**のエクスポートを選択するか、またはエクスポートする**選択され た列**を選択します。**選択された列**を選択した場合、エクスポートしたい列の 左側にあるチェックボックスをオンにします。少なくとも 1 列を選択する必 要があります。列を選択しない場合はメッセージが表示され、**エクスポート または名前を付けて保存**ウィンドウを閉じることができません。
- 5 (オプション)エクスポートするデータをフォーマットするかどうかを選択す るには、**フォーマットされたデータ**チェックボックスをオンまたはオフにし ます。デフォルトで、このチェックボックスは選択されています。
- 6 **エクスポート先**を選択する場合、選択できるオプションは、Microsoft Excel スプレッドシートを作成する **Excel 2007 Workbook (\*.xlsx)**だけになりま す。
- 7 **名前を付けて保存**を選択した場合、データファイルの作成時に**タブ区切りフ ァイル (\*.tsv)**または**カンマ区切りファイル (\*.csv)**のどちらかを選択します。
- 8 **OK** をクリックします。
- 9 表示されたプロンプトで、ファイルを開くか、保存するかを選択します。

**注:** デザイナはクロス表のデータをリスト表にエクスポートします。クロス表 のデータをクロス表にエキスポートするところが、SAS Visual Analytics Explorer (エクスプローラ)と異なります。

<span id="page-500-0"></span>グラフからのデータのエクスポート

**注:** 実際のビジュアルグラフはエクスポートできません 。エクスポートできる のはデータのみです。

グラフからデータをエクスポートするには、次の操作を行います。

- 1 エクスポートするグラフがまだ選択されていない場合は、選択します。
- 2 グラフを右クリックし、**<graphName>のエクスポート**を選択します。ここ で、**<graphName>**はレポートオブジェクトの名前になります。**エクスポー トまたは名前を付けて保存**ウィンドウが表示されます。

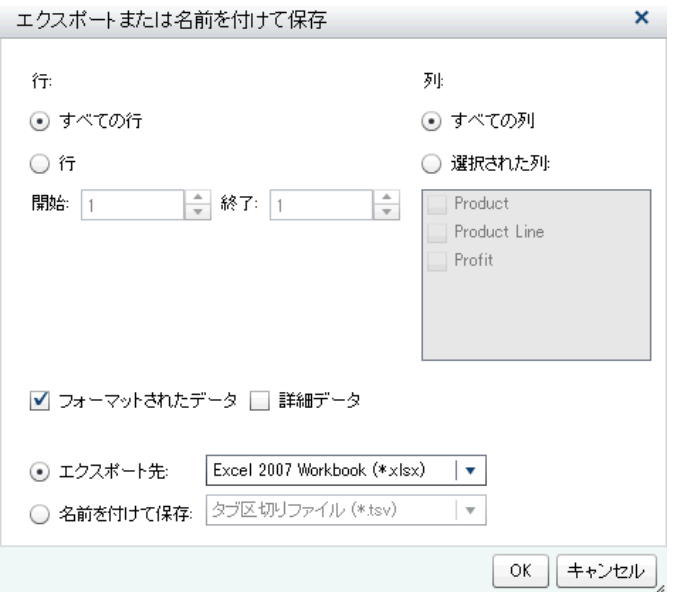

- 3 **すべての行**のエクスポートを選択するか、またはエクスポートする**行**の範囲 を選択します。
- 4 **すべての列**のエクスポートを選択するか、またはエクスポートする**選択され た列**を選択します。**選択された列**を選択した場合、エクスポートしたい列の 左側にあるチェックボックスをオンにします。少なくとも 1 列を選択する必 要があります。列を選択しない場合はメッセージが表示され、**エクスポート または名前を付けて保存**ウィンドウを閉じることができません。
- 5 (オプション)エクスポートするデータをフォーマットするかどうかを選択す るには、**フォーマットされたデータ**チェックボックスをオンまたはオフにし ます。デフォルトで、このチェックボックスは選択されています。
- 6 (オプション)詳細データをグラフでエクスポートするかどうかを選択します。 **詳細データ**を選択すると、エクスポートしたい列を選択できます。

**注:** インポートされたオブジェクトや、複数のデータ定義を持つカスタムグ ラフオブジェクト、または詳細データを使用できないグラフでは、**詳細デー タ**オプションを利用できません。

7 **エクスポート先**を選択する場合、選択できるオプションは、Microsoft Excel スプレッドシートを作成する **Excel 2007 Workbook (\*.xlsx)**だけになりま す。

- <span id="page-501-0"></span>8 **名前を付けて保存**を選択した場合、データファイルの作成時に**タブ区切りフ ァイル (\*.tsv)**または**カンマ区切りファイル (\*.csv)**のどちらかを選択します。
- 9 **OK** をクリックします。
- 10 表示されたプロンプトで、ファイルを開くか、保存するかを選択します。

コメントをレポートに追加

デザイナでは、レポート全体にはコメントを追加できますが、個々のレポートオ ブジェクトにはコメントを追加できません。

ヒント コメントを追加する前にレポートを保存しておく必要があります。

レポートにコメントを追加する際の重要なポイントを次に示します。

- ホームページ、エクスプローラ、ビューアを使用してコメントをレポートオ ブジェクトに追加した場合、それらのコメントはデザイナでは表示も編集も 行えません。
- コメントの追加や表示機能が利用できる場合、コメントの追加や表示が行え ます。自分のコメントの編集や、他のコメントへの応答が行えます。

レポートの配信

レポートの配信の概要

ユーザーはレポートの配信機能を有しているならば、デザイナを使用してレポー トを配信できます。レポートの配信は、更新された内容をレポートユーザーに配 信する処理を自動化します。レポートを 1 回だけ配信したり、毎日、1 日に数 回、毎週、毎月など定期間隔で配信したりできます。さらに、レポートの配信に より、ピーク時間外にレポートを生成する時間イベントを作成することができま す。

注意! **デザイナのみを使用して、SAS Visual Analytics レポートをスケジュールおよ び配信します。** SAS 管理コンソールでスケジュールマネージャプラグインを 使用し て、デザイナで使用できないオプションを設定すると、レポートジョブはデザイナと の互換性がなくなる場合があります。

レポートを配信すると、レポートジョブの所有者とみなされます。

レポートの配信には 2 つの手順が必要となります。最初に、 *レポートジョブ*を定 義します。これには、1 つまたは複数のレポートのリスト、1 人または複数の受 信者のリスト、オプションのメールメッセージが含まれます。レポートは受信者 のデータアクセス権を使用して生成されるため、レポートジョブの所有者と受信 者の両者が登録され、メタデータに保存されたメールアドレスを所有する必要が あります。次に、*配信*を作成します。これには、レポートジョブと時間イベント が含まれます。時間イベントは、配信が発生する時間と頻度を指定します。配信 が実行されると履歴記録が作成されます。配信を作成した後、その配信のスケジ ュール、スケジュール解除、実行、削除、履歴の表示を行うことができます。

<span id="page-502-0"></span>受信者は、1 つまたは複数のレポートを PDF ファイルとして添付したメールメッ セージを受信します。メールメッセージにはレポートへのリンクが含まれます。

複数のデータソースを使用するマルチセクションレポートを配信する場合で、受 信者がそのデータソースのいずれかを使用できない場合、アクセスできないデー タソースについての警告メッセージが PDF に付記されます。

ヒント 他のユーザーにレポートを配信する場合、レポートと一緒に保存した 印刷オプションが使用されます。

ヒント レポートを複数のロケールに配信する場合や配信レポートを受信する 場合、グローバル SAS プリファレンスで自分の**ユーザーロケール**を指定でき ます。グローバル SAS プリファレンスの設定の詳細については、"[プリファレ](#page-28-0) [ンスの指定](#page-28-0)" (9 ページ)を参照してください。

#### 新しいレポートジョブの追加

レポートジョブを新規作成するには、次の操作を行います。

1 **ファイル レポートの配信**を選択します。**レポートの配信**ウィンドウが表 示されます。

**注:** ユーザーのレポートジョブだけが**新しいレポートジョブ**ウィンドウに表 示されます。入力したレポートジョブの名前を別のユーザーがすでに使用し ている場合、警告メッセージが表示されます。レポートジョブに別の名前を 入力する必要があります。

2 **新しいレポートジョブ**をクリックします。**新しいレポートジョブ**ウィンドウ が表示されます。

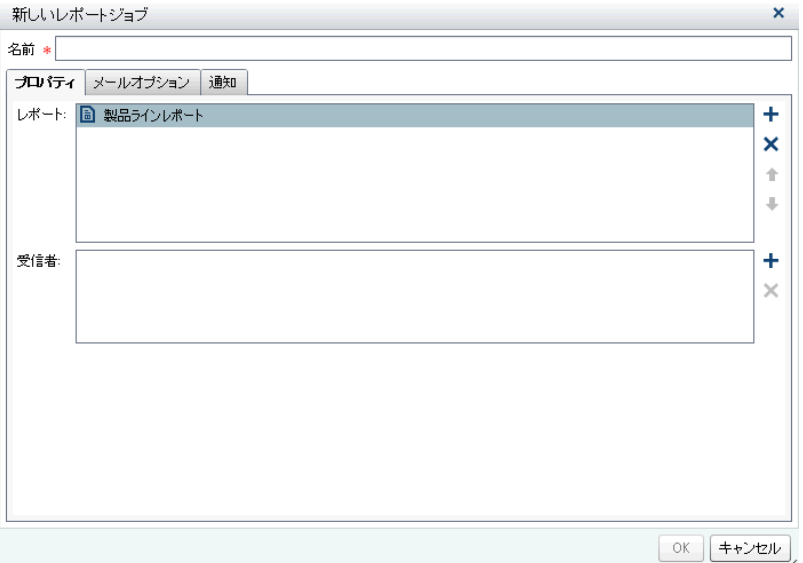

3 **名前**を入力します。レポートジョブ名には、空白文字や、! " \$ % & ' ( ) \* . + , / : ; < = > ? @ [ \ ] ^ ` | ~ ‑の文字を含めることはできません。

**注:** レポートジョブの名前は変更できません。

4 **プロパティ**タブで、次の操作を行います。

<span id="page-503-0"></span>**■ レポート**フィールドの隣にある╋をクリックします。表示されるリスト から 1 つまたは複数のレポートを選択します。レポートを選択すると、選 択したレポートが**レポート**リストに追加されます。

ヒント 必要なレポートがポップアップリストに表示されない場合は、 **別のレポートを選択**をクリックし、**開く**ウィンドウを使用して、配信し たいレポートを見つけます。

■ **受信者**フィールドの隣にある╋をクリックします。**受信者の追加**ウィン ドウが表示されます。1 人または複数のユーザーを選択します。**OK** をク リックして**新しいレポートジョブ**ウィンドウに戻ります。

**注:** ユーザーのメールアドレスを**受信者の追加**ウィンドウ内の**すべて表 示**タブに表示するには、そのメールアドレスをメタデータに保存する必要 があります。

- 5 **メールオプション**タブで、次の操作を行います。
	- n メールメッセージの**件名**を入力します。このフィールドを空白にすると、 リストにある最初のレポートの名前が件名として使用されます。
	- **(オプション)メールメッセージの本文の<b>メッセージ**を入力します。
	- メッセージにレポートジョブ所有者を表示するオプションを使用すると、 メールメッセージに名前を表示できます。メールサービスは、メールメッ セージの**差出人**フィールドにレポートジョブ所有者の名前を表示できな いため、これが、誰がレポートジョブを作成したかを受信者に知らせる唯 一の方法です。
- 6 **通知**タブを使用して、レポートジョブ所有者通知を受信することを指定しま す。**レポートジョブの開始時にメール通知を送信する**、**レポートジョブの終 了時にメール通知を送信する**、またはその両方を選択できます。

**注:** 警告がある場合(たとえば、受信者またはレポートが見つからない場合)、 レポートジョブの終了時に詳細を記載した通知を自動的に受信します。

7 **OK** をクリックします。レポートジョブは**レポートの配信**ウィンドウの表に 表示されます。

#### レポート配信の作成

配信を作成するには、次の操作を行います。

- 1 **レポートの配信**ウィンドウの左ペインで**配信**を選択します。
- 2 レポートジョブを選択して、**スケジュール**をクリックします。**スケジュール** ウィンドウが表示されます。
- 3 **新規**をクリックして時間イベントを作成します。**スケジュール詳細を指定す る**ウィンドウが表示されます。
- 4 配信の発生が **1 回のみ**か **2 回以上**かを指定します。デフォルトでは、新しい 時間イベントは、**スケジュール詳細を指定する**ウィンドウを開いた時間のお よそ 5 分後に 1 回だけ発生するように定義されています。

**1 回のみ**を指定する場合、配信の**時間**と**分**を選択します。
**2 回以上**を指定する場合、いつ配信が発生するかに関する詳細を指定します。 使用できる具体的なフィールドは、ユーザーが選択した反復間隔(**時間単位**、 **日単位**、**週単位**、**月単位**、**年単位**)に応じて異なります。

n **時間単位**を選択すると、時間がゼロ時から 24 時間単位で計算されます。 たとえば、**時間間隔**を 1 に設定すると、データクエリは午前 0 時に実行さ れ、それ以降 1 時間ごとに実行されます。

**時間間隔**を選択した後、**開始時間**と**分**を選択します。

**継続時間(数)**フィールドは、指定の時間に達した後で依存関係がオープン 状態に保たれる最大の分数を指定するために使用されます。この値は、レ ポートジョブに複数の依存関係があるときに使用されます。他の時間イ ベントも満たされるように配信イベントがオープン状態のままである期 間を指定します。レポートジョブに複数の依存関係がない場合は、デフォ ルトの継続時間である 1 分を使用することを推奨します。

必要ならば、反復の範囲(継続時間の開始日付と終了日付)を指定します。 デフォルトでは、現在の日付からの開始となり、終了日付はありません。

n **2 回以上**で**日単位**、**週単位**、**月単位**、**年単位**を選択すると、開始時間を選 択できます。

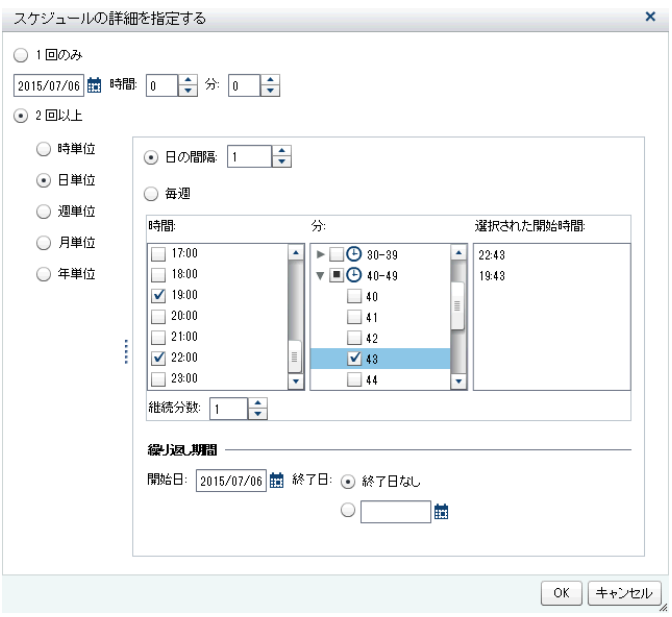

**日単位**の反復間隔の例を次に示します。

選択した反復間隔に固有のオプションを次に示します。

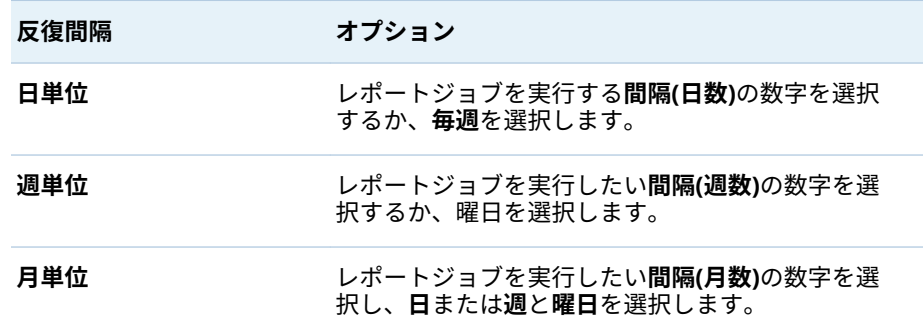

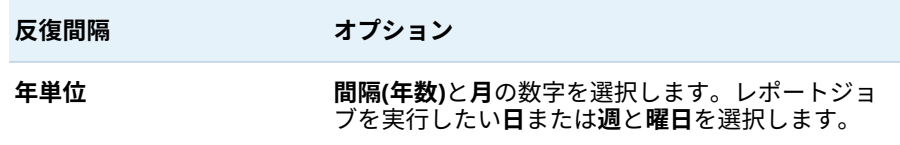

すべての反復間隔で使用可能なオプションを次に示します。

o **時間**と**分**チェックボックスを使用して時間を選択します。**分**エリアに は、10 分間隔に区切られた項目が含まれています。これらの 10 分間 隔に区切られた項目のチェックボックスを選択すると、各項目に対応 する 10 分間の範囲内にあるすべての分が選択されます。選択内容は **選択された開始時間**エリアに表示されます。

ヒント 個々の分を選択するには、10 分間隔に区切られた項目のう ち、選択したい分を含んでいる項目を展開します。

- o **継続時間(数)**フィールドは、指定の時間に達した後で依存関係がオープ ン状態に保たれる最大の分数を指定するために使用されます。この値 は、レポートジョブに複数の依存関係があるときに使用されます。他 のイベントも満たされるように配信イベントがオープン状態のままで ある期間を指定します。レポートジョブに複数の依存関係がない場合 は、デフォルトの継続時間である 1 分を使用することを推奨します。
- □ 必要ならば、反復の範囲(継続時間の開始日付と終了日付)を指定しま す。デフォルトでは、現在の日付からの開始となり、終了日付はあり ません。

詳細については、*Scheduling in SAS* を参照してください。

- 5 **OK** をクリックして**スケジュール**ウィンドウに戻ります。新しいスケジュー ルの詳細が**スケジュール**ヘッダーの下に表示されます。
- 6 **OK** をクリックして**レポートの配信**ウィンドウに戻ります。新しいスケジュ ールの詳細が**スケジュール**列に表示されます。
- 7 (オプション)**即時実行**をクリックして、すぐに配信を実行します。情報ウィン ドウで**閉じる**をクリックします。
- 8 **閉じる**をクリックします。

#### レポート配信の管理

**レポートの配信**ウィンドウを使用すると、所有する配信のスケジュール、スケジ ュール解除、即時実行、削除、履歴の表示を行うことができます。所有するレポ ートジョブを少なくとも 1 つ含んでいる配信のみが表示されます。(一部の配信 はその他のユーザーが所有しているレポートジョブを含む場合がありますが、そ の配信は表示されません。)

ヒント 所有しているレポートジョブのみが配信に含まれている場合、その配 信を削除できます。

実行済みの選択された配信の履歴記録を表示するには、**履歴の表示**をクリックし ます。**履歴の表示**ウィンドウが表示されます。**開始時間**、**終了時間**、**状態**、**ステ ータスメッセージ**が表示されます。**閉じる**をクリックして**レポートの配信**ウィ ンドウに戻ります。

# レポートのローカライズ

デザイナを使用すると、レポートに含まれるラベル、ツールチップ、その他の説 明的なテキストをローカライズ(または翻訳)できます。1 つまたは複数の翻訳を 適用できるようにローカライズ可能なテキストをレポートからエクスポートで きます。デザイナからテキストを削除することなく、レポートを新しい言語に翻 訳できます。

レポートに追加できる翻訳の数に制限はありません。

ヒント レポートをローカライズしてすぐに結果を参照する場合は、**ユーザー ロケール**設定またはプリファレンスを設定することをお勧めします。設定と モダンホームページの詳細については、オンラインヘルプを参照してくださ い。プリファレンスの詳細については、"[クラシックホームページでのグロー](#page-654-0) [バルプリファレンスの指定](#page-654-0)" (635 ページ)を参照してください。

レポートをローカライズするには、次の操作を行います。

- 1 **ファイル 名前を付けて保存**を選択して、レポートのコピーを保存します。 これにより、レポートのバックアップコピーが作成されます。
- 2 **ファイル レポートのローカライズ**を選択します。**レポートテキストのロ ーカライズ**ウィンドウが表示されます。コンテキスト情報を提供する ID が 元のテキストの横に表示されます。等号(=)の後に表示されるテキストがロー カライズ可能なテキストです。

**注: レポートテキストのローカライズ**ウィンドウを使用してレポートの元の テキストを変更することはできません。

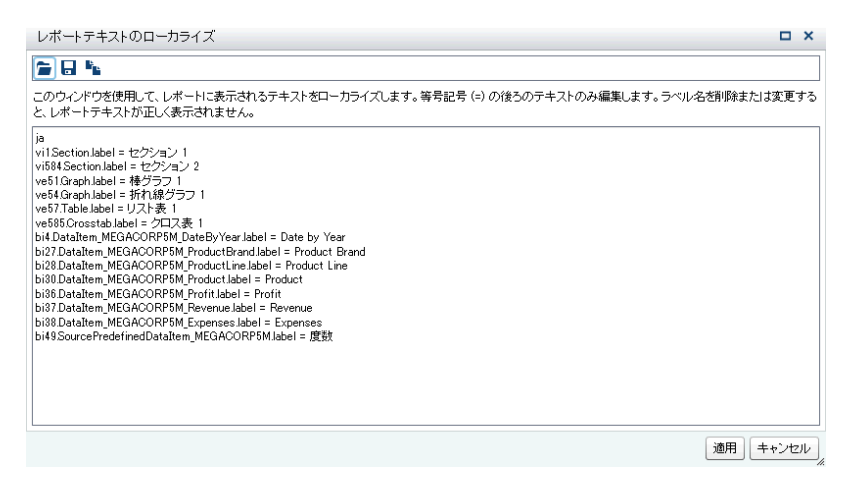

**レポートテキストのローカライズ**ウィンドウの最初の行には、ISO 693 の 2 文字の言語コードで指定されたロケール ID が含まれます。特定の国または 地域の言語が作成されると、その言語コードには末尾にアンダースコア( \_ )と ISO 693 の 2 文字の国コードが付けられます。上記のスクリーンキャプチャ には、**en\_US** の国コードが表示されています。

- 3 元のテキスト文字列をローカライズします。次の操作が行えます。
	- **レポートテキストのローカライズ**ウィンドウ内のテキストをファイルに 保存し、そのファイルを変更して、**レポートテキストのローカライズ**ウィ ンドウで変更したファイルを開きます。
	- **レポートテキストのローカライズ**ウィンドウでテキストを変更します。
	- **レポートテキストのローカライズ**ウィンドウからエディタにテキストを コピーアンドペーストします 。

注意! **レポートテキストはすべて UTF-8 フォーマットを使用する Unicode 文字 としてエンコードされます。** ローカライズ可能なテキストをエディタにエクス ポートした場合、そのエディタがデータを UTF-8 として保存できることを確認し てください。

4 **適用**をクリックして、翻訳をインポートします。

注意! **レポートがすぐに更新されて保存されます。** ローカライズされたテキスト を前のバージョンに戻したり、変更を元に戻したりすることはできません。

レポートテキストは、ブラウザのロケールに表示されるか、あるいはグロー バル設定またはプリファレンスに指定した**ユーザーロケール**を使用して表示 されます。設定とモダンホームページの詳細については、オンラインヘルプ を参照してください。プリファレンスの詳細については、"[クラシックホーム](#page-654-0) [ページでのグローバルプリファレンスの指定](#page-654-0)" (635 ページ)を参照してくださ い。

操作手順、例、および詳細機能リストについては、*One Report, Many Languages: Using SAS Visual Analytics to Localize Your Reports* を参照してください。これは SAS サポートサイトの [SAS Visual Analytics](http://support.sas.com/documentation/onlinedoc/va/index.html) ページで入手可能です。

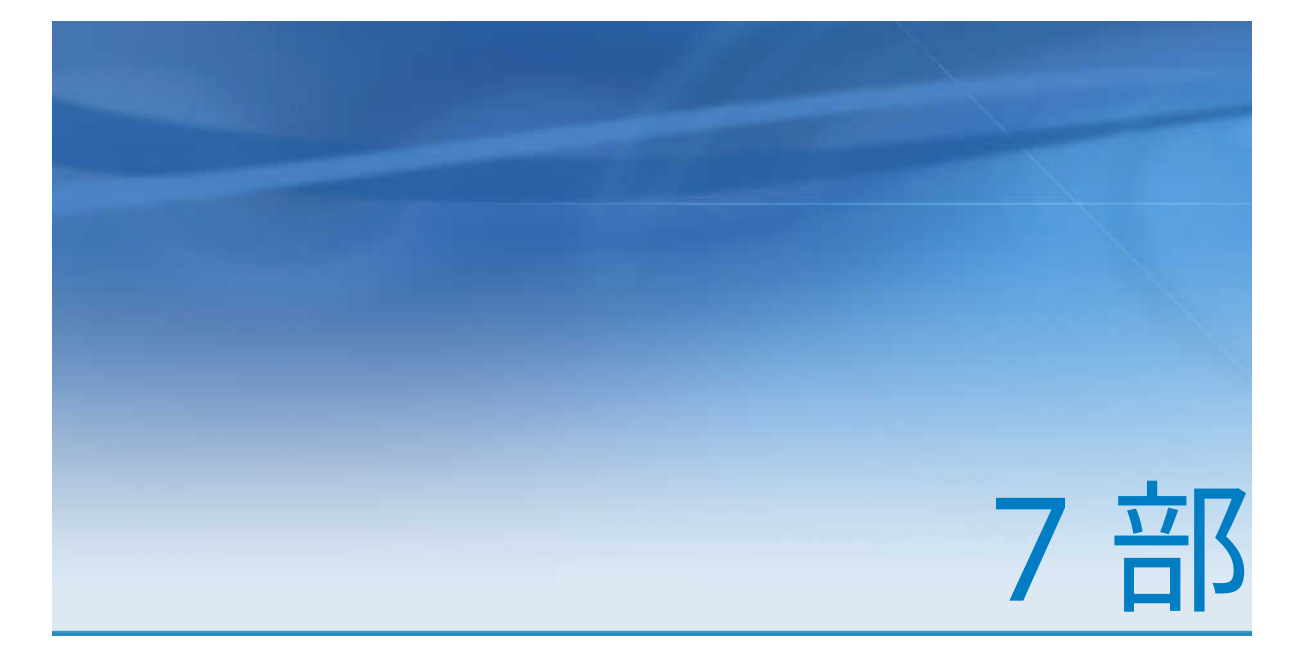

# カスタムグラフオブジェクトの作成

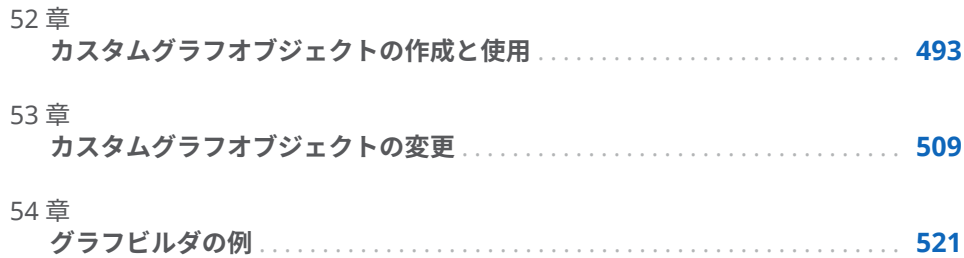

# 52

# <span id="page-512-0"></span>カスタムグラフオブジェクトの作成 と使用

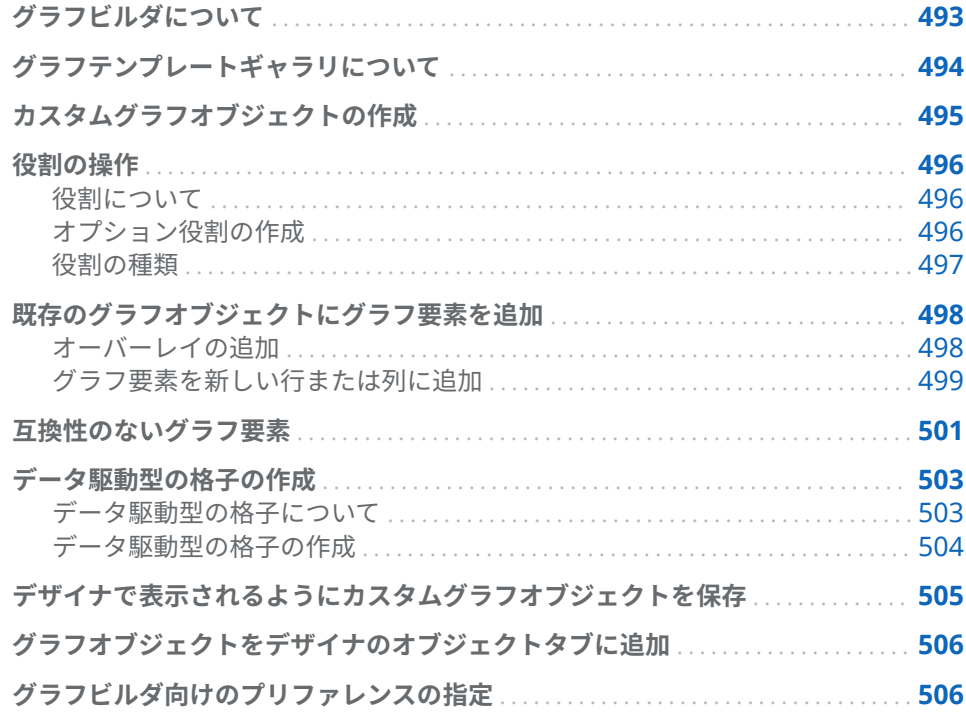

# グラフビルダについて

SAS Visual Analytics Graph Builder (グラフビルダ)を使うと、SAS Visual Analytics Designer (デザイナ)によるレポートで利用できるカスタムグラフオブ ジェクトを作成できます。

デザイナで使用されるすべてのグラフの種類でカスタムグラフオブジェクトを 作成できます。カスタムグラフオブジェクトでは、レイアウトの変更、新しいグ ラフ要素の追加、役割の変更、ビジュアルプロパティの 変更などを行えます。カ スタムグラフオブジェクトは、デザイナの**オブジェクト**タブにある**カスタム**ヘッ ダーの下に表示されます。詳細については、"[デザイナで表示されるようにカス](#page-524-0) [タムグラフオブジェクトを保存](#page-524-0)" (505 ページ)を参照してください。

実際のデータとグラフオブジェクトをグラフビルダ内で関連付けるのではあり ません。そうではなく、グラフビルダと共に提供されるサンプルデータを使用し て、グラフオブジェクトやテンプレートを作成します。レポート設計者は、グラ <span id="page-513-0"></span>フビルダで作成されたグラフオブジェクトを自分のレポートに含める際に、デー タを割り当てます。

グラフビルダを使って作成されたグラフオブジェクトは、デザイナのグラフオブ ジェクトと互換性のある一貫した外見を有しています。グラフビルダを使うこ とで、レイアウトやビジュアルプロパティに 関してより多くのオプションを提供 する広範な種類のグラフオブジェクトを作成できます。グラフビルダで作成し たグラフオブジェクトを使用することで、レポート設計者は、自分のデータに関 するシンプルまたは複雑なグラフィカルビューを作成できます。

グラフビルダでは次のことが行えます。

■ グラフ要素をキャンバスにドラッグアンドドロップします。グラフ要素に は、プロットとチャートがあり、これらは**グラフ要素**ペインから使用できま す。

使用できる各グラフ要素の定義と図に関しては、"[グラフ、チャート、プロッ](#page-572-0) ト" (553 [ページ](#page-572-0))を参照してください。

- 事前定義グラフオブジェクトのギャラリをテンプレートとして使用します。 ここから、カスタムグラフオブジェクトを作成してカスタマイズできます。 詳細については、"グラフテンプレートギャラリについて" (494 ページ)を参照 してください。
- 必要に応じて、複数のグラフ要素を組み合わせて配置します。たとえば、複 数のグラフ要素を 1 つのセル内に配置すること、行と列からなるセルの格子 を作成すること、それらのレイアウトを組み合わせることなどが行えます。

格子グラフには次の 2 種類があります。

- □ データ駆動型の格子は、複数のセルからなるグラフであり、同グラフでは 各セルデータは 1 つ以上のクラス変数により決定されます。セルの数は、 クラス変数の一意の値により決定されます。格子の各セルは、同じグラフ 要素を持ちます。ただし、これらのグラフ要素は、クラス変数に関して異 なる値を持ちます。
- □ ユーザー定義の格子は、複数のセルからなるグラフであり、同グラフでは ユーザーが各セルを独立に作成します。各セルには、異なる種類のプロッ トが含まれています。
- どの役割が割り当てで利用可能になるかを決定し設定します。詳細について は、"[役割の操作](#page-515-0)" (496 ページ)を参照してください。
- グラフ要素のビジュアル属性を指定します。グラフ、グラフセル、個々のグ ラフ要素、軸、凡例のそれぞれに関するプロパティを指定できます。詳細に ついては、"[プロパティの操作](#page-534-0)" (515 ページ)を参照してください。

### グラフテンプレートギャラリについて

グラフビルダには、事前定義グラフオブジェクトを含むギャラリが含まれます。 これらの事前定義グラフオブジェクトをテンプレートとして使用して、カスタム グラフオブジェクトを作成してカスタマイズできます。テンプレートは、魅力的 なグラフオブジェクトや複雑なグラフオブジェクトの作成の出発点として役に 立ちます。

ヒント ギャラリ内のグラフオブジェクトはすべてそのままレポートで 使用で きます。ただし、デフォルトでは、これらのグラフオブジェクトにはデザイナ に表示されないものもあります。デザイナの[オブジェクトの表示](#page-336-0)/非表示ウィ <span id="page-514-0"></span>[ンドウ](#page-336-0)を使用して、デザイナの**オブジェクト**タブにグラフオブジェクトを表示 します。

ギャラリには次の主な機能があります。

- デフォルトで、グラフビルダを起動するとギャラリが表示されます。ウィン ドウの**起動時にこのウィンドウを表示しない**チェックボックスをオンにする と、この機能を無効化できます。プリファレンスでデフォルト設定を変更す ることもできます。詳細については、"[グラフビルダ向けのプリファレンスの](#page-525-0) 指定" (506 [ページ](#page-525-0))を参照してください。
- ギャラリが表示されない場合は、**ファイル ▶ ギャラリから新規作成**を選択し て表示します。
- ギャラリで、左ペインにあるカテゴリを選択して、使用可能なグラフオブジ ェクトを表示します。続いて、右ペインから適切なグラフオブジェクトを選 択できます。詳細については、"カスタムグラフオブジェクトの作成" (495 ペ ージ)を参照してください。
- 一部のギャラリグラフはデータ駆動型の格子として作成されます。ギャラリ からこれらのグラフの 1 つを選択すると、行と列の格子役割が自動的に作成 されます。これらのギャラリグラフの 1 つからユーザー定義格子を作成する には、最初に行と列の格子役割を削除する必要があります。

カスタムグラフオブジェクトの作成

カスタムグラフオブジェクトを作成するには、次の操作を行います。

- 1 次の操作のいずれかを実行します。
	- **グラフ要素**ペインにあるグラフ要素を空のキャンバスにドラッグアンド ドロップします。
	- ギャラリからグラフオブジェクトを選択します。
		- 1 ギャラリが表示されない場合は、**ファイル ギャラリから新規作成**を 選択して表示します。
		- 2 左ペインにあるカテゴリを選択して使用可能なグラフオブジェクトを 表示します。**すべて**のカテゴリには、ギャラリ内にあるすべてのグラ フオブジェクトが表示されます。
		- 3 必要なグラフオブジェクトを見つけたら、そのオブジェクトを選択し て **OK** をクリックします。

**注:** 一部のギャラリグラフはデータ駆動型の格子として作成されます。 詳細については、"[グラフテンプレートギャラリについて](#page-513-0)" (494 ページ)を 参照してください。

サンプルデータがグラフオブジェクトに使用されます。ユーザーがレポート にグラフオブジェクトを含めると、レポートデザイナは実データを割り当て ます。

- 2 (オプション)**役割の定義**タブで、グラフオブジェクトの役割を定義できます。 次の操作が行えます。
	- デフォルトの役割に対してより説明的な名前を提供します。
- <span id="page-515-0"></span>■ 役割の追加をクリックして、役割を追加します。
- 格子役割を追加することにより、データ駆動型の格子を作成します。詳細 については、"[データ駆動型の格子の作成](#page-522-0)" (503 ページ)を参照してくださ い。
- 3 (オプション)グラフオブジェクトに別のグラフ要素を追加できます。"[既存の](#page-517-0) [グラフオブジェクトにグラフ要素を追加](#page-517-0)" (498 ページ)を参照してください。
- 4 (オプション)グラフオブジェクト、セル、グラフ要素、凡例、1 つまたは複数 の軸のプロパティを変更できます。アイテムを選択した後、**プロパティ**タブ で変更を行います。
- 5 グラフオブジェクトを保存します。グラフオブジェクトの保存場所によって は、保存したオブジェクトが、SAS Visual Analytics Designer (デザイナ)の**オ ブジェクト**タブに即座に表示されることがあります。詳細については、"[デザ](#page-524-0) [イナで表示されるようにカスタムグラフオブジェクトを保存](#page-524-0)" (505 ページ)を 参照してください。

#### 役割の操作

役割について

カスタムグラフオブジェクトを作成する場合、どの役割が割り当てで利用できる かを決定します。ただし、ユーザーがグラフビルダでこれらの役割にデータを割 り当てるのではありません。グラフオブジェクトがレポートで利用可能となっ た時点で、レポート設計者がデータアイテムを利用可能な役割に割り当てます。

#### オプション役割の作成

グラフ要素をキャンバスにドラッグアンドドロップすると、**役割の定義**タブ上 で、そのグラフ要素向けの必要な役割が作成されます。それ以外にも、追加のオ プション役割を作成できます。

オプション役割を作成するには、次の操作を行います。

- 1 **役割の定義**タブで、**役割の追加**をクリックします。**役割の追加**ウィンドウが 表示されます。**役割の追加**ウィンドウの内容は、現在のグラフ要素によって 異なります。
- 2 作成したい役割の種類を選択します。詳細については、"[役割の種類](#page-516-0)" (497 ペ [ージ](#page-516-0))を参照してください。
- 3 (オプション)デフォルトの役割名を変更し、より意味のある名前を提供できま す。
- 4 役割のデータの種類(すなわち分類)を選択します。データの種類の詳細につ いては、"[レポート内のデータアイテムの操作](#page-378-0)" (359 ページ)を参照してくださ い。
- 5 (オプション)特定の役割にデータを割り当てることをレポート設計者に要請 する場合、**必須**を選択します。このオプションを選択しない場合、レポート 設計者は、この役割にデータを割り当てるかどうかを選択できます。
- <span id="page-516-0"></span>6 **複数のデータ割り当てを許可**チェックボックスが利用できる場合、このチェ ックボックスをオンまたはオフにできます。このチェックボックスをオンに すると、役割に複数のメジャーを割り当てることができます。たとえば、折 れ線グラフで、Y 軸に複数のメジャーを割り当てた場合、グラフではメジャ ーごとに 1 つの線が表示されます。
- 7 **OK** をクリックします。

役割の種類

**役割の定義**タブで**役割の追加**をクリックすると、標準的な役割(時間、X、カテゴ リなど)以外に、次のような役割を追加できます。利用できる役割は、グラフ要 素の種類によって異なります。

■ 色役割は、データの色分けに使用されるデータ列を指定します。

次の例は、学生のグループの身長を示すものです。学生の性別は色役割で指 定されています。

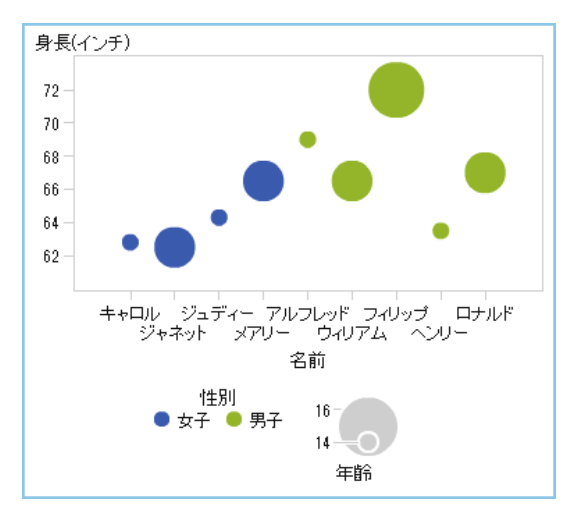

色役割は、任意のデータの種類に割り当てることができます。この例では、 データの種類としてのカテゴリに色役割を割り当てています。

**注:** データ駆動型の格子内にあるグラフ要素に色役割を追加すると、データ の種類としてメジャーを利用できないことがあります。データの種類として のメジャーは、棒グラフ、ウォーターフォールチャート、散布図では利用で きません。

棒グラフなど一部のグラフ要素では、グループ役割により、グループ変数の 値に基づいてグラフを色分けすることもできます。これらのグラフ要素で は、次の例に示すように、色役割を使用することで、グラデーションにより データを色分けしています。この場合、色役割は、データ種類としてのメジ ャーに割り当てる必要があります。

<span id="page-517-0"></span>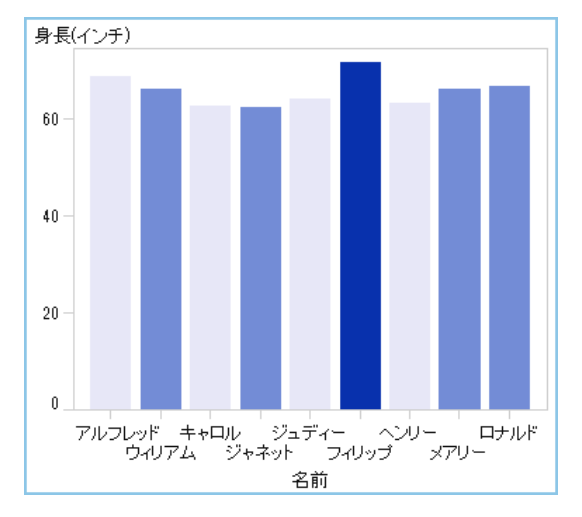

この例では、色のグラデーションは学生の年齢範囲を表しています。

- グループ役割は、データのグループ化に使用されるデータ列を指定します。 個々のユニークなグループ値に対応するグラフ要素は、異なるビジュアル属 性(色や線のスタイルなど)によって自動的に区別されます。グループ役割は、 カテゴリのデータの種類または日時のデータの種類に割り当てることができ ます。
- データラベル役割は、データラベルで使用されるデータ列を指定します。
- データチップ役割は、データチップで使用されるデータ列を指定します。デ ータチップ役割は数値である必要があります。
- ターゲットの役割は、ターゲットの棒グラフを生成するために使用されるデ ータ列を指定します。ターゲットの棒グラフは、ターゲット値を基準として カテゴリの値で集計したデータを比較します。

既存のグラフオブジェクトにグラフ要素を追加

既存のグラフオブジェクトにグラフ要素を追加する場合、2 つの選択肢がありま す。1 つは、既存のグラフ用の上に新しいグラフ要素をオーバーレイするという 方法です。もう 1 つは、グラフ要素を追加することで、新しい行または列にセル を作成するという方法です。

オーバーレイの追加

オーバーレイでは、1 つのグラフ要素が別のグラフ要素の上に重ねられます。オ ーバーレイされたグラフ要素は、単一セルのグラフや格子に追加できます。

#### <span id="page-518-0"></span>この例では、ステッププロットを棒グラフの上にオーバーレイしています。この 例では、データが割り当てられているグラフ要素を表示しています。

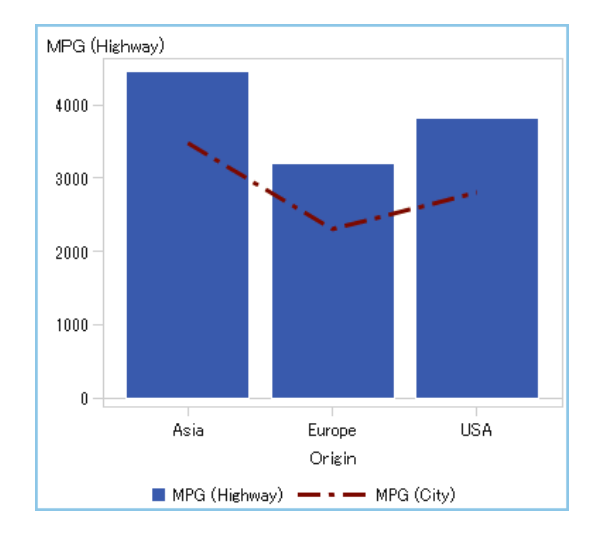

**図 52.1** 棒グラフ上にオーバーレイされたステッププロット

オーバーレイを作成するには、次の操作を行います。

- 1 **グラフ要素**ペインにあるグラフ要素をキャンバスにドラッグアンドドロップ します。
- 2 第 2 のグラフ要素を既存のグラフ要素に直接ドラッグアンドドロップしま す。

2 つのグラフ要素間に互換性がある場合、これらの両要素には自動的に 1 つ の共有の役割が割り当てられます。これにより、両方のグラフ要素は共通の X 軸役割を持つことができます。必要に応じて、共有の役割を共有しないよ うに設定できます。

円グラフやツリーマップなどの一部のグラフ要素は、オーバーレイとして重 ねることができません。これらの種類のグラフ要素をドラッグアンドドロッ プしようとすると、メッセージが表示されます。

詳細については、次のトピックを参照してください。

- "[互換性のないグラフ要素](#page-520-0)"(501 ページ)
- "[データ役割の共有](#page-537-0)" (518 ページ)
- 3 (オプション)**役割の定義**タブで、デフォルトの役割名を変更し、より意味のあ る名前を付けることができます。

ヒント グラフ要素は、それらがキャンバスに追加された順番に重ねられます。 特定のグラフ要素を前後に移動することで、この順番を変更できます。詳細に ついては、"[セル内のグラフ要素の順番の変更](#page-530-0)" (511 ページ)を参照してくださ い。

グラフ要素を新しい行または列に追加

グラフ要素を追加することで、新しい行または列にセルを作成できます。この結 果、グラフオブジェクト内に複数のセルが作成されます。これはユーザー定義の 格子と呼ばれます。ユーザー定義の格子では、各セルは独立して作成されるた

め、それぞれ異なる種類のデータ要素を含むことができます。セルは、グラフ要 素をドラッグアンドドロップして作成した行および列内に整列されます。

**注:** データ駆動型の格子では、新しい行や列は作成できません。データ駆動型の 格子の詳細については、"[データ駆動型の格子について](#page-522-0)" (503 ページ)を参照して ください。

次の例では、4 つのセルを持つユーザー定義の格子を示しています。これらのセ ルのうちの 1 つは空です。この例では、データが割り当てられているグラフ要素 を表示しています。

**図 52.2** ユーザー定義の格子

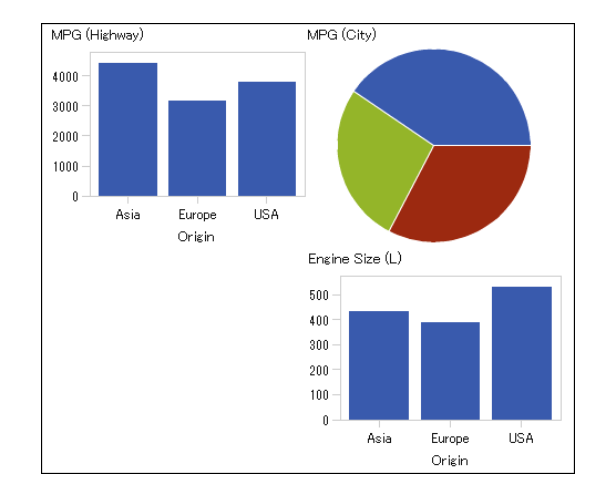

ユーザー定義の格子を作成するには、次の操作を行います。

- 1 **グラフ要素**ペインにあるグラフ要素をキャンバスにドラッグアンドドロップ します。キャンバスのグラフ領域の中央に、そのグラフ要素が作成されます。
- 2 次の手順で、別のグラフ要素をキャンバスにドラッグアンドドロップします。
	- グラフ要素を、既存のグラフの右または左の罫線にドラッグアンドドロッ プし、新しい列を作成します。ある領域が影付きになることは、そこが新 しい列の場所であることを意味します。

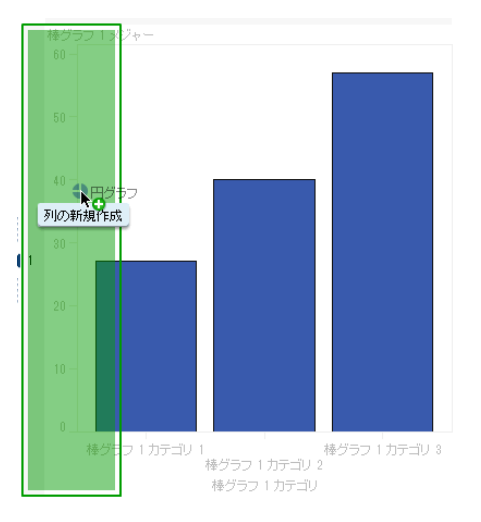

■ グラフ要素を、既存のグラフの上または下の罫線にドラッグアンドドロッ プし、新しい行を作成します。

<span id="page-520-0"></span>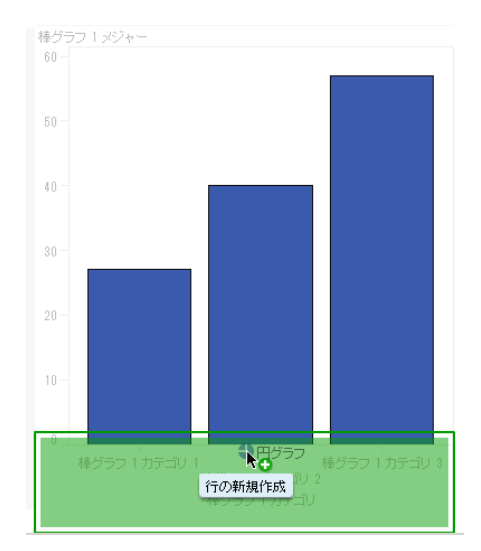

3 さらに多くのセルを追加する場合、引き続きグラフ要素を既存のグラフの罫 線にドラッグアンドドロップし、新しい列または行を作成します。2 つの列 の間の領域にグラフ要素をドラッグアンドドロップすると、そこに新しい列 を挿入できます。または、2 つの行の間の領域にグラフ要素をドラッグアン ドドロップすると、そこに新しい行を挿入できます。既存のグラフに空のセ ルを持つ格子が含まれている場合、グラフ要素をその空のセルにドラッグア ンドドロップできます。

最大で 10 行×10 列を作成できます。

4 (オプション)**役割の定義**タブで、デフォルトの役割名を変更し、より意味のあ る名前を付けることができます。

# 互換性のないグラフ要素

一部のグラフ要素は、オーバーレイとして重ねることができます。これにより、 あるグラフ要素が別のグラフ要素の上に重ねられた状態になります。ただし、互 換性のないグラフ要素もあります。そのようなグラフ要素を同じセル内で重ね ることはできません。同じセル内で重ねることができないグラフ要素を次の表 に示します。

**注:** 円グラフやツリーマップは、それ以外のグラフ要素と互換性がありません。 これらのグラフ要素は次のテーブルには記載されていません。

**表 52.1** 互換性のないグラフ要素の種類

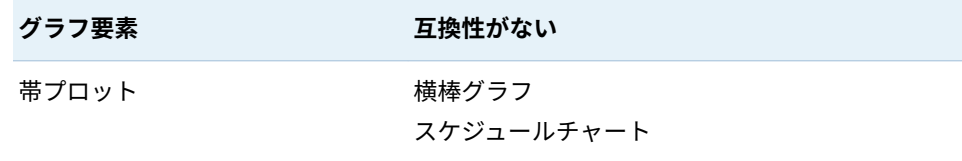

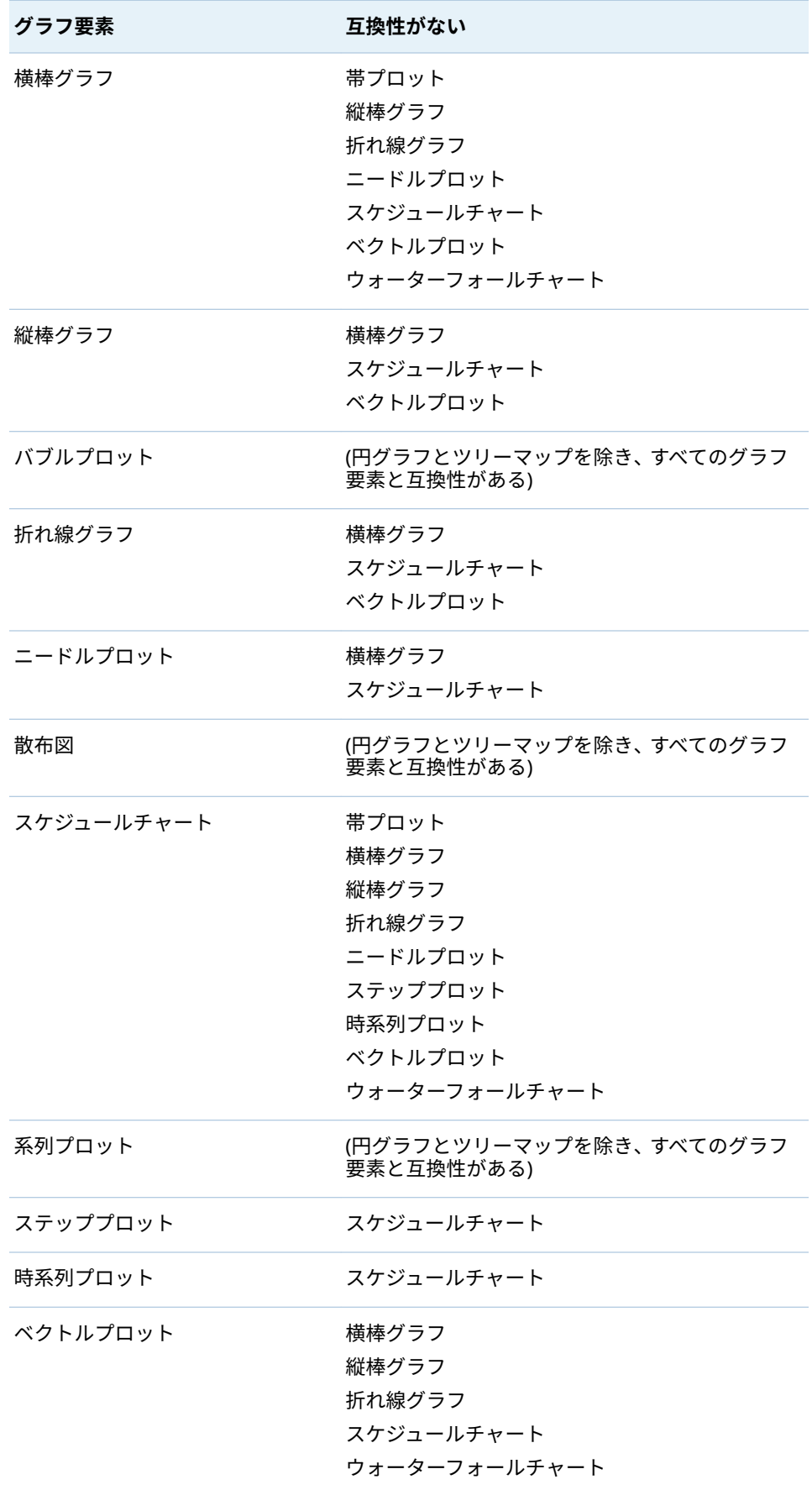

<span id="page-522-0"></span>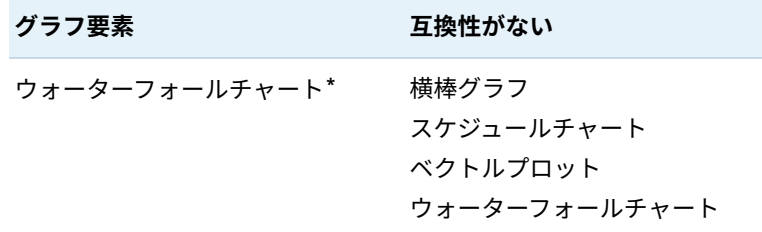

**\*** 予期せぬ結果を防ぐために、ウォーターフォールチャートには共有の役割を割り当てる必要があ ります。

#### データ駆動型の格子の作成

#### データ駆動型の格子について

データ駆動型の格子は、複数のセルからなるグラフであり、同グラフでは各セル データは 1 つ以上のクラス変数により決定されます。レポート設計者が格子を 含むレポートを作成する場合、クラス変数がデザイナで指定されます。セルの数 は、クラス変数の一意の値により決定されます。格子の各セルは、同じグラフ要 素を持ちます。ただし、これらのグラフ要素は、クラス変数に関して異なる値を 持ちます。

次の例では、データが割り当てられているグラフを表示しています。カスタムグ ラフオブジェクトには、列役割を持つデータ駆動型の格子が含まれています。こ のグラフオブジェクトでは、メジャー役割に関して複数のデータ割り当てが許可 されます。

**図 52.3** データ駆動型の格子の複数セルグラフ

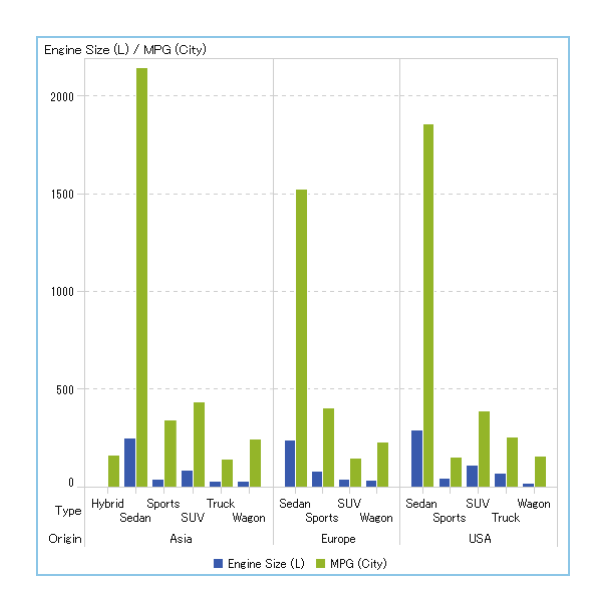

レポート内のグラフオブジェクトには 3 つのセル格子が含まれており、各種の自 動車のエンジンサイズとガロンあたりの走行マイル数を示す棒グラフが表示さ れています。生産国はクラス変数として指定されています。この結果、生産国ご とに 1 つのセルが作成されます。

#### <span id="page-523-0"></span>次の例は、グラフビルダで作成されたグラフオブジェクトを示します。列には格 子役割が指定されています。

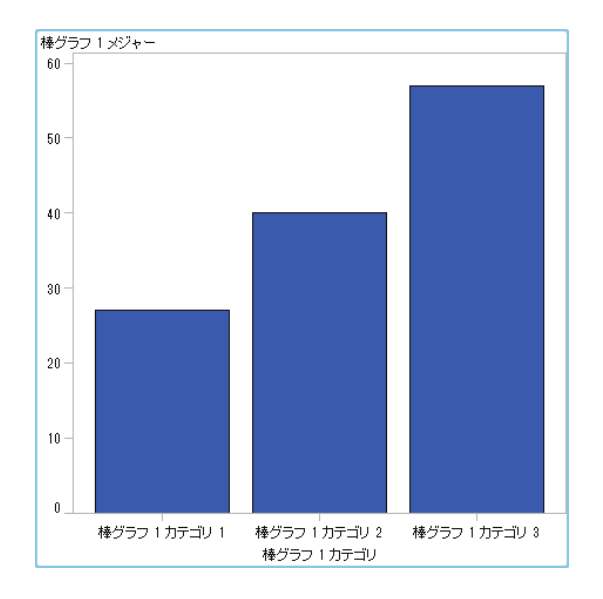

データ駆動型の格子の特徴は次のとおりです。

- 最大で2つの格子役割を定義できます。1 つは行向けの役割、もう1つは列 向けの役割です。レポート設計者がレポート内で格子を使用する場合、クラ ス変数が格子役割に割り当てられます。すべてのクラス 変数は、単一のデー タソースから提供される必要があります。グラフ内の行と列の数は、クラス 変数の一意の値により決定されます。
- 役割が必須であることを指定すると、レポート設計者はその役割にデータを 割り当てる必要があります。

このオプションを選択しない場合、レポート設計者は、この役割にデータを 割り当てるかどうかを選択できます。その場合、グラフオブジェクトが格子 を含んでいなくてもよくなります 。

- グラフ要素は、それらを単一セルグラフやユーザー定義の複数セルグラフで オーバーレイするのと同じ方法でオーバーレイできます。レポート設計者が 格子をレポートに追加すると、オーバーレイされたグラフ要素がすべてのセ ルに表示されます。
- グラフ要素に関して指定したプロパティは、グラフオブジェクトのすべての セルに適用されます。

#### データ駆動型の格子の作成

データ駆動型の格子を作成するには、次の操作を行います。

- 1 格子の基盤にするグラフオブジェクトを作成します。詳細については、"[カス](#page-514-0) [タムグラフオブジェクトの作成](#page-514-0)" (495 ページ)を参照してください。
- 2 (オプション)**役割の定義**タブで、デフォルトの役割名を変更し、より意味のあ る名前を付けることができます。
- 3 クラス変数の役割を指定します。**役割の定義**タブの**データ駆動型の格子**セク ションで、**格子役割の追加**をクリックします。

**役割の追加**ウィンドウが表示されます。

<span id="page-524-0"></span>次のいずれかの場合、**データ駆動型の格子**セクションは利用できません。

- グラフオブジェクトがすでに複数のセルを含んでいる場合
- データの種類がメジャーである色役割が棒グラフ、ウォーターフォールチ ャート、散布図に追加されている場合

また、データ駆動型の格子では、集計に互換性がない場合、グラフ要素をオ ーバーレイできません。互換性のあるグラフ要素は、集計をまったく実施し ないか、または共有カテゴリ役割の同一セットを使用するかのいずれかにな ります。

- 4 **役割の種類**で、**行**または**列**を選択して、セルのレイアウトを指定します。
- 5 列名を指定するか、またはデフォルト名を使用します。
- 6 役割のデータの種類(すなわち分類)を選択します。データの種類の詳細につ いては、"[レポート内のデータアイテムの操作](#page-378-0)" (359 ページ)を参照してくださ い。
- 7 (オプション)特定の役割にデータを割り当てることをレポート設計者に要請 する場合、**必須**を選択します。このオプションを選択しない場合、レポート 設計者は、この役割にデータを割り当てるかどうかを選択できます。その場 合、グラフが格子を含んでいなくてもよくなります 。
- 8 **複数のデータ割り当てを許可**チェックボックスが利用できる場合、このチェ ックボックスをオンまたはオフにできます。このチェックボックスをオンに すると、役割に複数のメジャーを割り当てることができます。たとえば、折 れ線グラフで、Y 軸に複数の列を割り当てた場合、グラフではメジャーごと に 1 つの線が表示されます。
- 9 **OK** をクリックします。

上記の手順を繰り返して、2 番目の役割を指定します。たとえば、複数行のレイ アウト向けの役割を指定する場合、列のために追加の役割を指定できます。

# デザイナで表示されるようにカスタムグラフオブジ ェクトを保存

カスタムグラフオブジェクトを保存するには、**ファイル 保存**を選択するか、 または**ファイル 名前を付けて保存**を選択します。**マイフォルダ**に保存されて いるグラフオブジェクトは、デザイナの**オブジェクト**タブ上にある**カスタム**オブ ジェクトのリストに自動的に表示されます。

パブリックフォルダに保存したグラフオブジェクトは、**オブジェクト**タブには自 動的に表示されません。ただし、グラフオブジェクトを手動で追加することはで きます。詳細については、"[グラフオブジェクトをデザイナのオブジェクトタブ](#page-525-0) [に追加](#page-525-0)" (506 ページ)を参照してください。

### <span id="page-525-0"></span>グラフオブジェクトをデザイナのオブジェクトタブ に追加

**マイフォルダ**に保存されているカスタムグラフオブジェクトは、デザイナの**オブ ジェクト**タブに自動的に追加されます。パブリックフォルダに保存したカスタ ムグラフオブジェクトは、**オブジェクト**タブには自動的に表示されません。ただ し、グラフオブジェクトを手動で追加することはできます。

ヒント ギャラリ内のすべてのグラフオブジェクトはデザイナで 使用できま す。ただし、デフォルトでは、これらのグラフオブジェクトにはデザイナの**オ ブジェクト**タブに表示されないものもあります。デザイナの**オブジェクトの 表示/非表示**ウィンドウを使用して、デザイナの**オブジェクト**タブにこれらの グラフオブジェクトを表示します。

グラフオブジェクトをデザイナの**オブジェクト**タブに追加するには、次の操作を 行います。

- 1 デザイナの**オブジェクト**タブで をクリックして、**オブジェクトの表示/非表 示**を選択します。**オブジェクトの表示/非表示**ウィンドウが表示されます。
- 2 **カスタムを選択**をクリックします。**アイテムの選択**ウィンドウが表示されま す。
- 3 追加したいグラフオブジェクトに移動します。
- 4 (オプション)グラフオブジェクトを検索するには、次の操作を行います。
	- a ツールバーの ●をクリックします。**検索**ウィンドウが表示されます。
	- b 見つけたいグラフオブジェクトの名前を入力します。
	- c **検索**をクリックします。

ヒント または、すべてのグラフオブジェクトを検索できます。**種類**で**グラ フテンプレート**を指定します。

- 5 グラフオブジェクトを選択し、**OK** をクリックします。 選択したグラフオブジェクトがチェックマーク付きで、**オブジェクトの表示/ 非表示**ウィンドウに表示されます。
- 6 **OK** をクリックします。**オブジェクト**タブが更新されます。

# グラフビルダ向けのプリファレンスの指定

グラフビルダに固有のプリファレンスを指定するには、次の操作を行います。

1 グラフビルダで**ファイル プリファレンス**を選択して、**プリファレンス**ウィ ンドウを開きます。

- 2 **SAS Visual Analytics Graph Builder** を選択します。
- 3 **起動時にテンプレートギャラリを表示する**を選択または解除します。ギャラ リには、事前定義グラフオブジェクトがテンプレートとして含まれます。こ こから、カスタムグラフオブジェクトを作成してカスタマイズできます。
- 4 **OK** をクリックします。

グローバル SAS プリファレンスの指定については、"[プリファレンスの指定](#page-28-0)" (9 [ページ](#page-28-0))を参照してください。SAS Visual Analytics の一般プリファレンスの指 定については、"SAS [ホームを使用した設定の指定](#page-29-0)" (10 ページ)を参照してくださ い。

# 53

# <span id="page-528-0"></span>カスタムグラフオブジェクトの変更

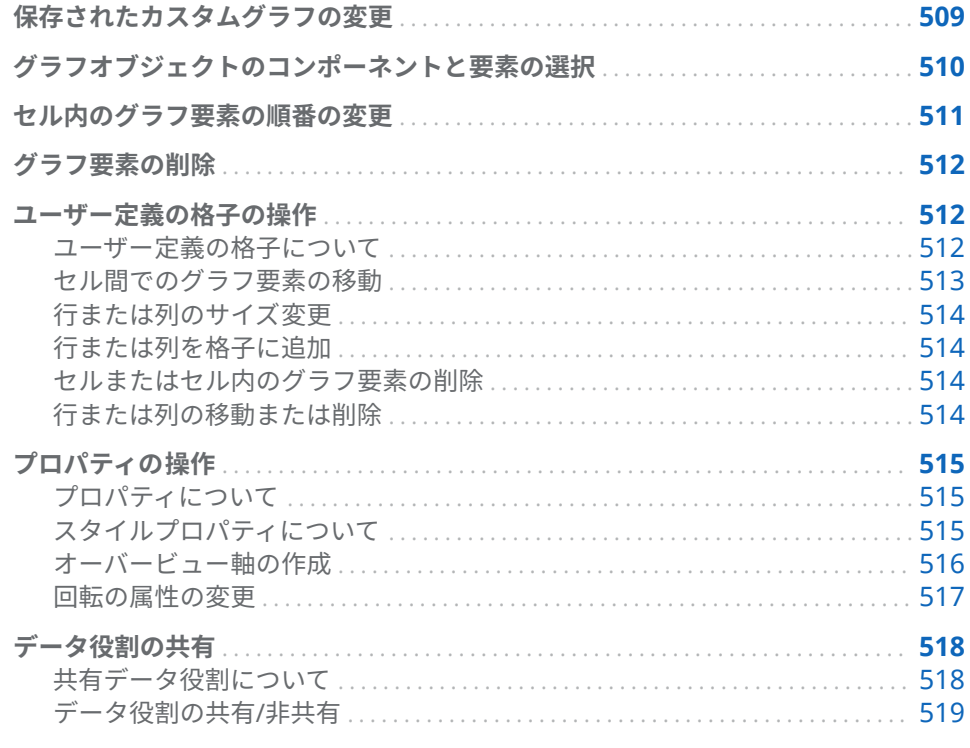

# 保存されたカスタムグラフの変更

カスタムグラフオブジェクトを保存した場合、グラフオブジェクトの保存場所に よっては、保存したオブジェクトが SAS Visual Analytics Designer (デザイナ)の **オブジェクト**タブに即座に表示されることがあります。詳細については、"[デザ](#page-524-0) [イナで表示されるようにカスタムグラフオブジェクトを保存](#page-524-0)" (505 ページ)を参 照してください。

保存されたグラフを変更するには、次のいずれかの操作を行います。

- **デザイナでグラフオブジェクトを右クリックした後、カスタムグラフの編集** をクリックします。
- **ファイル ▶ 開く**を選択した後、グラフオブジェクトのファイルを見つけて開 きます。

**注:** グラフオブジェクトに対して実施した変更は、オリジナルのグラフオブジェ クトから作成した既存のレポートには反映されません。ただし、変更したグラフ オブジェクトの保存後に作成された新しいレポートの場合には、同グラフオブジ ェクトに対して実施された変更が反映されます。

### <span id="page-529-0"></span>グラフオブジェクトのコンポーネントと要素の選択

グラフ要素(たとえば棒グラフなど)のプロパティを変更する場合、まずグラフ要 素を選択する必要があります。同様に、凡例(たとえば軸など)のプロパティを変 更する場合、まずコンポーネントを選択する必要があります。

グラフオブジェクト内のコンポーネントを選択すると、選択されたコンポーネン トが強調表示されます。また、そのコンポーネントは、**プロパティ**タブの最上部 にあるドロップダウンリストにも表示されます。使用可能なプロパティは、選択 したコンポーネントによって異なります。

次の図に、強調表示された棒グラフを示します。**プロパティ**タブには、**Bar Chart 1** として識別される棒グラフのプロパティが表示されます。

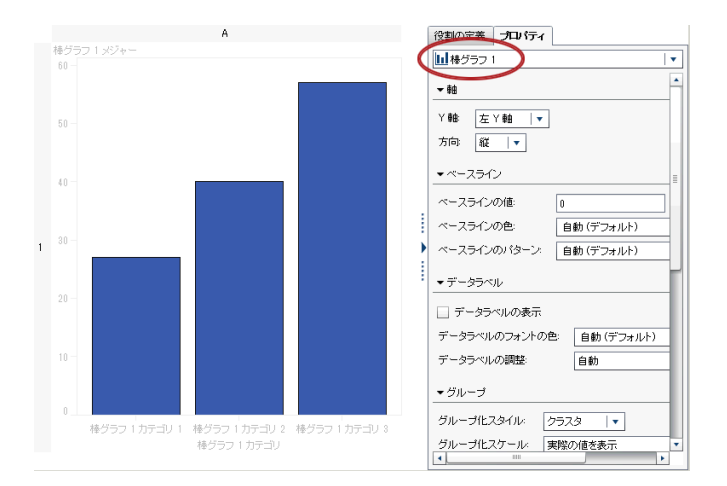

**ヒント プロパティ**タブ上のドロップダウンリストの隣にある▼をクリックし た後、変更したいコンポーネントを選択します。

グラフ要素を選択する場合の注意点を次に示します。

- 折れ線グラフや時系列プロットを選択する場合、線上のデータポイントをク リックします。
- グラフオブジェクト全体を選択する場合、グラフ要素の上部またはセル領域 をクリックします。
- 複数セルからなるグラフオブジェクトを選択する場合、グラフ要素のすぐ上 部にある背景領域をクリックします。セルが強調表示され、タブがセルの左 上隅に表示されます。このセルのタブを使用することで、グラフ要素の削除 や順序の変更が行えます。グラフ要素を別のセルに移動することもできま す。

<span id="page-530-0"></span>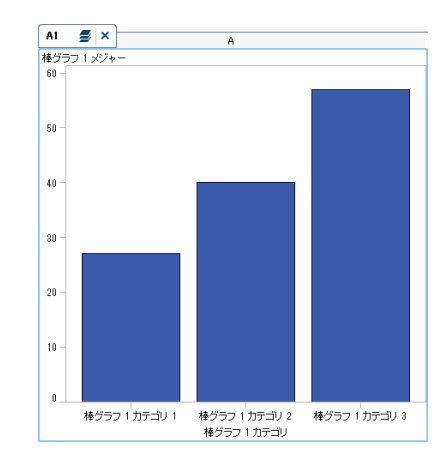

複数セルからなるグラフオブジェクトでは、セルは文字と番号の組み合わせ(A1、 B1、A2…など)により識別されます。文字は列を指定し、数字は行を指定します。 3 つの列と 3 つの行を含む複数セルからなるグラフオブジェクトのラベリング を次の表に示します。

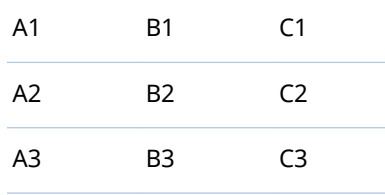

#### セル内のグラフ要素の順番の変更

あるグラフオブジェクトを別のグラフオブジェクトの上にオーバーレイする場 合、グラフオブジェクトは、最上部に最後に追加されたグラフオブジェクト上に 重ねられます。たとえば、折れ線グラフを含むグラフオブジェクトを作成した 後、棒グラフを追加したとします。この場合、棒グラフを最後に追加したため、 棒グラフは折れ線グラフの前に表示されます。デザイナでグラフ要素に割り当 てられたデータに応じて、棒グラフにより折れ線グラフの一部が見えなくなりま す。折れ線グラフが棒グラフの前に表示されるように、グラフ要素の順番を変更 できます。

セル内のグラフ要素の順番を変更するには、次の操作を行います。

1 **プロパティ**タブの最上部にあるドロップダウンリストから変更したいセルを 選択します。セルは文字と番号の組み合わせ(A1、B1、A2 など)により識別さ れます。詳細については、"[グラフオブジェクトのコンポーネントと要素の選](#page-529-0) 択" (510 [ページ](#page-529-0))を参照してください。

**プロパティ**タブの**グラフ要素**領域に、セル内のグラフ要素が、それらがセル に追加された順番で表示されます。

2 グラフ要素を新しい位置までドラッグします。

# <span id="page-531-0"></span>グラフ要素の削除

グラフ要素をグラフオブジェクトから削除するには、削除したいグラフオブジェ クトを右クリックした後、**graph element name の削除**を選択します。

**注:** ユーザー定義の格子内では、セルのタブを使用してグラフ要素を削除できま す。詳細については、"[セルまたはセル内のグラフ要素の削除](#page-533-0)" (514 ページ)を参 照してください。

#### ユーザー定義の格子の操作

ユーザー定義の格子について

ユーザー定義の格子は、複数のセルからなるグラフであり、同グラフでは各セル が独立に作成されます。各セルには、異なる種類のグラフ要素が含まれていま す。セルは、グラフ要素をドラッグアンドドロップして作成した行および列内に 整列されます。

<span id="page-532-0"></span>4 つのセルを 2 行×2 列に配列する例を次に示します。文字は列を指定し、数字 は行を指定します。

**図 53.1** ユーザー定義の格子

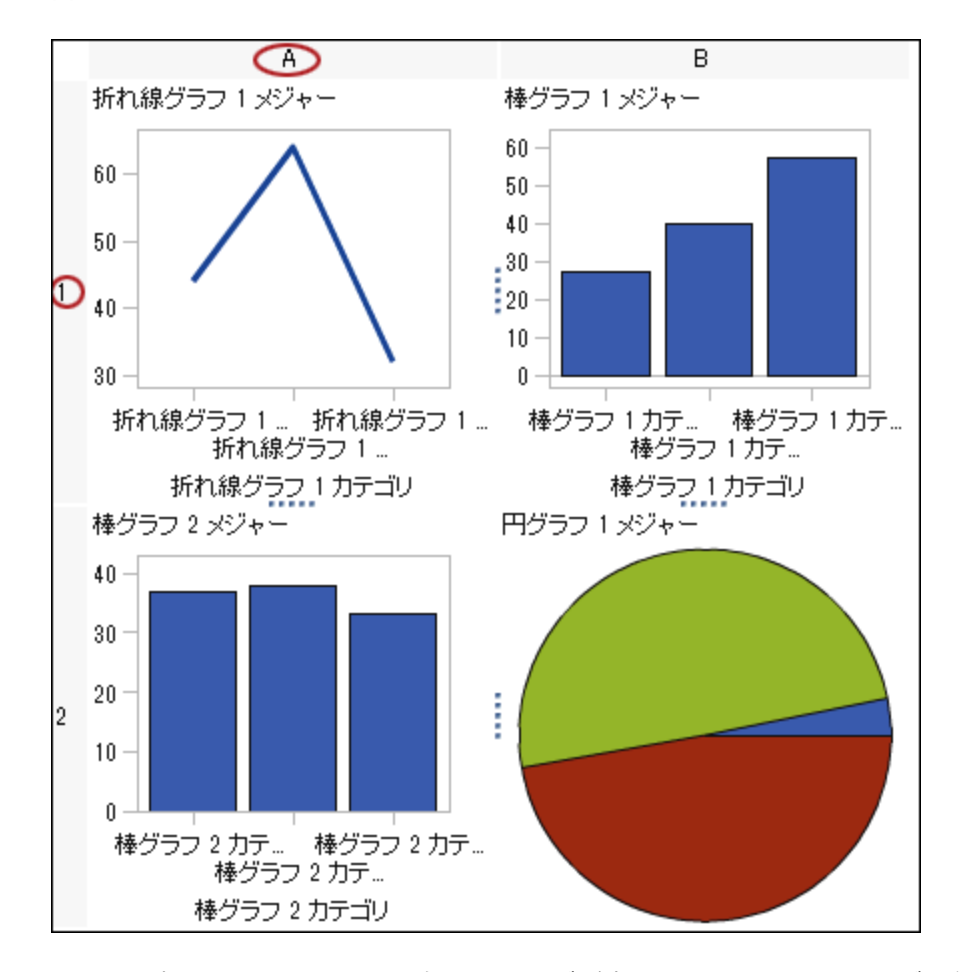

セルを選択すると、そのセルの左上隅にタブが表示されます。セルのタブを使用 して同セルとその内容を削除するには、 ×をクリックします。■をクリックす ると、セル内のグラフ要素がリスト表示されます。このリストを使用すること で、グラフ要素の削除や順序の変更が行えます。グラフ要素を別のセルに移動す ることもできます。

セルの選択やグラフ内でのセルのラベリング方法の詳細については、"[グラフオ](#page-529-0) [ブジェクトのコンポーネントと要素の選択](#page-529-0)" (510 ページ)を参照してください。

セル間でのグラフ要素の移動

別のセルにグラフ要素を移動するには、次の操作を行います。

- 1 移動したいグラフ要素を含んでいるセルを選択します。詳細については、"[グ](#page-529-0) [ラフオブジェクトのコンポーネントと要素の選択](#page-529-0)" (510 ページ)を参照してく ださい。
- 2 セルのタブで、●をクリックし、セル内のグラフ要素をリスト表示します。
- 3 あるセルに含まれているセルを、ターゲットセルへとドラッグアンドドロッ プします。

グラフ要素をドラッグアンドドロップすると、新しい行または列にセルを作 成できます。詳細については、"[グラフ要素を新しい行または列に追加](#page-518-0)" (499 [ページ](#page-518-0))を参照してください。

#### <span id="page-533-0"></span>行または列のサイズ変更

ユーザー定義の格子の列の幅と行の高さを変更できます。たとえば、特定の列の 幅を他の列の幅よりも広くすることができます。

行のサイズを変更するには、次の操作を行います。

- 1 変更したい行と隣接行との間にある ……を選択します。
- 2 ハンドルを上か下にドラッグして、行の高さを変更します。

列のサイズを変更するには、次の操作を行います。

- 1 変更したい列と隣接列との間にある を選択します。
- 2 ハンドルを左か右にドラッグして、列の幅を変更します。

行または列を格子に追加

新しい行や列を格子に追加する場合、新しい行や列を必要とする場所にグラフ要 素をドラッグアンドドロップします。詳細については、"[グラフ要素を新しい行](#page-518-0) [または列に追加](#page-518-0)" (499 ページ)を参照してください。

ある行または列から別の行または列に、グラフ要素を移動することもできます。 詳細については、"[セル間でのグラフ要素の移動](#page-532-0)" (513 ページ)を参照してくださ い。

セルまたはセル内のグラフ要素の削除

セルからグラフ要素を削除できます。セル自体を削除することもできます。

- 1 セルを選択します。
- 2 セルからグラフ要素を削除するには、次の操作を行います。
	- a ■をクリックして、セル内のグラフ要素をリスト表示します。
	- b グラフ要素の隣にある x をクリックします。

または、グラフ要素を右クリックした後、**削除**を選択します。

3 セルを削除するには、そのセルのタブにある × をクリックします。

セルとその内容が削除されます。セルが行または列内にある唯一のセルであ る場合、対応する行または列も削除されます。

行または列の移動または削除

グラフ内のヘッダーには、列を表す文字と、行を表す番号が含まれています。

<span id="page-534-0"></span>このヘッダーを使用して、列や行の移動や削除が行えます。列または行を移動す ると、列や行が、隣接する列や行と場所を交換します。たとえば、列 B を左に移 動すると、列 B は列 A と場所を交換します。

行や列を移動または削除するには、次の操作を行います。

- 1 グラフを選択します。
- 2 カーソルをヘッダー上に置きます。そのヘッダー上にボタンと矢印が表示さ れます。

次の例では、列を削除するボタンと、列を移動する矢印を含んでいる列ヘッ ダーを示します。列を左に移動するボタンは使用できません。

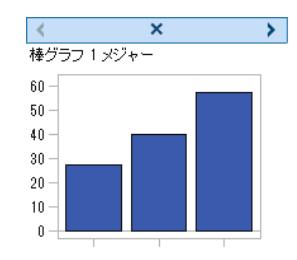

- 3 列または行を削除するには、 × をクリックします。
- 4 列または行を移動するには、矢印をクリックします。
	- くまたは > をクリックして、列を左右に移動します。
	- ▲または ★ をクリックして、行を上下に移動します。

一部の矢印は利用できない場合があります。たとえば、上記の例では、左端 の列は右にのみ移動できます。列では、 のみが利用できます。

プロパティの操作

プロパティについて

**プロパティ**タブは、選択されたグラフコンポーネントのプロパティをリスト表示 します。プロパティを持つコンポーネントには、グラフ要素、セル、軸、凡例の ほか、グラフ全体が含まれます。プロパティを使用することで、グラフの背景色 から軸の目盛間隔に至るまで、グラフの全体的な外観を制御できます。レポート 設計者は、自分のレポート内の一部のプロパティをオーバーライドできます。

グラフオブジェクト、セル、グラフ要素、凡例、1 つまたは複数の軸のいずれか のプロパティを変更するには、アイテムを選択した後、**プロパティ**タブで変更を 実施します。

関連項目:

"[グラフオブジェクトのコンポーネントと要素の選択](#page-529-0)" (510 ページ)

スタイルプロパティについて

グラフの色スキームとビジュアル 属性は、アクティブなレポートテーマから継承 されます。レポートテーマとは、スタイル要素からなる指定のコレクションで

<span id="page-535-0"></span>す。各スタイル要素には、塗りつぶしの色、マーカー記号、線のスタイル、フォ ントフェイスなど数多くの属性が含まれています。マーカー、バー、ラベルなど のグラフ要素の各パートは、そのビジュアル属性を、アクティブなレポートテー マ内の特定のスタイル要素から継承します。同様に、軸や凡例の属性は、スタイ ル要素から継承されます。

スタイル要素は、デフォルト設定を変更せずに効果的なグラフィックスを生成す るように開発されています。ただし、**プロパティ**タブでスタイルのプロパティを 変更することにより、デフォルトの設定を変更できます。色やフォントスタイル などのスタイルのプロパティを指定する場合、グラフコンポーネントに適用され るスタイル要素を変更することになります。

ラベルとして利用できるスタイル要素を次の図に示します。スタイル要素のリ ストを表示するには、**プロパティ**タブの**データラベルのフォントの色**ドロップダ ウンリストの隣にある をクリックします。

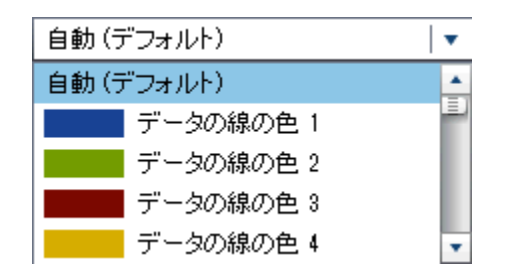

個々の色は、そのスタイル要素の隣にあるリスト内に表示されます。**自動**は、グ ラフ要素のデフォルト値を表します。**自動**を指定すると、グループ色やマルチ応 答色で提供される色のリストを通じてグラフ要素が循環することが可能となり ます。

スタイル要素が提供するビジュアル属性は、特定のレポートテーマ内での一貫性 を提供します。レポートテーマを後で変更すると、グラフ要素は新しいテーマと の互換性を持ちます。また、ユーザーが指定するプロパティの一部は、レポート 設計者が自分のレポート内でグラフオブジェクトを使用する際にレポート設計 者によってオーバーライドされることが可能です。

オーバービュー軸の作成

グラフビルダで作成したオーバービュー軸では、デザイナーで作成したオーバー ビュー軸と同様の操作が行えます。それ以外に、次のことが行えます。

- メインのグラフから特定のグラフ要素を選択し、オーバービュー軸に表示す ること。
- メインのグラフから完全に異なるグラフ要素を選択し、オーバービュー軸に 表示すること。

オーバービュー軸を作成するには、次の操作を行います。

1 **グラフ要素**ペインにあるグラフ要素をキャンバスにドラッグアンドドロップ します。

別のグラフ要素をドラッグアンドドロップすることで、オーバーレイを作成 できます。ただし、この追加のグラフ要素に関しては新しいセルを作成でき ません。グラフオブジェクトが複数のセルを含んでいる場合、オーバービュ ー軸を作成できません。

2 グラフオブジェクトを選択します。

<span id="page-536-0"></span>3 **プロパティ**タブで、**オーバービュー軸を表示**チェックボックスをオンにしま す。

グラフオブジェクトは、既存のグラフ要素の下にオーバービュー軸を表示し ます。次の例に示すように、デフォルトでは、既存のグラフ要素はオーバー ビュー軸に表示されます。

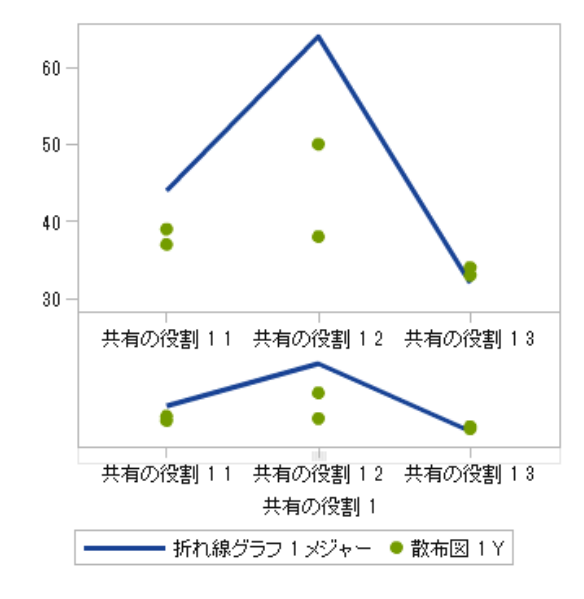

- 4 異なるグラフ要素をオーバービュー軸に表示するには、次の操作を行います。
	- a **プロパティ**タブで、**コンテンツ**から**グラフ要素の指定**を選択します。
	- b **グラフ要素**ペインにある 1 つまたは複数のグラフ要素を、キャンバスのオ ーバービュー軸にドラッグアンドドロップします。

追加したグラフ要素名が、**プロパティ**タブの**グラフ要素**セクションに表示 されます。

c 複数のグラフ要素をオーバービュー軸領域に追加した場合、特定のグラフ 要素を別の位置にドラッグアンドドロップすることで、グラフ要素の順番 を変更できます。

#### 回転の属性の変更

グループ役割をグラフ要素に適用すると、デフォルトでは、グラフビルダはすべ ての事前定義されたスタイル要素を回転することにより、重複しないグループ値 を表示する方法を決定します。このようなタイプの回転は、複数の応答役割がグ ラフ要素に割り当てられている場合や、グラフ要素がオーバーレイされている場 合にも発生します。

グラフ要素をレンダリングする場合、色、ラインパターン、マーカー記号などの 属性が回転した結果、グループでの値が決定されます。属性を変更するかそれと もデフォルト値を維持するかに関わらず、各種の属性を組み合わせる方法は、回 転優先の属性により決定されます。

回転優先の属性を変更するには、次の操作を行います。

- 1 グラフオブジェクトを選択します。詳細については、"[グラフオブジェクトの](#page-529-0) [コンポーネントと要素の選択](#page-529-0)" (510 ページ)を参照してください。
- 2 **プロパティ**タブで、**回転優先の属性**を選択します。

<span id="page-537-0"></span>回転優先の属性では次のいずれかを選択できます。

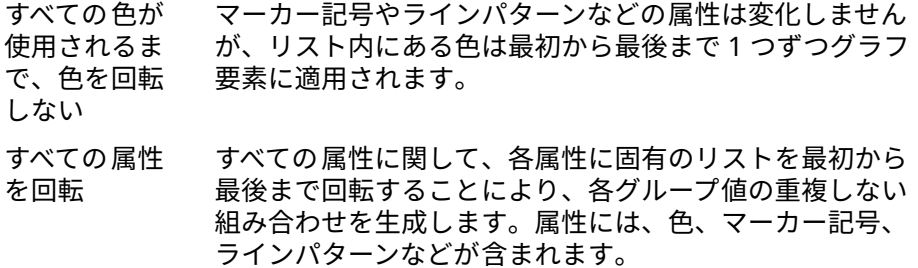

たとえば、年齢グループの回転例を次の図に示します。破線パターンは不変です が、赤、緑、青の各色属性が、破線に対して次々に適用された結果、年齢グルー プの値が決定されます。複数のグループ値が存在する場合、赤、緑、青の各色属 性が、実線に対して次々に適用されます。

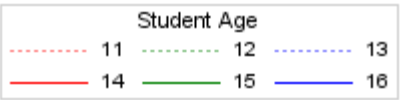

回転のパターンを変更する場合、回転優先の属性として**すべての属性を回転**を指 定すると、色だけでなく、色のコントラストやラインパターンも同時に回転され ます。

最初のグループの交差には、赤の破線パターンが適用されます。続いて、2 番目 の交差には、緑の実線パターンが適用され、3 番目の交差には青の破線パターン が適用される…という具合になります。

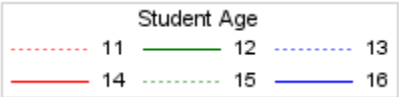

## データ役割の共有

共有データ役割について

グラフオブジェクトに複数のグラフ要素が含まれている場合、特定の役割を 2 つ 以上のグラフ要素間で共有するよう指定できます。グラフ要素に両方の軸で同 じデータ役割を使用させたい場合、データ役割を共有します。レポートでグラフ オブジェクトを使用するレポート設計者が役割を割り当てる場合、共有データを 使用するすべての役割に対して単一のデータ列が割り当てられます。

**注:** グラフ要素の種類に互換性がある場合、オーバーレイされるグラフ要素には 自動的に 1 つの共有の役割が割り当てられます。("[互換性のないグラフ要素](#page-520-0)" (501 [ページ](#page-520-0))を参照してください。)必要に応じて、役割の共有を解除できます。

共有の役割は、ユーザー定義の格子では非常に便利です。それらを使用すること で、列や行の間でデータ役割を管理できます。たとえば、お手持ちのデータで関 係を分析したい場合、データ役割を共有できます。

<span id="page-538-0"></span>次の例では、散布図の X 軸が、棒グラフのメジャー軸との間で役割を共有してい ます。

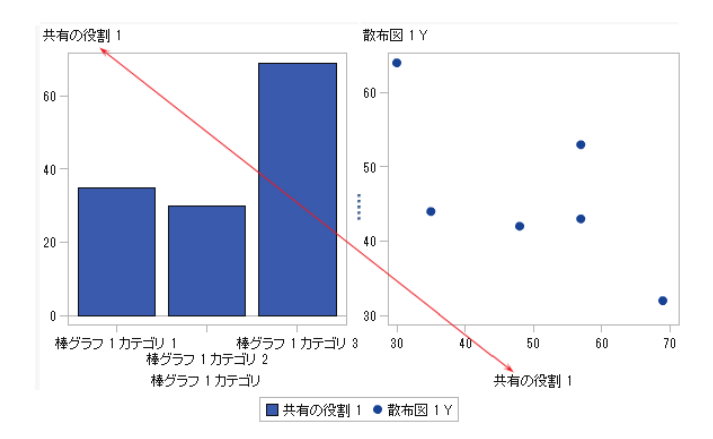

デザイナでグラフオブジェクトを使用する場合、次の例に示すような形でデータ が適用されます。

棒グラフは、世界の各地域でのエンジンサイズを示します(エンジンサイズは、 Sum から Average へとメジャーが変更されています)。散布図は、各エンジンサ イズでのガロンあたりの走行マイル数を示します。

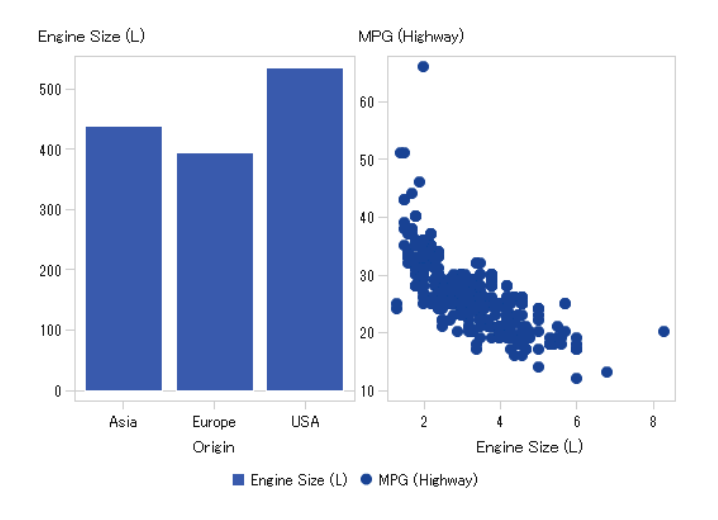

#### データ役割の共有/非共有

データ役割を共有するには、**役割の定義**タブで、共有したい役割の隣にある を クリックします。**共有の役割を別の役割と作成**を選択した後、役割の名前を選択 します。

または、**共有の役割を追加**をクリックしてデータ役割を作成し、そのデータ役割 を共有します。

データ役割を共有しない場合、共有の役割の隣にある をクリックした後、**非共 有**を選択します。
## 5,

## グラフビルダの例

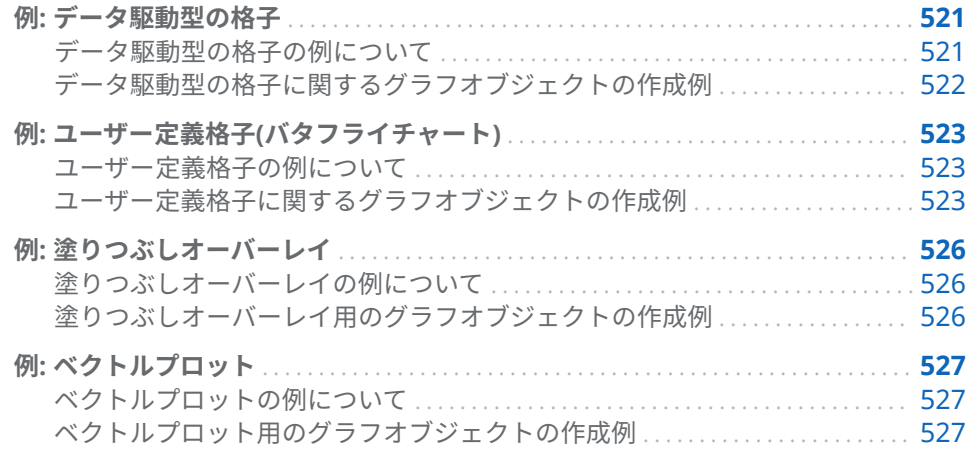

例: データ駆動型の格子

データ駆動型の格子の例について

この例では、特定期間中の小売製品ラインの売り上げを示します。カスタムグラ フオブジェクトでは、行ベースの格子が指定されており、ここで行が、売り上げ に責任を持つ会社内の部門に対応しています。この会社には 2 つの部門がある ため、グラフには 2 つの行が表示されます。

**図 54.1** データ駆動型の格子の例

<span id="page-541-0"></span>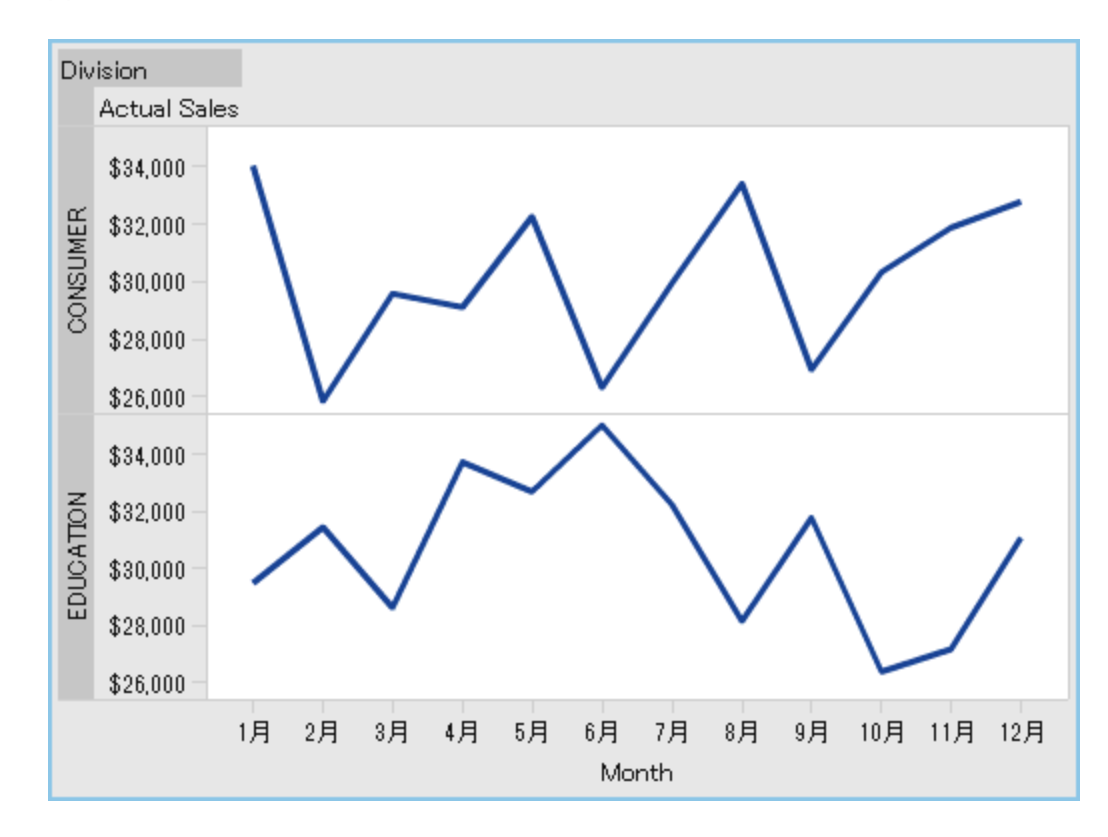

データ駆動型の格子に関するグラフオブジェクトの作成例

- 1 グラフビルダで、**グラフ要素**ペイン内にある折れ線グラフをキャンバスにド ラッグアンドドロップします。
- 2 役割の定義タブで、カテゴリの隣にある▼をクリックし、役割の編集を選択 します。**役割の編集**ウィンドウが表示されます。
- 3 **分類**として**日時**を選択します。

**OK** をクリックします。

**日時**を指定することで、レポート設計者に、このカテゴリ役割に日時データ を割り当てるよう強制できます。

- 4 クラス変数に割り当てる役割を指定します。
	- a **役割の定義**タブの**データ駆動型の格子**セクションで、**格子役割の追加**をク リックします。**役割の追加**ウィンドウが表示されます。
	- b **役割の種類**として**行**を選択します。
	- c **分類**として**カテゴリ**を選択します。
	- d **必須**を選択します。このオプションを選択した場合、レポート設計者は、 割り当てられたデータを含むレポートを作成する場合、この役割にデータ を割り当てる必要があります。
	- e **OK** をクリックします。

5 グラフオブジェクトを保存します。"[デザイナで表示されるようにカスタムグ](#page-524-0) [ラフオブジェクトを保存](#page-524-0)" (505 ページ)を参照してください。

<span id="page-542-0"></span>例: ユーザー定義格子(バタフライチャート)

ユーザー定義格子の例について

この例では、バタフライチャートを使用して、小売製品ラインに関して実際の売 り上げと予測した売り上げを比較します。バタフライチャートは、2 つのユニー クな値を比較する場合に便利です。このチャートでは、2 つの値が Y 軸の両側に それぞれ配置されます。

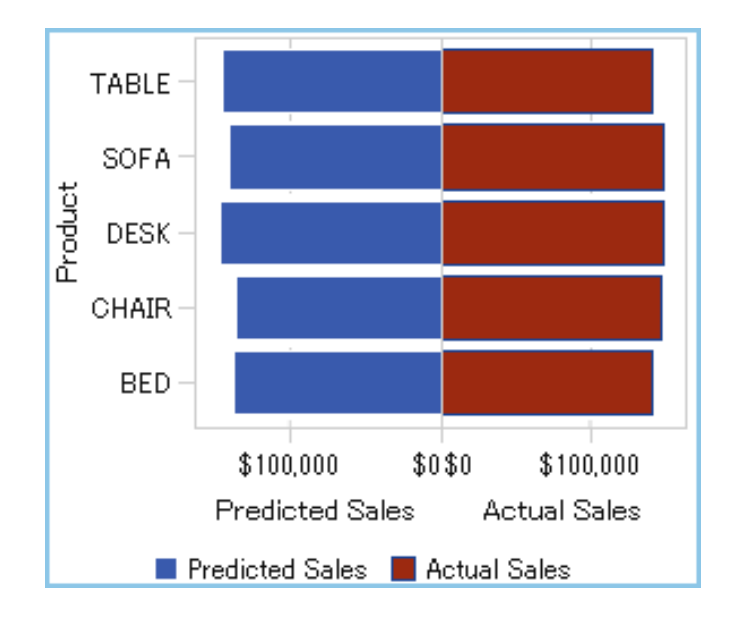

**図 54.2** ユーザー定義格子の例

ユーザー定義格子に関するグラフオブジェクトの作成例

ヒント 簡単な方法として、グラフギャラリからバタフライチャートを選択で きます。

- 1 グラフビルダで、**グラフ要素**ペイン内にある棒グラフをキャンバスにドラッ グアンドドロップします。
- 2 2 つ目の棒グラフを**グラフ要素**ペインからキャンバスの左端にドラッグアン ドドロップします。この操作により、2 番目の棒グラフ向けに新しい列が作 成されます。
- 3 カテゴリの役割を共有します。どちらかの棒グラフに関して、**役割の定義**タ ブで、**カテゴリ**の隣にある をクリックします。**共有の役割を別の役割と作 成**を選択した後、別のカテゴリ役割を選択します。

**共有の役割の追加**ウィンドウが表示されます。

**OK** をクリックします。

- 4 両方の棒グラフを水平レイアウトに変更します。
	- a 棒グラフを選択します。
	- b **プロパティ**タブで、**方向**の隣にある をクリックし、**水平**を選択します。
	- c もう 1 つの棒グラフに関して、上記の 2 つのステップを繰り返します。
- 5 統一的な列および行の軸を指定します。
	- a フルグラフを選択します。(**カスタムグラフ**が**プロパティ**タブに表示され ます。)
	- b **プロパティ**タブで、**Y 軸の範囲(左軸のみ)**の隣にある をクリックし、**各 行内で同じ**を選択します。
	- c **プロパティ**タブで、**、X 軸の範囲**の隣にある をクリックし、**すべてのセ ルで同じ**を選択します。

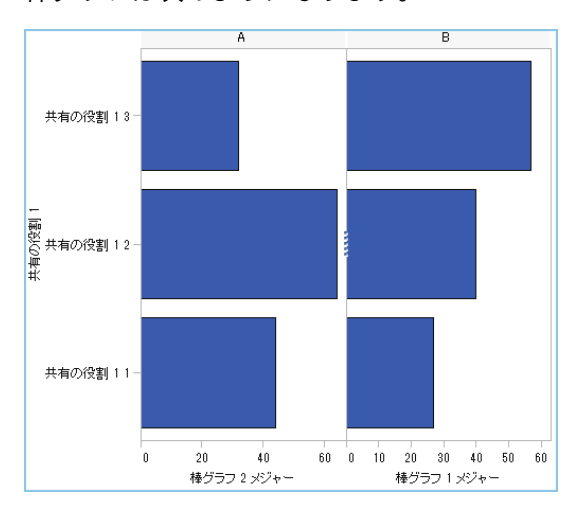

棒グラフは次のようになります。

- 6 左側の棒グラフの X(メジャー)軸の順番を逆にします。
	- a 左側の棒グラフの水平軸をクリックします。
	- b **プロパティ**タブで、**逆順**を選択します。

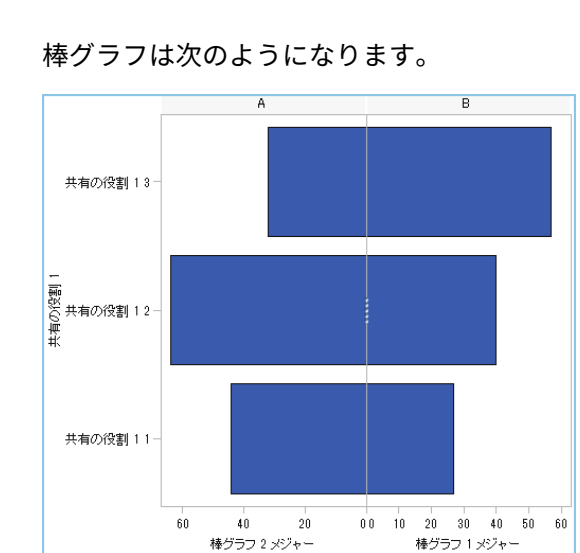

- 7 右側の棒グラフの色を変更し、左側の棒グラフと区別します。
	- a 右側の棒グラフを選択します。
	- b **プロパティ**タブで、**色の塗りつぶし**の隣にある をクリックし、**Data color 3** を選択します。右側の棒グラフの色が変化します。デフォルトテ ーマでは、色は濃い赤になります。
- 8 X 軸にグリッドラインを表示します。
	- a 左側の棒グラフの水平軸をクリックします。
	- b **プロパティ**タブで、**グリッドラインの表示**を選択します。
	- c 右側の棒グラフに関して、上記の 2 つのステップを繰り返します。
- 9 グラフオブジェクトを保存します。"[デザイナで表示されるようにカスタムグ](#page-524-0) [ラフオブジェクトを保存](#page-524-0)" (505 ページ)を参照してください。

最終的に完成された凡例付きのグラフオブジェクトは次のようになります。

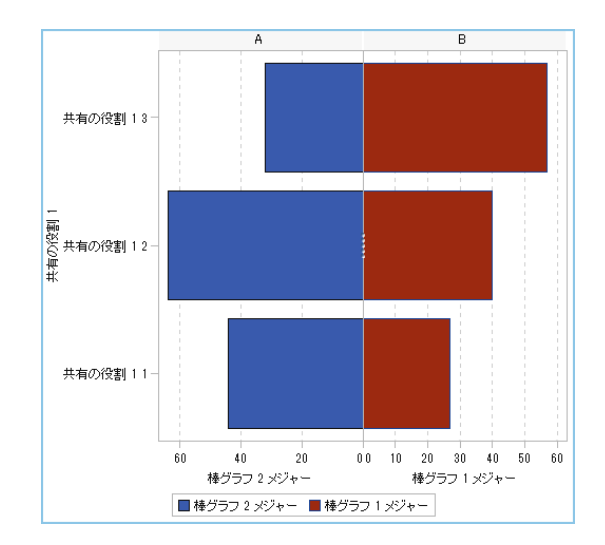

### <span id="page-545-0"></span>例: 塗りつぶしオーバーレイ

塗りつぶしオーバーレイの例について

この例では、2 つの時系列プロットを使用して、小売製品ラインに関して実際の 売り上げと予測した売り上げを比較します。グラフは、オーバーレイされたプロ ットの 1 つに塗りつぶし領域を適用することによって強調されます。

**図 54.3** 塗りつぶしオーバーレイの例

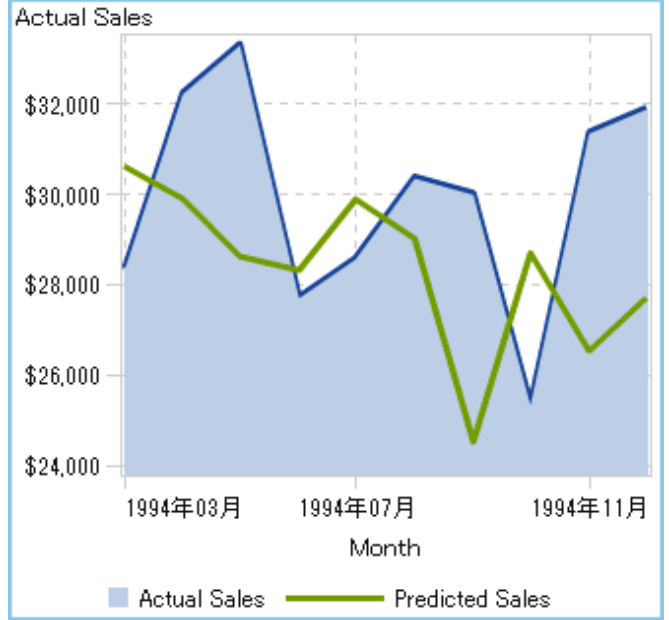

塗りつぶしオーバーレイ用のグラフオブジェクトの作成例

- 1 グラフビルダで、**グラフ要素**ペイン内にある時系列プロットをキャンバスに ドラッグアンドドロップします。
- 2 **グラフ要素**ペイン内にあるもう一つの時系列プロットを最初の時系列プロッ トにドラッグアンドドロップします。この操作により、オーバーレイされた プロットが作成されます。

**注:** プロットをオーバーレイすると、時間の役割がプロット間で自動的に共 有されます。

- 3 最初の時系列プロットの塗りつぶし領域を指定します。
	- a 最初の時系列プロットを選択します。(**プロパティ**タブでは、Time Series Plot 1 として識別される場合があります。)
	- b **プロパティ**タブで、**グループ化スタイル**の隣にある をクリックし、**オー バーレイ使用**を選択します。
	- c **色の塗りつぶし**の隣にある をクリックし、**予測限界の色**を選択します。

4 グラフオブジェクトを保存します。"[デザイナで表示されるようにカスタムグ](#page-524-0) [ラフオブジェクトを保存](#page-524-0)" (505 ページ)を参照してください。

<span id="page-546-0"></span>例: ベクトルプロット

ベクトルプロットの例について

この例は、ベクトルプロットを使用して、2012 - 2013 年のさまざまなノースカ ロライナの学校組織の SAT 試験成績における変化を示しています。グラフはバ ブルプロットオーバーレイを追加することによって強調されます。

このグラフには次の主な特徴があります。

- ベクトルラインは、2012 2013 年の数学とライティングの平均点における変 化を示します。
- バブルは、各年の平均点を表します。バブルの大きさは、テストを受けた生 徒の人数を表します。
- 外観を変更するために、矢印線が細くされ、バブルの透過性が高められてい ます。さらに、グリッド線と光沢のデータスキンがグラフに適用されていま す。(これらの変更はデザイナで行われました。)
- 比較する学校組織の数を減らすために、デザイナでフィルタが School System Name カテゴリに適用されています。

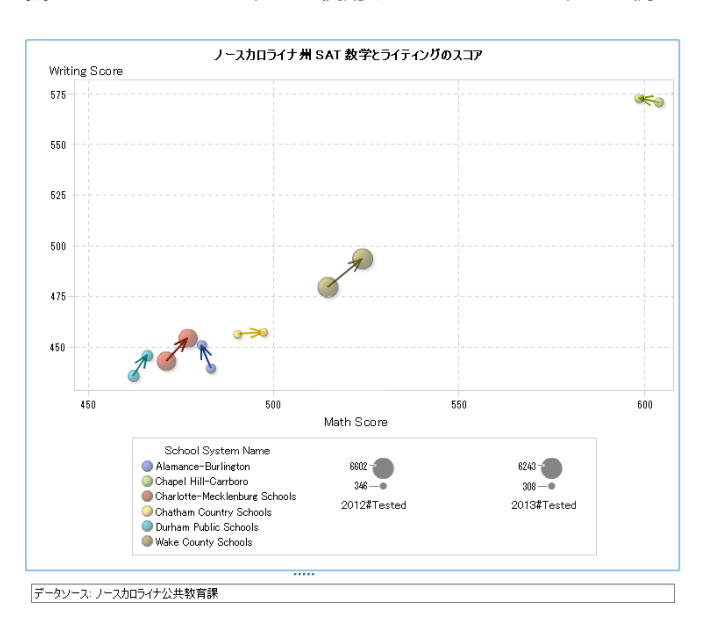

**図 54.4** バブルプロットを使用したベクトルプロットの例

ベクトルプロット用のグラフオブジェクトの作成例

ヒント 簡単な方法として、グラフギャラリーからバブル変更プロットを選択 できます。

- 1 グラフビルダで、**グラフ要素**ペイン内にあるベクトルプロットをキャンバス にドラッグアンドドロップします。
- 2 **グラフ要素**ペイン内にあるバブルプロットをベクトルプロットにドラッグア ンドドロップします。
- 3 **グラフ要素**ペイン内にあるもう一つのバブルプロットをベクトルプロットに ドラッグアンドドロップします。
- 4 **役割の定義**タブで、役割を共有します。この操作により、ベクトルの起点が 最初のバブルにつながれ、ベクトルの終点が 2 番目のバブルにつながれます。
	- a **Bubble Plot 1 X** 役割の隣にある をクリックします。**共有の役割を別 の役割と作成 Vector Plot 1 X Origin** を選択します。

**共有の役割の追加**ウィンドウで、共有の役割の名前として **Xstart** を指定 します。**OK** をクリックします。

b **Bubble Plot 1 Y** 役割の隣にある をクリックします。**共有の役割を別 の役割と作成 Vector Plot 1 Y Origin** を選択します。

**共有の役割の追加**ウィンドウで、共有の役割の名前として **Ystart** を指定 します。**OK** をクリックします。

c **Bubble Plot 2 X** 役割の隣にある をクリックします。**共有の役割を別 の役割と作成 Vector Plot 1 X** を選択します。

**共有の役割の追加**ウィンドウで、共有の役割の名前として **Xend** を指定し ます。**OK** をクリックします。

d **Bubble Plot 2 Y** 役割の隣にある をクリックします。**共有の役割を別 の役割と作成 Vector Plot 1 Y** を選択します。

**共有の役割の追加**ウィンドウで、共有の役割の名前として **Yend** を指定し ます。**OK** をクリックします。

- 5 **役割の定義**タブで、グループ役割を 3 つのプロットすべてに追加します。
	- a **Bubble Plot 1** セクションで、**役割の追加**をクリックします。**役割の追加** ウィンドウが表示されます。デフォルトでは、**グループ**の種類が選択され ています。

**OK** をクリックします。

- b **Bubble Plot 2** セクションに関して、上記のステップを繰り返します。
- c **Vector Plot 1** セクションで、**役割の追加**をクリックします。**役割の追加** ウィンドウが表示されます。

役割の種類として**グループ**を選択します。**OK** をクリックします。

- 6 3 つのプロットすべてで**グループ**役割を共有します。
	- a **Bubble Plot 1** セクションで、グループ役割の隣にある▼をクリックしま す。**共有の役割を別の役割と作成 Bubble Plot 2 Group** を選択しま す。

**共有の役割の追加**ウィンドウで、共有の役割の名前として **Color** を指定し ます。**OK** をクリックします。

- **b** Vector Plot 1 セクションで、グループ役割の隣にある▼をクリックしま す。**共有の役割の使用 Color** を選択します。
- 7 プロットを同じ色で始めるように指定します。
	- a **プロパティ**タブで、**A1** (セル)を選択します。
	- b **重ね合わせのプロットの色**の隣にある をクリックし、**、すべてのグラフ を同じ色で始める**を選択します。
- 8 凡例から重複を削除します。
	- a **プロパティ**タブで、**非連続の凡例**を選択します。
	- b **凡例に表示**ボックスで、**Vector Plot 1** チェックボックスと **Bubble Plot 2** チェックボックスをオフにします。
- 9 バブルの大きさを指定します。これは、ベクトルラインに対してバブルの大 きさの外観を良くするために行われるオプションの変更です。
	- a **プロパティ**タブで、**Bubble Plot 1** を選択します。
	- b **バブルの最小半径(ピクセル)**の隣に、数値 **5** を入力します。
	- c **バブルの最大半径(ピクセル)**の隣に、数値 **12** を入力します。
	- d Bubble Plot 2 に関して、上記のステップを繰り返します。
- 10 グラフオブジェクトを保存します。"[デザイナで表示されるようにカスタムグ](#page-524-0) [ラフオブジェクトを保存](#page-524-0)" (505 ページ)を参照してください。

54 章 / グラフビルダの例

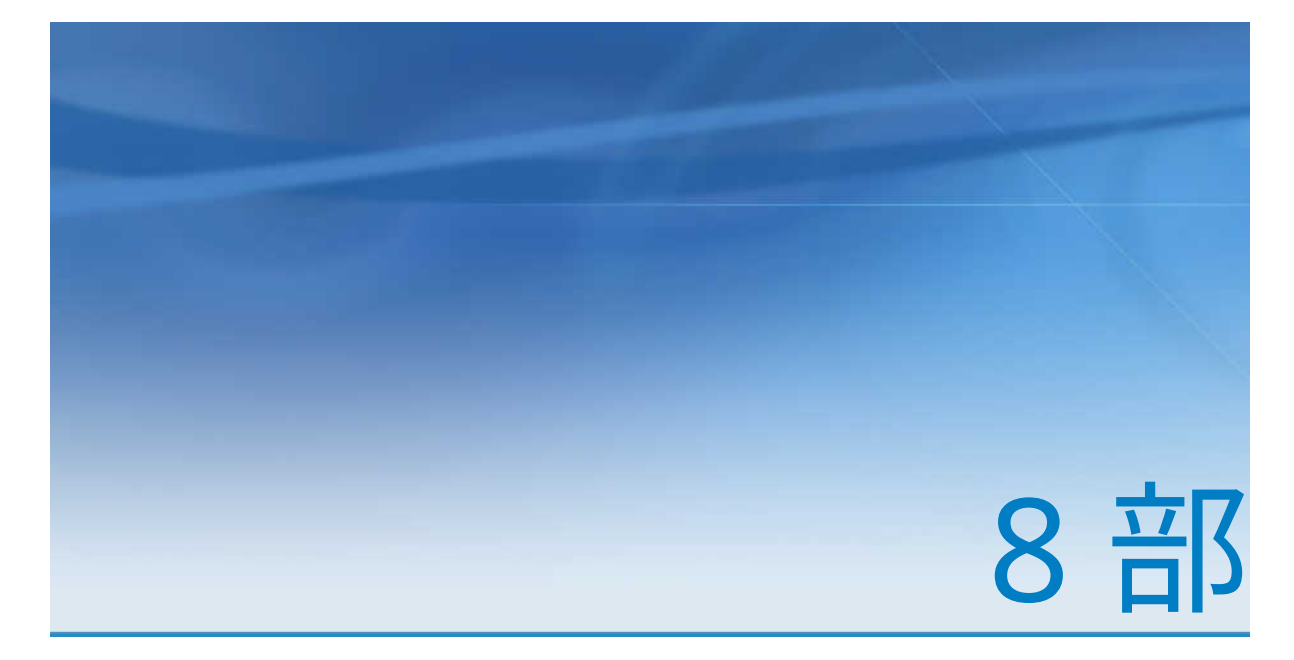

## レポートの表示

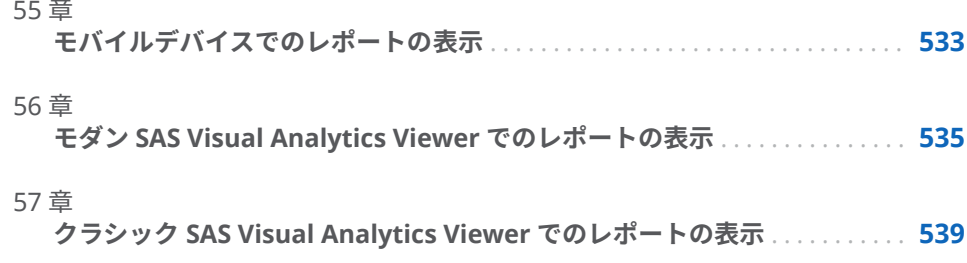

# 55

## <span id="page-552-0"></span>モバイルデバイスでのレポートの表示

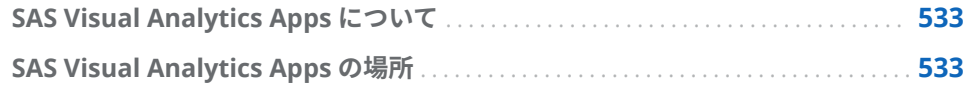

### SAS Visual Analytics Apps について

**SAS Visual Analytics Apps** (以前の名称は **SAS Mobile BI**)は無料モバイルアプ リです。このアプリを使用すると、**SAS Visual Analytics** レポートを表示および 操作したり、コメントやオブザベーションを他のユーザーと共有したりすること ができます。このアプリでは、**SAS Visual Analytic** で使用可能なすべてのチャ ートとグラフがサポートされています。

詳細については、[SAS Visual Analytics Apps Documentation](http://support.sas.com/documentation/onlinedoc/mobile_bi/index.html) を参照してくださ い。

### SAS Visual Analytics Apps の場所

次の場所からアプリをダウンロードできます。

- [Apple App Store](http://support.sas.com/mobile_va/store_apple)
- [Google Play](http://support.sas.com/mobile_va/store_android)
- [Microsoft Store](http://support.sas.com/mobile_va/store_windows)

## 5

### <span id="page-554-0"></span>モダン SAS Visual Analytics Viewer でのレポートの表示

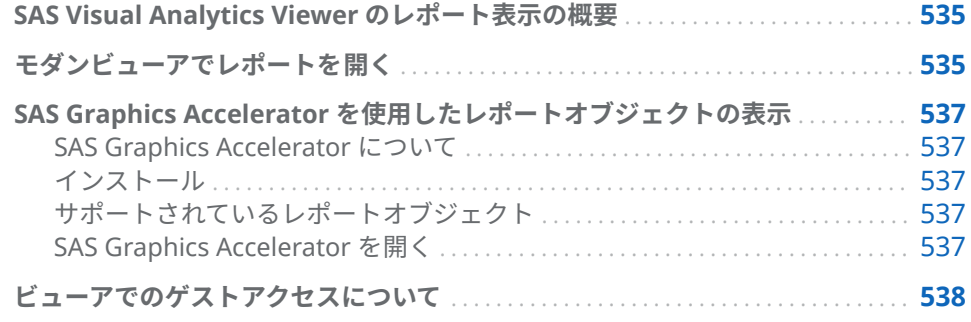

### SAS Visual Analytics Viewer のレポート表示の概要

ネイティブなモバイルアプリでレポートを表示するかわりに、Web ビューアを 使用できます。レポートの表示の役割を持つユーザーの場合、SAS Visual Analytics Viewer(ビューア)を使用してレポートのコンテンツを表示できます。

### モダンビューアでレポートを開く

モダンビューアでレポートを開くには、次の操作を行います。

- SAS ホーム(モダン)で、レポートの横の dlをクリックして、 **表示**をクリックし ます。.
- クラシックホームページでオブジェクト詳細情報を使用してレポートに関す る詳細を表示し、**表示**をクリックします。オブジェクト詳細情報の詳細につ いては、"[クラシックホームページのオブジェクト詳細情報を使用した詳細の](#page-651-0) 検出" (632 [ページ](#page-651-0))を参照してください。
- モダンビューアで**参照**をクリックするか、または**最近使用した項目**リスト内 のレポートをクリックします。

**注:** 一部のチャートのレイアウトは、表示エリアのサイズに合わせて変化しま す。つまり、同じツリーマップでも、ビューアとネイティブなモバイルアプリや SAS Visual Analytics Designer(デザイナ)で表示が少し異なることがあります。

### モダンビューアでのレポートの例を次に示します。

**図 56.1** モダンビューアのレポート

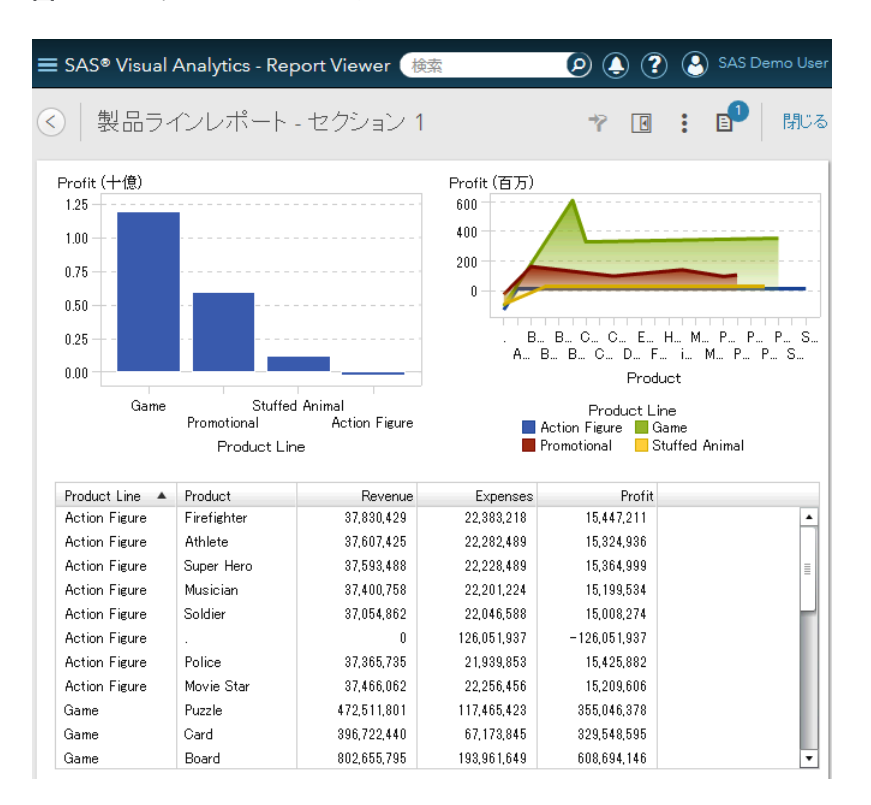

モダンビューアについて重要なポイントを次に示します。

- モダンビューア内の Stored Process プロンプトは編集できません。モダン ビューアでは、Stored Process はデフォルトのプロンプト値を使用して実行 されます。
- Web ビューアはモバイルデバイスではサポートされません。モバイルユー ザーは **SAS Visual Analytics Apps** (以前の名称は **SAS Mobile BI**)にリダイ レクトされます。詳細については、["SAS Visual Analytics Apps](#page-552-0) について" (533 [ページ](#page-552-0))を参照してください。
- モダンビューアでは、右から左方向(RTL)の言語はサポートされていません。 RTL 言語を使用する場合は、必ず**デフォルトの表示**設定の**クラシック**を指定 するようにしてください。

モダンビューアの使用に関する詳細は、ビューアで使用可能なオンラインヘルプ を参照してください。クラシックビューアの詳細については、57 章, "[クラシッ](#page-558-0) ク [SAS Visual Analytics Viewer](#page-558-0) でのレポートの表示" (539 ページ)を参照して ください。

<span id="page-556-0"></span>SAS Graphics Accelerator を使用したレポートオブ ジェクトの表示

SAS Graphics Accelerator について

7.4 リリースからは、**SAS Graphics Accelerator** でいくつかの種類のレポート オブジェクトを表示できます。

**SAS Graphics Accelerator** は、視覚障害または失明のユーザーがデータビジュ アルを探索できる Google Chrome 拡張機能です。ビジュアルレンダリング、テ キスト説明、表形式データ、インタラクティブソニフィケーションなどのデータ ビジュアルの代替表示がサポートされています。ソニフィケーションでは、ノン スピーチオーディオを使用してグラフに関する重要な情報が伝えられます。

インストール

**SAS Graphics Accelerator** のインストールの詳細については、[http://](http://support.sas.com/software/products/graphics-accelerator/index.html) [support.sas.com/software/products/graphics-accelerator/index.html](http://support.sas.com/software/products/graphics-accelerator/index.html) を参照 してください。

サポートされているレポートオブジェクト

次のレポートオブジェクトでは **SAS Graphics Accelerator** がサポートされて います。

- 棒グラフ
- バブルプロット
- 折れ線グラフ
- 時系列プロット
- 円グラフ
- 散布図

SAS Graphics Accelerator を開く

**SAS Graphics Accelerator** でレポートオブジェクトを表示するには、複製する レポートの《ボタンの上にカーソルを置き、Lをクリックします。

**SAS Graphics Accelerator** で、新しい Google Chrome タブにレポートオブジ ェクトが表示されます。

**SAS Graphics Accelerator** タブには、*SAS Graphics Accelerator: User's Guide* へ のリンクが含まれています。

### <span id="page-557-0"></span>ビューアでのゲストアクセスについて

SAS Visual Analytics のシステム管理者は、ゲストアクセスのサポートを設定で きます。ゲストアクセス権を持つユーザーは、ホームページとビューアにのみア クセスできます。ゲストアクセスでは 1 つの共有アカウントが使用されるため、 履歴、お気に入り、プリファレンス、アラートのような個別化機能は利用できま せん。ゲストアクセスを設定すると、

http://*host/SASVisualAnalyticsViewer/guest.jsp のような特殊なURL を通じてゲストアクセスを* 

メタデータ ID を持たない場合には、ゲストとして SAS Visual Analytics にアク セスすると便利です。これにより、一般的な共有アカウントの下で広く利用可能 なレポートを見ることができます。また、インターネット上に公開されているレ ポートを見ることができます。

**注:** コメントやアラートなどの一部の機能は、ゲストアクセスでは利用できない 場合があります。

# 57

### <span id="page-558-0"></span>クラシック SAS Visual Analytics Viewer でのレポートの表示

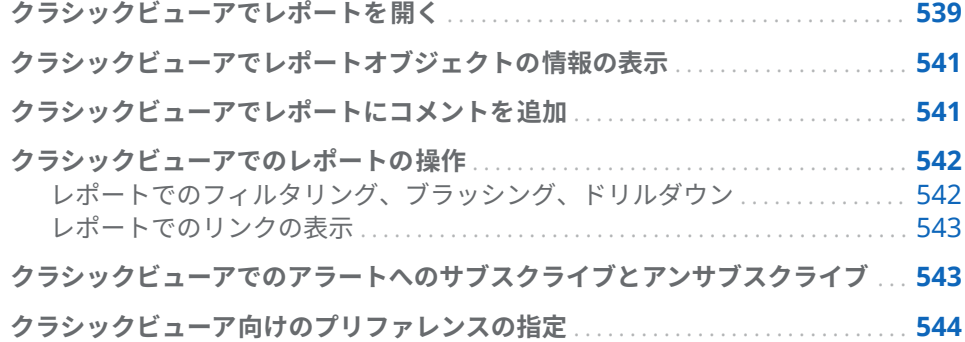

クラシックビューアでレポートを開く

7.3 リリースからは、モダンビューアがデフォルトです。クラシックビューアに 切り替えるには、設定を変更する必要があります。自分の名前をクリックして**設 定**を選択します。**SAS Report Viewer** の下で、**デフォルトの表示**をクリックし て、ビューアの表示を指定します。**クラシック**を選択します。変更を有効にする には、サインアウトしてサインインする必要があります。

クラシックビューアでレポートを開くには、次の操作を行います。

- SAS ホーム(モダン)で、レポートの横の dlをクリックして、**表示**をクリックし ます。.
- クラシックホームページでオブジェクト詳細情報を使用してレポートに関す る詳細を表示し、**表示**をクリックします。オブジェクト詳細情報の詳細につ いては、"[クラシックホームページのオブジェクト詳細情報を使用した詳細の](#page-651-0) 検出" (632 [ページ](#page-651-0))を参照してください。
- クラシックビューアで、ファイル ▶ 開くを選択します。

**注:** 一部のチャートのレイアウトは、表示エリアのサイズに合わせて変化しま す。つまり、同じツリーマップでも、ビューアでは、SAS Visual Analytics Designer (デザイナ)や **SAS Visual Analytics Apps** (以前の名称は **SAS Mobile BI**)とは表示が少し異なることがあります。

### クラシックビューアでのレポートの例を次に示します。

**図 57.1** クラシックビューアのレポート

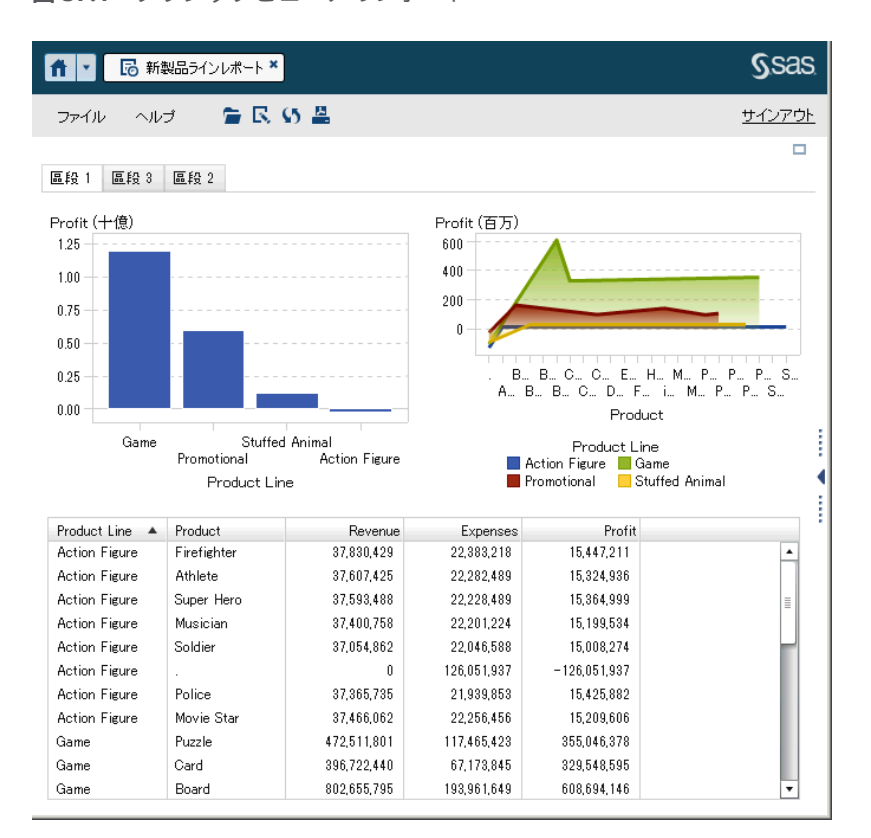

レポートの作成機能が利用できる場合、現在のレポートで**ファイル レポート の編集**を選択します。デザイナが表示されるので、それを使用して指定のレポー トを編集できます。

他のユーザーと共有するためにレポートを電子メールで送付したり印刷したり、 レポートオブジェクトのデータとイメージをエクスポートできます。他のユー ザーへのレポートの送信、印刷の前提条件、エクスポートに関する詳細は、[51](#page-492-0) 章, "[他のユーザーとのレポートの共有](#page-492-0)" (473 ページ)を参照してください。

**注:** 印刷時に生成される PDF には情報ウィンドウは含まれません。情報ウィン ドウで**レポートを PDF に印刷する**をクリックすると、個別に情報ウィンドウを 印刷できます。

<span id="page-560-0"></span>クラシックビューアでレポートオブジェクトの情報 の表示

> レポートオブジェクトを選択して、レポートオブジェクトの詳細情報を提供する アイコンを表示できます。選択したレポートオブジェクトの種類に応じて、次の アイコンが表示されます。

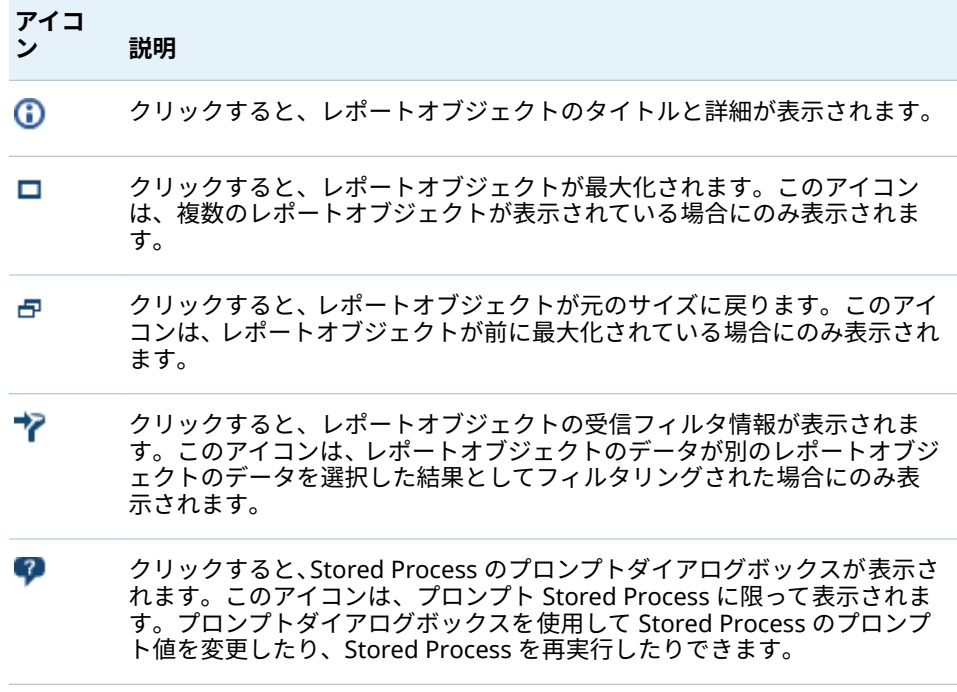

**注:** レポートの作成者はオブジェクトの選択を無効化できるため、一部のレポー トオブジェクトを選択できない場合があります。

### クラシックビューアでレポートにコメントを追加

コメントの追加機能が利用できる場合、コメントの追加または表示を行うことが できます。コメントは、レポートまたはレポート内部のオブジェクトに追加でき ます。追加したコメントは自動的にレポートとともに保存されます。

コメントをレポートにまたはレポート内部のオブジェクトに追加するには、次の 操作を行います。

- 1 右ペインを展開します。**コメント**タブをクリックします。(レポートオブジ ェクトにコメントを追加する場合は、レポートオブジェクトを選択します。)
- 2 トピック名とコメントを入力します。

#### <span id="page-561-0"></span>次に例を示します。

**図 57.2** SAS Visual Analytics Viewer でのコメントの追加

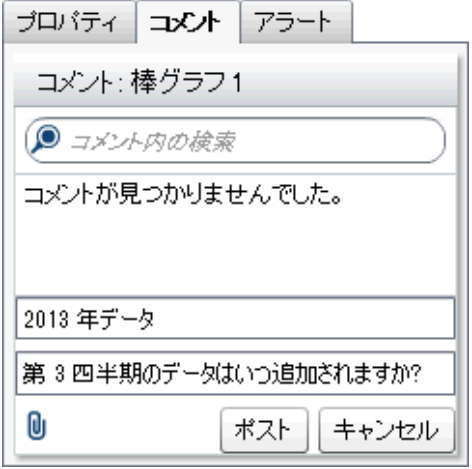

- 3 (オプション) ly をクリックして、コメントにファイルを添付します。
- 4 **ポスト**をクリックして、コメントを追加します。右ペインの**コメント**タブに コメントが追加されます。

既存のコメントに返信するには、次の操作を行います。

- 1 右ペインを展開します。**コメント**タブをクリックします。既存のコメントを 選択して、返信を入力します。
- 2 (オプション) lgをクリックして、返信にファイルを添付します。
- 3 **ポスト**をクリックします。右ペインの**コメント**タブに返信が追加されます。

**注:** 別のユーザーのコメントを編集する、またはコメントを削除するには、事前 定義の**コメント: 管理者**役割を持っている必要があります。

コメントを検索するには、次の操作を行います。

- 1 右ペインを展開します。**コメント**タブをクリックします。検索する語または 句を**コメント**タブの**コメント内の検索**フィールドに入力します。
- 2 (オプション)**コメント内の検索**フィールドをクリアするには、☆をクリック します。

クラシックビューアでのレポートの操作

レポートでのフィルタリング、ブラッシング、ドリルダウン

レポート設計者が定義したインタラクションに応じて、次の方法でレポートを操 作できます。

フィルタ

データソースのクエリから返されるデータを制限します。ソースのレポート オブジェクトのデータをクリックして、ターゲットのレポートオブジェクト (複数可)のデータにフィルタを適用します。異なるデータをクリックすると、 新規のデータに基づくフィルタが適用されます。選択をクリアするには、右 クリックした後、**選択をクリア**を選択します。

<span id="page-562-0"></span>ブラシ

複数のテーブルまたはグラフ、あるいはその両方で、選択した同じデータを 同時に表示できます。ターゲットのレポートオブジェクト(複数可)のデータ をブラッシングするには、ソースのレポートオブジェクトのデータをクリッ クします。選択をクリアするには、右クリックした後、**選択をクリア**を選択 します。

ドリルダウン

概要情報からより詳細なデータに変更できます。データに階層が含まれる場 合は、データをダブルクリックして階層を詳細な情報にドリルダウンします。 階層のドリルダウン時、レポートオブジェクト上部の遷移履歴により、上位 の階層に再度ドリルアップできます。

### レポートでのリンクの表示

レポートオブジェクトは他のレポートセクションまたはレポート全体にリンク できます。また、外部リンクにもリンクできます。レポートオブジェクトからの リンクを表示するには、レポートオブジェクトをダブルクリックします。レポー トオブジェクトからのリンクまたはインタラクションが複数ある場合、リンクま たはインタラクションを選択できるリストが表示されます。リンクの表示時、

が左上隅に表示されます。

リンクしているレポートオブジェクトがデータソースを現在のレポートと共有 している場合、ターゲットレポートオブジェクトはダブルクリックしたデータ値 に基づいてフィルタリングされます。ターゲットレポートオブジェクトをフィ

**ルタリングしない場合は、■をクリックして、レポートリンクフィルタの適用** を選択解除します。データソースが 2 つのレポートオブジェクト間で共有され ていない場合、ターゲットレポートオブジェクトで追加のフィルタリングは行わ れません。

元のレポートオブジェクトに戻るには、<sup>〈</sup>└─<mark></mark>をクリックします。

レポートオブジェクト、テキスト、イメージは同じレポート内の情報ウィンドウ にリンクできます。情報ウィンドウは追加情報を提供します。たとえば、リスト 表は棒グラフに関する追加情報を提供します。または、レポートオブジェクトに 表示される内容に関する追加テキストが表示される場合もあります。情報ウィ ンドウリンクを含むレポートオブジェクトのデータ(バー、バブル、円グラフの スライス、テーブル行など)をダブルクリックすると、情報ウィンドウが新しい ウィンドウとして表示されます。

クラシックビューアでのアラートへのサブスクライ ブとアンサブスクライブ

> レポートオブジェクトを既存のアラートにサブスクライブすると、アラート条件 が満たされた場合に通知を受け取ることができます。

<span id="page-563-0"></span>レポートオブジェクトのアラートへのサブスクライブまたはアンサブスクライ ブを行うには次のようにします。

- 1 右ペインを展開します。**アラート**タブをクリックします。このタブには、特 定レポート内にあるすべてのレポートオブジェクトに関するアラート条件を 網羅したリストが含まれています。
- 2 各アラートの隣にある**サブスクライブ**チェックボックスをオンまたはオフに することで、そのアラートへのサブスクライブまたはアンサブスクライブが 行えます。

ヒント 通知をメールまたはテキストメッセージで受け取るためのプリファレ ンスを指定できます。詳細については、"[デザイナに関する一般プリファレン](#page-320-0) [スの指定](#page-320-0)" (301 ページ)を参照してください。

クラシックビューア向けのプリファレンスの指定

クラシックビューアに固有のプリファレンスを指定するには、次の操作を行いま す。

- 1 **ファイル プリファレンス**を選択して、**プリファレンス**ウィンドウを開きま す。
- 2 **SAS Visual Analytics Viewer** を選択します。
- 3 グローバルプリファレンスとして **SAS High Contrast** テーマを選択する場 合、**High Contrast テーマが選択された場合にレポートテーマをオーバーラ イドする**チェックボックスをオンにして、SAS High Contrast テーマを使用 してレポートが表示されるようにします。これにより、デザイナで行われた あらゆるテーマ設定がオーバーライドされます。
- 4 **モダン**、**クラシック**、または**管理者用デフォルト**を選択して、ビューアのデ フォルト表示を指定します。この変更は、サインアウトしてサインインし直 すと反映されます。
- 5 **OK** をクリックして変更を適用します。

通知を受け取るためにプリファレンスを指定する場合は、"[デザイナに関する一](#page-320-0) [般プリファレンスの指定](#page-320-0)" (301 ページ)を参照してください。SAS Visual Analytics の一般プリファレンスの指定については、"SAS [ホームを使用した設定](#page-29-0) [の指定](#page-29-0)" (10 ページ)を参照してください。グローバル SAS プリファレンスの指 定については、"[プリファレンスの指定](#page-28-0)" (9 ページ)を参照してください。

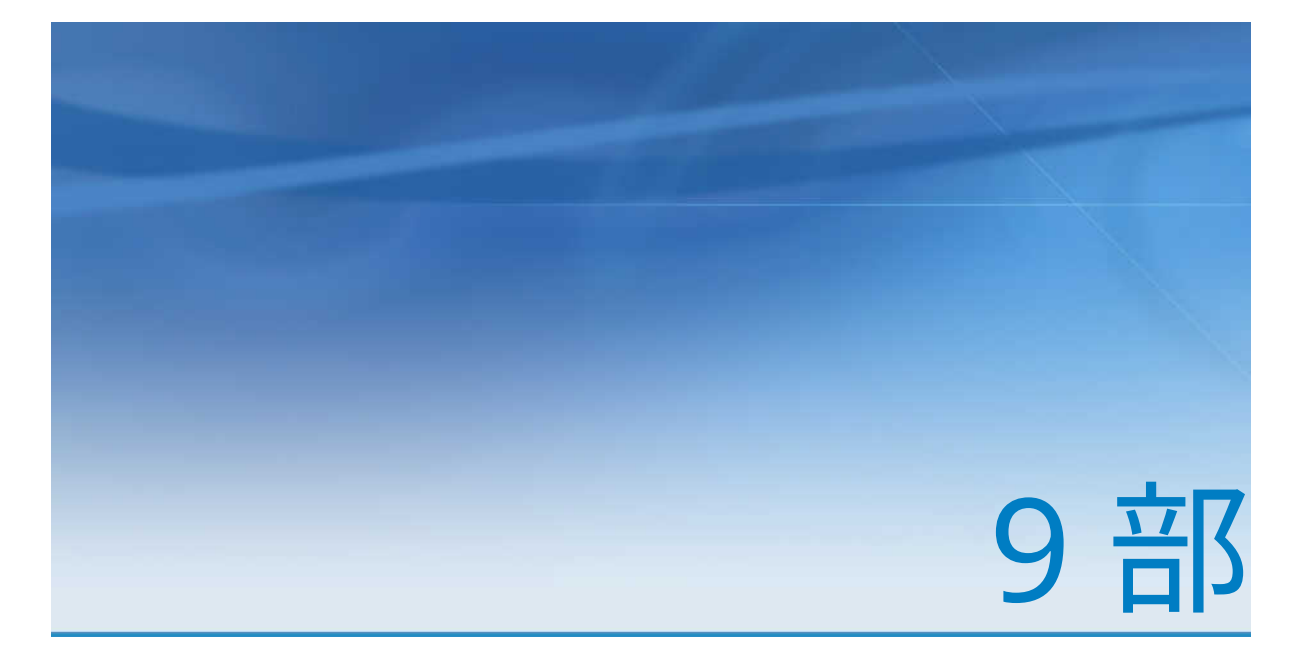

## 付録

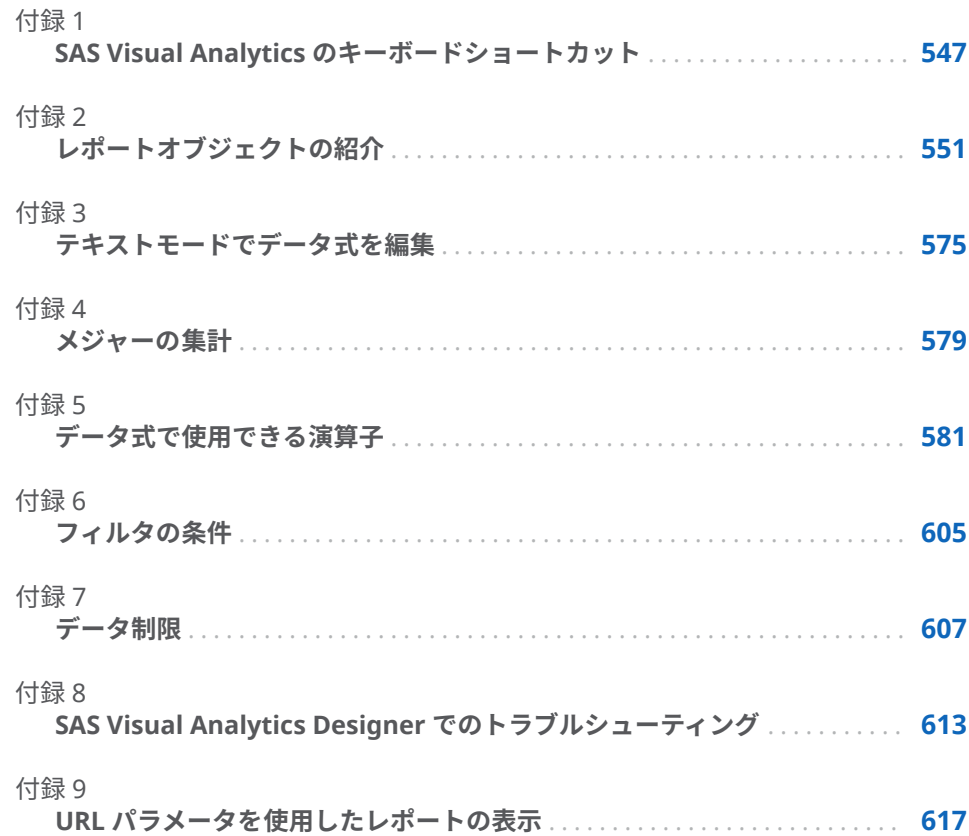

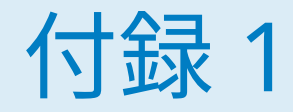

## <span id="page-566-0"></span>SAS Visual Analytics のキーボードシ ョートカット

SAS Visual Analytics の数多くのキーボードショートカットを次の表に示しま す。SAS Visual Analytics では、ショートカットによっては、ツールチップやメ ニュー項目ラベルにかっこで囲まれて表示されるものがあります。また、**キーボ ードショートカット**ウィンドウ(F9 を押すとそのウィンドウが開く)に表示され るものもあります。

**注:** ボタンを有効にするためにキーボードショートカットを使用する場合、キー ボードショートカットを使用する前に、そのボタンが関連付けられているフィー ルドまたはセクションにフォーカスを移動します。たとえば、表に関連付けられ たヘルプボタンがある場合、Ctrl+?キーを押す前に、まず表にフォーカスを移動 する必要があります。

**表 A1.1** キーボードショートカット

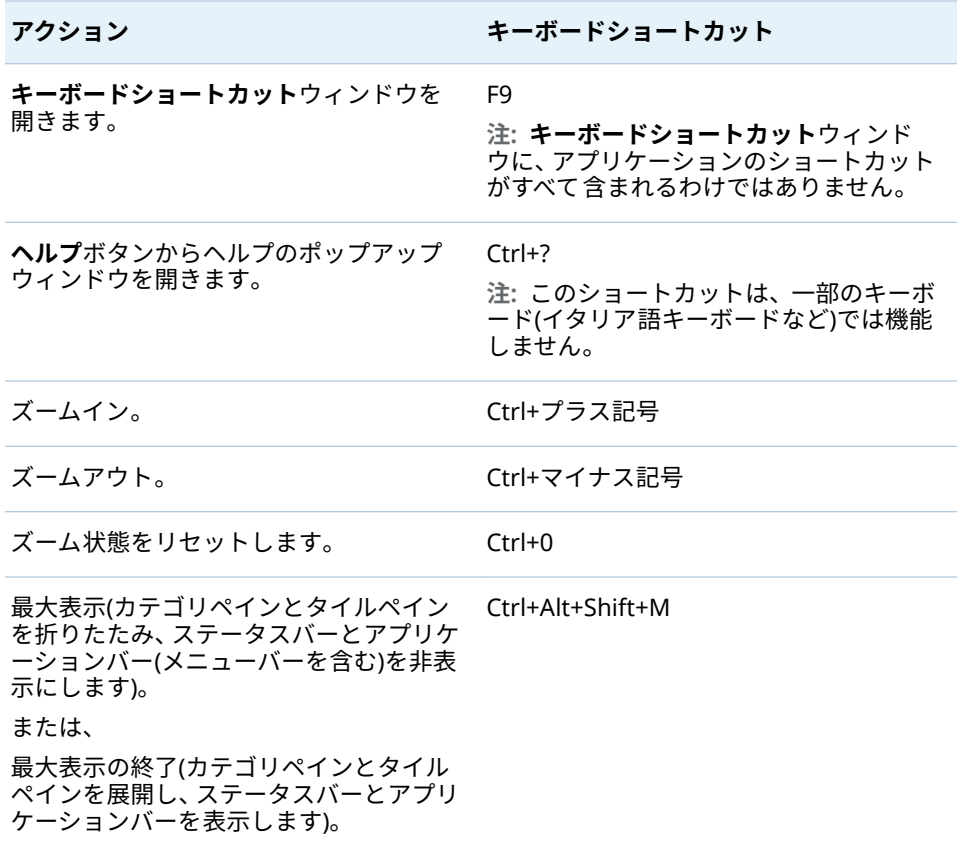

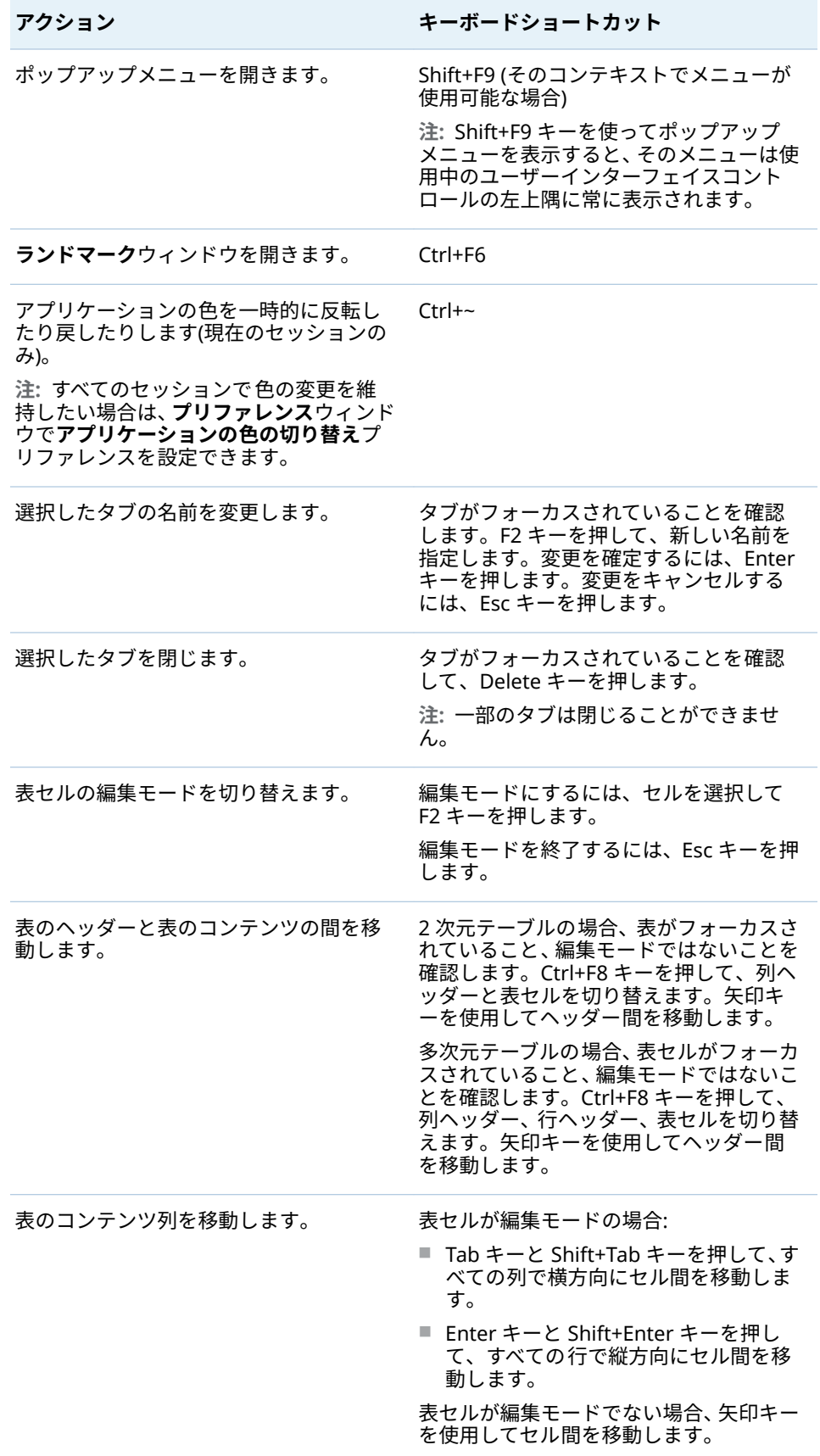

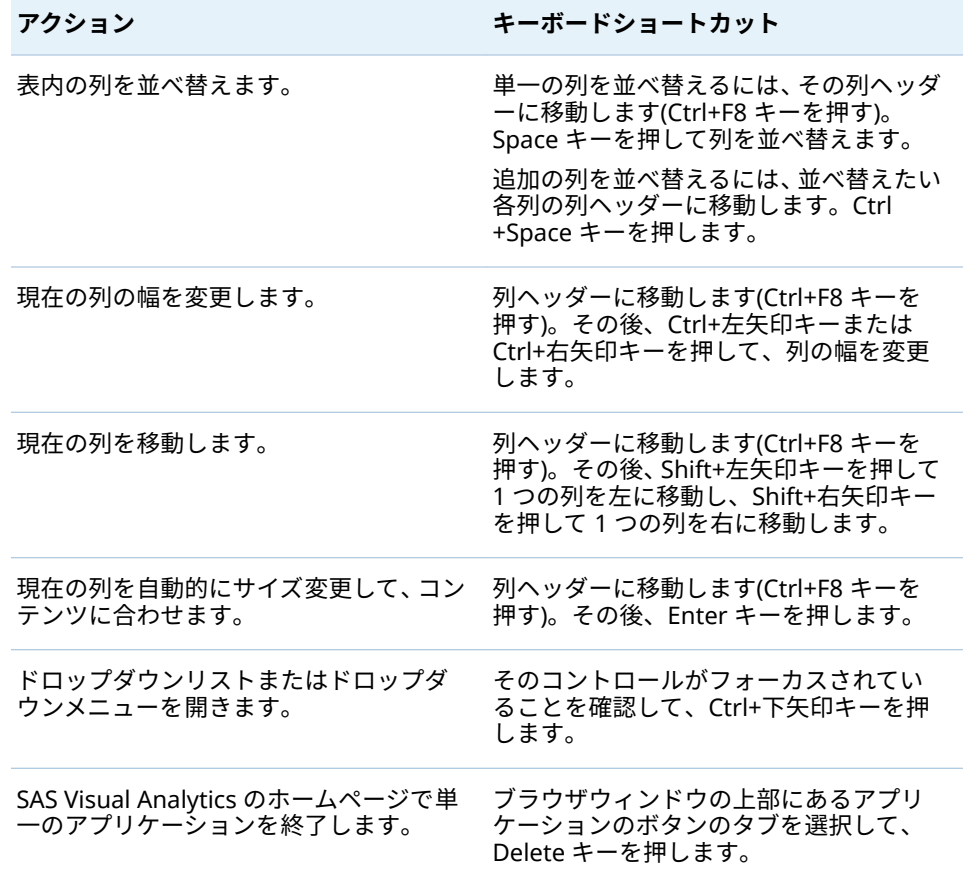

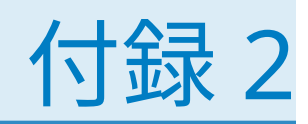

## <span id="page-570-0"></span>レポートオブジェクトの紹介

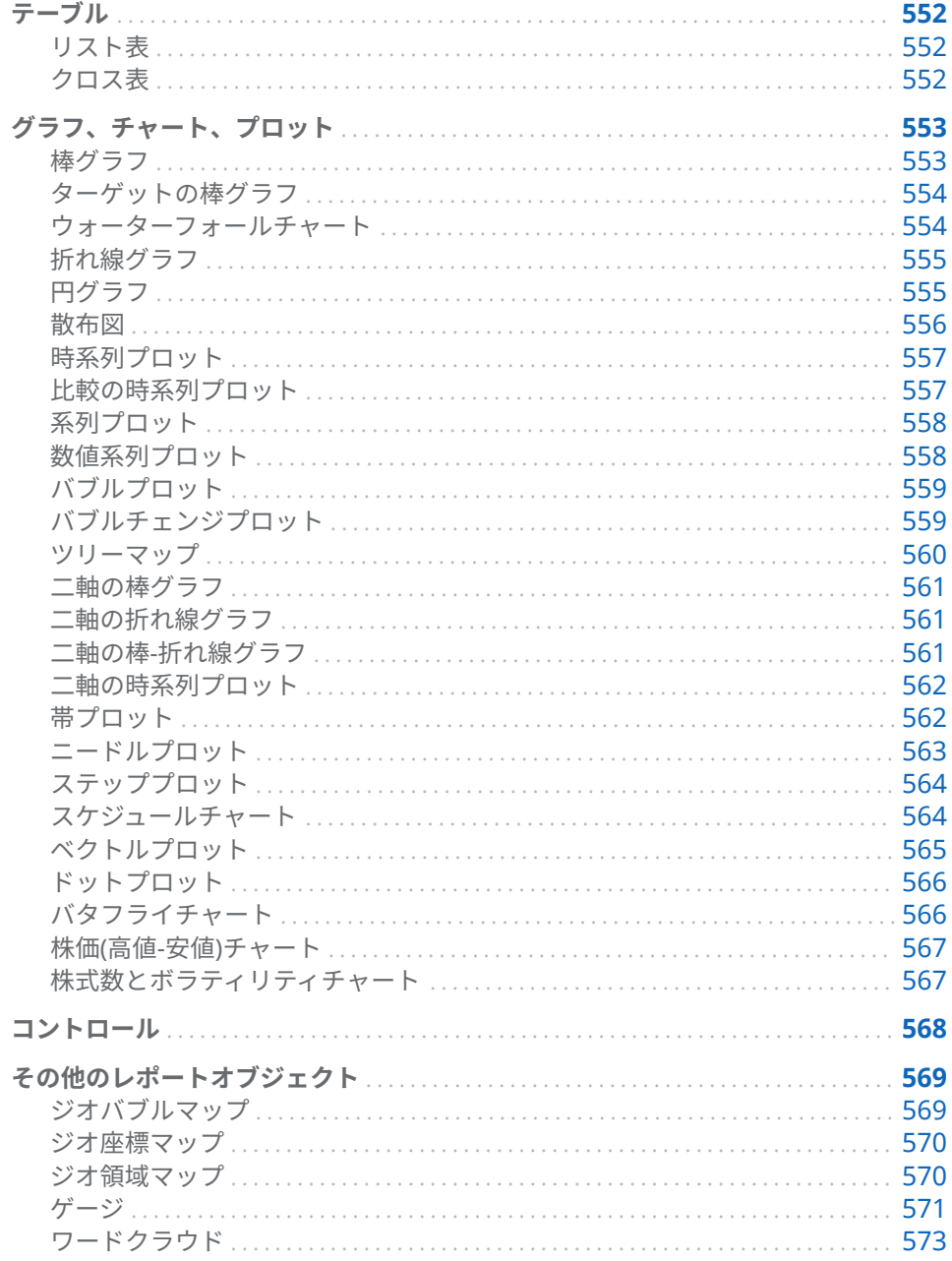

### <span id="page-571-0"></span>テーブル

リスト表

リスト表は、データ値をラベルのない行とラベルの付いている列に配置する 2 次 元のデータ表示です。リスト表では、データソースの任意のデータアイテムを使 用できます。リスト表では階層や小計のパーセントを使用できません。

リスト表に集計データを表示する場合、列にスパーク線を追加できます(データ ソースに日付データアイテムが含まれている場合)。

**図 A2.1** リスト表

| Product Line         | Revenue       | <b>Expenses</b> | Profit        | スパーク線 1 |
|----------------------|---------------|-----------------|---------------|---------|
| Game                 | 1,671,890,035 | 477,809,929     | 1,194,080,107 |         |
| Promotional          | 813,699,290   | 223,822,374     | 589,876,916   |         |
| Stuffed Animal       | 276,990,966   | 159,548,680     | 117.442.285   |         |
| <b>Action Figure</b> | 262,318,761   | 281,390,254     | $-19,071,493$ |         |
|                      |               |                 |               |         |

クロス表

クロス表のコス集計表とも呼ぶ)には、複数カテゴリのインターセクションの集 計メトリックが表示されます。クロス表には、多くの場合、マトリックスを形成 する、行と列に割り当てられた複数のカテゴリが含まれています。クロス表は、 通常、リスト表よりも占める領域が少ないため、より簡単に読み取ることができ ます。また、クロス表は、常に、外部カテゴリの反復値を単一の固有値へと折り たたみます(これをグループ化と呼びます)。クロス表では階層を使用できます。

<span id="page-572-0"></span>**図 A2.2** クロス表

| Date by Year *                   |                | 2001年          |              |
|----------------------------------|----------------|----------------|--------------|
| Product Line<br>$\blacktriangle$ | Product<br>۸   | Expenses       | Profit       |
|                                  |                | 20,705,915     | 56,350,101   |
| 日田 Action<br>Figure              |                | 5,331,706      | $-5,331,706$ |
|                                  | <b>Athlete</b> | 982,419        | 1,597,798    |
|                                  | Firefighter    | 988,794        | 1,635,079    |
|                                  | Movie Star     | 997,853        | 1,523,887    |
|                                  | Musician       | 952,022        | 1,505,318    |
|                                  | Police         | 973,368        | 1,588,650    |
|                                  | Soldier        | 938,433        | 1,404,695    |
|                                  | Super Hero     | 918,618        | 1,542,344    |
| 田田 Game                          |                | 31,283,182     | 117,669,868  |
| 田田 Stuffed Animal                |                | 7,292,509      | 23,032,917   |
|                                  |                |                |              |
|                                  |                | 田田 Promotional |              |

グラフ、チャート、プロット

棒グラフ

棒グラフは、定量的データを表す縦棒または横棒から構成されます。棒グラフを 使用すると、カテゴリの重複しない値別に集計されたデータを比較できます。

グループ化を適用し、データ駆動型の格子を作成することができます。指定され た数の最上位値または最下位値に基づいて、データのフィルタリングやランキン グが行えます。

**図 A2.3** 棒グラフ

<span id="page-573-0"></span>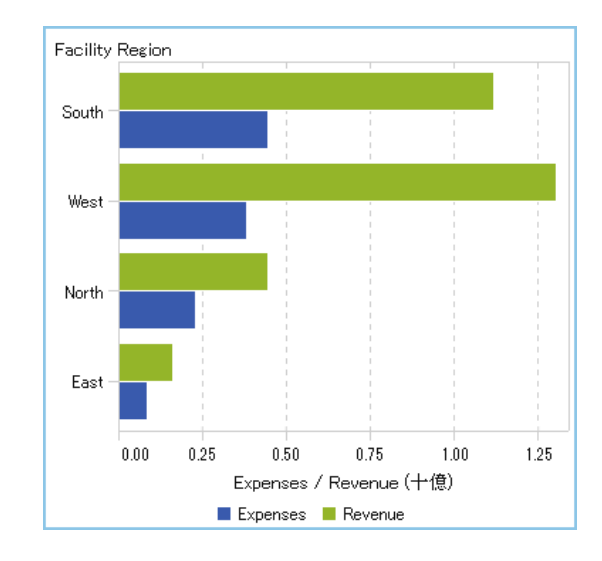

ターゲットの棒グラフ

ターゲットの棒グラフとは、ターゲット値を含んでいる棒グラフの一種です。タ ーゲット値は、ターゲットの役割により決定される線を持つ三角形として表示さ れます。

**図 A2.4** ターゲットの棒グラフ

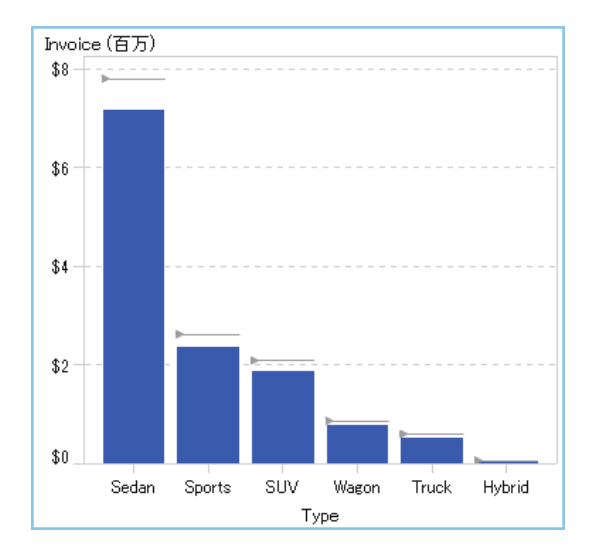

### ウォーターフォールチャート

ウォーターフォールチャート(進捗バーチャートとも呼ばれる)は、一連の操作ま たはトランザクションの間のメジャーの初期値の増減を示します。最初の棒は 初期値を起点とし、後続の棒は、前の棒が終了した位置を起点とします。棒の長 さと方向は、操作やトランザクションの大きさや種類(プラスまたはマイナスな ど)を示します。作成されるチャートは、増分的な変更によりメジャーの最終値 がいかにして形成されるかを示す、段階的な棒グラフになります。

**図 A2.5** ウォーターフォールチャート

<span id="page-574-0"></span>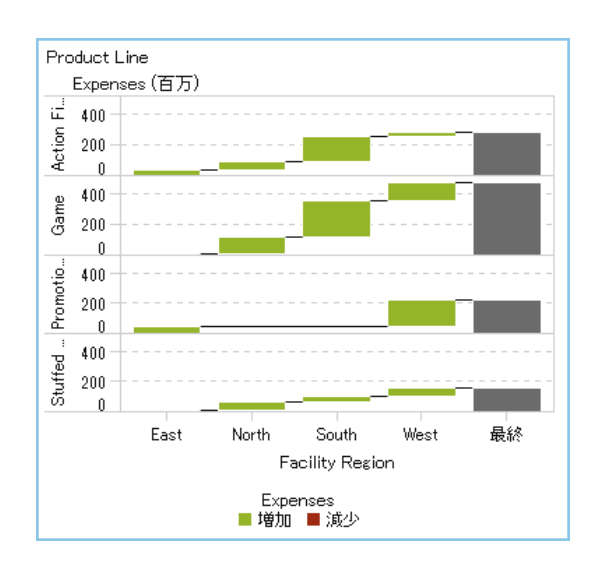

### 折れ線グラフ

折れ線グラフは、特定の間隔(時間や一連の範囲)における複数のメジャーの関係 を示すグラフです。単一測定値の計測(単変量解析)や、複数の測定値間の関係の 表示(多変量解析)が行えます。たとえば、一定期間における広告と販売の間の関 係を解析できます。折れ線グラフの X 軸上のカテゴリは離散的であり、時系列プ ロットの X 軸上のカテゴリは連続的です。

グループ化を適用し、格子を作成することができます。

**図 A2.6** 折れ線グラフ

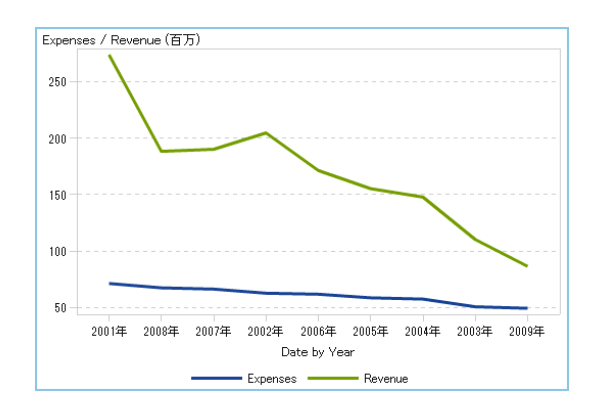

円グラフ

円グラフは、部分と全体の関係を示すグラフであり、単一のメジャーデータアイ テムに基づいてカテゴリデータアイテムの 各値を表すように、1 つの円を複数の スライスへと分割します。各スライスは、全体に対する各要素の相対比率を示し ます。円グラフでは、凡例は比率に基づいて並べ替えられます。

SAS Visual Analytics Designer (デザイナ)では、欠損値またはゼロ応答を含んで いるスライスは円グラフに表示されません。

<span id="page-575-0"></span>効果的な円グラフでは、スライスの数を 5 個または 6 個に制限します。ランクを 使用すると、円グラフ内のスライスの数を削減できます。詳細については、"[新規](#page-476-0) [ランクの追加](#page-476-0)" (457 ページ)を参照してください。

**注:** その他のスライスはデータチップ値を表示しません。さらに、その他のスラ イスは、メジャー用に選択された集計方法に関係なく、常に含められた値を合計 します。たとえば、選択された集計方法がカウントの場合、その他のスライスは 個々のカウントの合計を表示します。

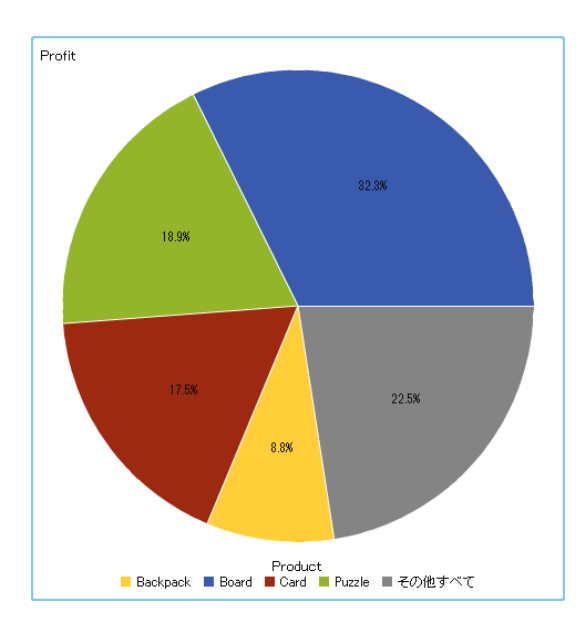

**図 A2.7** 円グラフ

散布図

散布図は、2 種類のメジャーデータアイテムの 関係を示す 2 次元のプロットで す。散布図では、各マーカー(ドット、四角、プラス記号など)がオブザベーショ ンを表します。マーカーの位置から、オブザベーションの値がわかります。散布 図を使用すると、数値データアイテム間の関係を調べることができます。**色**役割 にカテゴリを割り当てることにより、グループ化を適用できます。

散布図では集計データを使用しません。

**図 A2.8** 散布図

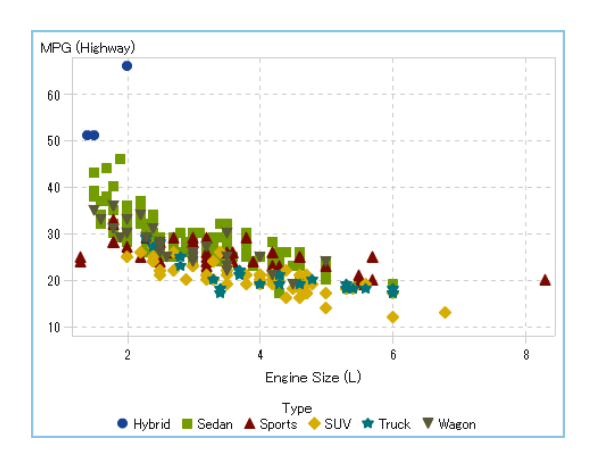
時系列プロット

時系列プロットは、等間隔の時間間隔で観測される整然とした順序の値を表示し ます。時系列プロットは、X 軸上に、連続的な日付、日時、時間、または階層の 各データアイテムを必要とします。

**図 A2.9** 時系列プロット

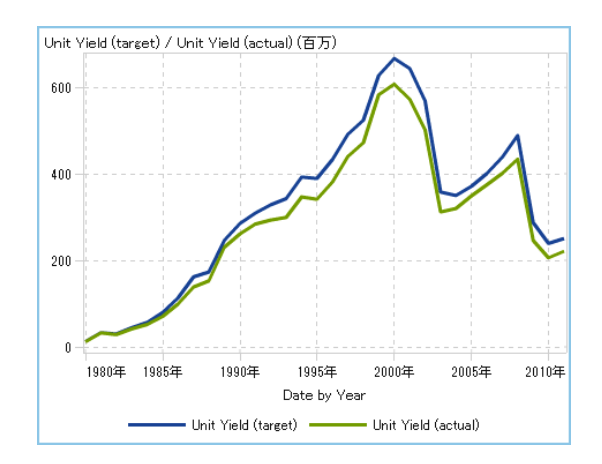

# 比較の時系列プロット

比較の時系列プロットは線セグメントを使用して、時間経過を伴う異なるスケー ルで 2 つのメジャーの図を描きます。比較の時系列プロットは、X 軸上に、連続 的な日付、日時、時間、または階層の各データアイテムを必要とします。X 軸は 両プロット間で共有されます。

ヒント デフォルトでは、このレポートオブジェクトはデザイナに表示されま せん。デザイナの**オブジェクトの表示/非表示**ウィンドウを使用して表示した い内容を選択できます。

**図 A2.10** 比較の時系列プロット

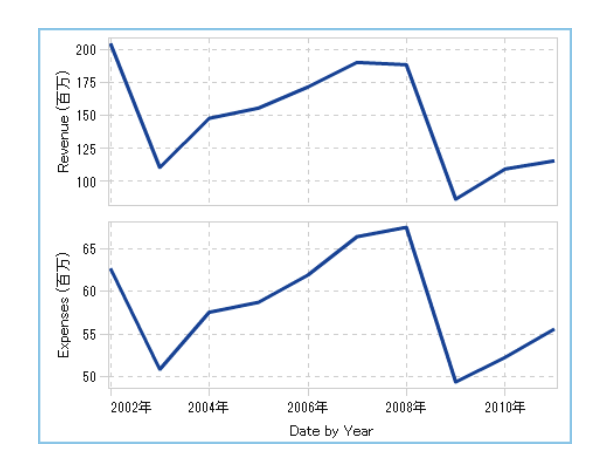

系列プロット

系列プロットは、入力データのオブザベーションを関連付ける一連の線セグメン トを表示します。系列プロットは、X 軸上で数値データまたは文字データを使用 できます。

**注:** オブジェクトがレポートで使用可能になる前に、SAS Visual Analytics Graph Builder (グラフビルダ)でこのカスタムグラフオブジェクトを作成して保存する 必要があります。

次の例では、異なる種類の自動車の MPG 平均を示しています。

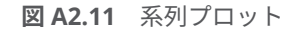

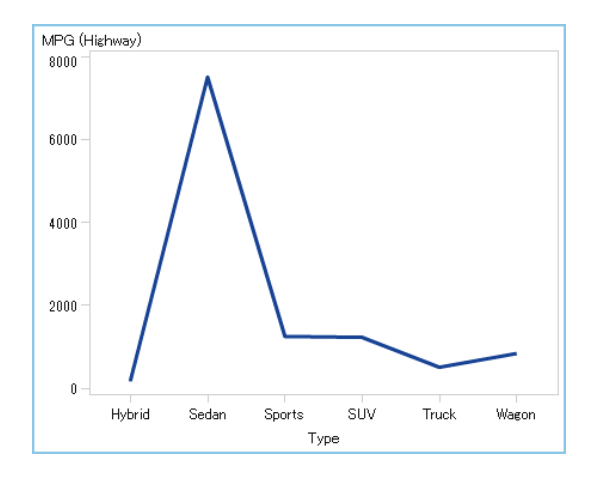

数値系列プロット

数値系列プロットは、一連の数値間における 1 つ以上のメジャーの関係を示しま す。数値系列プロットは、X 軸上に数値データを必要とします。

ヒント デフォルトでは、このレポートオブジェクトはデザイナに表示されま せん。デザイナの**オブジェクトの表示/非表示**ウィンドウを使用して表示した い内容を選択できます。

**図 A2.12** 数値系列プロット

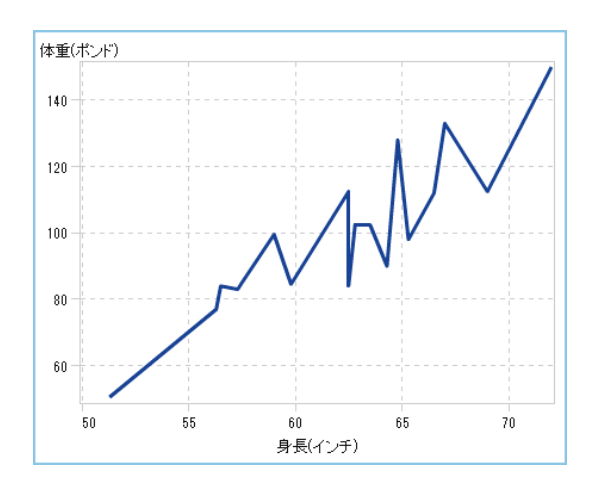

# バブルプロット

バブルプロットは、マーカーのかわりにバブルを使用する散布図の一種です。バ ブルプロットでは、少なくとも 3 つのメジャー間の関係が表示されます。2 つの メジャーがプロット軸によって表され、3 番目のメジャーがバブルのサイズによ って表されます。各バブルはオブザベーションを表します。バブルプロットは、 データセットに多数の値が含まれる場合に便利です。**グループ化**役割や**格子**役 割にカテゴリを追加できます。

**注:** バブルの大きさは、サイズ変数の最小値と最大値に比例してサイズ変更され ます。最小サイズと最大サイズは、プロットの凡例に示されます。各バブルの実 際の値はデータチップとして表示されます。たとえば、図 A2.13 (559 ページ) に示されている凡例では、最小サイズは 1.3、最大サイズは 8.3 になります。

**図 A2.13** バブルプロット

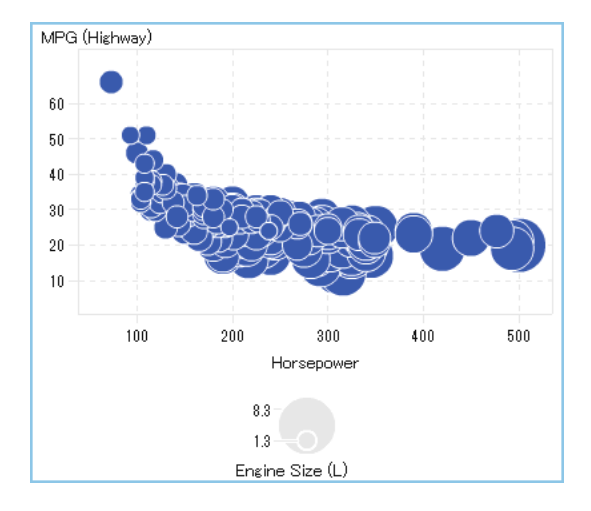

バブルチェンジプロット

バブルチェンジプロットは、バブルと有向線セグメントを使用して 2 セットのメ ジャーにおける変化を示します。

ヒント デフォルトでは、このレポートオブジェクトはデザイナに表示されま せん。デザイナの**オブジェクトの表示/非表示**ウィンドウを使用して表示した い内容を選択できます。

**図 A2.14** バブルチェンジプロット

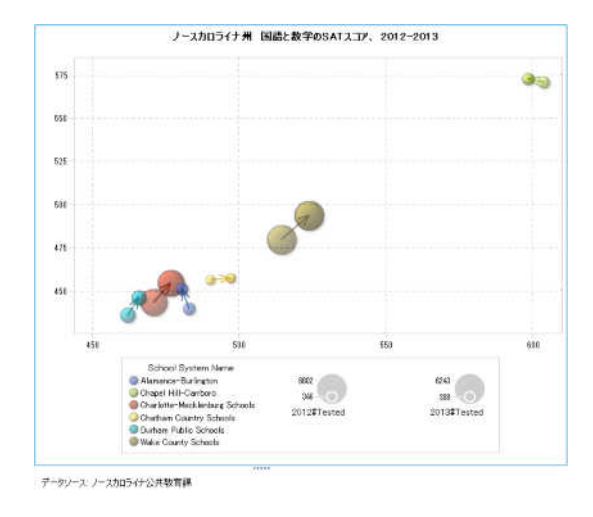

ツリーマップ

ツリーマップは、データが一連の長方形(タイルと呼ばれる)で表示されます。各 タイルは 1 つのカテゴリノードまたは階層ノードを表します。タイルの色は、ク エリの第 1 メジャーの値を表します。タイルのサイズは、クエリの第 2 メジャー の値を表します。(ツリーマップ内のメジャーには、**サイズ**および**色**という 2 つ の役割があります。)たとえば、売上データのツリーマップでは、タイルの大きさ でオーダー数を表し、グラデーション付きのタイルの色により売上を表すことが できます。

ツリーマップ内のタイルのレイアウトは、表示領域のサイズに合わせて変化しま す。タイルの配置には、空間充填アルゴリズムが使用されます。これは、同じツ リーマップが、デザイナでは、ビューアやモバイルデバイスで表示されるのとは 少し違った形で表示されることを意味します。その理由は、これらのビューアで 利用可能な縦横比やサイズが、オリジナルのレポート設計者がデザイナで見るこ とができるものとは異なっているためです。

**注:** ツリーマップで許可されるカテゴリデータアイテムや階層データアイテム は 1 つだけです。

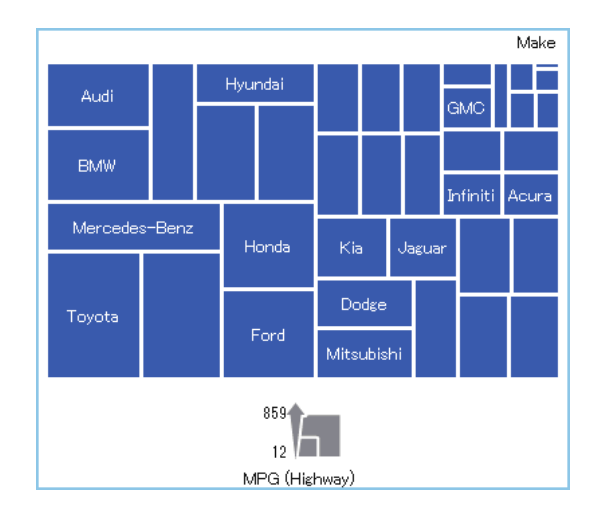

**図 A2.15** ツリーマップ

二軸の棒グラフ

*二軸の棒グラフ*は、2 つのメジャーをもつ棒グラフの一種です。メジャーは各軸 にあります。

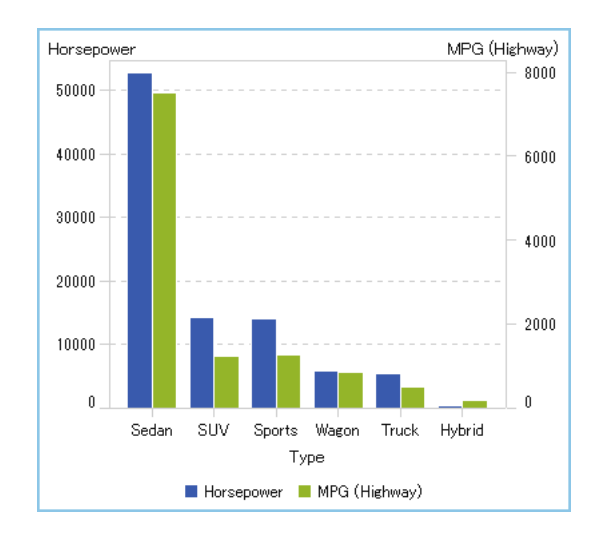

**図 A2.16** 二軸の棒グラフ

二軸の折れ線グラフ

二軸の折れ線グラフは、2 つのメジャーを持つ折れ線グラフの一種です。メジャ ーは、Y 軸の右側と左側の両方に表示されます。二軸の折れ線グラフでは、2 つ のメジャー間の関係を 2 つの異なるスケールで調べることができます。

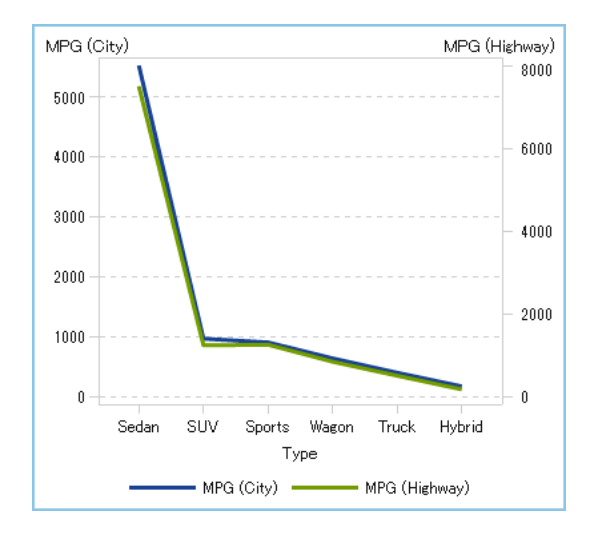

**図 A2.17** 二軸の折れ線グラフ

二軸の棒-折れ線グラフ

二軸の棒*-*折れ線グラフは、2 つのメジャーを持つ棒グラフの一種です。各軸に 1 つのメジャーがあり、棒グラフに折れ線グラフが重ねられています。

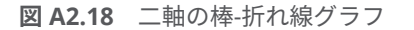

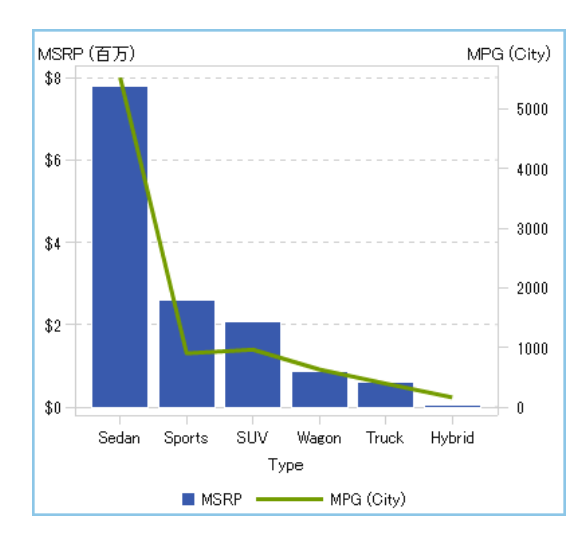

# 二軸の時系列プロット

*二軸の時系列プロット*は、2 つのメジャーを持つ時系列プロットの一種です。メ ジャーは、Y 軸の右側と左側の両方に表示されます。

たとえば、二軸の時系列プロット は、注文数量と返品のような、同じ測定単位 と異なるスケールを持つ 2 つのメジャーを表示する必要がある場合や、売上と注 文数量のような、異なる測定単位を持つ 2 つのメジャーを表示する必要がある場 合に便利です。

**図 A2.19** 二軸の時系列プロット

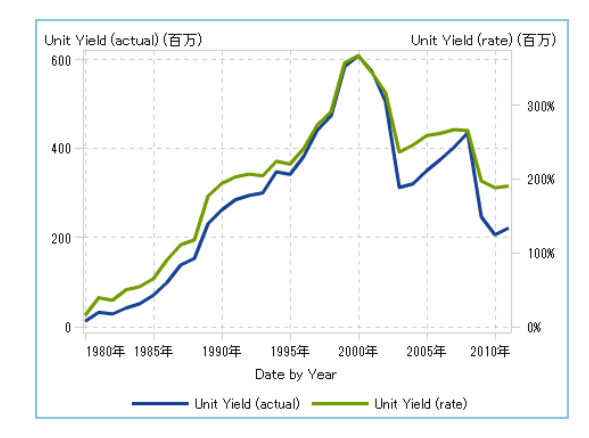

帯プロット

帯プロットは、X 値ごとに 2 つの Y 値を持つ水平帯を描画します。または、Y 値 ごとに 2 つの X 値を持つ垂直帯を描画します。帯プロットは、通常、信頼度、誤 差、予測、管理限界を示す場合に使用されます。帯の上限と下限の間に表示され る点を結合することで、2 つの外枠を作成できます。境界間の領域は塗りつぶさ れます。

帯プロットについて重要なポイントを次に示します。

- オブジェクトがレポートで使用可能になる前に、グラフビルダでこのカスタ ムグラフオブジェクトを作成して保存する必要があります。
- 帯プロットは、デザイナでの表示ルールをサポートしていません。

**図 A2.20** 帯プロット

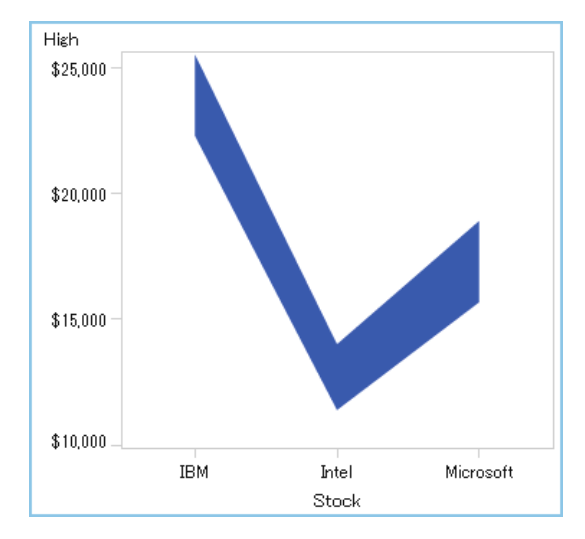

ニードルプロット

ニードルプロットとは、水平基準線と交わる垂直線によってデータ点が関連付け られるプロットです。基準線は、垂直軸上の 0 値または最小値で交わります。

ヒント デフォルトでは、このレポートオブジェクトはデザイナに表示されま せん。デザイナの**オブジェクトの表示/非表示**ウィンドウを使用して表示した い内容を選択できます。

次の例は、特定期間中の収益を示すものです。この例では、オプションの基準線 値を Y 軸上で指定しています。

**図 A2.21** ニードルプロット

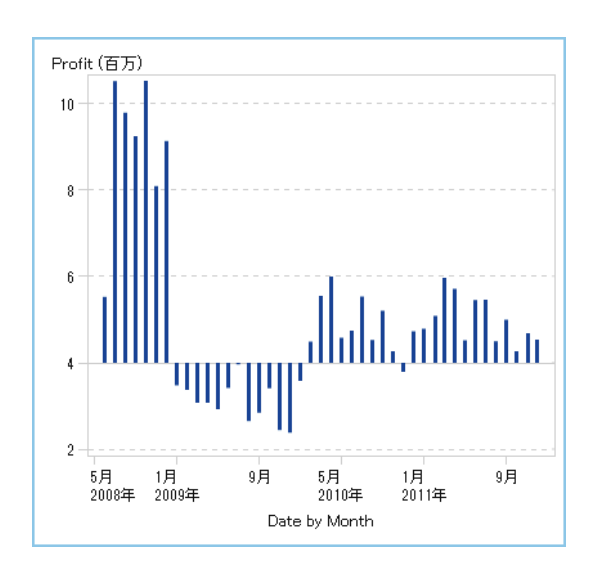

# ステッププロット

ステッププロットは、入力データのオブザベーションを関連付ける、階段状の外 観を持つ一連の水平線および垂直線のセグメントにより構成されます。

**注:** ステッププロットは、デザイナでの表示ルールをサポートしていません。

ヒント デフォルトでは、このレポートオブジェクトはデザイナに表示されま せん。デザイナの**オブジェクトの表示/非表示**ウィンドウを使用して表示した い内容を選択できます。

次の例は、特定期間中の価格の傾向を示すものです。

**図 A2.22** ステッププロット

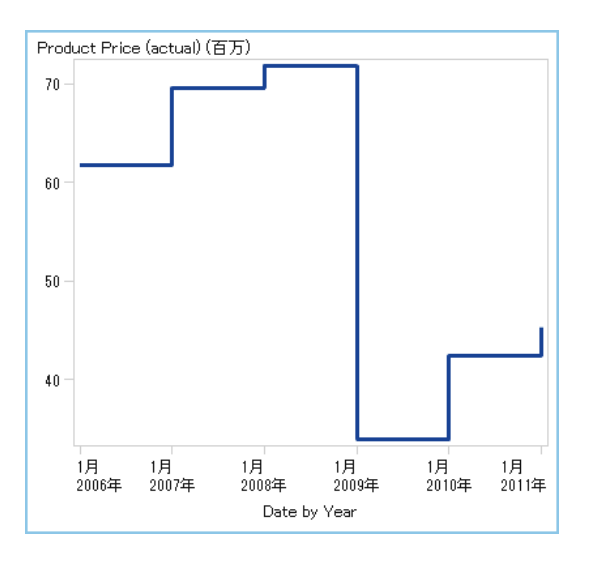

スケジュールチャート

スケジュールチャートを使うと、タスク、開始日、期間、終了日をカスケード型 の横棒グラフで表すことにより、タイムラインを容易にビジュアル化できます。

ヒント デフォルトでは、このレポートオブジェクトはデザイナに表示されま せん。デザイナの**オブジェクトの表示/非表示**ウィンドウを使用して表示した い内容を選択できます。

**図 A2.23** スケジュールチャート

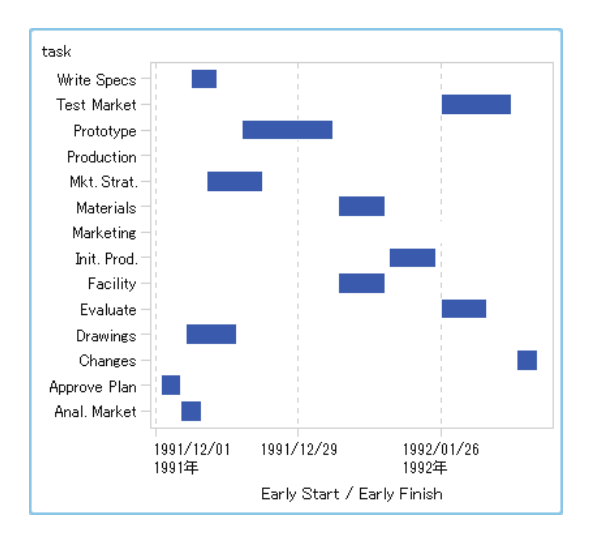

ベクトルプロット

ベクトルプロットは、各ポイントで方向と大きさを表す有向線セグメントまたは ベクトルを使用してメジャーの値における変化を示します。

ヒント デフォルトでは、このレポートオブジェクトはデザイナに表示されま せん。デザイナの**オブジェクトの表示/非表示**ウィンドウを使用して表示した い内容を選択できます。

次の例は、2012 - 2013 年のさまざまなノースカロライナの学校組織の試験成績 における変化を示しています。

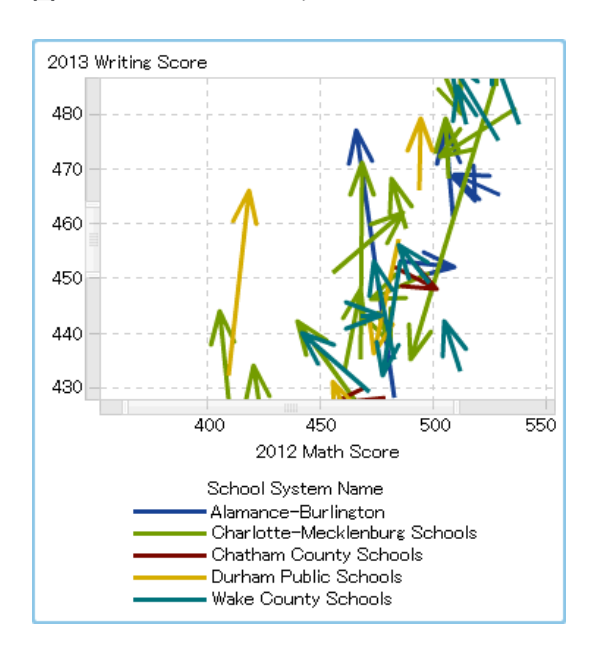

**図 A2.24** ベクトルプロット

バブルプロットで拡張されたベクトルプロットを示す例については、"例: [ベクト](#page-546-0) [ルプロット](#page-546-0)" (527 ページ)を参照してください。

# ドットプロット

ドットプロットは、カテゴリの値で集計されたデータを比較します。

ヒント デフォルトでは、このレポートオブジェクトはデザイナに表示されま せん。デザイナの**オブジェクトの表示/非表示**ウィンドウを使用して表示した い内容を選択できます。

**図 A2.25** ドットプロット

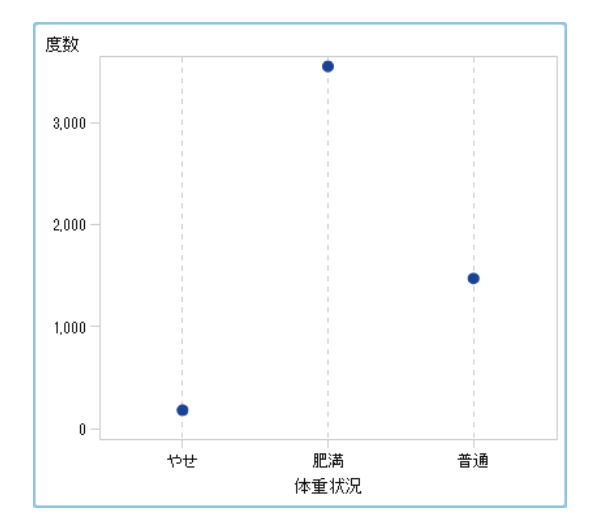

バタフライチャート

バタフライチャートは、値のカテゴリの 2 つのメジャーを比較します。

ヒント デフォルトでは、このレポートオブジェクトはデザイナに表示されま せん。デザイナの**オブジェクトの表示/非表示**ウィンドウを使用して表示した い内容を選択できます。

**図 A2.26** バタフライチャート

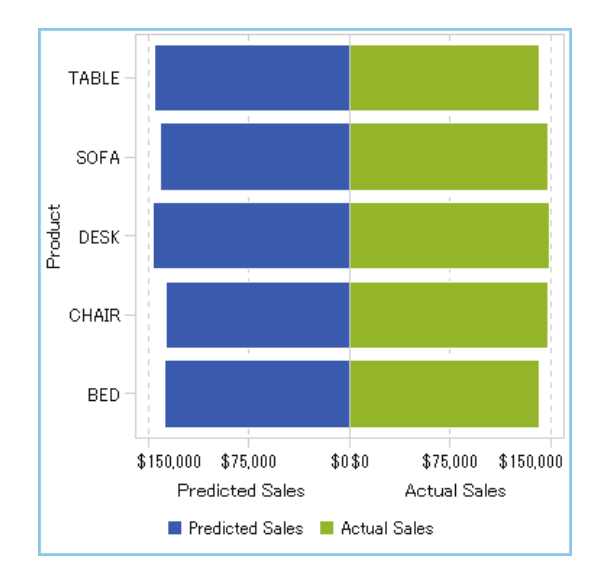

株価(高値-安値)チャート

株価*(*高値*-*安値*)*チャートは、時間経過を伴う取引可能な資産の価格における変化 を追跡します。このプロットは、株価の高値と低値を表す浮動垂直線の表示を作 成します。プロットにはマーカーとして株価の終値も表示されます。

ヒント デフォルトでは、このレポートオブジェクトはデザイナに表示されま せん。デザイナの**オブジェクトの表示/非表示**ウィンドウを使用して表示した い内容を選択できます。

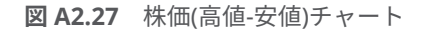

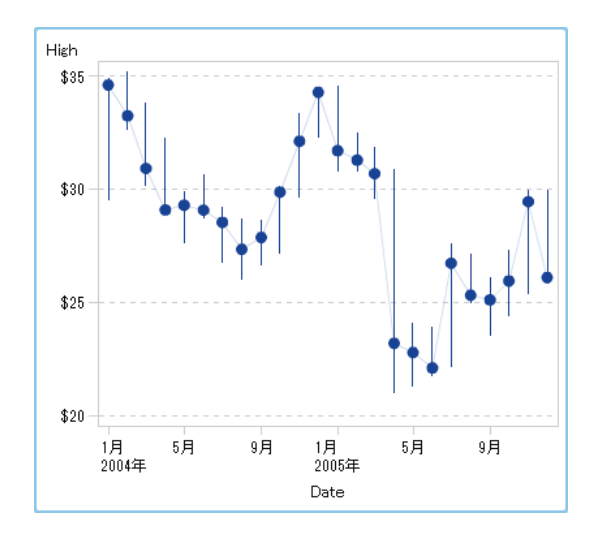

株式数とボラティリティチャート

株式数とボラティリティチャートは、追加のコンテキストを含む時間経過を伴う 取引可能な資産の価格における変化を追跡します。

このプロットは、株価の高値と低値を表す浮動垂直線の表示を作成します。プロ ットにはマーカーとして株価の終値も表示されます。プロットは、株価の移動平 均とボリンジャーの上バンドと下バンドを表示します。

ヒント デフォルトでは、このレポートオブジェクトはデザイナに表示されま せん。デザイナの**オブジェクトの表示/非表示**ウィンドウを使用して表示した い内容を選択できます。

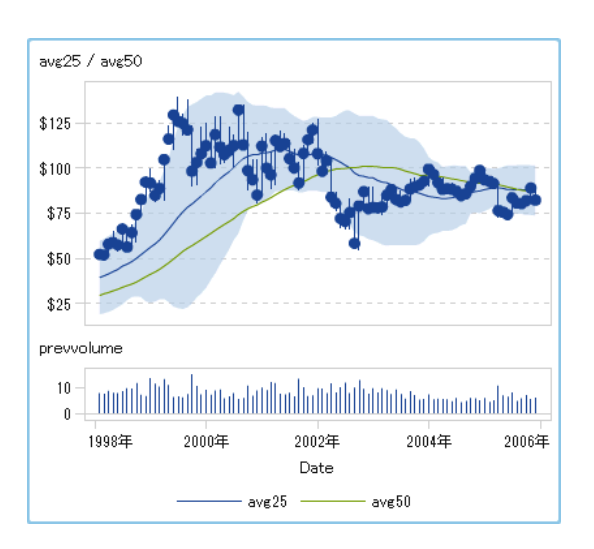

**図 A2.28** 株式数とボラティリティチャート

# コントロール

コントロールは、ユーザーが現在表示しているデータの範囲にフィルタを適用し たり、範囲を絞り込んだりすることができるレポートオブジェクトです。コント ロールを使うことで、レポート設計者は、レポートビューアに表示させたいカテ ゴリを選択できます。

デザイナでは次の種類のコントロールを利用できます。

■ ドロップダウンリスト

**図 A2.29** ドロップダウンリストコントロール

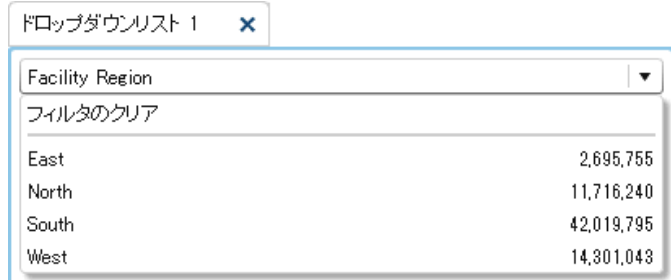

■ リスト

**図 A2.30** リストコントロール

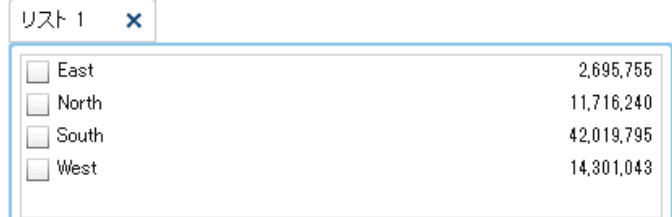

■ ボタンバー

**図 A2.31** ボタンバーコントロール

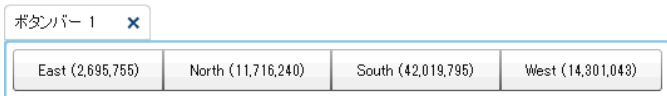

■ テキスト入力フィールド

**図 A2.32** テキスト入力コントロール

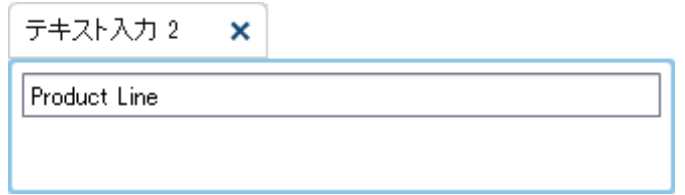

# ■ スライダ

**図 A2.33** スライダコントロール

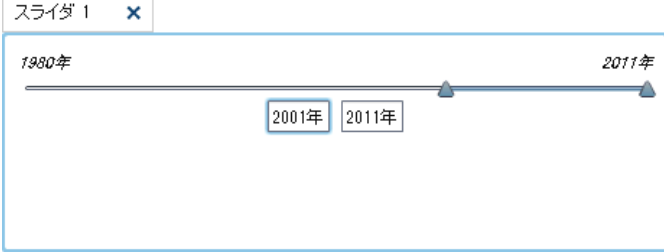

# その他のレポートオブジェクト

ジオバブルマップ

ジオバブルマップは、ジオマップ上に重ねられるバブルプロットです。各バブル は、地理的な場所または地理的な地域の中心に配置されます。バブルは場所に基 づいて自動的に色付けされます。ユーザーは、バブルの大きさを決定するメジャ ーデータアイテムを提供します。ジオバブルマップは、ジオグラフィー情報を含 むデータアイテムを必要とし、ジオグラフィー役割に割り当てられます。

**図 A2.34** ジオバブルマップ

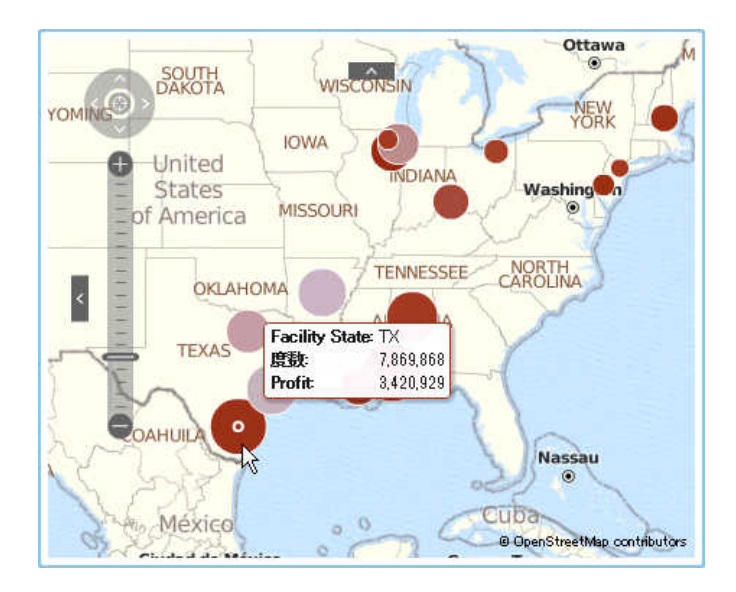

ジオ座標マップ

ジオ座標マップは、ジオマップ上に重ねられる単純な散布図です。ジオ座標マッ プは、カーディナリティが 高すぎるためにジオバブルマップではポイント数を表 示できない場合に、ジオバブルマップのかわりに使用されます。ジオ座標マップ 内の各ポイントは、地理的な場所または地理的な地域の中心または場所の座標に 配置されます。ジオ座標マップは、ジオグラフィー情報を含むデータアイテムを 必要とし、ジオグラフィー役割に割り当てられます。

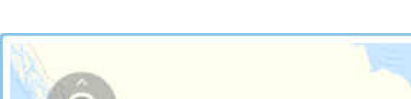

**図 A2.35** ジオ座標マップ

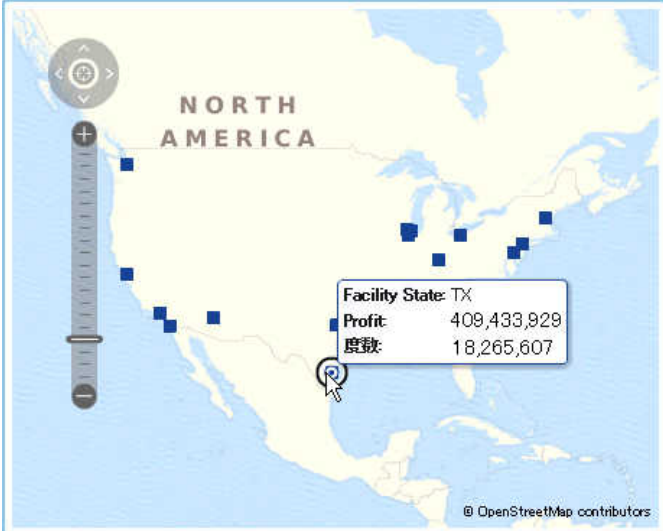

ジオ領域マップ

ジオ領域マップ(コロプレスマップとも呼ばれる)は、色の組み合わせを使用して 様々なカテゴリや大きさのレベルを表す 2 次元マップです。一定のレベルまで

集計されたメジャー値に基づいて、マップ上の地理的境界(国や州など)を、地理 的境界別に定義された色を使用して塗りつぶすことができます。

ジオ領域マップは ZIP コードデータをサポートしません。

**図 A2.36** ジオ領域マップ

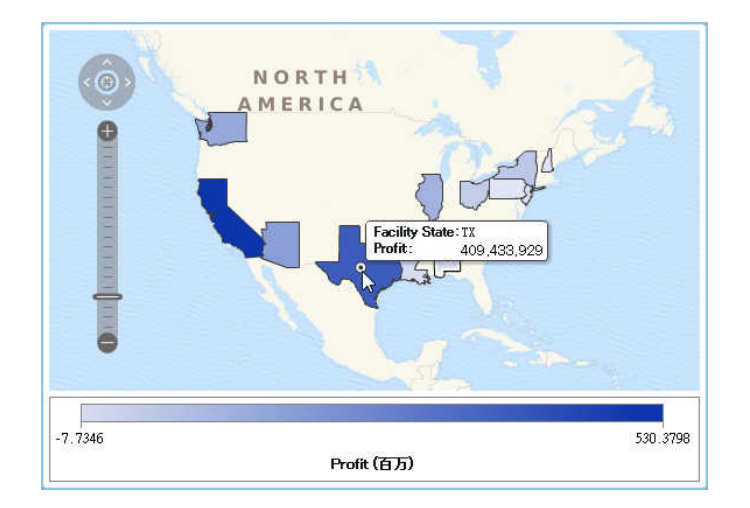

ゲージ

ビュレットゲージ

ビュレットゲージは、ダッシュボートインジケータであり、実際の値をターゲッ ト値と比較したり、それらを複数の間隔で比較したりします。主メジャーの実際 の値は、差し込みの水平バーにより示されます。

多くの場合、ビュレットゲージのスケールはゼロから始まりますが、収益などの ように正負両方の値が主メジャーに適用される場合、正と負の両方の値を含むこ とがあります。差し込みの水平バーは、常にゼロから始まります。これは複数の ビュレットグラフの比較を混同しないようにするためです。

ビュレットゲージは、主メジャーと範囲の表示ルールを必要とします。ターゲッ トメジャーはオプションです。デフォルトの方向は横向きですが、縦方向にゲー ジを表示するオプションもあります。

**図 A2.37** ビュレットゲージ

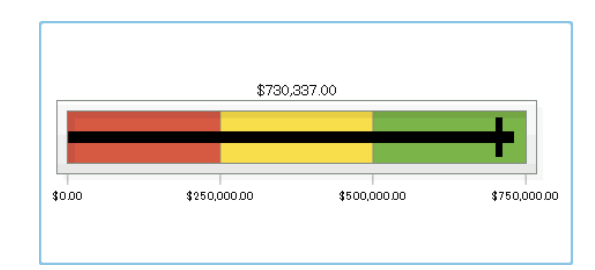

スライダゲージ

スライダゲージは、ダッシュボートインジケータであり、実際の値をターゲット 値と比較したり、それらを複数の間隔で比較したりします。主メジャーの実際の 値は、下向き矢印により示されます。ターゲット値は、小さな上向き矢印により 示されます。

ビュレットゲージと同様に、スライダゲージはデフォルトでは横向きですが、ゲ ージの向きを縦方向に変更することもできます。数値スケールがゼロから始ま らない場合、スライダゲージを使用する必要があります。

スライダゲージは、(連続)日付および数値カテゴリをサポートします。

**図 A2.38** スライダゲージ

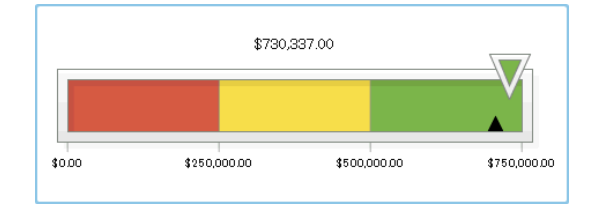

サーモメーターゲージ

サーモメーターゲージは、ダッシュボートインジケータであり、実際の値をター ゲット値と比較したり、それらを複数の間隔で比較したりします。主メジャーの 実際の値は、差し込みの垂直バーにより示されます。ターゲット値は、小さな黒 い線で示されます。

サーモメーターゲージは、主メジャー値と、範囲に基づく表示ルールを必要とし ます。ターゲットメジャー値はオプションです。垂直バー全体が、表示ルールの 1 つの色に基づいて条件的に色付けされます。

サーモメーターバーのベースは、常にゼロから始まります。これを設定するに は、最初の範囲表示ルールをゼロ開始に定義します。デザイナでは、バーのベー スは常にサーモメーターの最下部に表示されます。

**図 A2.39** サーモメーターゲージ

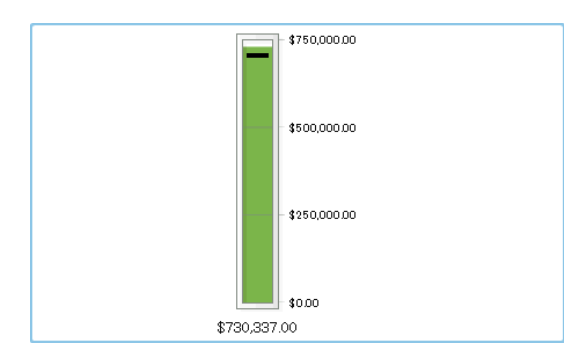

ダイヤルゲージ

ダイヤルゲージは、アーク(弧)型のダッシュボートインジケータであり、実際の 値をターゲット値と比較し、それらを複数の間隔で比較します。主メジャーの実 際の値は、内部の円から外側を指す矢印により示されます。ターゲット値は、外 部の弧から内側を指す矢印により示されます。中央の円の色は、主メジャー値の 範囲間隔に関連付けられている色になります。

ダイヤルゲージは、主メジャー値と、範囲に基づく表示ルールを必要とします。 詳細については、"[ゲージレベルの表示ルールの追加](#page-432-0)" (413 ページ)を参照してく ださい。

ターゲットメジャー値はオプションです。

**図 A2.40** ダイヤルゲージ

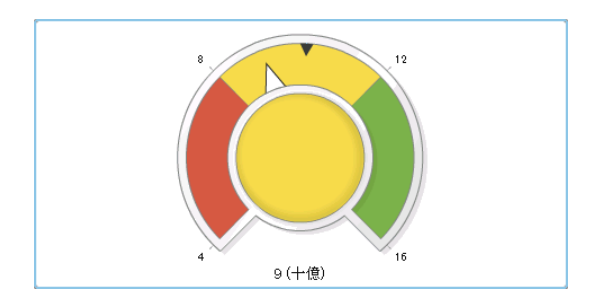

スピードメーターゲージ

スピードメーターゲージは、円形のダッシュボードインジケータであり、実際の 値をターゲット値と比較し、それらを複数の間隔で比較します。主メジャーの実 際の値は、大きなポインタにより示されます。ターゲット値は、定量的なスケー ル付きの小さな三角形により示されます。内側を指すか外側を指すかは、同ゲー ジの **KPI スキン**オプションにより決定されます。

スピードメーターゲージは、主メジャー値と、範囲に基づく表示ルールを必要と します。ターゲットメジャー値はオプションです。

**図 A2.41** スピードメーターゲージ

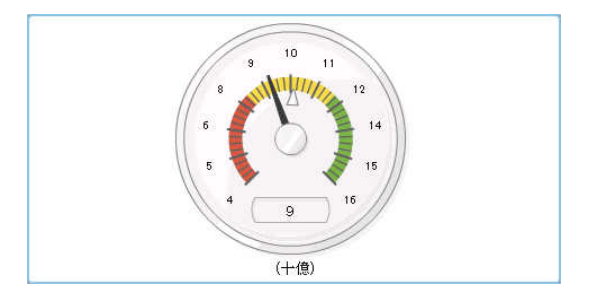

ワードクラウド

ワードクラウドは、クラウドに似た形状にグループ化された、一連のカテゴリ値 をテキストとして表示します。ワードクラウドのデータ役割に応じて、テキスト のサイズはカテゴリ値の度数またはカテゴリ値に相当するメジャーの値を示し ます。

**図 A2.42** ワードクラウド

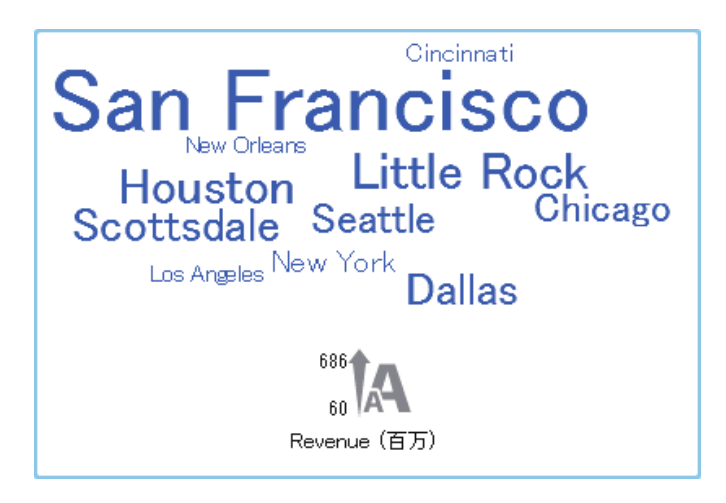

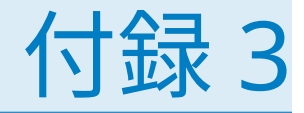

# テキストモードでデータ式を編集

# テキストモードの概要

SAS Visual Analytics では、式エディタを使用して、フィルタの作成と編集、ア イテムの計算、アイテムの集計が行えます。式エディタの**テキスト**タブを使用す ると、式をテキストとして編集できます。

演算子やデータアイテムを式に追加するには、それらを式にドラッグアンドドロ ップするか、または演算子やデータアイテムの名前を入力します。

テキストを入力する場合、提案リストが表示されます。たとえば、date と入力 すると、"date"という文字で始まる名前の演算子やデータアイテムを選択できる ドロップダウンリストが表示されます。

式に変更を加えると、変更後の式が自動的に評価され、それが有効であるかどう かが判定されます。式が有効でない場合、**メッセージ**タブにエラーが表示され、 **OK** ボタンが無効になります。式が評価される際に、短い遅延が発生することが あります。

# 演算子パラメータの指定

演算子を式に追加する場合、その演算子で必要となるパラメータが中かっこで囲 んで表示されます。たとえば、**x - y** 演算子を式に追加すると、式は{Number} — {Number}のように表示されます。

ユーザーは入力するパラメータ値により、中かっこで囲まれている文字列全体 (中かっこを含む)を置き換える必要があります。たとえば、{Number} を 12 で置 き換えるか、または Expenses のようなデータアイテムで置き換えます。

Ctrl + Shift + Space キーを押すと、式の中の次の演算子を自動的に選択できま す。

# データアイテム名とグローバルパラメータ名の指定

データアイテム名とグローバルパラメータ名はプレーンテキストで入力します。 大文字小文字は区別されません。データアイテムは出力形式'*data-itemname*'n、グローバルパラメータは出力形式'*parameter-name*'p を使用して正式に 名前を入力できます。**ビジュアル**タブに切り替えると、名前はすべて正式な出力 形式へと変換されます。

**注:** 名前に引用符が含まれている場合、バックスラッシュ文字を使用してその引 用符をエスケープする必要があります。

**注:** 名前に空白が含まれている場合、正式な出力形式を使用する必要がありま す。

**注:** データアイテム名またはグローバルパラメータ名に演算子と同じ文字列が 含まれている場合、正式な出力形式を使用する必要があります。たとえば、Year という名前のカテゴリ名がある場合、**Year** 演算子との衝突を避けるために、同 カテゴリ名を**'Year'n** として入力します。

# フォーマットされた値やフォーマットされていない値の使用

デフォルトでは、カテゴリ値、離散数値、日付値は、フォーマットされた値とし て評価されます。連続数値はフォーマットされていない値として評価されます。

このデフォルトの動作をオーバーライドするには、データアイテムの右側に [raw] (フォーマットされていない値を使用する場合)または[formatted] (フォー マットされた値を使用する場合)のいずれかを追加します。

たとえば、

'Expenses'n[formatted]

は、Expenses メジャーがフォーマットされた値として評価されるように指定し ます。

# 文字列値の指定

文字列値を入力する場合、文字列を一重引用符または二重引用符で囲んで入力し ます。引用符を含んでいる値の場合、バックスラッシュ文字を使用して引用符を エスケープします。文字列を二重引用符で囲む場合、同文字列に含まれている一 重引用符をエスケープする必要はありません。同様に、文字列を一重引用符で囲 む場合、同文字列に含まれている二重引用符をエスケープする必要はありませ ん。たとえば、"O'Reilly"、'O\'Reilly'、'"Hello"'はいずれも有効となります。

改行文字を含んでいる文字列を入力する場合、**\r**、**\n**、またはこれら両方を使用 することで改行文字を指定できます。

# 日付値、日時値、時間値の指定

日付値、日時値、時間値を指定する場合、フォーマットされた値を引用符で囲 み、それに続けて文字"d" (日付値の場合)、"dt"(日時値の場合)、 "t"(時間値の場 合) のいずれかを指定します。

時間値の場合、先頭にアンダースコアが付いた値は、一日における特定の時刻を 表します。

先頭にアンダースコアがない時間値は、経過時間を表します。

日付値、日時値、時間値の例を次に示します。

**表 A3.1** 日付値、日時値、時間値の例

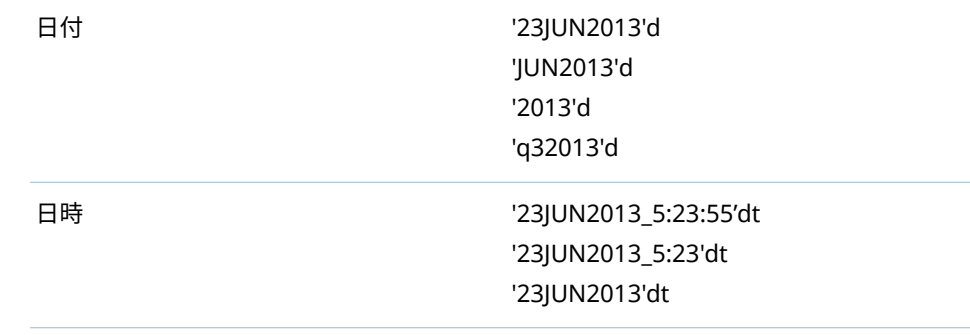

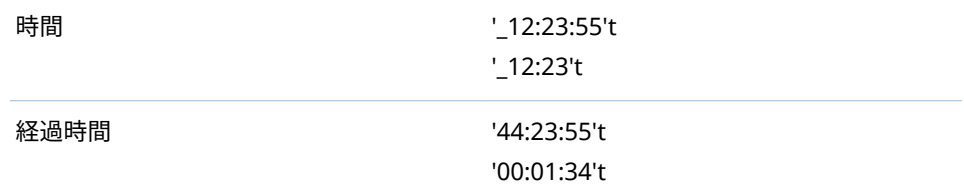

# 集計値の指定

集計値を指定する場合、出力形式 *aggregation-type* [*context*] (*value*)を指定しま す。ここで、*context* には、次に示す集計コンテキストのいずれかを指定します。

# **ByGroup**

ビジュアル内で使用されているデータアイテムのサブセットごとに 集計を計 算します。たとえば、棒グラフでは、**ByGroup** コンテキストでの集計メジャ ーは、グラフの棒ごとに別々の集計値を計算します。

# **ForAll**

全データアイテムの集計を計算します(フィルタリング後)。たとえば、棒グラ フでは、**ForAll** コンテキストでの集計メジャーは、グラフの棒ごとに同じ集 計値(全データアイテムの計算)を使用します。

使用可能な集計の種類のリストについては、"集計(簡易)[演算子](#page-606-0)" (587 ページ)を 参照してください。

たとえば、

sum [bygroup] ('cost'n)

は、BY-group 値ごとにメジャー COST の合計を集計します。

# 欠損値の指定

数値や日付値の欠損値を指定する場合、ピリオド(.)を使用します。文字列値の欠 損値を指定するには、空の引用符('')を使用します。

付録 4

# メジャーの集計

メジャーに割り当てられている集計により、ビジュアルやレポートオブジェクト での値の要約方法が決定されます。

たとえば、四半期ごとの売り上げを示す棒グラフでは、各棒は特定の四半期にお ける売り上げメジャーの集計値を表します。売り上げの集計が**合計**の場合、棒は 各四半期における売り上げの合計を表します。売り上げの集計が**平均**の場合、棒 は各四半期における平均の売り上げを表します。

**注:** 集計の種類によっては、ビジュアルまたはレポートオブジェクトで値を表示 するために使用されるデータの出力形式をオーバーライドできます。たとえば、 メジャーの通貨出力形式が小数点以下ゼロ桁の精度の場合、**分散**集計を適用した 後、代わりに小数第 2 位の精度のカンマ出力形式を使って値が表示されます。

メジャーに次の集計を指定できます。

#### 合計

メジャーの値の合計を計算します。

#### 平均

メジャーの平均値を計算します。

#### 標準偏差

メジャーの標準偏差を計算します。

#### 標準誤差

メジャーの平均の標準誤差を計算します。

# 分散

メジャーの分散を計算します。

# カウント

特定のメジャーでの非欠損値の合計数を計算します。

### 欠損数

メジャーの欠損値の数を計算します。

# 最小値

メジャーの最小値を計算します。

第 1 四分位数

メジャーの第 1 四分位数を計算します。

# 中央値

メジャーの中央値を計算します。

## 第 3 四分位数

メジャーの第 3 四分位数を計算します。

# 最大値

メジャーの最大値を計算します。

歪度

メジャーの歪度を計算します。歪度は値の分布を示します。正の値は、平均 よりも大きい値に対する分布が密であることを示します。負の値は、平均よ りも小さい値に対する分布が密であることを示します。

尖度

メジャーの尖度を計算します。尖度値は分布がどのようにピークに達するか を示します。値が大きいほど、分布がより急速にピークに達することが示さ れます。値が小さいほど、分布がより平坦であることが示されます。

変動係数

メジャーの変動係数を計算します。変動係数は平均に対する標準偏差の割合 です。

無修正平方和

メジャーの無修正平方和を計算します。無修正平方和は、2 乗値の合計です。

修正済平方和

メジャーの修正済平方和を計算します。修正済平方和は、平均の 2 乗偏差の 合計です。

(平均 = 0 の) T 統計量

メジャーのスチューデントの *t* 統計量を計算します(平均値はゼロと見なす)。

## (T 統計量の) P 値

*t* 統計量またはより極端な値が見られる確率を計算します。小さい値は平均 がゼロになる可能性が低いことを示します。

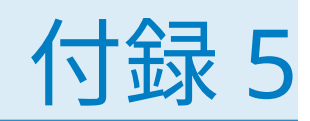

# データ式で使用できる演算子

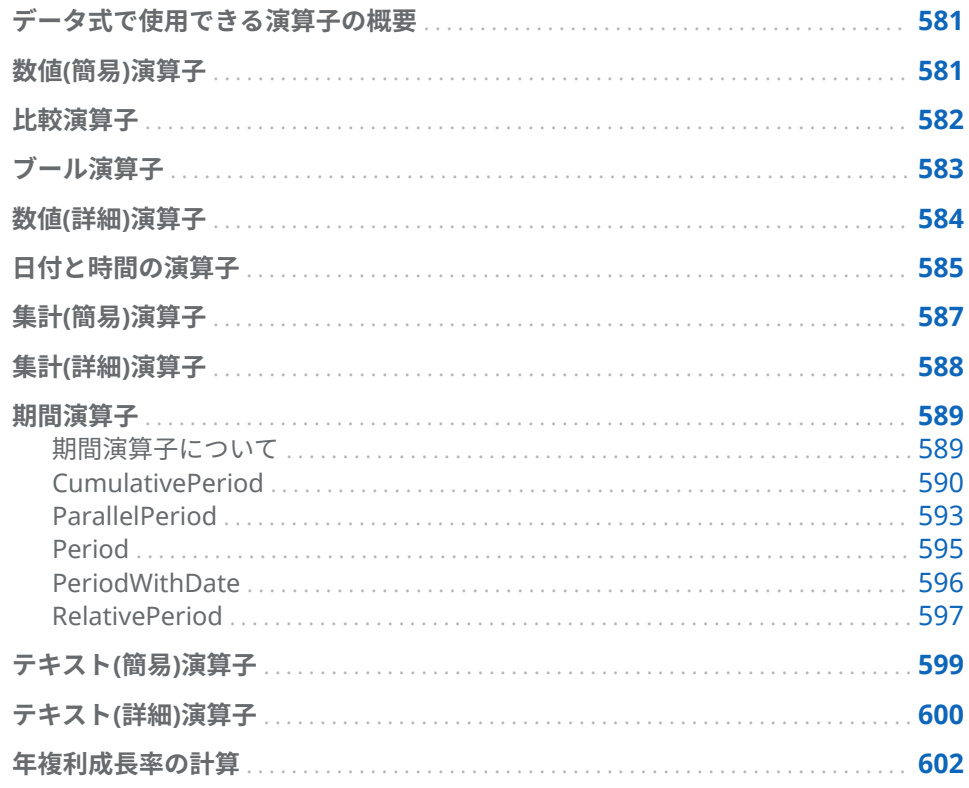

データ式で使用できる演算子の概要

エクスプローラとデザイナでは、演算子を含む式を使用して、データアイテムの 計算やフィルタの作成が行えます。

数値(簡易)演算子

 $-X$ 

入力された値と反対の意味の値を返します。 たとえば、--1 は1を返し、-1 は-1 を返します。 <span id="page-601-0"></span> $x - y$ 

最初の値から 2 番目の値を引きます。 たとえば、2 – 1 は 1 を返します。

x \* y

最初の値と 2 番目の値を掛けます。

たとえば、2 \* 3 は 6 を返します。

 $x / y$ 

最初の値を 2 番目の値で割ります。

たとえば、6 / 2 は 3 を返します。

 $x + y$ 

最初の値と 2 番目の値を足します。

たとえば、1 + 2 は 3 を返します。

比較演算子

BetweenExclusive

最初の値が、2 番目と 3 番目の値により定義された範囲内(境界値を含まない) にある場合には true を返します。

たとえば、X BetweenExclusive(50, 100)は、X が 50 より大きく 100 より小さ い場合、true を返します。

BetweenInclusive

最初の値が、2 番目と 3 番目の値により定義された範囲内(境界値を含む)にあ る場合には true を返します。

たとえば、X BetweenInclusive(50, 100)は、X が 50 以上 100 以下の場合、true を返します。

In

最初の値が 2 番目のパラメータに指定されたリスト内にある場合に true を 返します。ドロップダウンリストまたはセレクタウィンドウから値を選択す ることにより、リストを選択します。

たとえば、X In ('A', 'B', 'C')は、X の値が A、B、C のいずれかである場合に true を返します。

**注:** この演算子をメジャーの比較に使用することはできません。

Missing

値が欠損値の場合に true を返します。

たとえば、X Missing は、X の値が欠損している場合に true を返します。

NotBetweenExclusive

最初の値が、2 番目と 3 番目の値により定義された範囲外(境界値を含まない) にある場合には true を返します。

たとえば、X NotBetweenExclusive(50, 100)は、X が 50 より小さいかまたは 100 より大きい場合、true を返します。

NotBetweenInclusive

最初の値が、2 番目と 3 番目の値により定義された範囲外(境界値を含む)にあ る場合には true を返します。

たとえば、X NotBetweenInclusive(50, 100)は、X が 50 以下または 100 以上 である場合に true を返します。

<span id="page-602-0"></span>NotIn

最初の値が 2 番目のパラメータに指定されたリスト内にない場合に true を 返します。ドロップダウンリストまたはセレクタウィンドウから値を選択す ることにより、リストを選択します。

たとえば、X NotIn ('A', 'B', 'C')は、X の値が A、B、C のいずれでもない場合に true を返します。

**注:** この演算子をメジャーの比較に使用することはできません。

NotMissing

値が欠損値でない場合に true を返します。

たとえば、X NotMissing は、X の値が欠損していない場合に true を返しま す。

 $x < y$ 

最初の値が 2 番目の値より小さい場合に true を返します。

### $x \le y$

最初の値が 2 番目の値以下の場合に true を返します。

 $x \le y$ 

最初の値が 2 番目の値と一致しない場合に true を返します。

 $x = y$ 

最初の値が 2 番目の値と一致する場合に true を返します。

 $x > y$ 

最初の値が 2 番目の値より大きい場合に true を返します。

 $x \ge y$ 

最初の値が 2 番目の値以上の場合に true を返します。

ブール演算子

# AND

2 つの条件を結合し、両方の条件が真の場合に true を返します。

- たとえば、
- $(1 = 1)$  AND  $(2 = 2)$
- は true を返し、
- $(1 = 1)$  AND  $(2 = 1)$

は false を返します。

IF... ELSE

条件の真偽に応じて別々の値を返します。最初のパラメータに条件を指定し ます。2 番目のパラメータには、条件が真の場合に返される値を指定します。 3 番目のパラメータには、条件が偽の場合に返される値を指定します。

たとえば、

if (X > Y) return X else Y

と指定すると、X が Y より大きい場合に X の値が返され、それ以外の場合に Y の値が返されます。

**注:** リリース 7.1 以降では、IF... ELSE 演算子もデザイナのレポートフィルタ で使用できます。

<span id="page-603-0"></span>NOT

条件が偽の場合に true を返します。

たとえば、not (1 = 2)は true を返します。

OR

2 つの条件を結合し、いずれか一方の条件が真の場合に true を返します。

たとえば、

 $(1 = 1)$  OR  $(2 = 2)$ 

は true を返し、

 $(1 = 1)$  OR  $(2 = 1)$ 

は true を返します。

数値(詳細)演算子

Abs

入力された値の絶対値を返します。

たとえば、Abs(‑3)は 3 を返します。

Ceil

入力された値の小数点以下を切り上げます。

たとえば、Ceil(4.2)は 5 を返し、Ceil(–4.8)は-4 を返します。

Exp

定数 *e* に、入力された値を乗じます。

たとえば、Exp(5)は、*e* の 5 乗(148.41)を返します。

Floor

入力された値の小数点以下を切り捨てます。

たとえば、Floor(4.8)は 4 を返し、Floor(‑4.2)は-5 を返します。

# Ln

入力された値の自然対数(基数 *e*)を返します。

たとえば、Ln(10)は、10 の *e* 乗根(2.30...)を返します。

# Log

最初の値の対数を返します。2 番目の値には基数を指定します。

たとえば、64 Log 8 は、基数が 8 である場合の 64 の対数(2)を返します。

# Mod

最初の値を 2 番目の値で割った余りが返されます。

たとえば、5 Mod 2 は 1 を返します。

# Power

最初の値に 2 番目の値を乗します。

たとえば、5 Power 2 は 5 の 2 乗(25)を返します。

<span id="page-604-0"></span>Root

最初の値の *n* 乗根を返します。2 番目の値には、*n* (累乗根の基数)を指定しま す。

たとえば、27 Root 3 は 27 の 3 乗根(3)を返します。

Round

最初の値を 2 番目の値に指定された小数点以下の桁数で四捨五入します。2 番目の値はドロップダウンリストから選択します。

たとえば、7.354 Round 2 は 7.35 を返します。

**注:** 小数点以下の桁数として 0 を選択すると、値の小数点以下が四捨五入さ れます。

**TreatAs** 

他の演算子の中で、数値、日付値、日時値を異なるデータの種類として使用 できるようにします。次のいずれかを選択します。

\_Date\_

値を日付として使用します。

\_Datetime\_

値を日時値として使用します。

\_Number\_

値を数字として使用します。

\_Time\_

値を時間値として使用します。

値を変換されない生の値として扱います。日付値は 01JAN1960 からの経過 日数になります。日時値は 01JAN1960 からの経過秒数になります。時間値 は午前0時からの経過秒数になります。

たとえば、TreatAs(\_Date\_, 19600)は、日付値として 30AUG2013 を返します。

**注:** TreatAs 演算子は、2 つの日時値間の経過時間を計算する場合に便利で す。たとえば、(TreatAs(\_Number\_, '23OCT2013'd) — TreatAs(\_Number\_, '15JAN2013'd))は、1 月 15 日から 10 月 23 日までの日数を計算します。結果 は 281 になります。

**Trunc** 

入力された値の小数点以下を切り捨てます。

たとえば、Trunc(8.9)は 8 を返し、Trunc(‑8.9)は-8 を返します。

# 日付と時間の演算子

**注:** 日付および時間に関する各種の演算子は、集計アイテムではサポートされま せん。

## DateFromMDY

月、日および年の値から日付値を作成します。最初の値には、月を 1 – 12 の 数値で指定します。2 番目の値には、日を 1 – 31 の数値で指定します。3 番 目の値には、年を 4 桁の数値で指定します。

たとえば、DateFromMDY(1, 15, 2013)は 15JAN2013 を返します。

# DateFromYQ

年および四半期の値から日付値を作成します。最初の値には、年を 4 桁の数 値で指定します。2 番目の値には、四半期を 1 - 4 の数値で指定します。

たとえば、DateFromYQ(2013, 1)は 01JAN2013 を返します。

**注:** 各四半期の最初の日を使用すると、その日付が生成されます。

## DatePart

日時値を日付値に変換します。

たとえば、DatePart('15JAN2013\_17:15'dt)は 15JAN2013 を返します。

# DateTimeFromDateHMS

日付値と時、分および秒の値から日時値を作成します。最初の値には、日付 を指定します。2 番目の値には、時を 0 - 23 の数値で指定します。3 番目の値 には、分を 0 - 59 の数値で指定します。4 番目の値には、秒を 0 - 59 の数値 で指定します。

たとえば、DateTimeFromDateHMS('15JAN2013'd, 17, 15, 23)は January 15, 2013 05:15:23 PM を返します。

# DateTimeFromTimeMDY

時間値と月、日および年の値から日付値を作成します。最初の値には、時間 を指定します。2 番目の値には、月を 1 - 12 の数値で指定します。3 番目の値 には、日を 1 - 31 の数値で指定します。4 番目の値には、年を 4 桁の数値で 指定します。

たとえば、DateTimeFromTimeMDY('\_17:15:23'dt, 1, 15, 2013)は January 15, 2013 05:15:23 PM を返します。

# DayOfMonth

指定された日付値が月の何日目にあたるかを 1 - 31 の数値で返します。

たとえば、DayOfMonth('15JAN2013'd)は 15 を返します。

### DayOfWeek

指定された日付値が週の何日目にあたるかを 1 - 7 の数値で返します(1 が日 曜日になります)。

たとえば、DayOfWeek('15JAN2013'd)は 3 (火曜日)を返します。

### DayOfYear

指定された日付値が年の何日目にあたるかを 1 - 366 の数値で返します。

たとえば、DayOfYear('15FEB2013'd)は 46 を返します。

### Hour

指定された時間値や日時値から時間を取り出し、それを 0 - 23 の数値で返し ます。

たとえば、Hour('17:15:23't)は 17 を返します。

# Minute

指定された時間値や日時値から分を取り出し、それを 0 - 59 の数値で返しま す。

たとえば、Minute('17:15:23't)は 15 を返します。

# Month

指定された日付値から月を取り出し、それを 1 - 12 の数値で返します。

たとえば、Month('15JAN2013'd)は 1 を返します。

# Now

現在の日付と時間から日時値を作成します。

たとえば、Now()は現在の日付と時刻を返します。

<span id="page-606-0"></span>**Ouarter** 

指定された日付値が第何四半期にあたるかを 1 - 4 の数値で返します。

たとえば、Quarter('15AUG2013'd)は 3 を返します。

Second

指定された時間値や日時値から秒を取り出し、それを 0 - 59 の数値で返しま す。

たとえば、Second('17:15:23't)は 23 を返します。

TimeFromHMS

時、分および秒の値から時間値を作成します。最初の値には、時を 0 - 23 の 数値で指定します。2 番目の値には、分を 0 - 59 の数値で指定します。3 番目 の値には、秒を 0 - 59 の数値で指定します。

たとえば、TimeFromHMS(17, 15, 23)は 05:15:23 PM を返します。

TimePart

日時値を時間値に変換します。

たとえば、TimePart('15JAN2013\_17:15:23'dt) は 05:15:23 PM を返します。

#### WeekNumber

その週が年の何週目にあたるかを 0 - 53 の数値で返します。第 1 週はその年 の第 1 日曜日から始まります。その年の第 1 日曜日よりも前の日付の場合、 0 が返されます。

たとえば、WeekNumber('04AUG2013'd)は 31 を返します。

Year

年を日付値から 4 桁の数値で返します。

たとえば、Year('15JAN2013'd)は 2013 を返します。

# 集計(簡易)演算子

Avg

メジャーの平均値を計算します。

# Count

特定のメジャーでの非欠損値の合計数を計算します。

# **Distinct**

カテゴリ内で重複しない値の数を計算します。カテゴリに欠損値が含まれる 場合、重複しないカウントは1増加となります。

# Max

メジャーの最大値を計算します。

### Median

メジャーの中央値を計算します。

#### Min

メジャーの最小値を計算します。

## NumMiss

データアイテムの欠損値の数を計算します。

<span id="page-607-0"></span>Q1

メジャーの第 1 四分位数を計算します。

Q3

メジャーの第 3 四分位数を計算します。

StdDev

メジャーの標準偏差を計算します。

## **StdErr**

メジャーの平均の標準誤差を計算します。

Sum

メジャーの値の合計を計算します。

Var

メジャーの分散を計算します。

集計(詳細)演算子

### CoefVar

メジャーの変動係数を計算します。変動係数は平均に対する標準偏差の割合 です。

CSS

メジャーの修正済平方和を計算します。修正済平方和は、平均の 2 乗偏差の 合計です。

### First

時系列でメジャーの最初の値を計算します。最初のパラメータにメジャーを 指定します。2 番目のパラメータには、時系列を決定するために使用される 連続データアイテムを指定します。連続データアイテムは、日付/時間データ アイテムまたは数値データアイテムのいずれかです。3 番目のパラメータに は、欠損値を含めるかどうかを指定します。\_IncludeMissing\_を選択して欠 損値を含めるか、 ExcludeMissing を選択して欠損値を除外します。

**注:** 連続データアイテムの最初の値に複数のメジャー値がある場合、最小の メジャー値が選択されます。

**注:** 最初の集計では、指定した連続データアイテムを使用してメジャー値が 常に計算されます。ビジュアルまたはレポートオブジェクトが異なる日付/ 時間データアイテムを使用していると、集計データアイテムの式を知らない ビューアを誤解させる結果になる場合があります。

# Kurtosis

メジャーの尖度を計算します。尖度値は分布がどのようにピークに達するか を示します。値が大きいほど、分布がより急速にピークに達することが示さ れます。値が小さいほど、分布がより平坦であることが示されます。

Last

時系列でメジャーの最後の値を計算します。最初のパラメータにメジャーを 指定します。2 番目のパラメータには、時系列を決定するために使用される 連続データアイテムを指定します。連続データアイテムは、日付/時間データ アイテムまたは数値データアイテムのいずれかです。3 番目のパラメータに は、欠損値を含めるかどうかを指定します。\_IncludeMissing\_を選択して欠 損値を含めるか、 ExcludeMissing を選択して欠損値を除外します。

**注:** 連続データアイテムの最後の値に複数のメジャー値がある場合、最小の メジャー値が選択されます。

<span id="page-608-0"></span>**注:** 最後の集計では、指定した連続データアイテムを使用してメジャー値が 常に計算されます。ビジュアルまたはレポートオブジェクトが異なる日付/ 時間データアイテムを使用していると、集計データアイテムの式を知らない ビューアを誤解させる結果になる場合があります。

Percentile

メジャーの指定された百分位を計算します。0 - 100 の値を指定します。た とえば、85 とすると、その値の 85%がより低い値となる第 85 百分位が指定 されます。

PvalT

*t* 統計値またはより極端な値が見られる確率を計算します。小さい値は平均 がゼロになる可能性が低いことを示します。

#### **Skewness**

メジャーの歪度を計算します。歪度は値の分布を示します。正の値は、平均 よりも大きい値に対する分布が密であることを示します。負の値は、平均よ りも小さい値に対する分布が密であることを示します。

#### TStat

メジャーのスチューデントの *t* 統計量を計算します(平均値はゼロと見なす)。 USS

メジャーの無修正平方和を計算します。無修正平方和は、2 乗値の合計です。

# 期間演算子

期間演算子について

期間演算子は、特定の期間における値を集計します。

日付を含むビジュアルやレポートオブジェクトに期間集計アイテムを割り当て ると、その集計アイテムは、ビジュアルやレポートオブジェクトで期間ごとの集 計値を表示します。

日付を含まないビジュアルやレポートオブジェクトでは、集計アイテムは、現在 の日付を基準として使用する値を表示します。演算子に指定した日付データア イテムが、現在の日付を含む間隔のデータを含んでいない場合、同演算子は欠損 値を返します。

期間演算子は、間隔を使用して評価されます。間隔には、集計が適用される頻度 (月次ベースや四半期ベースなど)を指定します。間隔は明示的に指定するか、ま たは間隔が推定されるように指定します。間隔が推定されるように指定すると、 集計は、ビジュアルやレポートオブジェクト内のコンテキストに基づいて評価さ れます。たとえば、ビジュアルに月別の売り上げを示す棒グラフが含まれている 場合、推定間隔は月次になります。

**注:** 次のような場合、期間演算子は欠損値を返します。

- 指定された期間にデータが存在しない場合。
- 期間計算用の日付データアイテムが、ビジュアルやレポートオブジェクト内 の日付データアイテムに一致しない場合。同じデータアイテムを使用する か、または同じデータアイテムに基づく複製データアイテムを使用する必要 があります。
- <span id="page-609-0"></span>■ 演算子の間隔が、ビジュアルまたはレポートオブジェクト内の日付出力形式 の間隔よりも短い場合(たとえば、演算子の間隔が月次であるのに、データ出 力形式が Year である場合)。
- 内部間隔と外部間隔を使用する演算子で、内部間隔が外部間隔よりも大きい 場合。
- 推定間隔が週次であるか、または日次よりも短い間隔である場合。
- 0 以外のオフセットを持つ任意の演算子で、推定間隔が日次である場合。

エクスプローラでは、推定間隔が日次である場合、演算子 ParallelPeriod お よび RelativePeriod は常に欠損値を返します。

次の期間演算子を利用できます。

**表 A5.1** 期間演算子

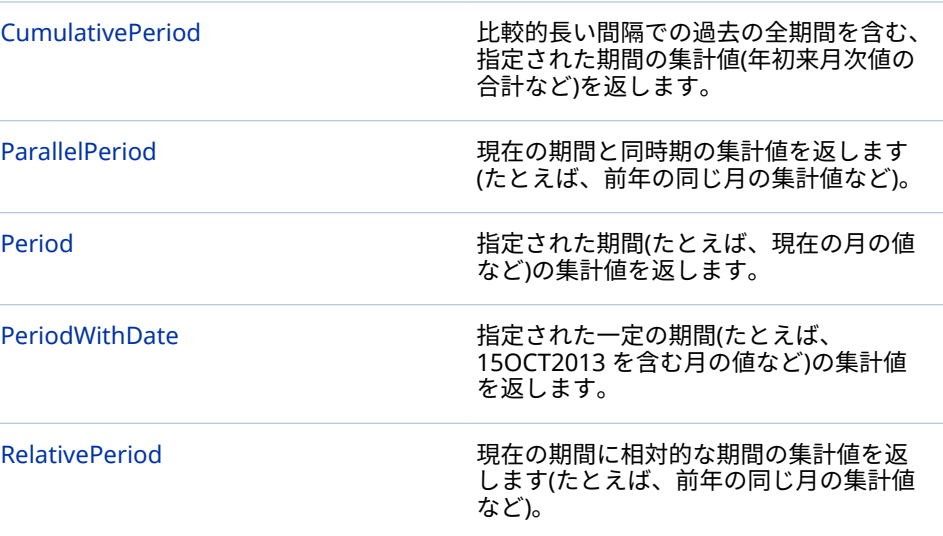

# CumulativePeriod

比較的長い間隔での過去の全期間を含む、指定された期間の集計値(年初来月次 値の合計など)を返します。

**注:** CumulativePeriod 演算子は、各カレンダ年の初めにリセットされます。 CumulativePeriod 演算子では、2 カレンダ年と重なる日付範囲を設定すること はできません。

次のパラメータを指定します。

**図 A5.1** CumulativePeriod 演算子のパラメータ

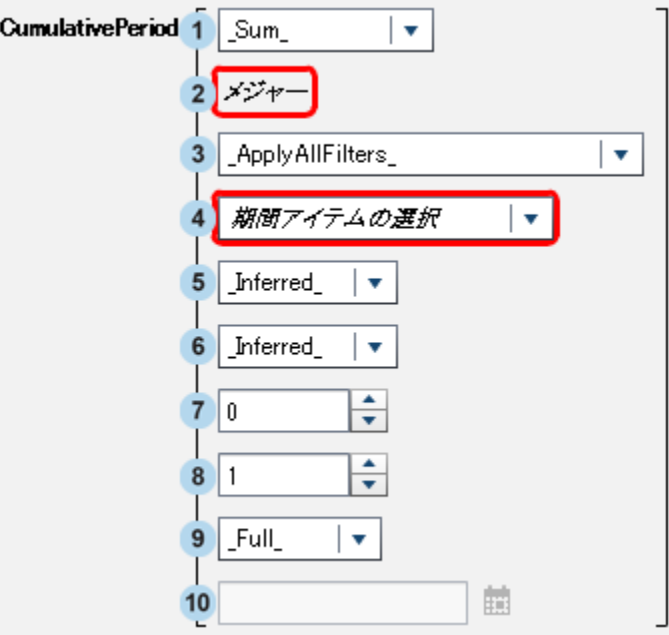

- **1** メジャーに適用される集計。
- **2** 常時集計するメジャー。
- **3** 集計メジャーの処理前に適用する時間フィルタ。次のいずれかを選択しま す。

\_ApplyAllFilters\_

集計メジャーの処理前にすべてのフィルタを 適用します。

\_IgnoreAllTimeFrameFilters\_

期間演算子と同じ日付データアイテムに基づくすべてのフィルタを 無視 します。

\_IgnoreInteractiveTimeFrameFilters\_

期間演算子と同じ日付データアイテムに基づく(プロンプトおよびインタ ラクションの)すべての対話型のフィルタを無視します。

**注:** このパラメータは、エクスプローラでは使用できません。

- **4** 期間計算用の日付データアイテム。出力形式を Year に指定しているデータ アイテムのみが利用できます。
- **5** 値が集計される内部間隔(短い期間)。たとえば、月ごとの年初来値を集計する 場合、内部間隔に\_ByMonth\_を、外部間隔に\_ByYear\_をそれぞれ指定しま す。

次のいずれかを選択します。

\_Inferred\_

集計アイテムを表示するビジュアルやレポートオブジェクトで、間隔を自 動的に決定するよう指定します。

\_ByMonth\_

月次の間隔を指定します。

\_ByQuarter\_

四半期ごとの間隔を指定します。

\_ByYear\_

年次の間隔を指定します。

**6** 累積集計用のコンテキストを提供する外部間隔(長い期間)。たとえば、月ごと の年初来値を集計する場合、内部間隔に ByMonth を、外部間隔に ByYear をそれぞれ指定します。

次のいずれかを選択します。

\_Inferred\_

集計アイテムを表示するビジュアルやレポートオブジェクトで、間隔を自 動的に決定するよう指定します。

\_ByMonth\_

月次の間隔を指定します。

\_ByQuarter\_

四半期ごとの間隔を指定します。

年次の間隔を指定します。

**7** 現在の期間からどれだけ隔たっているかを示す外部間隔の数。0 は、現在の 外部間隔に相当する期間を使用することを指定します。負の値は、指定され た外部間隔の数だけ過去にさかのぼることを意味します。

たとえば、内部間隔が月次で外部間隔が年次である場合、-1 は前年の月次の 年初来値を表します。

**8** 新しい各外部期間の開始ポイント。例えば、内部間隔が月次で外部間隔が年 次である場合、3 は各年が3番目の月から始まることを示します。

**注:** このパラメータは、エクスプローラでは使用できません。

**注:** 外部間隔が推測されるか年次である場合、値は 1 から 12 までの間隔にす る必要があります。外部間隔が四半期ごとである場合、値は 1 から 4 までの 間隔にする必要があります。

**9** 期間のスコープ。スコープは、個々の期間をどれだけ集計するかを指定しま す。

次のいずれかを選択します。

\_Full\_

期間全体の値を集計します。

\_ToDate\_

外部間隔の特定の日までの値のみを集計します。

\_ToToday\_

現在の間隔における本日のポジションまでに相当する値のみを集計しま す。たとえば、本日が四半期の 40 日目である場合、外部間隔が四半期ご とであるならば、各四半期の 40 日目までの値が使用されます。

集計アイテムがビジュアルやレポートオブジェクトに 表示されるかどう かに関わらず、本日の値は動的に評価されます。

**10** スコープとして\_ToDate\_を選択する場合、各期間でサブセット化するために 使用するデータを選択する必要があります。

たとえば、そのようなデータとして 09NOV2013 を選択した場合、外部間隔 が年次であるならば、各年の 11 月 9 日までの値が集計で使用されます。

\_ByYear\_
たとえば、

CumulativePeriod(\_Sum\_, 'Expenses'n, \_ApplyAllFilters\_, 'Date'n, \_ByMonth\_, \_ByYear\_, 0, 1, \_Full\_)

は、日付データアイテムの日付値を使用して、Expenses メジャーの年初来月次 値の合計を集計します。

### ParallelPeriod

ParallelPeriod 演算子は、現在の期間と同時期の集計値を返します(たとえば、前 年の同じ月の集計値など)。

次のパラメータを指定します。

**図 A5.2** ParallelPeriod 演算子のパラメータ

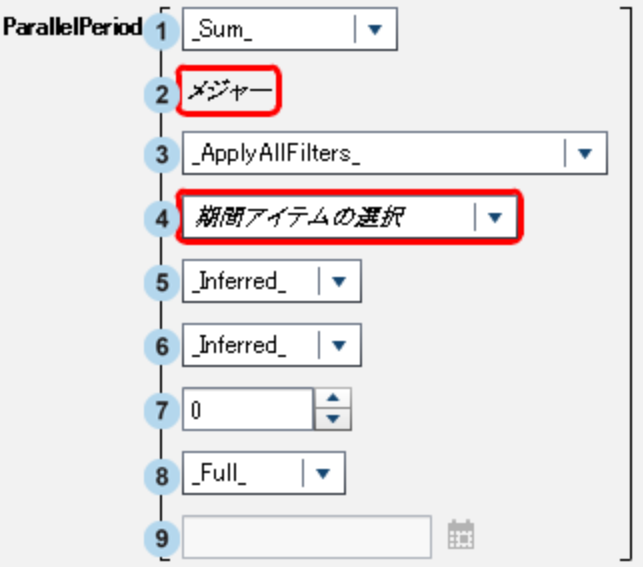

- **1** メジャーに適用される集計。
- **2** 常時集計するメジャー。
- **3** 集計メジャーの処理前に適用する時間フィルタ。次のいずれかを選択しま す。

\_ApplyAllFilters\_

集計メジャーの処理前にすべてのフィルタを 適用します。

- \_IgnoreAllTimeFrameFilters\_ 期間演算子と同じ日付データアイテムに基づくすべてのフィルタを 無視 します。
- \_IgnoreInteractiveTimeFrameFilters\_ 期間演算子と同じ日付データアイテムに基づく(プロンプトおよびインタ ラクションの)すべての対話型のフィルタを無視します。

**注:** このパラメータは、エクスプローラでは使用できません。

- **4** 期間計算用の日付データアイテム。出力形式を Year に指定しているデータ アイテムのみが利用できます。
- **5** 値が集計される内部間隔(短い期間)。たとえば、月ごとの値を集計するには、 内部間隔に\_ByMonth\_を指定します。

次のいずれかを選択します。

\_Inferred\_

集計アイテムを表示するビジュアルやレポートオブジェクトで、間隔を自 動的に決定するよう指定します。

\_ByMonth\_

月次の間隔を指定します。

```
_ByQuarter_
```
四半期ごとの間隔を指定します。

\_ByYear\_

年次の間隔を指定します。

**6** 同時期集計用のコンテキストを提供する外部間隔(長い期間)。たとえば、別の 年の月次値を集計する場合、内部間隔に ByMonth を、外部間隔に ByYear をそれぞれ指定します。

次のいずれかを選択します。

\_Inferred\_

集計アイテムを表示するビジュアルやレポートオブジェクトで、間隔を自 動的に決定するよう指定します。

\_ByMonth\_

月次の間隔を指定します。

\_ByQuarter\_

四半期ごとの間隔を指定します。

\_ByYear\_

年次の間隔を指定します。

**7** 現在の期間からどれだけ隔たっているかを示す外部間隔の数。0 は、現在の 外部間隔に相当する期間を使用することを指定します。負の値は、指定され た外部間隔の数だけ過去にさかのぼることを意味します。

たとえば、内部間隔が月次で外部間隔が年次である場合、-1 は前年の月次値 を表します。

**8** 期間のスコープ。スコープは、個々の期間をどれだけ集計するかを指定しま す。

次のいずれかを選択します。

\_Full\_

期間全体の値を集計します。

\_ToDate\_

外部間隔の特定の日までの値のみを集計します。

\_ToToday\_

現在の間隔における本日のポジションまでに相当する値のみを集計しま す。たとえば、本日が四半期の 40 日目である場合、外部間隔が四半期ご とであるならば、各四半期の 40 日目までの値が使用されます。

集計アイテムがビジュアルやレポートオブジェクトに 表示されるかどう かに関わらず、本日の値は動的に評価されます。

**9** スコープとして\_ToDate\_を選択する場合、各期間でサブセット化するために 使用するデータを選択する必要があります。

たとえば、そのようなデータとして 09NOV2013 を選択した場合、外部間隔 が年次であるならば、各年の 11 月 9 日までの値が集計で使用されます。

たとえば、

ParallelPeriod(\_Sum\_, 'Expenses'n, \_ApplyAllFilters\_, 'Date'n, \_ByMonth\_, \_ByYear\_, -1, \_Full\_)

は、日付データアイテムの日付値を使用して、前年の Expenses メジャーの月次 値の合計を集計します。

Period

Period 演算子は、指定された期間(たとえば、現在の月の値など)の集計値を返し ます。

次のパラメータを指定します。

**図 A5.3** Period 演算子のパラメータ

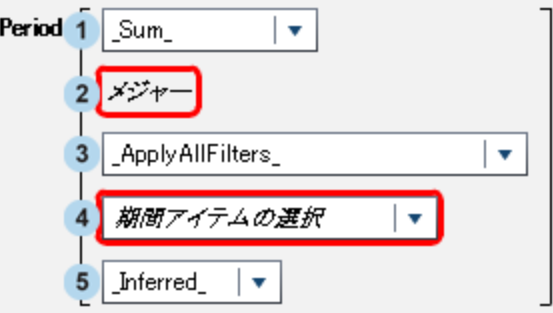

- **1** メジャーに適用される集計。
- **2** 常時集計するメジャー。
- **3** 集計メジャーの処理前に適用する時間フィルタ。次のいずれかを選択しま す。

\_ApplyAllFilters\_

集計メジャーの処理前にすべてのフィルタを 適用します。

\_IgnoreAllTimeFrameFilters\_

期間演算子と同じ日付データアイテムに基づくすべてのフィルタを 無視 します。

\_IgnoreInteractiveTimeFrameFilters\_

期間演算子と同じ日付データアイテムに基づく(プロンプトおよびインタ ラクションの)すべての対話型のフィルタを無視します。

**注:** このパラメータは、エクスプローラでは使用できません。

- **4** 期間計算用の日付データアイテム。出力形式を Year に指定しているデータ アイテムのみが利用できます。
- **5** 値が集計される間隔。たとえば、月ごとの値を集計するには、間隔に \_ByMonth\_を指定します。

次のいずれかを選択します。

\_Inferred\_

集計アイテムを表示するビジュアルやレポートオブジェクトで、間隔を自 動的に決定するよう指定します。

\_ByMonth\_

月次の間隔を指定します。

\_ByQuarter\_ 四半期ごとの間隔を指定します。

\_ByYear\_ 年次の間隔を指定します。

たとえば、

Period(\_Sum\_, 'Expenses'n, \_ApplyAllFilters\_, 'Date'n, \_ByMonth\_)

は、日付データアイテムの日付値を使用して、Expenses メジャーの月次値の合 計を集計します。

### PeriodWithDate

PeriodWithDate 演算子は、指定された一定の期間(たとえば、15OCT2013 を含 む月の値など)の集計値を返します。

次のパラメータを指定します。

**図 A5.4** PeriodWithDate 演算子のパラメータ

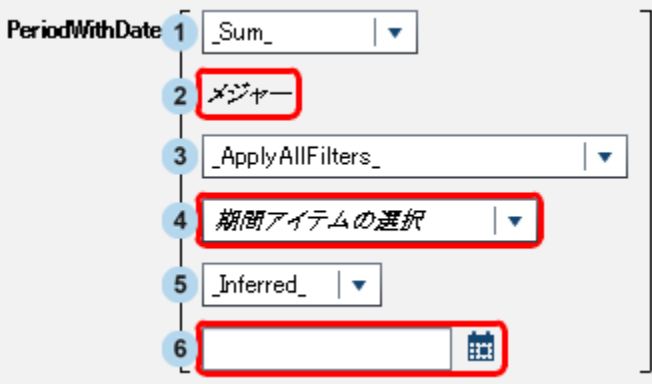

- **1** メジャーに適用される集計。
- **2** 常時集計するメジャー。
- **3** 集計メジャーの処理前に適用する時間フィルタ。次のいずれかを選択しま す。

\_ApplyAllFilters\_

集計メジャーの処理前にすべてのフィルタを 適用します。

\_IgnoreAllTimeFrameFilters\_ 期間演算子と同じ日付データアイテムに基づくすべてのフィルタを 無視 します。

\_IgnoreInteractiveTimeFrameFilters\_

期間演算子と同じ日付データアイテムに基づく(プロンプトおよびインタ ラクションの)すべての対話型のフィルタを無視します。

**注:** このパラメータは、エクスプローラでは使用できません。

- **4** 期間計算用の日付データアイテム。出力形式を Year に指定しているデータ アイテムのみが利用できます。
- **5** 値が集計される間隔。たとえば、月ごとの値を集計するには、間隔に \_ByMonth\_を指定します。

次のいずれかを選択します。

\_Inferred\_

集計アイテムを表示するビジュアルやレポートオブジェクトで、間隔を自 動的に決定するよう指定します。

```
_ByMonth_
```
月次の間隔を指定します。

```
_ByQuarter_
```
四半期ごとの間隔を指定します。

\_ByYear\_ 年次の間隔を指定します。

**6** 期間集計の基準となる日付。

たとえば、

PeriodWithDate(\_Sum\_, 'Expenses'n, \_ApplyAllFilters\_, 'Date'n, \_ByMonth\_, '15OCT2013'd)

は、日付データアイテムの日付値を使用して、Expenses メジャーの月次値の合 計を集計します。

### RelativePeriod

RelativePeriod 演算子は、現在の期間に相対的な期間の集計値を返します(たと えば、前年の同じ月の集計値など)。

次のパラメータを指定します。

**図 A5.5** RelativePeriod 演算子のパラメータ

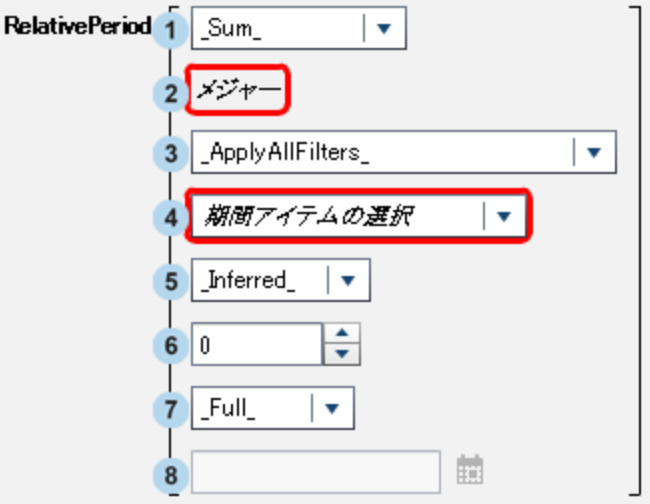

- **1** メジャーに適用される集計。
- **2** 常時集計するメジャー。
- **3** 集計メジャーの処理前に適用する時間フィルタ。次のいずれかを選択しま す。

\_ApplyAllFilters\_ 集計メジャーの処理前にすべてのフィルタを 適用します。

\_IgnoreAllTimeFrameFilters\_ 期間演算子と同じ日付データアイテムに基づくすべてのフィルタを 無視 します。

\_IgnoreInteractiveTimeFrameFilters\_

期間演算子と同じ日付データアイテムに基づく(プロンプトおよびインタ ラクションの)すべての対話型のフィルタを無視します。

**注:** このパラメータは、エクスプローラでは使用できません。

- **4** 期間計算用の日付データアイテム。出力形式を Year に指定しているデータ アイテムのみが利用できます。
- **5** 値が集計される間隔。たとえば、月ごとの年初来の値を集計するには、間隔 に\_ByMonth\_を指定します。

次のいずれかを選択します。

\_Inferred\_

集計アイテムを表示するビジュアルやレポートオブジェクトで、間隔を自 動的に決定するよう指定します。

\_ByMonth\_

月次の間隔を指定します。

```
_ByQuarter_
```
四半期ごとの間隔を指定します。

\_ByYear\_

年次の間隔を指定します。

**6** 現在の期間からどれだけ隔たっているかを示す間隔の数。0 は、現在の間隔 に相当する期間を使用することを指定します。負の値は、指定された外部間 隔の数だけ過去にさかのぼることを意味します。

たとえば、間隔が月次である場合、-1 は前月の月次値を表します。

**7** 期間のスコープ。スコープは、個々の期間をどれだけ集計するかを指定しま す。

次のいずれかを選択します。

\_Full\_

期間全体の値を集計します。

\_ToDate\_

間隔の特定の日までの値のみを集計します。

\_ToToday\_

現在の間隔における本日のポジションまでに相当する値のみを集計しま す。たとえば、本日が四半期の 40 日目である場合、外部間隔が四半期ご とであるならば、各四半期の 40 日目までの値が使用されます。

集計アイテムがビジュアルやレポートオブジェクトに 表示されるかどう かに関わらず、本日の値は動的に評価されます。

**8** スコープとして\_ToDate\_を選択する場合、各期間でサブセット化するために 使用するデータを選択する必要があります。

たとえば、そのようなデータとして 09NOV2013 を選択した場合、外部間隔 が四半期ごとであるならば、各四半期の 40 日目までの値が集計で使用されま す。

たとえば、

RelativePeriod(\_Sum\_, 'Expenses'n, \_ApplyAllFilters\_, 'Date'n, \_ByMonth\_, -1, \_Full\_)

は、日付データアイテムの日付値を使用して、前月の Expenses メジャーの月次 値の合計を集計します。

# テキスト(簡易)演算子

**注:** すべてのテキスト 演算子は大文字と小文字を区別します。

**注:** テキスト演算子は集計アイテムではサポートされません 。

### Concatenate

2 番目の入力文字列を最初の入力文字列の末尾に追加します。

たとえば、Concatenate('A', 'B')は **AB** を返します。

#### Contains

一致する値が指定の文字列を含むことを指定します。

たとえば、'Catcher' Contains 'Cat'は true を返します。

#### EndsWith

一致する値が、指定の文字列を値の末尾に含むことを指定します。

たとえば、'Catcher' EndsWith 'her'は true を返します。

#### Format

SAS 出力形式を入力値に適用します。出力形式フィールドをクリックして、 適用したい出力形式を選択します。Format 演算子の出力は文字列になりま す。

たとえば、Format(1015.35, 'DOLLAR6.2')は、**\$1,015.35** を文字列値として返 します。

**注:** SAS Visual Analytics における標準の日付出力形式は、お使いのブラウザ のロケールに従って日付値を表示します。各国語に対応した出力形式を使用 すると、日付値や日時値をデータソースのロケールに従って表示できます。 各国語に対応した出力形式は、"NL"で始まる名前を持ちます。たとえば、 NLDATE 出力形式は、データソースのロケールを使用して日付値を表示しま す。

LowerCase

テキスト文字列に含まれているすべて 文字を小文字に変換します。

たとえば、LowerCase('SAS INSTITUTE')は **sas institute** を返します。

### NotContains

一致する値が指定の文字列を含んでいないことを指定します。

たとえば、'Catcher' NotContains 'Dog'は true を返します。

### Parse

入力文字列に含まれている数値や日付値を変換します。出力形式フィールド をクリックして、文字列の変換に使用する出力形式を選択します。Parse 演 算子の出力は、選択した出力形式に応じて、数値または日時値のどちらかに なります。

たとえば、Parse('15JAN2013', 'DATE9.')は、日付値として 15JAN2013 を返し ます。

### **StartsWith**

一致する値が、指定の文字列を値の先頭に含むことを指定します。

たとえば、'Catcher' StartsWith 'Cat'は true を返します。

### UpCase

テキスト文字列に含まれているすべて 文字を大文字に変換します。

たとえば、UpCase('sas institute')は **SAS INSTITUTE** を返します。

# テキスト(詳細)演算子

**注:** すべてのテキスト 演算子は大文字と小文字を区別します。

**注:** テキスト演算子は集計アイテムではサポートされません 。

FindChar

指定の文字または文字セットがテキスト文字列内に現れる位置を見つけま す。最初に一致した文字の位置が数値として返されます。一致が見つからな い場合、0 が返されます。最初の入力文字列には、内部検索の対象となる値 を指定します。2 番目の入力文字列には、見つけたい文字のリストを指定し ます。

たとえば、FindChar('mystring', 'sz')は 3 を返します。

### FindString

指定の文字列が別の文字列内に現れる位置を見つけます。最初に一致した文 字の位置が数値として返されます。一致が見つからない場合、0 が返されま す。最初の入力文字列には、内部検索の対象となる値を指定します。2 番目 の入力文字列には、見つけたい文字列を指定します。

たとえば、FindString('mystring', 'st')は 3 を返します。

**GetLength** 

入力文字列の長さを数値として返します。

たとえば、GetLength('mystring')は 8 を返します。

### GetWord

空白、ピリオド、その他の特殊文字で区切られた単語を含む入力文字列から、 指定された番号に対応する単語を返します。最初のパラメータには文字列を 指定します。2 番目のパラメータには、取得したい単語に対応する番号を指 定します(番号 1 は文字列の先頭単語に対応します)。

たとえば、GetWord('my test string', 2)は **test** を返します。

### RemoveBlanks

入力文字列から空白文字を削除します。最初のパラメータには文字列を指定 します。2 番目のパラメータには、どの空白文字を削除するかを指定します。 次のいずれかを選択します。

\_All\_

すべての空白を文字列から取り除きます。

\_Leading\_

文字列の先頭にある空白(複数可)を削除します。

\_LeadingAndTrailing\_

文字列の先頭および末尾にある空白(複数可)を削除します。

\_Trailing\_

文字列の末尾にある空白(複数可)を削除します。

たとえば、RemoveBlanks('my test string', '\_ALL\_')は **myteststring** を返しま す。

RemoveChars

入力文字列から指定の文字セットをすべて削除します。最初のパラメータに は文字列を指定します。2 番目のパラメータには、削除する文字のリストを 指定します。

たとえば、RemoveChars('my\_test\_string', '\_')は **myteststring** を返します。

RemoveWord

空白や特殊文字で区切られた単語を含む入力文字列から、指定された番号に 対応する単語を削除します。最初のパラメータには文字列を指定します。2 番目のパラメータには、削除したい単語に対応する番号を指定します(番号 1 は文字列の先頭単語に対応します)。

たとえば、RemoveWord('my test string', 2)は **my string** を返します。

**注:** 空白の他に、次の文字が入力文字列内の区切り文字として使用されます。  $\langle$  ( ) + & ! \$ \*; ^ - /, % |'

Replace

入力文字列内にある部分文字列を指定の置換文字列を使用して置き換えま す。最初のパラメータには文字列を指定します。2 番目のパラメータには、 置き換えられる部分文字列を指定します。3 番目のパラメータには置換文字 列を指定します。4 番目のパラメータには、置き換えられる部分文字列のイ ンスタンスを指定します。次のいずれかを選択します。

\_ALL\_

すべてのインスタンスを 置き換えます。

 $FIRST$ 

最初のインスタンスのみを置き換えます。

\_LAST\_

最後のインスタンスのみを置き換えます。

たとえば、Replace('my test string test', 'test', 'new', '\_ALL\_')は **my new string new** を返します。

### ReplaceWord

空白、ピリオド、その他の特殊文字で区切られた単語を含む入力文字列内に ある、指定された番号に対応する単語を置き換えます。最初のパラメータに は文字列を指定します。2 番目のパラメータには、置き換えられる単語に対 応する番号を指定します(番号 1 は文字列の先頭単語に対応します)。3 番目 のパラメータには置換文字列を指定します。

たとえば、ReplaceWord('my test string', 2, 'new')は **my new string** を返しま す。

Reverse

入力文字列内の文字の順番を逆転します。

たとえば、Reverse('A B C')は **C B A** を返します。

Substring

文字の位置に基づいて入力文字列内の部分文字列を返します。最初のパラメ ータには文字列を指定します。2 番目のパラメータには、取得したい先頭文 字の位置を指定します。3 番目のパラメータには、取得したい文字数を指定 します。

たとえば、Substring('my test string', 4, 3)は **tes** を返します。

Update

文字の位置に基づいて入力文字列内の部分文字列を置き換えます。最初のパ ラメータには文字列を指定します。2 番目のパラメータには、置き換えたい

先頭文字の位置を指定します。3 番目のパラメータには、置き換えたい文字 数を指定します。3 番目のパラメータには置換文字列を指定します。

たとえば、Update('my test string', 4, 3, 'nex')は **my next string** を返します。

URLDecode

入力文字列から URL エンコーディングを削除します。URL エンコーディン グでは、一部の文字が、%文字に続く 2 桁の 16 進コードによって置き換えら れます。

たとえば、URLDecode('support.sas.com%2Fmy%20string')は **support.sas.com/my string** を返します。

URLEncode

入力文字列に URL エンコーディングを適用します。URL エンコーディング では、一部の文字が、%文字に続く 2 桁の 16 進コードによって置き換えられ ます。

たとえば、URLEncode('support.sas.com/my string')は **support.sas.com %2Fmy%20string** を返します。

# 年複利成長率の計算

年間成長率(CAGR)とは、投資およびビジネス関連の用語であり、複数の年の年 度末にターゲットの結果値をもたらすような、有効な一定の前年比利益率を意味 します。CAGR は、各年の年度末に複利計算されます。たとえば、CAGR を使用 して、複数年間における収益や販売ユニット数に関する傾向を比較できます。 SAS Visual Analytics では、式ビルダを使用して、毎年の CAGR を計算できます。

次の例では、異なる製品タイプ間や異なる地域間での年間販売量の傾向を比較し ています。

基本的なデータアイテムは次のとおりです。

sales

通貨出力形式を持つ数値メジャーであり 、デフォルトの集計は合計(Sum)で す。

ProductType

文字列型のカテゴリデータアイテムです。

RegionName

文字列型のカテゴリデータアイテムです。

TransactionDate

月日年の出力形式(MMDDYYYY)を持つ日付データアイテムです。

複製データアイテムは次のとおりです。

#### TransactionDateYear

このデータアイテムは、TransactionDate データアイテムの複製ですが、その 出力形式は Year になります。

計算データアイテムは次のとおりです。

BeginningYearNum

Float4.0 出力形式で集計が最小値(Minimum)である数値データアイテムで す。

BeginningYearNum = Year('31DEC2010'd)

EndingYearNum

Float4.0 出力形式で集計が最小値(Minimum)である数値データアイテムで す。

EndingYearNum = Year('transactionDate'n)

集計メジャーデータアイテムは 次のとおりです。

NumYears

このデータアイテムは Float4.0 出力形式を持ちます。

NumYears = Min [\_ByGroup\_] ('EndingYearNum'n) ‑ Min [\_ByGroup\_] ('BeginningYearNum'n)

BeginningValue

このデータアイテムは、sales データアイテムと同じ通貨出力形式を持つよう に設定する必要があります。

BeginningValue = PeriodWithDate(\_Sum\_, 'sales'n, 'transactionDate'n, \_ByYear\_, '31DEC2010'd)

EndingValue

このデータアイテムは、sales データアイテムと同じ通貨出力形式を持つよう に設定する必要があります。

EndingValue = Period(\_Sum\_, 'sales'n, 'transactionDate'n, \_ByYear\_)

### NormalizedRatio

このデータアイテムは Float12.2 出力形式を持ちます。

NormalizedRatio = 'EndingValue'n / 'BeginningValue'n

CAGR

このデータアイテムは Percent 出力形式を持ちます。

CAGR = ('NormalizedRatio'n Power ( 1 / 'NumYears'n ) ) – 1

CAGR を使用する場合、TransactionDateYear、CAGR、および興味のあるその他 のカテゴリ(RegionName や ProductType など)をリスト表、クロス表、グラフに 追加する必要があります。

付録 5 / データ式で使用できる演算子

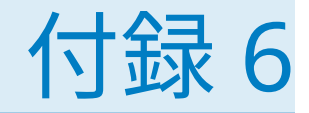

# フィルタの条件

SAS Visual Analytics では、フィルタは演算子を含む式に基づきます。条件を指 定することで、最もよく使われる演算子を式に簡単に追加できます。フィルタに 使用されるデータタイプに応じて、次に示すカテゴリのフィルタ条件の中から選 択が行えます。

**表 A6.1** 文字データの条件

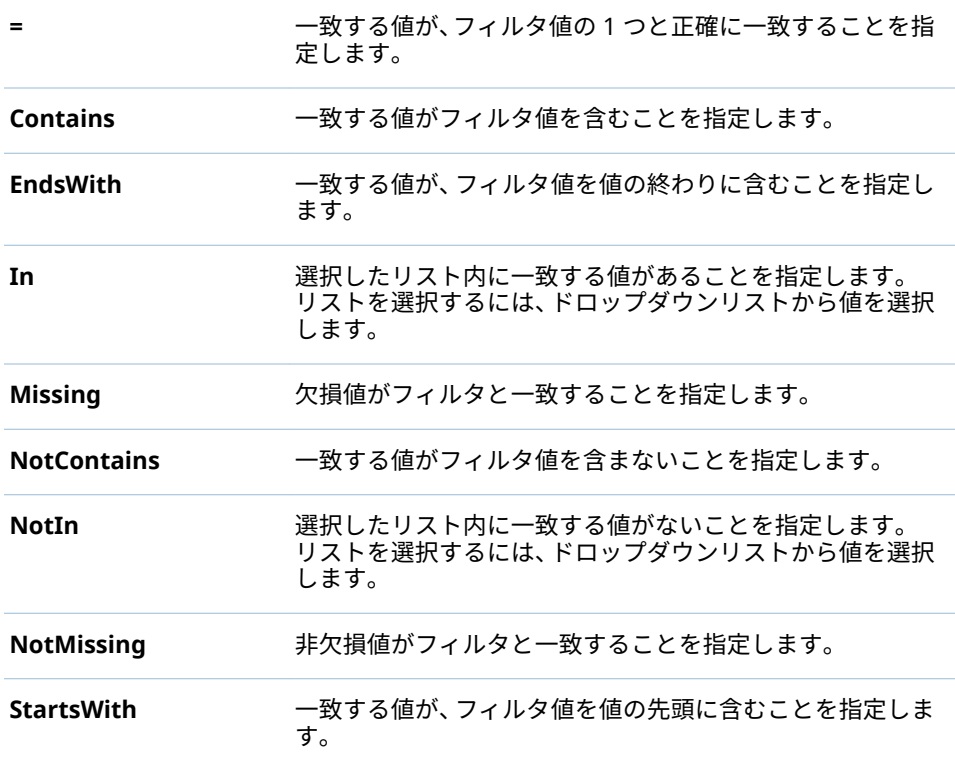

**表 A6.2** 数値データおよび日付と時間データの条件

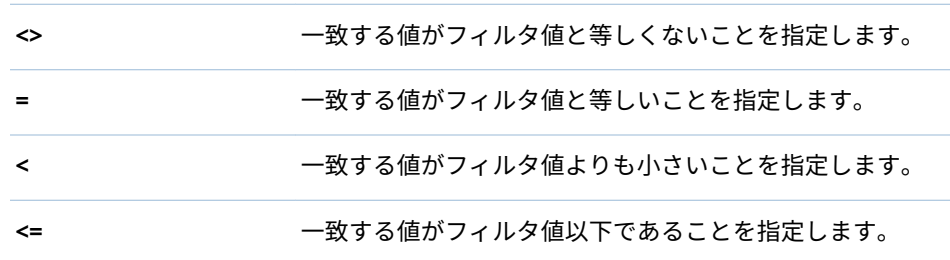

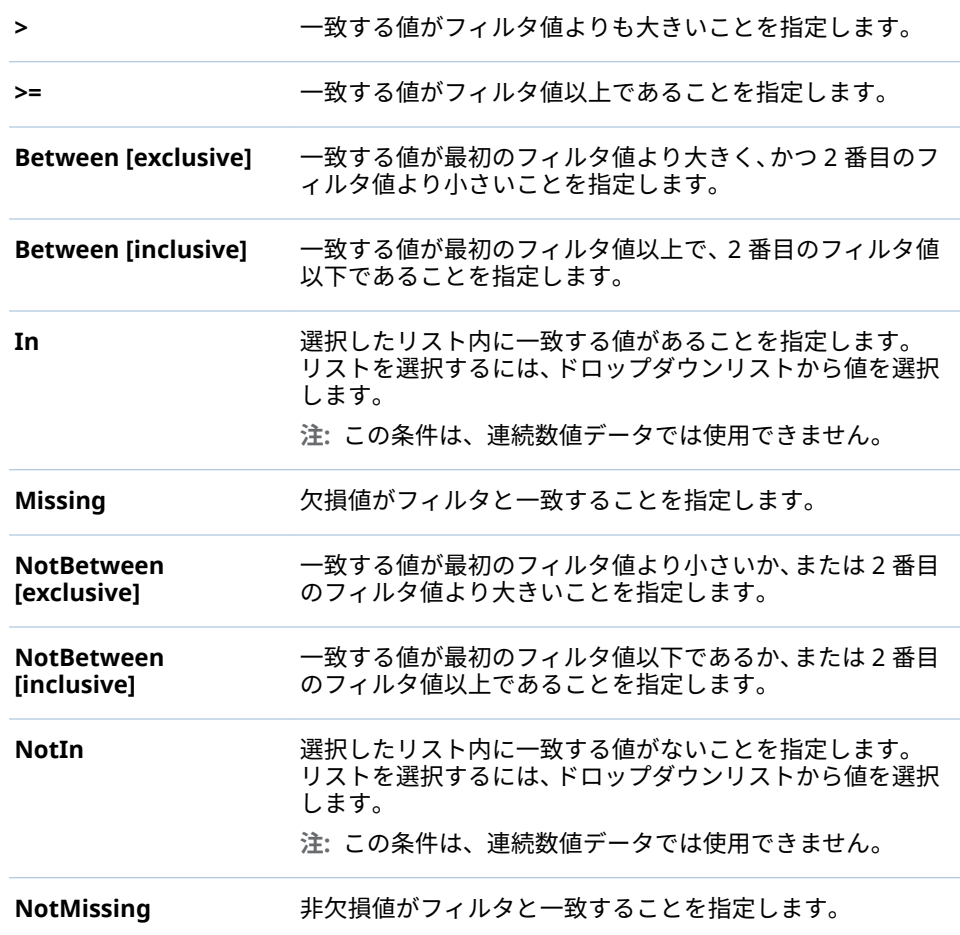

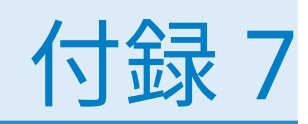

データ制限

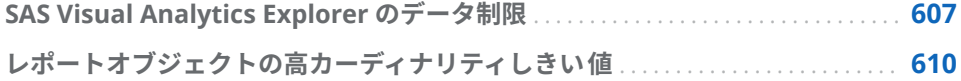

# SAS Visual Analytics Explorer のデータ制限

SAS Visual Analytics Explorer (エクスプローラ)のビジュアルの中には、表示可 能なデータ値の数に制限が課せられているものもあります。制限値は、**プリファ レンス**ウィンドウの**ビジュアルデータしきい値**設定に合わせて変化します。**プ リファレンス**ウィンドウの詳細については、"[エクスプローラ向けのプリファレ](#page-130-0) [ンスの指定](#page-130-0)" (111 ページ)を参照してください。

エクスプローラのビジュアルに 関するデータ制限を次の表に示します。

**表 A7.1** エクスプローラのデータ制限

| ビジュアルの種類 | バリエーション          | 制限を超えた場合<br>の動作                                   | デフォルトし<br>きい値    | 最小しきい値           | 最大しきい値           |
|----------|------------------|---------------------------------------------------|------------------|------------------|------------------|
| テーブル     |                  | ページングはテー<br>ブルに適用されま<br>す。                        | 10.000           | 1,000            | 100,000          |
| クロス表     |                  | エラーメッセージ<br>が表示されます。                              | 21,000,000<br>セル | 1,000,000 セ<br>儿 | 26,000,000<br>セル |
| 棒グラフ     | グループ化なし、<br>格子なし | 最初または最後の<br>ランク値を含むサ<br>ブセットが棒グラ<br>フに表示されま<br>す。 | 3.000            | 810              | 3,625            |
|          | グループ化または<br>格子   | エラーメッセージ<br>が表示されます。                              | 3.000            | 810              | 3,625            |

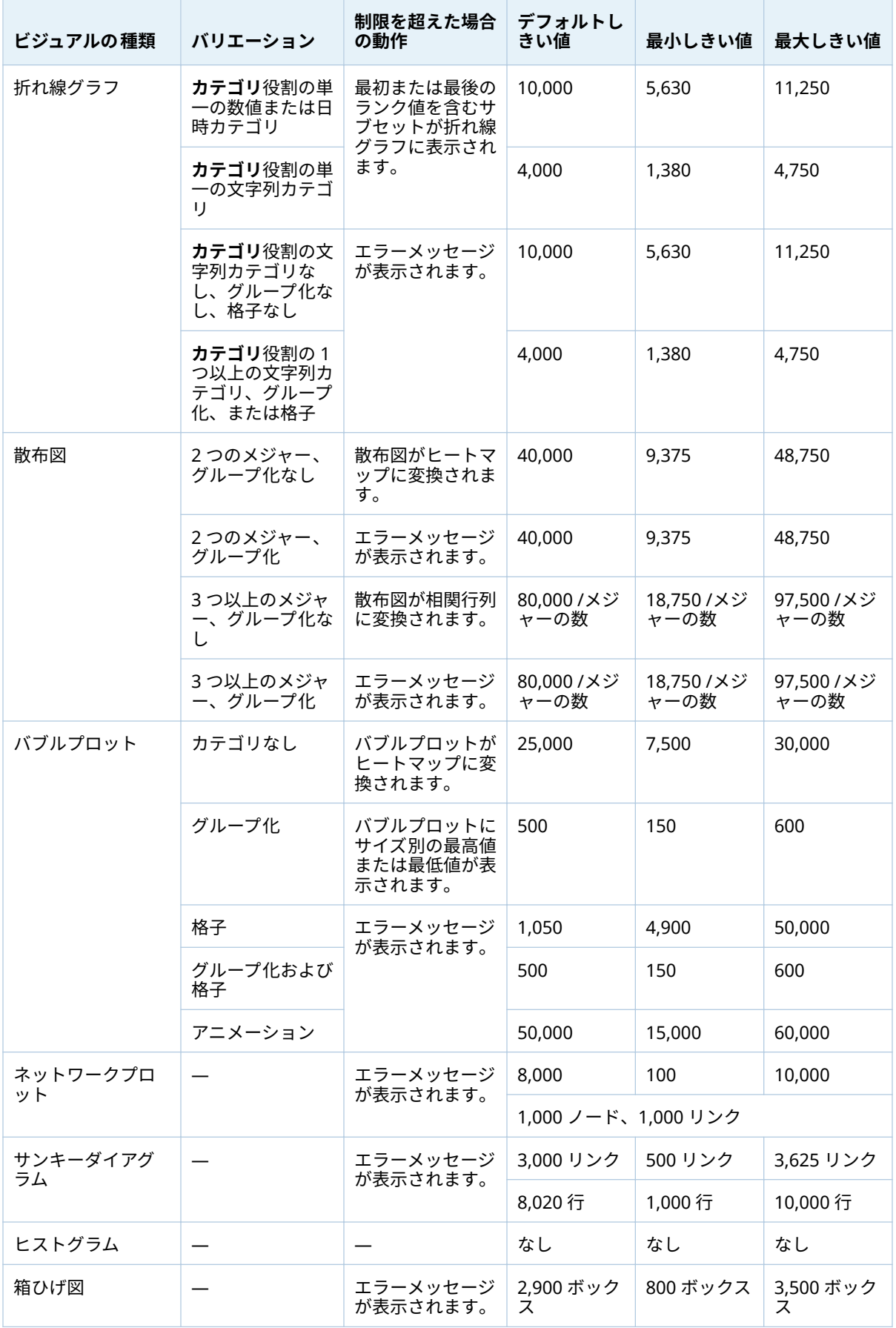

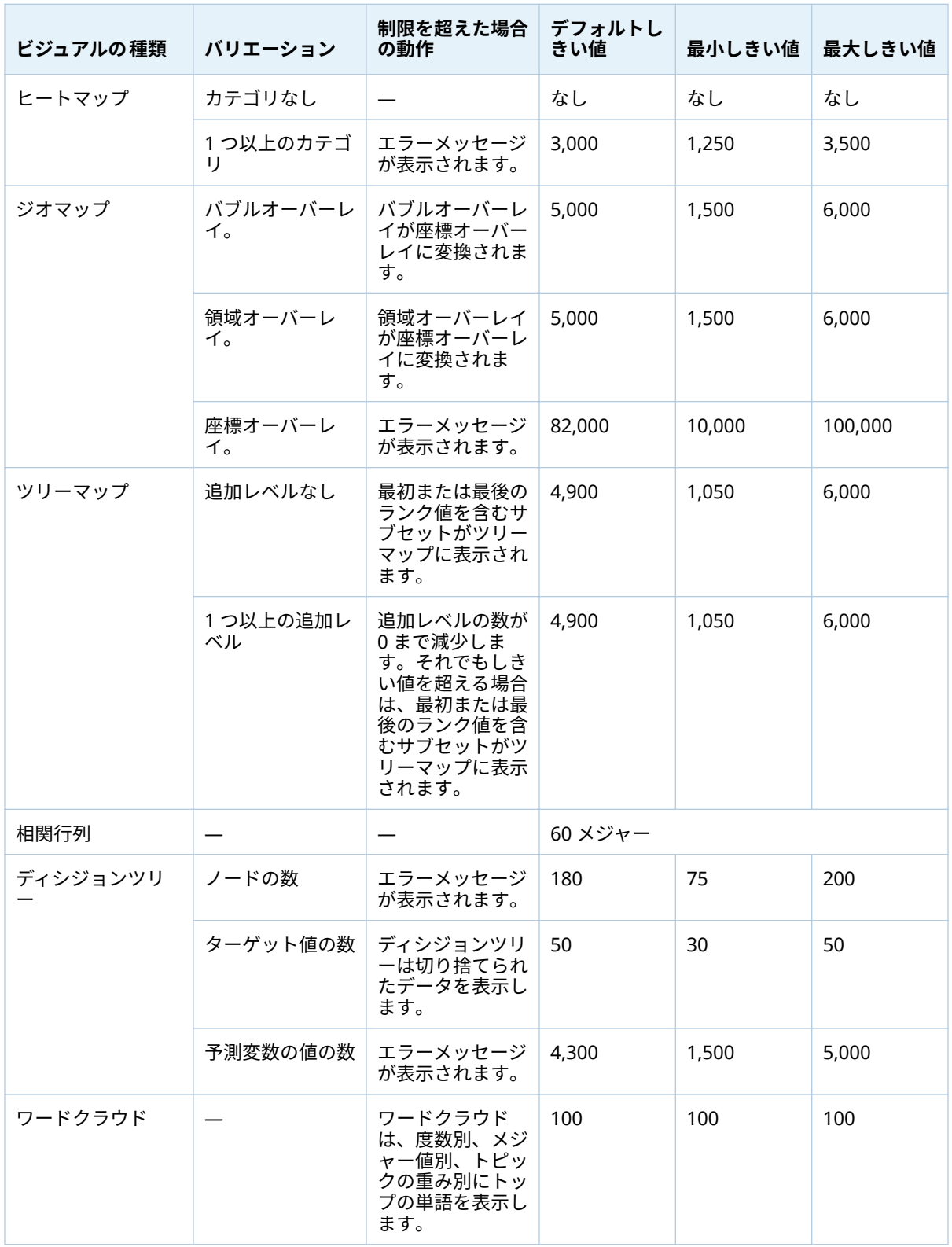

**プリファレンス**ウィンドウで設定されているデータしきい値だけでなく、システ ム管理者が設定できるサーバーデータ制限もあります。サーバーデータ制限に ついては、*[SAS Visual Analytics:](http://support.sas.com/documentation/cdlutility/cdlredirect.htm?locale=ja&alias=vaag&pubcode=69958&id=titlepage)* 管理ガイドのトピック"Manage High-Cardinality Data"を参照してください。

# <span id="page-629-0"></span>レポートオブジェクトの高カーディナリティしきい 値

次の表に、レポートオブジェクトのクライアント側しきい値を示します。これら のしきい値は、デザイナおよびクラシックビューアに影響します。モダンビュー ア、印刷、および **SAS Visual Analytics Apps** (以前の名称は **SAS Mobile BI**)の ための高カーディナリティしきい 値の調整については、*SAS Intelligence Platform: Middle-Tier Administration Guide の*"Configuration Properties: SAS Mobile BI"トピックを参照してください。

**注:** 2 番目の列は固有値の最大数を示します。

**表 A7.2** レポートオブジェクトのクライアント側しきい値

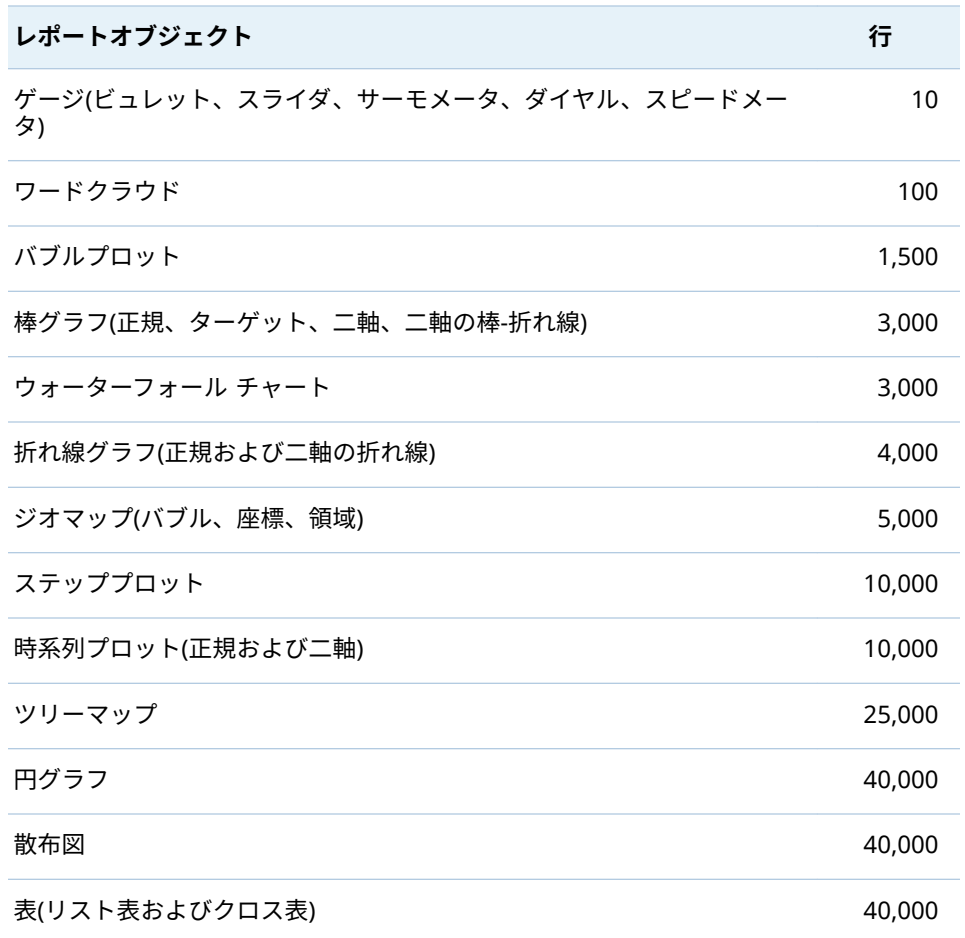

レポートオブジェクトの高カーディナリティしきい 値について重要なポイント を次に示します。

- 通常、要求がクライアント側レポートオブジェクトのしきい値を超過すると、 エラーメッセージが表示されます。例外として、詳細データの場合、超過す る行は切り捨てられます。
- 散布図は常に詳細データを表示します。ユーザーが**詳細データの表示**チェッ クボックスをオンにすると、リスト表には詳細が表示されます。カテゴリに

グループ役割が割り当てられている場合を除き、バブルプロットには詳細が 表示されます。

■ データソースに百万以上のレコードが含まれる場合、特定のカテゴリ内で固 有のアイテムが 10,000 を超えるカーディナリティのデータアイテムに 対し ては、クエリはブロックされます。

付録 7 / データ制限

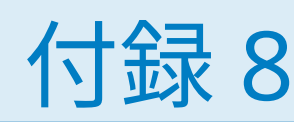

# SAS Visual Analytics Designer での トラブルシューティング

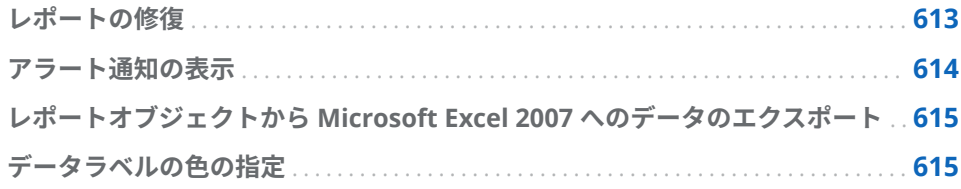

# レポートの修復

**問題: レポートの修復ウィンドウが表示されます。**

解決策:

デザイナでレポートを開く際に、レポートを修復するように求められる場合があ ります。たとえば、これは、1 つ以上の列がデータソースから削除されると発生 します。レポートを更新したり、データソースを変更したりすると、レポートを 修復するように求められます。データアイテムがテーブルにあるべきとシステ ム管理者が決定している場合にも、レポートを修復するように求められます。

レポートを修復するには、次の操作を行います。

1 レポート内の個別のデータアイテムまたはすべてのデータアイテムを 修正す るかどうかを決定します。

修正は、個別のデータアイテムレベルで行うことができます。たとえば、レ ポートから 2 つのデータアイテムを削除する場合、**レポートの修復**ウィンド ウには各データアイテムのエントリが別々に表示されます。各データアイテ ムの影響を受けるレポートオブジェクトは、各データアイテムの下に表示さ れます。

<span id="page-633-0"></span>欠損した列が 2 つのレポートオブジェクトに影響する場合に表示される**レポ ートの修復**ウィンドウの例を以下に示します。

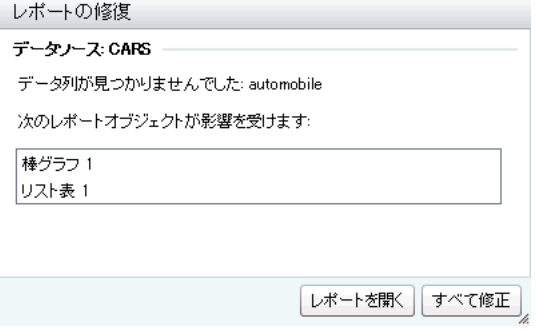

2 **修正**または**すべて修正**をクリックします。たとえば、データソース内で列の 欠損がある場合、**修正**をクリックすると、その欠損した列がレポートから削 除されます。

**注: レポートを開く**をクリックすると、すべてのデータがレポートオブジェ クトから削除されます。

レポートが修正されると、確認メッセージが表示されます。

# アラート通知の表示

**問題: 予期されたアラート通知が受信されていません。**

### 解決策:

アラート通知に影響する要因は数多くあります。たとえば、SAS Visual Analytics のシステム管理者は、アラート条件が満たされているかどうかを判定するシステ ムチェックの頻度を指定するプロパティを設定できます。また、サーバーがダウ ンするとアラート通知は送信されません。

アラート通知が送信されるタイミングは、アラート条件がいつ満たされるかによ って異なります。たとえば、5 日ごとにアラート通知を送信するように指定する とします。9 月 2 日の 10:00 に初めてアラート条件が満たされた後、システムは **システムのクエリ間隔**フィールドに指定した時間または分の値に基づいてアラ ート条件を継続してチェックします。頻度は 5 日に設定されているため、9 月 2 日の 10:01 から 9 月 7 日の 9:59 までの間はアラート通知は送信されません。こ のことは、その期間に何度アラート条件を満たしても当てはまります。9 月 7 日 の 10:00 にアラート条件が満たされると、別のアラート通知が送信され、5 日の カウントダウンが再開します。反対に、9 月 7 日の 10:00 にアラート条件が満た されないと、アラート通知は送信されません。ただし、5 日経過した後は、アラ ート条件が再び満たされるとすぐにアラート通知が送信されます。アラート通 知が 9 月 10 日の 14:00 に送信されるとすると、アラート通知が送信された後、 5 日のカウントダウンが再開し、次回のアラート通知が送信される最も早い日は 9 月 15 日の 14:00 になります。通知頻度を変更すると通知履歴がリセットされ ます。

デザイナの**システムのクエリ間隔**フィールドに設定されるのは時間または分の 値であるため、アラート条件を満たしてもすぐにはアラート通知が受信されない 場合があります。たとえば、**システムのクエリ間隔**フィールドの値を **1 day** に設 定するとします。システムチェックが完了した 1 時間後にアラート条件を満た

すと、再びシステムがアラート条件をチェックしてアラート通知が送信されるま でにもう 23 時間かかります。

追加の支援についてはシステム管理者にお問い合わせください。

# <span id="page-634-0"></span>レポートオブジェクトから Microsoft Excel 2007 へ のデータのエクスポート

**問題: エクスポート先: Excel 2007 Workbook (\*.xlsx)オプションを使用してレポートオ ブジェクトのデータがエクスポートされる場合、またはエクスポートされた Excel ファイ ルに表示される文字コードがある場合、エラーが発生します。**

解決策

- エクスポート中にエラーが発生した場合、エクスポートまたは名前を付けて **保存**ウィンドウで、**名前を付けて保存: タブ区切りファイル (\*.tsv)**または**名 前を付けて保存: カンマ区切りファイル (\*.csv)**オプションのいずれかを選択 してデータファイルを作成します。
- Excel にエクスポートしたファイルに表示される文字コードが表示される場 合は、Excel でエクスポートしたファイルを再び開き、変更せずに保存しま す。その文字コードがファイルから削除されます。

# データラベルの色の指定

### **問題: グラフのデータラベルの色が黒ではありません。**

解決策: レポートに追加するグラフオブジェクトに必要な属性がない場合は、 SAS Visual Analytics Graph Builder(グラフビルダ)でカスタムグラフオブジェク トを作成します。たとえば、二軸の棒-折れ線グラフのデータラベルが希望する 色でなかったとします。グラフビルダで二重の棒-折れ線グラフを作成して、デ ータラベルのフォントの色を指定できます。

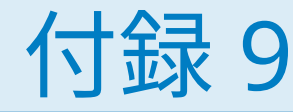

# URL パラメータを使用したレポート の表示

SAS Visual Analytics Viewer でゲストアクセスが利用できるように設定されて いる場合、http://*host*/SASVisualAnalyticsViewer/VisualAnalyticsViewer/ guest.jsp という URL を使用できます。ただし、ゲストアクセスを使用してログ オンし、単一のレポートを表示する場合、レポートの名前や場所を指定するパラ メータを含んでいる、http://*host*/SASVisualAnalyticsViewer/ VisualAnalyticsViewer\_guest.jsp?reportName=My+Report&reportPath=/ Shared+Data/VA+Reports/&appSwitcherDisabled=true のような URL を使用 できます。この 2 番目の URL は、<iframe>タグを使用して別の Web アプリケ ーション内に単一のレポートを取り込むようなタスクの場合に便利です。その ようなタスクでは、SAS Visual Analytics のアプリケーションバー、メニューバ ー、ツールバーを使用する必要がないためです。

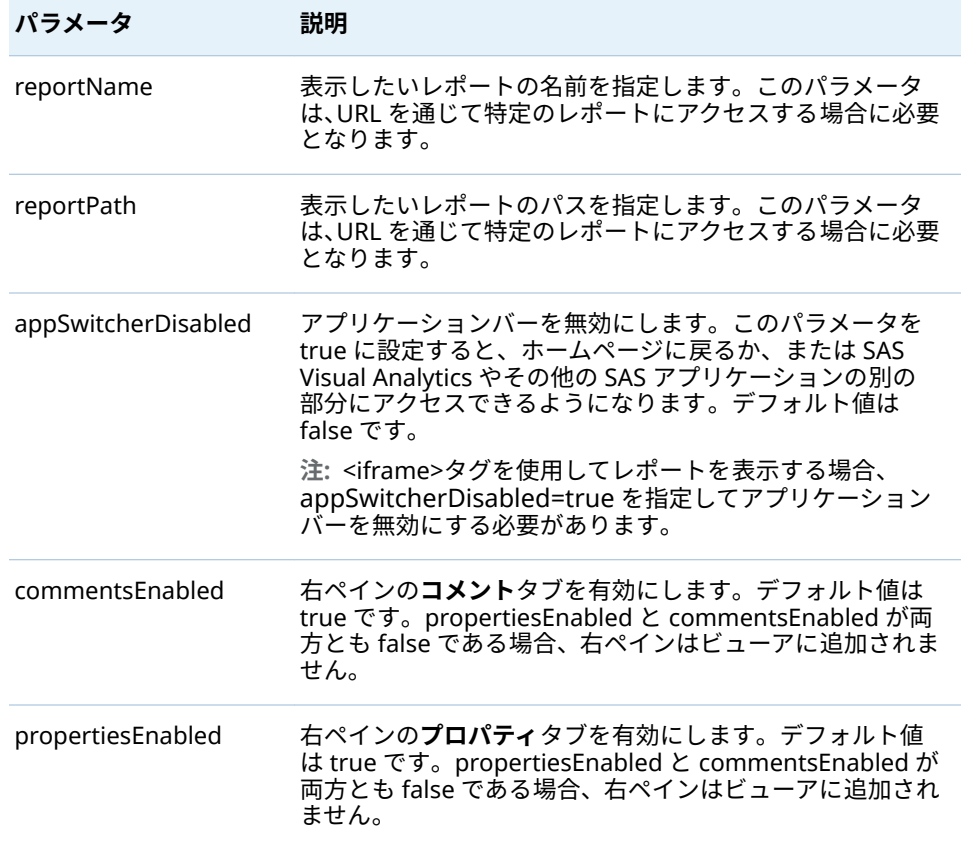

2 番目の URL に含めることができるパラメータを次の表に示します。

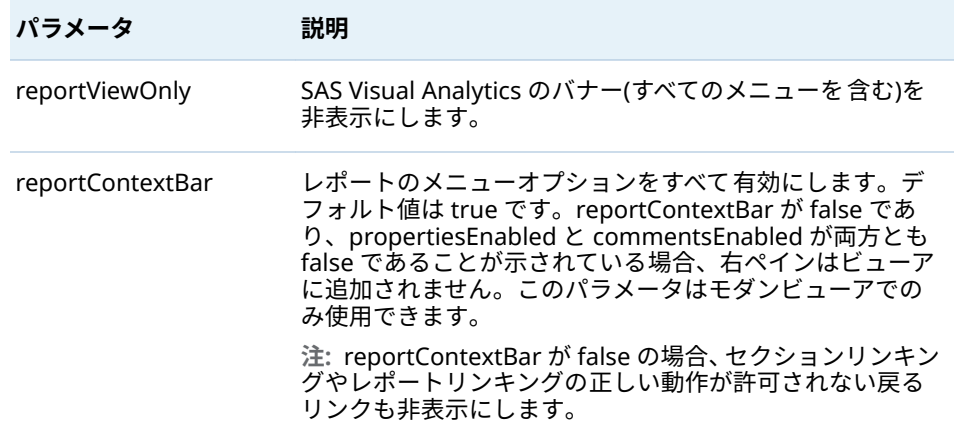

パラメータを URL 内で指定するには、クエリ文字列構文に従って名前と値のペ アの並びを記述します。URL には、お使いのサーバー、SAS Visual Analytics の パス、クエリ文字列を指定できます(疑問符文字の後に続いて指定)。クエリ文字 列内の各パラメータ名とその値は、等号(=)で区切ります。複数の名前と値のペア を指定する場合、それらをアンパサンド文字(&)で区切ります。この例では、 reportName=My+Report がレポートの名前を指定するパラメータです。2 番目 の名前と値のペア(reportPath=/Shared+Data/VA+Reports/)は、レポートのパスを 指定するパラメータです。3 番目の名前と値のペア(appSwitcherDisabled=true) は、アプリケーションバーを無効にするパラメータです。<iframe>タグを使用 してレポートを表示する場合、このパラメータを指定する必要があります。

URL 内における名前と値のペアのフォーマット化に関しては特別なルールが存 在します。値の中の特殊文字(空白を含む、多くの区切り文字など)は、URL エン コードする必要があります。空白はプラス記号(+)または%20 としてエンコード されます。その他の文字は、%*nn* 規則を使用してエンコードされます。ここで、 *nn* は ASCII 文字セットにおけるその文字の 16 進表現です。先の例では、値**/ Shared+Data/VA+Reports/**は、実際には**/Shared Data/VA Reports/**というレポ ートパスを指定しています。名前に含まれる空白はプラス記号(+)としてエンコ ードされます。

reportName と reportPath の両パラメータは、URL における必須パラメータで す。reportName パラメータには、表示したいレポートの名前を指定します(**My Report** など)。reportPath パラメータには、そのレポートのパスを指定します(**/ Shared Data/VA Reports/**など)。

**注:** これらのパラメータは、ログイン認証情報を必要とする標準的なビューアの URL (http://*host*/SASVisualAnalyticsViewer/VisualAnalyticsViewer.jsp)で使用 できます。たとえば、http://*host*/SASVisualAnalyticsViewer/ VisualAnalyticsViewer.jsp?reportViewOnly=true を使用してバナーを非表示に することができます。

URL パラメータを使用すると、表示ルール、フィルタ、ランク、集計メジャーな どのレポートパラメータを指定できます。

**注:** パラメータを URL に含めるか、その値を変更する場合は、正確なパラメータ 名とそのパラメータの有効な値を知っている必要があります。

# 付録 10

# インポートされたツイートのスキーマ

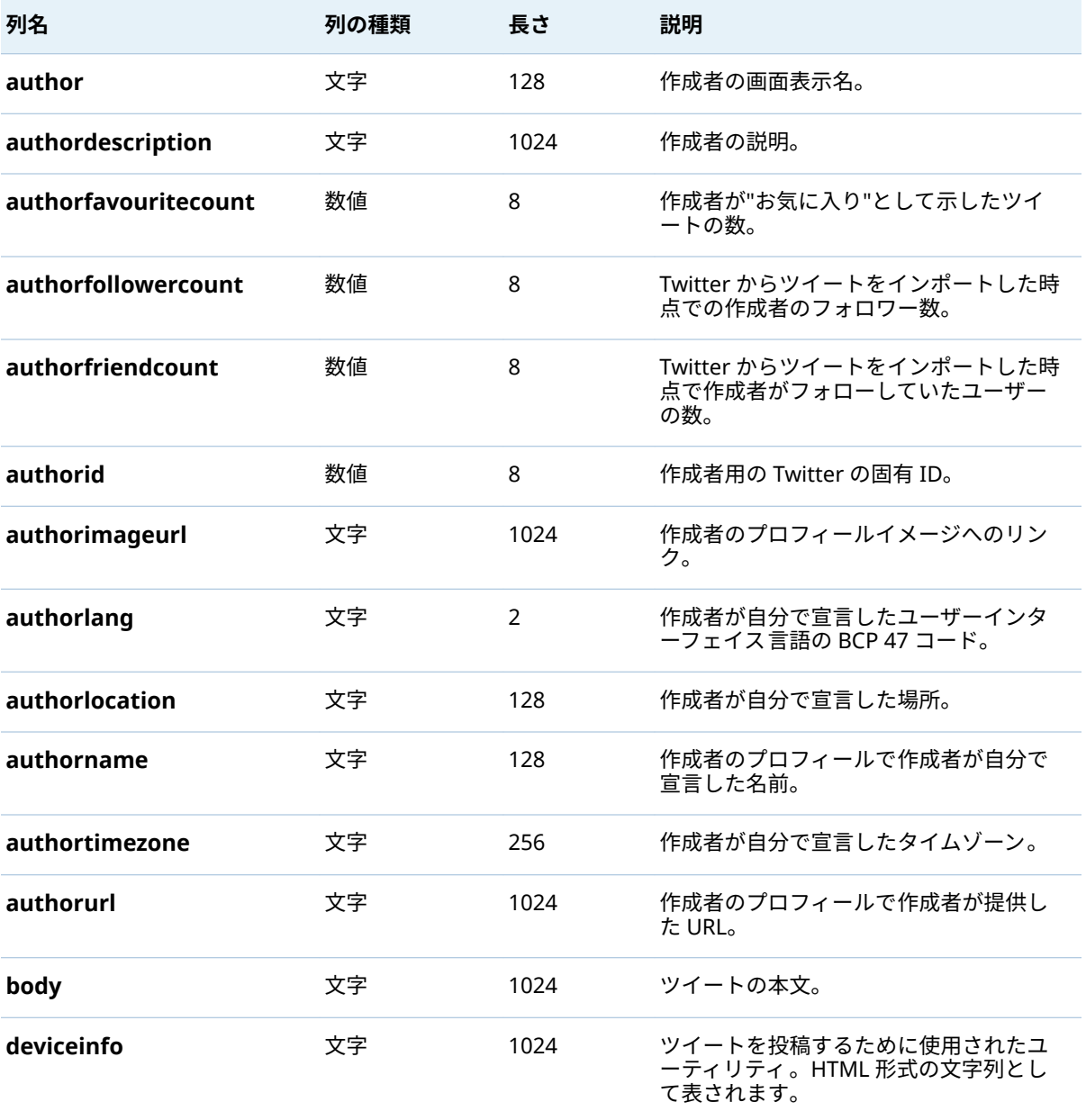

インポートされたツイートのスキーマを以下の表に示します。

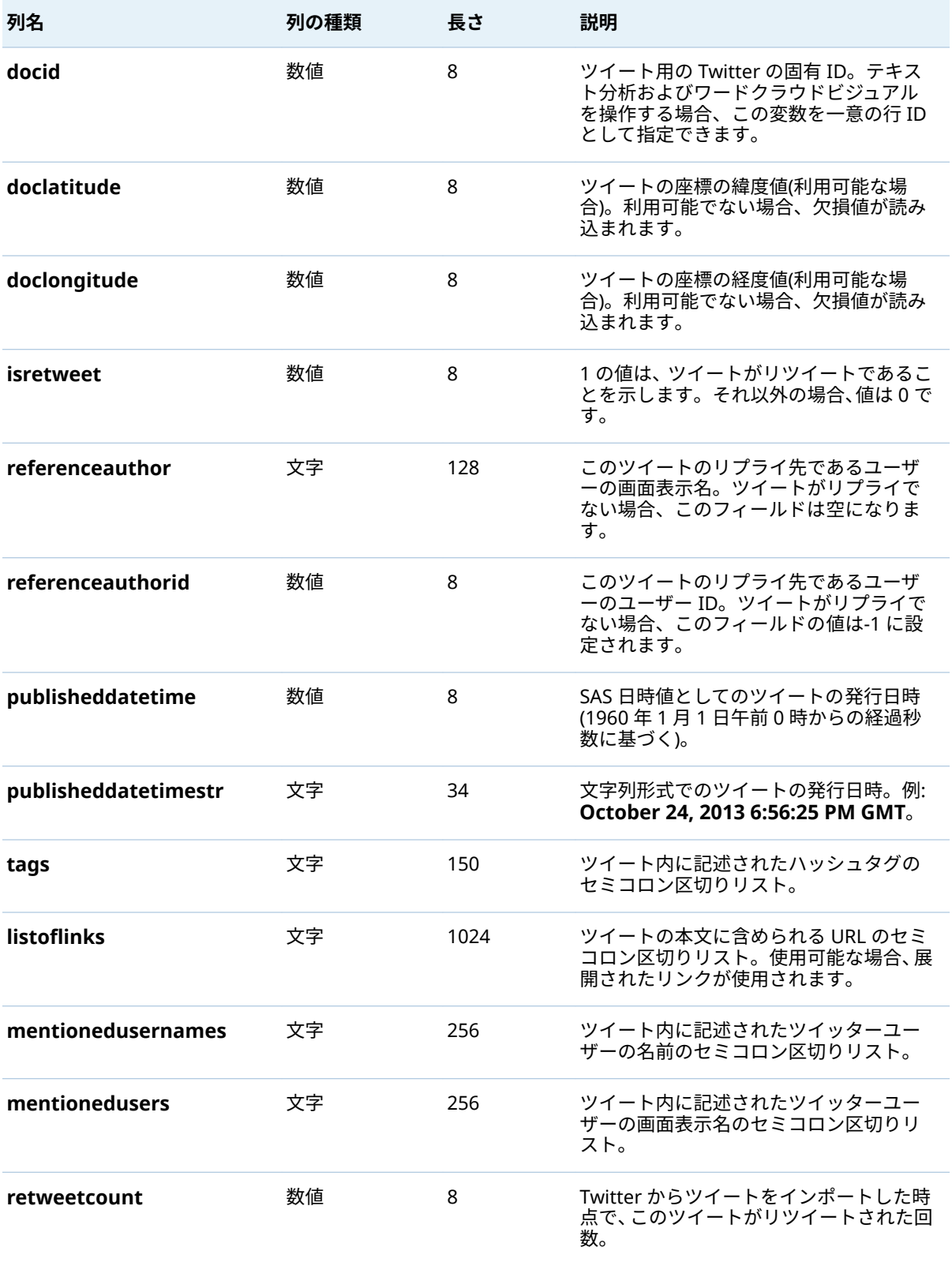

ツイートのスキーマは、Twitter がツイート、ユーザー、エンティティに 使用す るスキーマとは異なります。比較を目的として、Twitter の情報への URL を次の リストに示します。

■ ツイート:<https://dev.twitter.com/overview/api/tweets>

- ユーザー:<https://dev.twitter.com/overview/api/users>
- エンティティ:<https://dev.twitter.com/overview/api/entities>

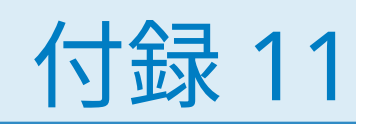

# クラシック SAS Visual Analytics ホー ムページについて

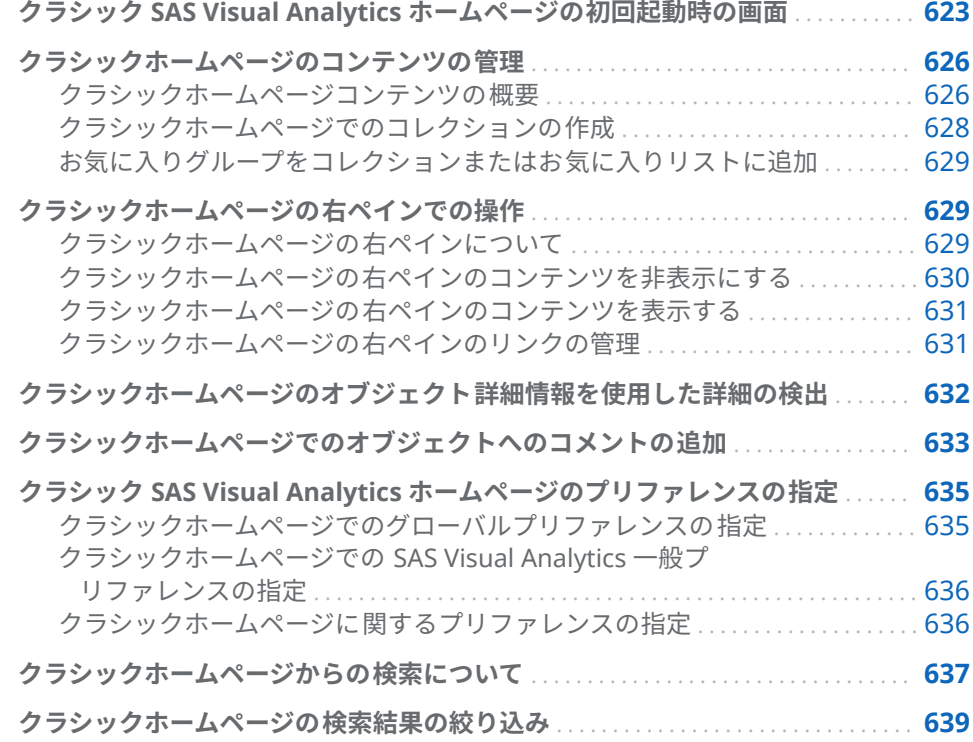

# クラシック SAS Visual Analytics ホームページの初回 起動時の画面

ホームページでは、SAS Visual Analytics で新しいコンテンツを作成できます。 また、自分自身や他のユーザーが作成したコンテンツにアクセスできます。

7.2 リリースから、ホームページにはモダンとクラシックという 2 つの表示が存 在します。デフォルトではモダン表示になります。モダンホームページ設定か クラシックホームページプリファレンスで表示を指定できます。

クラシックホームページの機能は次のとおりです。

**図 A11.1** クラシックホームページ

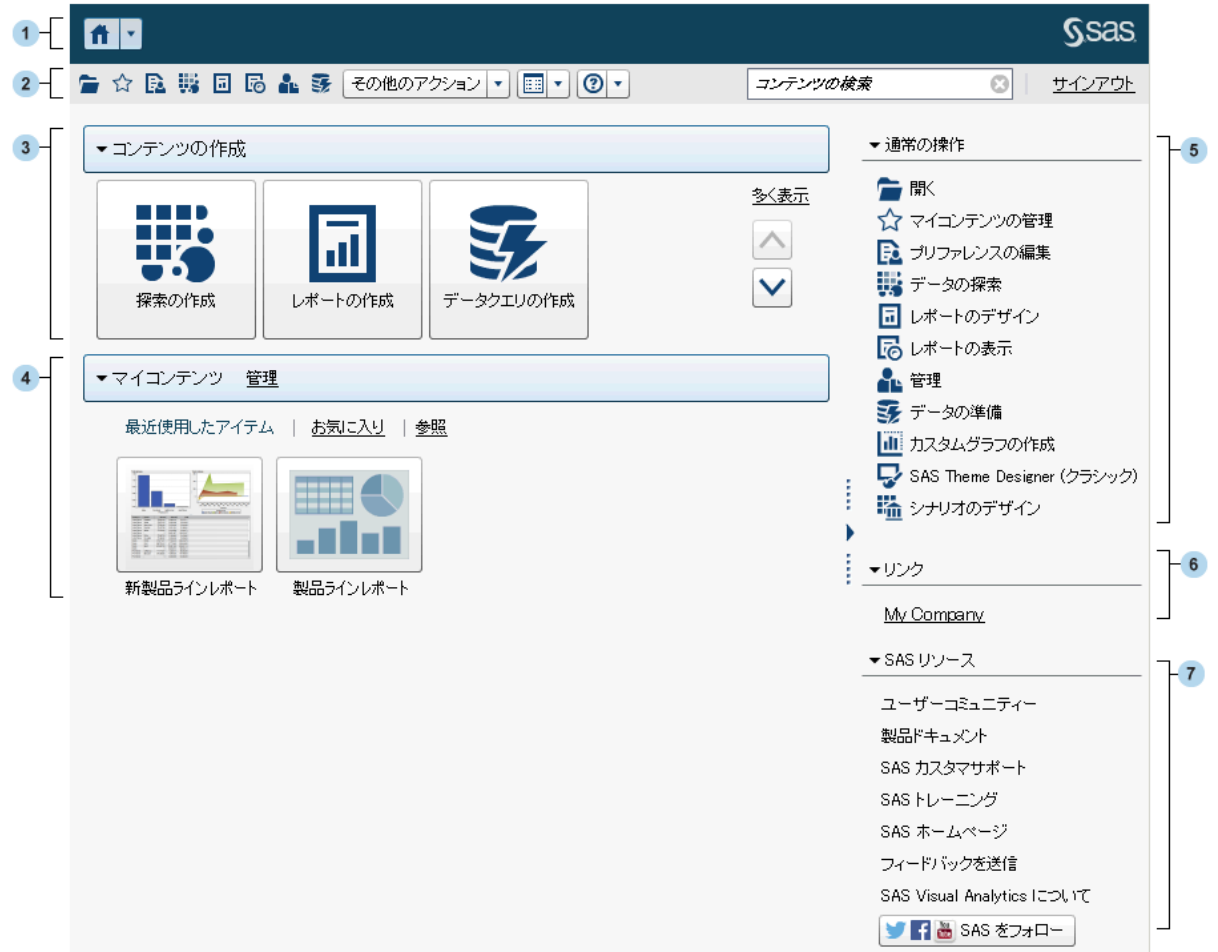

- **1** アプリケーションバーを使うと、クラシックホームページに戻り、SAS Visual Analytics の他の部分にアクセスすることや、クラシックホームページに統合 されている他の SAS アプリケーションにアクセスすることができます。ま た、自分が最近作成または表示したレポート、探索、Stored Process、Stored Process レポート、データクエリなどのような、自分の最近の履歴内にある オブジェクトにもアクセスできます。オープン状態にある個々のアプリケー ションにはボタンが表示されます。
- **2** メニューバーから、レポートの作成、データの探索、環境やお気に入りの管 理、ビューの設定、SAS Visual Analytics の操作方法のヘルプの取得などのタ スクオプションにアクセスできます。SAS のすべてのコンテンツをメニュー バーから検索でき、SAS Visual Analytics からサインアウトもできます。
- **3 コンテンツの作成**エリアには、各自の役割、関連付けられた機能および SAS ソフトウェアライセンスに応じて、データの探索、レポートの新規作成、デ ータの準備を簡単に行うためのアイコンがあります。別の SAS アプリケー ションをインストールすると、**コンテンツの作成**エリアに操作が追加される 場合があります。
- **4 マイコンテンツ**エリアには、サポートされている SAS アプリケーションによ り作成されたあらゆるメタデータオブジェクトがリストされます。たとえ ば、最近開いたかまたは作成した探索、レポート、クエリ、テーブル、Stored Process、Stored Process レポートなどがリストされます。また、お気に入

りやコレクションの一部としてマークしたコンテンツもリストされます。フ ォルダを探索してレポート、探索、Stored Process、Stored Process レポー ト、テーブル、クエリのいずれかを探すには、**参照**をクリックします。

**注:** クラシックホームページは LASR テーブルと他のテーブルとを区別しな いため、すべてのテーブルが 表示されます。

- **5 通常の操作**セクションには、各種の機能やインストールされている他の SAS アプリケーションにアクセスするための別の方法が提供されています。詳細 については、"[クラシックホームページの右ペインでの操作](#page-648-0)" (629 ページ)を 参照してください。
- **6 リンク**セクションには、ユーザーがブックマークしたページへのリンクが表 示されます。詳細については、"[クラシックホームページの右ペインでの操](#page-648-0) 作" (629 [ページ](#page-648-0))を参照してください。
- **7 SAS リソース**セクションには、SAS Web サイト、SAS Visual Analytics ユー ザーコミュニティ、ソーシャルメディアへのリンクが表示されます。詳細に ついては、"[クラシックホームページの右ペインでの操作](#page-648-0)" (629 ページ)を参 照してください。

**注:** ゲストアクセスでは、履歴やアラートのようなクラシックホームページの個 別化機能は利用できません。デフォルトでは、ゲストアクセスのユーザーは Basic 役割を持ち、クラシックホームページとビューアにのみアクセスできます 。 詳細については、"[ゲストアクセス](#page-26-0)" (7 ページ)を参照してください。

SAS 管理コンソールで **Theme Designer for Flex: 管理**役割を持っている場合 は、メニューバーまたは**通常の操作**セクションにある**その他のアクション**項目か ら SAS Theme Designer for Flex にアクセスできます。

**その他のアクション**項目があるメニューバーの例を次に示します。

**図 A11.2** その他のアクション項目があるクラシックホームページのメニューバー

■☆區器回局品露 その他のアクション | | | | | | | | | | | | | | | | | |

クラシックホームページの使用を開始すると、作成または開いたことがある探 索、レポート、Stored Process、Stored Process レポート、テーブル、クエリ、 フォルダにサムネイルからアクセスできます。デフォルト表示は、コンテンツを 表すセキュアな汎用サムネイルです。管理者は各オブジェクトに固有な共有サ ムネイルの使用を指定するプロパティを設定できます。共有サムネイルは個々 のレポートオブジェクトごとに固有であるため、レポートはそれぞれに異なって 表示され、各探索もそれぞれに異なって表示されます。

汎用サムネイルは、コンテンツの種類でのみ区別されます。レポートはすべて同 じように表示されますが、探索とは異なって表示されます。クラシックホームペ ージに表示される汎用サムネイルの例を次に示します。

**図 A11.3** 探索、レポートおよび Stored Process の汎用サムネイル

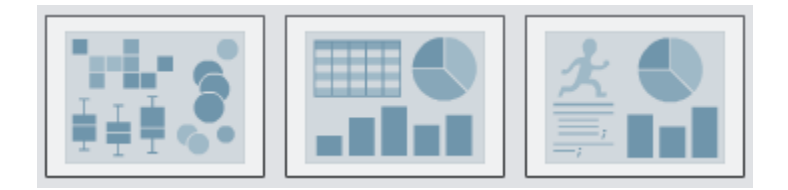

<span id="page-645-0"></span>クラシックホームページ上のコンテンツをリストで表示するように設定できま す。表示を変更するには、メニューバー上の<sup>1338</sup>をクリックして、**サムネイル**また は**リスト**を選択します。デフォルトは**サムネイル**です。

クラシックホームページのリスト表示の例を次に示します。

**図 A11.4** リスト表示

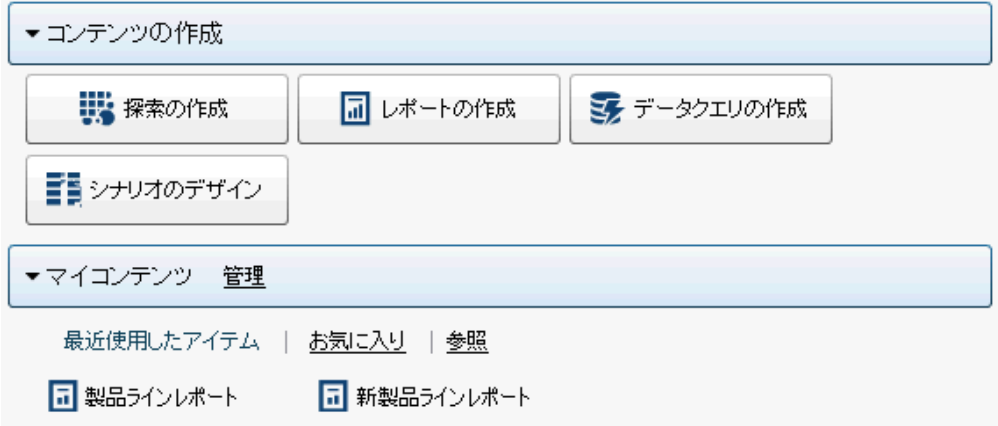

SAS Visual Analytics インターフェイスのその他の要素については、次のトピッ クを参照してください。

- ["SAS Visual Data Builder](#page-57-0) の初回起動時の画面" (38 ページ)
- "[エクスプローラの初回起動時の画面](#page-128-0)" (109 ページ)
- "[デザイナの初回起動時の画面](#page-315-0)" (296 ページ)

# クラシックホームページのコンテンツの管理

クラシックホームページコンテンツの概要

クラシックホームページでは、最新のレポート、探索、Stored Process、Stored Process レポート、テーブル、クエリのほか、お気に入りやコレクションが、ク ラシックホームページの**マイコンテンツ**ヘッダーの下に表示されます。お気に 入りは、すばやくアクセスできるレポート、探索、Stored Process、Stored Process レポート、テーブル、クエリです。*コレクション*は、お気に入りのグル ープです。コレクションは複数のユーザーで共有できます。お気に入りグルー プはオブジェクトのグループで、**お気に入り**リストに追加することができます。 コレクションに追加されたお気に入りグループはコレクションと同じアクセス 権限を持ちます。

**注:** ゲストアクセスのユーザーはコンテンツを管理できません。

コンテンツを管理するには、マイコンテンツヘッダーの右側の管理をクリックし ます。**マイコンテンツの管理**ウィンドウが表示されます。

**図 A11.5** マイコンテンツの管理ウィンドウ

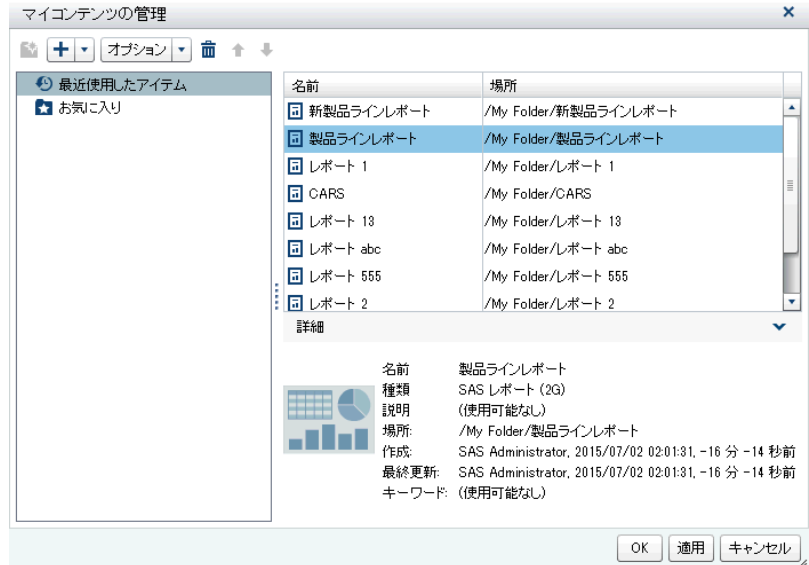

**マイコンテンツの管理**ウィンドウでは、次のアイコンが使用できます。

| アイコ<br>ン  | 説明                                                                                                    |
|-----------|----------------------------------------------------------------------------------------------------|
| ₩         | レポート、探索、Stored Process、Stored Process レポート、テーブル、ク<br>エリのお気に入りグループを新規作成できます。フォルダ名は最大で 60 文<br>字です。このアイコンは、 <b>お気に入り</b> が選択されたときのみ利用できます。                     |
| ÷         | お気に入りのリストにレポート、探索、Stored Process、Stored Process レ<br>ポート、クエリ、テーブルを追加できます。お気に入りのコレクションを作<br>成または追加することもできます。                                                  |
| オプシ<br>ョン | <b>最新の履歴を消去またはお気に入りを消去</b> のどちらかを選択できます。                                                                                                    |
| 霝         | お気に入りまたは最新のコンテンツのいずれかを一度に1つ削除できます。<br>Ctrl キーを押すことで、複数のアイテムを削除できます。コレクションの場<br>合、コレクションを永久に削除するか、クラシックホームページのマイコン<br><b>テンツ</b> ヘッダーの下から削除するだけかのいずれかを選択できます。 |
|           | お気に入りをリスト内で上に移動し、 クラシックホームページの <b>マイコンテ</b><br>ンツヘッダーに表示される内容を変更できます。                                                                                        |
|           | お気に入りをリスト内で下に移動し、クラシックホームページのマイコンテ<br><b>ンツ</b> ヘッダーに表示される内容を変更できます。                                                                                         |
|           |                                                                                                    |

**マイコンテンツの管理**ウィンドウでレポート、探索、Stored Process、Stored Process レポート、テーブル、クエリのいずれかを選択すると、そのアイテムの 名前や場所などの詳細が表示されます。

# <span id="page-647-0"></span>クラシックホームページでのコレクションの作成

コレクションは、他のユーザーと共有可能なお気に入りのグループです。コレク ションの作成機能が利用できる場合、コレクションを作成できます。お気に入り レポート、探索、Stored Process、Stored Process レポート、テーブル、クエ リ、フォルダ、お気に入りグループを指すコレクションを作成できます。

ヒント ホームページを使用して作成したコレクションは、**SAS Visual Analytics Apps** (以前の名称は **SAS Mobile BI**)で使用できます。

新しいコレクションを作成するには、次の操作を行います。

- 1 次の操作のいずれかを実行します。
	- クラシックホームページで、**マイコンテンツ**ヘッダーの右側にある**管理**を クリックします。**マイコンテンツの管理**ウィンドウが表示されます。

をクリックしてメニューを開き、**コレクションの作成**を選択します。**コ レクションの作成**ウィンドウが表示されます。

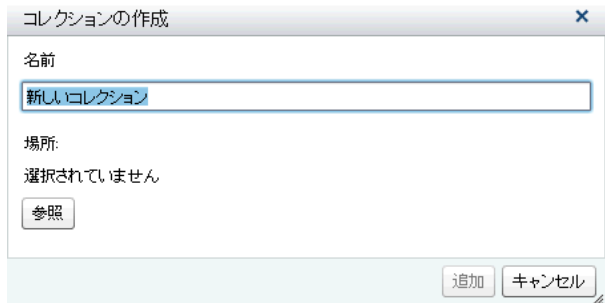

■ オブジェクト詳細情報で**コレクション**をクリックします。次に、**コレクシ ョンの作成**を選択します。**コレクションの作成**ウィンドウが表示されま す。

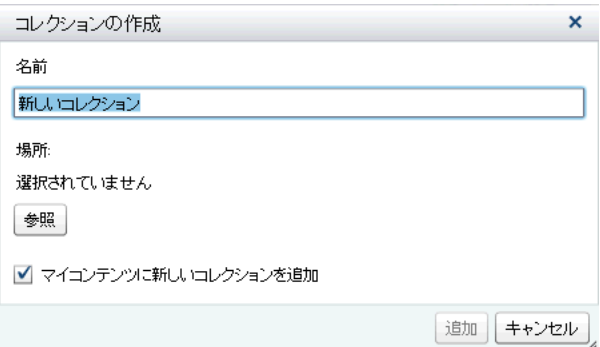

- 2 コレクションの**名前**を入力します。
- 3 **参照**をクリックして、コレクションの**場所**を選択します。**場所の選択**ウィン ドウが表示されます。

既存のフォルダを選択するか、新しいフォルダを作成します。**OK** をクリッ クして、**コレクションの作成**ウィンドウに戻ります。

**注:** 新しいコレクションを作成する際に、そのコレクションが**マイコレクシ ョン**のルートコレクションである場合にのみ、**マイコンテンツの管理**ウィン ドウ内からアイテムをそのコレクションに追加できます。
- <span id="page-648-0"></span>4 (オプション)オブジェクト詳細情報から**コレクションの作成**ウィンドウを開 くと、**マイコンテンツに新しいコレクションを追加**チェックボックスをクリ アできます。つまり、新しいコレクションはホームページ上で**お気に入り**リ ンクの隣には表示されません。
- 5 **追加**をクリックします。**マイコンテンツの管理**ウィンドウでは、新しいコレ クションが左側に表示されます。

**マイコンテンツの管理**ウィンドウでは、ダブルクリックしてアプリケーションオ プションを選択することで、コレクションの名前変更、削除、永久削除が行えま す。

お気に入りグループをコレクションまたはお気に入りリスト に追加

> お気に入りグループを使用すると、お気に入りレポート、探索、Stored Process、Stored Process レポート、テーブル、クエリをまとめられます。お気 に入りグループをコレクションまたは**お気に入り**リストに追加することができ ます。

お気に入りグループについて重要なポイントを次に示します。

- **お気に入りグループは、<b>マイコンテンツの管理**ウィンドウの左側のツリービ ューにのみ表示されます。
- クラシックホームページを使用して追加したお気に入りグループは、SAS **Visual Analytics Apps** (以前の名称は **SAS Mobile BI**)で使用できます。
- お気に入りグループはクラシックホームページでのみ 追加することができま す。

お気に入りグループを追加するには、次の操作を行います。

- 1 クラシックホームページで、**マイコンテンツ**の右側にある**管理**をクリックし ます。**マイコンテンツの管理**ウィンドウが表示されます。
- 2 **お気に入り**またはコレクションを選択します。

 $E \geq F$  When you add a favorites group to a collection that is publicly shared, any favorites groups inside that collection are also publicly shared.

3 メニューバーで、☆をクリックします。お気に入りグループは ♪アイコンで 識別されます。

**マイコンテンツの管理**ウィンドウでは、右クリックやアプリケーションオプショ ンを選択することで、お気に入りの名前変更または削除が行えます。

クラシックホームページの右ペインでの操作

クラシックホームページの右ペインについて

ホームページの右ペインには、**通常の操作**、**リンク**、**SAS リソース**の各セクショ ンが表示されます。**Visual Analytics: 管理**役割を持つユーザーは、右ペインに どのセクションを表示するかを制御できます。たとえば、**Visual Analytics: 管**

**理**役割を持つユーザーは、すべてのセクション、2 つのセクション、1 つのセク ションのいずれかを表示しないよう設定できます。表示されるセクションの場 合、ユーザーは自分の SAS Visual Analytics セッションで、それらのセクション のうちどれを表示するかを制御できます。また、セクション内のアイテムを表示 する順番も制御できます。

右ペインに表示できるセクションは次のとおりです。

**通常の操作**

レポートの設計、データ探索、環境やコンテンツの管理などの機能にアクセ スするための別の方法を提供します。たとえば、**カスタムグラフの作成**をク リックすると、グラフビルダにアクセスできます。データビルダ役割を持つ ユーザーの場合、**データの準備**リンクが表示されます。各自の役割およびサ イトの SAS ライセンスに応じて、SAS Theme Designer for Flex などの他の SAS 製品へのリンクが表示される場合があります。

**リンク**

ユーザーがブックマークしたページへのリンクを提供します。**Visual Analytics: 管理**役割を持つユーザーは、すべてのユーザー 向けの共有リンク も提供できます。リンクの詳細については、"[クラシックホームページの右ペ](#page-650-0) [インのリンクの管理](#page-650-0)" (631 ページ)を参照してください。

#### **SAS リソース**

SAS Web サイト、SAS Visual Analytics ユーザーコミュニティ、ソーシャル メディアへのリンクが表示されます。

クラシックホームページの右ペインのコンテンツを非表示に する

> 右ペインのコンテンツを非表示にするには、マウスポインタをセクションのタイ トル(**通常の操作**、**リンク**、**SAS リソース**)上に置き、 をクリックします。

特定のセクション内のコンテンツを非表示にする場合やそれらの表示順を変更 する場合、当該セクション名の上にマウスポインタを置き、 ス<sub>をクリックしま</sub> す。

**注:** ただし、最初の 3 つの**通常の操作**(**開く**、**マイコンテンツの管理**、**プリファレ ンスの編集**)に関しては、非表示にすることや表示順を変更することはできませ ん。

メニューバーを使用して右ペインのコンテンツを非表示にするには、次の操作を 行います。

- 1 メニューバーの の隣にある ▼ をクリックします。
- 2 次のセクション(複数可)の選択を解除します。
	- 通常の操作
	- リン**ク**
	- SAS リソース

選択したセクションが右ペインで非表示になります。

**注: Visual Analytics: 管理**役割を持つユーザーが右ペイン内にある任意のセ クションを非表示にすると、それらのセクションはメニューに表示されなく なります。

<span id="page-650-0"></span>クラシックホームページの右ペインのコンテンツを表示する

右ペインのコンテンツを表示するには、次の操作を行います。

- 1 メニューバーの の隣にある ▼ をクリックします。
- 2 次のセクション(複数可)を選択します。
	- **通常の操作**
	- リン**ク**
	- SAS リソース

選択したセクションが右ペインに表示されます。

特定のセクション内のコンテンツを表示する場合やそれらの表示順を変更する 場合、当該セクション名の上にマウスポインタを置き、 スをクリックします。

**注:** ただし、最初の 3 つの**通常の操作**(**開く**、**マイコンテンツの管理**、**プリファレ ンスの編集**)に関しては、非表示にすることや表示順を変更することはできませ ん。

Administer Hub 機能を有している場合、メニューバーで ■の隣にある ▼ をクリ ックすると、**右ペインの共有ビューの管理**メニュー項目が表示されます。このメ ニュー項目を選択すると、**右ペインの共有ビューの管理**ウィンドウが表示されま す。管理者は、このウィンドウを使用して、右ペインでのセクションの非表示 化、セクションの復元、リンクの追加が行えます。**右ペインの共有ビューの管理** ウィンドウを使用して追加されるリンクは、誰もが見ることのできる共有リンク です。

クラシックホームページの右ペインのリンクの管理

**注:** すべての URL は http://または https://で始まる必要があります。

右ペインに表示される**リンク**セクションで、リンクの追加、編集、削除が行えま す。

リンクを追加するには、右ペインの**リンク**セクションのヘッダーにマウスポイン タを置き、 をアクティブ化します。これにより、**リンクの追加**ウィンドウが開 きます。**リンクの追加**ウィンドウを使用して追加されたリンクはプライベート であり、それを作成したユーザーにのみ表示されます。 スタクリックして**リンク の管理**ウィンドウを開くと、リンクの追加、削除、並べ替えや、リンクの非表示 化が行えます。**右ペインの共有ビューの管理**ウィンドウを使用して追加された 共有リンクは削除できません。

管理役割を有している場合、メニューバーの<mark>囲</mark>の隣にある▼をクリックした後、 **右ペインの共有ビューの管理**を選択します。**右ペインの共有ビューの管理**ウィ ンドウが表示されます。このウィンドウを使用すると、他のユーザーと共有する 右ペインにリンクを追加できます。

<span id="page-651-0"></span>クラシックホームページのオブジェクト詳細情報を 使用した詳細の検出

> クラシックホームページのオブジェクト詳細情報により、オブジェクトのクリッ ク時に、そのオブジェクトの詳細情報を簡単に検索できます。レポート、探索、 Stored Process、Stored Process レポート、テーブル、クエリ、フォルダ、コレ クションのいずれかの説明、選択したオブジェクトの場所、作成者、そのオブジ ェクトがいつ変更されたか、およびキーワードのリストが表示されます。

> オブジェクト詳細情報のツールバーの操作(表示、編集または開くなど)を使用で きるかどうかは、役割と機能によって決まります。役割と機能の詳細について は、*[SAS Visual Analytics:](http://support.sas.com/documentation/cdlutility/cdlredirect.htm?locale=ja&alias=vaag&pubcode=69958&id=titlepage)* 管理ガイドを参照してください。

表示されたレポートのオブジェクト詳細情報で見ることができる内容の例を次 に示します。

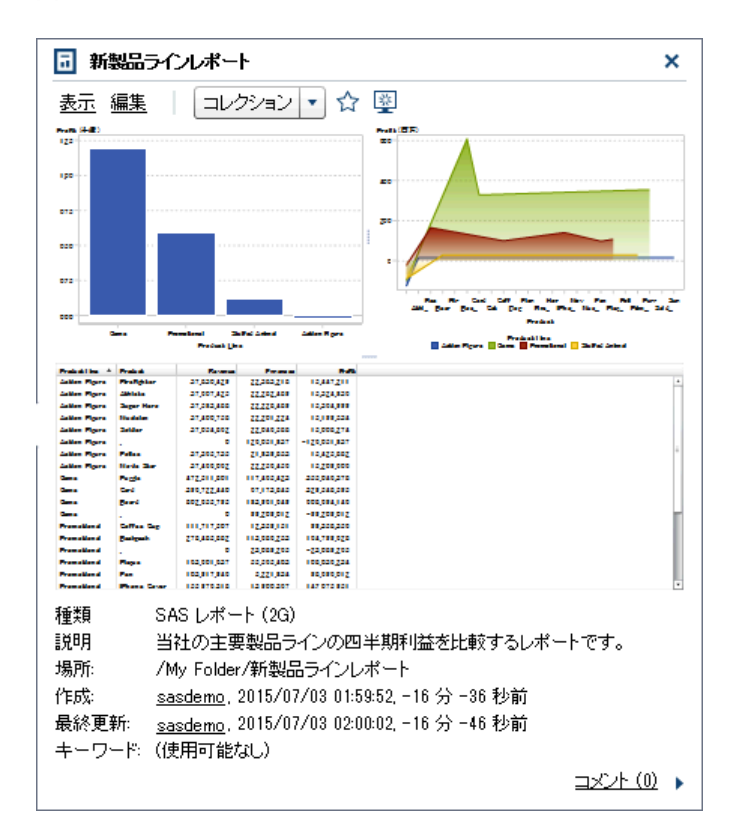

**図 A11.6** クラシックホームページのオブジェクト詳細情報

オブジェクト詳細情報のツールバーを使用して、次のいずれかの操作を行えます (使用できる操作は、役割と機能によって決まります)。

- レポートの**表示**。SAS Visual Analytics Viewer (ビューア)でレポートが開か れます。
- レポートの**編集**。SAS Visual Analytics Designer (デザイナ)でレポートが開 かれ、レポートのオブジェクトを編集または変更できます。
- <span id="page-652-0"></span>■ 探索を**開く**。SAS Visual Analytics Explorer (エクスプローラ)が表示されま す。**開く**リンクは、Stored Process、Stored Process レポート、クエリ、フ ォルダにもあります。
- **テーブルのレポートの作成**。デザイナが表示されます。
- テーブルの**データの探索**。エクスプローラが表示されます。
- **コレクション**をクリックして、既存のコレクションを選択するか、新しいコ レクションを作成します。詳細については、"[クラシックホームページでのコ](#page-647-0) [レクションの作成](#page-647-0)" (628 ページ)を参照してください。
- ☆をクリックして、お気に入りのリストにオブジェクトを追加します。この アイコンが黄色である場合、そのオブジェクトがお気に入りのリストに含ま れていることを意味します。☆をクリックすると、そのオブジェクトをお気 に入りのリストから削除できます。
- ■ 墨をクリックして、SAS Visual Analytics の開始時の初期画面としてオブジェ クトを設定します。このアイコンが青である場合、そのオブジェクトがユー ザーの初期画面として設定されていることを意味します。 ■をクリックする と、この初期画面設定を削除できます。

オブジェクト詳細情報では、次のことが行えます。

- **作成済み**または**最終更新**ラベルの隣にあるユーザー名をクリックすると、そ のユーザーが作成または変更したすべての SAS レポート、クエリ、テーブ ル、Stored Process、Stored Process レポートを検索できます。
- **コメント**クリックすると、コメントの追加や表示が行えます。コメントの追 加または表示機能を持つユーザーは、レポート、探索、Stored Process、 Stored Process レポート、テーブル、クエリのいずれかにコメントを追加で きます。オブジェクト詳細情報の右下にある**コメント**リンクを使用して、レ ポート、探索、Stored Process、Stored Process レポート、テーブル、クエ リに関する既存のコメントを表示できます。フォルダ、お気に入りグループ またはコレクションにコメントを付けることはできません。詳細について は、"クラシックホームページでのオブジェクトへのコメントの追加" (633 ページ)を参照してください。

# クラシックホームページでのオブジェクトへのコメ ントの追加

コメントの追加機能か表示機能が利用できる場合、クラシックホームページ上の オブジェクト詳細情報を使用して、ホームページ上のオブジェクトにコメントを 追加(または表示)できます。レポート、探索、Stored Process、Stored Process レポート、テーブル、クエリにコメントを追加できます。コンテンツの種類に関 する既存のコメントに返信したり独自のコメントを編集したりすることもでき ます。フォルダ、お気に入りグループまたはコレクションにコメントを付けるこ とはできません。エクスプローラを使用してビジュアルに 追加されたコメント を表示することはできません。

コメントを追加するには、次の操作を行います。

- 1 レポート、探索、Stored Process、Stored Process レポート、テーブル、ク エリのいずれかをクリックして、オブジェクト詳細情報を開きます。
- 2 右下隅の**コメント**をクリックして、オブジェクト詳細情報を拡大します。

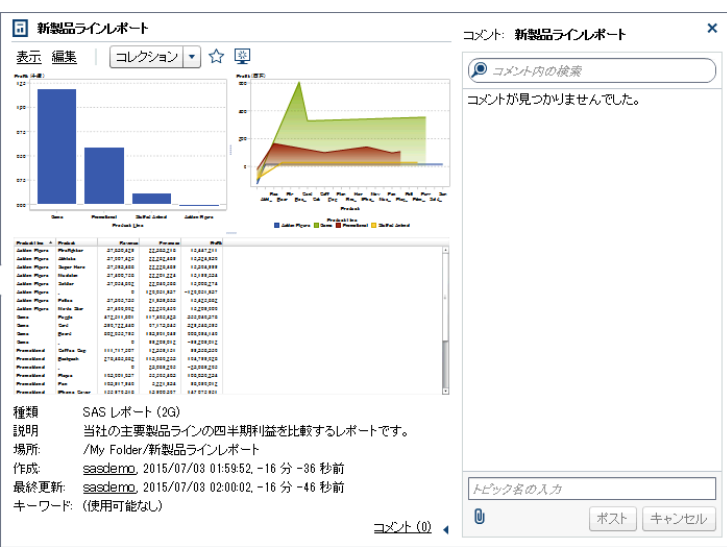

**図 A11.7** オブジェクト詳細情報でのコメント

- 3 トピック名とコメントを入力します。
- 4 **ポスト**をクリックして、コメントを追加します。オブジェクト詳細情報の**コ メント**リンクが更新され、コメントがあることが示されます。
- 5 (オプション) lgをクリックして、コメントにファイルまたはイメージを添付 します。

既存のコメントに返信するには、次の操作を行います。

- 1 レポート、探索、Stored Process、Stored Process レポート、テーブル、ク エリのいずれかをクリックして、オブジェクト詳細情報を開きます。
- 2 右下隅の**コメント**をクリックして、オブジェクト詳細情報を拡大します。
- 3 既存のコメントを選択します。次に、返信を入力します。
- 4 (オプション) lyをクリックして、返信にファイルまたはイメージを添付しま す。
- 5 **ポスト**をクリックして、コメントを追加します。オブジェクト詳細情報の**コ メント**リンクが更新され、コメントがあることが示されます。

**注:** 別のユーザーのコメントを編集する、またはコメントを削除するには、事前 定義の**コメント: 管理者**役割に属している必要があります。この役割には、コメ ントの編集または削除の機能が含まれています。

コメントを検索するには、次の操作を行います。

- 1 検索する語または句を検索フィールドに入力します。Enter キーを押しま す。
- 2 (オプション)検索をクリアするには、3をクリックします。この後で、検索 フィールドに別の語または句を入力できます。

<span id="page-654-0"></span>クラシック SAS Visual Analytics ホームページのプリ ファレンスの指定

> すべてのプリファレンスはセッション 間で維持されます。ゲストアクセスのユ ーザーは、プリファレンスを使用できません。

クラシックホームページでのグローバルプリファレンスの指 定

> Adobe Flash Player で表示されるすべての SAS Web アプリケーションに適用 されるグローバルプリファレンスを指定できます。このようなプリファレンス は各ユーザーが設定します。

グローバルプリファレンスを指定するには、次の操作を行います。

1 クラシックホームページ上の または**プリファレンスの編集**をクリックしま す。**プリファレンス**ウィンドウが表示されます。

**注:** データビルダ、エクスプローラ、デザイナ、ビューアのいずれかに入っ ている場合は、**ファイル プリファレンス**を選択して、**プリファレンス**ウィ ンドウを開きます。

- 2 左ペインで**グローバルプリファレンス**をクリックします。
- 3 プリファレンスを指定します。
	- **ユーザーロケール**を選択して、言語と地域を指定します。

**注: ユーザーロケール**プリファレンスを変更した場合は、サインアウトし てから SAS Visual Analytics にもう一度サインインして変更内容を反映す る必要があります。

ヒント 配信されたレポートを受信する場合、**ユーザーロケール**プリフ ァレンスを設定することを推奨します。レポート配信機能はブラウザ のロケールにアクセスしないため、**ユーザーロケール**に指定されたロケ ールに依存します。詳細については、"[レポートの配信](#page-501-0)" (482 ページ)を 参照してください。

- **テーマ**を選択して、すべての SAS Web アプリケーションの配色やその他 の表示設定を変更します。
- **アプリケーションの色の切り替え**を選択して、SAS Web アプリケーショ ンのすべての色を切り替えます。
- **フォーカスインジケータの設定をオーバーライド**を選択して、SAS Web アプリケーションのフォーカスの色、太さ、不透明度を変更します。
- **リセット**をクリックして、すべての警告や確認メッセージを表示します。
- 4 **OK** をクリックして変更を適用します。

<span id="page-655-0"></span>クラシックホームページでの SAS Visual Analytics 一般プリ ファレンスの指定

> SAS Visual Analytics のクラシックホームページを使用して、SAS Visual Analytics の一般プリファレンスを指定できます。プリファレンスはユーザーご とに保存されます。

一般プリファレンスを指定するには、次の操作を行います。

- 1 **はまたはプリファレンスの編集**をクリックして、プ**リファレンス**ウィンドウ を開きます。
- 2 左ペインで**全般**をクリックします。
- 3 **最近使用したアイテムの数を表示**の値を指定します。最小値の 0 から最大値 の 25 までの範囲で設定します。デフォルトの設定は 10 アイテムです。 **履歴を消去**をクリックして、履歴をリセットします。
- 4 **OK** をクリックして変更を適用します。

クラシックホームページに関するプリファレンスの指定

クラシックホームページに固有のプリファレンスを指定するには、次の操作を行 います。

- 1 **■またはプリファレンスの編集**をクリックして、**プリファレンス**ウィンドウ を開きます。
- 2 左ペインで**ホーム**をクリックします。
- 3 **初期画面**ドロップダウンリストからオプションを選択します。利用可能なオ プションは、ユーザーが持つ役割と機能に応じて異なります。

ヒント **個別のオブジェクト**を選択すると、**アイテムの選択**ウィンドウを 使って、初期画面のコンテンツの種類(SAS レポート(2G)、ビジュアル探索、 SAS Visual Statistics プロジェクトなど)をいずれか 1 つ選択できます。 (SAS Visual Statistics は別途ライセンスを受けます。)**アイテムの選択**ウィ ンドウでレポートを選択する場合、**OK** ボタンの隣にある をクリックし

て、**表示(Visual Analytics Viewer)**または**編集(Visual Analytics Designer)**のいずれかを選択できます。利用可能なコンテンツの種類とレ ポートを開くためのオプションは、サイトがライセンスを受けた SAS 製品 およびどのように設定されているかによって異なります。

4 **コンテンツの種類に関連したアクションをオーダー**プリファレンスを指定し ます。**コンテンツの種類**を選択した後、矢印キーを使用して**アクションのオ ーダー**を指定します。このプリファレンスは、オブジェクト詳細情報のツー ルバーのアクションのオーダーにも影響を与えます。

また、このプリファレンスは、ユーザーがメールメッセージ内のレポートへ のリンクをクリックした場合に、どのアプリケーションを開くかを決定しま す。たとえば、**編集 - SAS Visual Analytics Designer** を **SAS レポート(2G)** というコンテンツタイプ用のアクションリストの最初のアイテムとして 指定 した場合を考えます。この場合、ユーザーはレポートへのリンクを含むメー

ルメッセージを受け取ります。このレポートへのリンクをクリックすると、 該当するレポートがデザイナ内に表示されます。

5 **OK** をクリックして変更を適用します。

<span id="page-656-0"></span>クラシックホームページからの検索について

メタデータサーバー上のすべてのレポート、探索、Stored Process、Stored Process レポート、テーブル、クエリをクラシックホームページ上のメニューバ ーから検索できます。検索可能なアイテムのリストは、サイトがライセンスを受 けた SAS 製品によって異なります。

**注:** オブジェクト(レポートや探索など)が作成または変更される時間と検索が更 新される時間の間に遅延のあることがあります。

メタデータ内にある次のフィールドが検索されます。

- コメントのタイトル
- コメントの説明
- 作成済み
- 説明
- キーワード
- 最終更新
- タイトル

メニューバー上の検索フィールドは、次の種類の検索に対応しています。

- 1つの単語
- 複数の単語
- 単語内のワイルドカード

**注:** ワイルドカード検索は 200 語に制限されています。

アスタリスク(\*)を使用して、単語の特定の位置での可能な文字を表し、その 単語を一般化または検索で見つけやすくします。たとえば、*"cat\*"*と指定する と、検索では、cats、category、cDtȴsh など、*cat* というプレフィックスを 持つ単語が一致します。

- 引用符で囲まれた文字列内のスペースは、その単語が検索用の句とみなされ ることを示します。たとえば、*"Sample Report"*を検索するとします。検索 は、*Sample Report 1* と *A Sample Report* に一致しますが、*Sample Values Report* や *Sample-Report* には一致しません。
- AND 演算子

たとえば、*"A AND B"*を指定すると、A と B の両方を含むドキュメントのみが 返されます。

■ プラス(+)およびマイナス(-)構文

プラス(+)記号およびマイナス(-)記号はプレフィックス演算子です。つまり、 必要な検索用語または除外する用語の後ではなく、前に演算子を付けます。 例:

- □ 2012 2013 2014 を指定すると、この 3 つの用語のいずれかを含むドキュ メントを検索します。
- □ +2012 +2013 +2014 を指定すると、3 つの用語をすべて含むドキュメント だけを検索します。
- □ 2012 2013 ‐2014 を指定すると、2012 または 2013 を含むドキュメントの うち、2014 を含まないものだけを検索します。

クラシックホームページから検索する場合の注意点は次のとおりです。

- プレーンテキストでの単一文字列検索と複数文字列検索にはワイルドカード が追加されます。たとえば、*sample* という単語を検索すると、**sample\***に変 換されます。つまり、*"sample"*、*+sample* または*\*sample\**を入力した場合と は異なる結果になります。
- 検索では大文字と小文字が区別されません。
- 1回の検索で返されるアイテムは 5000 個までです。検索結果が 5000 を超 える場合は、最初の 5000 アイテムが表示され、**検索結果**ウィンドウ上部に メッセージが表示されます。このメッセージでは、検索条件に一致した結果 の数と表示された結果の数が通知されます。その検索フィールドを使用して 検索を絞ることで、該当する検索結果を表示できます。5000 アイテム以下の 結果を返す新規の検索を実行すると、すべての検索結果が表示されます。
- クラシックホームページ上の検索結果にはランクが付けられません。ワーク スペースにある**並べ替え順**ドロップダウンリストを使用して、**アルファベッ ト順(昇順)**、**アルファベット順(降順)**、**日付(昇順)**、**日付(降順)**のいずれかを 基準にアイテムのリストを並べ替えることができます。デフォルトのオブジ ェクトの種類は、**アルファベット順(昇順)**です。
- 検索文字列は 4.000 文字未満でなければなりません。

*sample* という単語を検索するとします。先頭に *sample* を含むすべての単語が ワークスペースに 表示されます。(たとえば、*samples* で始まる単語が表示されま す。)検索結果の例を次に示します。

**図 A11.8** クラシックホームページの検索結果

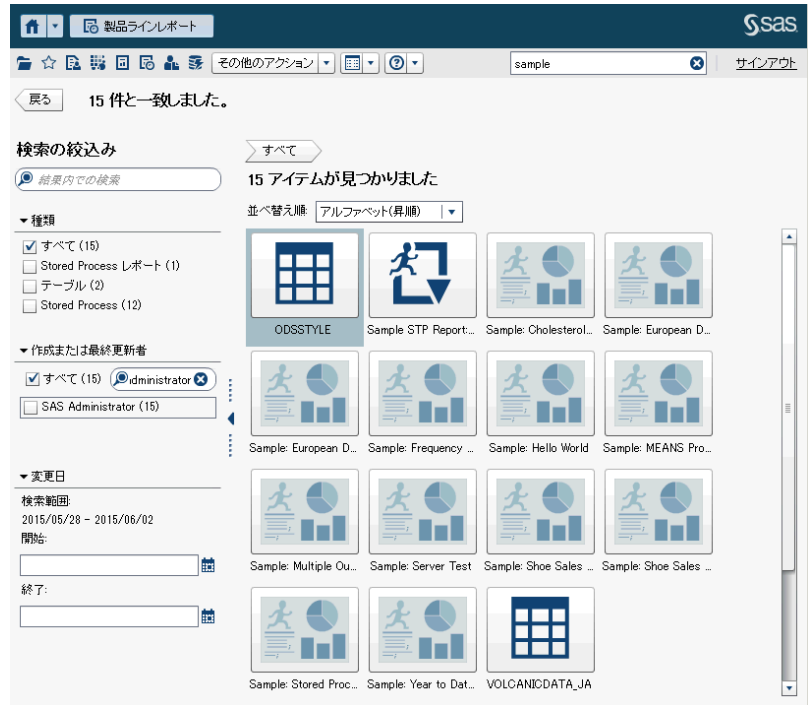

# クラシックホームページの検索結果の絞り込み

メタデータサーバー上で最初の検索を使用して、検索結果を絞り込むことができ ます。クラシックホームページ上のメニューバーを使用して最初の検索を入力 すると、検索結果がワークスペースに 表示されます。検索結果の絞り込みを行っ ても、最初の 5000 アイテムのサブセットに影響はありません。

検索結果の絞り込み機能はロケールに応じて異なります。検索では大文字と小 文字が区別されません。

左ペインの**結果内での検索**フィールドを使用して、ワークスペースに 表示されて いる検索結果を絞り込むことができます。結果内での検索では、検索語を入力す る際にスペースと 引用符を使用できます。絞り込み検索条件に一致したアイテ ムだけがワークスペースに 表示されます。入力したそれぞれの検索語は、メタデ ータ内のオブジェクト名、説明、作成者名、またはキーワードに少なくとも 1 回 出現する必要があります。

左ペインにあるチェックボックスを選択(または選択解除)して検索結果を絞り込 むこともできます。ペイン内のかっこで囲まれた合計は、それ以外の 2 つのペイ ンで選択されている内容によって異なる点に注意してください。

次のペインを使用できます。

n **種類**ペインには使用可能なオブジェクトの種類が表示されます。SAS Visual Analytics では、**Stored Process レポート**、**SAS レポート(2G)**、**テーブル**、 **Stored Process**、**ビジュアルデータクエリ**、**ビジュアル探索**を検索できま

す。サイトでライセンスを受けている SAS 製品によっては、その他の SAS オ ブジェクトの種類が**種類**ペインに表示される場合があります。デフォルトの オブジェクトの種類は、**すべて**です。

使用可能な種類は、システム管理者が事前に割り当てた機能によって決まり ます。たとえば、**すべて**、**SAS レポート(2G)**、**テーブル**、**Stored Process** チ ェックボックスだけが**種類**ペインに表示される場合があります。

リスト内の個別の種類のチェックボックスをすべて 選択すると、これらのチ ェックボックスが選択解除され、**すべて**チェックボックスが自動的に選択さ れます。また、すべての種類のチェックボックスを選択解除した場合も、**す べて**チェックボックスが自動的に選択されます。

**注:** 役割によって 1 つの種類の表示しか許可されていない場合は、**種類**ペイ ンが表示されません。

**■ 作成または最終更新者**ペインでは、特定のユーザーを検索したり、1 人以上 のユーザーの名前を選択したりすることができます。

ユーザーの名前の横にあるかっこ内の数値は、それ以外のペインで選択され ているフィルタを考慮して、そのユーザーが作成または変更したオブジェク トの数を示します。

リスト内のユーザーのチェックボックスをすべて 選択すると、これらのチェ ックボックスが選択解除され、**すべて**チェックボックスが自動的に選択され ます。また、すべてのユーザーのチェックボックスを 選択解除した場合も、 **すべて**チェックボックスが自動的に選択されます。

**■ 更新日**ペインには、最後に修正されたオブジェクトの日付が一覧表示されま す。特定の日付範囲で絞り込み検索を行うには、**開始**日付または**終了**日付、 あるいは両方を指定します。初期の結果集合が単一日を表す場合、表示可能 スペースを 節約するために、**開始**および**終了**フィールドは表示されません。

これらの日付はタイムゾーンによって 異なります。タイムゾーンの異なる複 数の場所に会社のオフィスがある場合は、オブジェクト上の修正された日付 のタイムスタンプに、現在のユーザーが属しているタイムゾーンで保存され た日時が反映されます。たとえば、ニューヨーク在住のユーザーが 1 月 3 日 午前 2 時にレポートを変更した場合、カリフォルニア在住の別のユーザーは、 そのレポートが 1 月 2 日午後 11 時に保存されたことを確認できます。

ワークスペースの 上部には、絞り込み検索のために選択した内容のブレッドクラ ムが表示されます。**種類**、**作成または最終更新者**および**更新日**ペインで選択を変 更すると、ブレッドクラムが変わります。また、ブレッドクラムには、**結果内で の検索**フィールドに入力した検索文字列も表示されます。

*sample* という単語を検索するとします。**種類**で **Stored Process** を選択して、 検索結果を絞り込みます。*sample* という単語を含むすべての Stored Process がワークスペースに 表示されます。絞り込み検索の結果の例を次に示します。

**図 A11.9** クラシックホームページの絞り込み検索の結果

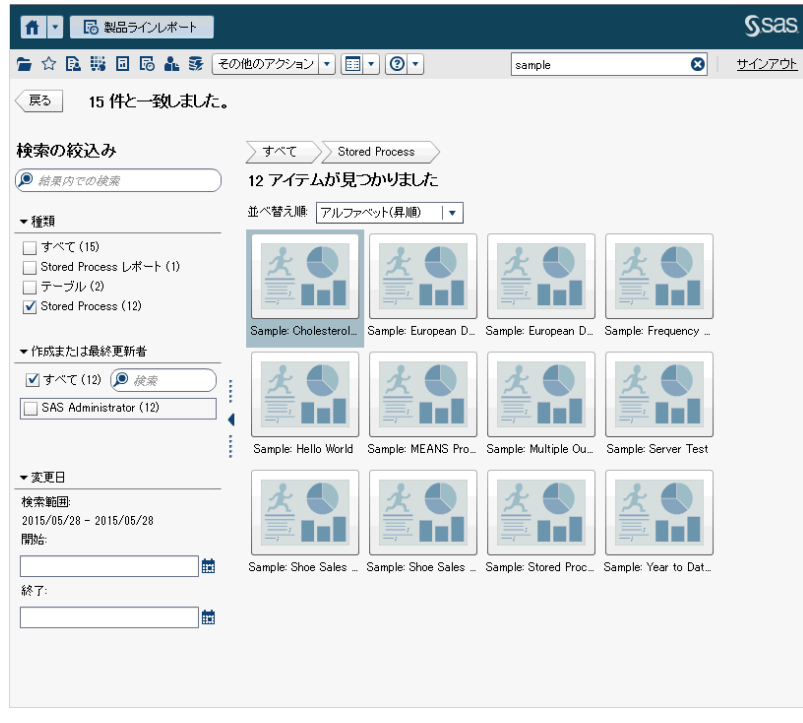

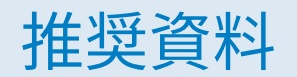

このタイトルに関するお勧めの資料のリストは次のとおりです。

- *[SAS Visual Analytics:](http://support.sas.com/documentation/cdlutility/cdlredirect.htm?locale=ja&alias=vaag&pubcode=69958&id=titlepage) 管理ガイド*
- [SAS Visual Analytics: Getting Started with Data on Windows](http://support.sas.com/documentation/cdlutility/cdlredirect.htm?locale=ja&alias=vapdbgwin&pubcode=70158&id=titlepage)
- [SAS Visual Analytics: Getting Started with Data Preparation](http://support.sas.com/documentation/cdlutility/cdlredirect.htm?locale=ja&alias=vadpgs&pubcode=69005&id=titlepage)
- **[SAS Visual Analytics: Getting Started with Exploration and Reporting](http://support.sas.com/documentation/cdlutility/cdlredirect.htm?locale=ja&alias=vaxnrgs&pubcode=71330&id=titlepage)**
- [SAS Visual Analytics: Getting Started with Analytical Models](http://support.sas.com/documentation/cdl/en/vaamgs/68215/HTML/default/viewer.htm#titlepage.htm)
- SAS テクニカルペーパー: [One Report, Many Languages: Using SAS Visual](http://support.sas.com/documentation/onlinedoc/va/7.1/LocalizeReports.pdf) [Analytics to Localize Your Reports](http://support.sas.com/documentation/onlinedoc/va/7.1/LocalizeReports.pdf)
- SAS Visual Analytics Apps (以前の名称は SAS Mobile BI)に統合されたへ ルプとチュートリアル
- [An Introduction to SAS Visual Analytics: How to Explore Numbers, Design](https://www.sas.com/store/books/categories/usage-and-reference/an-introduction-to-sas-visual-analytics-how-to-explore-numbers-design-reports-and-gain-insight-into-your-data/prodBK_69462_en.html) *[Reports, and Gain Insight into Your Data](https://www.sas.com/store/books/categories/usage-and-reference/an-introduction-to-sas-visual-analytics-how-to-explore-numbers-design-reports-and-gain-insight-into-your-data/prodBK_69462_en.html)*
- ペーパー [SAS4080-2016:](http://support.sas.com/resources/papers/proceedings16/SAS4080-2016.pdf) *Designing SAS<sup>®</sup> Visual Analytics Reports: Write Once, View Anywhere*
- ペーパー [SAS6321-2016:](http://support.sas.com/resources/papers/proceedings16/SAS6321-2016.pdf) *If You Build It, Will They Understand? Designing Reports for the General Public in SAS® Visual Analytics*
- ペーパー [SAS6361-2016:](http://support.sas.com/resources/papers/proceedings16/SAS6361-2016.pdf) *Store Processes and SAS<sup>®</sup> Visual Analytics: Giving Users the Power to Load*
- ペーパー [SAS3802-2016:](http://support.sas.com/resources/papers/proceedings16/SAS3802-2016.pdf) *Carry-on Suitcases and Mobile Devices: Using SAS*<sup>®</sup> *Visual Analytics Designer for Creating Optimally Designed Reports for SAS® Mobile BI*
- SAS では、 SAS Visual Analytics の開始に役立つ講師指導のトレーニングと自 己学習 e ラーニングコースが提供されます。使用可能なコースの詳細につい ては、[support.sas.com/training](http://support.sas.com/training/) を参照してください。

SAS 刊行物の一覧については、 [sas.com/store/books](http://www.sas.com/store/books) から入手できます。必要 な書籍についての質問は SAS 担当者までお寄せください:

SAS Books SAS Campus Drive Cary, NC 27513-2414 電話: 1-800-727-0025 ファクシミリ: 1-919-677-4444 メール: [sasbook@sas.com](mailto:sasbook@sas.com) Web アドレス: [sas.com/store/books](http://sas.com/store/books) 推奨資料

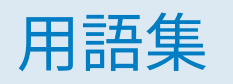

#### **Apache Hadoop (Hadoop)**

単純なプログラミングモデルを使用して、コンピュータのクラスター間で大 規模なデータセットの分散処理を可能にするオープンソースフレームワー ク。

#### **Hadoop**

参照項目*:* Apache Hadoop。

#### **L10N**

参照項目*:* [ローカライゼーション](#page-666-0)。

#### **SAS Stored Process (Stored Process)**

サーバーに保存され、メタデータに定義される SAS プログラムで、クライア ントアプリケーションによる実行が可能です。

#### **SAS Workspace Server**

SAS プログラミング言語や SAS ライブラリなどの SAS Foundation 機能への アクセスを提供する SAS Server。

#### **SAS 管理コンソール**

SAS 管理タスクを実行するための単一のユーザーインターフェイスになる Java アプリケーションです。

#### **Stored Process**

参照項目*:* SAS Stored Process。

#### **Unicode**

世界のほとんどの表記法で文字や記号のやり取り、処理、表示をサポートす る業界標準の 16 ビットのエンコーディング。

#### **Unicode Transformation Format 8**

参照項目*:* UTF-8。

#### **UTF-8 (Unicode Transformation Format 8)**

16 ビットの Unicode 文字を 8 ビット文字に変換する方法。このフォーマッ トは、非 Latin 1 文字を使用する言語など、世界中の言語をサポートします。

#### **依存関係**

スケジュール設定されたフローでジョブが実行される前に満たしておく必要 のあるトリガ条件です。

#### **機能**

役割ベースの管理下にあるアプリケーション機能です。通常、機能はメニュ ー項目またはボタンに相当します。たとえば、レポート作成機能は、レポー ティングアプリケーションのレポートの新規作成メニュー項目に相当しま す。機能は役割に割り当てられます。

#### **共存データプロバイダ**

同じマシンに SAS High-Performance Analytics ソフトウェアがインストー ルしてある、分散型データソース(SAS Visual Analytics Hadoop またはサー ドパーティベンダのデータベース)。各マシンの SAS ソフトウェアはマシン にローカルなデータまたはデータソースのクエリの結果で使用可能となるデ ータを処理することができます。

#### **クエリ**

1 つ以上のデータソースから特定の情報を要求する一連の指示です。

#### **計算列**

アクセス対象のどのテーブルにも存在しない列であり、列式の結果として作 成されます。

#### **結合条件**

結合キーと比較演算子の組み合わせです。

#### **サブクエリ**

他のクエリ式の一部としてネストされているクエリ式です。サブクエリが含 まれる節に応じて、単一の値または複数の値が返されます。

#### **時系列**

等間隔の時間間隔で変数の値が正しい順序で観測されることを指します。

#### **ジョブ**

出力を生成できる SAS タスクの集合です。

### **ジョブイベント**

スケジュール設定されたフローでトリガとして使用されるジョブ関連の発生 イベントです。たとえば、ジョブが正常に実行されたかどうかを確認するた めのコマンドがスケジュールサーバーから発行されると、ジョブイベントが 発生します。

#### **ジョブフロー**

一組のジョブとその依存関係です。その他のジョブ、ファイルまたは指定の 日付と時間との依存関係が含まれます。 関連項目*:* ジョブ。

#### **スケジュールサーバー**

スケジュール設定されたフローで配置ジョブを実行するサーバーです。スケ ジュールサーバーでは 、ジョブの実行前に、スケジュール条件および依存関 係が満たされているかどうかが決定されます。

#### **ソース**

参照項目*:* データソース。

#### **データアイテム**

データソース内のアイテム。データフィールドの論理ビューまたは計算のい ずれかになります。レポートの作成者は、レポートの特定のセクションで使 用するデータアイテムを決定します。データアイテムには、階層、カテゴリ、 メジャーの 3 種類があります。

#### **データソース (ソース)**

情報が抽出されるテーブル、ビューまたはファイルです。ソースは、サポー トされているすべてのハードウェアプラットフォーム 上で SAS がアクセス できるすべての 形式が可能です。ソースのメタデータは通常ジョブへの入力 です。

<span id="page-666-0"></span>**配置済みジョブ**

配置ディレクトリに保存されているスケジュール設定が可能なジョブです。

**配置ディレクトリ**

スケジュール設定されたフローの一環として Batch Server で実行される生 成済み SAS DATA ステッププログラムの場所です。

#### **ビジュアル**

対話形式でビジュアル表示されるデータです。ビジュアルはテーブル 、チャ ート、またはジオマップのいずれかが可能です。

#### **ビジュアル探索**

SAS Visual Analytics エクスプローラのセッションから保存されたビジュア ルとデータ設定を含むメタデータオブジェクトです。

#### **ファイルイベント**

スケジュール設定されたフローでトリガとして使用されるファイル関連の発 生イベントです。たとえば、指定のファイルが存在することがスケジュール サーバーで確認されると、ファイルイベントが発生します。

#### **フィルタ**

継続処理などの後続の作業に関するデータのサブセットを識別するためにデ ータに適用される一連の指定条件です。

#### **フロー**

SAS 管理コンソールのスケジュールマネージャプラグインでスケジュール 設 定された一連のジョブとそれに関連した依存関係です。

#### **役割 (ユーザー役割)**

特定のユーザーのグループを対象にしたアプリケーション内の機能セットで す。

### **ユーザー役割**

参照項目*:* 役割。

#### **リモートデータ**

コンピュータが使用できるファイルシステムを介してアクセスできないデー タ。リモートデータを使用するには、リモートマシン上のファイルシステム を介して使用可能なデータにアクセスするよう SAS Server に指示する必要 があります。

#### **レポート**

プロジェクト内のデータに対するカスタム SAS コードの実行によって生成 される出力です。

#### **ローカライゼーション (L10N)**

特定の地域(ロケール)にソフトウェアを適合させる処理。ユーザーインター フェイス、システムメッセージおよびドキュメントの翻訳がローカライゼー ションプロセスの大部分を占めます。

#### **ローカルデータ**

コンピュータ上のファイルシステムを介してアクセス可能なデータ。これに は、ハードディスクドライブ上のデータやネットワークファイルシステムを 介して使用可能なデータが含まれます。

### **ロケール**

地域の言語、ローカル規則および文化を反映した設定。ローカル規則には、 用紙サイズ、日付、時間、数字の特定の書式設定規則、およびその国または 地域の通貨記号が含まれます。ロケール値の例には、French\_Canada、 Portuguese\_Brazil、Chinese\_Singapore などがあります。

# キーワード

# C

CSV ファイル [15](#page-34-0)

# G

Group By 変数 SAS Visual Statistics [253](#page-272-0) GROUP BY 変数 [58](#page-77-0)

# I

Information Map 制限事項 [86](#page-105-0)

### M

Microsoft Excel スプレッドシートのインポート [15](#page-34-0) レポートオブジェクトからのデータ のエクスポート [478](#page-497-0)

# P

PDF、としてエクスポート [218](#page-237-0)

## R

ROC [267,](#page-286-0) [282](#page-301-0)

# S

SAS Graphics Accelerator [537](#page-556-0) SAS Visual Analytics [3](#page-22-0) アクセシビリティ機能 [11](#page-30-0) 機能 [8](#page-27-0) ゲストアクセス [7](#page-26-0) テーマ [9](#page-28-0)

動作 [4](#page-23-0) 認証されたユーザー [7](#page-26-0) メリット [4](#page-23-0) 役割 [8](#page-27-0) ユーザーコミュニティ [5](#page-24-0) SAS Visual Analytics Apps 概要 [533](#page-552-0) ダウンロード [533](#page-552-0) SAS Visual Analytics の機能 [8](#page-27-0) SAS Visual Statistics [237,](#page-256-0) [239](#page-258-0) SAS データセット [15](#page-34-0) Stored Process [338](#page-357-0), [541](#page-560-0) プロパティ [338](#page-357-0) メタデータビュー [339](#page-358-0) Stored Process のメタデータビュー [339](#page-358-0)

# T

Twitter ツイートのインポート [619](#page-638-0)

### あ

アクセシビリティ [11](#page-30-0) 当てはめの統計量 一般化線形モデル [275](#page-294-0) 線形回帰 [261](#page-280-0) ロジスティック回帰 [268](#page-287-0) 当てはめの要約ウィンドウ 一般化線形モデル [273](#page-292-0) 線形回帰 [258](#page-277-0) ロジスティック回帰 [265](#page-284-0) アプリケーションテーマ [9](#page-28-0) アラート [348,](#page-367-0) [543](#page-562-0) アンサブスクライブ [543](#page-562-0) 削除 [350](#page-369-0) サブスクライブ [543](#page-562-0) 追加 [348](#page-367-0) プリファレンス [301](#page-320-0) 編集 [349](#page-368-0) 一般化線形モデル [271](#page-290-0) イメージ [336](#page-355-0) プロパティ [337](#page-356-0) レポートへの挿入 [336](#page-355-0)

<span id="page-669-0"></span>イメージファイル、としてエクスポー ト [220](#page-239-0) 色のグラデーション [154](#page-173-0) インポート データ [15](#page-34-0) レポート [309](#page-328-0) レポートオブジェクト [309](#page-328-0) ウォーターフォールチャート [554](#page-573-0) 英数字カテゴリ [360](#page-379-0) エクスポート [478](#page-497-0) PDF 出力 [218](#page-237-0) グラフからのデータ [481](#page-500-0) クロス表のデータ [480](#page-499-0) ビジュアルからのデータ [220](#page-239-0) リスト表からのデータ [479](#page-498-0) レポートオブジェクト内のデータ [478](#page-497-0) 円グラフ [555](#page-574-0) 演算子 計算アイテム [581](#page-600-0) オーバービュー軸 [516](#page-535-0) オーバーレイ 削除 [512](#page-531-0) 作成 [498](#page-517-0) 順番の変更 [511](#page-530-0) オーバーレイされたプロット 参照項目*:* オーバーレイ 帯プロット [562](#page-581-0) オブジェクトインベントリリスト [307](#page-326-0) オブジェクトの移動 情報ウィンドウ [472](#page-491-0) レポートセクション [472](#page-491-0) 折れ線グラフ [163](#page-182-0), [555](#page-574-0)

# か

階層 [357](#page-376-0) 削除 [359](#page-378-0) 作成 [223](#page-242-0), [358](#page-377-0) 日付と時間のアイテムから [224](#page-243-0) 編集 [358](#page-377-0) 階層データアイテム [361](#page-380-0) カスタムカテゴリ [121](#page-140-0), [368](#page-387-0) カスタムグラフ [345](#page-364-0) 行および列からなるグリッドの作成 [499](#page-518-0) 共有データ役割 [518](#page-537-0) グラフビルダについて [493](#page-512-0) グラフ要素の削除 [512](#page-531-0) グラフ要素の順番の変更 [511](#page-530-0) コンポーネントの選択 [510](#page-529-0) 作成 [495](#page-514-0) データ駆動型の格子の作成 [503](#page-522-0)

データ駆動型の格子の例 [521](#page-540-0) デザイナでのスタイル [345](#page-364-0) デザイナでのプロパティ [345](#page-364-0) デザイナのオブジェクトタブに追加 [506](#page-525-0) テンプレートギャラリについて [494](#page-513-0) 塗りつぶしオーバーレイの例 [526](#page-545-0) プロットの追加 [498](#page-517-0) ベクトルの例 [527](#page-546-0) 保存 [505](#page-524-0) 役割 [496](#page-515-0) ユーザー定義格子の例 [523](#page-542-0) カスタムグラフの作成 参照項目*:* カスタムグラフ カスタムグラフの種類 ウォーターフォールチャート [554](#page-573-0) 円グラフ [555](#page-574-0) 帯プロット [562](#page-581-0) 折れ線グラフ [555](#page-574-0) 系列プロット [558](#page-577-0) 散布図 [556](#page-575-0) 時系列プロット [557](#page-576-0) スケジュールチャート [564](#page-583-0) ステッププロット [564](#page-583-0) ツリーマップ [560](#page-579-0) ニードルプロット [563](#page-582-0) バブルプロット [559](#page-578-0) ベクトルプロット [565](#page-584-0) 棒グラフ [553](#page-572-0) カスタムグラフの役割 [496](#page-515-0) カスタムジオグラフィーデータアイテ ム [374](#page-393-0) カスタム並べ替え 削除 [395](#page-414-0) 追加 [394](#page-413-0) 編集 [395](#page-414-0) カテゴリデータアイテム [360](#page-379-0) 重複しない値のカウント [365](#page-384-0) 並べ替えのオプション [373](#page-392-0) 株価(高値-安値)チャート [567](#page-586-0) 株式数とボラティリティチャート [567](#page-586-0) 基本レポートフィルタ [418](#page-437-0) キャンバス [299](#page-318-0) 共有の役割の役割名 [518](#page-537-0) 共有表示ルール [414](#page-433-0) クエリ、キャンセル [396](#page-415-0) クラシックビューア アラート [543](#page-562-0) コメントの追加 [541](#page-560-0) ドリルダウン [542](#page-561-0) フィルタリング [542](#page-561-0) ブラッシング [542](#page-561-0) プリファレンス [544](#page-563-0) リンクの表示 [543](#page-562-0) レポートを開く [539](#page-558-0)

<span id="page-670-0"></span>クラシックホームページ [623](#page-642-0) お気に入りグループ [629](#page-648-0) オブジェクト詳細情報 [632](#page-651-0) 検索 [637](#page-656-0) コメントの追加 [633](#page-652-0) コレクション [628](#page-647-0) コンテンツ [626](#page-645-0) プリファレンス [635](#page-654-0) リンクの管理 [631](#page-650-0) クラスター行列ウィンドウ [286](#page-305-0) クラスタリング [285](#page-304-0) グラフ 関連項目*:* [カスタムグラフの種類](#page-669-0) 円グラフ [555](#page-574-0) 折れ線グラフ [555](#page-574-0) カスタムグラフ [493](#page-512-0) 株価(高値-安値)チャート [567](#page-586-0) 株式数とボラティリティチャート [567](#page-586-0) 系列プロット [558](#page-577-0) 結果の表示 [325](#page-344-0) 散布図 [556](#page-575-0) 時系列プロット [557](#page-576-0) 数値系列プロット [558](#page-577-0) スタイル [327](#page-346-0) ターゲットの棒グラフ [554](#page-573-0) ツリーマップ [560](#page-579-0) データのエクスポート [481](#page-500-0) ドットプロット [566](#page-585-0) 二軸の折れ線グラフ [561](#page-580-0) 二軸の棒-折れ線グラフ [561](#page-580-0) 二軸の棒グラフ [561](#page-580-0) バタフライチャート [566](#page-585-0) バブルチェンジプロット [559](#page-578-0) バブルプロット [559](#page-578-0) 比較の時系列プロット [557](#page-576-0) プロパティ [325](#page-344-0) ベクトルプロット [565](#page-584-0) 棒グラフ [553](#page-572-0) グラフテンプレートギャラリ [494](#page-513-0) グラフビルダ [493](#page-512-0) プリファレンス [506](#page-525-0) グラフレベルの表示ルール [409](#page-428-0) カラーマップ値の使用 [411](#page-430-0) 式の使用 [409](#page-428-0) グループ化 データタブ上のアイテム [357](#page-376-0) グローバル設定 [11](#page-30-0) クロス表 [160,](#page-179-0) [318](#page-337-0), [552](#page-571-0) 合計のパーセント [366](#page-385-0) データのエクスポート [480](#page-499-0) データの並べ替え [392](#page-411-0) ゲージ 共有表示ルール [414](#page-433-0) サーモメーター [572](#page-591-0) スタイル [343](#page-362-0)

スピードメーター [573](#page-592-0) スライダ [571](#page-590-0) ダイヤル [572](#page-591-0) ビュレット [571](#page-590-0) 表示ルール [413](#page-432-0) プロパティ [342](#page-361-0) 計算データアイテム [125,](#page-144-0) [360](#page-379-0), [376,](#page-395-0) [581](#page-600-0) 削除 [373](#page-392-0) 追加 [376](#page-395-0) 年複利成長率(CAGR) [602](#page-621-0) 複製 [363](#page-382-0) 編集 [378](#page-397-0) 計算列 [56](#page-75-0) 系列プロット [558](#page-577-0) ゲストアクセス SAS Visual Analytics [7](#page-26-0) ビューア [538](#page-557-0) 結果 グラフで表示 [325](#page-344-0) ゲージで表示 [342](#page-361-0) テーブルで表示 [318](#page-337-0) 結合 [46](#page-65-0) 自動結合機能 [68](#page-87-0) 順番 [72](#page-91-0) テーブルの最大数 [67](#page-86-0) 明示的 [67](#page-86-0) 欠損値、除外 [210](#page-229-0) 検索 クラシックホームページから [637](#page-656-0) データアイテム [364](#page-383-0) 合計 [318,](#page-337-0) [320](#page-339-0) 合計のパーセント [365](#page-384-0) 合計のパーセント [365](#page-384-0) 交互作用項 [252](#page-271-0) 格子 [503](#page-522-0) 行と列の移動 [514](#page-533-0) 行と列のサイズ変更 [514](#page-533-0) 行と列の削除 [514](#page-533-0) 行と列の追加 [514](#page-533-0) グラフ要素の移動 [513](#page-532-0) グラフ要素の削除 [514](#page-533-0) 作成 [499](#page-518-0) セルの削除 [514](#page-533-0) について [512](#page-531-0) 更新 データソース [355](#page-374-0) レポート [311](#page-330-0) コメント 探索 [233](#page-252-0), [541](#page-560-0) ビジュアル [233](#page-252-0) レポート [482](#page-501-0), [541](#page-560-0) コントロール [328,](#page-347-0) [568](#page-587-0) スタイル [329](#page-348-0) スライダ [569](#page-588-0) セクションプロンプトの作成 [331](#page-350-0) セクションプロンプトの順序の変更 [332](#page-351-0) テキスト入力 [569](#page-588-0) ドロップダウンリスト [568](#page-587-0) プロパティ [329](#page-348-0) ボタンバー [569](#page-588-0) リスト [568](#page-587-0) レポートプロンプトの作成 [330](#page-349-0) レポートプロンプトの順序の変更 [331](#page-350-0)

# さ

サーモメーターゲージ [572](#page-591-0) 削除 階層 [359](#page-378-0) 集計 [58](#page-77-0) 情報ウィンドウ [472](#page-491-0) データアイテム [373](#page-392-0) データソース [355](#page-374-0) データソースフィルタ [427](#page-446-0) データビルダの列 [56](#page-75-0) レポート [312](#page-331-0) レポートインタラクション [444](#page-463-0) レポートセクション [472](#page-491-0) サブクエリ 結合 [46](#page-65-0) サンキーダイアグラム [175](#page-194-0) 散布図 [166](#page-185-0), [556](#page-575-0) ジオグラフィーデータアイテム [133](#page-152-0), [361](#page-380-0), [374](#page-393-0) ジオ座標マップ [570](#page-589-0) ジオバブルマップ [569](#page-588-0) ジオマップ [187,](#page-206-0) [340](#page-359-0) ジオ座標マップ [341](#page-360-0) ジオバブルマップ [340](#page-359-0) ジオ領域マップ [341](#page-360-0) スタイル [342](#page-361-0) プロパティ [341](#page-360-0) ジオ領域マップ [570](#page-589-0) 時間カテゴリデータアイテム [361](#page-380-0) 軸 カスタマイズ [154](#page-173-0) 転送 [154](#page-173-0) ロック [154](#page-173-0) 時系列プロット [557](#page-576-0) 実行が遅いクエリ [396](#page-415-0) 自動グラフ [158](#page-177-0) 集計 [57](#page-76-0), [117](#page-136-0), [371,](#page-390-0) [579](#page-598-0) 複数の列への追加 [59](#page-78-0) 集計後レポートフィルタ [427](#page-446-0) 集計の種類 [579](#page-598-0) 集計メジャー [126,](#page-145-0) [360](#page-379-0) 合計のパーセント [365](#page-384-0)

重複しない値のカウント [365](#page-384-0) 追加 [379](#page-398-0) 編集 [381](#page-400-0) 重複しない値のカウント [128](#page-147-0), [365](#page-384-0) 出力形式 データアイテムの変更 [117](#page-136-0), [370](#page-389-0) ユーザー定義の変更 [371](#page-390-0) 順序の変更 情報ウィンドウ [471](#page-490-0) レポートセクション [471](#page-490-0) 小計 [318](#page-337-0), [320](#page-339-0) 詳細テーブル [149](#page-168-0) 詳細レポートフィルタ [422](#page-441-0) 情報ウィンドウ [469](#page-488-0) 削除 [472](#page-491-0) 順序の変更 [471](#page-490-0) 追加 [470](#page-489-0) 名前変更 [471](#page-490-0) 複製 [471](#page-490-0) リンキング [450](#page-469-0) 情報利得 [279](#page-298-0) ジョブ、SAS Data Integration Studio [99](#page-118-0) 垂直コンテナ [333](#page-352-0) スタイル [334](#page-353-0) プロパティ [333](#page-352-0) 水平コンテナ [333](#page-352-0) スタイル [334](#page-353-0) プロパティ [333](#page-352-0) 数値系列プロット [558](#page-577-0) スケジュール済みのデータクエリの停 止 [94](#page-113-0) スケジュールチャート [564](#page-583-0) スコアコード [255](#page-274-0) スタイル グラフ [327](#page-346-0) ゲージ [343](#page-362-0) コントロール [329](#page-348-0) ジオマップ [342](#page-361-0) 垂直コンテナ [334](#page-353-0) 水平コンテナ [334](#page-353-0) テーブル [320](#page-339-0) テキスト [335](#page-354-0) ワードクラウド [344](#page-363-0) スタックコンテナ [333](#page-352-0) スタイル [334](#page-353-0) プロパティ [333](#page-352-0) ステッププロット [564](#page-583-0) スパーク線 [318](#page-337-0), [321](#page-340-0) スピードメーターゲージ [573](#page-592-0) スライダゲージ [571](#page-590-0) スライダコントロール [569](#page-588-0) 精度レイアウト [305](#page-324-0) セクション [469](#page-488-0) 移動 [472](#page-491-0) 削除 [472](#page-491-0)

<span id="page-672-0"></span>順序の変更 [471](#page-490-0) 追加 [470](#page-489-0) 名前変更 [471](#page-490-0) 複製 [471](#page-490-0) リンキング [449](#page-468-0) セクションプロンプト [328](#page-347-0) 作成 [331](#page-350-0) 順序の変更 [332](#page-351-0) 設定 SAS ホーム [10](#page-29-0) グローバル [11](#page-30-0) 全画面ビュー [305](#page-324-0) 線形回帰モデル [257](#page-276-0) 相関マトリックス [190](#page-209-0)

# た

ターゲットの棒グラフ [554](#page-573-0) ダイヤルゲージ [572](#page-591-0) タイルレイアウト [305](#page-324-0) ダッシュボートインジケータ 参照項目*:* [ゲージ](#page-670-0) タブ [297](#page-316-0) デザイナの左ペイン [297](#page-316-0) デザイナの右ペイン [298](#page-317-0) タブレットビュー [305](#page-324-0) 探索 [113](#page-132-0) チャート ウォーターフォールチャート [554](#page-573-0) 円グラフ [555](#page-574-0) スケジュールチャート [564](#page-583-0) バタフライチャート [566](#page-585-0) 追加 カスタムグラフでの列 [499](#page-518-0) カスタムグラフにプロットを [498](#page-517-0) 情報ウィンドウ [470](#page-489-0) データビルダの列 [45](#page-64-0), [55](#page-74-0) デザイナでのコメント [482](#page-501-0) レポートセクション [470](#page-489-0) ツリーマップ [189](#page-208-0), [560](#page-579-0) データ 関連項目*:* データアイテム 関連項目*:* データソース Facebook [31](#page-50-0) Google Analytics [32](#page-51-0) Twitter [33](#page-52-0) クロス表からのエクスポート [480](#page-499-0) 出力形式 [117](#page-136-0) セルフサービス [15](#page-34-0) データベーステーブル [26](#page-45-0) プロパティ [116](#page-135-0) ローカルデータファイル [19](#page-38-0) データアイテム 関連項目*:* [カテゴリデータアイテム](#page-669-0)

階層 [358](#page-377-0), [361](#page-380-0) カスタムカテゴリの作成 [368](#page-387-0) 計算 [360](#page-379-0), [376](#page-395-0) 検索 [364](#page-383-0) 削除 [373](#page-392-0) ジオグラフィー [133](#page-152-0), [361,](#page-380-0) [374](#page-393-0) 自動割り当て [363](#page-382-0) 集計メジャー [360](#page-379-0) 重複しない値のカウント [365](#page-384-0) 出力形式の変更 [370](#page-389-0) データタブ上でのグループ化 [357](#page-376-0) データタブ上での並べ替え [357](#page-376-0) 度数データアイテム [361](#page-380-0) 度数パーセントデータアイテム [361](#page-380-0) 名前変更 [364](#page-383-0), [369](#page-388-0) 日時 [361](#page-380-0) 派生 [128](#page-147-0) 非表示 [356](#page-375-0) 表示 [356](#page-375-0) 複製 [363](#page-382-0) メジャーデータアイテム [361](#page-380-0) 役割の変更 [369](#page-388-0) レポート内 [359](#page-378-0) 割り当て [362](#page-381-0) データアイテムの複製 [133](#page-152-0) データアイテムの役割の変更 [369](#page-388-0) データクエリのスケジュール [93](#page-112-0) データ駆動型の格子 [503](#page-522-0) データソース [46](#page-65-0), [352](#page-371-0) インポート [353](#page-372-0) 更新 [355](#page-374-0) 削除 [355](#page-374-0) デザイナでのマッピング [442](#page-461-0) フィルタリング [425](#page-444-0) 変更 [355](#page-374-0) メジャーの集計の変更 [371](#page-390-0) メジャーの詳細 [356](#page-375-0) レポートへの追加 [354](#page-373-0) データソースの削除 [355](#page-374-0) データソースの変更 [355](#page-374-0) データソースのマップ [442](#page-461-0) データソースフィルタ [212,](#page-231-0) [425](#page-444-0) 削除 [427](#page-446-0) 作成 [425](#page-444-0) 編集 [426](#page-445-0) データブラシ [156](#page-175-0) データ役割 レポートオブジェクトから削除 [390](#page-409-0) レポートオブジェクトで変更 [382](#page-401-0) テーブル [159](#page-178-0) 関連項目*:* [クロス表](#page-670-0) 結合 [46](#page-65-0) スタイル [320](#page-339-0) リスト表 [318](#page-337-0), [552](#page-571-0) テーブルのパーティション 分割 ORDERBY= option [84](#page-103-0)

<span id="page-673-0"></span>テーブルレベルの表示ルール [401](#page-420-0) カラーマップ値の使用 [406](#page-425-0) ゲージの使用 [404](#page-423-0) 式の使用 [402](#page-421-0) テーマ アプリケーション [9](#page-28-0) レポート [300](#page-319-0) ディシジョンツリー [192,](#page-211-0) [277](#page-296-0) 剪定 [280](#page-299-0) 対話型学習 [280](#page-299-0) テキスト [335](#page-354-0) スタイル [335](#page-354-0) 動的 [336](#page-355-0) プロパティ [335](#page-354-0) テキスト入力コントロール [569](#page-588-0) テンプレートギャラリ 参照項目*:* [グラフテンプレートギャ](#page-670-0) [ラリ](#page-670-0) 動的テキスト [336](#page-355-0) ドキュメントコレクション [135](#page-154-0) 年複利成長率 [602](#page-621-0) 度数データアイテム [361](#page-380-0) 度数パーセントデータアイテム [361](#page-380-0) ドットプロット [566](#page-585-0) ドリルダウン [542](#page-561-0) ドロップダウンリストコントロール [568](#page-587-0)

## な

名前変更 情報ウィンドウ [471](#page-490-0) データアイテム [364](#page-383-0), [369](#page-388-0) レポート [308](#page-327-0) レポートセクション [471](#page-490-0) 並べ替え カスタム [394](#page-413-0) グラフ内のデータ [393](#page-412-0) クロス表内のデータ [392](#page-411-0) データタブ上のアイテム [357](#page-376-0) リスト表内のデータ [392](#page-411-0) レポート内での [391](#page-410-0) ニードルプロット [563](#page-582-0) 二軸の折れ線グラフ [561](#page-580-0) 二軸の時系列プロット [562](#page-581-0) 二軸の棒-折れ線グラフ [561](#page-580-0) 二軸の棒グラフ [561](#page-580-0) 日時カテゴリデータアイテム [361](#page-380-0) 認証されたユーザー [7](#page-26-0) ネットワークダイアグラム [171](#page-190-0)

### は

箱ひげ図 [183](#page-202-0) バタフライチャート [566](#page-585-0) バブルチェンジプロット [559](#page-578-0) バブルプロット [168](#page-187-0), [559](#page-578-0) パラメータ [123,](#page-142-0) [463](#page-482-0) 削除 [466](#page-485-0) 作成 [465](#page-484-0) デザイナでの使用 [464](#page-483-0) 編集 [466](#page-485-0) ヒートマップ [185](#page-204-0) 比較の時系列プロット [557](#page-576-0) ビジュアル [140](#page-159-0) 概要 [140](#page-159-0) 管理 [147](#page-166-0) 作成 [147](#page-166-0) 種類 [140](#page-159-0) 調整 [148](#page-167-0) データ制限 [607](#page-626-0) ヒストグラム [181](#page-200-0) 日付カテゴリデータアイテム [361](#page-380-0) 非表示 データアイテム [356](#page-375-0) レポートオブジェクト [317](#page-336-0) ピボット対象 [59](#page-78-0) ビュー 全画面 [305](#page-324-0) タブレット [305](#page-324-0) ワイドスクリーンタブレット [305](#page-324-0) ビューア 関連項目*:* [クラシックビューア](#page-669-0) 関連項目*:* [モダンビューア](#page-674-0) 概要 [535](#page-554-0) ゲストアクセス [538](#page-557-0) ビュレットゲージ [571](#page-590-0) 表示 データアイテム [356](#page-375-0) レポートオブジェクト [317](#page-336-0) 表示ルール [399](#page-418-0) グラフレベル [409](#page-428-0) ゲージ [413](#page-432-0) テーブルレベル [401](#page-420-0) レポートレベル [400](#page-419-0) 開く レポート [310](#page-329-0) ビンの間隔 [327](#page-346-0) フィルタ [204,](#page-223-0) [417](#page-436-0), [431,](#page-450-0) [542](#page-561-0) 関連項目*:* [フィルタ、データソース](#page-674-0) 関連項目*:* [フィルタ、基本](#page-674-0) 関連項目*:* [フィルタ、詳細](#page-674-0) SAS Visual Statistics [254](#page-273-0) 離散データ [208](#page-227-0) 連続量のデータ [209](#page-228-0) フィルタ, 基本 [207](#page-226-0)

<span id="page-674-0"></span>作成 [207](#page-226-0) ビジュアルフィルタコントロール [208](#page-227-0) 編集 [210](#page-229-0) フィルタ, 詳細 [211](#page-230-0) 作成 [211](#page-230-0) 編集 [211](#page-230-0) フィルタ, データソース [212](#page-231-0) 削除 [427](#page-446-0) 作成 [212](#page-231-0) 編集 [213](#page-232-0) フィルタコントロール [328](#page-347-0) フィルタの条件 [605](#page-624-0) フィルタ、基本 [418](#page-437-0) 削除 [422](#page-441-0) 作成 [418](#page-437-0) 編集 [421](#page-440-0) フィルタ、集計後 [427](#page-446-0) 削除 [429](#page-448-0) 作成 [427](#page-446-0) 編集 [428](#page-447-0) フィルタ、詳細 [422](#page-441-0) 削除 [425](#page-444-0) 作成 [422](#page-441-0) 編集 [424](#page-443-0) フィルタ、データソース [425](#page-444-0) 作成 [425](#page-444-0) 編集 [426](#page-445-0) 複製 情報ウィンドウ [471](#page-490-0) データアイテム [363](#page-382-0) レポートオブジェクト [347](#page-366-0) レポートセクション [471](#page-490-0) ブラシ [542](#page-561-0) プリファレンス [9](#page-28-0), [41](#page-60-0) 関連項目*:* [設定](#page-672-0) SAS Visual Statistics [238](#page-257-0) アラート通知 [301](#page-320-0) クラシックビューア [544](#page-563-0) クラシックホームページ [636](#page-655-0) グラフビルダ向け [506](#page-525-0) すべての Web アプリケーション [11](#page-30-0) データビルダ向け [41](#page-60-0) デザイナ向け [301](#page-320-0) レポートテーマ [302](#page-321-0) レポートのデフォルトビュー [302](#page-321-0) プロット 新しい行および列として追加 [499](#page-518-0) オーバーレイとして追加 [498](#page-517-0) 帯プロット [562](#page-581-0) 株価(高値-安値)チャート [567](#page-586-0) 株式数とボラティリティチャート [567](#page-586-0) 共有データ役割 [518](#page-537-0) 系列プロット [558](#page-577-0) 削除 [512](#page-531-0)

散布図 [166](#page-185-0), [556](#page-575-0) 時系列プロット [557](#page-576-0) 順番の変更 [511](#page-530-0) 数値系列プロット [558](#page-577-0) ステッププロット [564](#page-583-0) 選択 [510](#page-529-0) データ駆動型の格子の作成 [503](#page-522-0) ドットプロット [566](#page-585-0) ニードルプロット [563](#page-582-0) 二軸の時系列プロット [562](#page-581-0) 箱ひげ図 [183](#page-202-0) バブルチェンジプロット [559](#page-578-0) バブルプロット [168](#page-187-0), [559](#page-578-0) 比較の時系列プロット [557](#page-576-0) ベクトルプロット [565](#page-584-0) プロパティ Stored Process [338](#page-357-0) イメージ [337](#page-356-0) オーバービュー軸 [516](#page-535-0) カスタムグラフ [515](#page-534-0) グラフ [325](#page-344-0) ゲージ [342](#page-361-0) コントロール [329](#page-348-0) ジオマップ [341](#page-360-0) 垂直コンテナ [333](#page-352-0) 水平コンテナ [333](#page-352-0) スタックコンテナ [333](#page-352-0) テキスト [335](#page-354-0) レポート [307](#page-326-0) ワードクラウド [344](#page-363-0) プロンプトコンテナ [333](#page-352-0) 平行座標プロット [287](#page-306-0) ベクトルプロット [565](#page-584-0) 棒グラフ [161](#page-180-0), [553](#page-572-0) ボタンバーコントロール [569](#page-588-0)

# ま

メール 探索 [221](#page-240-0) レポート [474](#page-493-0) メジャー 合計のパーセント [365](#page-384-0) 集計の変更 [371](#page-390-0) 詳細 [356](#page-375-0) メジャーデータアイテム [361](#page-380-0) モダンビューア レポートを開く [535](#page-554-0) モデル [239](#page-258-0), [251](#page-270-0) モデルの比較 [289](#page-308-0) 元に戻す履歴 [44](#page-63-0)

# <span id="page-675-0"></span>や

役割 [8](#page-27-0) 関連項目*:* [カスタムグラフ](#page-669-0) データ [381](#page-400-0) データアイテム、変更 [369](#page-388-0) ユーザー [8](#page-27-0) やり直し履歴 [44](#page-63-0) ユーザー 機能 [8](#page-27-0) ゲスト [7](#page-26-0) 認証された [7](#page-26-0) ユーザーインターフェイス デザイナ [295](#page-314-0) ユーザー定義出力形式 変更 [371](#page-390-0) ユーザー定義の格子 参照項目*:* [格子](#page-670-0) 有用な欠損 [253](#page-272-0) 予測値 [256](#page-275-0)

# ら

ライブラリ [47](#page-66-0) ランク ビジュアルに関する [152](#page-171-0) レポート [457](#page-476-0) レポートからの削除 [461](#page-480-0) レポートへの追加 [457](#page-476-0) リスト表 [318,](#page-337-0) [552](#page-571-0) スパーク線 [321](#page-340-0) データのエクスポート [479](#page-498-0) データの並べ替え [392](#page-411-0) リストコントロール [568](#page-587-0) 利得比 [279](#page-298-0) リンキング データソースのマッピング [442](#page-461-0) リンク [447](#page-466-0) 外部 URL への [451](#page-470-0) 削除 [454](#page-473-0) 情報ウィンドウへの [450](#page-469-0) セクションへの [449](#page-468-0) テキスト [452](#page-471-0) 表示 [543](#page-562-0) 別のレポートへの [448](#page-467-0) 編集 [453](#page-472-0) 例 [454](#page-473-0) リンク関数 [272](#page-291-0) レイアウト 参照項目*:* [レポートレイアウト](#page-676-0) 列式 [56](#page-75-0) レポート [303](#page-322-0) 関連項目*:* レポートオブジェクト 関連項目*:* [レポートセクション](#page-676-0)

関連項目*:* [レポートテーマ](#page-676-0) 関連項目*:* [レポートフィルタ](#page-676-0) イメージの挿入 [336](#page-355-0) 印刷 [475](#page-494-0) インポート [309](#page-328-0) オブジェクトの再利用 [310](#page-329-0) 階層 [357](#page-376-0) 階層の新規作成 [358](#page-377-0) カスタム並べ替えの使用 [394](#page-413-0) 共有 [473](#page-492-0) 更新 [311](#page-330-0) 削除 [312](#page-331-0) 作成 [304](#page-323-0) 実行が遅いクエリのキャンセル [396](#page-415-0) 修復 [613](#page-632-0) セクションの削除 [472](#page-491-0) セクションの追加 [470](#page-489-0) 説明の指定 [307](#page-326-0) タイトルの表示 [307](#page-326-0) データ役割の削除更 [390](#page-409-0) データ役割の変更 [382](#page-401-0) 名前変更 [308](#page-327-0) 配信 [482](#page-501-0) 配信の管理 [486](#page-505-0) 配信の作成 [484](#page-503-0) ビュー [305](#page-324-0) 表示 [535](#page-554-0), [539](#page-558-0) 表示ルール [399](#page-418-0) 開く [310](#page-329-0) プロパティ [307](#page-326-0) メール [474](#page-493-0) レイアウト [305](#page-324-0) レポートジョブの追加 [483](#page-502-0) ローカライズ [487](#page-506-0) レポートインタラクション [431,](#page-450-0) [542](#page-561-0) 削除 [444](#page-463-0) 作成 [432](#page-451-0) データソースのマッピング [442](#page-461-0) データブラシ [431](#page-450-0), [437](#page-456-0) フィルタ [431](#page-450-0), [432](#page-451-0) 例 [454](#page-473-0) レポートオブジェクト [314](#page-333-0) アラート [348](#page-367-0) 移動 [472](#page-491-0) オブジェクトの移動 [472](#page-491-0) グラフ [325](#page-344-0) ゲージ [342](#page-361-0) コンテナの種類 [333](#page-352-0) コントロール [328](#page-347-0), [568](#page-587-0) 情報の表示 [541](#page-560-0) 挿入 [316](#page-335-0) その他の種類 [335](#page-354-0) データのエクスポート [478](#page-497-0) テーブル [318](#page-337-0) 非表示 [317](#page-336-0) 表示 [317](#page-336-0)

<span id="page-676-0"></span>複製 [347](#page-366-0) レポートジョブの追加 [483](#page-502-0) レポートセクション [469](#page-488-0) 削除 [472](#page-491-0) 順序の変更 [471](#page-490-0) 追加 [470](#page-489-0) 名前変更 [471](#page-490-0) 複製 [471](#page-490-0) レポートデータ、エクスポート [478](#page-497-0) レポートテーマ [300](#page-319-0) 選択 [300](#page-319-0) プリファレンス [302](#page-321-0) レポートの印刷 [475](#page-494-0) レポートのインタラクション 参照項目*:* [レポートインタラクショ](#page-675-0) [ン](#page-675-0) レポートの修復 [613](#page-632-0) レポートの配信 [482](#page-501-0), [484](#page-503-0) レポートのローカライズ [487](#page-506-0) レポート配信の管理 [486](#page-505-0) レポートビュー [305](#page-324-0) 全画面 [305](#page-324-0) タブレット [305](#page-324-0) ワイドスクリーンタブレット [305](#page-324-0) レポートフィルタ [417](#page-436-0) 関連項目*:* [フィルタ](#page-673-0) 基本 [418](#page-437-0) 集計後 [427](#page-446-0) 詳細 [422](#page-441-0) データソース [425](#page-444-0)

レポートプロンプト [328](#page-347-0) 作成 [330](#page-349-0) 順序の変更 [331](#page-350-0) レポートリンク [447](#page-466-0) レポートレイアウト 精度 [305](#page-324-0) タイル [305](#page-324-0) レポートレベルの表示ルール [400](#page-419-0) ログオフ [7](#page-26-0) ロジスティック回帰モデル [263](#page-282-0)

# わ

ワードクラウド [197,](#page-216-0) [343](#page-362-0) スタイル [344](#page-363-0) プロパティ [344](#page-363-0) ワイドスクリーンタブレットビュー [305](#page-324-0)

# 残

残差プロット 一般化線形モデル [274](#page-293-0) 線形回帰 [259](#page-278-0) ロジスティック回帰 [266](#page-285-0) キーワード